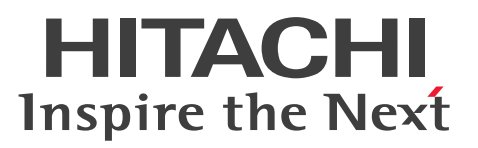

## COBOL2002 Professional Tool Kit データ影響波 及分析ガイド

手引・操作書

3021-3-617-60

## **COBOL2002**

#### <span id="page-1-0"></span>■ 対象製品

P-2636-7344 COBOL2002 Developer Professional 04-70 (適用 OS: Windows 7, Windows 8.1, Windows 10, Windows 11, Windows Server 2008 R2, Windows Server 2012, Windows Server 2012 R2, Windows Server 2016, Windows Server 2019, Windows Server 2022) P-2936-7344 COBOL2002 Developer Professional(64) 04-70(適用 OS:Windows 7(x64), Windows 8.1(x64), Windows 10(x64), Windows 11, Windows Server 2008 R2, Windows Server 2012, Windows Server 2012 R2, Windows Server 2016, Windows Server 2019, Windows Server 2022)

#### ■ 輸出時の注意

本製品を輸出される場合には、外国為替及び外国貿易法の規制並びに米国輸出管理規則など外国の輸出関 連法規をご確認の上、必要な手続きをお取りください。 なお、不明な場合は、弊社担当営業にお問い合わせください。

#### ■ 商標類

HITACHI, HiRDB は, 株式会社 日立製作所の商標または登録商標です。 Linux は,Linus Torvalds 氏の米国およびその他の国における登録商標です。 Microsoft は,マイクロソフト 企業グループの商標です。 UNIX は、The Open Group の登録商標です。 Windows は,マイクロソフト 企業グループの商標です。 Windows Server は、マイクロソフト企業グループの商標です。 その他記載の会社名,製品名などは,それぞれの会社の商標もしくは登録商標です。

#### ■ 発行

2024 年 1 月 3021-3-617-60

#### ■ 著作権

All Rights Reserved. Copyright (C) 2017, 2024, Hitachi, Ltd.

## <span id="page-2-0"></span>変更内容

#### 変更内容 (3021-3-617-60) COBOL2002 Developer Professional 04-70, COBOL2002 Developer Professional(64) 04-70

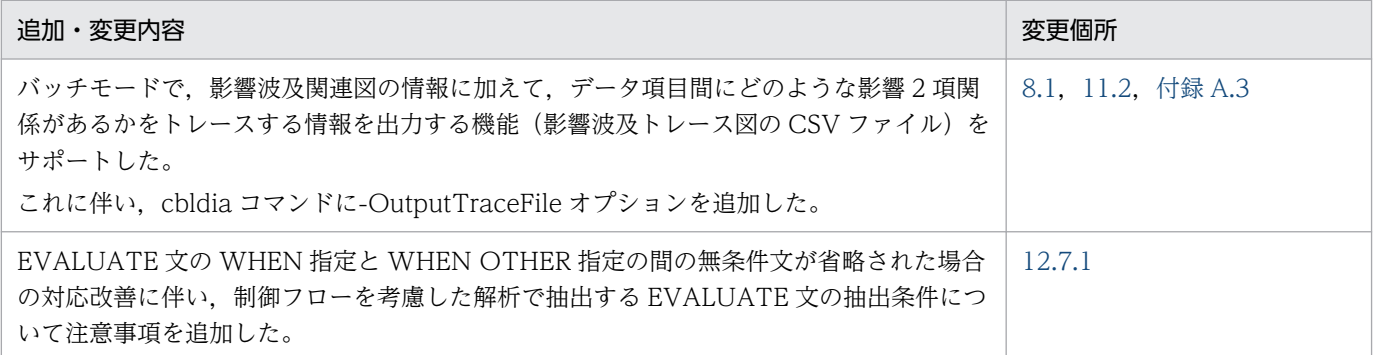

単なる誤字・脱字などはお断りなく訂正しました。

## <span id="page-3-0"></span>はじめに

このマニュアルは、次に示す COBOL2002 Professional 製品の機能である。データ影響波及分析の使い 方について説明したものです。

- COBOL2002 Developer Professional
- COBOL2002 Developer Professional(64)

このマニュアルでは,上記の製品を総称して,COBOL2002 Developer Professional と表記します。

#### ■ 対象読者

データ影響波及分析を利用するプログラマーで,次に示す項目を理解,習得していることを前提とします。

- Windows の基本的な操作方法
- COBOL2002 の知識

#### ■ このマニュアルで使用する記号

このマニュアルで使用する記号を次のように定義しています。

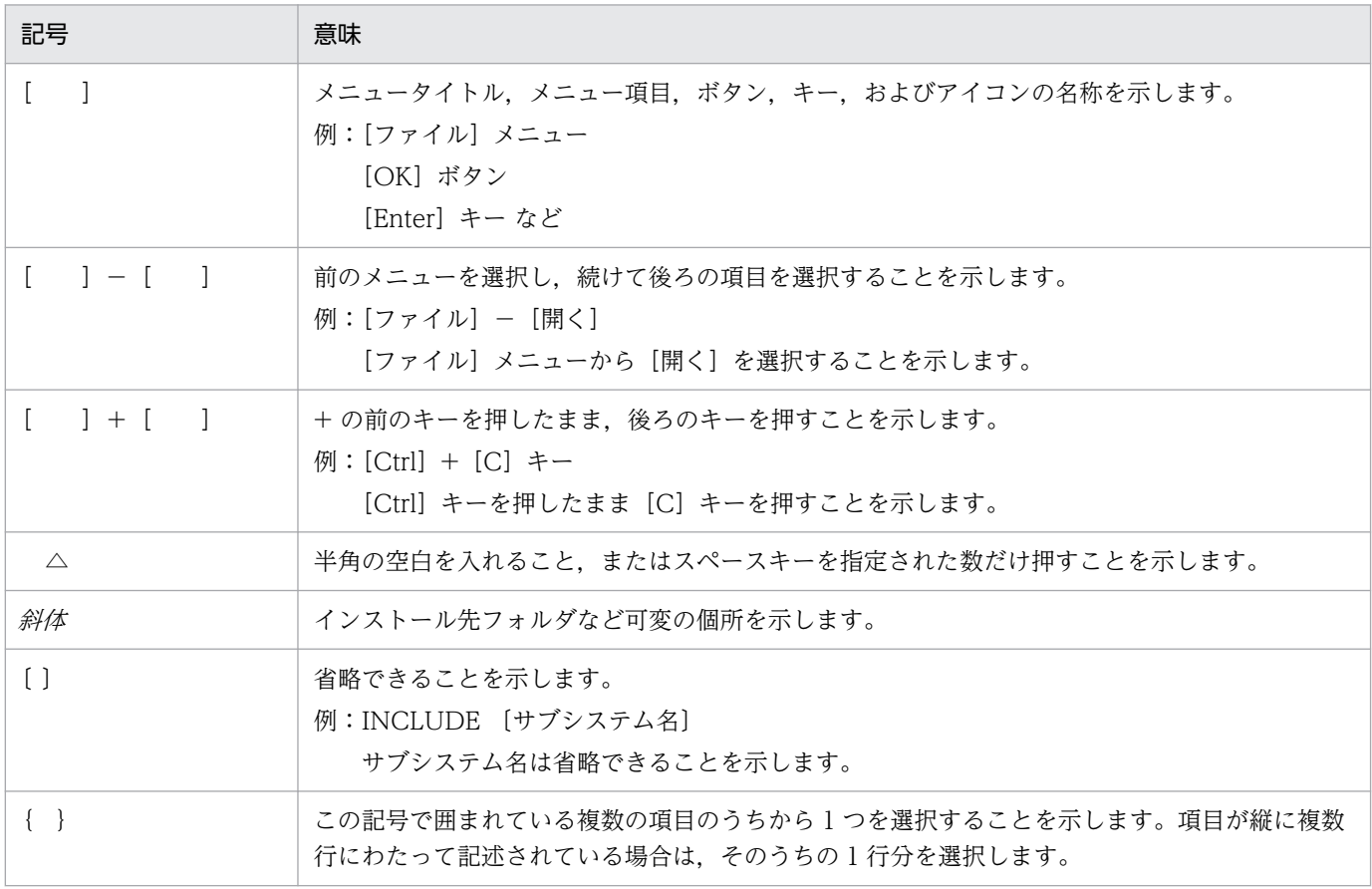

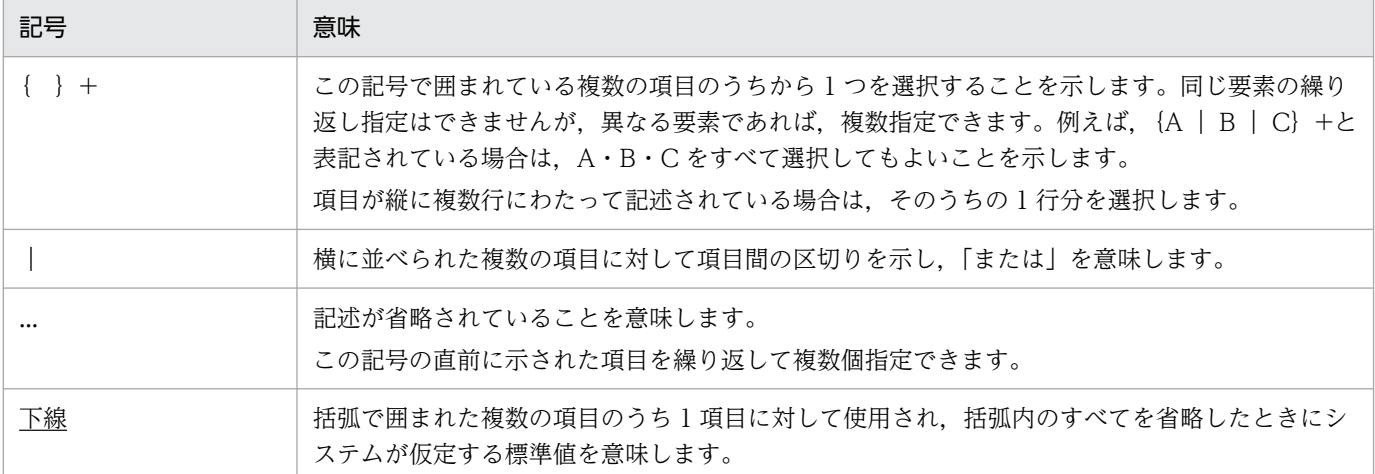

#### ■ 用語の定義

このマニュアルで使用する用語の定義を次に示します。

パス名とパスプレフィクス

パス名とパスプレフィクスは,次のとおりです。

[ドライブ名¥フォルダ名¥・・・¥] ファイル名

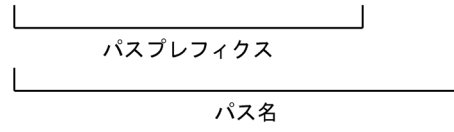

#### 絶対パス名

ドライブ名で始まるパス名。

ドライブ名¥フォルダ名¥ … ¥ファイル名

#### 相対パス名

カレントフォルダからの相対のパス名。

・カレントフォルダの 1 階層上位のフォルダを経由する場合

..¥フォルダ名¥フォルダ名¥ … ¥ファイル名

・カレントフォルダ下のフォルダを経由する場合 フォルダ名¥フォルダ名¥ … ¥ファイル名

#### 絶対パスプレフィクス

ドライブ名で始まるパスプレフィクス。

#### 相対パスプレフィクス

カレントフォルダからの相対のパスプレフィクス。

## 目次

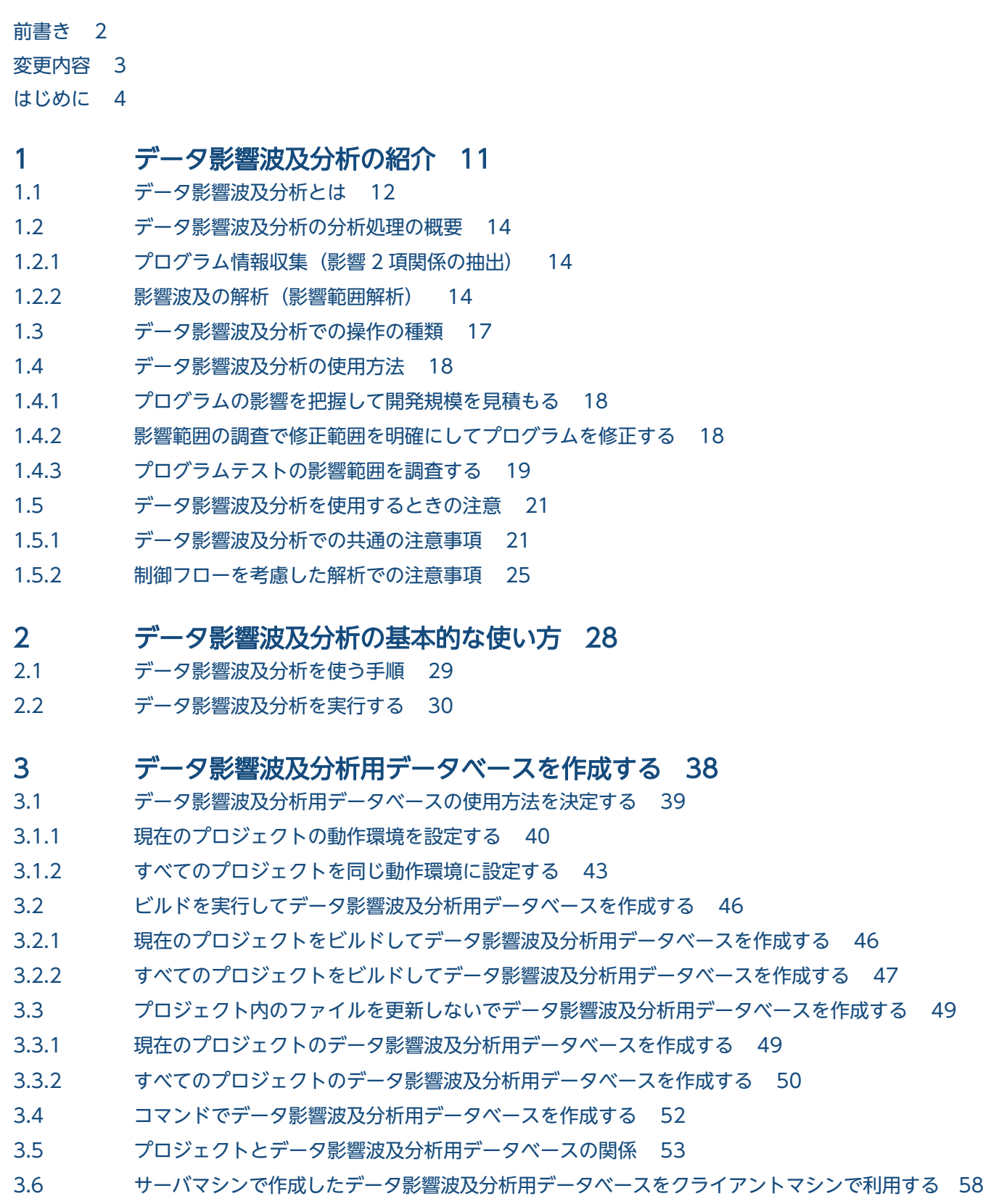

#### 4 [データ影響波及分析用データベースを操作する 61](#page-60-0)

- 4.1 [データ影響波及分析用データベースを更新する 62](#page-61-0)
- 4.2 [データ影響波及分析用データベース内の構成を表示する 64](#page-63-0)
- 4.3 [サブシステム名を変更する 65](#page-64-0)
- 4.4 [データ影響波及分析用データベースからサブシステムまたはモジュールを削除する 67](#page-66-0)

#### 5 [影響波及を解析する 68](#page-67-0)

- 5.1 [影響波及の解析手順 69](#page-68-0)
- 5.2 [影響波及の解析を開始する 70](#page-69-0)
- 5.2.1 [COBOL エディタから影響波及を解析する 70](#page-69-0)
- 5.2.2 [Windows のプログラム一覧から影響波及の解析を開始する 72](#page-71-0)
- 5.3 [解析結果を保存する 78](#page-77-0)
- 5.4 [影響波及の調査の続きをする 79](#page-78-0)
- 5.4.1 [調査状態保存ファイルを読み込んで影響波及の調査の続きをする 79](#page-78-0)
- 5.4.2 [調査状態保存ファイルを開いて影響波及の調査の続きをする 79](#page-78-0)
- 5.4.3 [Windows のプログラム一覧から影響波及の調査の続きをする 80](#page-79-0)

#### 6 [影響波及を調査する 81](#page-80-0)

- 6.1 [影響するプログラムを調査する 82](#page-81-0)
- 6.2 [影響波及データと影響波及コードを調査する 84](#page-83-0)
- 6.3 [画面を検索する 90](#page-89-0)
- 6.3.1 [\[影響波及データ\]画面または\[影響波及コード\]画面を検索する 90](#page-89-0)
- 6.3.2 [\[影響波及元関連図\]画面または\[影響波及先関連図\]画面を検索する 90](#page-89-0)
- 6.4 [行番号に該当する行を表示する 92](#page-91-0)
- 6.5 [解析結果の表示を絞り込む 93](#page-92-0)
- 6.5.1 [調査対象データ項目で解析結果を絞り込む 93](#page-92-0)
- 6.5.2 [プログラム呼び出し関連図で解析結果を絞り込む 94](#page-93-0)
- 6.5.3 [影響波及元関連図,影響波及先関連図で解析結果を絞り込む 96](#page-95-0)
- 6.6 [新しい解析と調査を開始する 98](#page-97-0)
- 6.6.1 [新規で解析をやり直す 98](#page-97-0)
- 6.6.2 [解析結果から調査対象データ項目を指定して新しく解析する 98](#page-97-0)

#### 7 [調査結果を出力する 100](#page-99-0)

- 7.1 [調査結果の使用方法 101](#page-100-0)
- 7.1.1 [CSV ファイルに出力する 101](#page-100-0)
- 7.1.2 [COBOL エディタのタグファイルを出力する 102](#page-101-0)

#### 8 [バッチモードで実行する 104](#page-103-0)

- 8.1 [バッチモードで影響範囲の解析と解析結果の出力を実行する 105](#page-104-0)
- 8.2 [調査対象関連一覧の出力を実行する 107](#page-106-0)

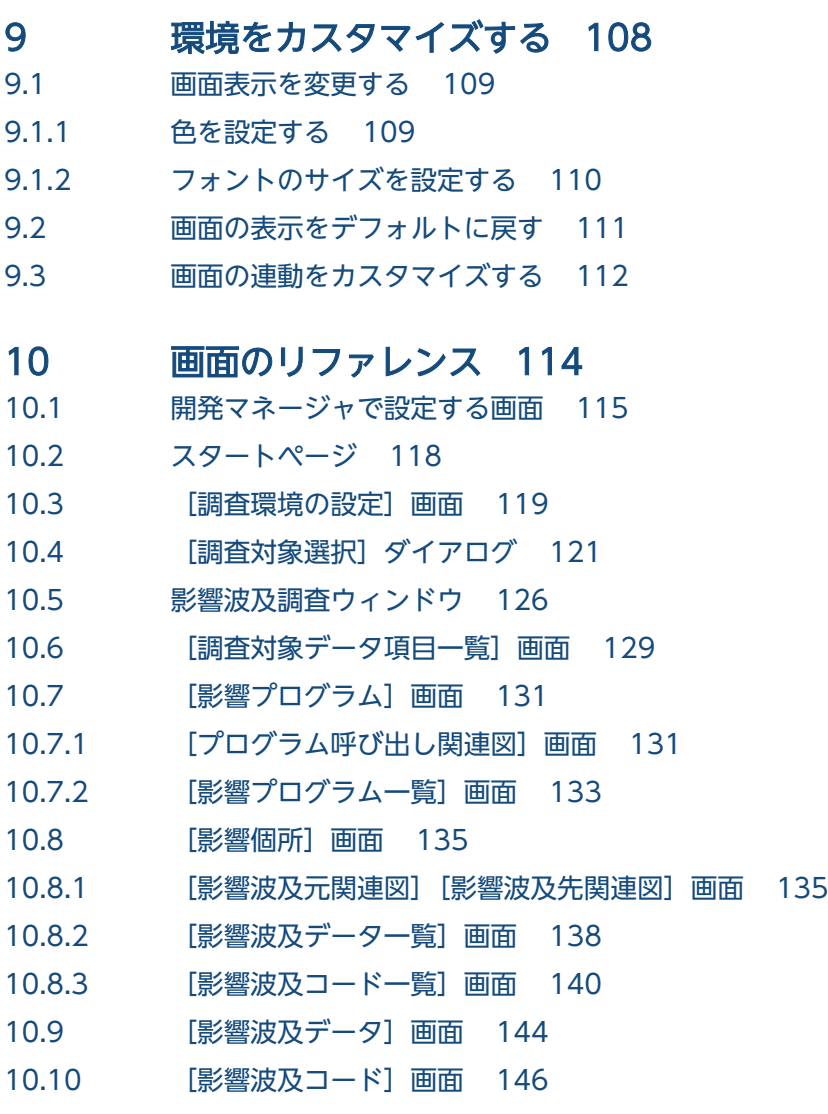

#### 11 [コマンドリファレンス 148](#page-147-0)

- 11.1 [データベースを操作するコマンド 149](#page-148-0) [cbldra コマンド − データ影響波及分析用データベースを操作する 149](#page-148-0)
- 11.2 [バッチモードで影響範囲の解析結果または調査対象関連一覧の出力を実行するコマンド 158](#page-157-0) cbldia コマンド − 影響範囲を解析した結果を CSV [ファイルおよびタグファイルに出力する 159](#page-158-0) [cbldia コマンド − 調査対象に指定したデータ項目の調査対象関連一覧を CSV ファイルに出](#page-167-0) [力する 168](#page-167-0) [cbldia コマンド − 解析状況を表示する 172](#page-171-0)

#### 12 [影響波及分析の対象項目のリファレンス 175](#page-174-0)

- 12.1 [影響波及分析の対象の COBOL データ 176](#page-175-0)
- 12.1.1 [データ影響波及分析で対象とする COBOL の要素 176](#page-175-0)
- 12.1.2 [影響波及分析の対象とするデータ項目 176](#page-175-0)
- 12.1.3 [影響波及分析の対象とする COBOL の要素 177](#page-176-0)
- 12.1.4 [影響波及関連図の表示形式 178](#page-177-0)
- 12.2 [データ影響波及分析の対象のプログラム範囲 181](#page-180-0)

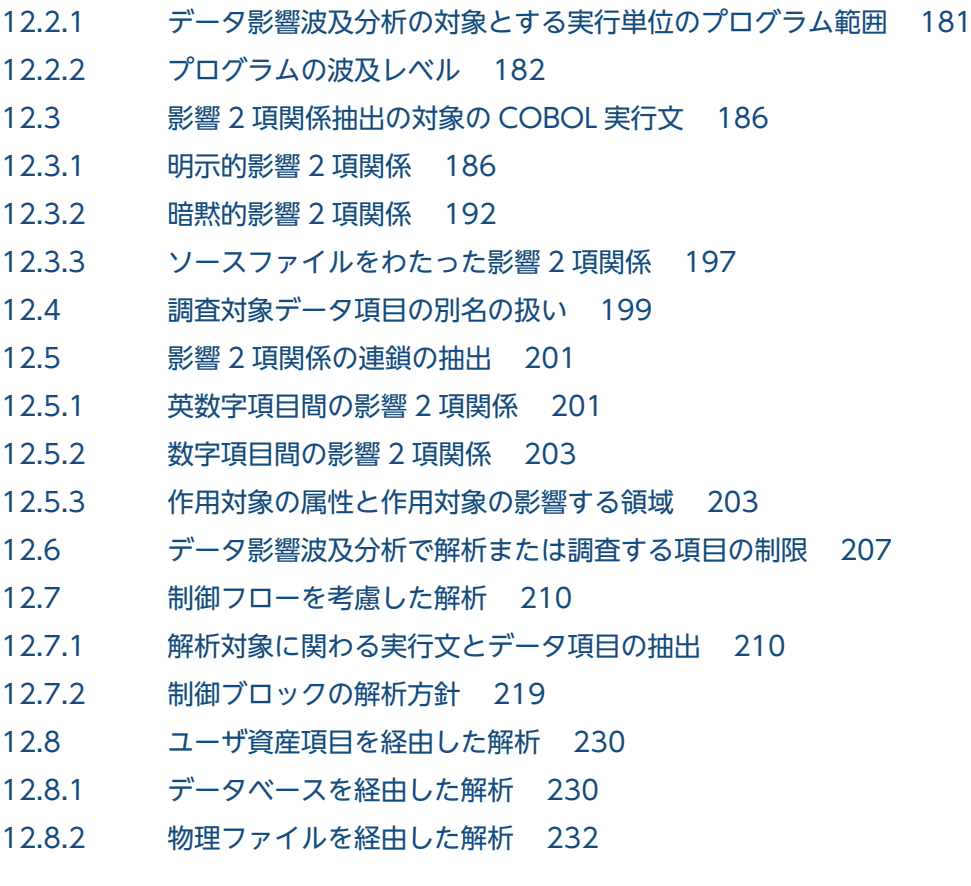

#### 13 [エラー時の対処 235](#page-234-0)

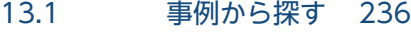

- 13.1.1 [データ影響波及分析を実行できない 236](#page-235-0)
- 13.2 [パフォーマンスログを参照する 237](#page-236-0)
- 13.3 [メッセージから探す 238](#page-237-0)
- 13.3.1 [メッセージの出力形式 238](#page-237-0)
- 13.3.2 [メッセージの一覧 238](#page-237-0)
- 13.4 [エラー時に採取する情報 257](#page-256-0)
- 13.4.1 [エラー情報ファイルの格納先 257](#page-256-0)
- 13.4.2 [操作ログの格納先 257](#page-256-0)

#### [付録 259](#page-258-0)

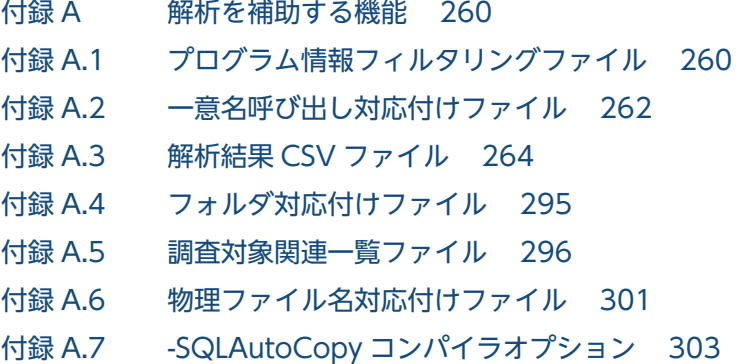

#### 付録 B [データ影響波及分析で使用できる正規表現 304](#page-303-0)

- 付録 C [データ影響波及分析の制限値と限界値 305](#page-304-0)
- 付録 D [データ影響波及分析の環境変数 307](#page-306-0)
- 付録 E [影響波及で解析できる SQL 文の一覧 314](#page-313-0)
- 付録 F [各バージョンの変更内容 317](#page-316-0)
- 付録 G [このマニュアルの参考情報 321](#page-320-0)
- 付録 G.1 [関連マニュアル 321](#page-320-0)
- 付録 G.2 [このマニュアルでの表記 321](#page-320-0)
- 付録 G.3 [KB\(キロバイト\)などの単位表記について 323](#page-322-0)

#### [索引 324](#page-323-0)

<span id="page-10-0"></span>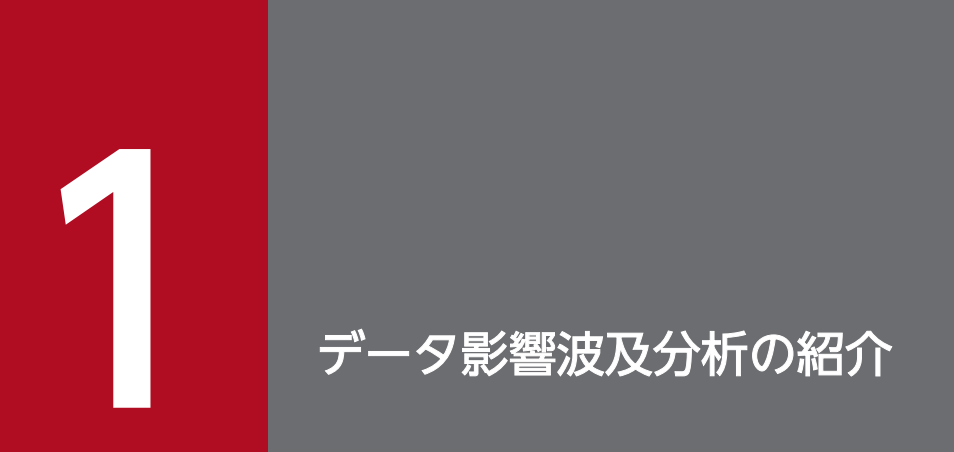

データ影響波及分析の概要について説明します。

## <span id="page-11-0"></span>1.1 データ影響波及分析とは

データ影響波及分析とは,COBOL プログラムのデータ項目に対する修正(設定値や比較値の変更)が, システム全体にどう影響するかを調査できるようにする機能です。

全文検索ツールを使って COBOL ソースファイルの影響波及を調査する場合,引数や外部名を経由してほ かのプログラムに波及するケースや、データ項目の別名を経由して波及するケースがあるため、影響の波 及先を完全に追い切れないことがあります。

データ影響波及分析を使用すると,COBOL プログラムの修正の影響を GUI の操作で追跡できます。こ れによって,エンハンスによるプログラムの改変の影響を把握でき,修正漏れを防げます。

#### 図 1−1 データ影響波及分析の概要

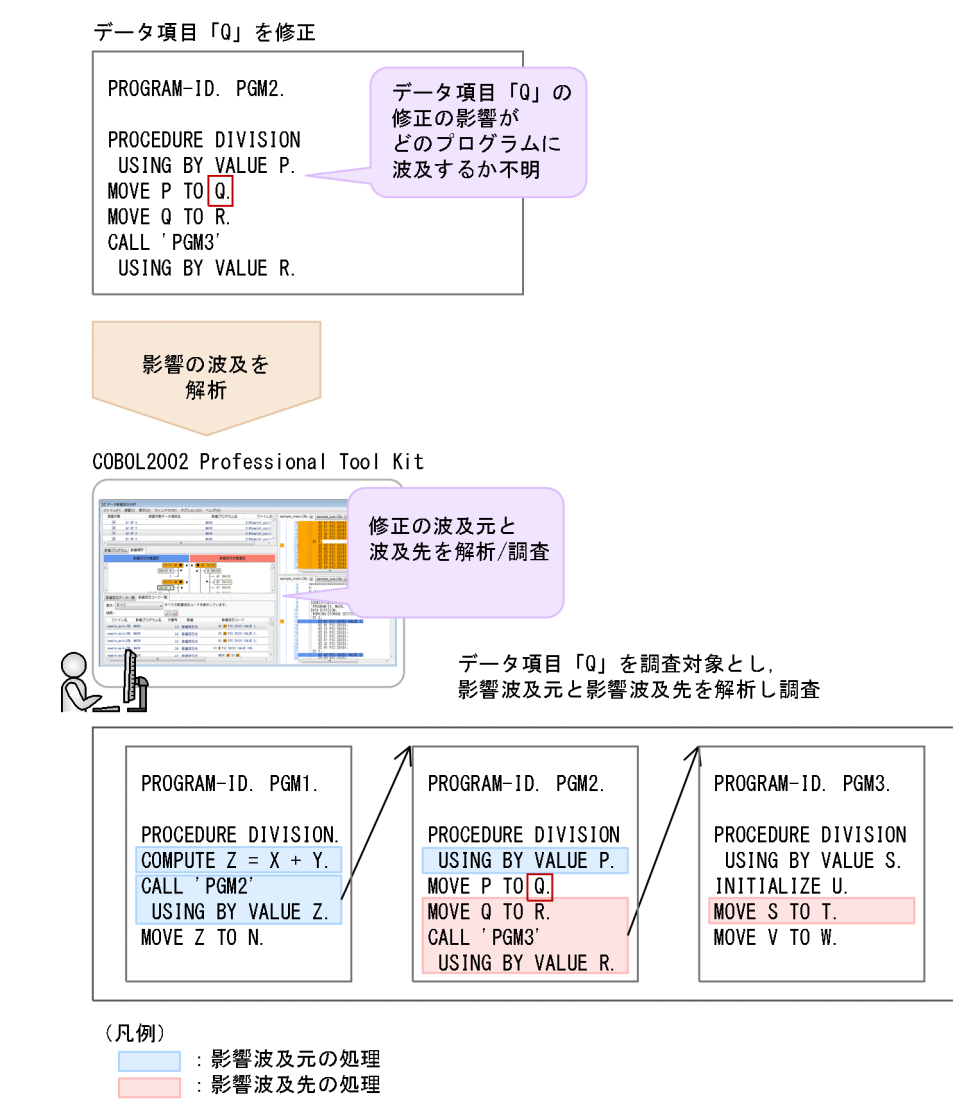

データ影響波及分析では,解析結果を組み込みデータベースに格納します。このデータベースのことをデー タ影響波及分析用データベースといいます。データ影響波及分析用データベースに格納された解析結果を 基に,データ項目に対する修正がどのように影響するかを GUI で確認できます。

1. データ影響波及分析の紹介

## ポイント

データ影響波及分析を使用する前に,組み込みデータベースのセットアップが必要です。セット アップの手順については,マニュアル「COBOL2002 Professional 製品 導入ガイド」を参照して ください。

## <span id="page-13-0"></span>1.2 データ影響波及分析の分析処理の概要

データ影響波及分析の分析処理の概要です。

#### 1.2.1 プログラム情報収集(影響 2 項関係の抽出)

プログラムを修正した場合の影響は、実行文を通して波及します。作用対象(データ名,一意名,定数な ど)を複数持つ実行文では「影響を与える作用対象」と「影響を受ける作用対象」の関係にある作用対象 の組が存在します。これを影響2項関係といいます。例えば、MOVE 文の場合の送り出し作用対象と受 け取り作用対象の関係が該当します。次の図では,送り出しデータ項目 S と受け取りデータ項目 R の組が 影響波及 2 項関係であり. 送り出しデータ項目 S が何らかの影響を受けると. その影響は受け取りデータ 項目 R にも波及します。

#### 図 1‒2 MOVE 文での影響 2 項関係

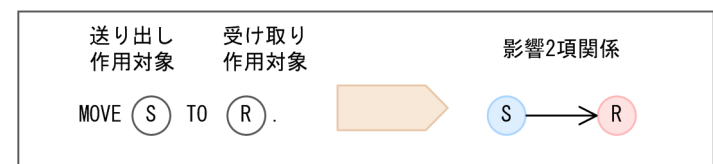

影響 2 項関係の情報は,プログラム情報収集ステップでユーザシステムのすべてのソースプログラムから 抽出され,ほかのソースプログラムの解析情報とともにデータ影響波及分析用データベースに蓄積されます。

図 1‒3 データ影響波及分析用データベースに蓄積された影響 2 項関係情報の集合のイメージ

| $(1.0 \rightarrow W)$ | $(3.3 \rightarrow W)$ | $(W \rightarrow Y)$ | $(Y \rightarrow A)$ | $(Z \rightarrow A)$      | ... |
|-----------------------|-----------------------|---------------------|---------------------|--------------------------|-----|
| $(A \rightarrow B)$   | $(A \rightarrow C)$   | $(B \rightarrow D)$ | $(B \rightarrow E)$ | $(D \rightarrow$ SYSOUT) | ... |

#### 1.2.2 影響波及の解析(影響範囲解析)

影響範囲解析を開始するには,影響調査の対象とするデータ項目が必要です。これを調査対象データ項目 といいます。また,調査対象データ項目を定義するプログラムを調査対象プログラム,調査対象データ項 目との間に影響関係を持つソース要素を影響プログラムといいます。影響波及調査ウィンドウでは、調査 対象データ項目を解析の起点として,影響波及元解析と影響波及先解析の 2 つの影響範囲解析を実行して 解析結果を表示します。

#### (1) 影響波及元解析

影響波及元解析では,データ影響波及分析用データベース内の影響 2 項関係情報の集合を使って,ユーザ が選択した調査対象データ項目へ影響を与える影響波及の連鎖(影響 2 項関係の連鎖)を求めます。この 連鎖上に現れるデータを影響波及元データといいます。また,影響波及元データのうちデータ項目である

ものを影響波及元データ項目アプーク項目を更新しているソース行を影響波及元コード、影響 波及元データ項目を定義するプログラム,または影響波及元コードを持つプログラムを影響波及元プログ ラムといいます。

図 1–4 影響波及元からの影響波及の連鎖

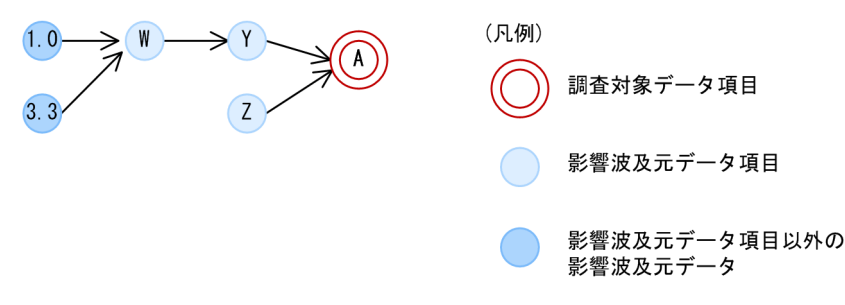

備考

図中の影響波及元データ項目 Z のように,始点になっているデータ項目は,更新が存在しないため,影響 波及元コードは存在しません。

#### (2) 影響波及先解析

影響波及先解析では,データ影響波及分析用データベース内の影響 2 項関係情報の集合を使って,ユーザ が選択した調査対象データ項目から影響を受ける影響波及の連鎖(影響 2 項関係の連鎖)を求めます。こ の連鎖上に現れるデータを影響波及先データといいます。また,影響波及先データのうちデータ項目であ るものを影響波及先データ項目,影響波及先データ項目を参照しているソース行を影響波及先コード,影 響波及先データ項目を定義するプログラム,または影響波及先コードを持つプログラムを影響波及先プロ グラムといいます。

#### 図 1-5 影響波及先への影響波及の連鎖

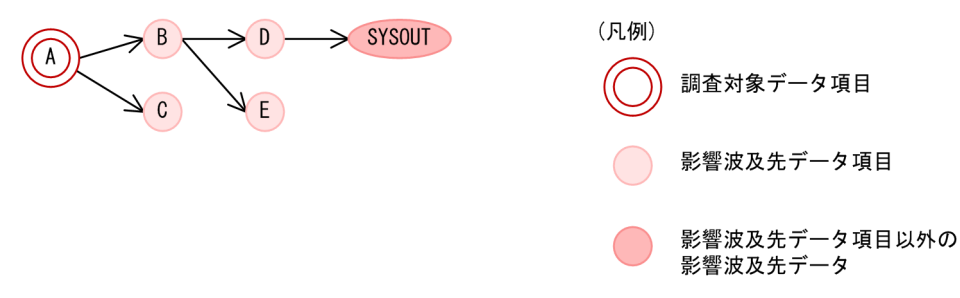

備考

図中の影響波及先データ項目 E のように,終点になっているデータ項目は,参照が存在しないため,影響 波及先コードは存在しません。

### (3) 解析結果の表示

解析結果の表示では、影響波及元解析及先解析の結果を合わせて、影響波及関連図(影響波及元 関連図と影響波及先関連図),影響波及データ項目(影響波及元データ項目と影響波及先データ項目)の一 覧,影響波及コード(影響波及元コードと影響波及先コード)の一覧として表示します。

#### 図 1-6 影響波及データ項目の影響波及関連図

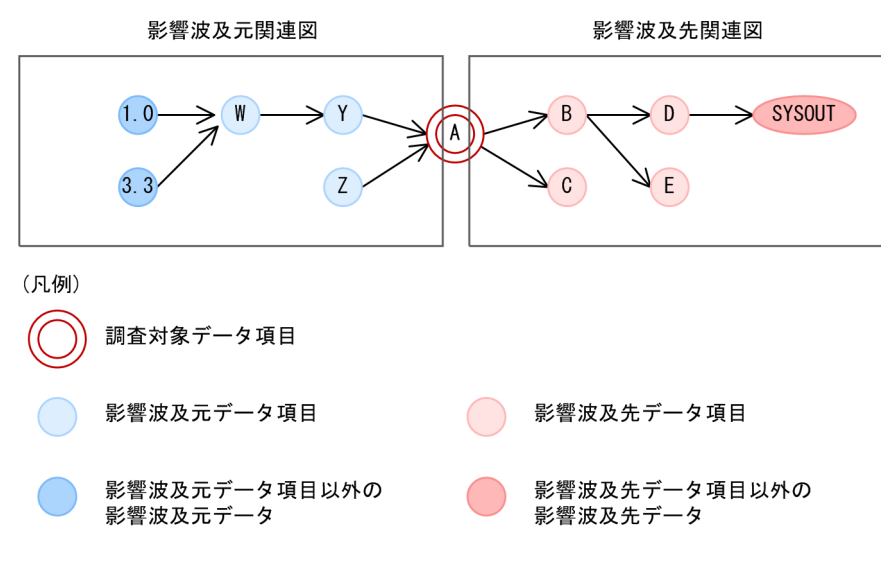

<sup>1.</sup> データ影響波及分析の紹介

## <span id="page-16-0"></span>1.3 データ影響波及分析での操作の種類

データ影響波及分析には,GUI の操作とコマンドの操作があります。

データ影響波及分析の操作の種類を次に示します。

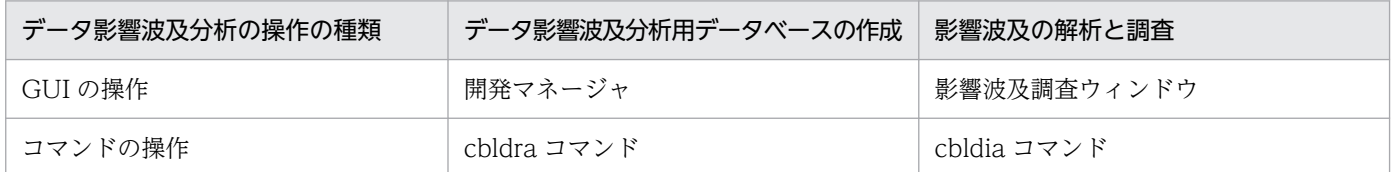

COBOL ソースファイルが大量にあり、解析に時間が掛かる場合は、cbldra コマンドで一括実行してデー 夕影響波及分析用データベースを作成できます。データ影響波及分析用データベース内の構成を表示,格 納した解析結果を削除する場合も,cbldra コマンドを使用します。また,影響範囲の調査と解析結果の出 力を一括実行したい場合は,cbldia コマンドを使用します。

## <span id="page-17-0"></span>1.4 データ影響波及分析の使用方法

データ影響波及分析の使用方法の説明です。

#### 1.4.1 プログラムの影響を把握して開発規模を見積もる

データ項目に対する修正がプログラムにどのように影響するかを把握して開発規模を見積もるときにデー タ影響波及分析を使用する方法です。

プログラムのエンハンスや不良修正では,影響範囲の検出が重要な作業です。この作業が不十分だとデグ レードを引き起こす原因になります。このような影響範囲は,これまでは COBOL ソースファイルのテキ ストを手作業で検索していました。しかし,引数を経由してプログラムをわたって影響が広がっている場 合や,データ項目を別名参照している(同じデータ項目を異なる名前で参照している)場合は,調査する プログラムの数が増大し,かつ,漏れが発生することがあります。

データ影響波及分析は,エンハンスや保守での影響範囲を短時間かつ正確に把握できます。これによって, 生産性向上,保守効率向上および品質向上を実現できます。

データ影響波及分析を使用して影響範囲を見つける手順を次に示します。

1. 影響波及先を検出し、修正が必要かどうかを調査します。

エンハンスや不良修正でデータ項目 X の値を変更する場合,データ影響波及分析を使って,その値か ら影響を受ける個所(影響波及先)を検出します。この結果から、データ項目に対する修正方法が妥当 かどうか,影響波及先の修正が必要かどうかを調査できます。

2. 影響波及元を検出し、修正が必要かどうかを調査します。

エンハンスや不良修正でデータ項目 X の参照方法を変更する場合,データ影響波及分析を使って,そ のデータ項目の値に影響を与える個所(影響波及元)を検出します。この結果から,データ項目に対す る修正方法が妥当かどうか,影響波及元の修正が必要かどうかを調査できます。

#### 1.4.2 影響範囲の調査で修正範囲を明確にしてプログラムを修正する

影響範囲の調査で修正範囲を明確にしてプログラムを修正するときにデータ影響波及分析を使用する手順で す。

1. 母体となるプログラムの構造を理解します。

プログラムの構造を理解するには,設計方針を保守ドキュメントで確認し,詳細な仕様はソースコード を直接確認しながら,次の項目を調査します。

- プログラム構成
- プログラム間の関係
- プログラム間共通のデータ構造
- 1. データ影響波及分析の紹介
- <span id="page-18-0"></span>• プログラム内のデータ構造
- プログラム内の処理

この作業にデータ影響波及分析を活用する方法を次に示します。

- プログラム間の呼び出し関係を表示して,プログラム構成やプログラム間の関係を確認します。
- 詳細を調べたいデータ項目が使用される個所を自動的に検出します。ソースファイルの該当個所を 参照しながらデータ項目の使い方などを調査します。
- データ項目の定義が記述されているソースファイルの個所を参照して,データ構造を確認します。

2. 修正するために影響を調査します。

プログラムを修正するときは,次に示す項目を調査します。

- 影響調査の工数見積もり
- 修正によって影響を受ける個所の検出
- 修正によって影響を受ける個所の修正が必要かどうかの調査
- 調査した結果のエビデンスの作成

この作業にデータ影響波及分析を活用する方法を次に示します。

- 修正対象個所から影響を受けるソースコードの個所(影響個所)を自動的に検出します。
- 影響個所をソースファイル上で確認しながら修正が必要かどうかを調査します。
- 修正が必要かどうかの調査結果をソースコードと対応づけて備忘録(メモ)に記録します。
- 備忘録を調査個所のソースコードとともに CSV ファイルに出力して,調査した結果のエビデンス として利用します。
- 修正対象個所から影響を受けるプログラムごとに,影響個所の数を自動的に算出し,調査工数の見 積もりや,担当者レベルに合わせた調査範囲の割り当てに利用します。

## 1.4.3 プログラムテストの影響範囲を調査する

プログラムのテストでの影響範囲を確認するときにデータ影響波及分析を使用する手順です。

1. プログラムの修正とデバッグ

修正が必要なデータ項目の例を次に示します。

- •引数、返却値、GLOBAL 句や EXTERNAL 句などを経由して、ほかのプログラムに不正な値を渡 している
- データ項目を使用する処理(算術演算や条件判断など)が不正な結果になっている
- このようなデータ項目の不良をデバッグするときに、データ影響波及分析は、次のように活用できます。
- 不正な値を保持するデータ項目について,影響を与える個所を自動的に検出します。
- データの流れをソースコードと対応付けてさかのぼりながら,不正な値を格納した原因を調査します。

#### 2. テスト個所の検出

プログラムテストでは,主に次のテストを実施します。

- 修正プログラムに対する単体テスト
- 修正プログラムと上位/下位プログラムとの結合テスト

このテストについて,データ影響波及分析は,次のように活用できます。

- 修正個所から影響を受けるソースコードの個所を自動的に検出し,単体テストでのテスト個所の漏 れを防止します。
- 修正個所から影響を受ける上位/下位プログラムを自動的に検出し,結合テストでのテスト対象プロ グラムの漏れを防止します。
- 3. プログラムの保守作業

不良の原因は,次の手順で調査します。

- 不良が顕在化した個所の特定
- 不良の原因になる個所の特定

不良の原因を調査するときに,データ影響波及分析は,次のように活用できます。

- 不良が顕在化した個所に影響を与えるソースコードの個所(影響個所)を自動的に検出します。
- 不良が顕在化した個所からデータの流れをソースコードと対応付けてさかのぼりながら,不良の原 因を調査できます。
- 調査の備忘録(メモ)を影響個所のソースコードと対応付けて GUI に記録できます。
- 備忘録(メモ)を調査個所のソースコードとともに CSV ファイルに出力して,調査のエビデンス として利用できます。
- 4. 保守ドキュメント作成支援

保守ドキュメントには,次の内容を調査して記載します。

- 他システムとの関連
- モジュール/プログラム構成
- プログラムのインタフェース (引数および戻り値)
- プログラム間で共有するデータの構造および使用方法
- プログラム内のデータ構造とアルゴリズム

このような内容の調査で,データ影響波及分析機能を次のように活用できます。

- プログラム間の呼び出し関係を表示して,プログラム構成を調査します。
- プログラムのインタフェース (引数および戻り値) やプログラム間で共有するデータ項目 (GLOBAL 句および EXTERNAL 句)など,調査したいデータ項目から影響がある個所を自動的に検出し, ソースファイルの該当個所を参照しながら使用方法などを調査します。

## <span id="page-20-0"></span>1.5 データ影響波及分析を使用するときの注意

データ影響波及分析を使用するときの注意です。

#### 1.5.1 データ影響波及分析での共通の注意事項

データ影響波及分析および制御フローを考慮した解析使用時の,共通の注意事項を次に示します。

#### 同名のプログラムが複数存在する場合の注意

同名の最外側プログラムまたは利用者定義関数が存在する場合,CALL 文や利用者定義関数の参照では同 名のプログラムがすべて呼び出されるものと仮定された解析結果になります。実際にはありえない実行可 能ファイルの中のプログラムが,ほかの実行可能プログラムや DLL から呼び出される解析結果になること もあります。

データ影響波及分析の画面にこのような結果が表示されている場合は,[「6.5 解析結果の表示を絞り込む](#page-92-0)」 の手順で、不要なプログラムの表示を除外してください。

#### 複数のサブシステムを調査対象とする場合の注意

複数のサブシステムを調査対象にすると,同名のプログラムが存在する可能性が高くなります。複数のサ ブシステムを調査対象とする場合は,次のケースに限定して使用してください。

- 複数のサブシステムに共通している,登録集原文ファイルのデータ項目の影響調査
- 実体は 1 つのサブシステムを,開発の都合で複数のサブシステムに分割して開発しているケース

#### 実行文の順序に関する注意

データ影響波及分析の GUI の操作では,プログラムの制御フローは解析しません。コマンドの操作では, プログラムの制御フローを解析できます。

GUI の操作でデータ影響波及分析を実行した場合、実行文の実行順序では影響がないはずのデータ項目が 影響を受ける表示になることがあります。

例:

次の文の並びの場合,プログラムの実行では C は A の影響を受けません。

#### MOVE B TO C. MOVE A TO B.

しかし,制御フローを解析しないため,分析では次の文の並びと同じ扱いになります。

MOVE A TO B. MOVE B TO C.

1. データ影響波及分析の紹介

このため,C は A の影響を受ける扱いになります。

データ影響波及分析の画面にこのような結果が表示されている場合は,[「6.5 解析結果の表示を絞り込む](#page-92-0)」 の手順で、不要なプログラムの表示を除外してください。

コマンドの操作によるプログラムの制御フローの解析方法については,「[12.7 制御フローを考慮した解](#page-209-0) [析](#page-209-0)」を参照してください。

#### サブシステム内のソースファイルが大量にある場合の注意

サブシステム内のソースファイルが大量にあり、調査対象データ項目の影響が多岐に及んでいる場合、解 析に時間が掛かることがあります。

この場合,次の方法で 1 回の解析で処理される COBOL ソースファイルを減らしてください。

- 調査対象データ項目として選択するデータ項目数を減らす。
- プログラム情報フィルタリングファイルを使って解析が不要なソースファイルを除外する。

COBOL ソースファイルのフィルタリングについては,[「5.2.1 COBOL エディタから影響波及を解析す](#page-69-0) [る」](#page-69-0),「[5.2.2 Windows のプログラム一覧から影響波及の解析を開始する」](#page-71-0)および「[付録 A.1 プログラ](#page-259-0) [ム情報フィルタリングファイル](#page-259-0)」を参照してください。

データ影響波及分析の性能を確認するため、パフォーマンスログを取得できます。パフォーマンスログは, 環境変数 CBLDIA\_PERFORMANCELOG を指定すると取得できます。解析が正常終了またはエラー終 了した時点で,読み込まれた COBOL ソースファイルの解析情報の一覧が出力されます。この内容を参照 して,不要な COBOL ソースファイルを選択してください。パフォーマンスログについては,「[13.2 パ](#page-236-0) [フォーマンスログを参照する](#page-236-0)」を参照してください。

#### データベース作成時と影響波及調査時のソースファイルの同期の注意

データ影響波及分析用データベースの作成時の COBOL ソースファイルと影響波及調査時に参照する COBOL ソースファイルは、同じ内容である必要があります。データベースを作成したあとで、COBOL エディタなどで COBOL ソースファイルを変更した場合は,変更したソースファイルを再解析してデータ 影響波及分析用データベースを更新してください。開発マネージャでは「ビルド」を使うことで,cbldra コマンドでは-Quick オプションを使うか,または変更したソースファイルだけをコマンドに指定すると, 変更した COBOL ソースファイルだけを更新できます。ただし, 内容は変更されないで, ファイルのタイ ムスタンプだけが変更になっている場合は,そのまま影響波及を調査できます。

データ影響波及分析で実行する同期チェックを次に示します。

#### 影響波及調査ウィンドウの場合

• 調査環境の設定直後

分析範囲のすべてのサブシステム内にある COBOL ソースファイルに対して,タイムスタンプを チェックします。タイムスタンプがデータベース作成時と異なるファイルや存在しないファイルが あった場合,警告のメッセージダイアログが表示されます。解析を続行するか終了するかを選択し てください。

• 影響範囲の解析中

影響範囲の解析で使用する COBOL ソースファイルや登録集原文ファイルのサイズがデータベース 作成時と異なる場合と,ファイルが存在しない場合は,エラーメッセージダイアログが表示されま す。ダイアログを閉じると,解析を中止して[調査環境の設定]画面が表示されます。

• 影響範囲解析の終了後(解析結果の調査中) 解析結果の調査中に COBOL ソースファイルや登録集原文ファイルを開くと,ファイルのタイムス タンプが解析を開始した時点(登録集原文ファイルはデータベース作成時点)と異なる場合は,警 告のメッセージダイアログが表示され,ファイルを開く操作がキャンセルされます。ファイルが存 在しない場合は,警告のメッセージダイアログが表示され,ファイルを開く操作がキャンセルされ ます。

cbldia コマンドの場合

• 調査環境の設定直後

分析範囲のすべてのサブシステム内にある COBOL ソースファイルに対して、タイムスタンプを チェックします。タイムスタンプがデータベース作成時と異なるファイルや存在しないファイルが あった場合,エラーメッセージが表示されてプログラムが中止します。ただし,-Force オプション を指定していた場合は,メッセージが表示されないで処理が続行します。

• 影響範囲の解析中

影響範囲の解析で使用する COBOL ソースファイルや登録集原文ファイルのサイズがデータベース 作成時と異なる場合と,ファイルが存在しない場合は,エラーメッセージが表示されてプログラム が中止します。

#### デッドコードが COBOL ソースファイルに含まれる場合の注意

データ影響波及分析では、デッドコードを検知しません。そのため、実際には実行されないプログラムや 影響がないはずのデータ項目も影響を受ける扱いになることがあります。

しかし,コマンドの操作で制御フローを考慮したデータ影響波及分析を実行した場合は,デッドコードを 検知するので,デッドコードが含まれる COBOL ソースファイルも正しく解析できます。ただし,この場 合も,デッドコードのデータ項目を調査対象としたとき,または影響波及元解析を実行したときは,実際 には実行されないプログラムや影響がないはずのデータ項目も影響を受ける扱いになり、解析が正しく実 行できないことがあります。

例 1:

次のプログラムを実行しても CALL 文に制御が到達することはないため、プログラム SUB には A の影響 は波及しません。

#### MOVE A TO B. STOP RUN. CALL SUB USING BY REFERENCE B.

しかしデータ影響波及分析ではデッドコードを検知しないため、CALL 文が実行されるものとして扱われ, プログラム SUB に A の影響が波及している扱いになることがあります。

1. データ影響波及分析の紹介

#### 例 2:

次のプログラムを実行しても「MOVE B TO C」に制御が到達することはないため、C は A の影響を受 けません。

MOVE A TO B. STOP RUN. MOVE B TO C.

しかしデータ影響波及分析ではデッドコードを検知しないため,「MOVE B TO C」が実行されるものと して扱います。そのため, C は A の影響を受ける扱いになります。

プログラム呼び出し関連図の画面上に,例 1 のように実行されないプログラムが影響ありとして表示され ている場合や,影響波及関連図の画面に例 2 のような結果が表示されている場合は,「[6.5 解析結果の表](#page-92-0) [示を絞り込む](#page-92-0)」の手順で,デッドコード部分への影響を除外して再表示してください。

#### データ影響波及分析用データベースの運用に関する注意

COBOL ソースファイルを繰り返し解析していると,組み込みデータベース内で領域の断片化が発生し, データ影響波及分析用データベースの作成·更新の処理が遅くなることがあります。その場合は、次の方 法でデータベースのデータを整理してください。

- データベースの内容を保持した上で再編成する場合 DB ユティリティの earorg コマンドで再編成してください。
- データベースの内容を破棄して整理する場合 次のどちらかの方法でデータ影響波及分析用データベースを初期化してください。
	- 1. eaunsetup コマンドと easetup コマンドで組み込みデータベース全体を初期化
	- 2. cbldra コマンドの-InitializeDatabase オプションでデータ影響波及分析用データベース部分だけ を初期化

COBOL ソース解析を使用していないときは,1.をお勧めします。COBOL ソース解析を使用してい るときは,2.の方法でデータ影響波及分析用データベースだけを初期化できます。

組み込みデータベースにトラブルが起こった場合,DB ユティリティの eaunsetup コマンドと easetup コ マンドで、組み込みデータベース全体の再セットアップが必要になることがあります。その場合、格納さ れていたデータは削除されるため,次のどちらかの手順で復旧してください。

- すべての COBOL ソースファイルを再解析します。COBOL ソースファイル数が 1 個から数百個程度 と,さほど多くない場合は,この方法をお勧めします。
- 定期的に DB ユティリティの eabackup コマンドで組み込みデータベース全体のバックアップを取得 しておきます。トラブルが起こって再セットアップしたあとで,最新のバックアップを使って earstr コマンドで回復できます。

#### <span id="page-24-0"></span>埋め込み SQL 文を含む COBOL ソースファイルをプログラム情報収集対象とする場合の注意

データ影響波及分析では、次に示す SQL 埋め込み COBOL ソースファイル (埋め込み SQL 文を含む COBOL ソースファイル)をプログラム情報収集対象とします。影響波及で解析できる SQL 文について は,「[付録 E 影響波及で解析できる SQL 文の一覧](#page-313-0)」を参照してください。

- COBOL2002 の ODBC インタフェース機能で使用できる埋め込み SQL 文を含む COBOL ソースファ イル
- COBOL 言語用 SQL プリプロセサの UAP ソースファイル

ただし,COBOL 言語用 SQL プリプロセサの UAP ソースファイルをプログラム情報収集対象とする場合 は,次の点に注意してください。

- 次のどちらかに該当する COBOL ソースファイルはコンパイルエラーになるため,プログラム情報を 収集できません。
	- SQLCODE 変数. SQLSTATE 変数. SQL 連絡領域 (SQLCA) または SQL 記述領域 (SQLDA) を COBOL プログラム内で参照しているが,明示的な埋め込み SQL 宣言がない。
	- SQL TYPE 句を使用している。

コンパイルエラーを回避するため、COBOL2002 コンパイラの環境変数 CBLCOPT2002 に-SQLAutoCopy コンパイラオプションを指定する必要があります。-SQLAutoCopy コンパイラオプ ションについては,[「付録 A.7 -SQLAutoCopy コンパイラオプション](#page-302-0)」を参照してください。

- 明示的に-SQL コンパイラオプションを環境変数 CBLCOPT2002 に指定した場合は,指定した-SQL コンパイラオプションに従った動作となります。
- 開発マネージャに COBOL 言語用 SQL プリプロセサの UAP ソースファイルをプリプロセスして COBOL ソースファイルを作成する設定で登録し,プログラム情報収集を行うと,プログラム情報収集 の対象となるソースファイルはプリプロセス後の COBOL ソースファイルとなります。COBOL 言語 用 SQL プリプロセサの UAP ソースファイルのプログラム情報収集を行う場合は,cbldra コマンドを 使用してください。

#### 1.5.2 制御フローを考慮した解析での注意事項

制御フローを考慮した解析使用時の固有の注意事項を次に示します。

#### 制御フローを考慮した解析で例外が発生する文を解析する場合の注意

制御フローを考慮した解析では,例外が発生する制御フローを解析する場合,例外が発生する文による値 設定の影響を受けないものと扱います。

例:

ADD A TO B ON SIZE ERROR MOVE B TO C

<sup>1.</sup> データ影響波及分析の紹介

このプログラムの場合、例外が発生する制御フローで実行される「MOVE B TO C」を解析するときは, 例外が発生する文である「ADD A TO B」による値設定の影響を受けないものと扱うため,C は A の影 響を受けません。例外が発生しない制御フローで実行される「MOVE B TO D」を解析するときは、例外 が発生する文である「ADD A TO B」による値設定の影響を受けるものと扱うため,D は A の影響を受 けます。

#### 制御フローを考慮した解析で, STOP RUN 文や EXIT PROGRAM 文の後ろに書いた節や段落中のデータ 項目を解析対象とした場合の注意

制御フローを考慮した解析では,STOP RUN 文や EXIT PROGRAM 文の後ろに書いた節や段落中のデー タ項目を調査対象データ項目として指定した場合も,デッドコードのデータ項目を調査対象として指定し たときと同様に,実際には実行されないプログラムや影響のないはずのデータ項目も影響を受ける扱いと なり,解析が正しく実行できないことがあります。

#### 制御フローを考慮した解析で, PERFORM 文, INPUT PROCEDURE または OUTPUT PROCEDURE 指 定のある文の処理を解析する場合の注意

- PERFORM 文. INPUT PROCEDURE または OUTPUT PROCEDURE 指定のある文の処理内にデッ ドコードがある場合に,影響波及元解析を実行すると,デッドコードの一部も影響波及分析の対象とな り,正しく解析されないことがあります。
- PERFORM 文,INPUT PROCEDURE または OUTPUT PROCEDURE 指定のある文の処理で呼び 出される節や段落を、これらの文を通さないで節や段落内の文を起点として解析した場合,NEXT STATEMENT 指定のある RESUME 文は CONTINUE 文として扱われます。

#### 調査対象別名一覧および調査対象使用個所一覧を出力する場合の注意

調査対象別名一覧および調査対象使用個所一覧を出力する場合は,制御フローを考慮した解析が可能なデー タ影響波及分析用データベースを使用してください。

開発マネージャでこのデータベースを作成する場合の注意事項については,「[3.5 プロジェクトとデータ](#page-52-0) [影響波及分析用データベースの関係](#page-52-0)」を参照してください。

#### 制御フローを考慮した解析での埋め込み SQL 文を解析する場合の注意

制御フローを考慮した解析では,埋め込み SQL 文を解析する際,埋め込み SQL 文による値設定の影響を 受けないものと扱います。

例:

MOVE A TO B. EXEC SQL SELECT  $*$  INTO :B FROM T WHERE  $X = 1$  END-EXEC. MOVE B TO C.

このプログラムの場合,埋め込み SQL 文である「EXEC SQL 文」による値設定の影響を受けないものと 扱うため,C は A の影響を受けます。

<sup>1.</sup> データ影響波及分析の紹介

<span id="page-27-0"></span>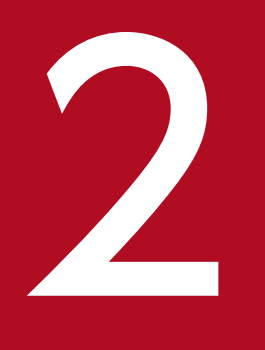

# データ影響波及分析の基本的な使い方

データ影響波及分析の操作手順について説明します。

この章では,データ影響波及分析の基本的な使い方を説明しています。各手順の詳細については, 3 章以降を参照してください。

## <span id="page-28-0"></span>2.1 データ影響波及分析を使う手順

COBOL2002 Developer Professional のインストールを完了し,組み込みデータベースをセットアップ したあとで,データ影響波及分析を使用する手順です。

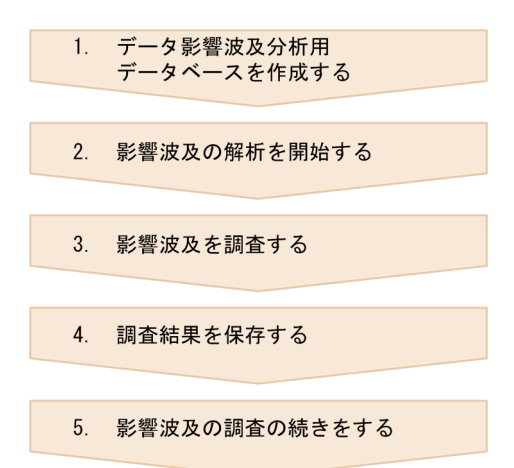

- 関連項目
- •[「3. データ影響波及分析用データベースを作成する」](#page-37-0)
- •[「4. データ影響波及分析用データベースを操作する」](#page-60-0)
- •[「5. 影響波及を解析する」](#page-67-0)
- •[「6. 影響波及を調査する」](#page-80-0)
- •[「7. 調査結果を出力する」](#page-99-0)

2. データ影響波及分析の基本的な使い方

## <span id="page-29-0"></span>2.2 データ影響波及分析を実行する

データ影響波及分析を実行する,基本的な手順です。

各手順については,次の説明を参照してください。

- •[「3. データ影響波及分析用データベースを作成する」](#page-37-0)
- •[「4. データ影響波及分析用データベースを操作する」](#page-60-0)
- •[「5. 影響波及を解析する」](#page-67-0)
- •[「6. 影響波及を調査する」](#page-80-0)
- •[「7. 調査結果を出力する」](#page-99-0)

#### 作業の前に確認すること

- DB ユティリティで組み込みデータベースのセットアップが完了している。
- ODBC データソースの設定を完了している。
- 環境変数 CBLDIA PERFORMANCELOG を指定してパフォーマンスログを採取している。 パフォーマンスログは,トラブル発生時に調査資料として必要になります。パフォーマンスログの機 能,目的,指定方法については,[「付録 D データ影響波及分析の環境変数](#page-306-0)」の CBLDIA PERFORMANCELOGを参照してください。

#### 作業の手順

1. 開発マネージャで,調査対象データ項目があるプロジェクトマスタを開きます。

- 2. 開発マネージャの [プロジェクト] − [プロジェクトの設定] メニューを選択し, [プロジェクト設定] ダイアログの次の項目を設定します。
	- データ影響波及分析用データベースを作成する
	- データ領域番号の指定(1~5)
	- サブシステム名の指定
	- 一意名呼び出し対応付けファイルの指定

2. データ影響波及分析の基本的な使い方

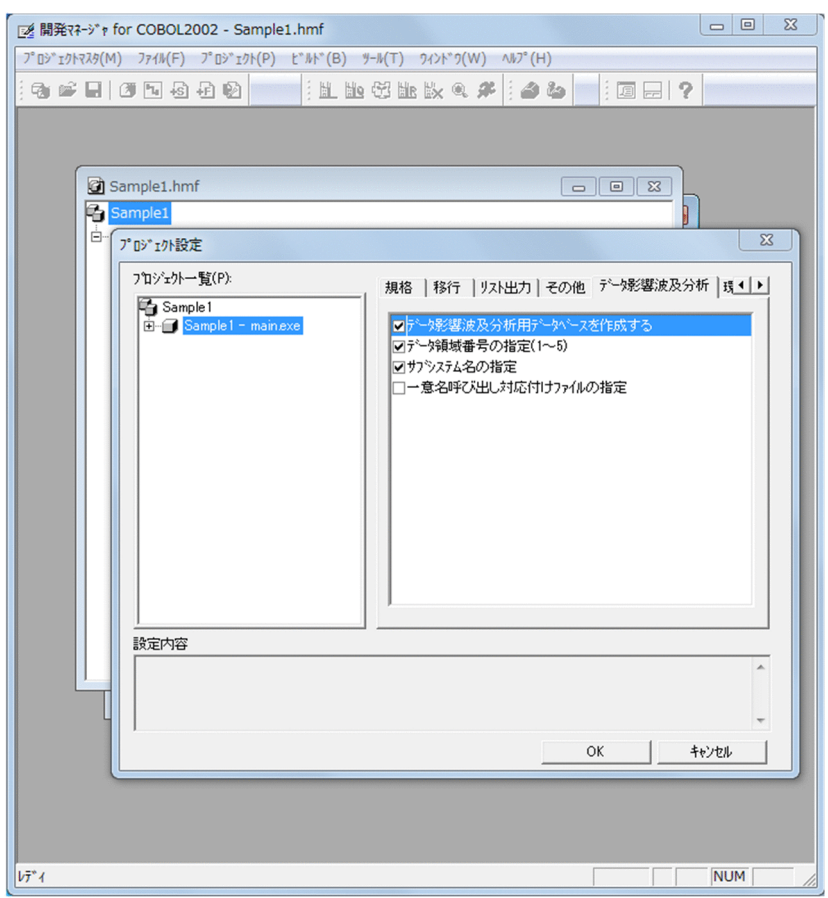

[プロジェクト設定] ダイアログに上記の設定をしなくても、組み込みデータベースは操作できます。

- 3. 設定が完了したら, [プロジェクト設定] ダイアログの [OK] ボタンをクリックし, ダイアログを閉じ ます。
- 4. 開発マネージャで,データ影響波及分析用データベースを作成します。

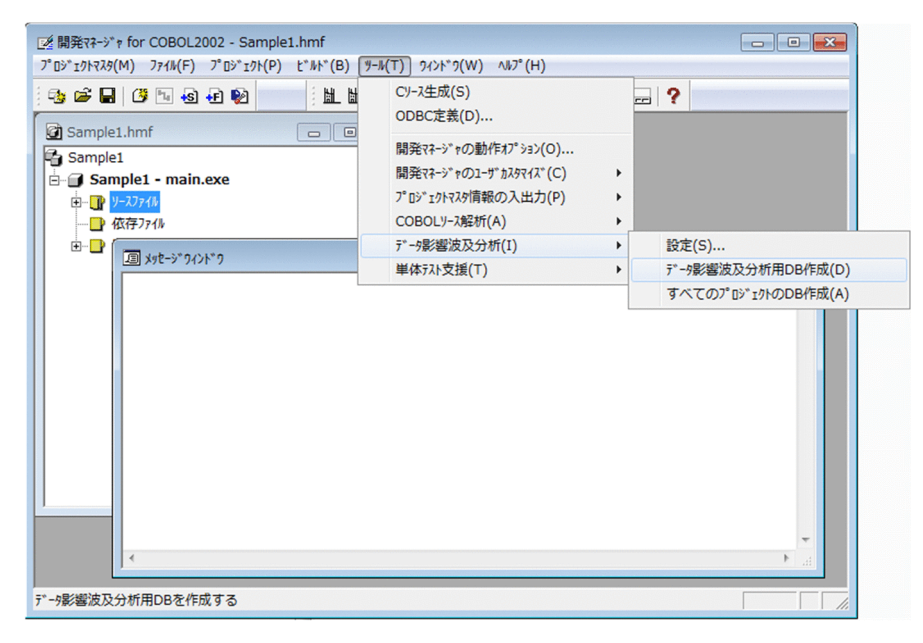

データ影響波及分析用データベースが作成されます。

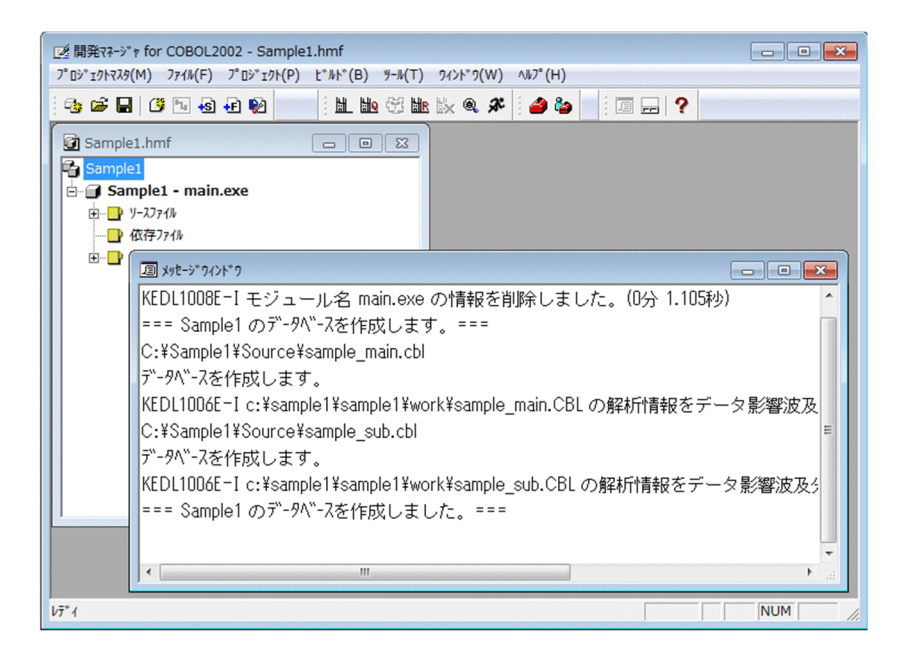

5. COBOL エディタで,影響波及を調査するデータ項目がある COBOL プログラムを開きます。COBOL エディタの画面でデータ項目を右クリックし,ポップアップメニューを選択し影響波及の解析を実行し ます。

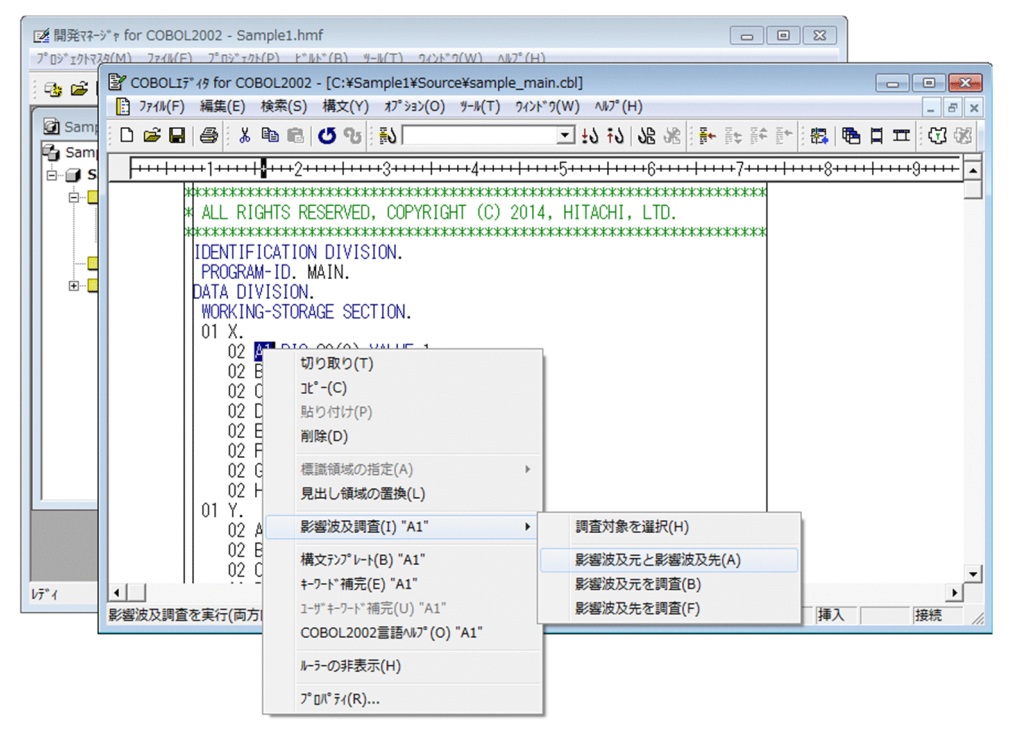

選択したデータ項目を調査対象データ項目として、影響波及が解析されます。ここでは、ポップアップ メニューで[影響波及元と影響波及先]メニューを選択したものとします。

ポップアップメニューでメニューを選択すると,データ影響波及分析の[調査環境の設定]画面が表示 されます。

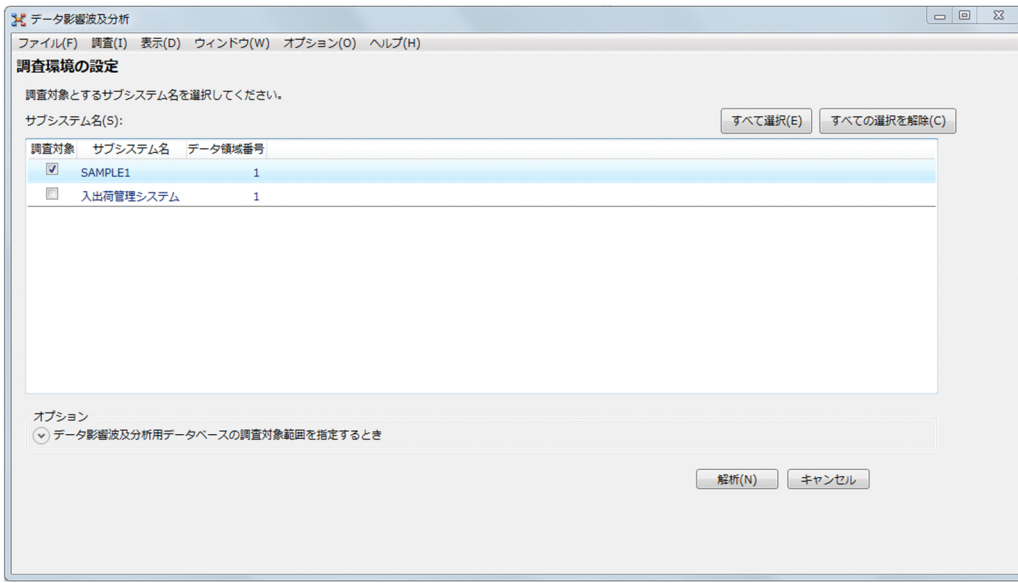

6. [調査環境の設定] 画面でサブシステム名(プロジェクト名)を選択し, [解析] ボタンをクリックしま す。

影響波及調査ウィンドウに解析結果が表示されます。

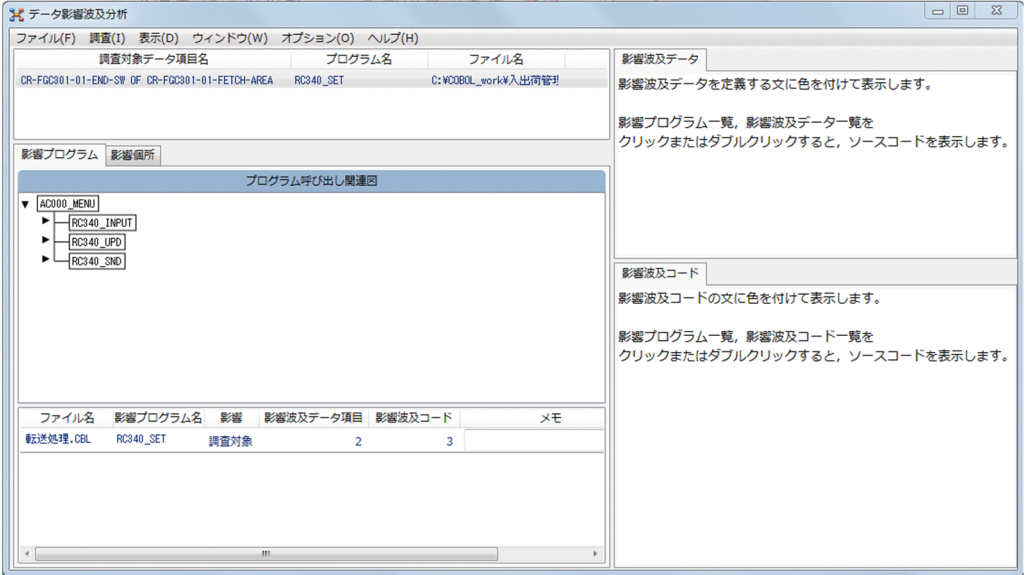

参考

データ影響波及分析を使用するときは、[ヘルプ]メニューの [凡例を表示] で [凡例を表示] ダイ アログを表示して,画面上の色の意味を確認して操作できます。

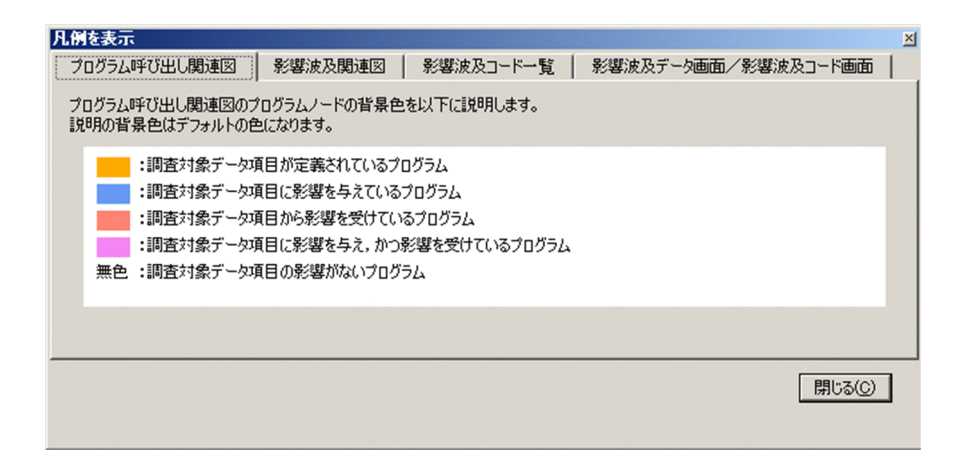

7. 影響波及調査ウィンドウの解析結果から,調査対象データ項目を変更した場合の影響を確認します。 ウィンドウ左側の中央にある「プログラム呼び出し関連図]画面上にオレンジ色で示す個所が,調査対 象プログラムです。

ウィンドウ中央下の影響波及データ項目と影響波及コードの個数がどのくらいあるかを把握できます。 この情報から,影響波及を調査する作業量を見積もれます。

ウィンドウ左側の下部にある画面 ([影響プログラム一覧] 画面) の [調査対象] の行をクリックまた はダブルクリックすると,次に示す個所に COBOL プログラムが表示されます。

- •[影響波及データ]画面(ウィンドウ右上) 調査対象となるデータ項目がデータ部(DATA DIVISION)で定義されている個所を示します。
- •[影響波及コード]画面(ウィンドウ右下) 調査対象となるデータ項目の影響が,手続き部(PROCEDURE DIVISION)のどの処理に影響す るかを示します。

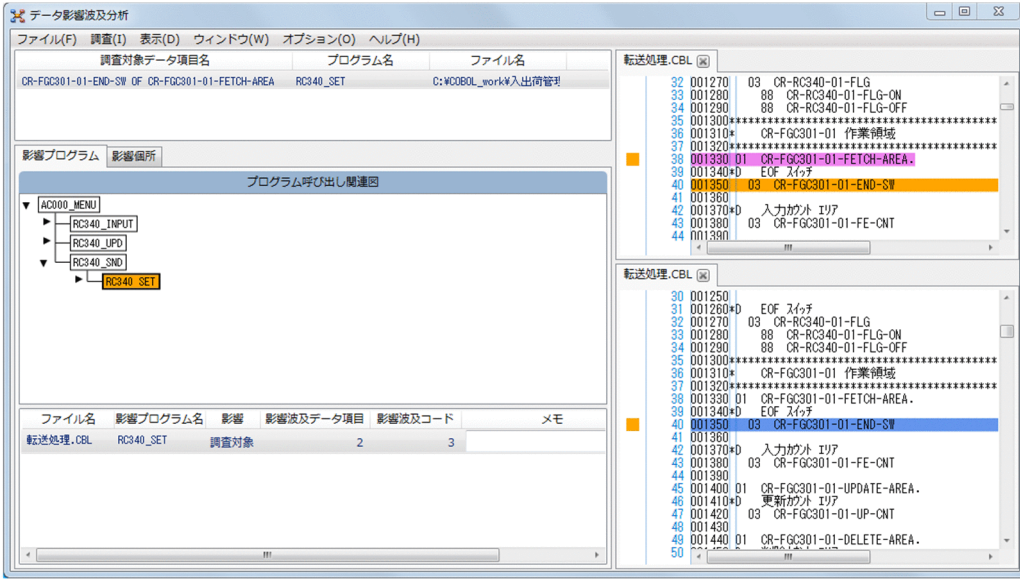

8. 影響波及先のデータ項目の影響を調査するため、ウィンドウ中央の [影響個所] タブをクリックします。 [影響個所]タブの下に[影響波及元関連図]画面と[影響波及先関連図]画面が表示されます。画面 上にオレンジ色で示す個所が,調査対象データ項目です。

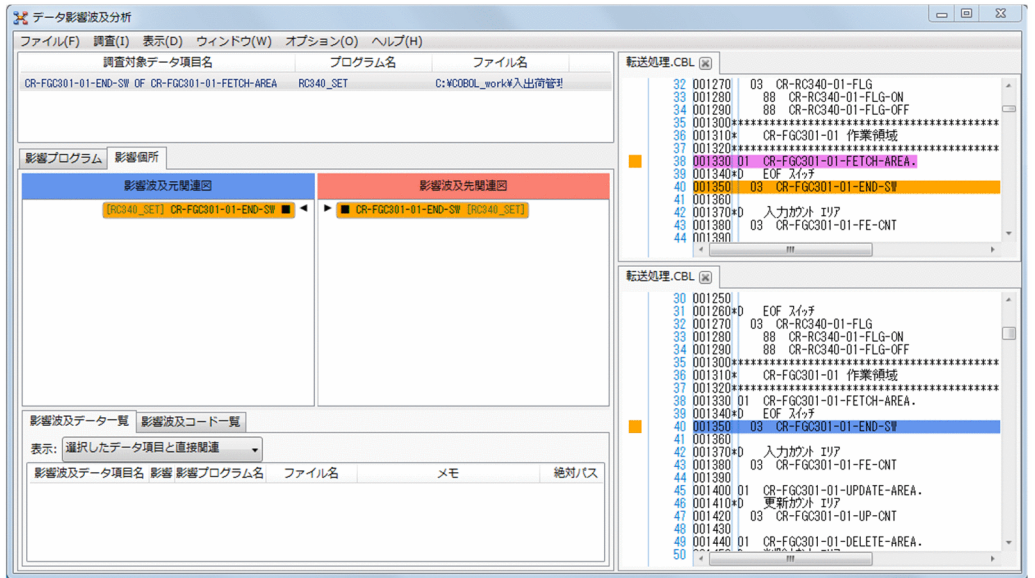

9. [影響波及先関連図]画面のツリーを展開し、影響波及先のデータ項目をクリックします。

ウィンドウ中央下のデータ一覧には,選択したデータ項目と直接の影響波及先のデータ項目が表示され ます。影響波及コード一覧には,選択したデータ項目が参照される影響波及コードが表示されます。 ウィンドウ右側の [影響波及データ]画面(右上)に選択したデータ項目の定義個所, [影響波及コー ド]画面(右下)に選択したデータ項目の参照個所が表示されます。

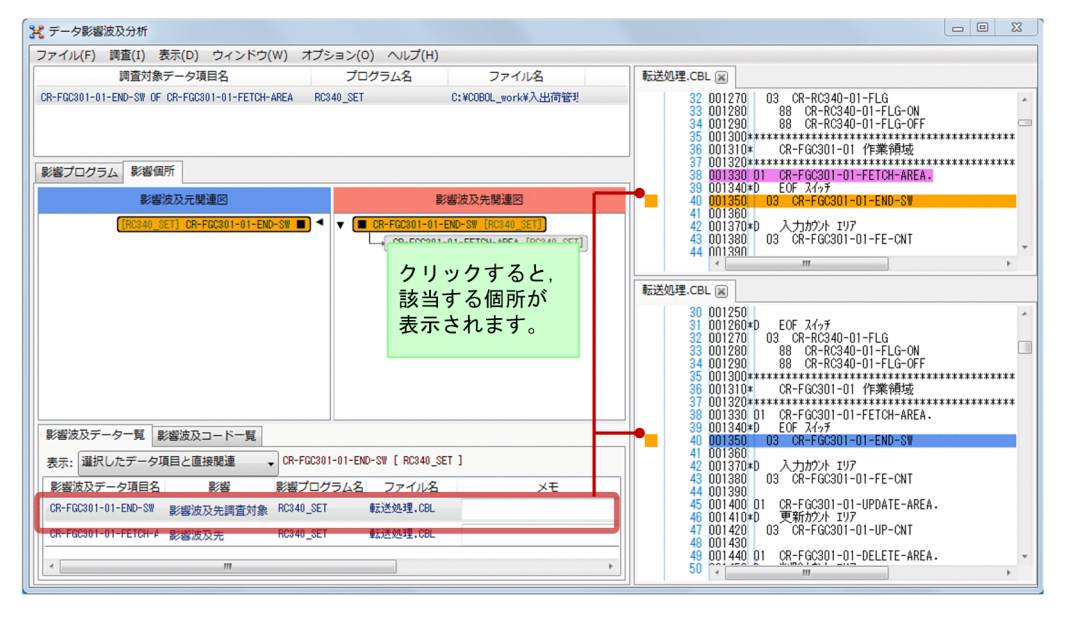

10. ウィンドウ中央下の [影響波及データ一覧] タブと [影響波及コード一覧] タブを切り替えて, それぞ れの一覧を確認します。

一覧の行をクリックすると、ウィンドウ右側の [影響波及データ]画面と [影響波及コード]画面に, 該当する個所が表示されます。

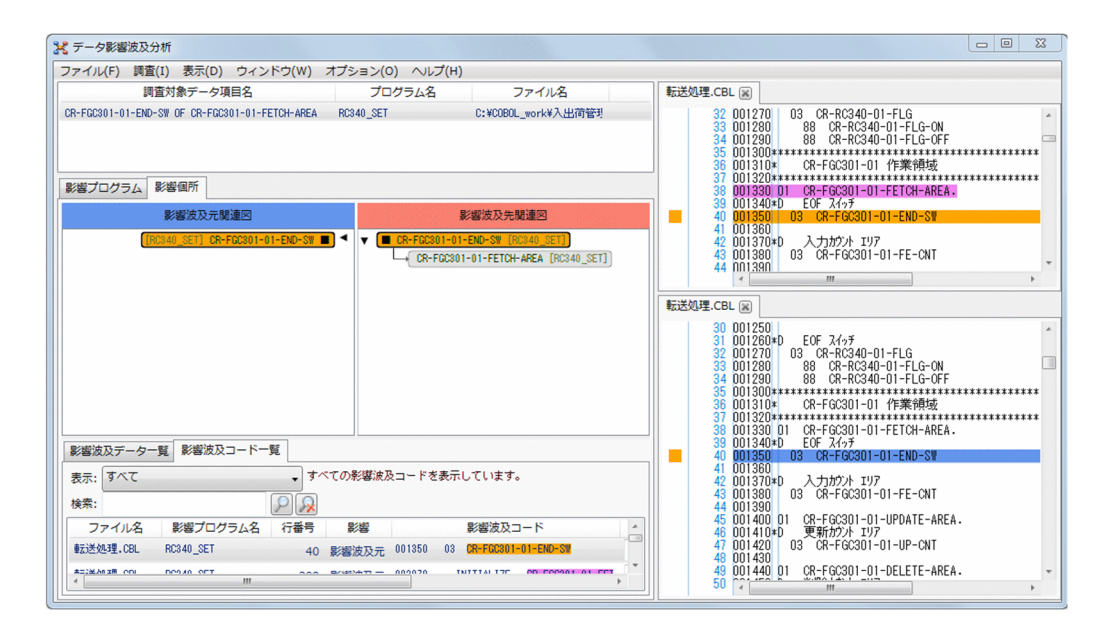

COBOL プログラムの影響個所を確認したら, [メモ]に作業内容を記入します。記入した情報は,調 査状態を保存するときに,一緒に保存されます。

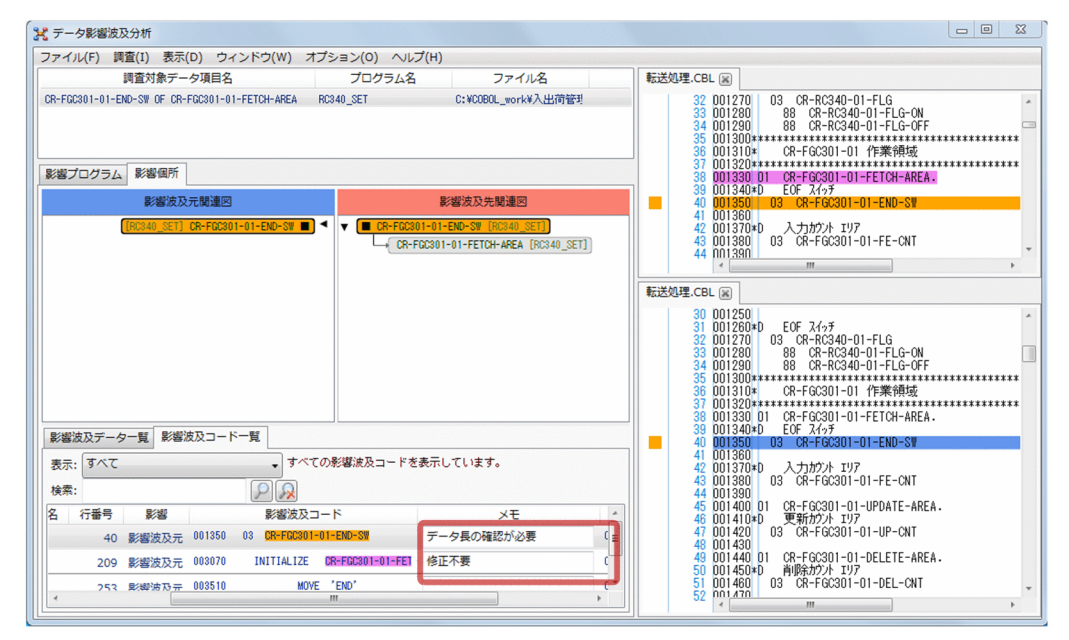

#### 11. 調査結果を保存します。

調査結果を保存するときは, [ファイル] − [調査状態保存ファイル] − [名前を付けて保存] メニュー を選択します。
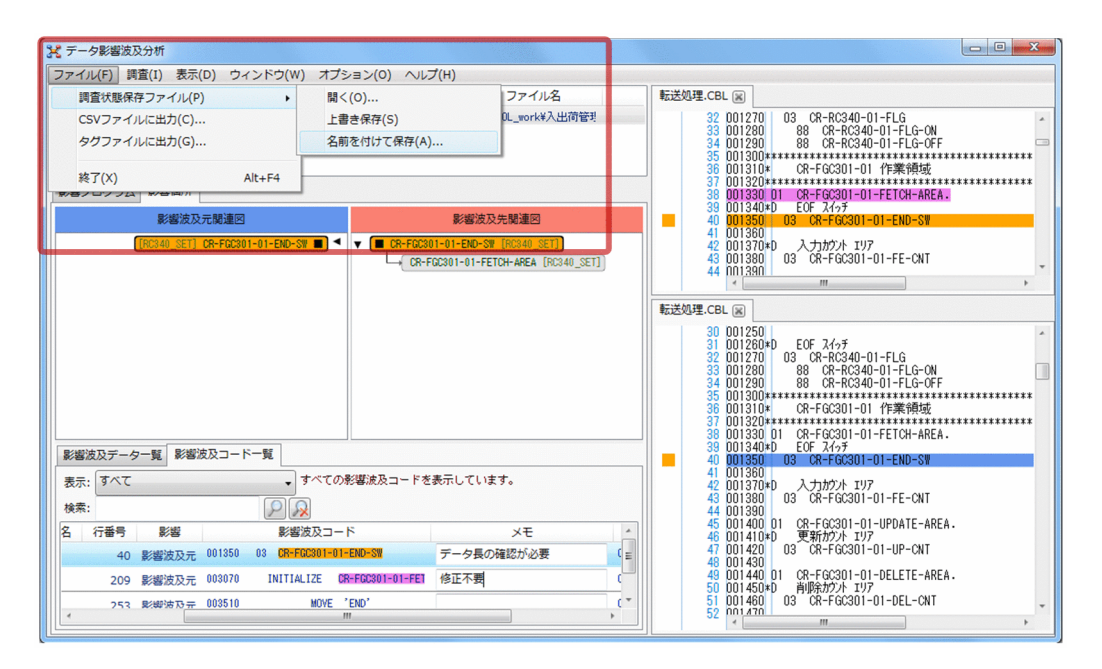

[メモ]に記入した情報は,次に示す操作で調査状態を保存するときに,一緒に保存されます。

- •[ファイル]−[調査状態保存ファイル]−[名前を付けて保存]メニュー 調査結果に名前を付けて,調査状態保存ファイルに保存します。保存した調査状態保存ファイルを 開けば,続けて調査できます。
- [ファイル] − [CSV ファイルを出力] メニュー 調査結果を CSV ファイルに出力します。この情報が,影響波及を調査したエビデンスになります。
- [ファイル] − [タグファイルに出力] メニュー 影響波及を調査した COBOL プログラム一覧をタグファイルで出力します。COBOL プログラムを 修正するときは、COBOL エディタでタグファイルを開いて、該当する COBOL プログラムを右ク リックし [タグジャンプ] メニューを選択すると、該当する COBOL プログラムを開けます。

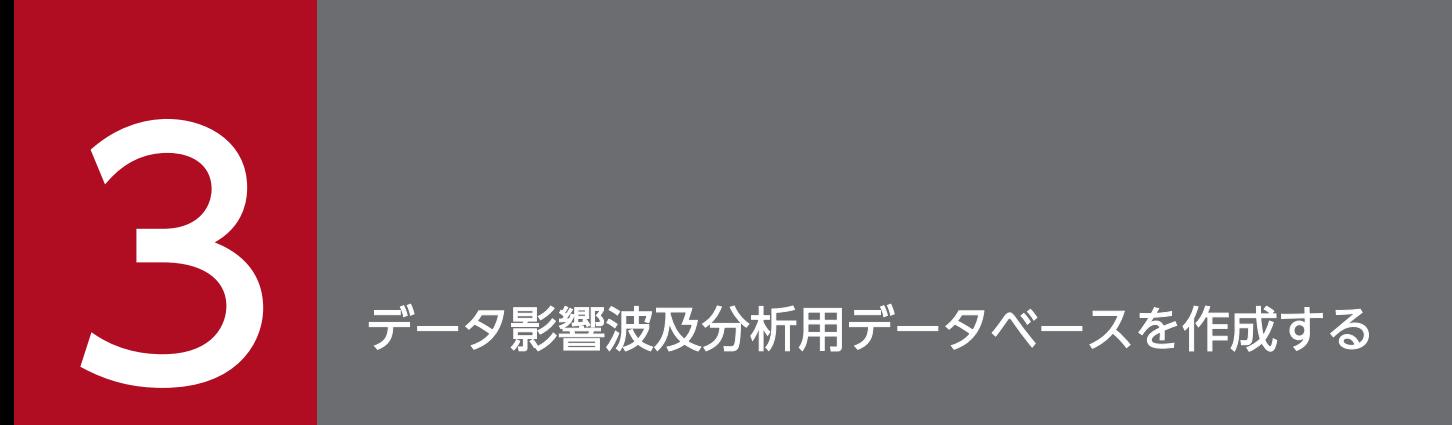

### データ影響波及分析用データベースを作成する手順について説明します。

事前に、DB ユティリティで組み込みデータベースをセットアップしておいてください。

## 3.1 データ影響波及分析用データベースの使用方法を決定する

データ影響波及分析を使用する前に,決定しておく項目の説明です。

データ影響波及分析用データベースを作成する前に、作成するタイミング、データベースの名前(サブシ ステム名),および使用するデータ領域を事前に決めておきます。なお、プロジェクトとデータベースの名 前(サブシステム名)の関係については[「3.5 プロジェクトとデータ影響波及分析用データベースの関](#page-52-0) [係](#page-52-0)」を参照してください。

データ影響波及分析用データベースは,COBOL2002 の開発マネージャを使用して作成します。開発マ ネージャを使わないでデータ影響波及分析用データベースを作成するときは、cbldra コマンドを使用しま す。

#### 作業の前に確認すること

- DB ユティリティで組み込みデータベースのセットアップが完了している。
- ODBC データソースの設定を完了している。

#### 作業の手順

1. データ影響波及分析用データベースを作成するタイミングを決定します。

次のどちらかのタイミングから選択します。

- ビルドを実行するたびにデータ影響波及分析用データベースを作成 開発マネージャでビルド(ビルド,リビルド,クイックビルド,コンパイル)を実行すると,デー タ影響波及分析用データベースもあわせて作成/更新する方法です。
- プロジェクト内のファイルを更新しないでデータ影響波及分析用データベースを作成 開発マネージャの「ツール]−「データ影響波及分析]メニューを選んでデータ影響波及分析用デー タベースを作成/更新する方法です。この方法では,プロジェクト内のファイルは更新されません。 また,実行可能ファイルは作成されません。ただし,コンパイラオプション-SrcList の指定がある 場合,コンパイルリストは更新されます。

#### 2. データ影響波及分析用データベースの名前(サブシステム名)を決定します。

サブシステム名には,プロジェクトマスタ名の先頭 30 バイト文字が仮定されます。プロジェクトマス タ名中の「;」,半角空白,全角空白,タブは,「\_」に置き換わります。通常はこのまま使用してくださ い。

複数のプロジェクトマスタで,同じサブシステム名を指定できません。すでに登録しているサブシステ ム名と同じプロジェクトマスタ名のデータ影響波及分析用データベースがある場合は,サブシステム名 を変更してください。変更しないと,データベースを作成する操作で同じサブシステム名のデータベー スが上書きされます。

サブシステム名には,「-」(ハイフン)で始まる名称を指定できません。

### 3. データ影響波及分析用データベースで使用するデータ領域を決定します。

複数のサブシステムを格納できる領域をデータ領域と呼びます。

システム開発のプロジェクトごとにデータ領域を分ける場合や,バージョンごとにデータ領域を分ける 場合には,使用するデータ領域をあらかじめ決めておきます。

データ影響波及分析用データベースでは、データ領域を 5 面まで使用できます。各データ領域の最大容 量は 128GB です。

データ領域と複数のサブシステムの関係を次に示します。

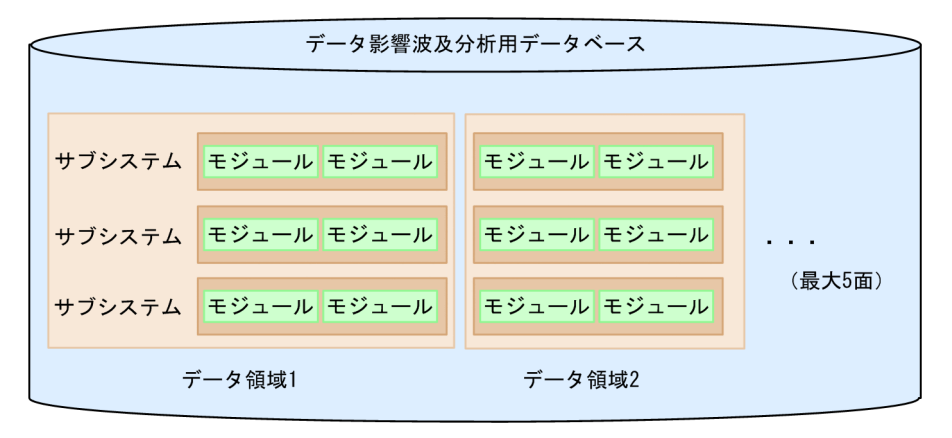

#### 次の作業

どちらかを実行します。

- •「3.1.1 現在のプロジェクトの動作環境を設定する」
- •[「3.1.2 すべてのプロジェクトを同じ動作環境に設定する](#page-42-0)」

### 3.1.1 現在のプロジェクトの動作環境を設定する

開発マネージャで開いているプロジェクトのデータ影響波及分析用データベースを作成する場合、開発マ ネージャの「プロジェクト設定」ダイアログで動作環境を設定します。

#### 作業の前に確認すること

- DB ユティリティで組み込みデータベースのセットアップが完了している。
- ODBC データソースの設定を完了している。
- データ領域を決定している。
- サブシステム名を決定している。

### 作業の手順

1.開発マネージャでプロジェクトマスタを開き, [プロジェクト] − [プロジェクトの設定] メニューを 選択します。

[プロジェクト設定] ダイアログが表示されます。

#### 2. [プロジェクト設定] ダイアログの「データ影響波及分析] タブを選択します。

<sup>3.</sup> データ影響波及分析用データベースを作成する

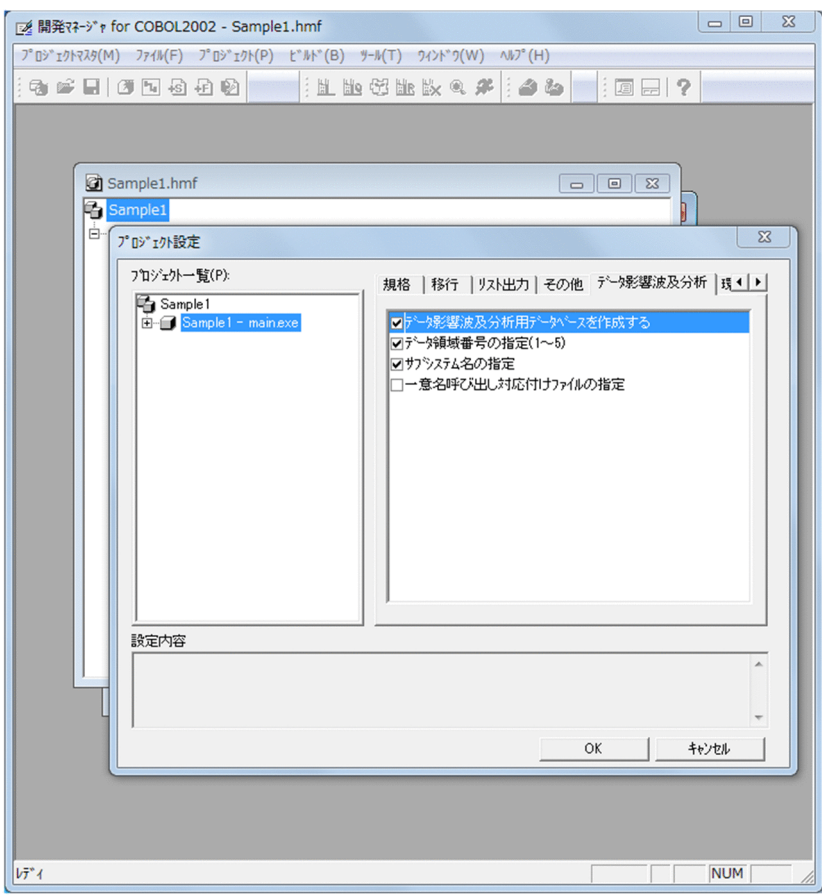

### 3. 次に示す項目を設定します。

- データ影響波及分析用データベースを作成する ビルド時(ビルド,リビルド,クイックビルド,コンパイル)にデータ影響波及分析用データベー スを作成する場合にチェックボックスをオンにします。ビルドを実行してもデータ影響波及分析用 データベースを更新しない設定にする場合は,チェックボックスをオフにします。
- データ領域番号の指定(1〜5)

データ領域番号を指定する場合にチェックボックスをオンにします。

チェックするとエディットボックスが表示されます。エディットボックスに,データ領域番号とし て 1〜5 の数値を半角数字で指定します。1〜5 以外を指定した場合はエラーメッセージが表示され ます。

この項目を指定しなかった場合、データベース作成時に次のデータ領域番号が仮定されます。

- ・サブシステム名がデータベースに存在しない場合は「1」
- ・サブシステム名がデータベースに存在する場合は,サブシステムが登録されているデータ領域番号

### 注意事項

すでにデータ領域にサブシステムが存在する場合に,データ領域番号を変更すると,そのま まビルド(データベースを作成)してもエラーとなるため,次の点に注意が必要です。

- 1. サブシステムが存在していて、データ領域を変更したい場合は、cbldra コマンドで変更 前のデータ領域にあるサブシステムを削除する必要があります。
- 2. サブシステムが存在していて、データを残しておきたい場合は、データ領域と併せてサ ブシステム名も変更する必要があります。
- 3. データを移行した場合. データ領域番号は「1」に移行されます。データ領域番号を変更 したい場合は,上記 1 または 2 のどちらかの対応をする必要があります。
- 4. チェックを解除した場合は,サブシステムが登録されているデータ領域番号が仮定され るため,そのまま操作を続行して問題ありません。

5. サブシステムが存在しない(新規作成時など)場合は、特に問題はありません。

• サブシステム名の指定

データ影響波及分析用データベースに格納するときに使用するサブシステム名に任意の名称を指定 する場合,またはほかのプロジェクトマスタのプロジェクト名と重複しないようにサブシステム名 を変更する場合にチェックボックスをオンにします。

チェックボックスをオンにすると,エディットボックスが表示されます。エディットボックスに任 意のサブシステム名を指定します。プロジェクトマスタ名に指定できない文字列「¥」「/」「:」 「\*」「?」「"」「<」「>」「|」「@」「;」,半角空白,全角空白,タブは指定できません。

エディットボックスのサブシステム名を削除して指定すると,初期値または前回指定したサブシス テム名が仮定されます。

なお,エディットボックスには,初期値としてプロジェクトマスタ名の先頭 30 バイト文字が仮定 されます。プロジェクトマスタ名中の「;」,半角空白,全角空白,タブは,「」に置き換わります。 サブシステム名には,「-」(ハイフン)で始まる名称を指定できません。

• 一意名呼び出し対応付けファイルの指定

通常,一意名の呼び出し先は,COBOL プログラムの解析時にデータ影響波及分析が自動で検出し ますが,COBOL プログラムの処理によっては,一意名の呼び出し先を認識できません。一意名の 呼び出し先を認識できないことを示す警告メッセージが出力された場合は,一意名呼び出し対応付 けファイル(.idc)を作成し,指定してください。

一意名呼び出し対応付けファイル(.idc)を指定する場合にチェックボックスをオンにします。 チェックボックスをオンにすると,エディットボックスと[参照]ボタンが表示されます。エディッ トボックスで指定する場合は,一意名呼び出し対応付けファイルの絶対パスを指定します。 一意名呼び出し対応付けファイルについては,[「付録 A.2 一意名呼び出し対応付けファイル」](#page-261-0)を参 照してください。

4. 設定が完了したら, [プロジェクト設定] ダイアログの [OK] ボタンをクリックし, ダイアログを閉じ ます。

### 次の作業

どちらかを実行します。

•[「3.2 ビルドを実行してデータ影響波及分析用データベースを作成する](#page-45-0)」

<sup>3.</sup> データ影響波及分析用データベースを作成する

<span id="page-42-0"></span>•[「3.3 プロジェクト内のファイルを更新しないでデータ影響波及分析用データベースを作成する](#page-48-0)」

### 3.1.2 すべてのプロジェクトを同じ動作環境に設定する

開発マネージャのプロジェクトマスタにある,すべてのプロジェクトを同じ設定でデータ影響波及分析用 データベースを作成する場合は,開発マネージャの[設定]ダイアログで動作環境を設定します。

### 作業の前に確認すること

- DB ユティリティで組み込みデータベースのセットアップが完了している。
- ODBC データソースの設定を完了している。
- データ領域を決定している。
- サブシステム名を決定している。

#### 作業の手順

1. 開発マネージャの[ツール]−[データ影響波及分析]−[設定]メニューを選択します。

[設定] ダイアログが表示されます。

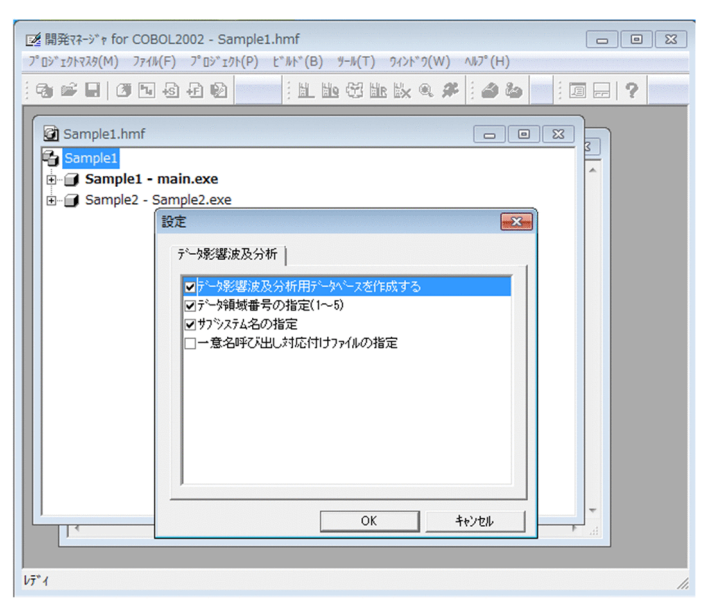

### 2. 次に示す項目を設定します。

• データ影響波及分析用データベースを作成する

ビルド時(ビルド,リビルド,クイックビルド,コンパイル)にデータ影響波及分析用データベー スを作成する場合にチェックボックスをオンにします。ビルドを実行してもデータ影響波及分析用 データベースを更新しない設定にする場合は,チェックボックスをオフにします。

• データ領域番号の指定(1〜5)

データ領域番号を指定する場合にチェックボックスをオンにします。

チェックするとエディットボックスが表示されます。エディットボックスに,データ領域番号とし て 1〜5 の数値を半角数字で指定します。1〜5 以外を指定した場合はエラーメッセージが表示され ます。

- この項目を指定しなかった場合,データベース作成時に次のデータ領域番号が仮定されます。
- ・サブシステム名がデータベースに存在しない場合は「1」
- ・サブシステム名がデータベースに存在する場合は,サブシステムが登録されているデータ領域番号

### 注意事項

- すでにデータ領域にサブシステムが存在する場合に,データ領域番号を変更すると,そのま まビルド(データベースを作成)してもエラーとなるため,次の点に注意が必要です。
- 1. サブシステムが存在していて、データ領域を変更したい場合は、cbldra コマンドで変更 前のデータ領域にあるサブシステムを削除する必要があります。
- 2. サブシステムが存在していて、データを残しておきたい場合は、データ領域と併せてサ ブシステム名も変更する必要があります。
- 3. データを移行した場合,データ領域番号は「1」に移行されます。データ領域番号を変更 したい場合は,上記 1 または 2 のどちらかの対応をする必要があります。
- 4. チェックを解除した場合は,サブシステムが登録されているデータ領域番号が仮定され るため,そのまま操作を続行して問題ありません。
- 5. サブシステムが存在しない(新規作成時など)場合は、特に問題はありません。
- サブシステム名の指定

データ影響波及分析用データベースに格納する場合に使用するサブシステム名に任意の名称を指定 するとき,またはほかのプロジェクトマスタのプロジェクト名と重複しないようにサブシステム名 を変更するときにチェックボックスをオンにします。

チェックボックスをオンにすると,エディットボックスが表示されます。エディットボックスに任 意のサブシステム名を指定します。プロジェクトマスタ名に指定できない文字列 ([\| ['| [:| [\*| 「?」「"」「<」「>」「|」「@」)と,「;」,半角空白,全角空白,タブは指定できません。

エディットボックスのサブシステム名を削除して指定すると,初期値または前回指定したサブシス テム名が仮定されます。

なお,エディットボックスには,初期値としてプロジェクトマスタ名の先頭 30 文字が仮定されま す。プロジェクトマスタ名中の「;」、半角空白,全角空白,タブは,「」に置き換わります。 サブシステム名には,「-」(ハイフン)で始まる名称を指定できません。

• 一意名呼び出し対応付けファイルの指定

通常,一意名の呼び出し先は,COBOL プログラムの解析時にデータ影響波及分析が自動で検出し ますが,COBOL プログラムの処理によっては,一意名の呼び出し先を認識できません。一意名の 呼び出し先を認識できないことを示す警告メッセージが出力された場合は,一意名呼び出し対応付 けファイル(.idc)を作成し,指定してください。

一意名呼び出し対応付けファイル(.idc)を指定する場合にチェックボックスをオンにします。 チェックボックスをオンにすると,エディットボックスと[参照]ボタンが表示されます。エディッ トボックスで指定する場合は,一意名呼び出し対応付けファイルの絶対パスを指定します。 一意名呼び出し対応付けファイルについては,[「付録 A.2 一意名呼び出し対応付けファイル」](#page-261-0)を参 照してください。

3. 設定が完了したら, [設定] ダイアログの [OK] ボタンをクリックし, ダイアログを閉じます。

### 次の作業

どちらかを実行します。

- •[「3.2 ビルドを実行してデータ影響波及分析用データベースを作成する](#page-45-0)」
- •[「3.3 プロジェクト内のファイルを更新しないでデータ影響波及分析用データベースを作成する](#page-48-0)」

## <span id="page-45-0"></span>3.2 ビルドを実行してデータ影響波及分析用データベースを作成する

開発マネージャでプロジェクトのビルドを実行する操作(ビルド,リビルド,クイックビルド,コンパイ ル)で,データ影響波及分析用データベースを作成する方法です。

ビルドを実行するので,プロジェクトの各種ファイルを更新して実行可能ファイルを作成し,プロジェク トの解析情報がデータ影響波及用データベースに格納されます。

# 3.2.1 現在のプロジェクトをビルドしてデータ影響波及分析用データベース を作成する

開発マネージャで現在開いているプロジェクトのビルドを実行する操作で,データ影響波及分析用データ ベースを作成する方法です。

### 作業の前に確認すること

•[プロジェクト設定]ダイアログの[データ影響波及分析]タブの「データ影響波及分析用データベー スを作成する」のチェックボックスがオンになっている。

### 作業の手順

- 1. 開発マネージャでビルドを実行します。 次に示すどれかを実行します。
	- •[ビルド]−[ビルド]メニュー
	- •[ビルド]−[クイックビルド]メニュー
	- •[ビルド]−[コンパイル]メニュー
	- •[ビルド]−[リビルド]メニュー

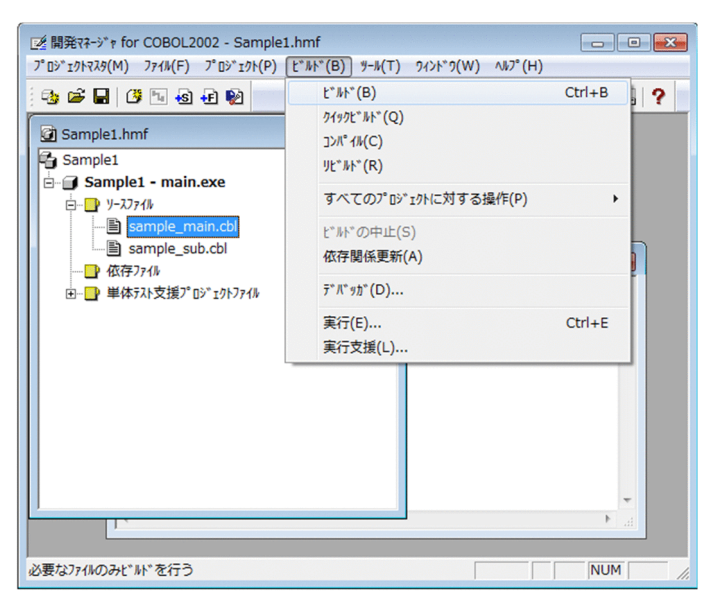

現在開いているプロジェクトのビルドが実行され、データ影響波及分析用データベースが作成されます。

- データ影響波及分析用データベースの作成を中断する場合 [ビルドの中止]ボタンをクリックします。
- データ影響波及分析用データベースの情報の削除に失敗した場合 エラーメッセージが表示され,データベースの作成処理は停止します。メッセージウィンドウに表 示されたメッセージに従って対処してください。

### 次の作業

「[6. 影響波及を調査する](#page-80-0)」

## 3.2.2 すべてのプロジェクトをビルドしてデータ影響波及分析用データベー スを作成する

開発マネージャのすべてのプロジェクトのビルド(ビルド,リビルド,クイックビルド)を実行して、デー タ影響波及分析用データベースを作成する方法です。

### 作業の前に確認すること

• [プロジェクト設定] ダイアログの「データ影響波及分析] タブの「データ影響波及分析用データベー スを作成する」のチェックボックスがオンになっている。

### 作業の手順

### 1. 開発マネージャでビルドを実行します。

次に示すどれかを実行します。

- [ビルド] − [すべてのプロジェクトに対する操作] − [ビルド] メニュー
- [ビルド] − [すべてのプロジェクトに対する操作] − [クイックビルド] メニュー
- •[ビルド]−[すべてのプロジェクトに対する操作]−[リビルド]メニュー

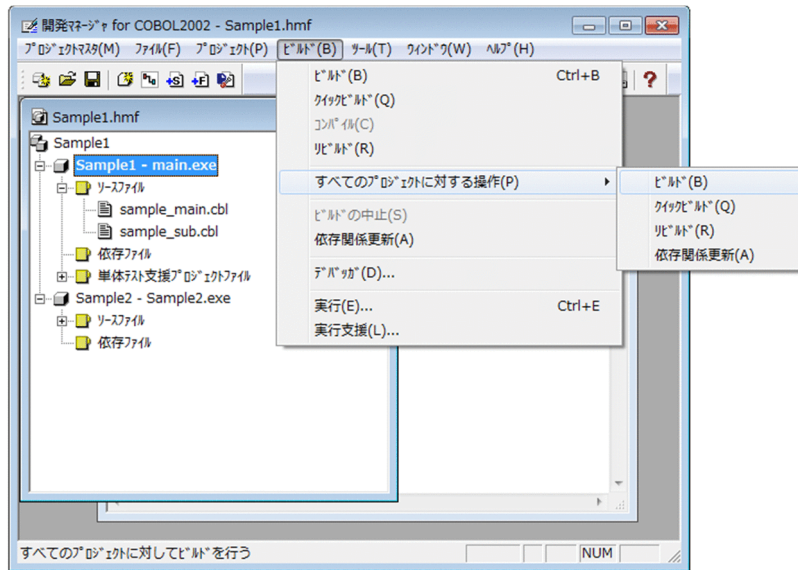

プロジェクトマスタの,すべてのプロジェクトのビルドが実行され,データ影響波及分析用データベー スが作成されます。

- データ影響波及分析用データベースの作成を中断する場合 [ビルドの中止]ボタンをクリックします。
- データ影響波及分析用データベースの情報の削除に失敗した場合 エラーメッセージが表示され,データベースの作成処理は停止します。メッセージウィンドウに表 示されたメッセージに従って対処してください。

### 注意事項

データベースの作成処理で U レベルのエラーが発生した場合, 動作オプション (ビルド時 に重大エラー以上が生じた場合にビルド処理を中断する)の設定に関係なく,それ以降のビ ルド処理およびデータベースの作成処理は中断されます。

### 次の作業

「[6. 影響波及を調査する](#page-80-0)」

## <span id="page-48-0"></span>3.3 プロジェクト内のファイルを更新しないでデータ影響波及分析用データ ベースを作成する

開発マネージャのメニューから,プロジェクト内のファイルを更新しないでデータ影響波及分析用データ ベースを作成する方法です。

ビルドの操作でプロジェクトの各種ファイル(実行可能ファイルを含む)を更新したくない場合は,この 方法でデータ影響波及分析用データベースを作成してください。ただし,コンパイルリストは更新されます。

コンパイルエラーになった場合は,エラーメッセージが表示され,データベースの作成処理は停止します。 コンパイルエラーの原因になった COBOL ソースを修正してください。

## 3.3.1 現在のプロジェクトのデータ影響波及分析用データベースを作成する

開発マネージャで現在開いているプロジェクトの,データ影響波及分析用データベースを作成する方法です。 プロジェクト内のファイルは更新されません。

[プロジェクト設定]ダイアログの「データ影響波及分析]タブの「データ影響波及分析用データベースを 作成する」のチェックボックスがオフになっていても,データ影響波及分析用データベースを作成できます。

### 作業の手順

1. 開発マネージャの[ツール]−[データ影響波及分析]−[データ影響波及分析用 DB 作成]メニュー を選択します。

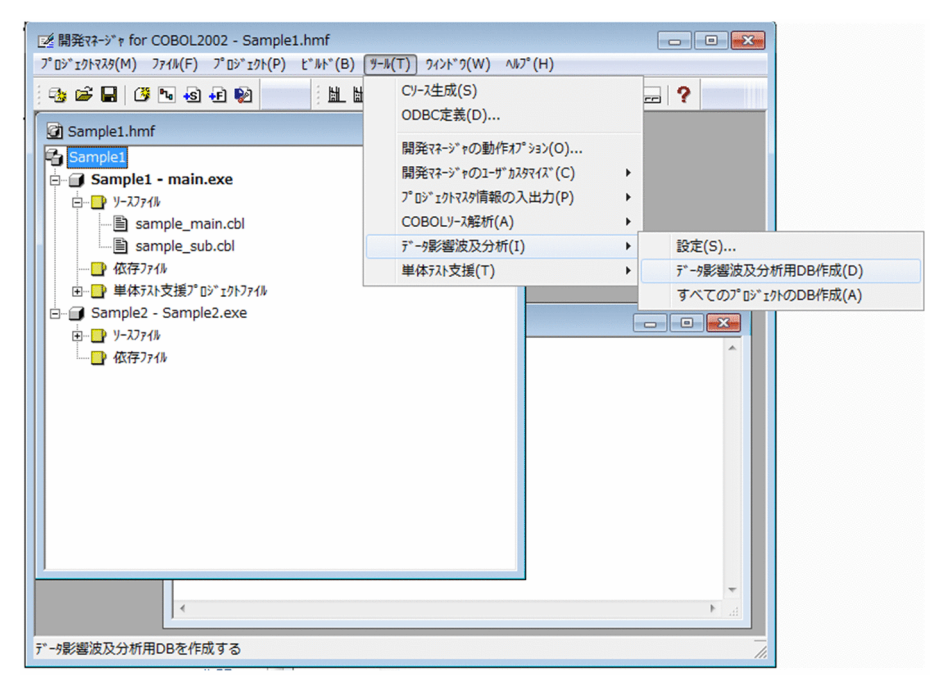

現在開いているプロジェクトの、データ影響波及分析用データベースが作成されます。

- データ影響波及分析用データベースの作成を中断する場合 「ビルドの中止」ボタンをクリックします。
- データ影響波及分析用データベースの情報の削除に失敗した場合 エラーメッセージが表示され,データベースの作成処理は停止します。メッセージウィンドウに表 示されたメッセージに従って対処してください。

## 3.3.2 すべてのプロジェクトのデータ影響波及分析用データベースを作成する

開発マネージャのすべてのプロジェクトの,データ影響波及分析用データベースを作成する方法です。 プロジェクト内のファイルは更新されません。

[プロジェクト設定]ダイアログの「データ影響波及分析]タブの「データ影響波及分析用データベースを 作成する」のチェックボックスがオフになっていても,データ影響波及分析用データベースを作成できます。

### 作業の手順

1. 開発マネージャの[ツール]−[データ影響波及分析]−[すべてのプロジェクトの DB 作成]メニュー を選択します。

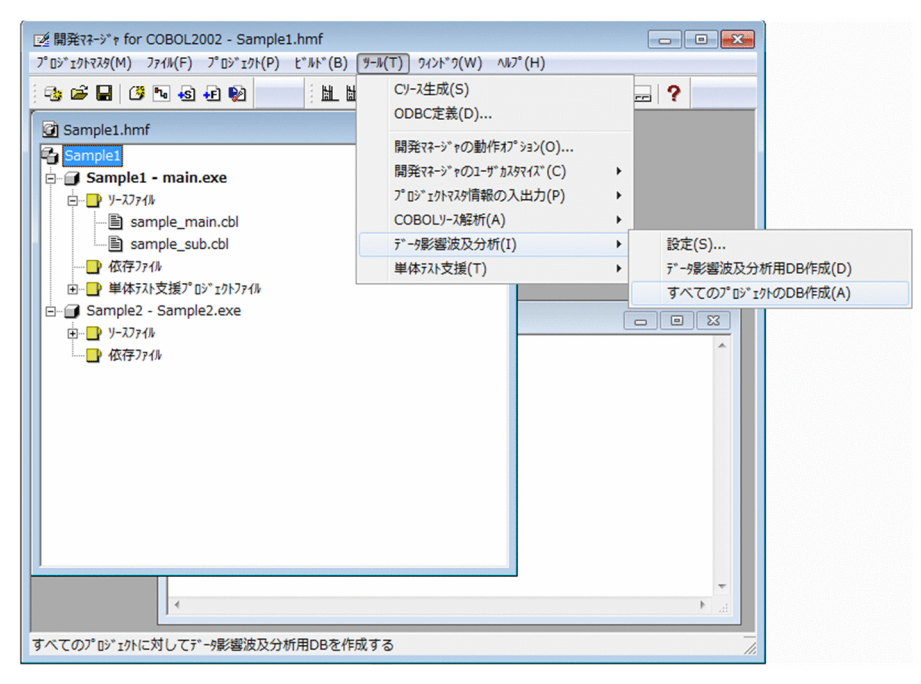

開発マネージャのすべてのプロジェクトの,データ影響波及分析用データベースが作成されます。

- データ影響波及分析用データベースの作成を中断する場合 [ビルドの中止] ボタンをクリックします。
- データ影響波及分析用データベースの情報の削除に失敗した場合 エラーメッセージが表示され,データベースの作成処理は停止します。メッセージウィンドウに表 示されたメッセージに従って対処してください。

## 注意事項

データベースの作成処理で U レベルのエラーが発生した場合,動作オプション(ビルド時 に重大エラー以上が生じた場合にビルド処理を中断する)の設定に関係なく,それ以降のビ ルド処理およびデータベースの作成処理は中断されます。

## 3.4 コマンドでデータ影響波及分析用データベースを作成する

開発マネージャを使わないで,cbldra コマンドでデータ影響波及分析用データベースに解析情報を格納す る操作です。

cbldra コマンドは、次のケースで使用します。

- 開発マネージャでなく,makefile でプログラムの構築方法が定義されている
- UNIX (Linux を含む)版の COBOL85 または COBOL2002 のシステムのデータ影響波及分析をする
- 散在しているソースファイルを 1 個所に集め,一括してデータ影響波及分析をする

### 作業の手順

1. cbldra コマンドを実行します。

例を次に示します。

- COBOL ソースファイル名: cbl\_prog01.cbl, cbl\_prog02.cbl, cbl\_prog03.cbl
- COBOL ソースファイル名を格納しているフォルダ名:D:¥入出庫システム 1
- サブシステム名:入出庫システム 1
- モジュール名:NYUSYUKKO1

cbldra cbl prog01.cbl cbl prog02.cbl cbl prog03.cbl -SourcePath D:\入出庫システム1 -SubSystem 入出庫システム1 -ModuleName NYUSYUKKO1

データ影響波及分析用データベースに解析情報が格納されます。

#### 関連項目

•[「cbldra コマンド − データ影響波及分析用データベースを操作する」](#page-148-0)

## <span id="page-52-0"></span>3.5 プロジェクトとデータ影響波及分析用データベースの関係

開発マネージャのプロジェクトが,どのような形式でデータ影響波及分析用データベースに格納されるか の説明です。

データ影響波及分析用データベースに格納するときは,サブシステム名には,プロジェクトマスタ名の先 頭 30 バイト文字が仮定されます。プロジェクトマスタ名中の「;」、半角空白, 全角空白, タブは, 「—」に 置き換わります。また,モジュール名はプロジェクトの最終生成物名になります。

「プロジェクト設定]ダイアログの「リンク」タブで「リンケージ処理を行わない」のチェックボックスを オンにしている場合に,最終生成物が存在しないときは,開発マネージャによって内部的に最終生成物名 としてプロジェクト名が仮定され,プロジェクト名がモジュール名として仮定されます。

### 1 つのサブシステムを 1 つのプロジェクトマスタで作成している場合

プロジェクトマスタごとにサブシステム名が決まり,プロジェクトマスタのすべてのプロジェクトに同じ サブシステム名になります。デフォルトでは,プロジェクトのサブシステム名はプロジェクトマスタ名(30 文字を超える場合は 30 文字で切り捨てる)に設定されます。

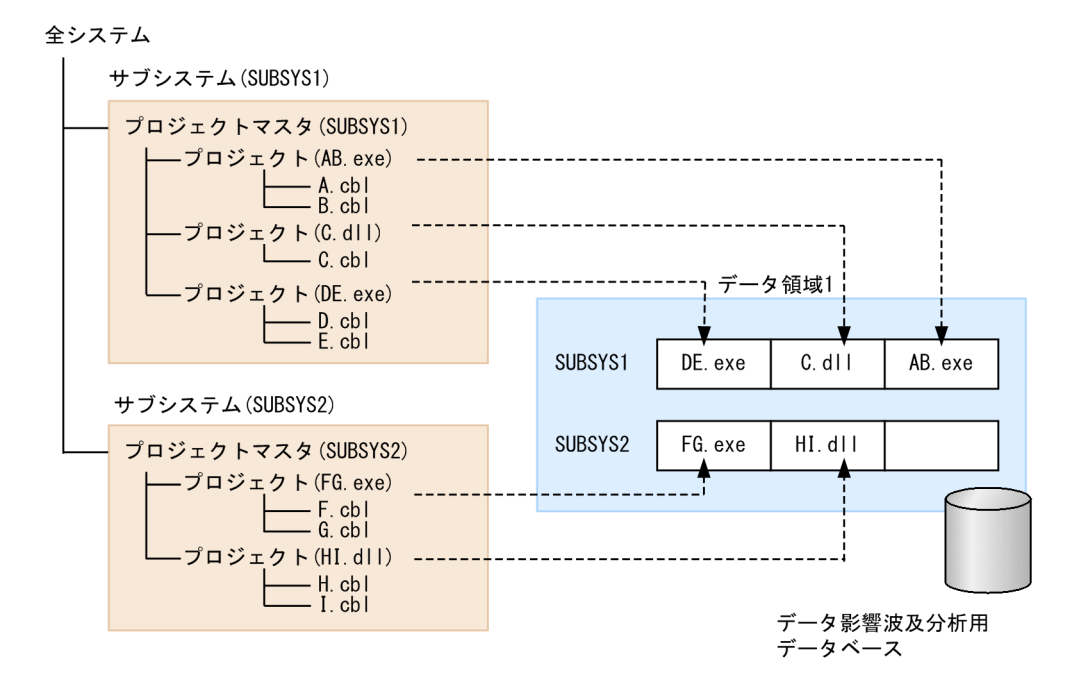

この例の場合. プロジェクトマスタ (SUBSYS1) のすべてのプロジェクトにはサブシステム名 (SUBSYS1) を指定します。また,プロジェクトマスタ(SUBSYS2)のすべてのプロジェクトにはサブシステム名 (SUBSYS2)を指定します。デフォルトでプロジェクトマスタ名の先頭 30 バイト文字が設定されています。

この場合は、プロジェクトをビルドすると、プロジェクトマスタ (SUBSYS1)の各プロジェクトのソース ファイルの解析情報は. サブシステム名 (SUBSYS1)内にモジュール名 (出力ファイル名) のラベル付き で格納されます。また,プロジェクトマスタ(SUBSYS2)の各プロジェクトのソースファイルの解析情報 は、サブシステム名 (SUBSYS2)内にモジュール名 (出力ファイル名)のラベル付きで格納されます。

### 1 つのプロジェクトマスタを複数のサブシステムで作成している場合

1 つのプロジェクトマスタが 1 つ以上のプロジェクトで構成される複数のサブシステムで作成されている 場合,サブシステムごとにサブシステム名を決定して,サブシステムに属するプロジェクトにそのサブシ ステムの名称を指定してください。

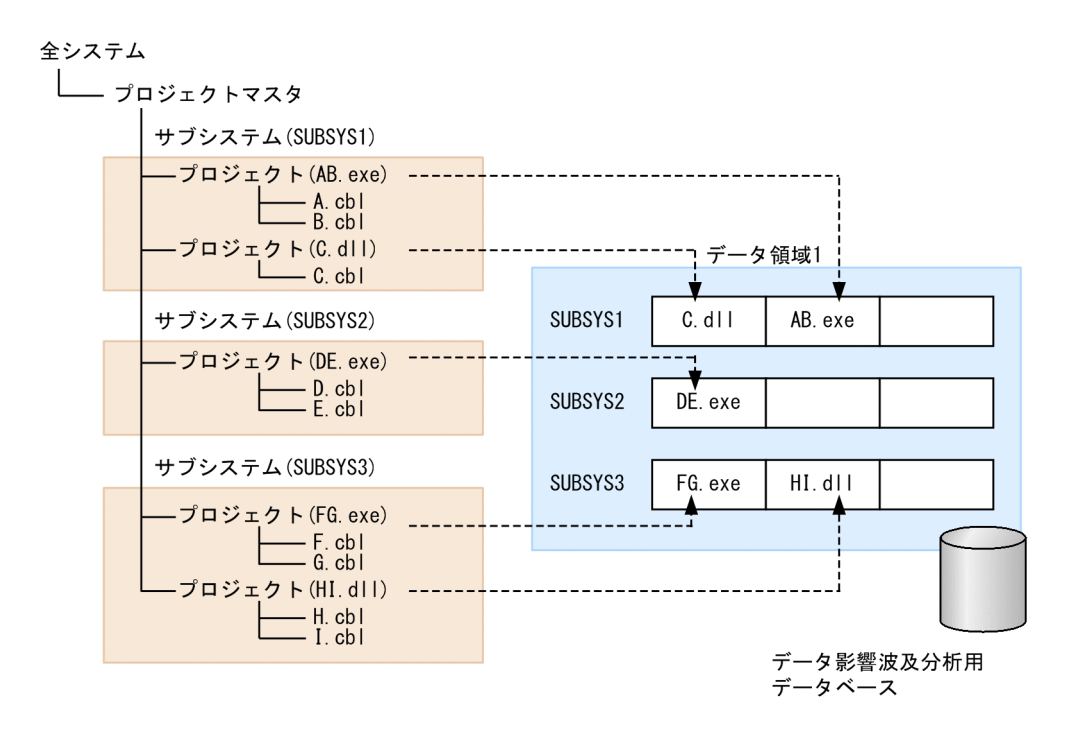

### 1 つのサブシステムを複数のプロジェクトマスタで作成している場合

1 つのサブシステムに複数のプロジェクトマスタを割り当てる構成の場合,サブシステムのサブシステム (内部サブシステム)の構成とし,プロジェクトマスタごとに内部サブシステムのサブシステム名を決定 し,すべてのプロジェクトに同じサブシステム名を設定してください。そして,データ影響波及分析でサ ブシステムに属するすべての内部サブシステムのサブシステム名を指定してください。

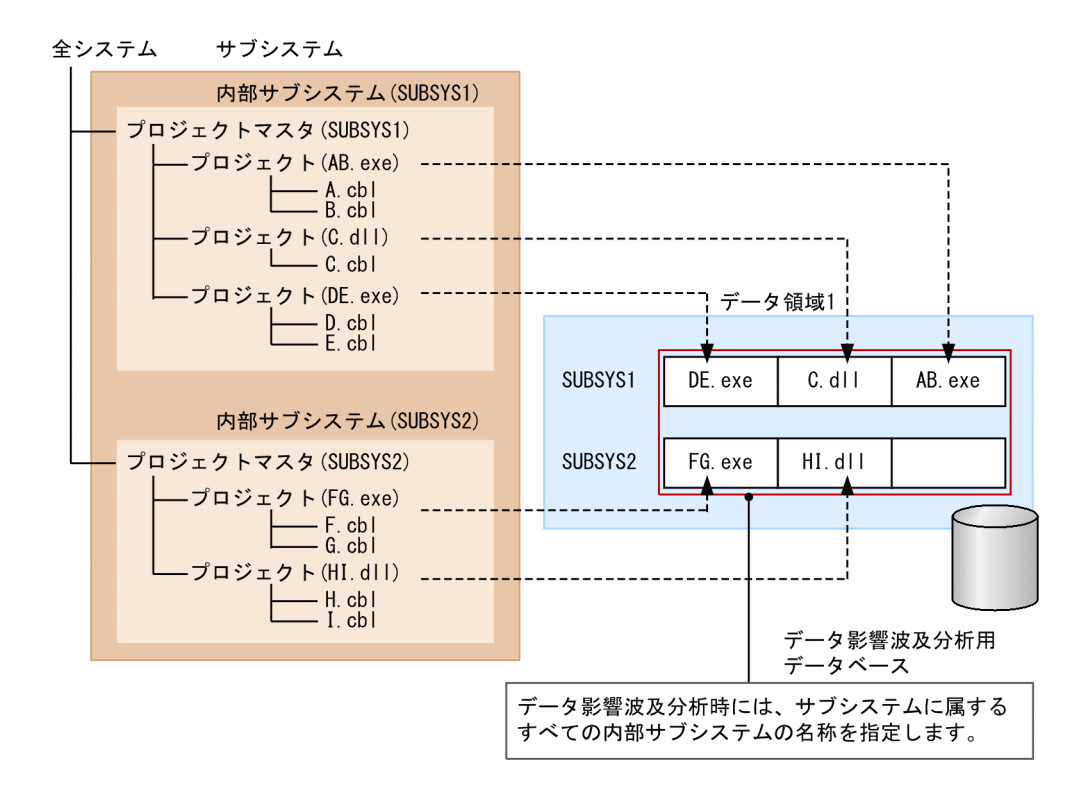

### 開発マネージャでデータ影響波及分析用データベースを作成する場合の注意

- プロジェクトマスタ内に同じ名前の出力ファイル(実行可能ファイルや DLL)を指定しているプロジェ クトが複数ある場合,サブシステムを分割してください。分割しないでリビルドを実行すると,いった んモジュールの情報はすべて削除されます。そのため,ほかのプロジェクトが作成したデータベース情 報(同じモジュールラベルが付いた情報)も削除されます。
- 複数のプロジェクトマスタに同じサブシステム名を割り当てないでください。同じ名前の出力ファイル (実行可能ファイルや DLL) を指定しているプロジェクトが複数のプロジェクトマスタにある場合. リ ビルドを実行すると,ほかのプロジェクトマスタのデータベース情報(同じモジュールラベルが付いた 情報)も削除されます。
- プロジェクトマスタ名が 30 文字を超えている場合、初期状態のままでは 30 文字に切り捨てられたこ とでほかのプロジェクトマスタと同じサブシステム名になることがあります。その場合,サブシステム 名をユニークな名称に変更してください。
- プロジェクトの出力ファイル名を変更すると,変更前の名前で作成されたモジュールのデータベース情 報は,それ以降は使用されません。不要なモジュールは,cbldra -Delete,Module コマンドで削除し てください。
- デフォルトでは,制御フローを考慮した解析が可能なデータベースは作成されません。このため,制御 フローを考慮した解析が可能なデータベースを作成する場合は,次の個所で,環境変数 CBLDIA\_CREATE\_CONTROLFLOW に「TRUE」を必ず指定してください。
	- [プロジェクト設定] ダイアログの [ユーザ設定] タブ
	- システム環境変数またはユーザ環境変数
- デフォルトでは,ユーザ資産項目を経由した解析が可能なデータベースは作成されません。このため, ユーザ資産項目を経由した解析が可能なデータベースを作成する場合は,[プロジェクト設定]ダイア

<sup>3.</sup> データ影響波及分析用データベースを作成する

ログの「ユーザ設定」タブ.およびシステム環境変数またはユーザ環境変数で、次の環境変数を設定し てください。

- データベースを経由した解析が可能なデータベースを作成する場合 環境変数 CBLDIA\_MATERIAL\_DB に「TRUE」を必ず指定してください。
- 物理ファイルを経由した解析が可能なデータベースを作成する場合 環境変数 CBLDIA\_MATERIAL\_PHYSICAL\_FILE に物理ファイル名対応付けファイルを必ず指定 してください。
- 次の項目には「-」(ハイフン)で始まる名称を指定できません。指定した場合,データベースの作成お よび削除に失敗します。
	- サブシステム名※
	- 最終生成物名

注※ サブシステム名を指定していない場合はプロジェクトマスタ名

• データベースの作成処理で U レベルのエラーが発生した場合,動作オプション(ビルド時に重大エラー 以上が生じた場合にビルド処理を中断する)の設定に関係なく,それ以降のビルド処理およびデータ ベースの作成処理は中断されます。

### データ影響波及分析用データベースに格納されるときの名称に関する注意

開発マネージャからデータベースを作成する場合、「プロジェクト設定]ダイアログで指定したサブシステ ム名(デフォルト値はプロジェクトマスタ名)と最終生成物名によって,データ影響波及分析用データベー スへの格納場所が決まります。名称に関する注意を次に示します。

- サブシステム名を明示的に指定しない場合,プロジェクトマスタ名の先頭 30 文字が仮定されます。こ のとき, 「;」, 半角空白, 全角空白, タブは「 」に置き換わります。例えば, 「a;b」と「a△b」はとも に, [a b] となり, 同名のサブシステム名になります。プロジェクトマスタ名にこれらを含む場合は, 適切なサブシステム名に変更してください。
- 開発マネージャでは,次に示す操作で最終生成物名が変わります。
	- 最終生成物の変更
	- プロジェクト種別の変更(拡張子が変わる)
	- •[プロジェクト設定]ダイアログの「リンケージ処理を行わない」オプションの指定と解除
- [プロジェクト設定] ダイアログの「リンケージ処理を行わない」オプションを指定すると、開発マネー ジャはデータベース作成時に,内部的に最終生成物名として「プロジェクト名」が仮定されます。オプ ションを解除すると,開発マネージャによって最終生成物名に NONAME.exe/dll/lib が仮定されま す。サブシステム内で一意の最終生成物名とする必要があるため,適切な名称に変更してください。

### データ影響波及分析の操作に関する注意

•[プロジェクト設定]ダイアログで最終生成物名,またはプロジェクト種別を変更し,[OK]ボタンを クリックすると,変更前の情報が残ることを通知するメッセージが表示されます。不要なモジュール は,cbldra コマンドの-Delete,Module オプションで削除してください。また,リビルドなどの操作で

別のデータベースの情報を削除することがあります。最終生成物名に問題がないかどうかを確認してく ださい。

- •[プロジェクト設定]ダイアログの「リンケージ処理を行わない」オプションを指定すると,データ影 響波及分析用データベースの作成時に最終生成物名にプロジェクト名が仮定されることを示すメッセー ジが表示されます。また,「リンケージ処理を行わない」オプションを解除すると,データ影響波及分 析用データベースを作成するときに,最終生成物名を適切な名称に変更が必要である旨のメッセージが 表示されます。
- プロジェクトの新規作成ウィザードで、最終生成物を指定しないで [次へ] ボタンをクリックすると, データ影響波及分析用データベースの作成時に,最終生成物名が重複することを通知するメッセージが 表示されます。最終生成物名は指定してください。

## 3.6 サーバマシンで作成したデータ影響波及分析用データベースをクライア ントマシンで利用する

ソースファイル数が数千,数万のプログラムを複数の担当者で影響波及調査をする場合,担当者がそれぞ れ自分のマシン上にデータ影響波及分析用データベースを作成するよりも,サーバマシンで一括してデー タ影響波及分析用データベースを作成し,それを各クライアントマシンに配布した方が,全体的な作業時 間を短縮できます。

サーバマシンでデータ影響波及分析用データベースを作成し,配布後にクライアントマシンでデータ影響 波及分析用データベースを複製して利用する手順について説明します。

### サーバマシンで作成したデータ影響波及分析用データベースをクライアントマシンで利用する手順

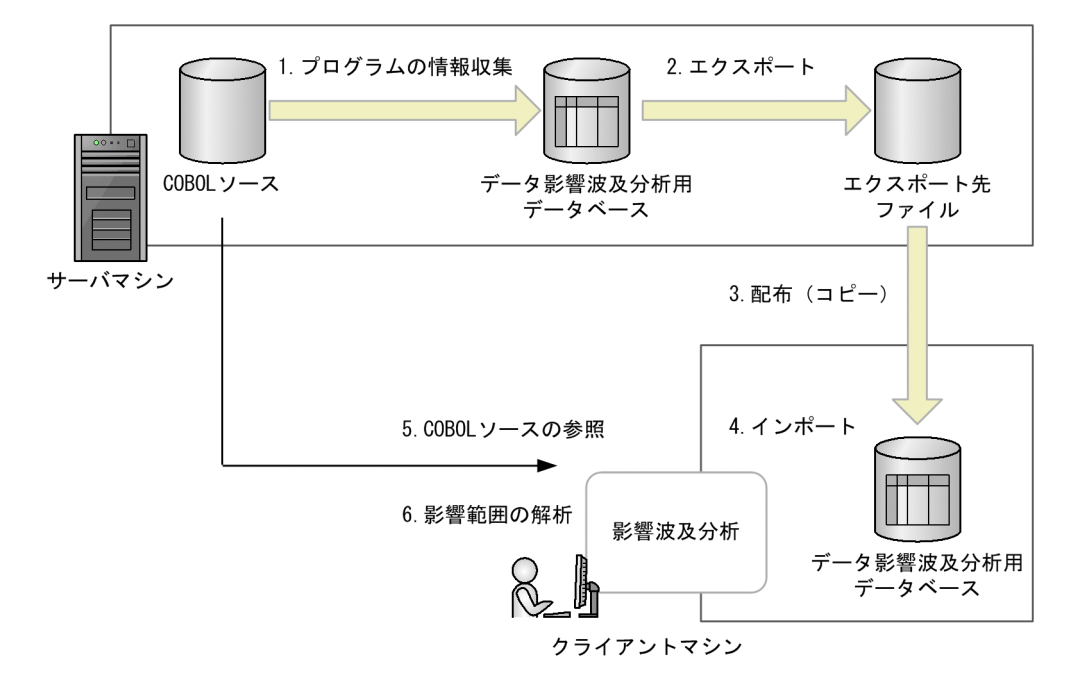

- 1. サーバマシンでプログラムの情報を収集し、データ影響波及分析用データベースを作成します。
- 2. サーバマシンで DB ユティリティの eadiaexp コマンドを実行し、データ影響波及分析用データベース をエクスポート先ファイルにエクスポートします。
- 3. エクスポート先ファイルをクライアントマシンに配布 (コピー) します。
- 4. クライアントマシンで DB ユティリティの eadiaimp コマンドを実行してエクスポート先ファイルをイ ンポートし,データ影響波及分析用データベースを作成します。
- 5. クライアントマシンで,サーバマシンの COBOL ソースを参照できる状態にします。
- 6. 影響波及調査ウィンドウを起動して,影響範囲を解析します。

eadiaexp コマンドと eadiaimp コマンドの文法については,マニュアル「COBOL2002 Professional 製 品 導入ガイド」を参照してください。

インポートを実行すると,データ影響波及分析用データベースの内容はすべて上書きされます。クライア ントのデータ影響波及分析用データベースにすでに格納されていた情報はすべて削除されます。

### COBOL ソースの参照とフォルダ対応付け

クライアントマシンでデータ影響波及分析を使用するときは,データ影響波及分析用データベースに解析 情報を格納したときと同じフォルダパスの COBOL ソースを参照する必要があります。次に示すどちらか の方法で,サーバマシンの COBOL ソースを参照してください。

1. サーバマシンの COBOL ソースが格納されているフォルダを公開し、クライアントマシンから参照する。 2. サーバマシンからクライアントマシンに COBOL ソースファイルをコピーする。

1.の場合,サーバマシンで使用していたドライブ名と同じドライブ名に割り当てることをお勧めします。 2.の場合,サーバマシンと同じフォルダ構成でクライアントマシンに COBOL ソースファイルをコピーす ることをお勧めします。

クライアントマシンでサーバマシンと同じフォルダ構成にできない場合,フォルダの対応付けをします。 フォルダを対応付けると,データ影響波及分析の実行時にデータベース中のパス情報を変換し,クライア ントマシン側で実際に COBOL ソースファイルが格納されているフォルダから COBOL ソースを読み込 みます。

フォルダを対応付ける手順を次に示します。

1. フォルダ対応付けファイル(拡張子は任意のテキストファイル)を作成し、COBOL ソースファイルを 格納したサーバマシンのフォルダ名(データ影響波及分析用データベースに登録されているフォルダ 名)とクライアントマシンで実際に参照するフォルダ名を記述します。

DBに登録されているフォルダ名 => クライアントマシンで実際に参照するソースのフォルダ名 DBに登録されているフォルダ名 => クライアントマシンで実際に参照するソースのフォルダ名 the state of the state of the state of the state of

2. 記述したフォルダ対応付けファイル名を環境変数 CBLDIA\_REMAPFILE に指定します。環境変数 CBLDIA\_REMAPFILE は,システム環境変数またはユーザ環境変数に指定します。

例 1

サーバマシン ServerAP の D:¥APP001¥Project001 をネットワークフォルダ¥ ¥ServerAP¥Project001 として公開する場合のフォルダ対応付けファイルの内容

 $D:\n XAPP001\n *Project001 => \n *Y\n ServerAP\n *Project001$ 

例 2

サーバマシンの D:¥Project001 と E:¥Project002 をクライアントマシンの C:¥Project001 と C:¥Project002 にそれぞれコピーした場合のフォルダ対応付けファイルの内容

 $D:$  Project001 =>  $C:$  Project001  $E:\n *Project002* => C:\n *Foroject002*$ 

上記の対応付けをフォルダ対応付けファイル D:¥AP001¥Analyzer¥SampleRemapFile.txt に記述し た場合. 次に示すように環境変数 CBLDIA\_REMAPFILE にファイルのパスを指定します。

フォルダ対応付けファイル名の拡張子は任意です。指定されたファイルをそのまま使用します。

フォルダ名の変換は,フォルダ対応付けファイルの先頭から順に実施されます。一度変換されたフォルダ 名は,それ以降の行で変換規則を指定していても変換されません。

また,調査状態保存ファイルから影響波及の調査を再開する場合,フォルダ名の変換は実施されません。

### 関連項目

•[「付録 A.4 フォルダ対応付けファイル](#page-294-0)」

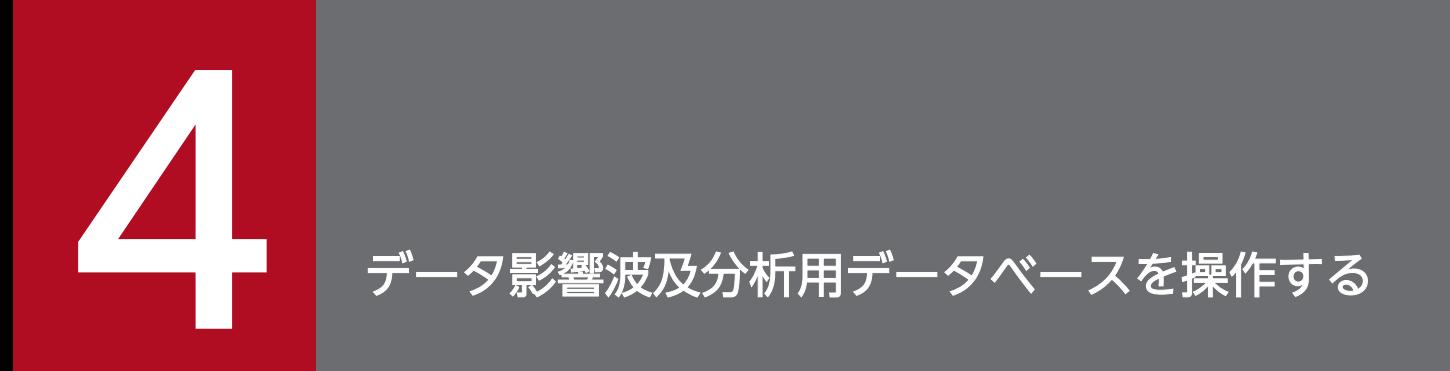

。<br>|データ影響波及分析用データベースを操作する手順について説明します。

## 4.1 データ影響波及分析用データベースを更新する

COBOL プログラムを修正後,データ影響波及分析用データベースを更新する手順です。

### 注意事項

データ影響波及分析用データベースを更新すると,すでに格納しているデータはすべて更新されま す。

### 作業の前に確認すること

• [プロジェクト設定] ダイアログの「データ影響波及分析] タブの「データ影響波及分析用データベー スを作成する」のチェックボックスがオンになっている。

### 作業の手順

ビルドを再実行してデータ影響波及分析用データベースを更新する場合

1. 開発マネージャでビルドを実行します。

次に示すどれかを実行します。

- •[ビルド]−[ビルド]メニュー
- •[ビルド]−[クイックビルド]メニュー
- •[ビルド]−[コンパイル]メニュー
- •[ビルド]−[リビルド]メニュー

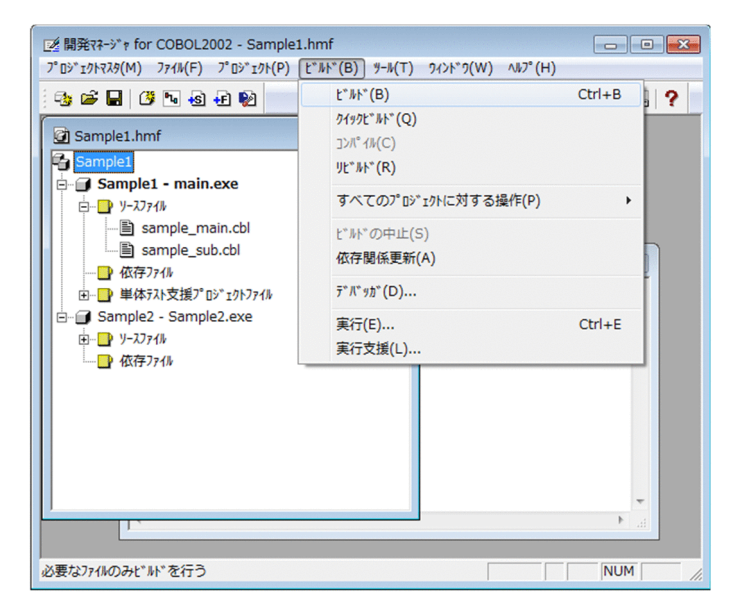

現在開いているプロジェクトのビルドが実行され、データ影響波及分析用データベースが再作成されま す。

データ影響波及分析用データベースの作成を中断するときは, [ビルドの中止]ボタンをクリックします。

ビルドの実行では,コンパイルの対象になる COBOL プログラムについて,データ影響波及分析用デー タベースの情報が更新されます。ビルドを実行すると,修正した COBOL プログラムの情報だけが更 新されます。リビルドを実行すると,すべての COBOL プログラムの情報が更新されます。

プロジェクト内のファイルを更新しないでデータ影響波及分析用データベースを更新する場合

1. 開発マネージャの [ツール] − [データ影響波及分析] − [データ影響波及分析用 DB 作成] メ ニュー,または[すべてのプロジェクトの DB 作成]メニューを選択します。

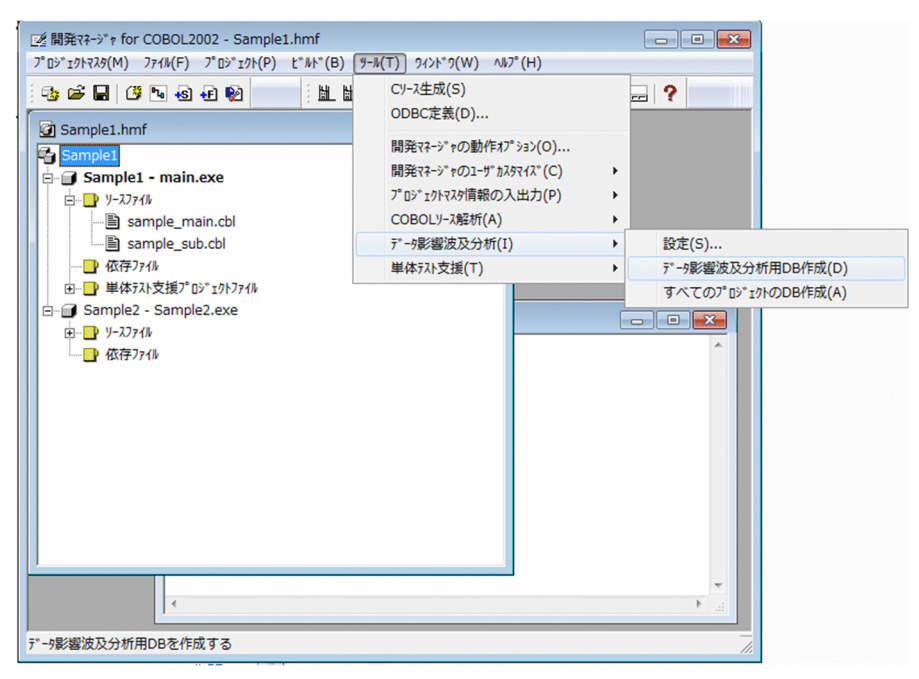

プロジェクトのデータ影響波及分析用データベースが再作成されます。

データ影響波及分析用データベースの作成を中断するときは、[ビルドの中止]ボタンをクリックします。

## 4.2 データ影響波及分析用データベース内の構成を表示する

cbldra コマンドで,データ影響波及分析用データベース内の構成を表示する操作です。

### 作業の手順

### 1. cbldra コマンドに-List オプションを付けて実行します。

すべての情報を表示する例を次に示します。

cbldra -List,All

サブシステムの情報を表示する例を次に示します。

cbldra -List, SubSystem

### 関連項目

•[「cbldra コマンド − データ影響波及分析用データベースを操作する」](#page-148-0)

## 4.3 サブシステム名を変更する

データ影響波及分析データベースに格納したサブシステム名を変更する手順です。

サブシステム名を変更するときは,開発マネージャでサブシステム名を変更し,データ影響波及分析用デー タベースに新規で格納します。古いサブシステム名のデータベースは,不要であれば削除してください。

### 作業の手順

1. 開発マネージャでプロジェクトマスタを開き, [プロジェクト] − [プロジェクトの設定] メニューを 選択します。

[プロジェクト設定] ダイアログが表示されます。

2.「プロジェクト設定】ダイアログの「データ影響波及分析】タブを選択します。

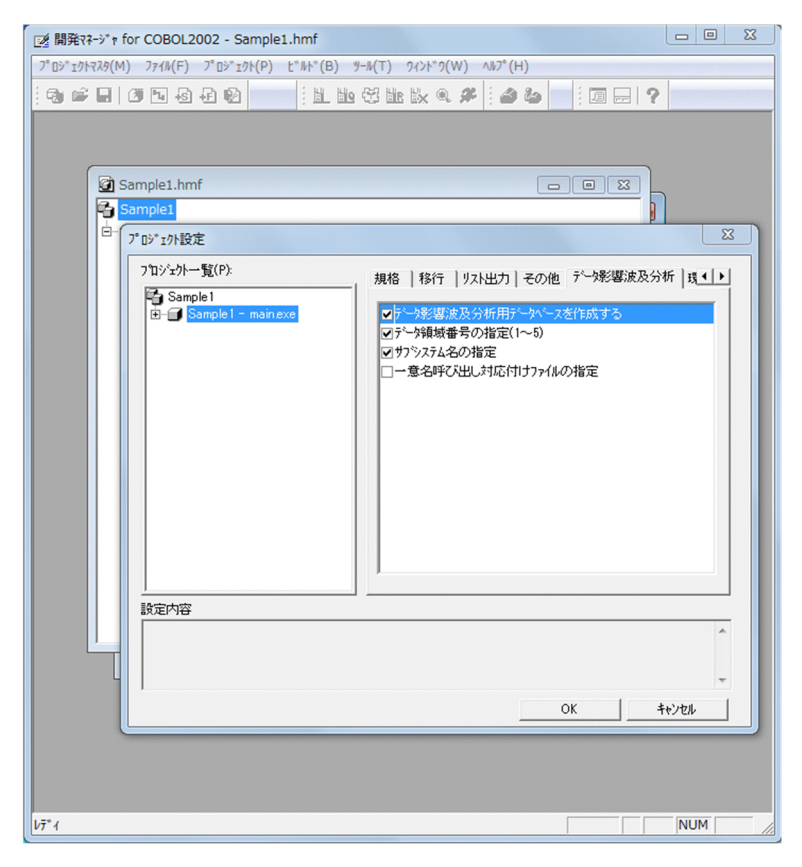

3.[サブシステム名の指定]チェックボックスをオンにし,変更後のサブシステム名を入力し, [OK]ボ タンをクリックします。

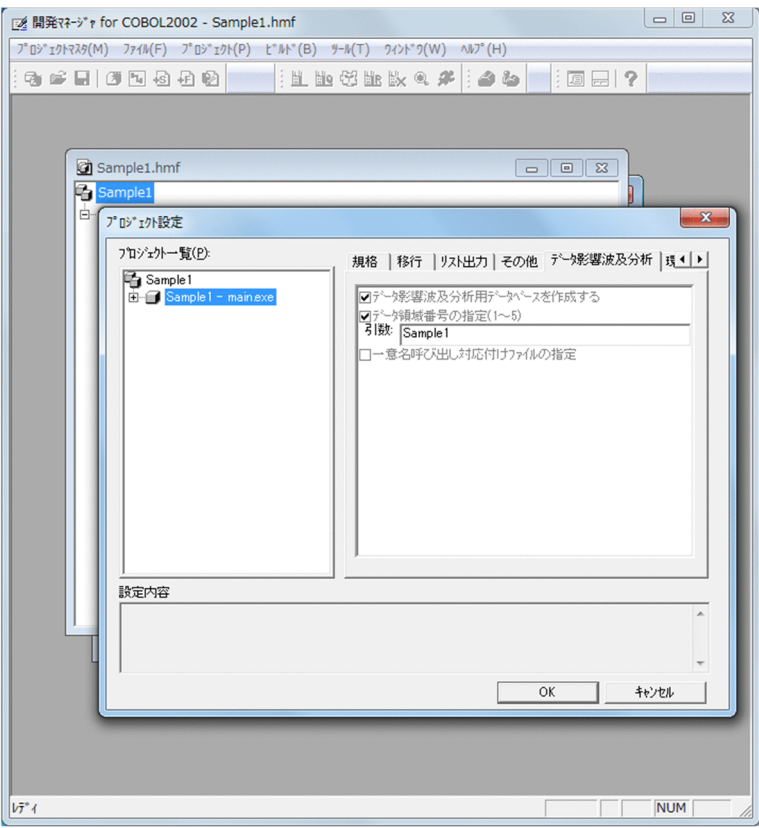

サブシステム名が変更されます。

### 4. 開発マネージャでビルドを実行します。

次に示すどれかを実行します。

- •[ビルド]−[ビルド]メニュー
- •[ビルド]−[クイックビルド]メニュー
- •[ビルド]−[コンパイル]メニュー
- •[ビルド]−[リビルド]メニュー

現在開いているプロジェクトのビルドが実行され,データ影響波及分析用データベースが作成されます。

## 4.4 データ影響波及分析用データベースからサブシステムまたはモジュール を削除する

cbldra コマンドで、データ影響波及分析用データベースからモジュールまたはサブシステムを削除する操 作です。

### 作業の手順

1. cbldra コマンドに-Delete オプションを付けて実行します。

モジュールを削除する例を示します。

- サブシステム名:入出庫システム 1
- モジュール名:NYUSYUKKO1

cbldra -Delete, Module -SubSystem 入出庫システム1 -ModuleName NYUSYUKK01

サブシステムを削除する例を示します。データ影響波及分析用データベースのモジュールとサブシステ ムが削除されます。

• サブシステム名:入出庫システム 1

cbldra -Delete, SubSystem -SubSystem 入出庫システム1

### 関連項目

•[「cbldra コマンド − データ影響波及分析用データベースを操作する」](#page-148-0)

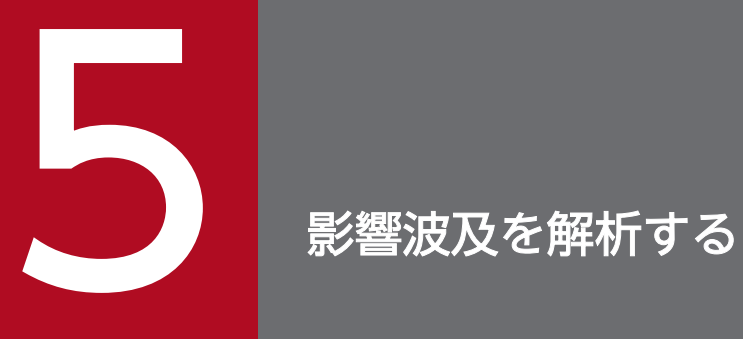

データ影響波及分析を実行して,影響波及を解析する手順について説明します。

## 5.1 影響波及の解析手順

COBOL プログラム変更の影響を調査する前に,プロジェクトの COBOL プログラムを解析し,データ影 響波及分析用データベースに解析情報を格納します。

データ影響波及分析用データベースを使用して影響波及の解析が完了すると, 影響波及を調査する影響波 及調査ウィンドウが表示されます。

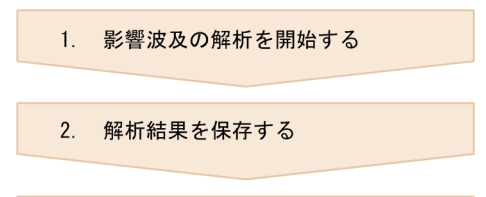

3. 影響波及の調査の続きをする

<sup>5.</sup> 影響波及を解析する

## 5.2 影響波及の解析を開始する

COBOL プログラムの影響波及の解析を開始する手順です。

### 5.2.1 COBOL エディタから影響波及を解析する

COBOL エディタの画面上で、該当するデータ項目を右クリックして、影響波及を解析する手順です。

### 作業の前に確認すること

• データ影響波及分析用データベースを作成している。

### 作業の手順

- 1. 影響波及を調査するデータ項目がある COBOL ソースファイルを COBOL エディタで開きます。
- 2. 影響波及の調査対象データ項目を右クリックし、ポップアップメニューの「影響波及調査】のメニュー を選択します。

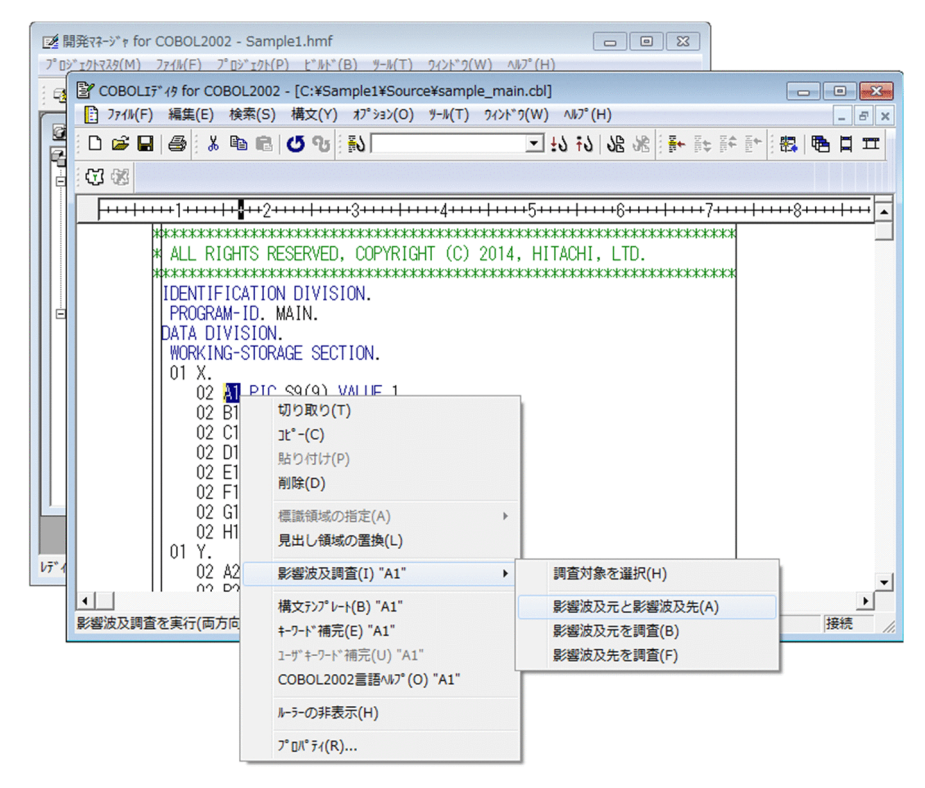

COBOL の語が選択されていない、など調査対象が不定な場合は、[調査対象を選択]サブメニューだ けが表示されます。

• 調査対象を選択

データ項目を指定しないで,データ影響波及分析の[調査環境の設定]画面を表示します。

• 影響波及元と影響波及先 調査対象データ項目の,影響波及元と影響波及先を解析します。

- 影響波及元を調査 調査対象データ項目の,影響波及元を解析します。
- 影響波及先を調査

調査対象データ項目の,影響波及先を解析します。

選択すると,データ影響波及分析の[調査環境の設定]画面が表示されます。

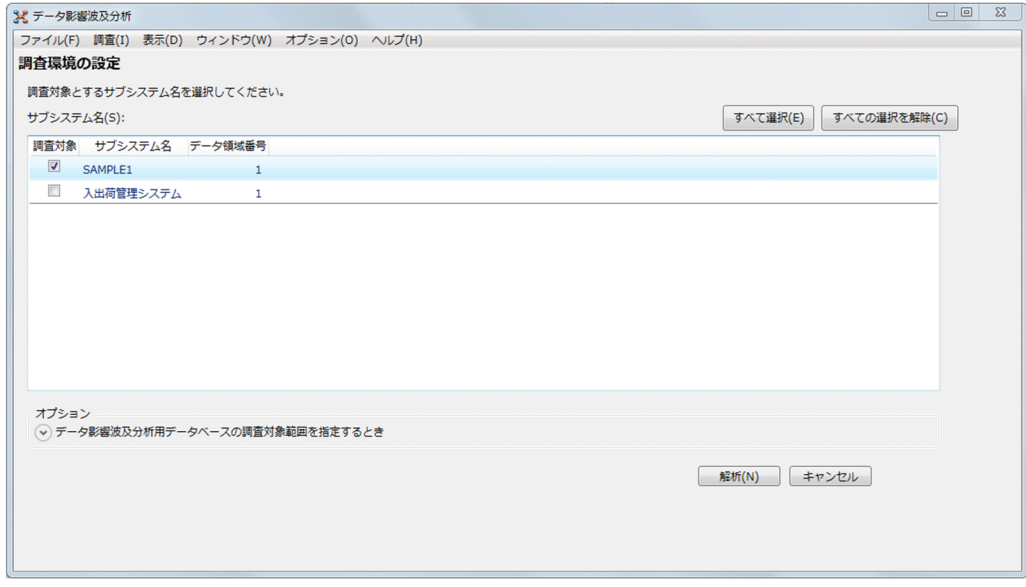

開発マネージャから開いた COBOL ソースファイルで調査対象データ項目を選んだ場合は,開発マネー ジャから引き継いだサブシステム名のチェックボックスがオンになります。

### 3.[調査環境の設定]画面で,サブシステム名を選択します。

調査対象範囲を指定する場合は,[データ影響波及分析用データベースの調査対象範囲を指定するとき] の矢印をクリックし,事前に作成したプログラム情報フィルタリングファイル名を指定します。 プログラム情報フィルタリングファイルについては,[「付録 A.1 プログラム情報フィルタリングファ](#page-259-0) [イル」](#page-259-0)を参照してください。

### 4. COBOL エディタで [影響波及元と影響波及先], [影響波及元を調査], [影響波及先を調査] を選択し たときは,[解析]ボタンをクリックします。

解析が完了すると,影響波及調査ウィンドウに解析結果が表示されます。

COBOL エディタで「調査対象を選択]を選択したときは、ボタンの表示が「調査対象の選択]ボタン になります。クリックすると、データ影響波及分析の「調査対象選択】ダイアログが表示されます。調 査対象にするデータ項目を選択してください。

#### 注意

- COBOL エディタで登録集原文ファイルからデータの名前を選択して影響波及を調査する場合は, 次に示す条件がすべて重なったデータ項目の名前を選択してください。それ以外の名前を選択して 影響波及を調査しようとすると,データ名が見つからないことを示すエラーダイアログが表示され ます。
	- ・登録集原文ファイル内のデータ記述項に記述されているデータ項目。

・ソースファイルに取り込んだあとのソースプログラムの手続き部で使用されるデータ項目。ただ し,集団項目の場合は,従属項目が明示的に使用されていれば,明示的に使用されているものとし て扱います。

• COBOL エディタで環境部内またはデータ部内に記述されたデータ名参照の文字列を選択した影響 波及の調査はできません。このデータ名を選択して影響波及を調査しようとすると,データ名が見 つからないことを示すエラーダイアログが表示されます。 データ記述項のデータ名定義の文字列(アドレス名および指標名の文字列を含む)は、選択して影

### 次の作業

「[6. 影響波及を調査する](#page-80-0)」

響波及を調査できます。

## 5.2.2 Windows のプログラム一覧から影響波及の解析を開始する

Windows のプログラム一覧から影響波及の解析を開始する方法です。

### 作業の前に確認すること

• データ影響波及分析用データベースを作成している。

### 作業の手順

1. Windows のプログラム一覧から「COBOL2002 Professional Tool Kit] − 「影響波及調査]を選択 します。

影響波及調査ウィンドウが表示されます。

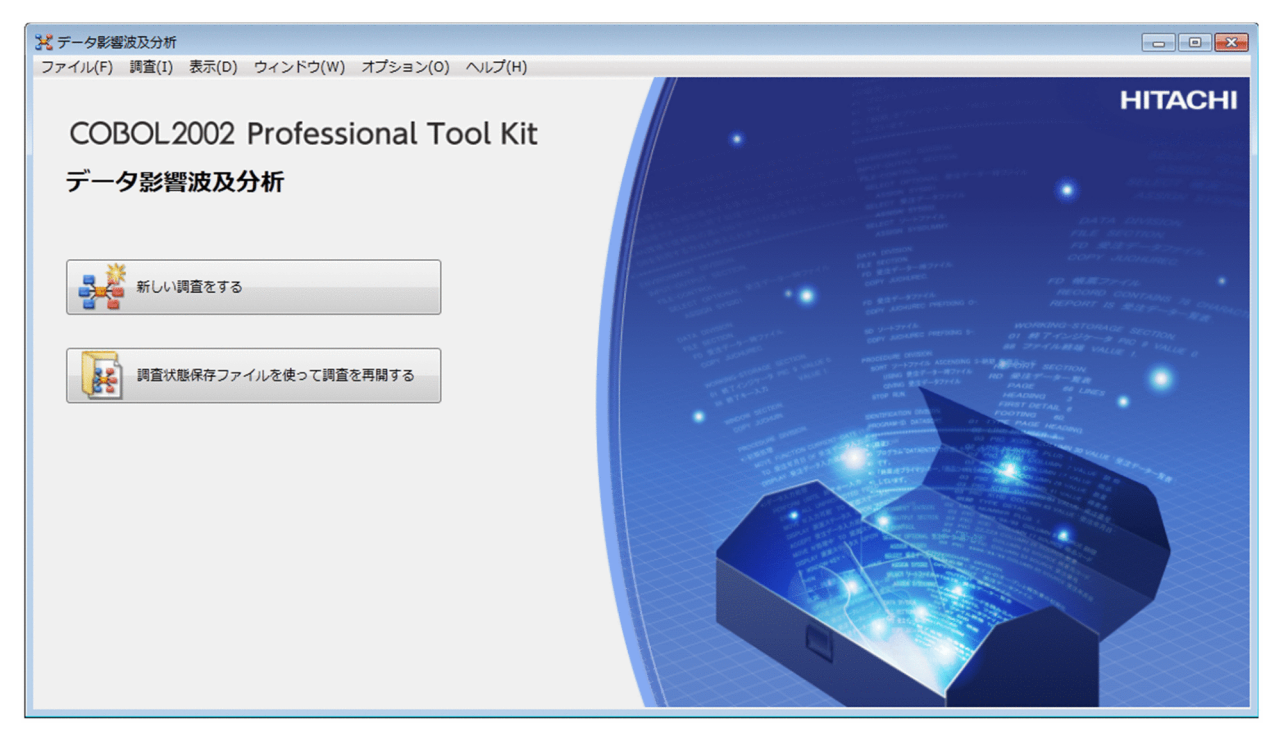
## 2. 影響波及調査ウィンドウの「新しい調査をする]ボタンをクリックします。

データ影響波及分析の[調査環境の設定]画面が表示されます。

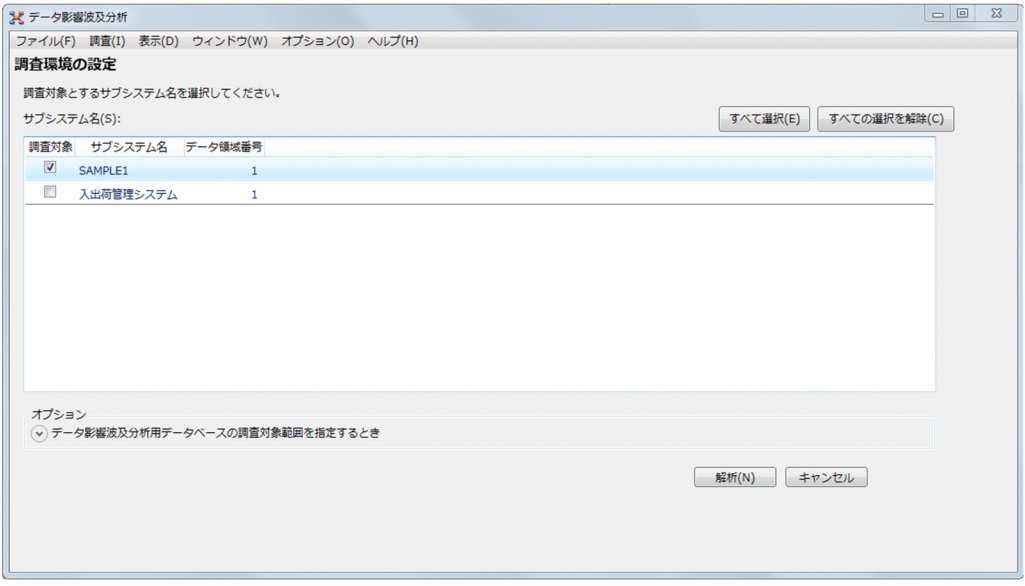

3.[調査環境の設定]画面で,サブシステム名を選択します。

調査対象範囲を指定する場合は,[データ影響波及分析用データベースの調査対象範囲を指定するとき] の矢印をクリックし,事前に作成したプログラム情報フィルタリングファイル名を指定します。 プログラム情報フィルタリングファイルについては,[「付録 A.1 プログラム情報フィルタリングファ](#page-259-0) [イル」](#page-259-0)を参照してください。

4. [調査環境の設定] 画面の [調査対象の選択] ボタンをクリックします。

[調査対象選択]ダイアログが表示されます。

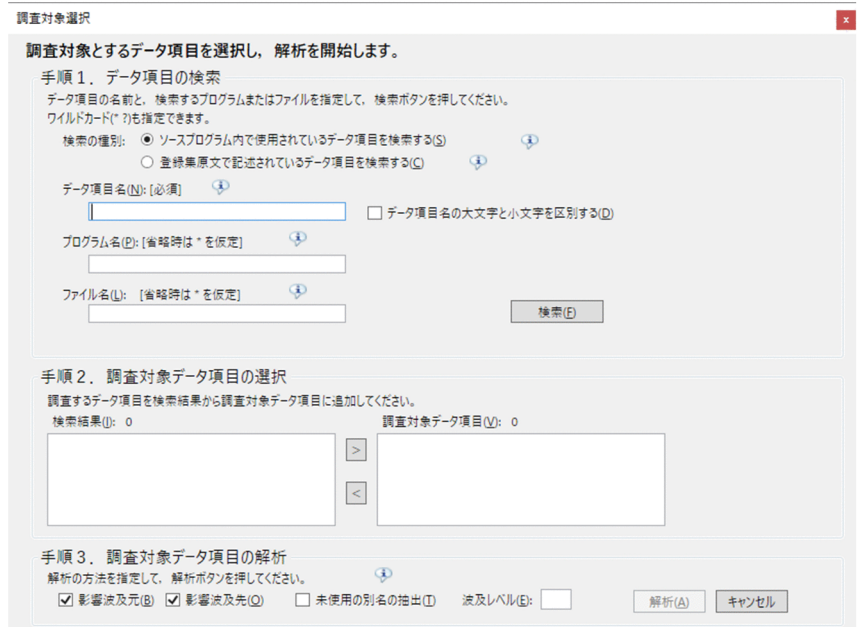

- 5.[調査対象選択]ダイアログで調査対象とするデータ項目を検索して選択します。
	- ソースプログラム内で使用されているデータ項目を影響調査する場合の手順
- 5. 影響波及を解析する

[手順 1. データ項目の検索]で,「ソースプログラム内で使用されているデータ項目を検索する」を チェックし,検索するデータ項目の名前を指定して,[検索]ボタンをクリックします。

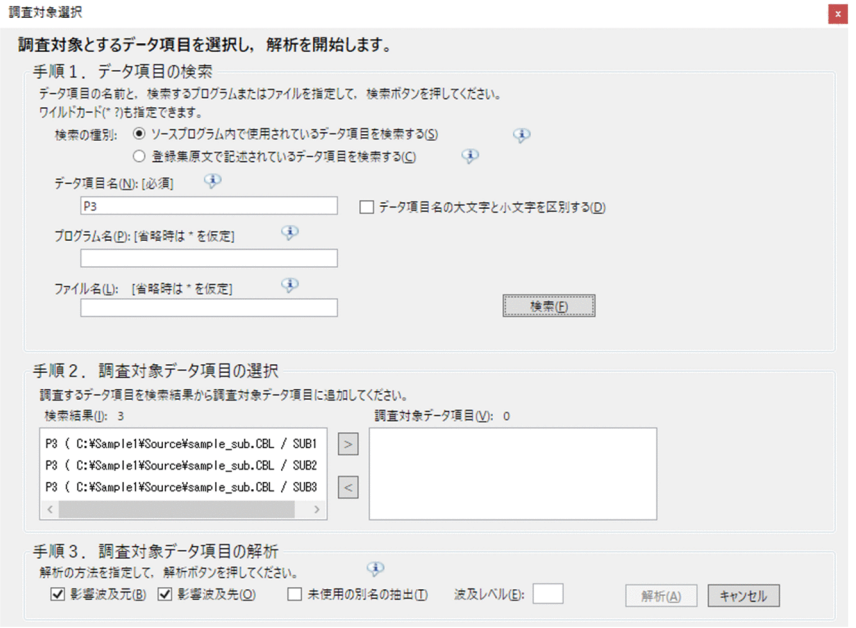

[データ項目名]には,ソースプログラム中で使用されているデータ項目の名前を指定します。登録 集原文ファイルから PREFIXING, SUFFIXING, REPLACING 指定で取り込まれたデータ項目の 場合は,変換後の名前を指定します。集団項目名による修飾はあってもなくてもかまいません。

[プログラム名]と[ファイル名]は,プログラム名(PROGRAM-ID または FUNCTION-ID の 名称)またはソースファイル名でデータ項目を絞り込む場合に指定します。

[データ項目名], [プログラム名], [ファイル名]には、ワイルドカード (「\*」, 「?」) が指定できま す。ただし、該当するデータ項目が 100件を超えると、エラーになります。

検索を実行すると,[手順 2. 調査対象データ項目の選択]に検索結果が表示されます。その中から 調査対象とするデータ項目を選択して矢印ボタン([>]ボタン)をクリックします。

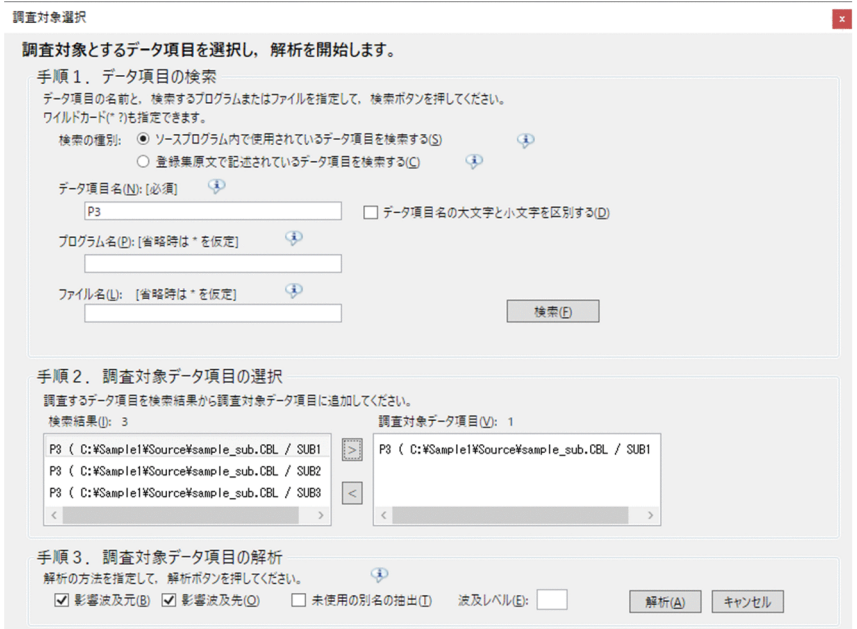

選択したデータ項目が「調査対象データ項目】に表示されます。

#### 注意

ソースプログラム中で名前が定義以外で使用されていないデータ項目は,検索結果に表示されません。

## • 登録集原文ファイル内で宣言されているデータ項目を影響調査する場合の手順

[手順 1. データ項目の検索]で,「登録集原文で記述されているデータ項目を検索する」をチェック し,検索する登録集原文ファイルのデータ名を指定して,[検索]ボタンをクリックします。

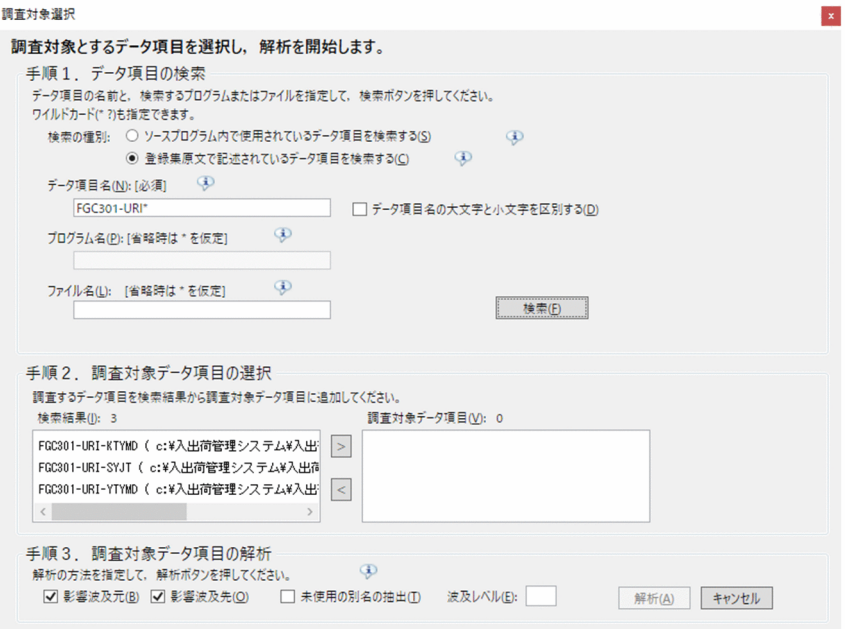

[データ項目名]には,登録集原文ファイルのデータ記述項に記載された名前を指定します。修飾付 きの名前は指定できません。

[ファイル名]は、登録集原文ファイル名でデータ名を絞り込む場合に、パス名で指定します。

[データ項目名], [ファイル名]ともにワイルドカード (「\*」, 「?」)が指定できます。ただし、該当 するデータ項目が 100 件を超えると,エラーになります。

検索を実行すると,[手順 2. 調査対象データ項目の選択]に検索結果が表示されるので,その中か ら調査対象とするデータ項目を選択して矢印ボタン([>]ボタン)をクリックします。

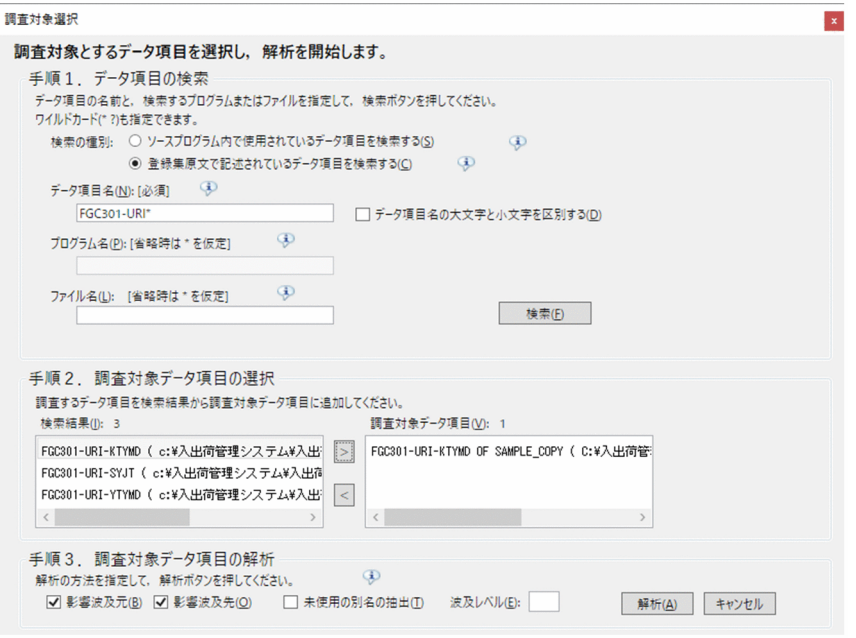

[調査対象データ項目]には,選択した登録集原文ファイルのデータ名(データ記述項)を取り込ん で定義されているソースプログラムのすべてのデータ項目の名前が表示されます。PREFIXING, SUFFIXING,REPLACING 指定で取り込まれている場合は,変換後の名前が表示されます。不要 なデータ項目は,矢印ボタン([<]ボタン)で削除できます。

## 注意

ソースプログラム中で名前が定義以外で使用されていないデータ項目は,[調査対象データ項目]に は表示されません。

## 備考

ファイルを使ったデータの受け渡しは,影響波及の解析の対象ではないため,ファイルを経由した 影響波及の連鎖は影響波及元関連図や影響波及先関連図には表示できません。このため,ファイル を使ってデータを受け渡ししている実行可能プログラムの間の影響調査は,利用者自身で該当ファ イルを定義しているすべてのソースファイルを洗い出し,そのファイル定義のレコードを調査対象 データ項目として影響波及を解析し,影響調査する手順を実行します。

ただし,ファイルのレコードが登録集原文ファイルで定義されている場合,前述の「ソースファイ ル中の該当ファイルのレコードの洗い出し」および「レコードに対する影響波及の解析」の作業は, 「登録集原文ファイル内で宣言されているデータ項目の調査」の方法で、登録集原文ファイル内で宣 言されているレコードを検索して解析すると実施できます。

## 6. [調査対象選択] ダイアログの [手順 3. 調査対象データ項目の解析] で, 解析する影響波及の方向およ び未使用の別名の抽出有無を選択し,波及レベルを指定します。

## 7. [解析] ボタンをクリックします。

解析が完了すると,影響波及調査ウィンドウに解析結果が表示されます。

#### 5. 影響波及を解析する

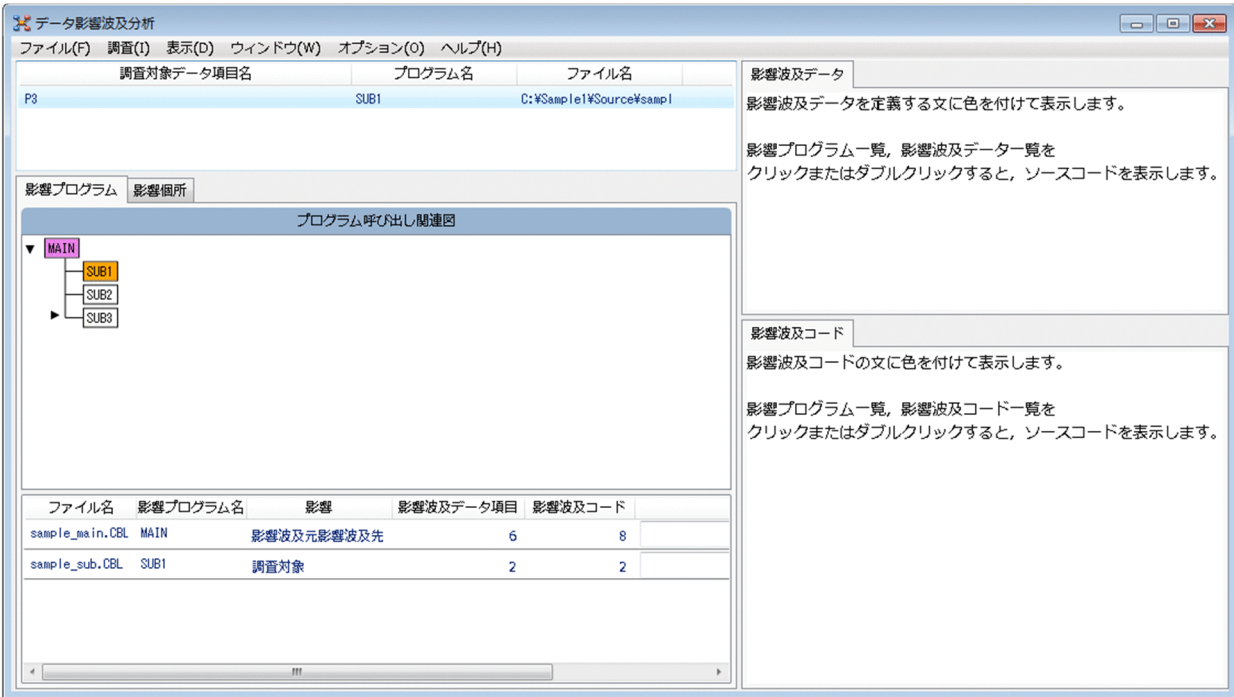

# 次の作業

「[6. 影響波及を調査する](#page-80-0)」

# <span id="page-77-0"></span>5.3 解析結果を保存する

調査状態保存ファイルに解析結果を保存する手順です。

## 作業の手順

新規で調査状態保存ファイルを保存する場合

1.[ファイル]−[調査状態保存ファイル]−[名前を付けて保存]メニューを選択します。

[調査状態保存ファイルに保存]ダイアログが表示されます。

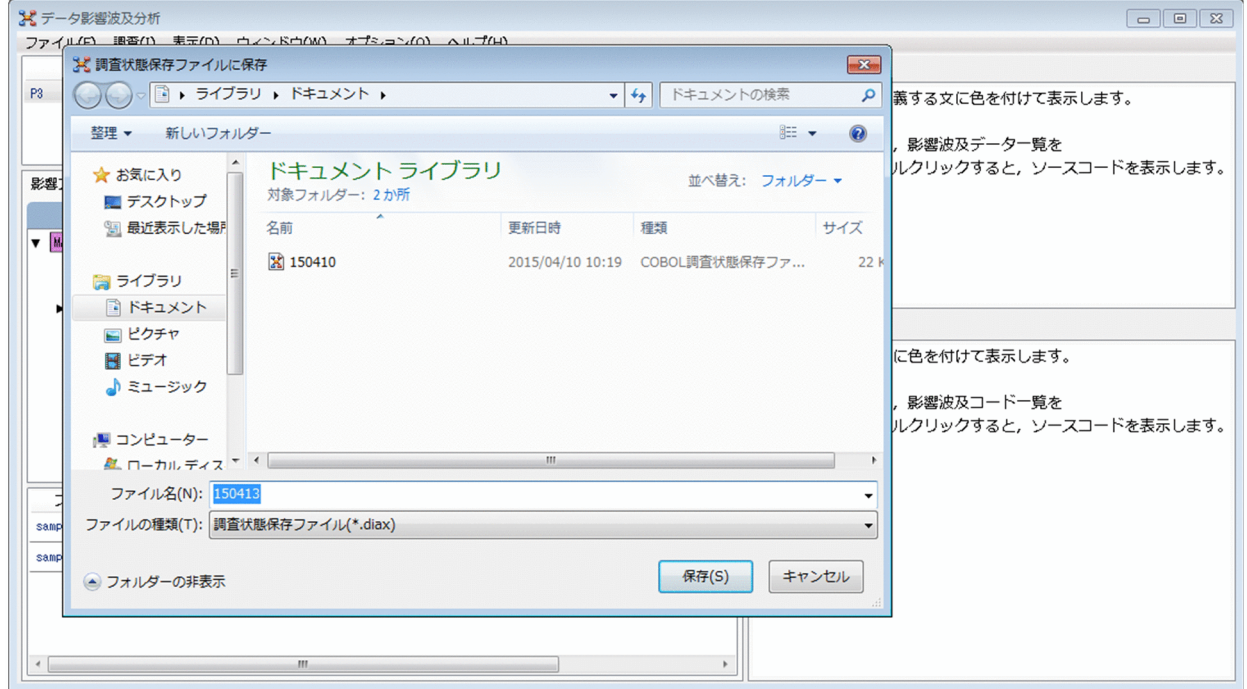

2.[調査状態保存ファイルに保存]ダイアログで調査状態保存ファイルを保存するフォルダと、ファイル 名を指定して「保存」ボタンをクリックします。

調査状態保存ファイルが保存されます。

すでに存在する調査状態保存ファイルに上書きする場合

1.[ファイル]−[調査状態保存ファイル]−[上書き保存]メニューを選択します。 調査状態保存ファイルが保存されます。

## 5.4 影響波及の調査の続きをする

影響波及の解析/調査後に保存した調査状態保存ファイルを開いて,調査の続きをする手順です。

## 5.4.1 調査状態保存ファイルを読み込んで影響波及の調査の続きをする

保存した調査状態保存ファイルを読み込んで,影響波及の調査の続きを準備する手順です。

## 作業の前に確認すること

• 前回の調査で使用した調査状態保存ファイルが保存済みである。

## 作業の手順

- 1.[ファイル]−[調査状態保存ファイル]−[開く]メニューを選択します。 解析結果が表示中のときに実行すると,表示中の解析結果を調査状態保存ファイルに保存するかどうか を確認するメッセージが表示されます。必要であれば,現在表示している解析結果を調査状態保存ファ イルに保存します。
- 2.[調査状態保存ファイルの読み込み]ダイアログで調査状態保存ファイル(\*.diax)を選択し,[開く] ボタンをクリックします。

影響波及調査ウィンドウに解析結果が表示されます。

## 次の作業

「[6. 影響波及を調査する](#page-80-0)」

## 5.4.2 調査状態保存ファイルを開いて影響波及の調査の続きをする

調査状態保存ファイルを開いて,影響波及の調査の続きをする手順です。

## 作業の前に確認すること

• 前回の調査で使用した調査状態保存ファイルが保存済みである。

#### 作業の手順

1. 調査状態保存ファイル(\*.diax)をダブルクリックします。 影響波及調査ウィンドウに解析結果が表示されます。

## 次の作業

「[6. 影響波及を調査する](#page-80-0)」

<sup>5.</sup> 影響波及を解析する

# 5.4.3 Windows のプログラム一覧から影響波及の調査の続きをする

Windows のプログラム一覧から,影響波及の調査の続きをする手順です。

## 作業の前に確認すること

• 前回の調査で使用した調査状態保存ファイルが保存済みである。

## 作業の手順

1. Windows のプログラム一覧から「COBOL2002 Professional Tool Kit] − [影響波及調査]を選択 します。

影響波及調査ウィンドウが表示されます。

- 2. 影響波及調査ウィンドウの [調査状態保存ファイルを使って調査を再開する] をクリックします。 [調査状態保存ファイルの読み込み]ダイアログが表示されます。
- 3.[調査状態保存ファイルの読み込み]ダイアログで調査状態保存ファイル (\*.diax) を選択し, [開く] ボタンをクリックします。

影響波及調査ウィンドウに解析結果が表示されます。

## 次の作業

「[6. 影響波及を調査する](#page-80-0)」

<sup>5.</sup> 影響波及を解析する

<span id="page-80-0"></span>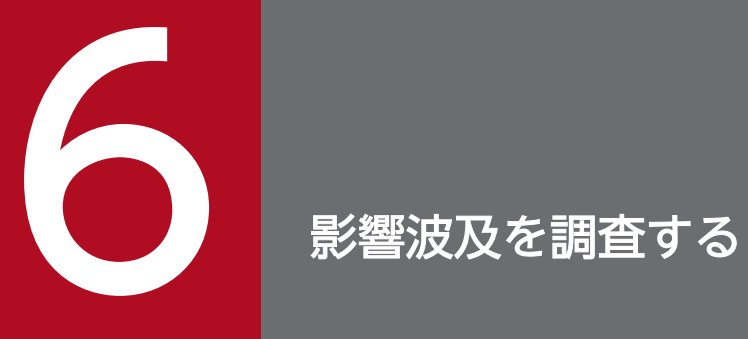

解析した情報から,影響波及を調査する手順について説明します。

# 6.1 影響するプログラムを調査する

影響波及調査ウィンドウで,COBOL プログラムのデータ項目の呼び出し関連を調査する方法です。

## 作業の前に確認すること

• 影響波及を解析している。

## 作業の手順

1. 影響波及調査ウィンドウの [影響プログラム] タブを選択します。

[プログラム呼び出し関連図]画面と,影響プログラムの一覧が表示されます。

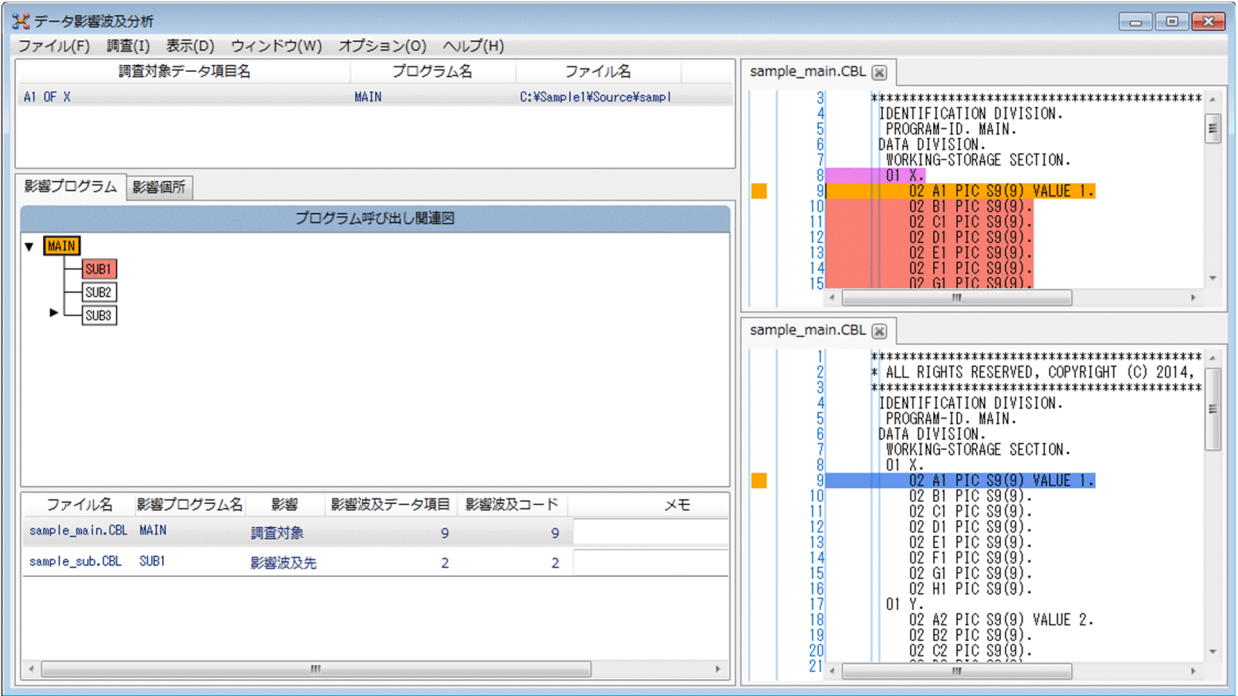

2. プログラムの呼び出し関連を確認するため、[プログラム呼び出し関連図]画面の影響プログラムノー ドを選択します。

ウィンドウ下部の影響プログラムの一覧に,影響プログラムに関する次の情報が表示されます。

- ファイル名
- 影響プログラム名
- 影響(影響の種別)
- 影響波及データ項目(件数)
- 影響波及コード(件数)
- メモ
- 絶対パス

3. ウィンドウ中央の「プログラム呼び出し関連図]画面で、調査対象外のプログラムノードがわかったと きは,調査対象を絞り込んで除外します。

解析結果を絞り込む手順は、[「6.5 解析結果の表示を絞り込む](#page-92-0)」を参照してください。

4. ウィンドウ下部の影響プログラムの一覧から, 操作したいプログラムの行を右クリックし, 次の操作を します。

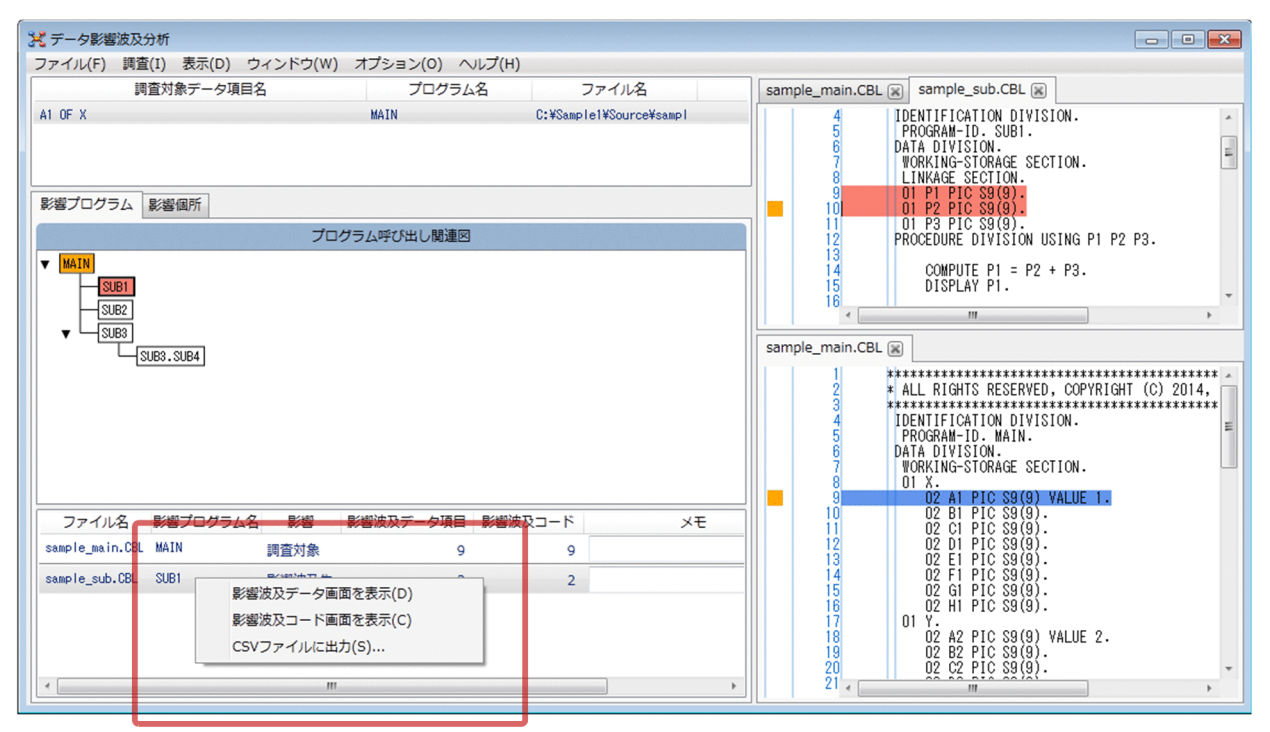

- ポップアップメニューで[影響波及データ画面を表示]を選択 ウィンドウ右上の「影響波及データ画面]に,影響プログラムの最初の影響波及データのデータ記 述項のソーステキストが表示されます。
- ポップアップメニューで[影響波及コード画面を表示]を選択 ウィンドウ右下の「影響波及コード画面]に,影響プログラムの最初の影響波及コードのソーステ キストが表示されます。
- 5.[影響波及データ画面]と[影響波及コード画面]に表示されたソーステキストを参照し,影響プログ ラムを確認します。
- 6. 影響プログラムごとに調査結果のメモを残すときは、影響プログラムの一覧の [メモ]にコメントを記 入します。
- 7.解析結果の確認作業の途中でデータ影響波及分析を終了するときは,現在の状態を調査状態保存ファイ ルに保存します。

次回に影響波及調査ウィンドウを起動したときに利用できます。

6. 影響波及を調査する

# 6.2 影響波及データと影響波及コードを調査する

COBOL のデータ項目が影響波及する個所を調査する方法です。

### 作業の前に確認すること

• 影響波及の解析を完了している。

### 作業の手順

1. ウィンドウ上部の [調査対象データ項目一覧] 画面を確認します。

COBOL エディタまたは「解析の開始」で指定した,調査対象データ項目の一覧が表示されています。

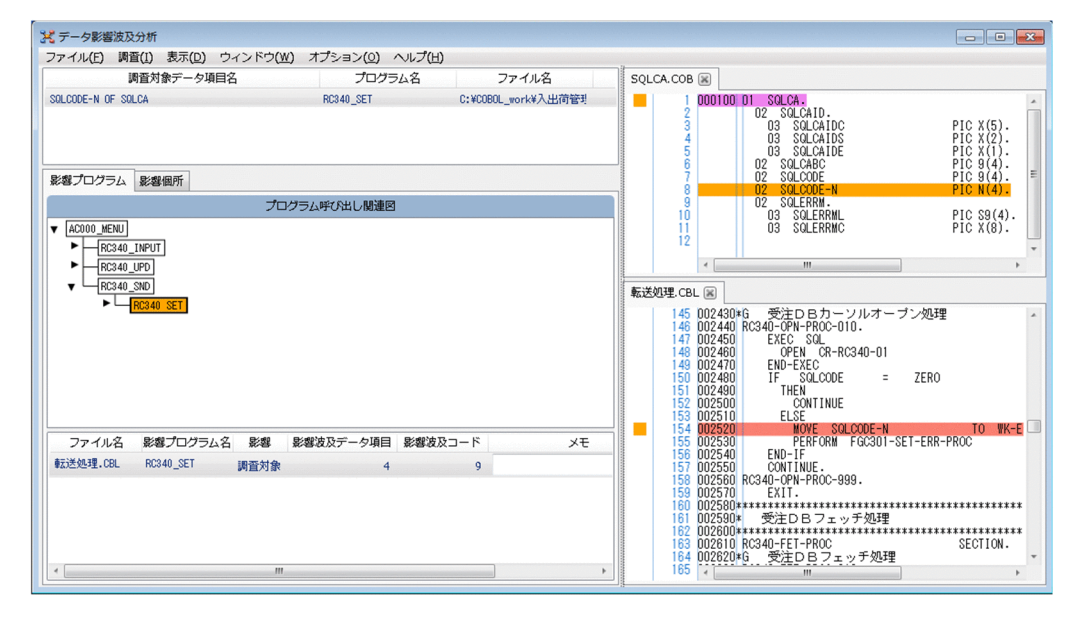

2. ウィンドウ中央の [プログラム呼び出し関連図] 画面で, 調査対象外のプログラムノードがわかったと きは,調査対象を絞り込んで除外します。

解析結果を絞り込む手順は,[「6.5 解析結果の表示を絞り込む](#page-92-0)」を参照してください。

3.[影響個所]タブを選択します。

[影響波及元関連図]画面,[影響波及先関連図]画面と[影響波及データ一覧]画面が表示されます。

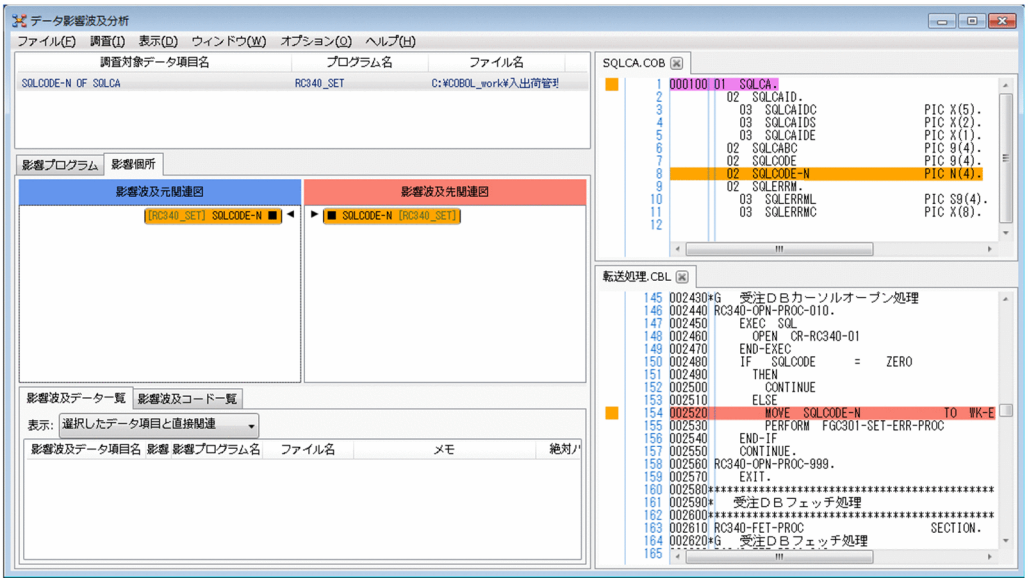

- •[影響波及元関連図]画面 調査対象データ項目へ影響波及する影響波及データを調査するときに使用します。
- •[影響波及先関連図]画面 調査対象データ項目から影響波及する影響波及データを調査するときに使用します。
- 4. [影響波及元関連図]画面または [影響波及先関連図]画面でデータノードを選択します。

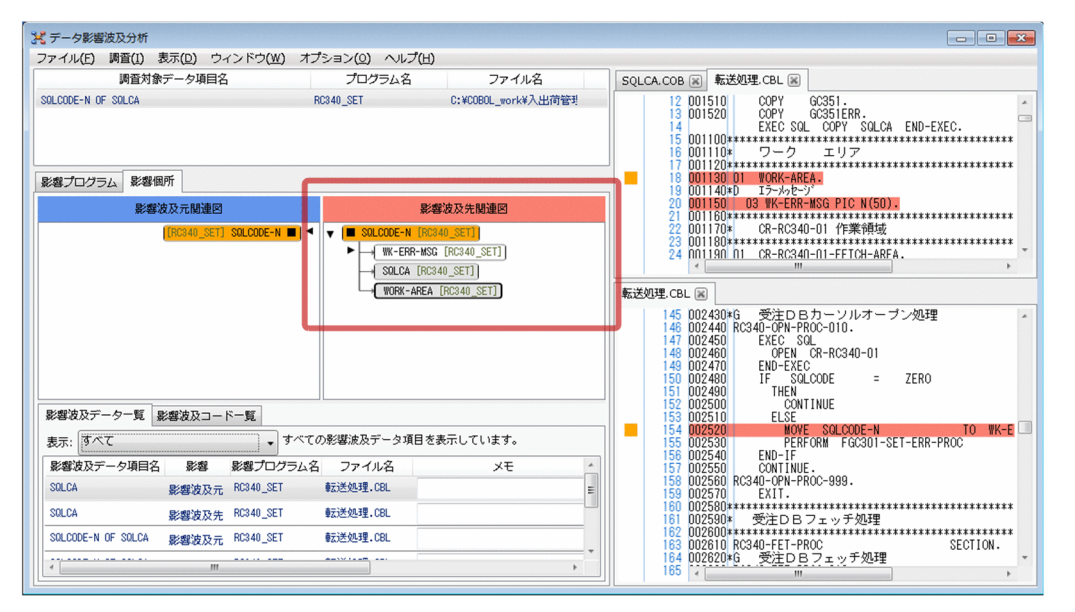

ウィンドウ下部の [影響波及データ一覧] 画面には、該当する影響波及データの情報が表示されます。

- 影響波及データ項目名
- 影響(影響の種別)
- 影響プログラム名
- ファイル名
- メモ
- 6. 影響波及を調査する
- 絶対パス
- 登録集原文
- 登録集原文の行番号
- 5. [影響波及データ一覧]画面から,調査したい影響波及データ項目の行を右クリックし,ポップアップ メニューで[影響波及データ画面を表示]を選択します。

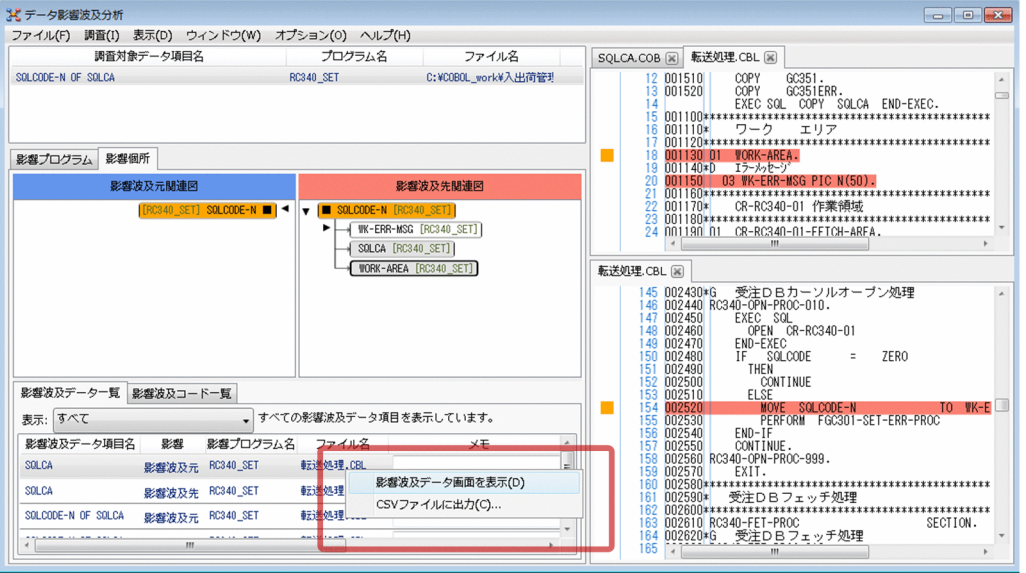

- ウィンドウ右上の[影響波及データ画面]に,影響波及データのデータ記述項のソーステキストが表示 されます。
- 6. 表示されたソーステキストを見て,影響波及データ項目の定義を確認します。

7.[影響波及コード一覧]タブを選択します。

影響波及コードの一覧が表示され,[影響波及元関連図]画面または[影響波及先関連図]画面で選択 したデータノードに該当するデータ項目が参照される影響波及コードの,次に示す情報が表示されます。

- ファイル名
- 影響プログラム名
- 行番号
- 影響(影響の種別)
- 影響波及コード
- メモ
- 絶対パス名
- 登録集原文

[影響波及元関連図]画面のデータノードを選択すると、該当するデータ項目が値更新される影響波及 コードに関する情報が表示されます。

「影響波及先関連図]画面のデータノードを選択すると、該当するデータ項目が値参照される影響波及 コードに関する情報が表示されます。

8. 影響波及コードの一覧の行を右クリックし、ポップアップメニューで [影響波及コード画面を表示]を 選択します。

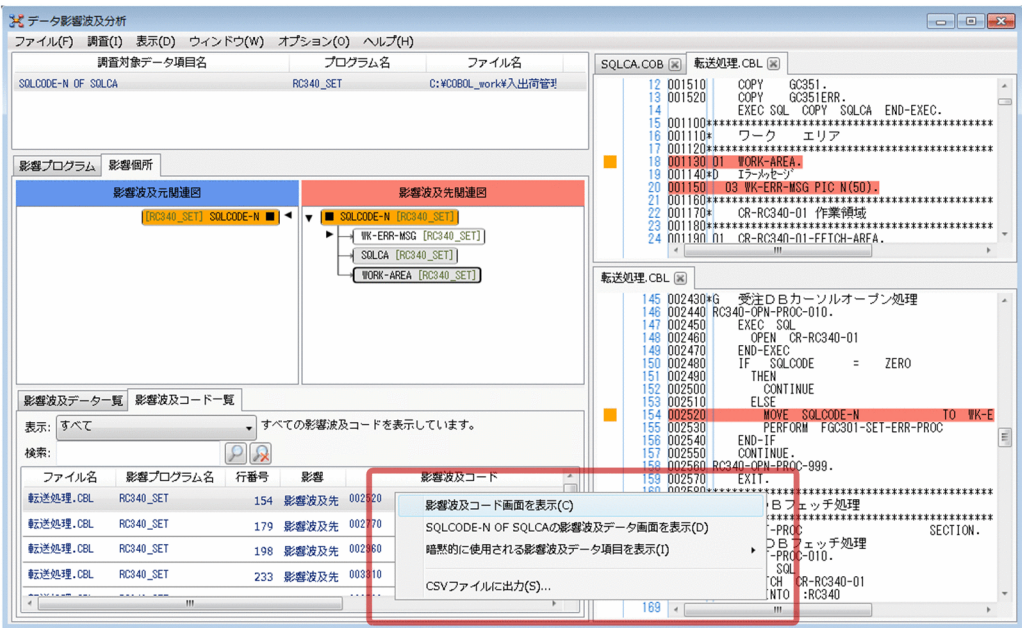

[影響波及コード画面]に影響波及コードのソーステキストが表示されます。表示されたソーステキス トを見て,影響波及データ項目の使われ方を確認します。

9. [影響波及データ一覧]画面または [影響波及コード一覧] 画面から新しい調査対象データ項目を選択 して,その影響波及を調査します。ソーステキストからデータ項目名を右クリックして,ポップアップ メニューから[新しいウィンドウ]を選択します。

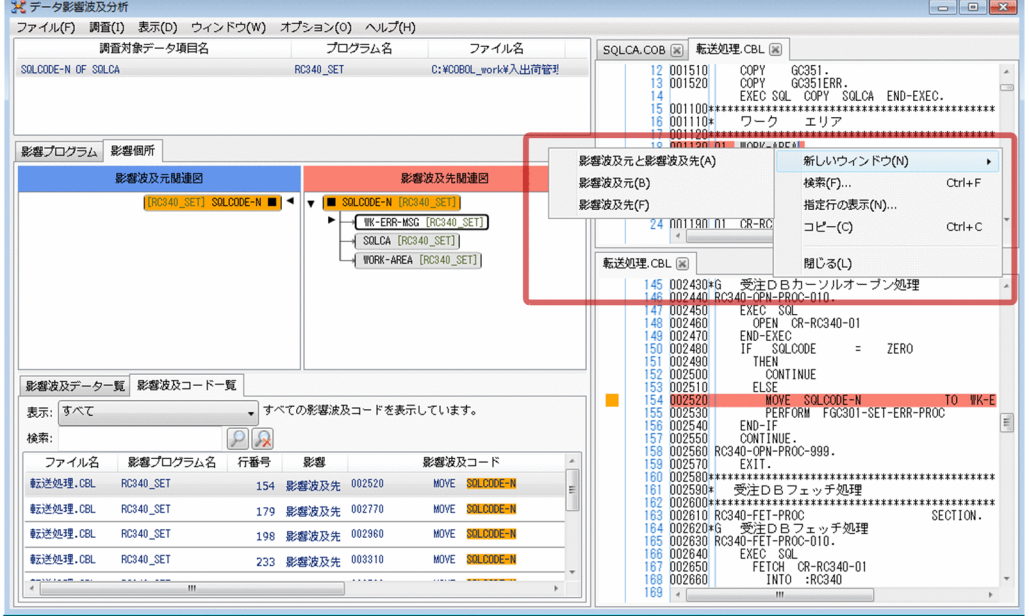

データ影響波及分析の[調査環境の設定]画面でサブシステム名を選ぶと,指定されたデータ項目名を 調査対象とする解析結果が表示されます。

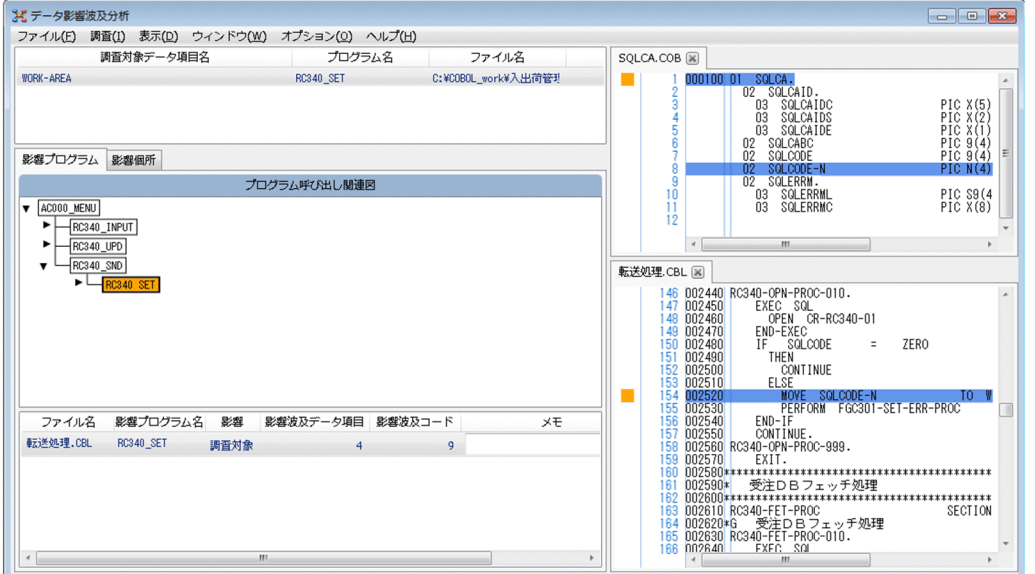

10. 影響波及データごとの情報は影響波及データ一覧の「メモ]に,影響波及コードごとの情報は影響波及 コード一覧の[メモ]に記入します。

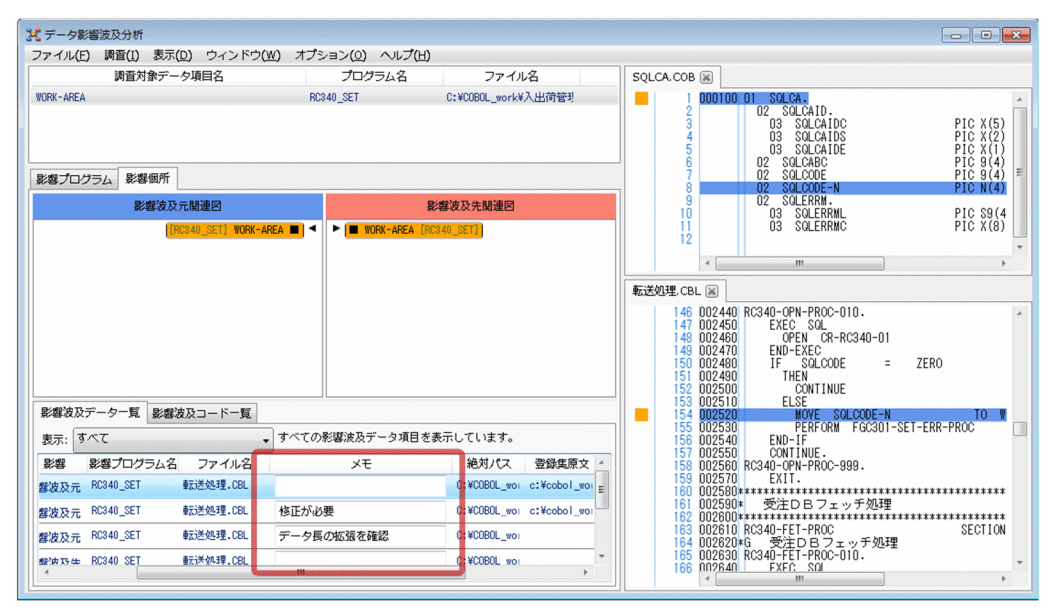

- 11. 解析結果の確認作業の途中で影響波及調査ウィンドウを終了するときは, 次に示すどちらかを選んで, 調査状態保存ファイルに解析結果を保存します。
	- •[ファイル]−[調査状態保存ファイル]−[上書き保存]メニュー
	- •[ファイル]−[調査状態保存ファイル]−[名前を付けて保存]メニュー

現在の状態を調査状態保存ファイルに保存して,次に影響波及調査ウィンドウを起動したときに利用で きます。

## 関連項目

- •[「5.3 解析結果を保存する](#page-77-0)」
- •[「6.3 画面を検索する](#page-89-0)」
- •[「6.4 行番号に該当する行を表示する](#page-91-0)」
- •[「6.5 解析結果の表示を絞り込む](#page-92-0)」
- •[「6.6 新しい解析と調査を開始する](#page-97-0)」
- •[「9.3 画面の連動をカスタマイズする](#page-111-0)」

<span id="page-89-0"></span>影響波及調査ウィンドウに表示されている内容を検索する方法です。

# 6.3.1 [影響波及データ]画面または [影響波及コード]画面を検索する

[影響波及データ]画面または[影響波及コード]画面を検索する方法です。

### 作業の手順

1.[影響波及データ]画面または[影響波及コード]画面を選択して,[表示] − [検索] メニューを選択 します。

[検索] ダイアログが表示されます。

2. [検索] ダイアログに検索する条件を入力します。

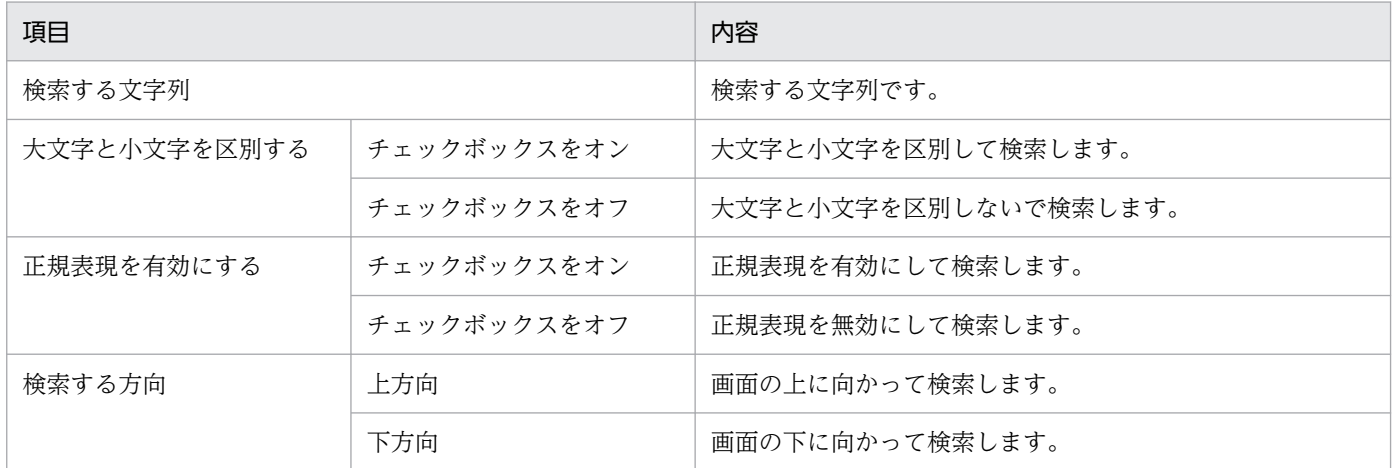

### 3. [次を検索] ボタンをクリックします。

検索して見つかった文字列が表示されます。

#### 関連項目

•[「付録 B データ影響波及分析で使用できる正規表現](#page-303-0)」

## 6.3.2 「影響波及元関連図]画面または「影響波及先関連図]画面を検索する

[影響波及元関連図]画面または[影響波及先関連図]画面で,同一データ項目を検索する方法です。

データ項目が大量にあって,指定したデータノードが次にどこにつながっているかを参照するときに,デー タノードを選択して右クリックで表示するポップアップメニューを選択し,次のデータノードに移動できま す。

## 作業の手順

- 1. [影響波及元関連図]画面または [影響波及先関連図] 画面にあるデータノードを右クリックします。
- 2. ポップアップメニューの [同一データ項目の検索]の下にあるサブメニューから,検索する条件を選択 します。

該当するデータノードにカーソルが位置づきます。

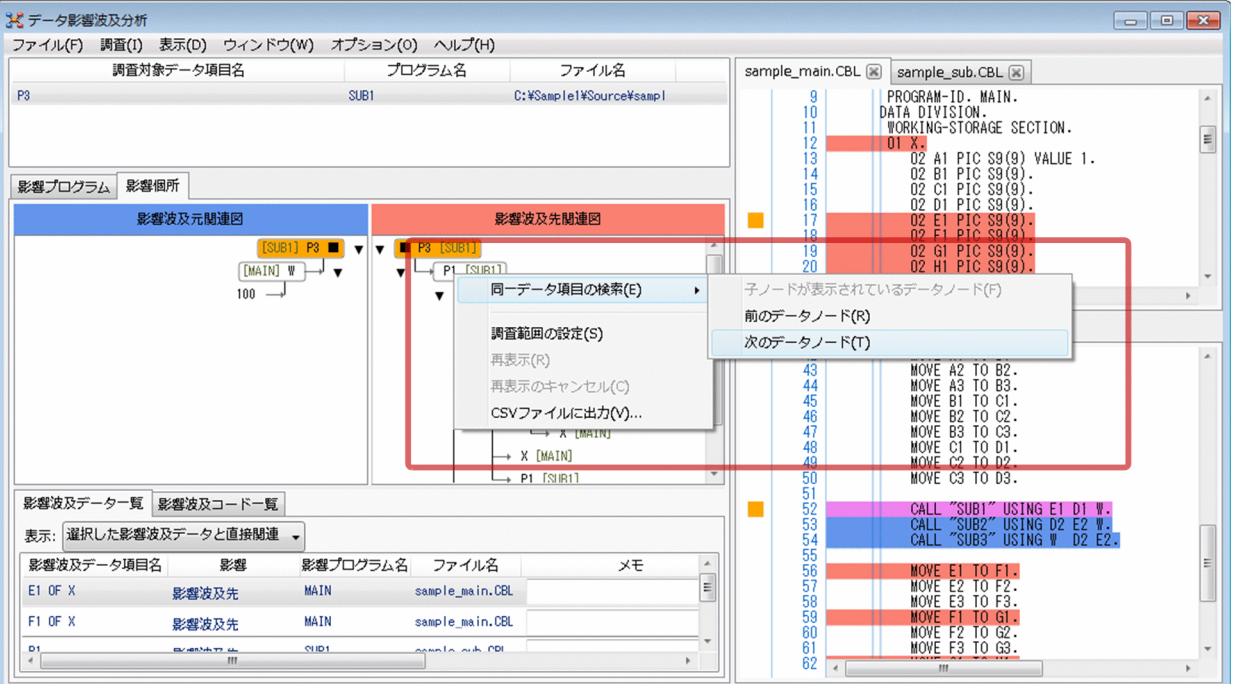

# <span id="page-91-0"></span>6.4 行番号に該当する行を表示する

[影響波及データ]画面または[影響波及コード]画面に表示されている COBOL ソースファイルの行番 号を指定して検索する方法です。

## 作業の手順

1.[影響波及データ]画面または「影響波及コード]画面を選択して, [表示] − [指定行の表示] メニュー を選択します。

[指定行の表示]ダイアログが表示されます。

2. [指定行の表示] ダイアログに行番号を入力して [OK] ボタンをクリックします。 行番号に該当する行が表示されます。

# <span id="page-92-0"></span>6.5 解析結果の表示を絞り込む

影響波及の範囲が広過ぎる場合に,調査の目的に合わせて調査範囲を設定し,表示する解析結果を絞り込 めます。

次の画面で解析結果を絞り込む方法について示します。

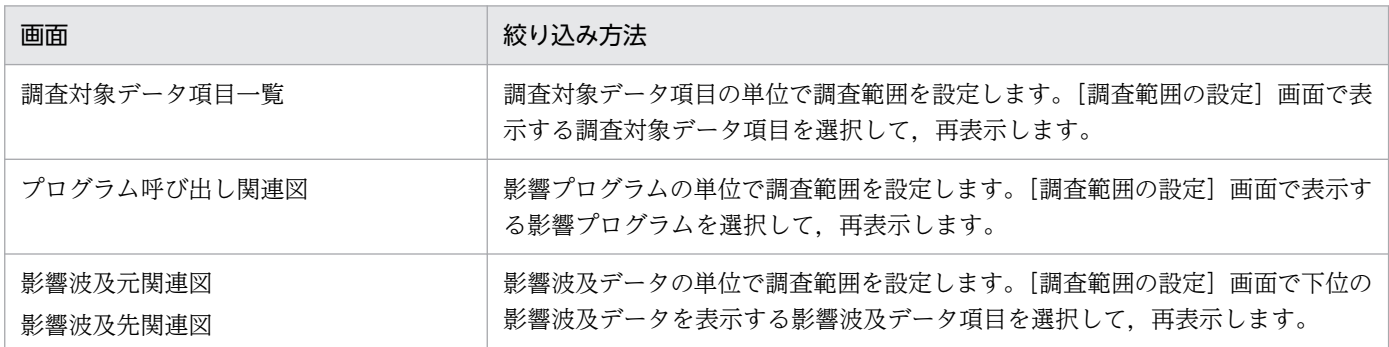

## 6.5.1 調査対象データ項目で解析結果を絞り込む

調査対象データ項目一覧から調査対象データ項目の単位で解析結果の表示を絞り込む手順です。

影響波及元関連図と影響波及先関連図に表示する影響波及データの例

調査対象データ項目一覧から、調査対象外とするデータのチェックボックスをオフにすることで、画面の 表示から除外できます。

(例)

、、。。。<br>調査対象Sのチェックボックスをオン,調査対象Aのチェックボックスをオフにすると, 

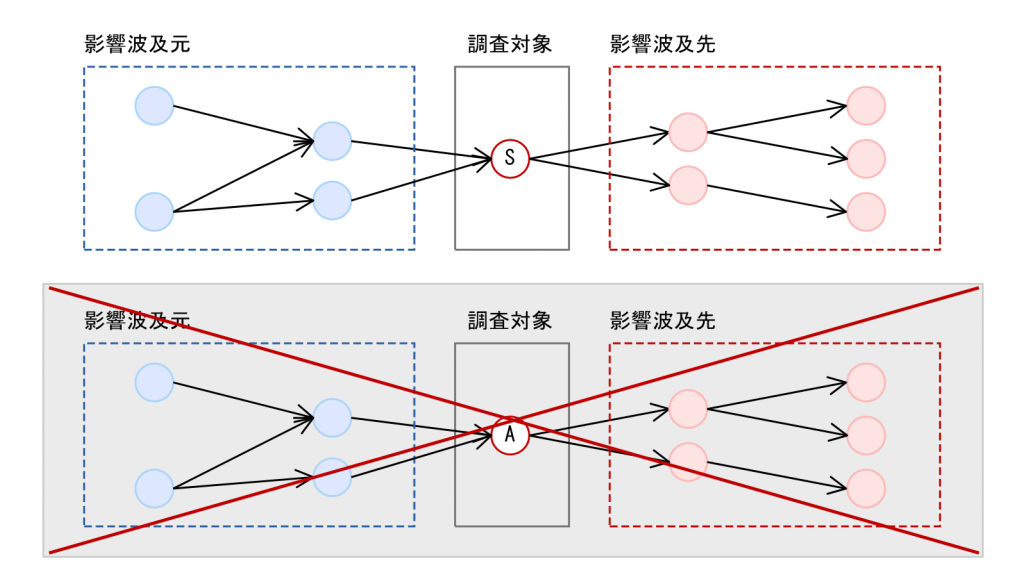

## 作業の手順

1. メインウィンドウ上部の [調査対象データ項目一覧] をクリックし, [調査] − [調査範囲の設定] メ ニューを選択します。または「調査対象データ項目一覧]を右クリックし,ポップアップメニューから [調査範囲の設定]メニューを選択します。

[調査対象データ項目一覧]の [調査対象] 列にチェックボックスが表示されます。調査対象のデータ のチェックボックスはオン,調査対象外のデータのチェックボックスはオフで表示されます。

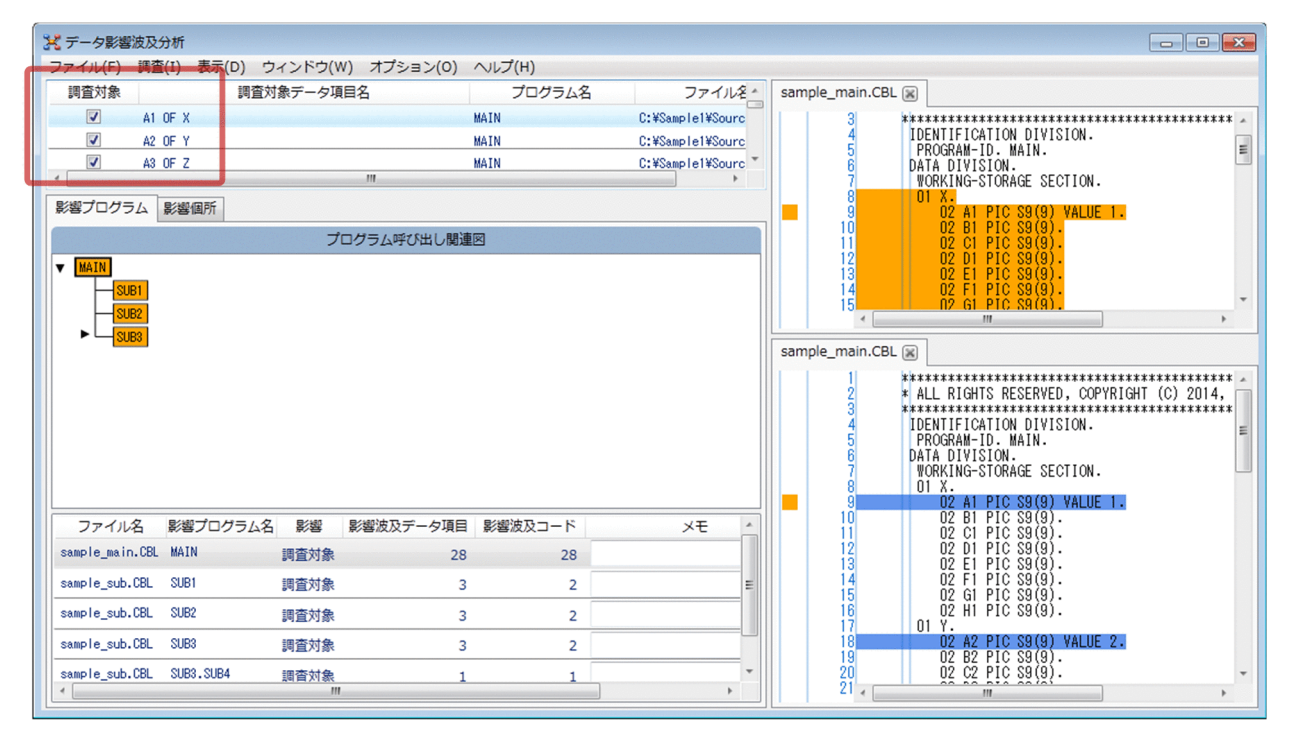

- 2. 調査対象から除外する調査対象データ項目のチェックボックスをオフにします。
- 3.[調査]−[再表示]メニュー,またはポップアップメニューの[再表示]メニューを選択します。

チェックボックスがオンの調査対象データ項目だけを対象にして,すべての画面が再表示されます。 すべての調査対象データ項目のチェックボックスをオフにすると,[再表示]メニューは非活性になっ て選択できません。

すべての調査範囲の設定を初期状態(初回の解析結果の画面表示)に戻して,すべての画面を再表示す るには,[調査]−[調査範囲を初期状態に戻す]メニューを選択します。

## 6.5.2 プログラム呼び出し関連図で解析結果を絞り込む

プログラム呼び出し関連図から影響プログラムの単位で解析結果の表示を絞り込む手順です。

### 影響波及元関連図と影響波及先関連図に表示する影響波及データの例

プログラム呼び出し関連図から,調査対象外とする影響プログラムのチェックボックスをオフにすること で,画面の表示から除外できます。

6. 影響波及を調査する

(例) [プログラム呼び出し関連図]のプログラムSUBのチェックボックスをオフにすると, SUBに属する影響波及データ項目を除外した結果を再表示します。

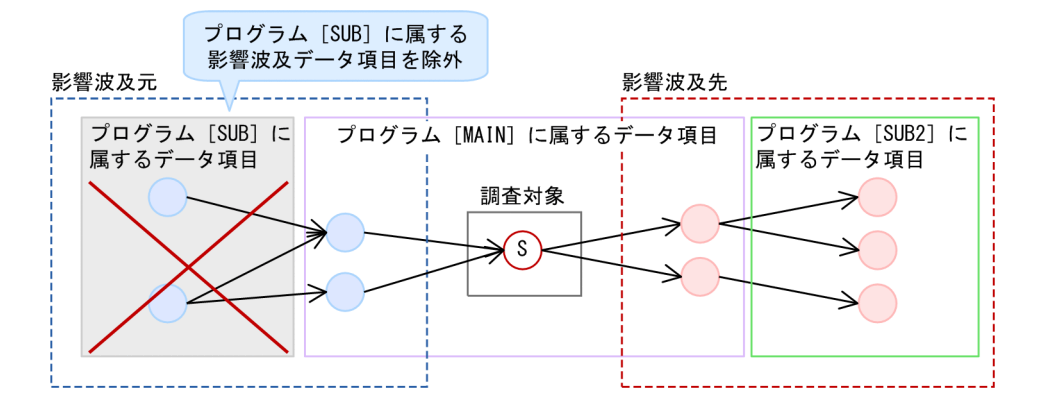

## 作業の手順

1. メインウィンドウ中央の [影響プログラム] タブを選び, [調査] − [調査範囲の設定] メニューを選 択します。または [プログラム呼び出し関連図] 画面を右クリックし, ポップアップメニューから [調 査範囲の設定]メニューを選択します。

調査対象プログラムを除く影響プログラムのプログラムノードの前にチェックボックスが表示されま す。調査対象の影響プログラムのチェックボックスはオン,調査対象外とした影響プログラムのチェッ クボックスはオフで表示されます。

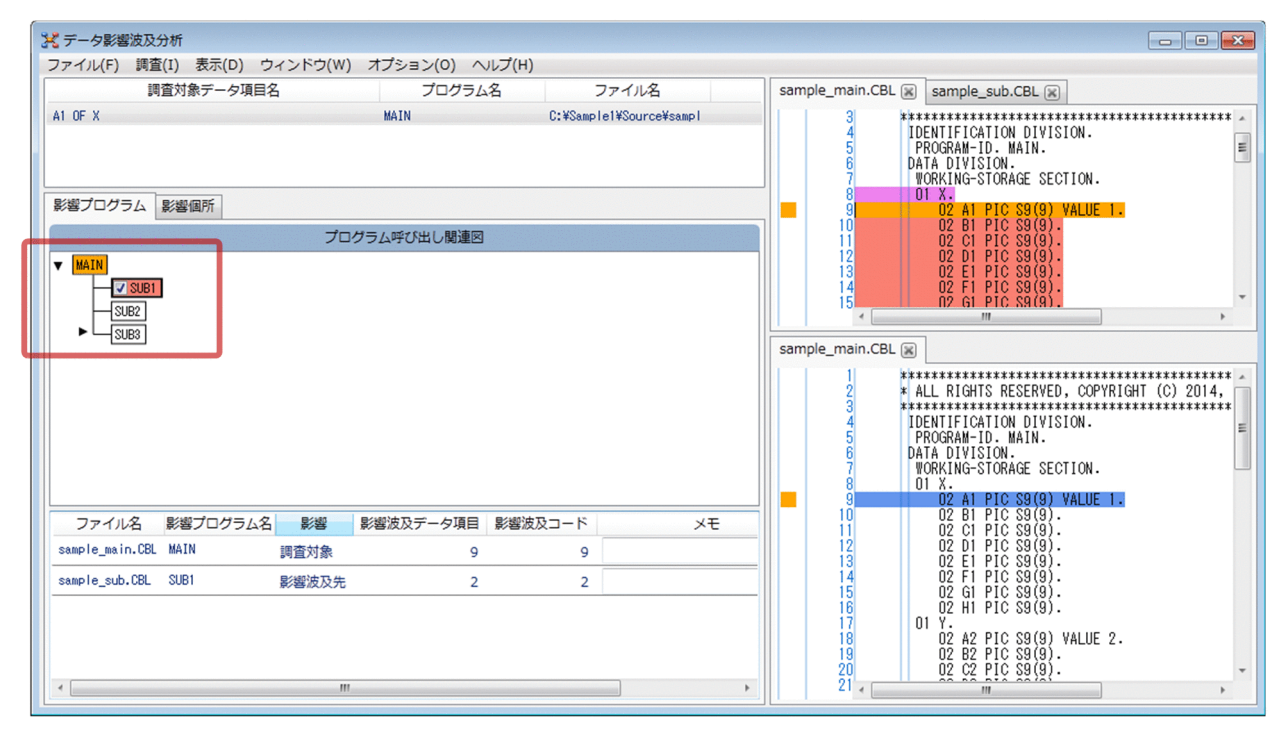

2. 調査対象から除外する影響プログラムのチェックボックスをオフにします。

## 3.[調査] - [再表示] メニューを選択します。

チェックボックスがオンの影響プログラムだけを対象にして,すべての画面が再表示されます。

すべての調査範囲の設定を初期状態(初回の解析結果の画面表示)に戻して,すべての画面を再表示す るには,[調査]−[調査範囲を初期状態に戻す]メニューを選択します。

## 6.5.3 影響波及元関連図,影響波及先関連図で解析結果を絞り込む

影響波及元関連図,影響波及先関連図で影響波及データの単位で解析結果の表示を絞り込む手順です。

#### 影響波及元関連図と影響波及先関連図に表示する影響波及データの例

指定したデータノードの波及元/波及先のデータノードを絞り込んで,画面の表示から除外できます。

(例) 影響波及元ツリーのデータ名Aのチェックボックスをオフにすると, Aから波及元データ名との関係を除外した結果を再表示します。

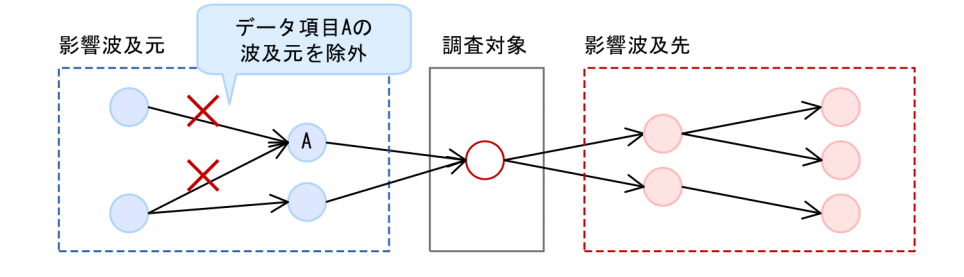

(例) 影響波及先ツリーのデータ名Bのチェックボックスをオフにすると、 Bの波及先のデータ名に関する情報をすべての画面から除外して再表示します。

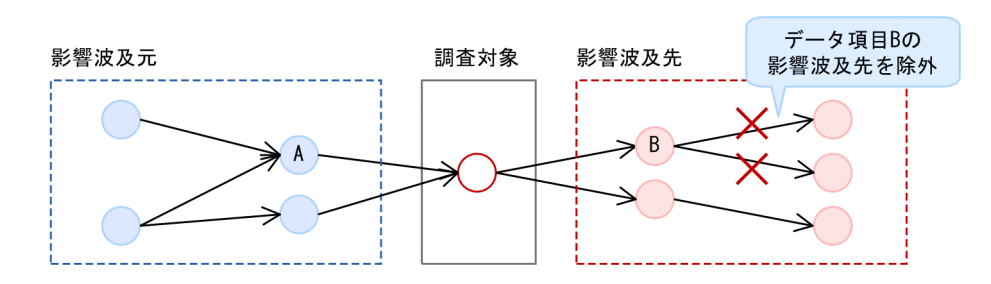

## 作業の手順

影響波及データのデータノードを 1 つずつ選択する方法

1. ウィンドウ中央の [影響個所] タブを選び, [調査] − [調査範囲の設定] メニューを選択します。ま たは[影響波及元関連図]画面もしくは[影響波及先関連図]画面を右クリックし,ポップアップメ ニューから[調査範囲の設定]メニューを選択します。

影響波及データ項目のデータノードの前にチェックボックスが表示されます。調査対象の影響波及デー タ項目のチェックボックスはオン,調査対象外としたデータ項目の影響波及先または影響波及元のデー タ項目のチェックボックスはオフで表示されます。

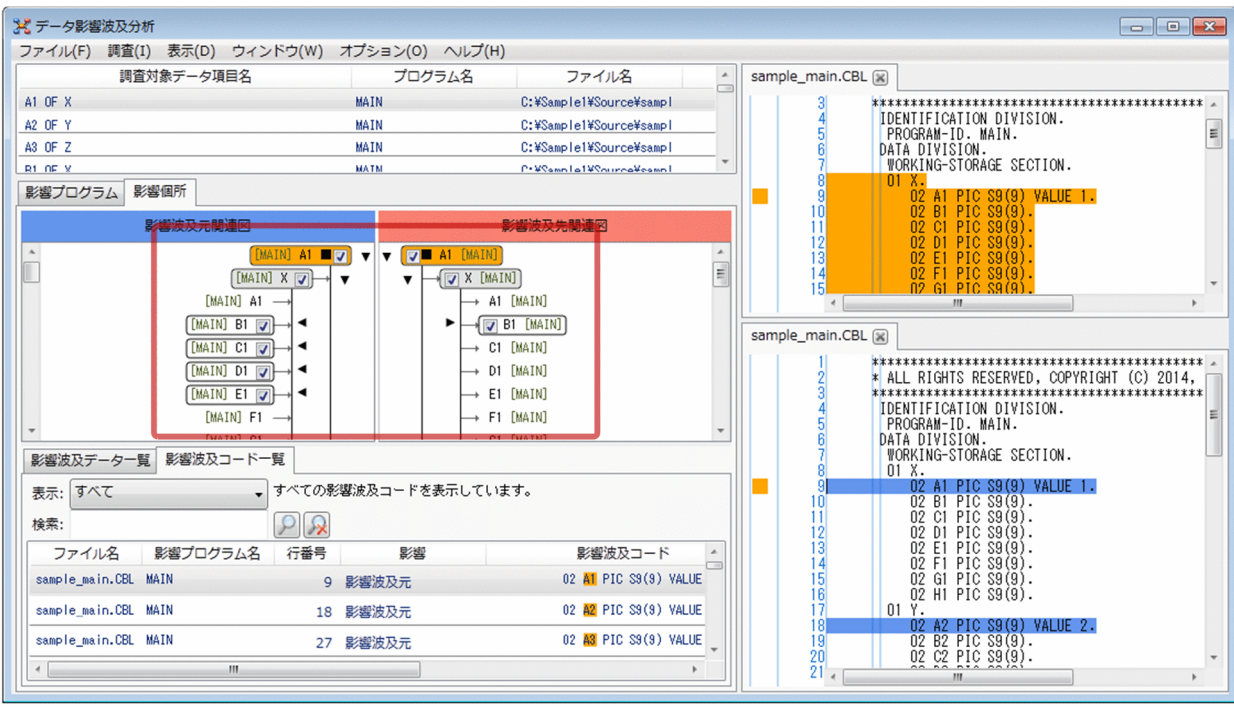

- 2. 調査対象から除外するデータノードのチェックボックスをオフにします。
- 3.[調査]−[再表示]メニューを選択します。

チェックボックスがオンの影響波及データ項目だけを対象にして,すべての画面が再表示されます。 すべての調査範囲の設定を初期状態(初回の解析結果の画面表示)に戻して,すべての画面を再表示す るには,[調査]−[調査範囲を初期状態に戻す]メニューを選択します。

# <span id="page-97-0"></span>6.6 新しい解析と調査を開始する

新しくデータ項目を解析して調査する方法と,解析結果の影響波及データ一覧または影響波及コード一覧 からデータ項目を選んで新しく解析する方法です。

## 6.6.1 新規で解析をやり直す

新しくデータ項目を解析して調査する手順です。

## 作業の手順

1.[調査]−[調査対象を選択]メニューを選択します。

解析結果が非表示であれば,「調査環境の設定]画面が表示されます。

解析結果が表示中のときに実行すると,表示中の解析結果を調査状態保存ファイルに保存するかどうか を確認するメッセージが表示されます。必要であれば,現在の調査の状態を調査状態保存ファイルに保 存します。保存すると,[調査環境の設定]画面が表示されます。

2.[調査環境の設定]画面に必要な項目を設定し,調査範囲の解析を実行します。

調査中に現在の調査状態を保持したままで、新しい別のデータ項目の影響範囲を調査したい場合は、新し い影響波及調査ウィンドウを開いて調査できます。

## 6.6.2 解析結果から調査対象データ項目を指定して新しく解析する

解析結果の「影響波及データ]画面または「影響波及コード]画面から調査対象データ項目を選んで、新 しいウィンドウで解析する方法です。新しいウィンドウでも、[調査対象選択]ダイアログで指定した波及 レベルおよび未使用の別名の抽出の設定は有効になります。

## 作業の手順

- 1. [影響波及データ]画面または [影響波及コード]画面に表示している COBOL ソースファイルから, 調査対象データ項目を選択します。
- 2.[調査]−「新しいウィンドウ]メニューにある,解析方向(影響波及元と影響波及先,影響波及元, または影響波及先)を選択します。

6. 影響波及を調査する

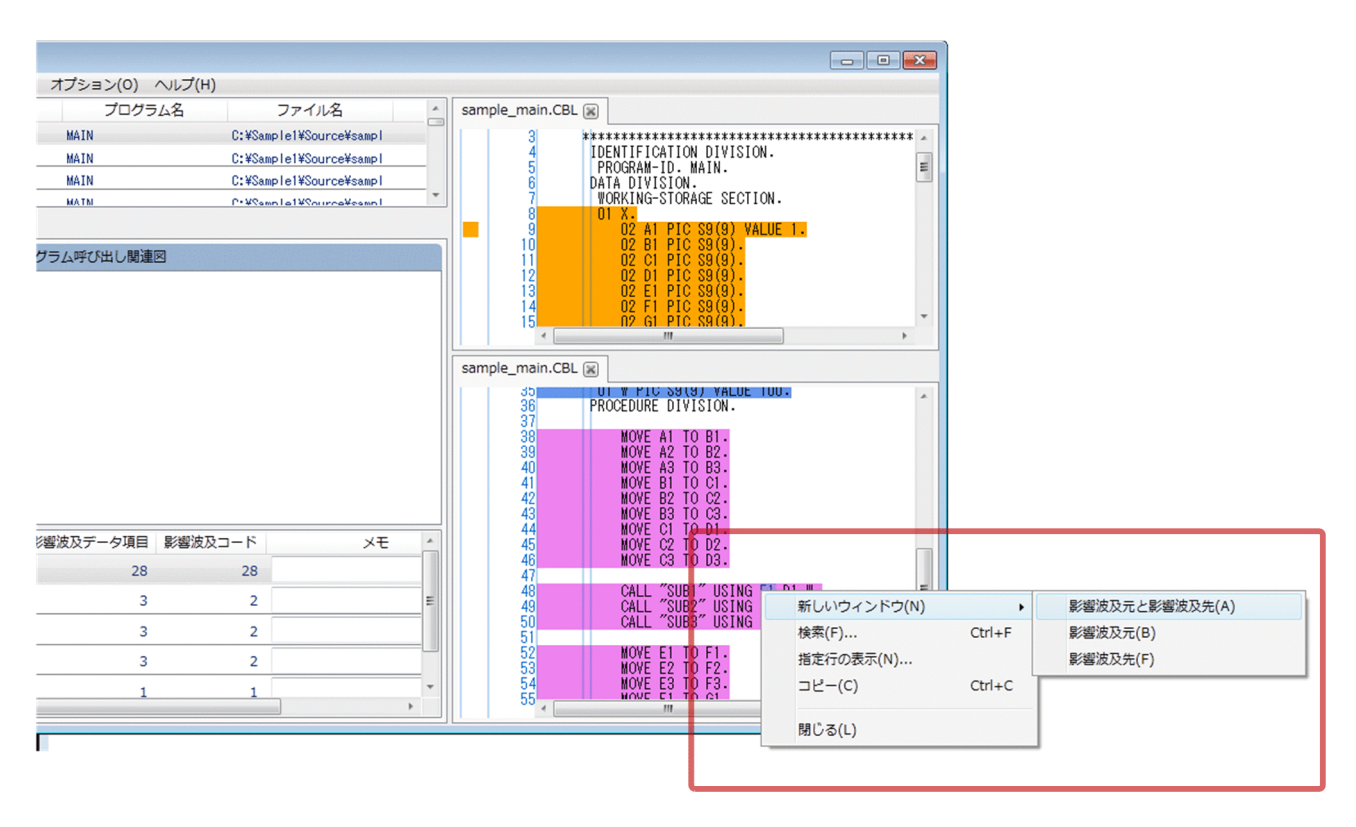

[調査環境の設定]画面が表示されます。

3.[調査環境の設定]画面に必要な項目を設定し,[調査範囲の解析]ボタンをクリックします。

影響波及の解析でエラーになったときは,[調査環境の設定]画面を確認して,[調査対象選択]ダイアロ グで調査対象を選択します。

注意

- •[影響波及データ]画面または[影響波及コード]画面に表示された登録集原文ファイルからデータ の名前を選択して影響波及を調査する場合は、次に示すデータ項目の名前を選択してください。こ れ以外の名前を選択して影響波及を調査しようとすると,データ名が見つからないことを示すエラー ダイアログが表示されます。
	- ・登録集原文ファイル内のデータ記述項に記述されているデータ項目
	- ・ソースファイルに取り込んだあとのソースプログラムの手続き部で使用されるデータ項目
- •[影響波及データ]画面または[影響波及コード]画面から,環境部内またはデータ部内に記述され たデータ名参照の文字列を選択した影響波及の調査はできません。このデータ名を選択して影響波 及を調査しようとすると,データ名が見つからないことを示すエラーダイアログが表示されます。 データ記述項のデータ名定義の文字列(アドレス名および指標名の文字列を含む)は、選択して影 響波及を調査できます。

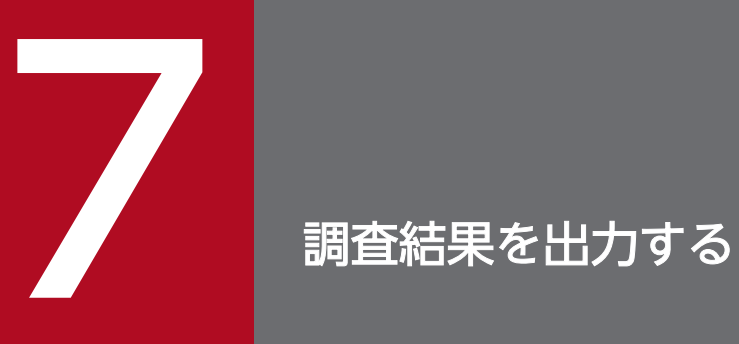

解析して調査した情報を出力する手順について説明します。

# 7.1 調査結果の使用方法

データ影響波及分析で調査した結果を出力する手順です。

## CSV ファイルに出力する情報

CSV ファイルに出力して,調査結果のエビデンスとして利用できます。CSV ファイルには,画面に入力 した調査結果の「メモ」を出力できます。また,「調査範囲の設定」で絞り込んだ結果の情報を出力できま す。

CSV ファイルに出力できる情報は,次に示す画面の調査結果です。

- 「影響波及元関連図] 画面と「影響波及先関連図] 画面
- [影響波及データ一覧] 画面
- 「影響波及コード一覧】画面
- [影響プログラム一覧] 画面

## COBOL エディタのタグファイルに出力する情報

[影響波及コード一覧]画面の情報を、COBOL エディタのタグファイルに出力できます。解析結果を調査 し「調査範囲の設定」で絞り込んだ影響波及コードに対応するタグファイルを COBOL エディタの起動時 に指定すると,COBOL エディタに該当する行を表示できるため,調査結果の反映を補助できます。

# 7.1.1 CSV ファイルに出力する

データ影響波及分析の解析結果と,調査した結果を CSV ファイルに出力する方法です。

## 作業の手順

1.[ファイル]−[CSV ファイルに出力]メニューを選択します。 [CSV ファイルに出力]ダイアログが表示されます。

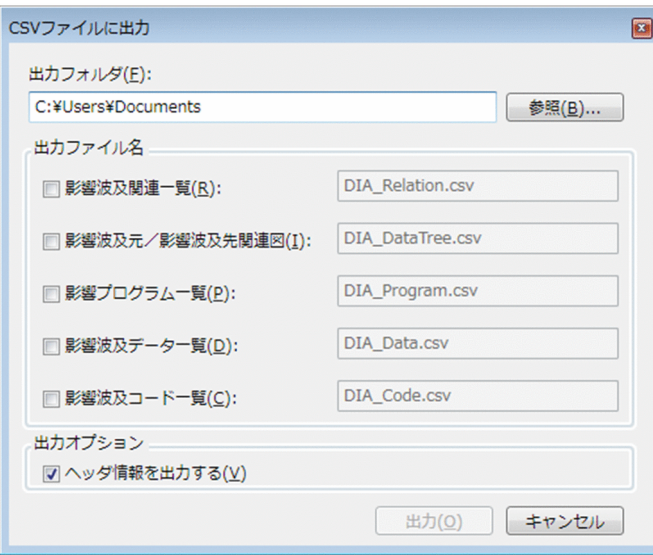

2. [CSV ファイルに出力] ダイアログに、次の項目を指定します。

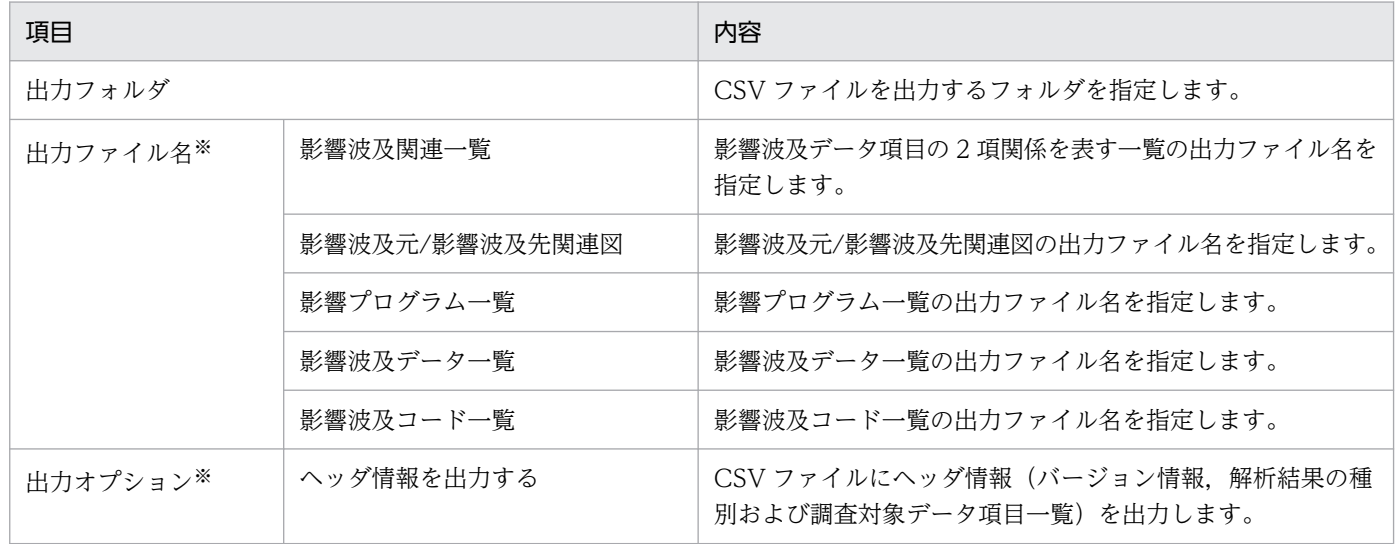

注※

チェックボックスがオンの項目を出力します。ファイル名が指定されていても,チェックボックスがオフの項目は出力さ れません。

## 3. [CSV ファイルに出力] ダイアログの [出力] ボタンをクリックします。

指定したフォルダに CSV ファイルが出力されます。

# 7.1.2 COBOL エディタのタグファイルを出力する

[影響波及コード一覧]画面の内容を COBOL エディタのタグファイルの形式で出力する手順です。

## 作業の手順

## 1.[ファイル]−[タグファイルに出力]メニューを選択します。

タグファイルの出力先を指定するダイアログが表示されます。

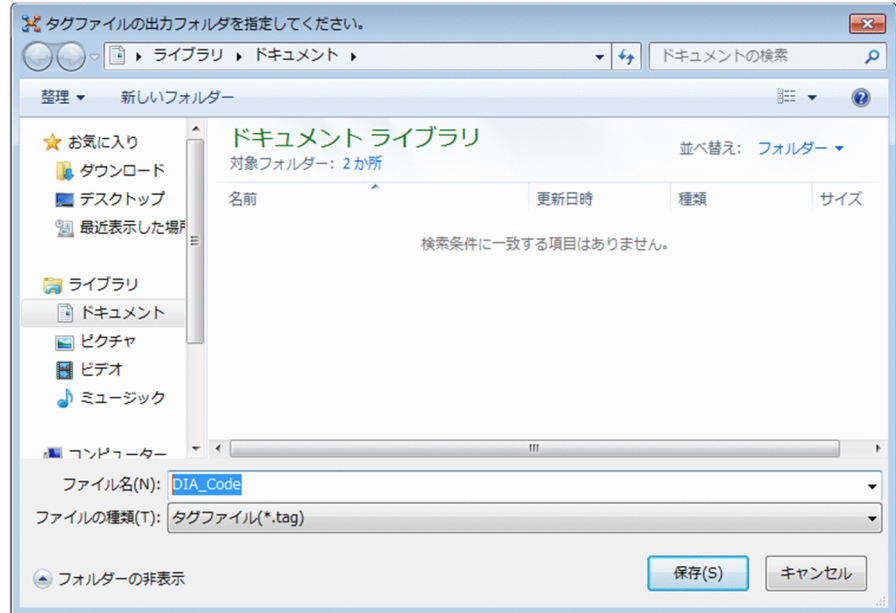

2. タグファイルの出力先を指定して, [OK] ボタンをクリックします。

タグファイルが出力されます。

出力したタグファイルは COBOL エディタで参照できます。

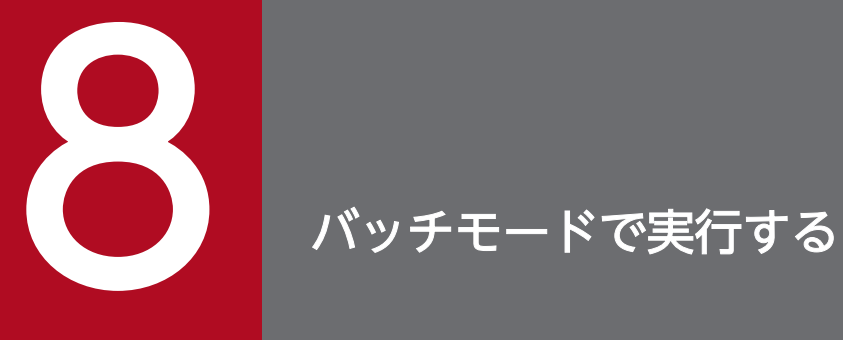

影響範囲の解析と解析結果の出力をバッチモードで実行する手順について説明します。

# 8.1 バッチモードで影響範囲の解析と解析結果の出力を実行する

データ影響波及分析の影響波及調査ウィンドウを表示しないで,データ影響波及分析と解析結果の出力を 実行するバッチモードの手順です。

バッチモードでは,影響範囲を解析して,解析結果を CSV ファイルおよびタグファイルに出力します。 影響範囲の調査と解析結果の取得を一括実行したい場合などに使用します。

## 作業の手順

1. Windows のコマンドプロンプトを起動します。

2. 次に示す cbldia コマンドで, データ影響波及分析をバッチモードで実行します。

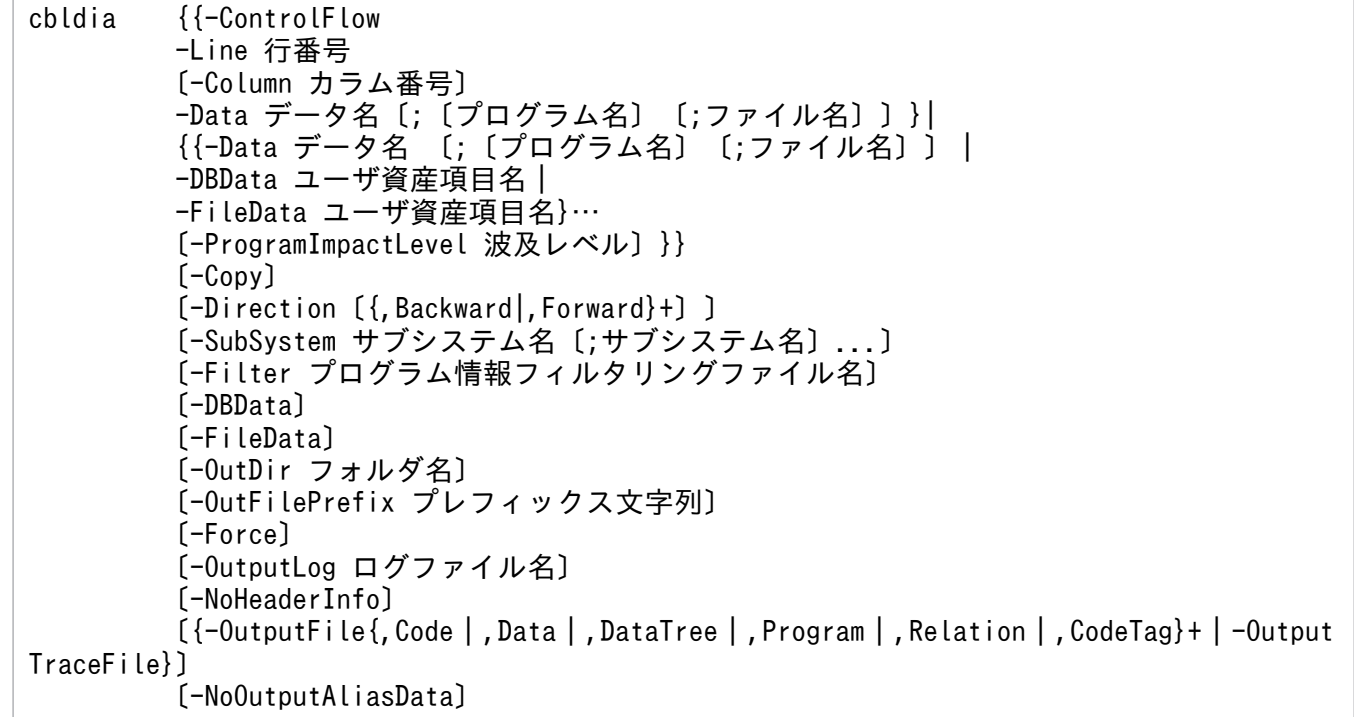

## 3. 実行後の結果を確認します。

バッチモードでは,次に示すファイルが指定したフォルダに出力されます。

- 影響波及コード一覧の CSV ファイル
- 影響波及データ項目一覧の CSV ファイル
- 影響波及関連図の CSV ファイル※
- 影響プログラム一覧の CSV ファイル
- 影響波及関連一覧の CSV ファイル
- 影響波及コード一覧のタグファイル
- 影響波及トレース図の CSV ファイル※

注※

影響波及トレース図(影響波及元トレース図と影響波及先トレース図)には,影響波及関連図の情 報に加えて,データ項目間にどのような影響 2 項関係があるかをトレースする情報を出力します。 影響波及トレース図の CSV ファイルと、影響波及関連図の CSV ファイルは同時に出力しません。

## 関連項目

•[「cbldia コマンド − 影響範囲を解析した結果を CSV ファイルおよびタグファイルに出力する](#page-158-0)」

# 8.2 調査対象関連一覧の出力を実行する

調査対象に指定したデータ項目と,その別名および使用個所の一覧を CSV ファイルに出力する手順です。

## 作業の手順

1. Windows のコマンドプロンプトを起動します。

2. 次に示す cbldia コマンドで,調査対象関連一覧を CSV ファイルに出力します。

cbldia -OutputTargetList  $({}$ , Alias |, Reference}+ {-Data データ名〔;〔プログラム名〕〔;ファイル名〕〕}... 〔-Copy〕 〔-SubSystem サブシステム名〔;サブシステム名〕...〕 〔-Filter プログラム情報フィルタリングファイル名〕 〔-OutDir フォルダ名〕 〔-OutFilePrefix プレフィックス文字列〕 〔-Force〕 〔-OutputLog ログファイル名〕 〔-NoHeaderInfo〕

## 3. 実行後の結果を確認します。

次に示すファイルが指定したフォルダに出力されます。

- 調査対象一覧の CSV ファイル
- 調査対象別名一覧の CSV ファイル
- 調査対象使用個所一覧の CSV ファイル

### 注意事項

調査対象別名一覧および調査対象使用個所一覧を出力する場合は,制御フローを考慮した解析が可能なデー タ影響波及分析用データベースを使用してください。

開発マネージャでこのデータベースを作成する場合の注意事項については,「[3.5 プロジェクトとデータ](#page-52-0) [影響波及分析用データベースの関係](#page-52-0)」を参照してください。

## 関連項目

•[「cbldia コマンド − 調査対象に指定したデータ項目の調査対象関連一覧を CSV ファイルに出力する](#page-167-0)」

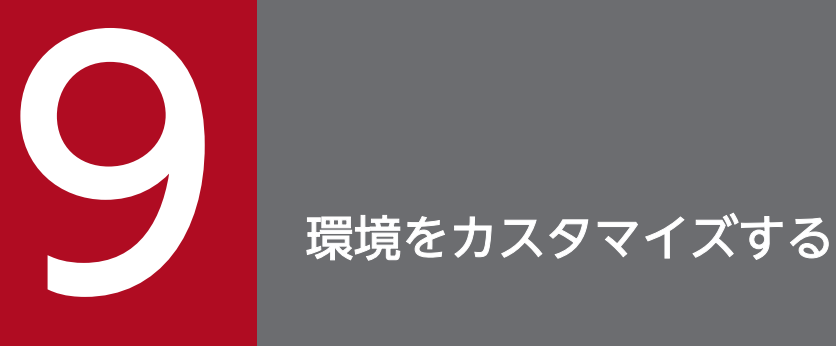

データ影響波及分析の画面表示をカスタマイズする方法について説明します。
# <span id="page-108-0"></span>9.1 画面表示を変更する

データ影響波及分析の画面の表示内容を変更する手順です。

## 9.1.1 色を設定する

データ影響波及分析の画面で使用している色を変更する手順です。

文字の色を変更できるのは,[影響波及データ]画面と[影響波及コード]画面です。背景色を変更できる のは、「影響波及データ]画面,「影響波及コード]画面,「影響波及コード一覧]画面です。

#### 作業の手順

1.[オプション]−[画面の設定]メニューを選択します。

[画面の設定]画面が表示されます。

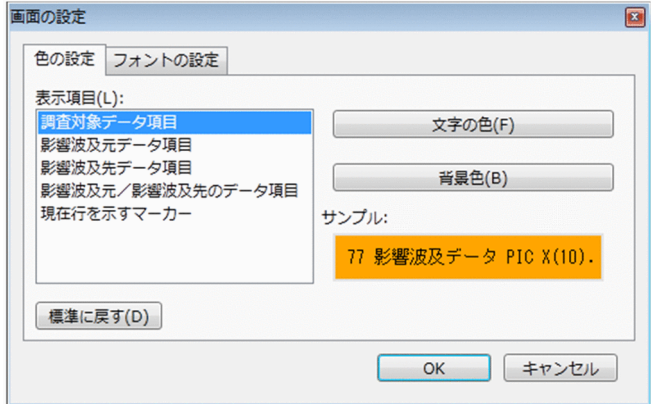

- 2. [画面の設定] 画面の [色の設定] タブを選択します。
- 3. [表示項目] から、色を変更する対象を選択し、次のどちらかのボタンをクリックします。
	- 文字の色を変えるとき:[文字の色]ボタン
	- 文字の背景色を変えるとき:[背景色]ボタン ボタンをクリックすると,[色の設定]画面が表示されます。
- 4.[色の設定]画面に,変更する色を指定し[OK]ボタンをクリックします。 画面の色が変更されます。

[標準に戻す]ボタンをクリックすると,画面の色はインストール直後の設定に戻ります。

9. 環境をカスタマイズする

# 9.1.2 フォントのサイズを設定する

[影響波及データ]画面と[影響波及コード]画面で表示する,COBOL ソーステキストのフォントのサイ ズを変更する手順です。

### 作業の手順

- 1.[オプション]−[画面の設定]メニューを選択します。 [画面の設定]画面が表示されます。
- 2. [画面の設定] 画面の [フォントの設定] タブを選択します。

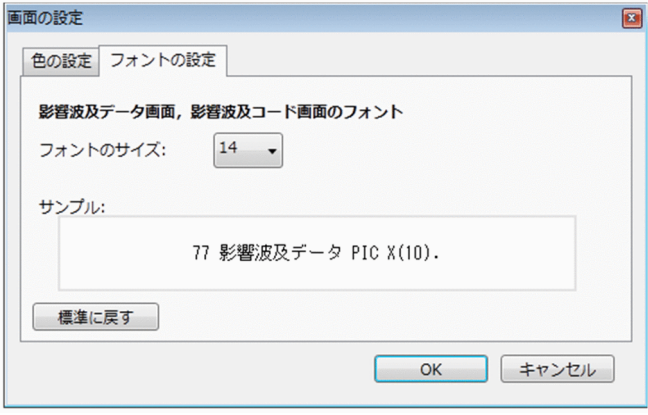

3.[フォントのサイズ] ドロップダウンボックスでフォントのサイズを選択し [OK] ボタンをクリックし ます。

COBOL ソーステキストのフォントサイズが変更されます。

[標準に戻す]ボタンをクリックすると,フォントのサイズはインストール直後の設定に戻ります。

## 9.2 画面の表示をデフォルトに戻す

影響波及調査ウィンドウのサイズをデフォルトに戻す手順です。

#### 作業の手順

#### 1.[ウィンドウ]−[標準配置]メニューを選択します。

影響波及調査ウィンドウのサイズと各画面(「調査対象データ項目一覧]画面, [影響プログラム]画 面,[影響個所]画面,[影響波及データ]画面,[影響コード]画面)のサイズがデフォルトに戻ります。

## <span id="page-111-0"></span>9.3 画面の連動をカスタマイズする

影響波及調査ウィンドウで,画面の連動をカスタマイズする手順です。

デフォルトの設定では、影響波及調査ウィンドウで「影響プログラム一覧]画面,「影響波及データ一覧] 画面,[影響波及コード一覧]画面を操作すると,操作に連動して,[影響波及データ]画面および[影響 波及コード]画面に COBOL ソーステキストが表示されます。

画面の連動は,カスタマイズできます。

#### 作業の手順

1.[オプション]−[画面の連動]メニューを選択します。

[画面の連動]ダイアログが表示されます。

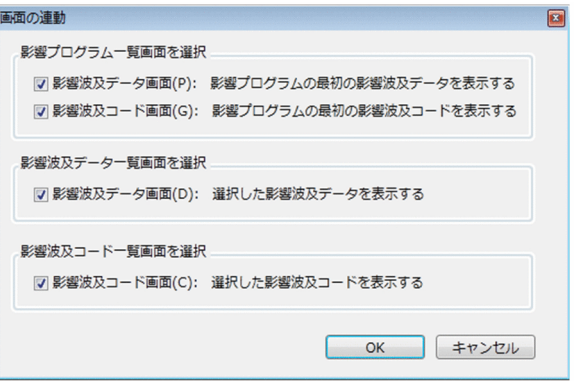

2. 連動させたい動作のチェックボックスをオンにして、[OK]ボタンをクリックします。

チェックボックスのオンにすると,次に示す画面の選択に連動して,COBOL ソーステキストが表示さ れるようになります。チェックボックスをオフにすると,COBOL ソーステキストは表示されなくなり ます。

- •[影響プログラム一覧画面を選択]のチェックボックス オンにすると,[影響波及データ]画面に,影響波及データが定義されている COBOL ソーステキ ストが表示されます。 オンにすると,[影響波及コード]画面に,影響波及コードがある COBOL ソーステキストが表示 されます。
- •[影響波及データ一覧画面を選択]チェックボックス オンにすると,[影響波及データ]画面に,影響波及データが定義されている COBOL ソーステキ ストが表示されます。
- •[影響波及コード一覧画面を選択]チェックボックス オンにすると,[影響波及コード]画面に,影響波及コードがある COBOL ソーステキストが表示 されます。

9. 環境をカスタマイズする

[画面の連動]ダイアログのチェックボックスをオフにした場合に,[影響プログラム一覧]画面,[影響波 及データ一覧| 画面. [影響波及コード一覧]画面から COBOL ソーステキストを表示するときは,次に 示す操作をしてください。

- •[影響プログラム一覧]画面から COBOL ソースファイルを表示する場合 [表示]−[影響波及データ画面]メニューを選択すると,[影響波及データ]画面に影響波及データが 定義されている COBOL ソーステキストが表示されます。
- •[影響波及データ一覧]画面から COBOL ソースファイルを表示する場合 [表示]−[影響波及データ画面]メニューを選択すると,[影響波及データ]画面に影響波及データが 定義されている COBOL ソーステキストが表示されます。
- •[影響波及コード一覧]画面から COBOL ソースファイルを表示する場合 [表示]−[影響波及コード画面]メニューを選択すると,[影響波及コード]画面に影響波及データが 定義されている COBOL ソーステキストが表示されます。

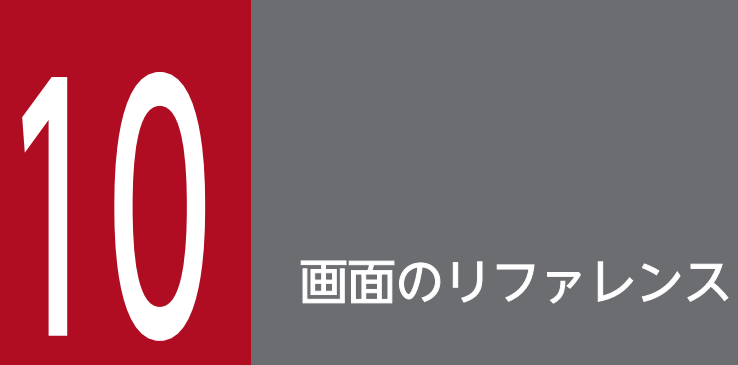

データ影響波及分析の画面について説明します。

# 10.1 開発マネージャで設定する画面

データ影響波及分析に関して設定する COBOL2002 開発マネージャの画面です。

開発マネージャでデータ影響波及分析に関する設定をする場合,次のどちらかの操作をします。

• 開発マネージャの [プロジェクト] − [プロジェクトの設定] メニューを選択し, [プロジェクト設定] ダイアログの[データ影響波及分析]タブを選択。

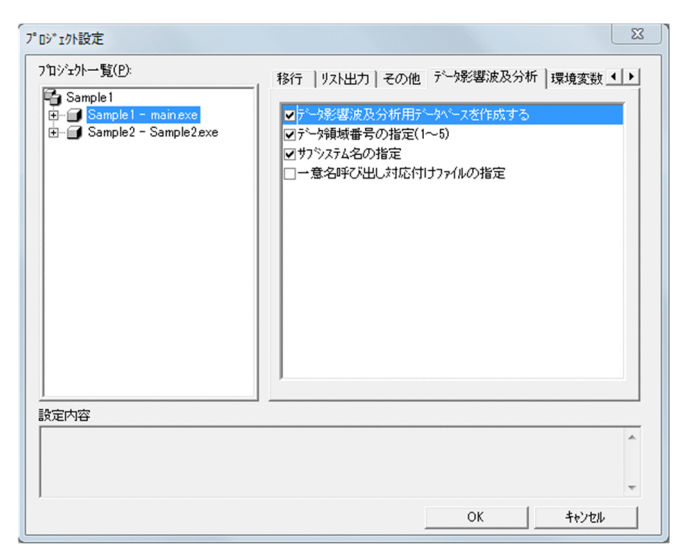

• 開発マネージャの「ツール] − [データ影響波及分析] − [設定] メニューを選択し, [設定] ダイア ログを表示。

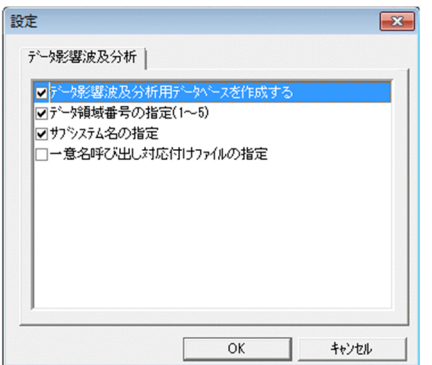

### [プロジェクト設定] ダイアログの [データ影響波及分析] タブ, [設定] ダイアログに指定する内容

プロジェクトマスタ内のすべてのプロジェクトに対しての指定です。

データ影響波及分析用データベースを作成する

開発マネージャでビルドを実行する場合に,データ影響波及分析用データベースを作成するときにチェッ クボックスをオンにします。

データ領域番号の指定(1〜5)

データ領域番号を指定する場合にチェックボックスをオンにします。

チェックするとエディットボックスが表示されます。エディットボックスに,データ領域番号として 1〜5 の数値を半角数字で指定します。1〜5 以外を指定した場合はエラーメッセージが表示されます。 この項目を指定しなかった場合、データベース作成時に次のデータ領域番号が仮定されます。

- サブシステム名がデータベースに存在しない場合は「1」
- サブシステム名がデータベースに存在する場合は,サブシステムが登録されているデータ領域番号

### 注意事項

すでにデータ領域にサブシステムが存在する場合に,データ領域番号を変更すると,そのま まビルド(データベースを作成)してもエラーとなるため,次の点に注意が必要です。

- 1. サブシステムが存在していて、データ領域を変更したい場合は、cbldra コマンドで変更 前のデータ領域にあるサブシステムを削除する必要があります。
- 2.サブシステムが存在していて、データを残しておきたい場合は、データ領域と併せてサ ブシステム名も変更する必要があります。
- 3. 旧組み込みデータベースからデータを移行した場合,データ領域番号「1」のデータ領域 に移行されます。データ領域番号を変更したい場合は、上記1または2のどちらかの対 応をする必要があります。
- 4. チェックを解除した場合は,サブシステムが登録されているデータ領域番号が仮定され るため,そのまま操作を続行して問題ありません。
- 5. サブシステムが存在しない(新規作成時など)場合は、特に問題はありません。

#### サブシステム名の指定

- データ影響波及分析用データベースに格納する場合に使用するサブシステム名に任意の名称を指定する とき,またはほかのプロジェクトマスタのプロジェクト名と重複しないようにサブシステム名を変更す るときにチェックボックスをオンにします。
- チェックボックスをクリックすると,エディットボックスが表示されます。エディットボックスに任意 のサブシステム名を指定します。プロジェクトマスタ名に指定できない文字列「¥」「/」「:」「\*」 「?」「"」「<」「>」「|」「@」「;」,半角空白,全角空白,タブは指定できません。
- エディットボックスのサブシステム名を削除して指定すると,初期値または前回指定したサブシステム 名が仮定されます。
- なお,エディットボックスには,初期値としてプロジェクトマスタ名の先頭 30 バイト文字が仮定され ます。プロジェクトマスタ名中の「;」,半角空白,全角空白,タブは,「\_」に置き換わります。

サブシステム名には,「-」(ハイフン)で始まる名称を指定できません。

#### 一意名呼び出し対応付けファイルの指定

通常,一意名の呼び出し先は,COBOL プログラムの解析時にデータ影響波及分析が自動で検出します が,COBOL プログラムの処理によっては,一意名の呼び出し先を認識できません。一意名の呼び出し 先を認識できないことを示す警告メッセージが出力された場合、一意名呼び出し対応付けファイル(.idc) を作成し,指定してください。

一意名呼び出し対応付けファイル(.idc)を指定する場合にチェックボックスをオンにします。

チェックボックスをオンにすると,エディットボックスと[参照]ボタンが表示されます。エディット ボックスで指定する場合は,一意名呼び出し対応付けファイルを絶対パスで指定します。 一意名呼び出し対応付けファイルについては,[「付録 A.2 一意名呼び出し対応付けファイル](#page-261-0)」を参照 してください。

# 10.2 スタートページ

影響波及の解析を開始する前に,最初に表示される画面です。

スタートページは Windows のプログラム一覧から [COBOL2002 Professional Tool Kit] − [影響波 及調査]を選択して表示します。

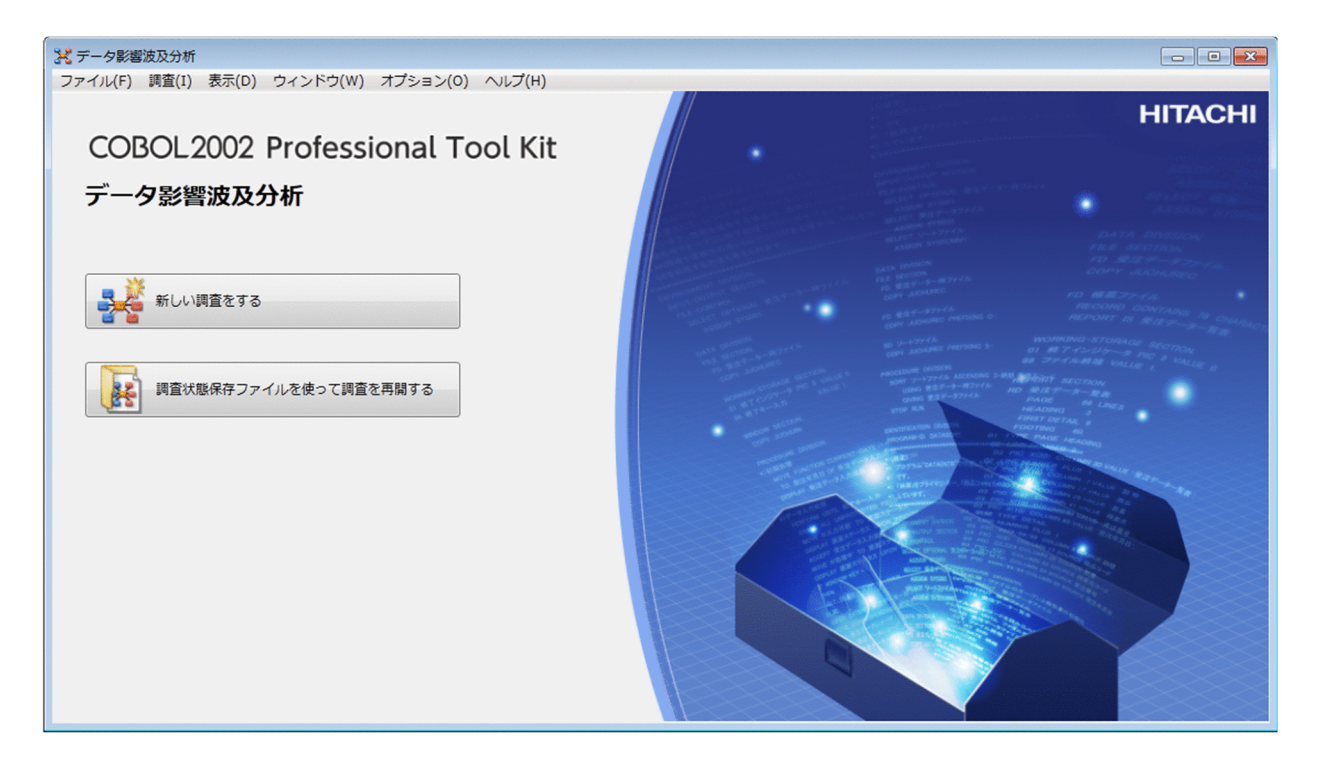

[新しい調査をする]ボタン

クリックすると,データ影響波及分析の[調査環境の設定]画面が表示されます。[調査環境の設定] 画面でサブシステム名を選択したあとで,[調査対象の選択]ボタンをクリックすると[調査対象選択] ダイアログが表示されます。

データ影響波及分析用データベースを作成していない場合はエラーになります。

[調査状態保存ファイルを使って調査を再開する]ボタン

クリックすると,[調査状態保存ファイルの読み込み]ダイアログが表示されます。この画面で,調査 状態保存ファイルを選択し、「OK」ボタンをクリックすると、保存した調査結果がデータ影響波及分析 の画面に表示されます。

## 10.3 [調査環境の設定]画面

調査するプロジェクトのサブシステム名を選択する画面です。

[調査環境の設定]画面は,新規に影響波及を調査する前に必ず表示されます。

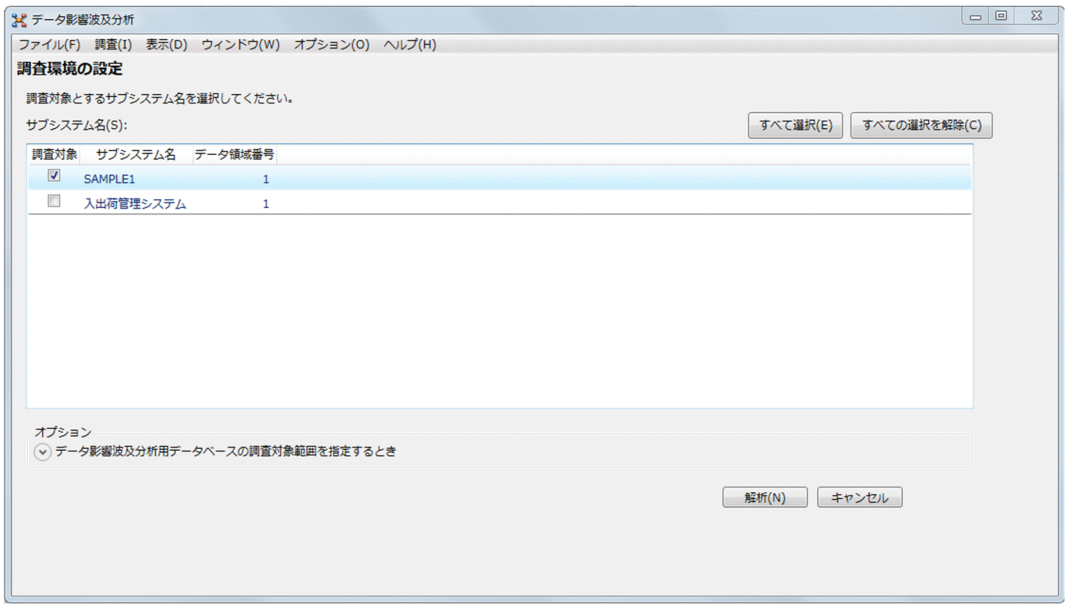

サブシステム名

調査対象

調査対象にするサブシステムの場合にチェックボックスをオンにします。

サブシステム名

データ影響波及分析用データベースに格納されているサブシステム名です。

データ領域番号

サブシステムに対応するデータ領域番号です。

オプション

プログラム情報フィルタリングファイルを指定するときに,[データ影響波及分析用データベースの調 査対象範囲を指定するとき]の矢印をクリックし,絶対パス名で指定します。プログラム情報フィルタ リングファイルは,事前に作成が必要です。

フィルタリングが必要かどうかは,サブシステムの構成を基に検討してください。

[すべて選択] ボタン

すべてのサブシステム名を設定します。

[すべての選択を解除]ボタン

すべてのサブシステム名の設定を解除します。

[調査対象の選択]ボタン

クリックすると,[調査対象選択]ダイアログが表示されます。

COBOL エディタから調査する対象のデータ項目を選択して起動したときは,[解析]ボタンが表示さ れます。[解析]ボタンをクリックすると,解析が実行されます。

## ■注意事項

調査対象データ項目の影響が多岐に及ぶ場合,メモリ不足が発生することがあります。この場 合,メッセージボックスに表示されるエラーメッセージに従って問題を回避してください。

調査する対象のデータ項目を指定するダイアログです。

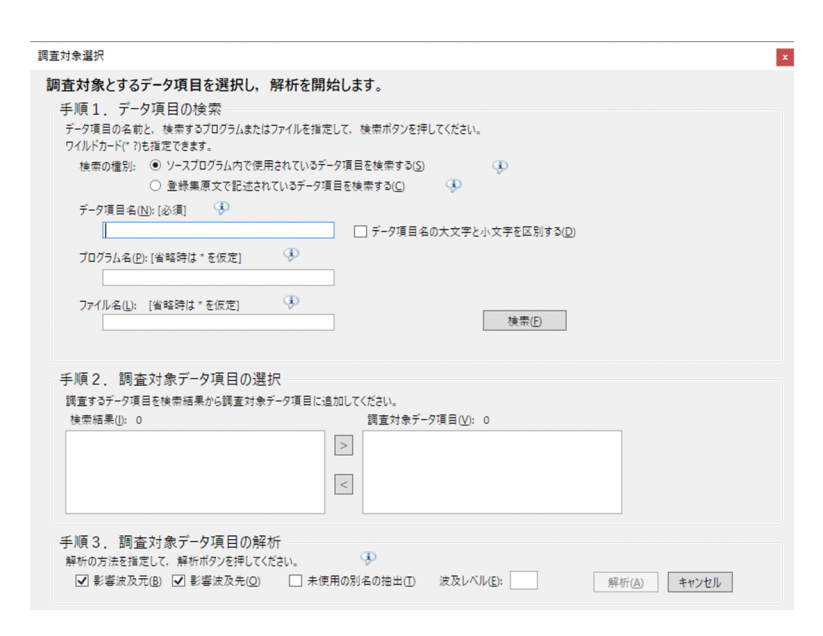

## 手順 1. データ項目の検索

検索の種別, データ項目名, プログラム名, ファイル名の横にある [!] をクリックすると, ツールチップ で説明が表示されます。

検索の種別

どのデータ項目を検索するかを選択します。

- ソースプログラム内で使用されているデータ項目を検索する ソースファイル内で定義されているデータ項目名や,登録集原文ファイルから取り込まれて定義さ れているデータ項目名を対象に検索します。
- 登録集原文で記述されているデータ項目を検索する 登録集原文ファイルで定義されているデータ項目名を対象に検索します。
- データ項目名

検索するデータ項目名を指定します。データ項目名は複数指定できません。 共通の規則:

- データ項目名の大文字と小文字は区別しません。ただし,「データ項目名の大文字と小文字を区別す る」チェックボックスで変更できます。
- データ項目名の全角文字と半角文字を区別しません。ただし,-EquivRule コンパイラオプションを 指定して解析された COBOL ソースファイル中の全角英数字文字,全角のハイフンまたは全角のア ンダスコアを含む名前は,全角と半角が一致していないと検索にヒットしません。
- ワイルドカードは,「\*」「?」だけを使用できます。 「\*」:0 個以上の文字にヒットします。

「?」:任意の 1 文字にヒットします。

- 空白文字の繰り返しは,空白文字 1 個と見なされます。
- 「ソースプログラム内で使用されているデータ項目を検索する」を指定した場合の規則:
- 検索対象のデータ項目名は,OF 修飾を付けても付けなくても検索されます。 (例)

01 X.

02 A1 PIC S9(9).

で「A1」は,「A1 of X」または「A1」で検索できます。

- 修飾子の OF は,英大文字と英小文字,および全角文字と半角文字は区別しません。
- COBOL ソースプログラムの手続き部で名前が明示的に使用されていないデータ項目名は,検索の 対象になりません。

「登録集原文で記述されているデータ項目を検索する」を指定した場合の規則:

- 検索対象は,OF 修飾なしのデータ項目名です。
- 01 または 77 レベルの基本項目の場合,取り込んでいるソースプログラムの手続き部で名前が使用 されていないデータ項目は検索の対象になりません。また,01 レベルの集団項目またはその従属項 目の場合は、取り込んでいる COBOL ソースプログラムの手続き部で、01 レベルの集団項目が明 示的にも暗黙的にも参照されていない(どの従属項目の参照もない)場合は検索の対象になりません。

データ項目名の英大文字と英小文字を区別する

• オフの場合

データ項目名の英大文字と英小文字を区別しません。

• オンの場合

データ項目名の英大文字と英小文字を区別します。

プログラム名

検索対象のプログラム名を指定します。プログラム名を指定すると,そのプログラムに属するデータ項 目だけを検索します。複数のプログラム名は指定できません。 規則:

- 英大文字と英小文字,および全角文字と半角文字を区別します。
- ワイルドカードは,「\*」「?」だけを使用できます。 「\*」:0 個以上の文字にヒットします。 「?」:任意の 1 文字にヒットします。
- 入力を省略すると,ワイルドカード「\*」が仮定されます。
- 部分一致では検索しません(例:「A」で検索しても「MAIN」はヒットしません)。
- 検索の種別に「登録集原文で記述されているデータ項目を検索する」を指定した場合は,プログラ ム名の指定は無視されます。

ファイル名

検索対象の COBOL ソースファイル名を指定します。COBOL ソースファイル名を指定すると,その COBOL ソースファイルに属するデータ項目だけを検索します。複数の COBOL ソースファイル名は 指定できません。

規則:

- 英大文字と英小文字を区別しません。
- 全角文字と半角文字は区別します。
- 入力を省略した場合はワイルドカード「\*」が仮定されます。
- 検索対象になるファイル名は,指定した文字列にフォルダの区切り文字「¥」を含むかどうかで異 なります。
	- 「¥」を含む場合:絶対パス名の文字列
	- 「¥」を含まない場合:パスなしファイル名の文字列
- ワイルドカードは,「\*」「?」だけを使用できます。 「\*」:0 個以上の文字にヒットします。 「?」:任意の 1 文字にヒットします。
- 部分一致では検索しません(例:「A」で検索しても「sample.cbl」はヒットしません)。

#### 手順 2. 調査対象データ項目の選択

検索結果

検索で一致したデータ項目の件数と,検索結果のデータ項目の一覧が表示されます。データ項目の表示 形式は,検索の種別で異なります。

- •「ソースプログラム内で使用されているデータ項目を検索する」の場合 「OF 修飾付きのデータ項目名( ファイル名 / プログラム名 )」
- •「登録集原文で記述されているデータ項目を検索する」の場合

「OF 修飾なしのデータ項目名(ファイル名, line 相対行番号)」

表示するデータ項目の上限は 100 件です。100 件を超えたときは,検索条件を変更して,再検索して ください。

データ項目を調査対象にするときは,データ項目を選んで右矢印のアイコンをクリックするか,データ 項目をダブルクリックしてください。

#### 調査対象データ項目

調査対象データ項目の件数と,検索結果から調査対象として選択したデータ項目の一覧が表示されま す。データ項目の表示形式は,「OF 修飾付きのデータ項目名( ファイル名 / プログラム名 )」です。 検索結果のデータ項目が登録集原文で定義されたデータ項目の場合は,登録集原文を利用する COPY 文ごとにデータ項目名が表示されます。また,COPY 文の REPLACING 指定で置き換えられたデータ 項目名が表示されます。

表示する調査対象データ項目の上限は 100件です。100件を超えたときは、検索結果から選択し直し てください。

#### 手順 3. 調査対象データ項目の解析

解析の方法を指定します。

影響波及元

調査対象データ項目に向けて影響波及するデータを解析します。

影響波及先

調査対象データ項目から始まり影響波及するデータを解析します。

未使用の別名の抽出

• オフの場合

影響波及データ一覧を CSV ファイルに出力する際に,[影響波及元関連図]画面と[影響波及先関 連図]画面に表示されているデータ項目だけを出力します。

• オンの場合

影響波及データ一覧を CSV ファイルに出力する際に,[影響波及元関連図]画面と[影響波及先関 連図]画面に表示されているデータ項目に加えて,その別名(未使用の影響波及データ項目)を出 力します。

波及レベル

解析対象とするプログラムを絞り込む場合に、調査対象のデータ項目が定義されたプログラムを起点に 影響波及するレベルを 0〜150 の範囲で指定します。

波及レベルの指定がないとき,解析対象とするプログラムは絞り込まれません。

0 を指定すると,調査対象データ項目が定義されたプログラムだけが解析対象となります。

#### 注意事項

- 登録集原文ファイルのデータ項目の検索では,それを使って宣言されている COBOL ソー スファイルのデータ項目情報を検索します。同じ登録集原文ファイルを複数のソースファイ ルで取り込んでいる場合,取り込んでいるソースファイルの数だけ情報が存在します。その ため、1つの登録集原文ファイルのデータ項目の検索でも、取り込んでいるソースファイル の数が多いと,検索に時間が掛かることがあります。登録集原文ファイルにワイルドカード を使用した検索に時間が掛かる場合は,検索をキャンセルし,ワイルドカードを使わないで 単一の登録集原文ファイルを指定して検索してください。
- 指標名は修飾子なしで検索してください。
- 登録集原文ファイルの検索結果から調査対象データ項目を選択する場合,どのソースプログ ラムの手続き部でも名前が明示的に使用されていないデータ項目は[調査対象データ項目] には表示されません。ただし、集団項目の場合は、従属項目が明示的に使用されていれば, 明示的に使用されているものとして扱います。
- 調査対象データ項目の影響が多岐に及ぶ場合,メモリ不足が発生することがあります。この 場合,メッセージボックスに表示されるエラーメッセージに従って問題を回避してください。
- 調査対象データ項目を 1 つだけ選択して解析した場合と複数選択して解析した場合では, データノードのツリーに表示される影響波及データ項目は異なることがあります。 より厳密に影響波及調査を行いたい場合は,調査対象データ項目を 1 つだけ選択して解析し てください。

# 10.5 影響波及調査ウィンドウ

データ項目の影響範囲を解析した結果を表示する画面です。

影響波及調査ウィンドウには,次に示す項目が表示されます。

- COBOL プログラムの要素の呼び出し関連
- 調査対象データ項目が影響波及する個所
- 影響波及データと影響波及コードに対応する COBOL ソースファイルのコード

影響波及調査ウィンドウの画面構成と,各画面の名称を次に示します。

#### [影響プログラム]タブを選択したときの画面

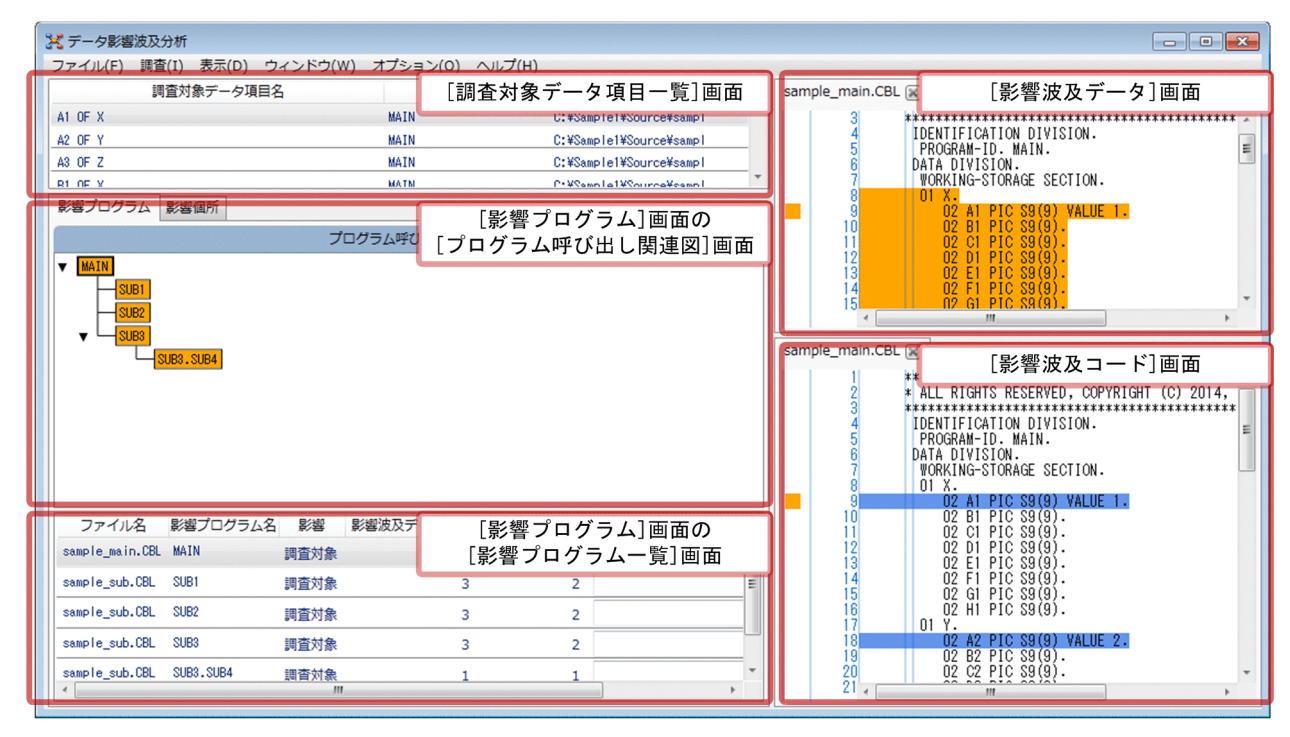

### [影響個所]タブを選択したときの画面

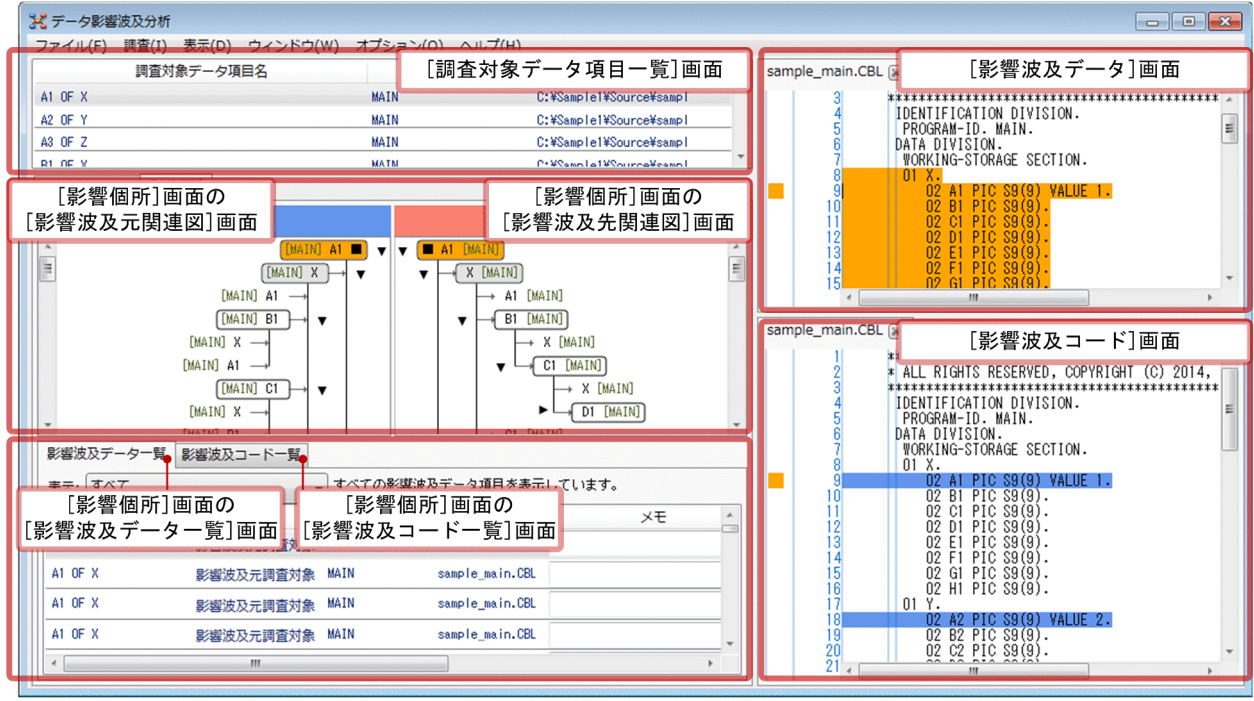

[調査対象データ項目一覧] 画面

調査対象データ項目の一覧です。

[影響プログラム]画面

影響プログラムの情報です。

- •[プログラム呼び出し関連図]画面 ソース要素の呼び出し関連です。
- [影響プログラム一覧] 画面 影響プログラムの一覧です。

[影響個所]画面

データ項目が影響波及する情報です。

- •[影響波及元関連図]画面 調査対象データ項目に影響波及する影響波及データの情報です。
- •[影響波及先関連図]画面 調査対象データ項目から影響波及する影響波及データの情報です。
- •[影響波及データ一覧]画面 影響波及データ項目の一覧です。
- •[影響波及コード一覧]画面 影響波及コードの一覧です。

[影響波及データ]画面

影響波及データに対応するソーステキストです。[影響波及データ]画面をクリックすると開きます。

10. 画面のリファレンス

[影響波及コード]画面

影響波及コードに対応するソーステキストです。[影響波及コード]画面をクリックすると開きます。

なお,影響波及調査ウィンドウで行またはノードを選択すると,ほかの画面が連動して動作します。各画 面で連動して表示する画面を次の図に示します。図中の矢印は,矢印元の画面の行またはノードを選択す ると,そのノードの選択状態に関係なく,矢印先の画面が連動して動作することを意味します。

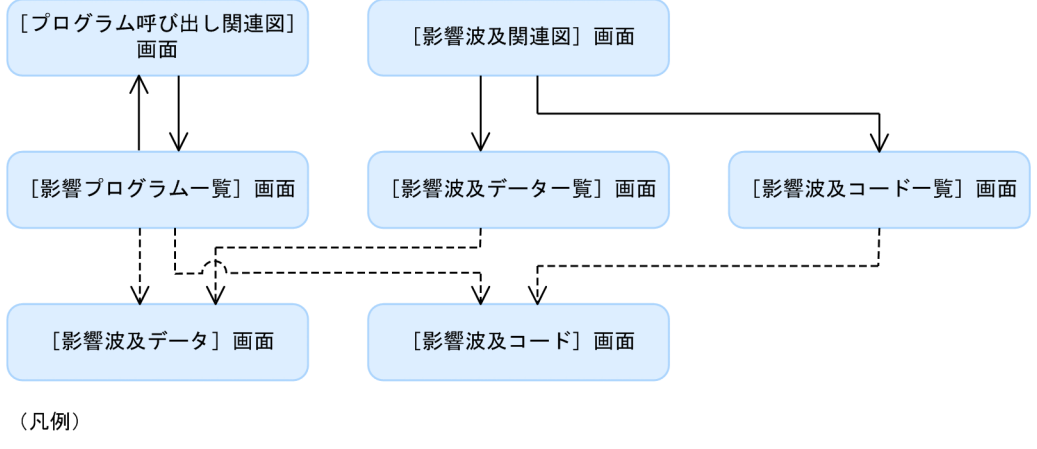

–––––––––– 常に画面間で連動します。

---- > : 画面間で連動する/連動しないを設定できます。※

#### 注※

画面の連動を設定する方法については,[「9.3 画面の連動をカスタマイズする](#page-111-0)」を参照してください。

### 注意事項

メモリ使用量が制限値を超える可能性がある場合,メッセージボックスにエラーメッセージが 表示されます。この場合は,メッセージに従って問題を回避してください。

メモリ使用量は推測値のため,このメッセージが表示されない場合でも,メモリ不足が発生す ることがあります。そのため,[メモ]に調査結果を入力した場合は,こまめに調査状態保存 ファイルに保存するようにしてください。

# 10.6 [調査対象データ項目一覧]画面

調査の対象として指定したデータ項目の一覧です。

[調査対象選択]ダイアログの指定に該当するデータ項目が表示されます。

#### 通常時

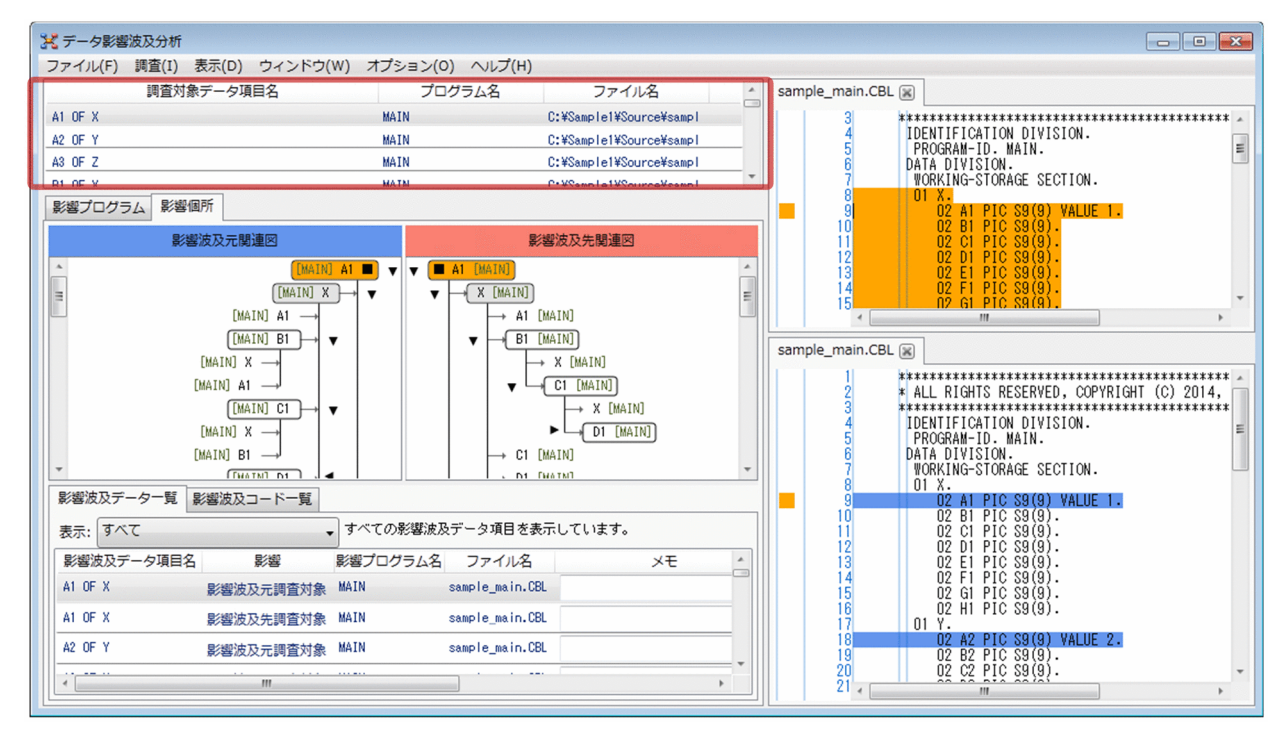

### [調査範囲の設定]メニューを選んだあとの表示

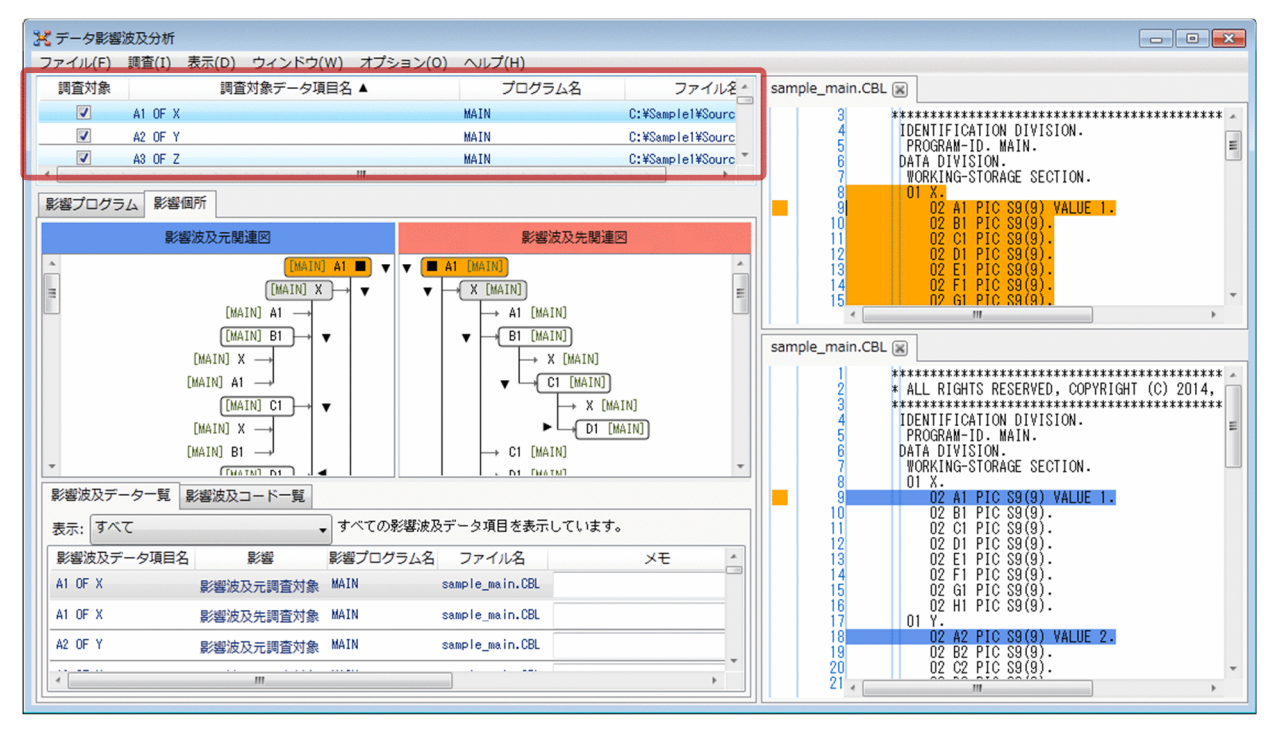

調査対象

調査対象のデータを選択するためのチェックボックスです。[調査範囲の設定]メニューを選択すると 表示されます。

調査対象データ項目名

調査対象のデータ項目です。

登録集原文に記述されたデータ項目を指定した場合は,そのデータ項目を取り込んで定義しているすべ てのデータ項目が表示されます。

プログラム名

調査対象データ項目が属する COBOL プログラム名です。

ファイル名

調査対象データ項目が属する COBOL ソースファイル名です。

# 10.7 [影響プログラム]画面

指定したデータ項目の影響が,どのプログラムに影響するかを表示する画面です。

[影響プログラム]画面は,次に示す画面から構成されます。

- •[プログラム呼び出し関連図]画面
- [影響プログラム一覧] 画面

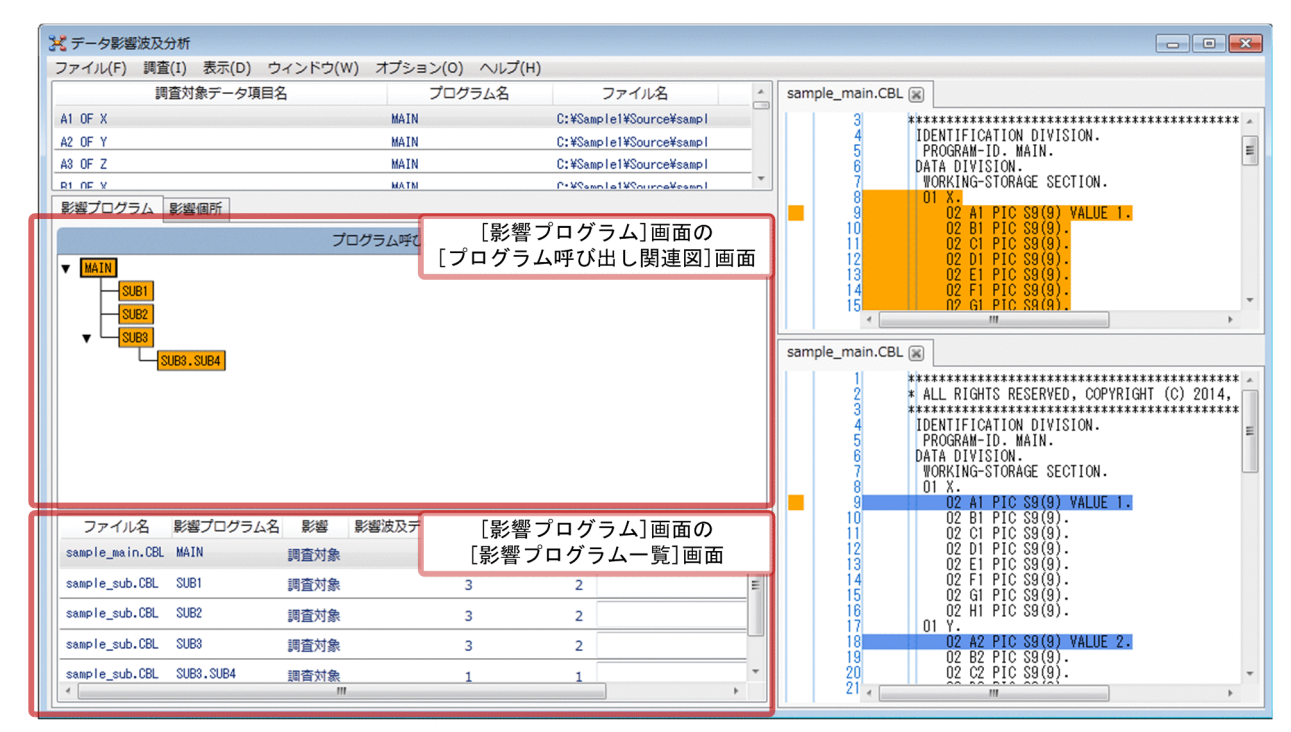

# 10.7.1 [プログラム呼び出し関連図]画面

プログラムの呼び出し関係をツリー形式で表示し,プログラム間の影響関係を色分けして表示する画面です。

[プログラム呼び出し関連図]画面で色が付いたプログラムノードを選択すると、該当する [影響プログラ ム]画面の情報が[影響プログラム一覧]画面に表示されます。

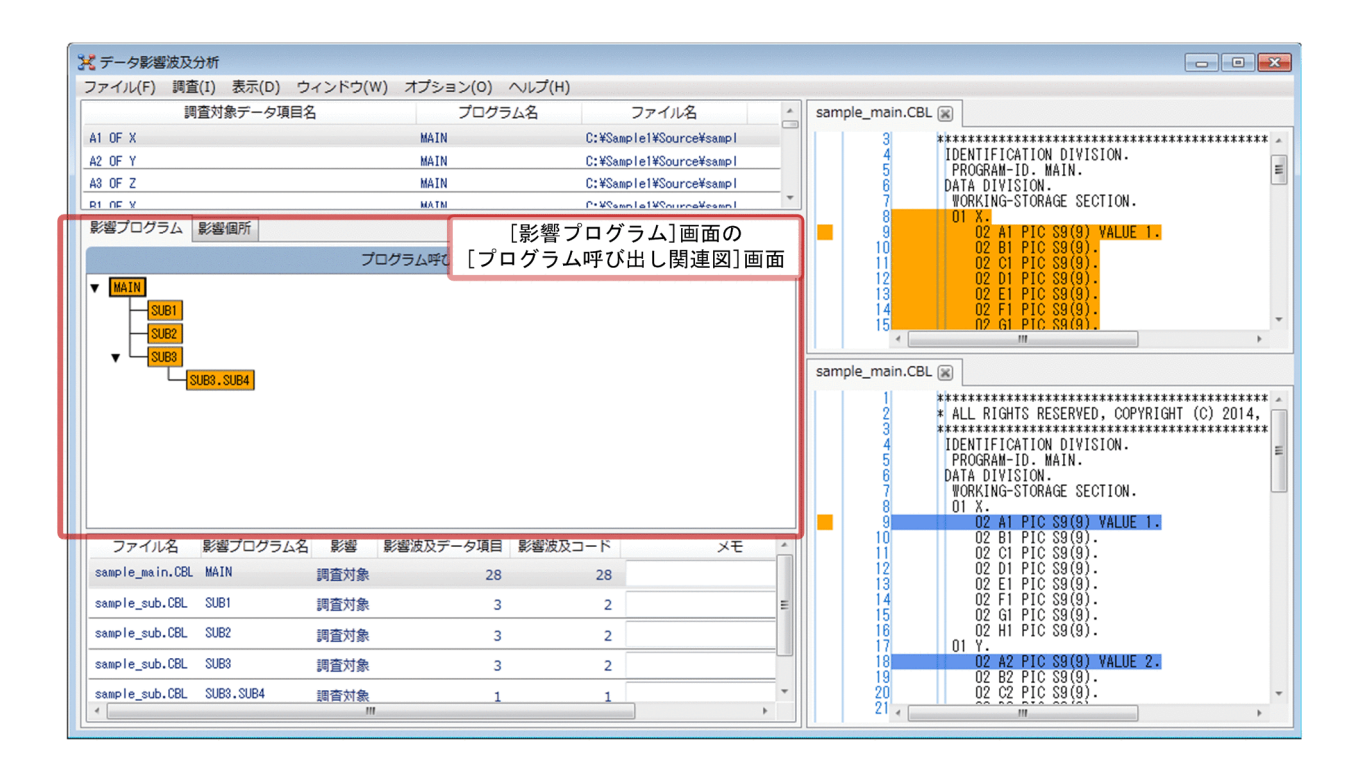

プログラムノード

ツリー形式を構成する要素で,COBOL プログラムを示します。COBOL プログラムの種類と表示形 式の関係を次に示します。

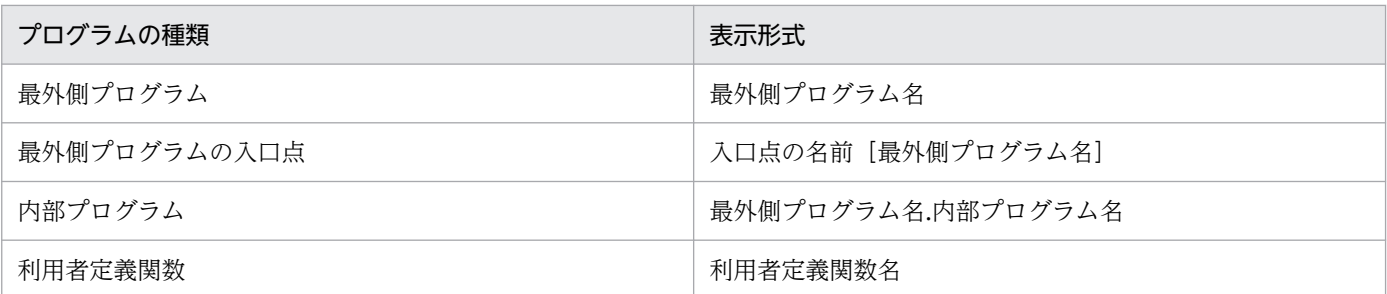

次に示す理由で制限値を超えたため,呼び出す先のソース要素を表示しない場合は,プログラムの先頭 に「/」が表示されます。

- ソース要素の呼び出しのネストが,制限値を超えた。
- 1 つのソース要素が呼び出すソース要素の個数が制限値を超えた。

COBOL プログラムのプログラムノードは、次に示す背景色で表示されます。

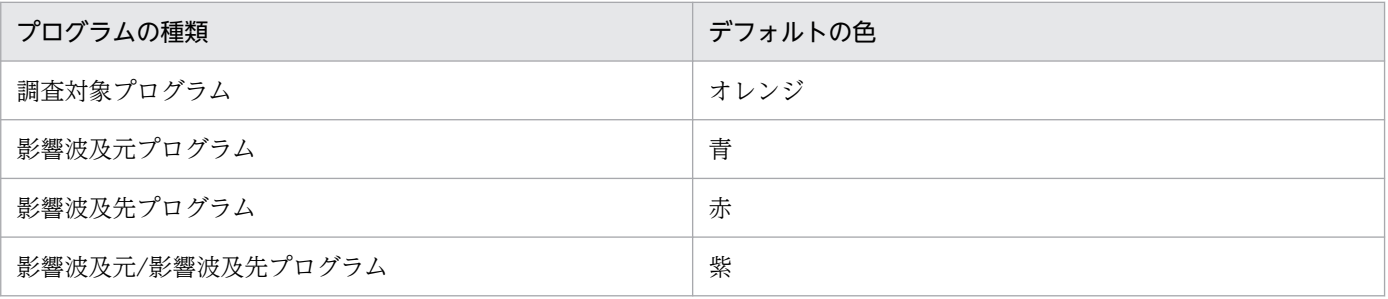

調査対象プログラムとその他の分類が重複するときは、調査対象プログラムの背景色(オレンジ)で表 示されます。

配色を変更するときは,[画面の設定]画面で指定します。

呼び出すプログラムが存在するときは黒い三角で示します。▼ (下向きの三角)はプログラムを表示 中, (横向きの三角)はプログラムが非表示であることを示します。

#### 参考

プログラムノードの背景色を画面上で確認するときは、[ヘルプ] − [凡例を表示] メニューを選択し て「凡例を表示」ダイアログを表示してください。

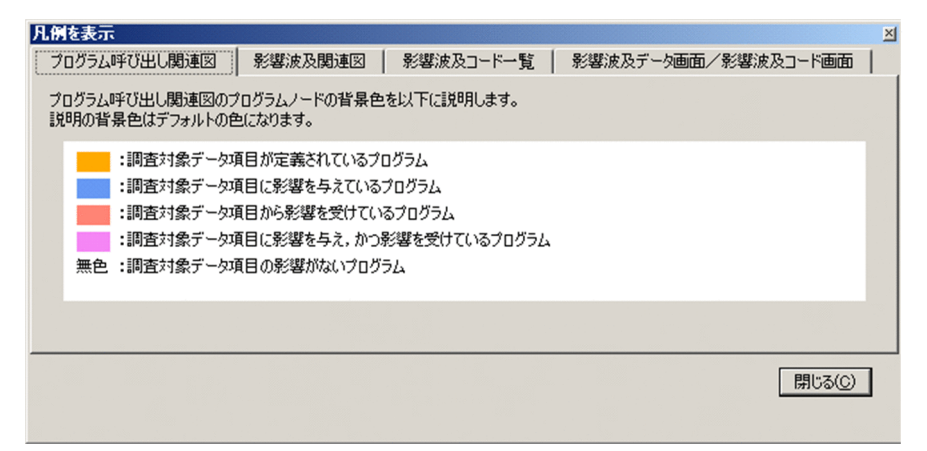

#### 注意

プログラム呼び出し関連図では、最外側プログラム名、内部プログラム名、利用者定義関数名に加え, 最外側プログラムの ENTRY 文の入口名も「プログラム名」として表示されます。

## 10.7.2 「影響プログラム一覧1 画面

指定したデータ項目に影響する COBOL プログラムの一覧を表示する画面です。

[影響プログラム一覧]画面の項目を選択すると、該当する [プログラム呼び出し関連図]画面のプログラ ムノードが選択状態で表示されます。

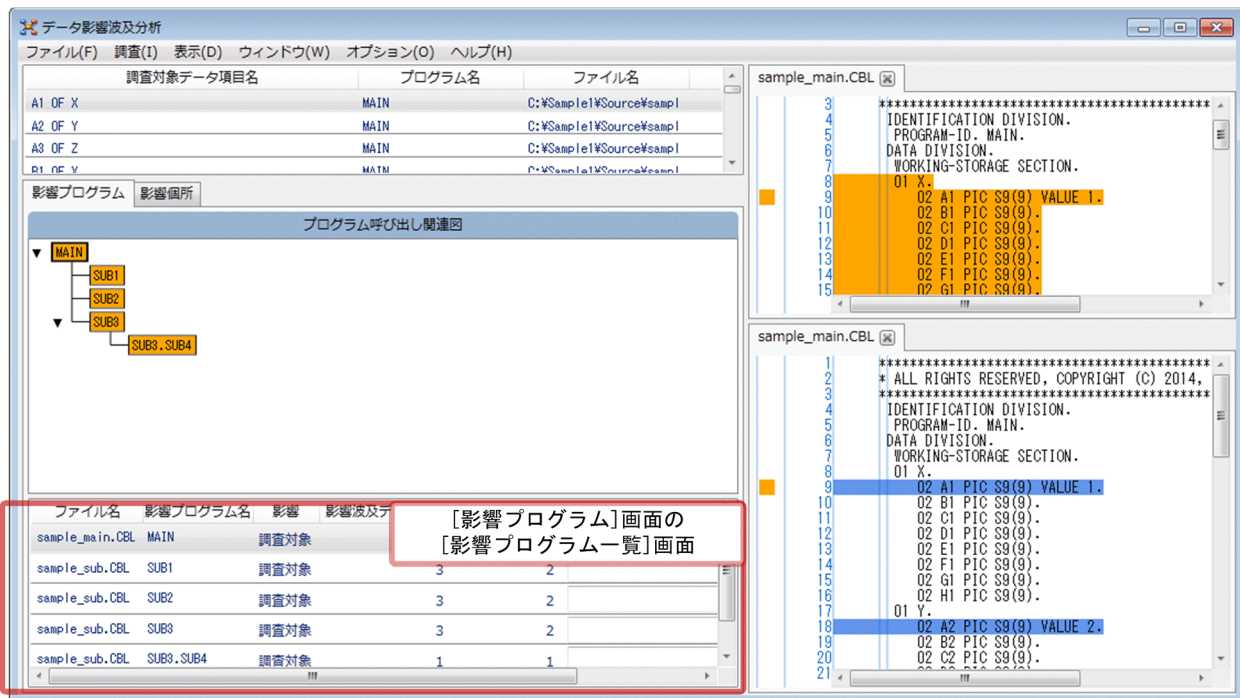

ファイル名

影響プログラムが属する COBOL ソースファイル名です。

影響プログラム名

プログラムノードで示すプログラム名です。最外側プログラムの入口点も表示します。

プログラム呼び出し関連図の制限で、プログラムノードを表示しない影響プログラム名には、先頭に 「/」が表示されます。

#### 影響

翻訳単位が含む影響波及コードの種類(調査対象,影響波及元,影響波及先)です。影響波及元と影響 波及先の両方を含むときは,「影響波及元影響波及先」と表示されます。

影響波及データ項目

影響プログラム内の影響波及データ項目の件数です。

影響波及コード

影響プログラム内の影響波及コードの件数です。

メモ

覚え書きとして文字列を入力できます。記入したコメントは,調査状態保存ファイルに格納されます。 絶対パス

COBOL ソースファイルの絶対パスです。

# 10.8 [影響個所]画面

指定したデータ項目の影響が,プログラムのどこに影響するかを表示する画面です。

[影響個所]画面は,次に示す画面から構成されます。

- •[影響波及元関連図]画面
- •[影響波及先関連図]画面
- •[影響波及データ一覧]画面
- •[影響波及コード一覧]画面

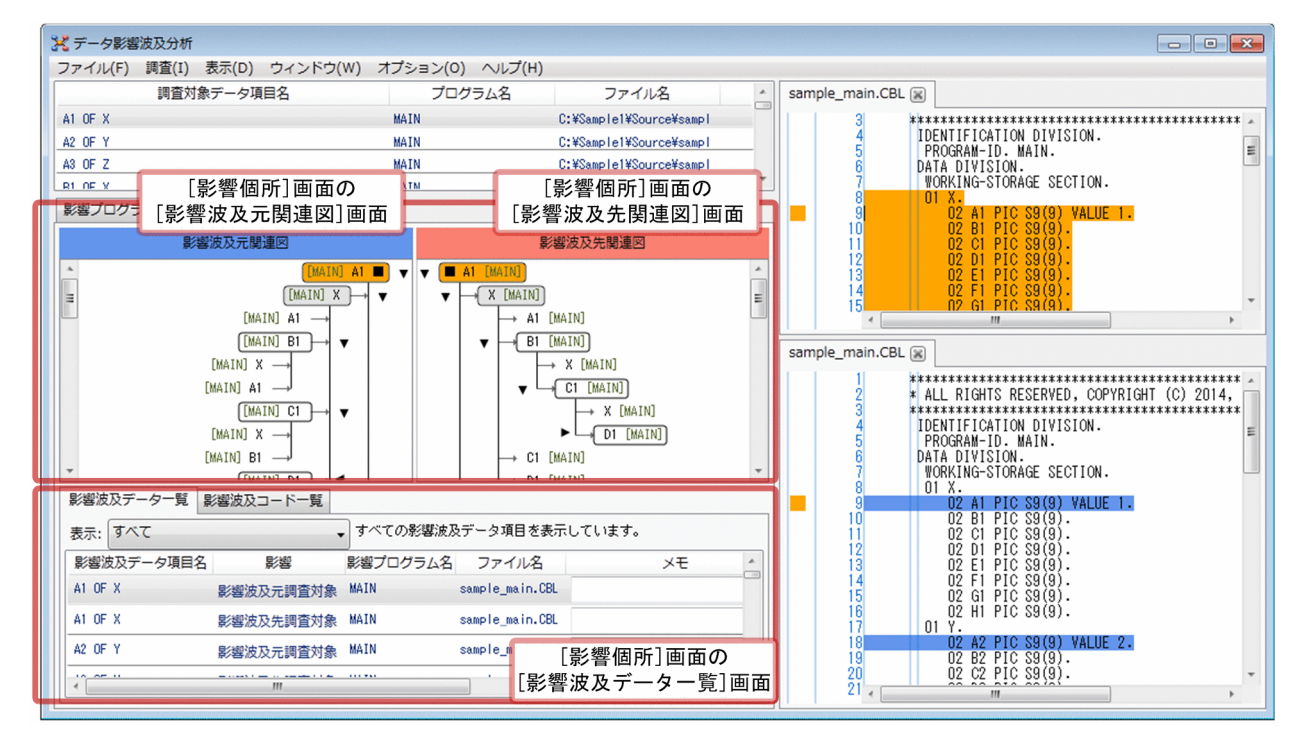

# 10.8.1 [影響波及元関連図][影響波及先関連図]画面

[影響波及元関連図]画面と[影響波及先関連図]画面は,COBOL プログラムのデータ項目が影響波及す るデータ項目を影響波及元と影響波及先の双方向に追跡する画面です。

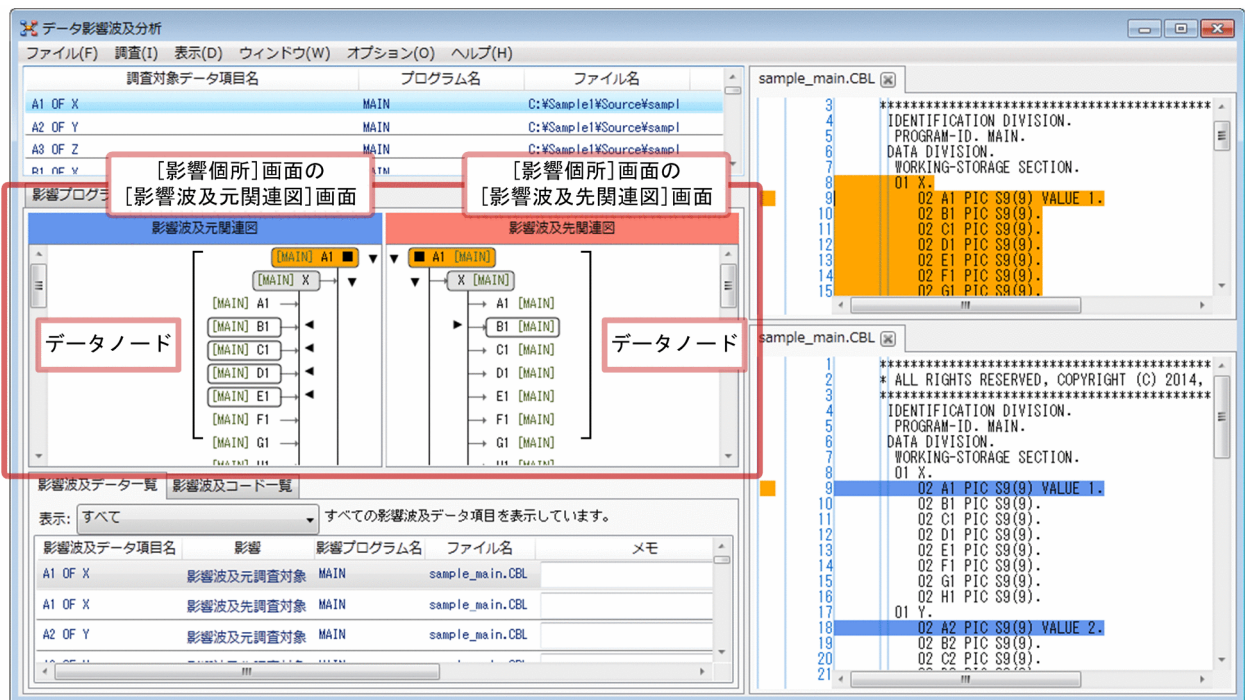

データノード

ツリー形式を構成する要素で,データ項目を示します。データ項目の表示の説明を次に示します。

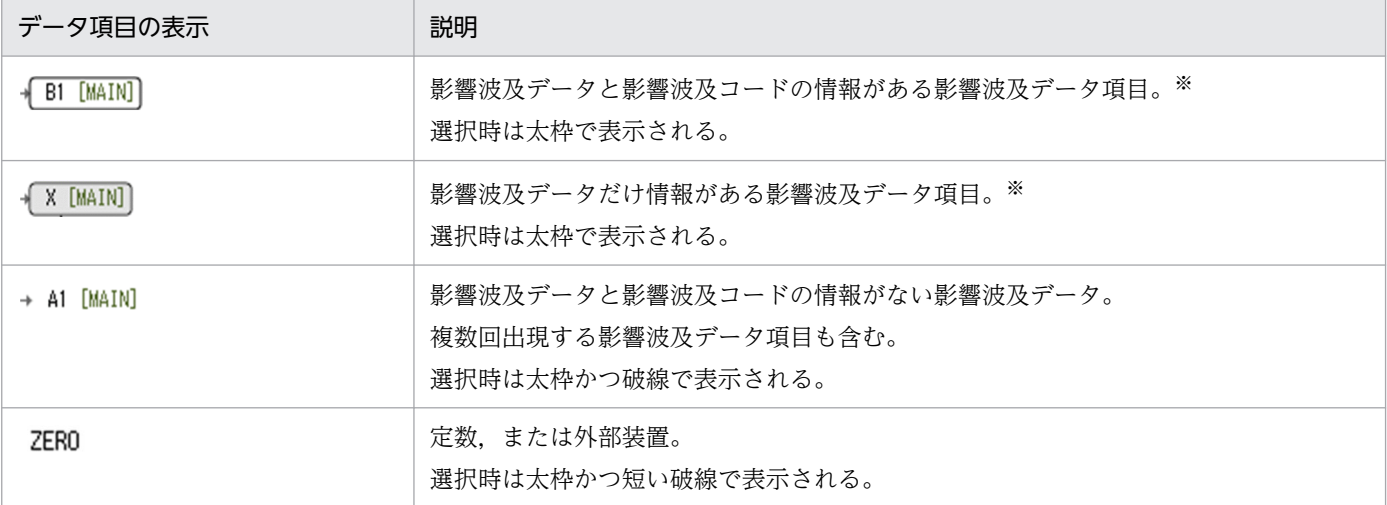

注※

データ項目を選択すると,[影響波及データ一覧]画面または[影響波及コード一覧]画面が切り替わります。

データノードの表示形式については,[「12.1.4 影響波及関連図の表示形式」](#page-177-0)を参照してください。 影響 2 項関係がある COBOL データが存在するときは黒い三角で示します。▼ (下向きの三角)は プログラムを表示中. ▶ (横向きの三角)はプログラムが非表示であることを示します。

## 参考

次に示すデータノードは表示されません。

- [影響波及元関連図]画面で,影響波及先に自分と同じ影響波及データ項目があるとき, 自 分より影響波及元のデータノード
- •[影響波及先関連図]画面で,影響波及元に自分と同じ影響波及データ項目があるとき,自 分より影響波及先のデータノード

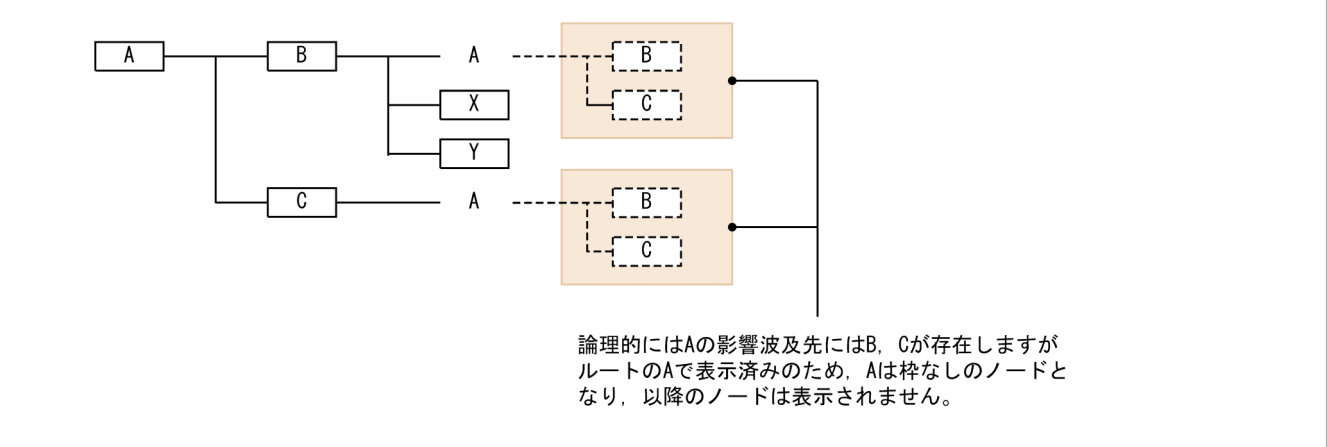

データノードが影響波及データ項目を表示する形式を次に示します。

[影響波及元関連図]画面の場合

[影響プログラム名] 影響波及データ項目名 マーク

[影響波及先関連図]画面の場合

マーク 影響波及データ項目名 [影響プログラム名]

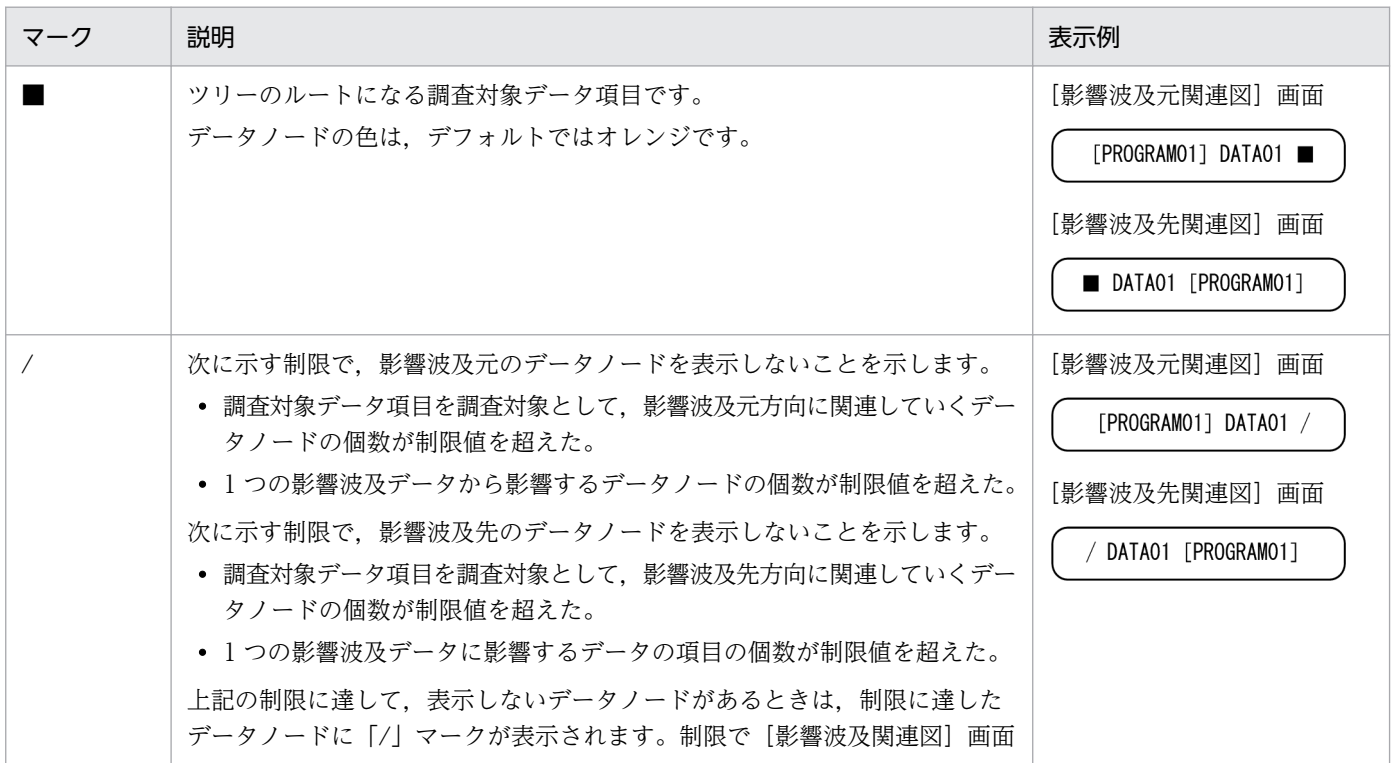

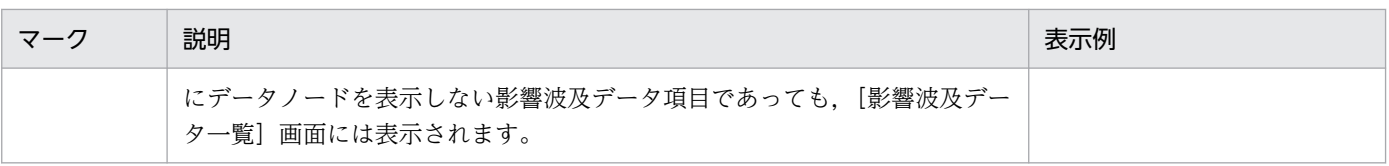

#### 参考

データノードの背景色を画面上で確認するときは,[ヘルプ]−[凡例を表示]メニューを選択して[凡 例を表示]ダイアログを表示してください。

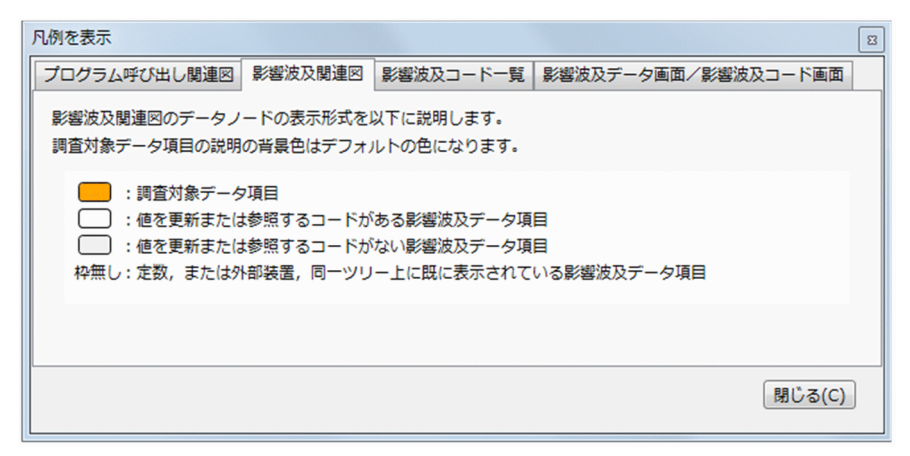

# 10.8.2 [影響波及データ一覧]画面

[影響波及元関連図]画面または[影響波及先関連図]画面で選択した影響波及データ項目の情報を表示し ます。

データノードを選択すると,[影響波及データ一覧]画面には該当する影響波及データ項目の行が表示され ます。

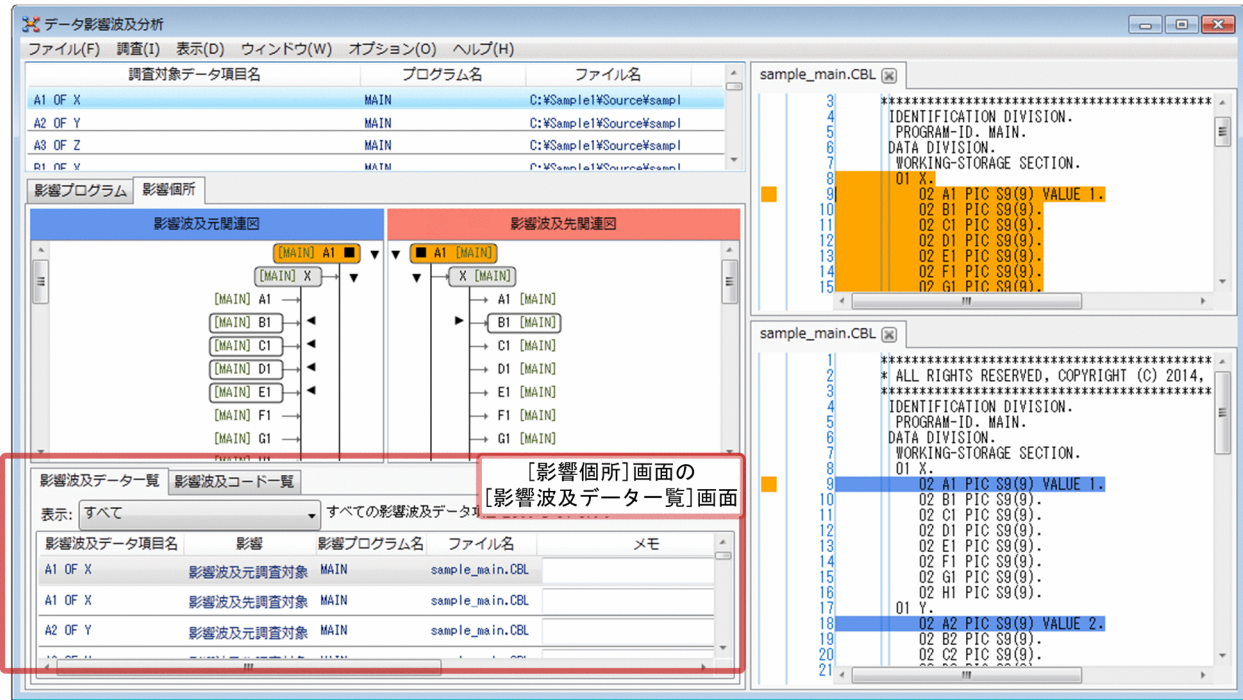

表示

次の項目から選択します。

• すべて

すべての影響波及データ項目を表示します。

• 選択したデータ項目と直接関連

[影響波及元関連図] 画面のデータノードを選択した場合:

選択したデータノードとその直接の影響波及元の影響波及データ項目だけを表示します。

[影響波及先関連図] 画面のデータノードを選択した場合:

選択したデータノードとその直接の影響波及先の影響波及データ項目だけを表示します。

影響波及データ項目名

影響波及データ項目の名前です。「影響波及元関連図]画面または「影響波及先関連図]画面の制限で データノードを表示されていないデータ項目は,影響波及項目名の前に「/」が表示されます。

影響

影響波及データの種類です。次のどれかが表示されます。

- 影響波及元調査対象
- 影響波及先調査対象
- 影響波及元
- 影響波及先

影響プログラム名

影響波及データのデータ記述項がある影響プログラム名です。

ファイル名

影響波及データのデータ記述項がある COBOL ソースファイル名です。影響波及データのデータ記述 項が登録集原文に記述されているときは,登録集原文を取り込んでいる COBOL ソースファイル名が 表示されます。

メモ

覚え書きとして文字列を入力できます。記入したコメントは,調査状態保存ファイルと CSV ファイル に格納されます。

絶対パス

影響波及データのデータ記述項があるソースファイルの絶対パスです。

登録集原文

影響波及データのデータ記述項があるが登録集原文に記述されているとき,その登録集原文ファイルの 絶対パスです。COBOL ソースファイルに記述されている場合は,何も表示しません。

登録集原文ファイルの行番号

影響波及データのデータ記述項が登録集原文にあるとき,その登録集原文ファイルの行番号です。 COBOL ソースファイルに記述されている場合は,何も表示されません。

注意

- 1 つの影響波及データが「影響波及元関連図] 画面と「影響波及先関連図] 画面の面方に表示されると きは,[影響波及データ一覧]画面にはそれぞれを説明する影響波及データの行が表示されます。ただ し,[影響波及元関連図]画面に複数回出現する影響波及データは,[影響波及データ一覧]画面では 1 行の表示になります。[影響波及先関連図]画面に複数回出現する影響波及データも, [影響波及データ 一覧]画面では 1 行の表示になります。
- 影響波及データが登録集原文に記述されている場合, 影響波及データ一覧に表示される名前と「影響波 及データ]画面および[影響波及コード]画面に表示される名前が一致しないことがあります。

## 10.8.3 [影響波及コード一覧]画面

[影響波及関連図]画面で選択したデータ項目を使用するコードの一覧を表示する画面です。

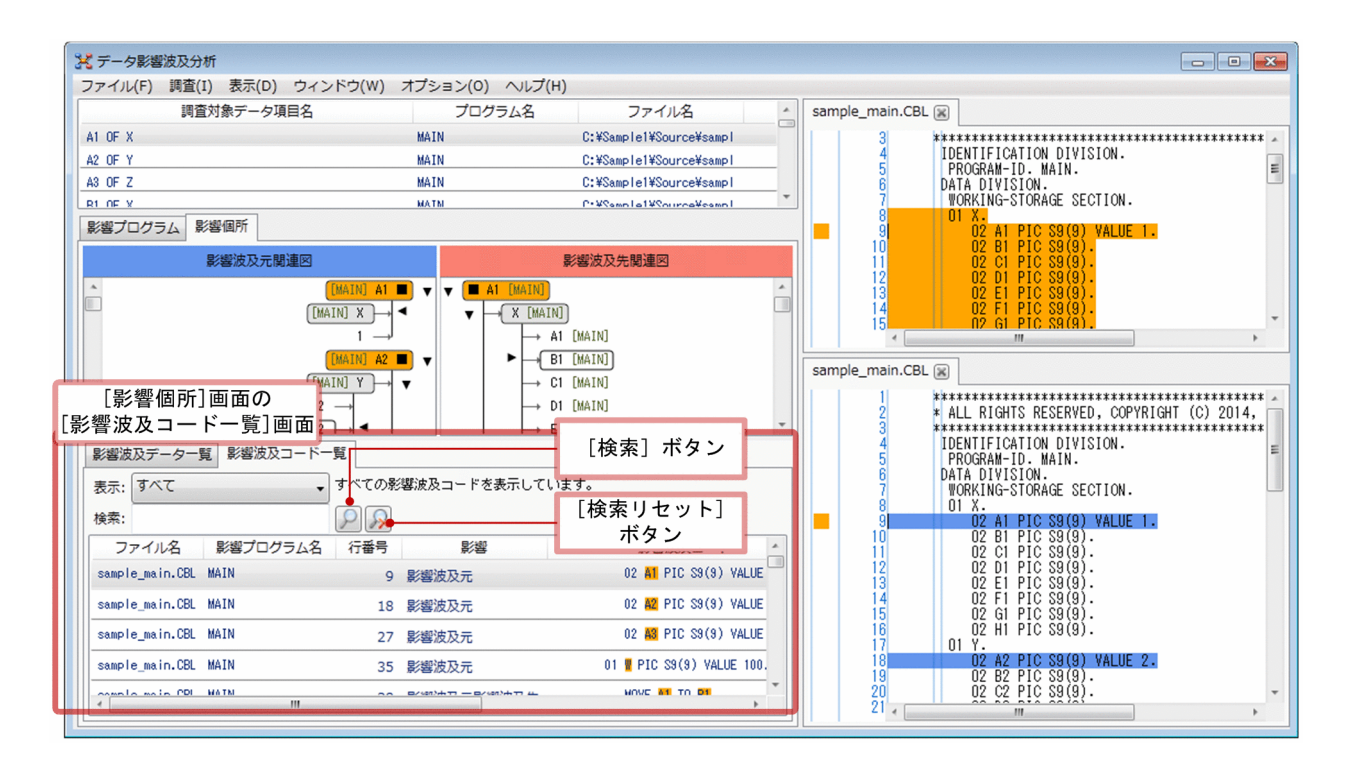

表示

次の項目から選択します。

• すべて

すべての影響波及コードを表示します。

- 選択したデータ項目を使用 選択したデータ項目を使用する影響波及コード(暗黙的に値を更新または参照する実行文を含む) を表示します。
- 選択したデータ項目を明示的に使用 影響波及関連図で選択したデータ項目を,COBOL ソースファイル中で明示的に使用する影響波及 コード(暗黙的に値を更新または参照する実行文を除く)を表示します。

検索文字と[検索]ボタン

検索文字を指定して[検索]ボタンをクリックすると,影響波及コード一覧が検索文字を含む影響波及 コードだけに絞られます。

[検索リセット]ボタン

[検索]ボタンで実行した絞り込みを解除します。

ファイル名

影響波及コードが属するソースファイル名です。

影響プログラム名

影響波及コードが属する影響プログラム名です。

### 行番号

影響波及コードが記述されているファイル内の行番号です。

10. 画面のリファレンス

#### 影響

影響波及データの種類です。次のうちのどれかが表示されます。

- 影響波及元調査対象
- 影響波及先調査対象
- 影響波及元
- 影響波及先

影響波及コード

影響波及コードです。

影響波及コード内の影響波及データは,次の表に示す色で表示されます。

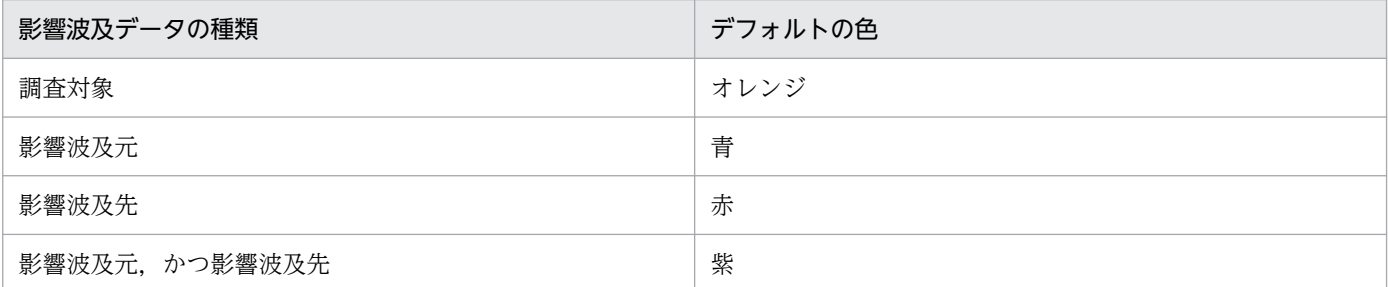

## 注意事項

データ記述項に含まれる影響波及データは,次の個所に色が付けられて表示されます。

- データ名:データ名が定義されているとき
- FILLER:FILLER が定義されているとき
- レベル番号:データ名も FILLER も定義されていないとき

配色を変更するときは,[画面の設定]画面で指定します。画面の配色の変更については,「[9.1.1 色](#page-108-0) [を設定する」](#page-108-0)を参照してください。

影響波及コードは,次に示す背景色で表示されます。

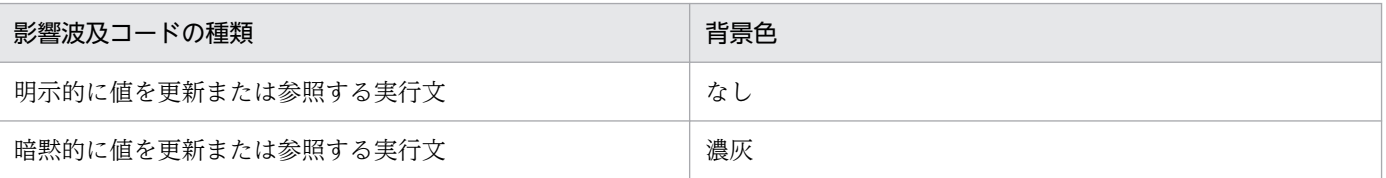

参考

影響波及データの色を画面上で確認するときは,[ヘルプ]−[凡例を表示]メニューを選択して [凡例を表示]ダイアログを表示してください。

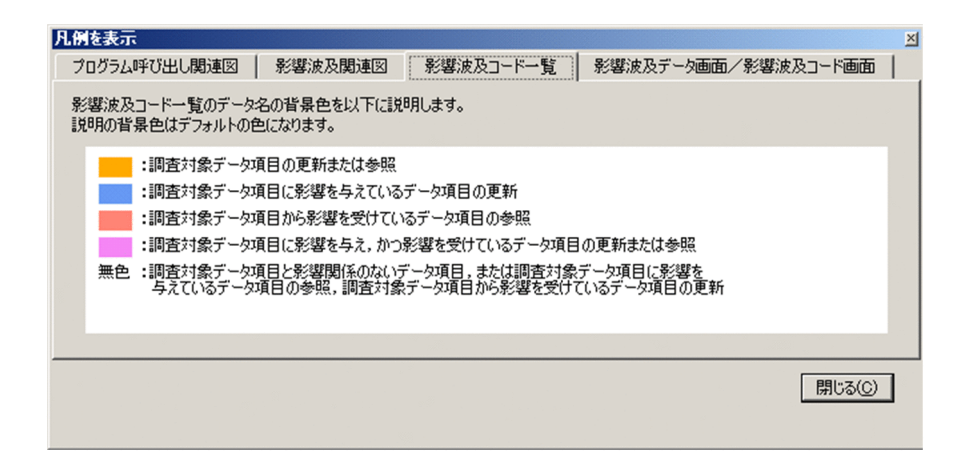

メモ

覚え書きとして文字列を入力できます。記入したコメントは,調査状態保存ファイルと CSV ファイル に格納されます。

絶対パス

影響波及コードが所属するソースファイルの絶対パスです。

登録集原文

影響波及コードが登録集原文に記述されている場合,その登録集原文の絶対パスです。COBOL ソース ファイルに記述されている場合は,何も表示されません。

### 注意

- 手続き部に COPY 文がある場合,[影響波及コード一覧]画面の影響波及データ名と,[影響波及コー ド]画面に表示する影響波及データ名が一致しないことがあります。
- 1 つの文が複数行のとき. 影響波及データがある 1 行だけが「影響波及コード一覧]画面に表示されま す。
- 1 つの行に複数の影響波及データを含むとき、その行は1回だけ [影響波及コード一覧]画面に表示さ れます。

## 10.9 [影響波及データ]画面

データ影響波及分析の対象となる COBOL プログラムテキストの、影響波及データを定義する行に色を付 けて表示する画面です。

[影響プログラム一覧]画面, [影響波及データ一覧]画面, または [影響波及コード一覧]画面の一覧か ら,メニューを選択またはダブルクリックすると,選択した項目に該当するデータ記述項の COBOL プロ グラムテキストが表示されます。

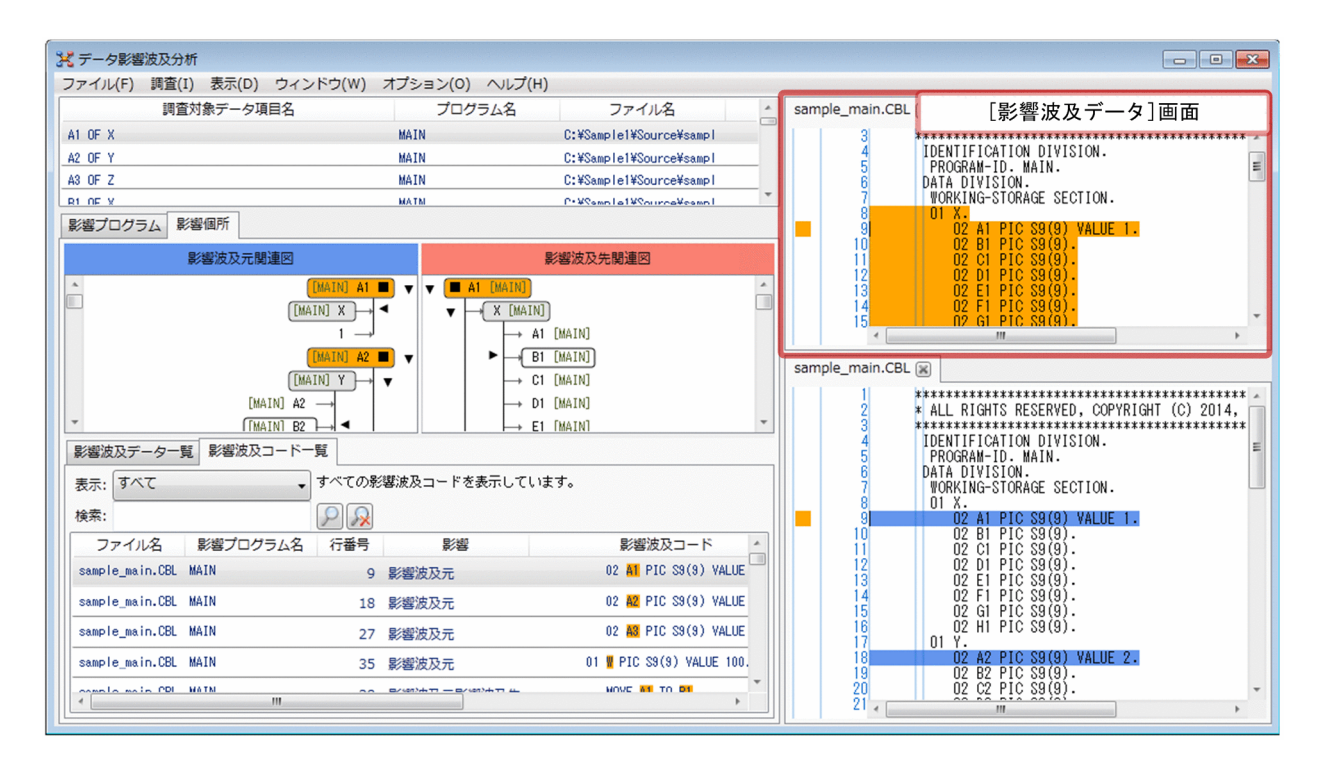

現在行のマーカ

[影響プログラム一覧]画面, [影響波及データ一覧]画面, [影響波及コード一覧]画面で選択した項 目の該当行を示します。

行番号領域

[影響波及データ]画面のテキストの行番号です。

COBOL プログラムテキスト

COBOL ソースファイルの内容です。

COBOL プログラムテキストには、次に示す背景色が付けられます。該当する文が複数行のときは. データ名がある行に色が付けられます。

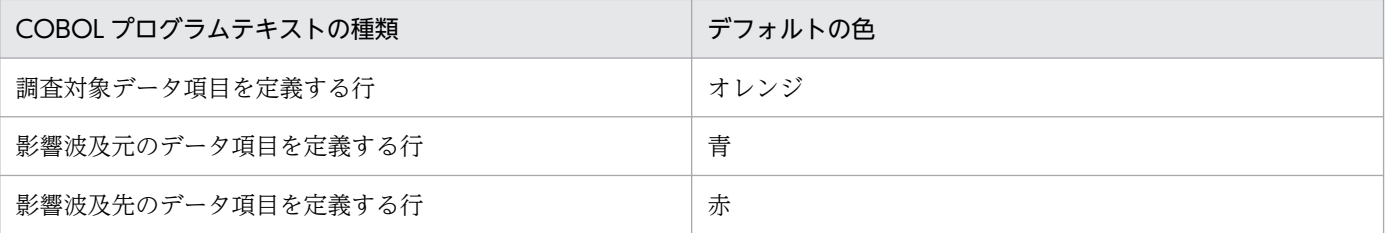

10. 画面のリファレンス
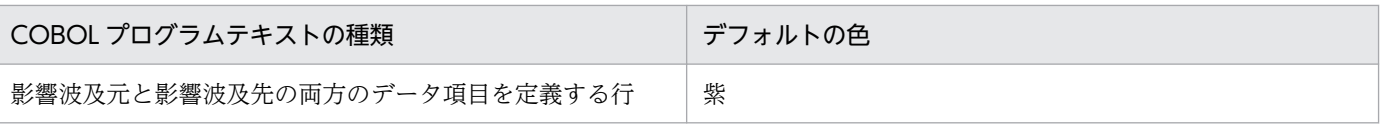

配色を変更するときは、「画面の設定]画面で指定します。画面の配色の変更については、「[9.1.1 色](#page-108-0) [を設定する」](#page-108-0)を参照してください。

#### 参考

COBOL プログラムテキストの背景色を画面上で確認するときは,[ヘルプ]−[凡例を表示]メニュー を選択して[凡例を表示]ダイアログを表示してください。

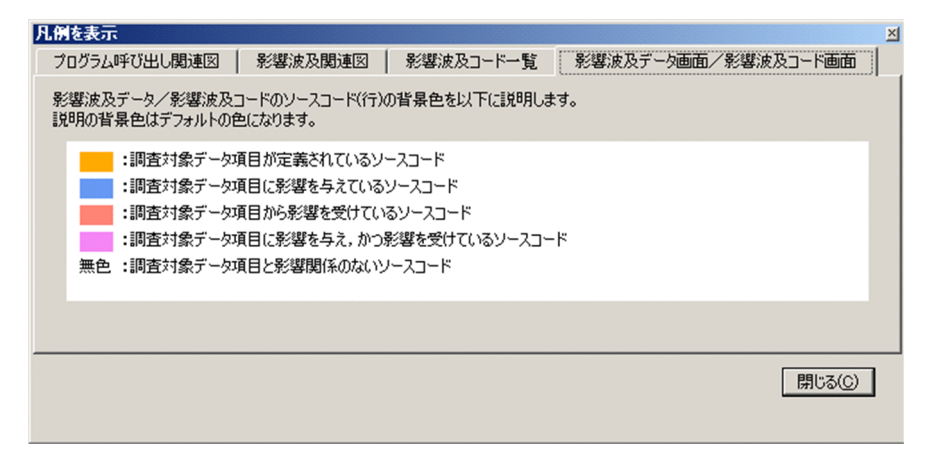

注意

- 同じ登録集原文ファイルの同じデータ名を取り込んで定義される異なるデータ項目が,それぞれ異 なる影響属性の場合,[影響波及データ]画面に表示される定義行の色に一方のデータ項目の影響属 性の色が採用され,その色はもう一方のデータ項目の影響属性の色とは一致しないことがあります。
- 画面の連動を設定しておくと,[影響波及データ一覧]画面のデータ項目をクリックすれば COBOL ソーステキストの該当個所を自動的に表示するため,より簡単に COBOL ソーステキストを参照で きます。
- 1 行に複数のデータ項目が定義されているときは,優先度が高いデータ項目の背景色が表示されま す。優先度は次の順番です。

(優先度高) 調査対象 > 影響波及元,影響波及先,影響波及元影響波及先※ > 影響なし (優先度低) 注※

影響波及元,影響波及先,影響波及元影響波及先は,先頭に近いデータ項目が優先されます。

#### 関連項目

•[「9.3 画面の連動をカスタマイズする](#page-111-0)」

# 10.10 [影響波及コード]画面

データ影響波及分析の対象となる COBOL プログラムテキストの、影響波及コードを定義する行に色を付 けて表示する画面です。

[影響プログラム一覧]画面, [影響波及データ一覧]画面, [影響波及コード一覧]画面の一覧から, メ ニューを選択またはダブルクリックすると,選択した項目に該当するコードの COBOL プログラムテキス トが表示されます。

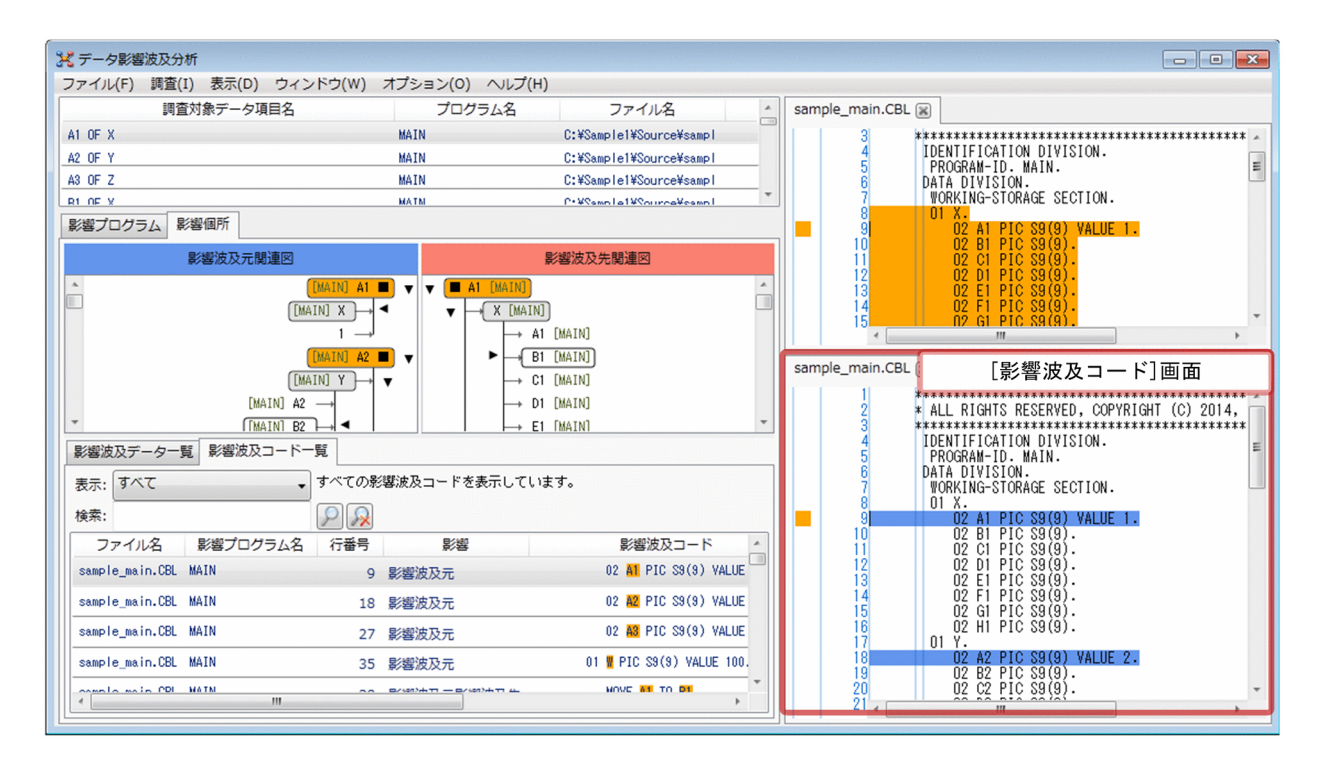

現在行のマーカ

[影響プログラム一覧]画面,[影響波及コード一覧]画面で選択した項目のソースコードです。 行番号領域

[影響波及コード]画面のテキストの行番号です。

COBOL プログラムテキスト

COBOL ソースファイルの内容です。

COBOL プログラムテキストには、次に示す背景色が付けられます。該当する文が複数行のときは, データ名がある行に色が付けられます。

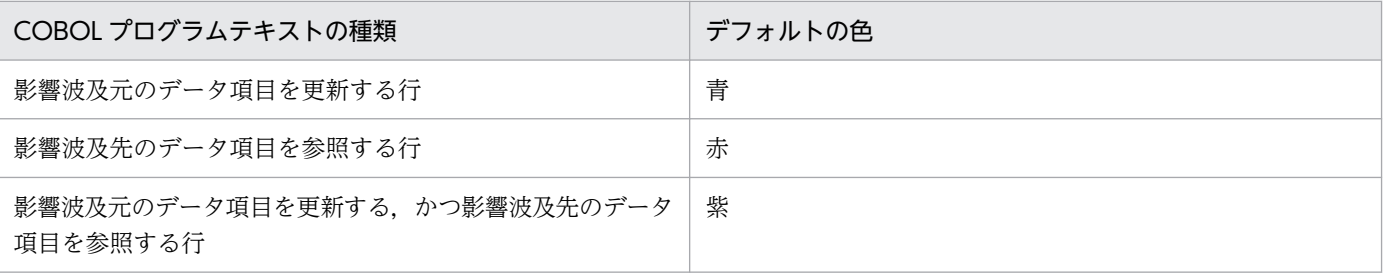

配色を変更するときは,[画面の設定]画面で指定します。画面の配色の変更については,「[9.1.1 色](#page-108-0) [を設定する」](#page-108-0)を参照してください。

#### 参考

COBOL プログラムテキストの背景色を画面上で確認するときは,[ヘルプ]−[凡例を表示]メニュー を選択して[凡例を表示]ダイアログを表示してください。

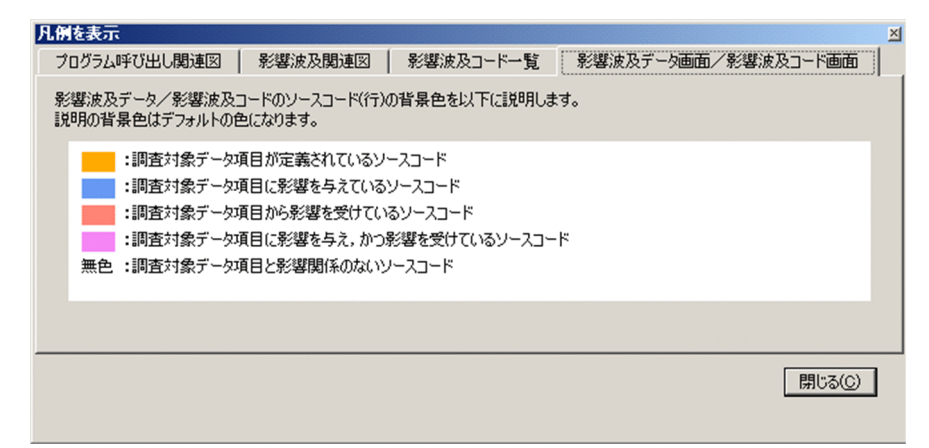

#### 注意

画面の連動を設定しておくと,[影響波及コード一覧]画面のデータ項目をクリックすれば COBOL ソーステキストの該当個所を自動的に表示するため,より簡単に COBOL ソーステキストを参照でき ます。

#### 関連項目

•[「9.3 画面の連動をカスタマイズする](#page-111-0)」

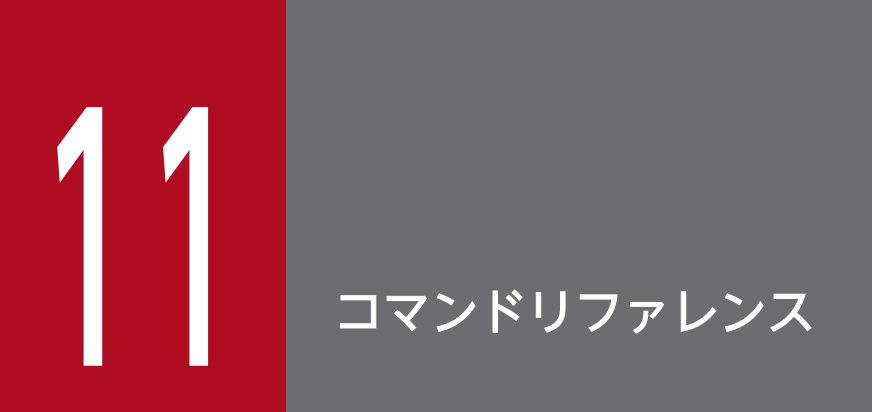

データ影響波及分析のコマンドの文法について説明します。

# 11.1 データベースを操作するコマンド

データ影響波及分析用データベースを操作する cbldra コマンドの説明です。

cbldra コマンドは,COBOL2002 コンパイラ(ccbl2002 コマンド)を呼び出して COBOL ソースファ イルを解析し,影響範囲の解析のための解析情報をサブシステム名とモジュール名で指定されたデータ影 響波及分析用データベース内の所定の位置に格納するツールです。

コマンドの注意を次に示します。

- 同じオプションが指定された場合は,後ろに指定した方が有効です。ただし,サブオプションが異なる 場合は別のオプションとして扱われます。
- オプション名は,英大文字と英小文字を区別しません。
- オプションの区切り文字(コンマ(.), セミコロン(:))の前後には、空白文字は指定できません。
- ファイル名およびフォルダ名に空白文字が含まれる場合は,引用符(")で囲んでください。
- オプションの引数には,ハイフン(-)で始まる文字列は指定できません。
- [Ctrl] + [C] キーでコマンドを強制終了した場合は、処理中の COBOL ソースファイルの解析情報 の格納処理がロールバックされ,その直前のコンパイルが成功した COBOL ソースファイルの解析情 報までがデータベースに格納された状態になります。
- DEFAULT サブシステムは,COBOL ソースファイルの解析情報を格納する目的で最初にデータベー スに接続したときに,cbldra コマンドの-SubSystem オプションの指定に関係なく作成されます。
- コンパイルに必要なコンパイラオプションは,環境変数 CBLCOPT2002 に指定してください。また,- SrcList コンパイラオプションの指定があれば,コンパイルリストがコンパイルの成果物として出力さ れます。
- COBOL2002 コンパイラでエラーになった場合は,COBOL2002 コンパイラのエラーメッセージが 出力されます。S レベルまたは U レベルを検出した場合,データベースは更新されません。
- オプションの引数には,COBOL ソースファイルの拡張子と同じ名前は指定しないでください。
- オプションの引数に区切り文字と同じ文字を含む場合は,動作は保証されません。
- シフト JIS 以外の文字コードで書かれた COBOL ソースファイルは指定しないでください。

## cbldra コマンド − データ影響波及分析用データベースを操作する

cbldra コマンドは,データ影響波及分析用データベースを操作するときに使います。

#### 形式

COBOL ソースファイルを解析し, COBOL ソースファイルの解析情報をデータベースに格納する場合

cbldra COBOLソースファイル名 ... 〔-SourcePath ソースフォルダ名〔;ソースフォルダ名〕...〔-r〕〕  〔-SubSystem サブシステム名〕 〔-ModuleName モジュール名〕 〔-DataArea データ領域番号〕 〔-IdCallMap 一意名呼び出し対応付けファイル名〕 〔-Quick〕

データ影響波及分析用データベースを初期化する場合

#### cbldra -InitializeDatabase

データ影響波及分析用データベース中の特定のデータ領域を初期化する場合

cbldra -InitializeDataArea データ領域番号

データ影響波及分析用データベースからモジュールを削除する場合※

cbldra -Delete〔,Module〕 -SubSystem サブシステム名 -ModuleName モジュール名

データ影響波及分析用データベースからサブシステムを削除する場合※

cbldra -Delete, SubSystem -SubSystem サブシステム名

データ影響波及分析用データベース内の構成を表示する場合

cbldra -List [, {All | SubSystem} ] 〔-DataArea データ領域番号〕

コマンドヘルプを表示する場合

cbldra または cbldra -? または cbldra -Help

注※

サブシステム名からデータ領域が自動で判断されるため-DataArea オプションの指定は不要です。

## オプション

## COBOL ソースファイル名

解析情報をデータベースに格納する COBOL ソースファイル名を指定します。

-SourcePath オプションでソースフォルダを指定する場合は,パスを付けないファイル名を指定します。 ソースフォルダの指定がない場合は,絶対パス名またはカレントフォルダからの相対パス名を指定します。 COBOL ソースファイル名には,ワイルドカード「\*」「?」を使用できます。ただし,パスの部分にはワイ ルドカードは指定できません。COBOL ソースファイル名として指定できるファイルの拡張子を次に示し ます。

- 固定形式正書法で書かれた原始プログラムの場合 .cbl,.cob,.ocb,または環境変数 CBLFIX で指定した拡張子
- 自由形式正書法で書かれた原始プログラムの場合 .cbf,.ocf,または環境変数 CBLFREE で指定した拡張子

COBOL ソースファイル名の解析情報がすでにデータベースにある場合,COBOL ソースファイル名の新 しい解析情報としてデータベースに上書きされます。

環境変数については,マニュアル「COBOL2002 ユーザーズガイド」を参照してください。

## -SourcePath ソースフォルダ名〔;ソースフォルダ名〕...

COBOL ソースファイルを格納したフォルダを指定します。

-r

指定したソースフォルダの,サブフォルダの COBOL ソースファイルまで解析対象にする場合に指定しま す。

## -SubSystem サブシステム名

COBOL ソースファイルの解析情報を格納する場所である,サブシステム名を指定します。指定したサブ システム名が存在しない場合は,新規に作成されます。

サブシステム名には,次の文字を含まない名前を 30 文字以下で指定します。英小文字と英大文字は区別 されません。

「\」「/」「:」「\*」「?」「"」「<」「>」「|」「@」「;」,半角空白,全角空白,タブ

なお、データ影響波及分析用データベースには、英小文字は英大文字に変換されてサブシステム名として 登録されます。

このオプションを省略すると,デフォルトのサブシステム名として DEFAULT が仮定されます。

#### -ModuleName モジュール名

事前にラベルとして COBOL ソースファイル名にモジュール名を付けるときに指定します。モジュール名 には,パスを付けないファイル名として有効な名前を 256 文字以内で指定します。英小文字と英大文字は 区別されません。

なお,データベースには英小文字を英大文字に変換したモジュール名が登録されます。

このオプションを省略すると、モジュール名として NO\_NAME が仮定されます。

このオプションでモジュール名を付けると,-Delete,Module オプションでモジュール単位に解析情報を 削除できます。

モジュール名の1文字目に「-| (ハイフン) を使用した場合は、エラーメッセージを出力して、処理を中 止します。

#### -DataArea データ領域番号

データを格納するデータ領域の番号を指定します。1〜5 の半角数字で指定します。

#### -IdCallMap 一意名呼び出し対応付けファイル名

一意名を指定した CALL 文の呼び出し先を解決するためのファイルを指定します。データ影響波及分析が 自動的に一意名を解析できなかった場合に指定します。

#### -Quick

タイムスタンプとサイズが等しい COBOL ソースファイルの解析情報がすでにデータベースに格納されて いる場合に、該当する COBOL ソースファイルは解析しないで実行するときに指定します。これによっ て,解析に掛かる時間を短縮できます。

-Quick オプションを指定すると、登録集原文ファイルに変更があっても COBOL ソースファイルに変更 がなければ解析されません。登録集原文ファイルに変更がある場合は,-Quick オプションは指定しないで ください。

#### -InitializeDatabase

データ影響波及分析用データベースを初期化します。-Delete オプションよりも高速にデータベースの内 容を削除できます。-InitializeDatabase オプションを指定するときは,ほかのオプションは指定しないで ください。

データベースを初期化しても問題ないことを入念に確認してから,-InitializeDatabase オプションを使用 してください。

データ影響波及分析用データベースではなく、組み込みデータベース自体が壊れている場合は、-InitializeDatabase オプションを実行してもエラーになって初期化できません。この場合は、DB ユティ リティの eaunsetup コマンドと easetup コマンドで、組み込みデータベース全体を初期化してください。

#### -InitializeDataArea データ領域番号

データベース内の指定したデータ領域を初期化します。データ領域全体が不要な場合は-Delete オプショ ンよりも高速にデータベースを初期化できます。

データ領域番号には,1〜5 の半角数字を指定します。

このオプションを指定した場合,「データ領域 n を初期化します。よろしいですか(Y/N)? 」の問い合わせ 応答を表示し,Y なら続行,N ならコマンドを終了します。

データベースを初期化しても問題ないことを入念に確認してから,-InitializeDataArea オプションを使用 してください。

データ影響波及分析用データベースではなく、組み込みデータベース自体が壊れている場合は、-InitializeDataArea オプションを実行してもエラーになって初期化できません。この場合は、DB ユティ リティの eaunsetup コマンドと easetup コマンドで、組み込みデータベース全体を初期化してください。

## -Delete〔, {Module | SubSystem}〕

データ影響波及分析用データベースのサブシステムおよびモジュールを削除するときに指定します。

Module を指定すると,-SubSystem オプションで指定したサブシステムにある-ModuleName オプショ ンで指定したモジュールが削除されます。

SubSystem を指定すると,-SubSystem オプションで指定したサブシステム全体が削除されます。

Module を指定した場合は,-SubSystem オプションと-ModuleName オプションは省略できません。ま た、SubSystem を指定した場合は、-SubSystem オプションは省略できません。

Module と SubSystem の両方を省略すると, Module が仮定されます。

DEFAULT サブシステムを削除すると,サブシステム自体は削除されないで,属するモジュールだけが削 除されます。

サブシステム名やモジュール名の指定誤りで必要なデータベースの情報を削除した場合,データベースの 再作成が必要です。-Delete オプションを使用する場合は,サブシステム名やモジュール名の指定に間違 いがないことを確認してから実行してください。

#### -List〔,{All | SubSystem}〕

データベース内の構成を表示します。All を指定すると、データベース内のサブシステム、モジュール、お よび COBOL ソースファイル名の情報が標準出力に表示されます。SubSystem サブオプションを指定す ると、指定したサブシステムの内容だけが表示されます。サブオプションを省略すると、All が仮定されま す。

#### -? または -Help

コマンドヘルプが表示されます。ほかのオプションはすべて無視されます。cbldra コマンドの引数をすべ て省略した場合も,コマンドヘルプが表示されます。

#### 使用例

#### COBOL ソースファイルを特定して,データ影響波及分析用データベースに解析情報を格納

sample.cbl の解析情報を DEFAULT サブシステムにモジュール NO\_NAME で格納する場合

cbldra sample.cbl

sample.cbl の解析情報を SUBSYSTEM1 サブシステムにモジュール NO\_NAME で格納する場合

cbldra sample.cbl -SubSystem SUBSYSTEM1

sample.cbl の解析情報を SUBSYSTEM2 サブシステムにモジュール名に MODULE3 を付けて格納する 場合

#### cbldra sample.cbl -SubSystem SUBSYSTEM2 -ModuleName MODULE3

sample.cbl の解析情報をデータ領域 3 に格納する場合

cbldra sample.cbl -DataArea 3

#### 特定のフォルダ下のソースファイルを一括して解析し,データ影響波及分析用データベースに解析情報を格納

C:¥Sample フォルダの,拡張子.cbl の COBOL ソースファイルをすべて解析し,解析情報を SUBSYSTEM9 サブシステムにモジュール名 M001 を付けて格納する場合

cbldra -SourcePath C:\Sample \*.cbl -SubSystem SUBSYSTEM9 -ModuleName M001

C:¥Sample フォルダの、拡張子が.cbl のソースファイルを下位フォルダも含めてすべて解析し、解析情報 を DEFAULT サブシステムにモジュール名 M002 を付けて格納する場合

cbldra -SourcePath C:\Sample -r \*.cbl -ModuleName M002

#### データベースの格納内容の削除

データ影響波及分析用データベースを初期化する場合

cbldra -InitializeDatabase

データ影響波及分析用データベースのデータ領域 3 を初期化する場合

cbldra -InitializeDataArea 3

サブシステム SUBSYSTEM3 を削除する場合

cbldra -SubSystem SUBSYSTEM3 -Delete, SubSystem

サブシステム SUBSYSTEM3 からモジュール名 M002 の解析情報を削除する場合

cbldra -SubSystem SUBSYSTEM3 -ModuleName M002 -Delete, Module

#### データベース内の構成の表示

cbldra コマンドに -List,SubSystem オプションを指定して実行した場合

-List, SubSystem //////////////////////////////////////////////////////////////////////// // // COBOL2002 Professional Tool Kit 03-05 Data Impact Analyzer // // SUBSYSTEM LIST //

////////////////////////////////////////////////////////////////////////

<Data Area : 1> Number of SubSystems : 3

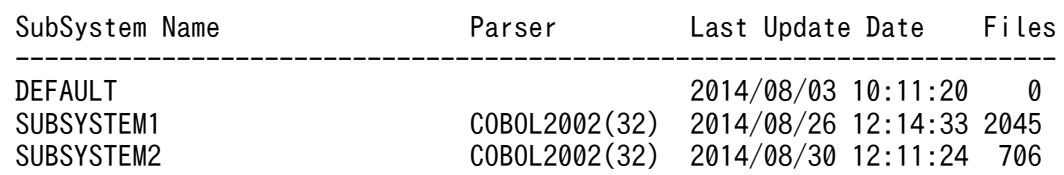

サブシステム情報として,サブシステム名,サブシステムを作成した COBOL2002 コンパイラ名,サ ブシステムの最終更新日付,およびサブシステムのソースファイル数が表示されます。COBOL2002 コンパイラ名は,32bit 版の場合は COBOL2002(32),64bit 版の場合は COBOL2002(64)が表示さ れます。DEFAULT サブシステムが使用されていない場合は,COBOL2002 コンパイラ名には何も表 示されません。

cbldra コマンドに -List,All オプションを指定して実行した場合

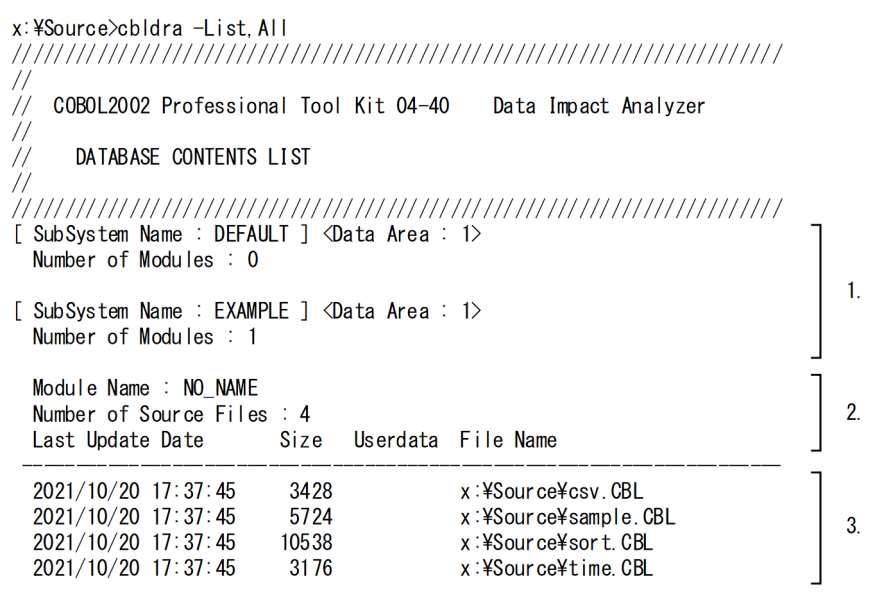

構成の表示に出力される項目の意味を次に示します。

1. サブシステムヘッダ情報

サブシステムヘッダ情報です。サブシステム名およびサブシステムのモジュール数が表示されます。 また,格納されているデータ領域番号が<Data Area :>に表示されます。

2. モジュールヘッダ情報

モジュールヘッダ情報です。モジュール名と,次の行にモジュールのソースファイル数が表示され ます。

3. ソースファイル情報

ソースファイルの最終更新日付,ソースファイルのサイズ,ユーザ資産項目の情報,およびソース ファイル名が表示されます。

ユーザ資産項目の情報は,次の形式で表示されます。

[登録済みユーザ資産種別]]

登録済みユーザ資産種別には,DB または File が表示されます。

- DB:データベースの表名または列名を含めて登録しているソースファイルです。このソースファ イルでは,データベースを経由した解析ができます。
- File:物理ファイルを含めて登録しているソースファイルです。このソースファイルでは,物理 ファイルを経由した解析ができます。

## 終了コード

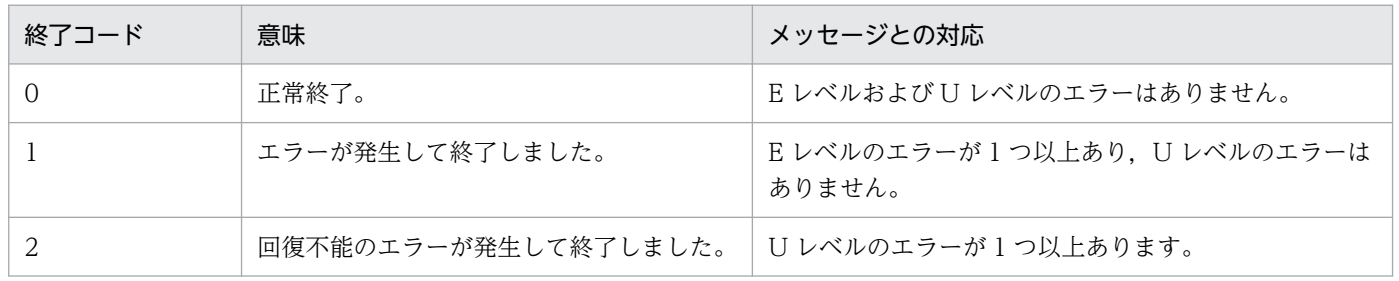

## 注意事項

- -Delete オプション,-InitializeDatabase オプション,-InitializeDataArea オプション,または-List オプションのどれも指定しない場合,COBOL ソースファイルの指定は必須です。
- -DataArea オプションまたは-InitializeDataArea オプションに指定できるデータ領域番号は 1〜5 の どれかです。それ以外の値を指定した場合は,エラーメッセージが出力されてコマンドが終了します。
- データベース登録時に,-DataArea オプションでデータベースに登録済みのサブシステムと異なるデー タ領域番号を指定した場合は,エラーメッセージが出力されてコマンドが終了します。
- データベース登録時に-DataArea オプションを省略した場合の動作は次のとおりです。
	- 同時に指定したサブシステム名がデータベース内に存在しないときは,1 を仮定する
	- 同時に指定したサブシステム名がデータベース内に存在するときは,サブシステムに登録されてい るデータ領域番号を仮定する
- データベースの構成表示時に-DataArea オプションを省略した場合は,すべてのデータ領域の情報が 表示されます。
- 大量のソースファイルを cbldra コマンドで解析して 1 つのサブシステムに格納する場合,サブシステ ムの更新や削除の操作に時間が掛かります。複数のサブシステムに分割できない場合は,1 つのマシン を 1 つのサブシステム専用に限定して,次の運用をされることを推奨します。

1 つのマシンを 1 つのサブシステム専用に限定する場合

- ・-Delete,SubSystem オプションの代わりに-InitializeDatabase オプションで削除する
- ・全件再解析する場合は-InitializeDatabase オプションでいったん削除してから解析する

1 つのデータ領域に格納する場合

- ・-Delete,SubSystem オプションの代わりに-InitializeDataArea オプションで削除する
- ・全件再解析する場合は-InitializeDataArea オプションでいったん削除してから解析する

-InitializeDatabase オプションまたは-InitializeDataArea オプションは-Delete,SubSystem オプショ ンと比べて非常に高速です。-Delete,SubSystem オプションで数十分掛かるケースでも-InitializeDatabase オプションまたは-InitializeDataArea オプションでは数秒です。

すでにデータベース内に解析情報があるソースファイルを再解析する場合,データベースの情報を削除 してから再解析します。そのため,新規にデータベースに追加する場合と比べて約 1.5 倍の時間が掛か ります。-InitializeDatabase オプションまたは-InitializeDataArea オプションで初期化してから解析 することで削除に掛かる時間を短縮できます。

# 11.2 バッチモードで影響範囲の解析結果または調査対象関連一覧の出力を 実行するコマンド

バッチモードで影響範囲の解析と解析結果の出力,または調査対象関連一覧の出力をする cbldia コマンド の説明です。

cbldia コマンドには、次の機能があります。

- 影響範囲を解析した結果を CSV ファイルおよびタグファイルに出力する
- 調査対象に指定したデータ項目の調査対象関連一覧を CSV ファイルに出力する

コマンドのオプションに共通の規則を次に示します。

- オプション名は,英大文字と英小文字を区別しません。
- オプションの先頭文字はハイフン(-)です。
- オプションの区切り文字(コンマ(.), セミコロン(:))の前後には、空白文字は指定できません。
- オプションの指定に構文誤りがある場合は,エラーメッセージを出力して,処理を中止します。
- オプションの引数またはサブオプションに無効な値を指定した場合は,エラーメッセージを出力して, 処理を中止します。
- 繰り返し指定が許されないオプションが繰り返し指定された場合は,後ろに指定した方が有効です。
- オプションの引数に空白文字が含まれる場合は,引用符(")で囲んでください。
- オプションの引数には、ハイフン(-)で始まる文字列は指定できません。

コマンドの注意を次に示します。

- オプションの引数に区切り文字と同じ文字を含む場合は,動作は保証されません。
- 書き込みファイルを指定する場合は,ファイルパスとして有効な文字列を指定してください。
- ほかのツールが組み込みデータベースにアクセスしている場合,およびほかのユーザが組み込みデータ ベースにアクセスしている場合,エラーメッセージが出力されてコマンドが終了します。
- cbldia コマンドを実行すると,調査対象データ項目ごとに CSV ファイルが分割して出力されるため, 調査対象データ項目が多くの COBOL ソースファイルで使われている場合は,CSV ファイルの数が増 加します。 調査対象の COBOL ソースファイルの数が多い場合,調査対象データ名にワイルドカードを使用する

ことは推奨しません。また,CSV ファイルが増える場合は,cbldia コマンドの実行ごとに-OutDir オ プションを指定し,CSV ファイルの出力先をコマンド実行ごとに変えることを推奨します。

- •[Ctrl]+[C]キーでコマンドを強制終了した場合は,解析処理が途中でキャンセルされます。
- 影響波及する対象がない場合,解析結果はファイルに出力されません。
- 出力ファイルと同じ名前のファイルが存在する場合は上書き保存されます。

• cbldia コマンドの実行時には進捗メッセージが出力されます。

(例 1)影響範囲の解析結果を出力する場合

KEDL3002E-I 調査対象データ項目の設定を開始します。 KEDL3003E-I 調査対象データ項目を 3 個設定しました。(処理時間:0分 0.206秒) KEDL3006E-I 解析範囲を設定しました。(全プログラム:123456 個) KEDL3010E-I 解析開始 2018/11/28 15:21:05, 進捗:1/3, 対象:A [MAIN2]<br>KEDL3011E-I 解析完了 2018/11/28 15:31:37, 影響: 123456[ 123456 KEDL3011E-I 解析完了 2018/11/28 15:31:37,影響: 123456[ 1234567] KEDL3010E-I 解析開始 2018/11/28 15:31:38, 進捗:2/3,対象:B [MAIN2] KEDL3011E-I 解析完了 2018/11/28 15:33:27, 影響: 1234[ 123] KEDL3010E-I 解析開始 2018/11/28 15:33:28, 進捗:3/3,対象:C [MAIN2] KEDL3011E-I 解析完了 2018/11/28 15:35:17, 影響: 34567[ 12345] KEDL3005E-I 全解析終了(処理時間:14分 12.012秒)

(例 2)調査対象関連一覧を出力する場合

KEDL3002E-I 調査対象データ項目の設定を開始します。 KEDL3003E-I 調査対象データ項目を 34 個設定しました。(処理時間:0分 0.200秒) KEDL3012E-I 調査対象関連一覧ファイルの出力が完了しました。(処理時間:0分 0.306秒)

メッセージの表示については,[「cbldia コマンド − 解析状況を表示する」](#page-171-0)を参照してください。

# cbldia コマンド − 影響範囲を解析した結果を CSV ファイルおよびタグファ イルに出力する

cbldia コマンドは,影響範囲を解析して,解析結果を CSV ファイルおよびタグファイルに出力するとき に使います。なお,影響波及する対象がない場合,解析結果はファイルに出力されません。

## 形式

影響範囲の解析を実行して,その解析結果を CSV ファイルおよびタグファイルに出力する場合

• 制御フローを考慮した解析を使用しないとき

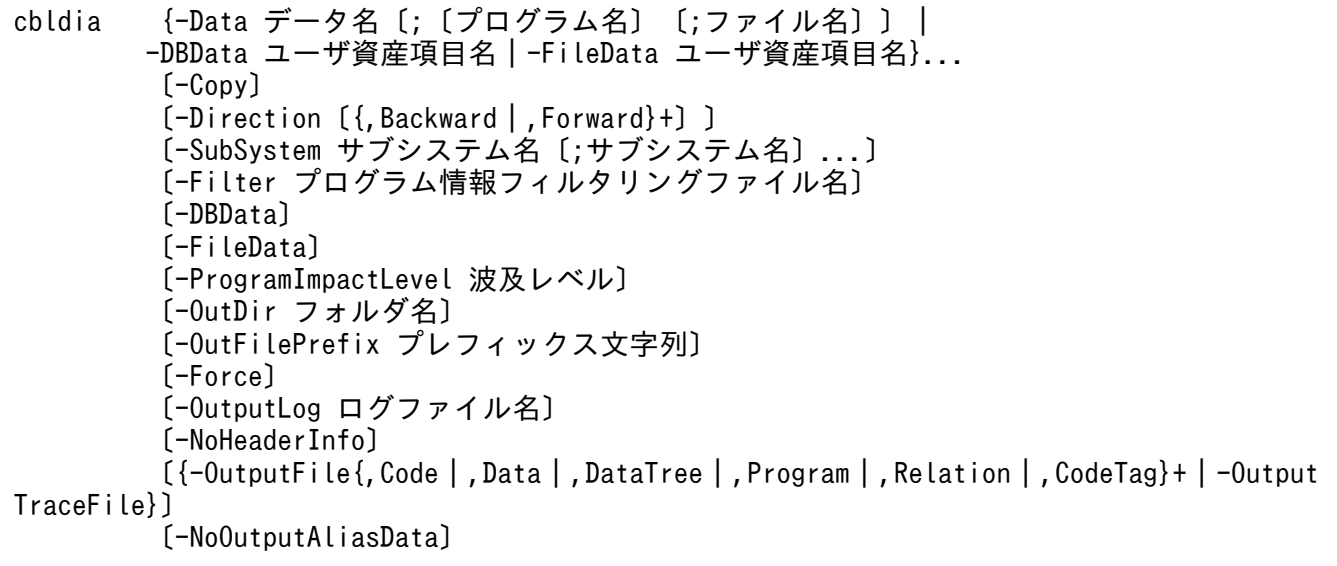

• 制御フローを考慮した解析を使用するとき

```
cbldia -ControlFlow
         -Data データ名〔;〔プログラム名〕〔;ファイル名〕〕
         -Line 行番号
         〔-Column カラム番号〕
         〔-Copy〕
         〔-Direction〔{,Backward|,Forward}+〕〕
         〔-SubSystem サブシステム名〔;サブシステム名〕...〕
         〔-Filter プログラム情報フィルタリングファイル名〕
         〔-OutDir フォルダ名〕
         〔-OutFilePrefix プレフィックス文字列〕
         〔-Force〕
         〔-OutputLog ログファイル名〕
         〔-NoHeaderInfo〕
         〔{-OutputFile{,Code|,Data|,DataTree|,Program|,Relation|,CodeTag}+|-Output
TraceFile}〕
         〔-NoOutputAliasData〕
```
コマンドヘルプを表示する場合

cbldia または cbldia -? または cbldia -Help

# オプション

## -ControlFlow

制御フローを考慮した解析機能を使用する場合に指定します。

このオプションは,必ず-Line オプションと同時に指定してください。

このオプションは,-ProgramImpactLevel オプションと同時に指定できません。

次のどちらかに該当する場合は,エラーメッセージを出力して,処理を中止します。

- 環境変数 CBLDIA\_CREATE\_CONTROLFLOW に「FALSE」を指定して作成されたデータベースの 場合
- -Data オプションでデータ名を指定して,異なるプログラム間,ファイル間で複数のデータ項目が該当 する場合

なお,このオプションを指定しない場合は,制御フローを考慮した解析を使用しないで影響範囲を解析しま す。

## {-Data データ名〔;〔プログラム名〕 〔;ファイル名〕〕}...

調査対象にするデータ項目を次の順に指定します。

• データ名

影響波及調査ウィンドウの[調査対象選択]ダイアログで指定できるデータ項目名を指定します。指定 したデータ名が複数存在する場合は,それらすべてを調査対象に指定したものと仮定されます。

登録集原文に記述されたデータ名を指定した場合,その登録集原文のデータ名を基にソースプログラム に展開したデータ項目すべてが調査対象に設定されます。なお,登録集原文に記述されたデータ名を指 定する場合は,登録集原文ファイルのデータ記述項で宣言されているデータ名を指定してください。ま た,-Copy オプションもあわせて指定してください。

• プログラム名

影響波及調査ウィンドウの[調査対象選択]ダイアログで指定できるプログラム名を指定します。プロ グラム名を省略した場合,すべてのプログラムが対象となります。

• ファイル名

影響波及調査ウィンドウの「調査対象選択」ダイアログで指定できるファイル名を指定します。ファイ ル名を省略した場合,すべてのファイルが対象となります。

各項目の入力規則については、「[10.4 \[調査対象選択\]ダイアログ](#page-120-0)」を参照してください。

-Data オプションを複数指定して、複数の調査対象を同時に指定することもできます。ただし, -ControlFlow オプション指定時は,複数の調査対象を同時に指定して解析できないため,このオプション を複数指定した場合はエラーメッセージを出力して,処理を中止します。

検索結果の上限は 2,147,483,647 個です。上限を超える場合,エラーメッセージを出力して処理を中止し ます。

#### -Line 行番号

COBOL プログラム内で調査対象とする実行文の行番号を,1〜999999 の整数の範囲で指定します。

このオプションは,-ControlFlow オプションの指定がある場合にだけ有効となります。-ControlFlow オ プションの指定がない場合,このオプションの指定は無効になります。

なお,このオプションの引数に指定した行番号に,-Data オプションの引数で指定したデータ名が存在し ない場合は,エラーメッセージを出力して,処理を中止します。

#### -Column カラム番号

COBOL プログラム内にある調査対象のカラム番号を,1〜255 の整数の範囲で指定します。

このオプションは,同一行番号に複数の同一のデータ項目がある場合にだけ,必ず指定してください。こ の場合,指定した行番号とカラム番号を基に,調査対象のデータ項目を判別します。

このオプションは,-ControlFlow オプションの指定がある場合にだけ有効となります。-ControlFlow オ プションの指定がない場合,このオプションの指定は無効になります。

なお.このオプションの引数に指定したカラム番号に.-Data オプションの引数で指定したデータ名が存 在しない場合は,エラーメッセージを出力して,処理を中止します。

## -Copy

検索の種別として,登録集原文で記述されているデータ項目を検索する場合に指定します。省略した場合 は,ソースプログラム内で使用されているデータ項目を検索します。

このオプションは、影響波及調査ウィンドウの「調査対象選択」ダイアログの「検索の種別」で指定でき る検索条件と同じ役割です。詳細は,「[10.4 \[調査対象選択\]ダイアログ](#page-120-0)」を参照してください。

## -Direction [{,Backward | .Forward} +]

解析方向を指定します。両方向を同時に指定できます。省略した場合は,両方向を同時に指定したものと 仮定されます。

-Direction,Backward を指定すると,影響波及元方向に解析します。

-Direction,Forward を指定すると,影響波及先方向に解析します。

## -SubSystem サブシステム名〔;サブシステム名〕...

解析対象にするサブシステム名を指定します。省略した場合はすべてのサブシステムが解析対象となります。

## -Filter プログラム情報フィルタリングファイル名

プログラム情報フィルタリングファイルを絶対パスまたはカレントフォルダからの相対パスで指定します。

## -DBData ユーザ資産項目名|-DBData

データベースを経由した解析を使用する場合に指定します。

データベースを経由した解析の調査対象には,ユーザ資産項目またはデータ項目が指定できます。ユーザ 資産項目を調査対象にする場合は,このオプションの引数に調査対象のユーザ資産項目名を指定します。 データ項目を調査対象にする場合は,このオプションを指定し,-Data オプションの引数に調査対象とす るデータ項目を指定します(この場合,-DBData オプションの引数にユーザ資産項目名の指定があるかど うかは関係ありません)。

引数にユーザ資産項目名を指定しているオプションと,指定していないオプションが混在した場合,引数 を指定していないオプションの指定は無視されます。

このオプションを指定した場合. 環境変数 CBLDIA TARGET PROGRAM AREA に「ALL」が仮定さ れます。

また,このオプションを指定した場合,次のオプションの指定は無効です。

-ControlFlow,-Line,-Column,-OutputTargetList

• ユーザ資産項目名

調査対象にするデータベースの表名または列名を指定します。 規則:

- ユーザ資産項目名の大文字と小文字は区別しません。ただし,全角英大文字と全角英小文字は区別 します。
- ユーザ資産項目名の全角文字と半角文字を区別します。-EquivRule コンパイラオプションを指定し て解析された COBOL ソースファイル中の全角英数字文字,全角のハイフンまたは全角のアンダス コアを含む名前は,全角と半角が一致していないと検索にヒットしません。
- ワイルドカード (「\*」, 「?」) が指定できます。

#### 注意事項

データベースを経由した解析が不可能なデータ影響波及分析用データベースに対して、-DBData オプションを指定した場合の動作を次に示します。なお,データベースを経由した解析が不可能な データ影響波及分析用データベースとは、環境変数 CBLDIA\_MATERIAL\_DB に「TRUE」を指 定しないで作成したデータベースのことです。

- -DBData オプションの引数にユーザ資産項目名を指定し,-Data オプションに調査対象とする データ項目を指定しない場合,調査対象データ項目は 0 件となります。
- 引数の有無に関係なく-DBData オプションを指定し,-Data オプションに調査対象とするデー タ項目を指定した場合,データベースを経由した解析は実行されません。

#### -FileData ユーザ資産項目名|-FileData

物理ファイルを経由した解析を使用する場合に指定します。

物理ファイルを経由した解析の調査対象には,ユーザ資産項目またはデータ項目が指定できます。ユーザ 資産項目を調査対象にする場合は,このオプションの引数にユーザ資産項目名を指定します。データ項目 を調査対象にする場合は,このオプションを指定し,-Data オプションの引数に調査対象とするデータ項 目を指定します(この場合,-FileData オプションの引数にユーザ資産項目名の指定があるかどうかは関 係ありません)。

引数にユーザ資産項目名を指定しているオプションと,指定していないオプションが混在した場合,引数 を指定していないオプションの指定は無視されます。

このオプションを指定した場合,環境変数 CBLDIA\_TARGET\_PROGRAM\_AREA に「ALL」が仮定さ れます。

また,このオプションを指定した場合,次のオプションの指定は無効です。

-ControlFlow,-Line,-Column,-OutputTargetList

• ユーザ資産項目名

調査対象にする物理ファイルを指定します。物理ファイルに空白を含む場合は,引用符(")で囲んで ください。

規則:

- ユーザ資産項目名の大文字と小文字は区別しません。ただし,全角英大文字と全角英小文字は区別 します。
- ユーザ資産項目名の全角文字と半角文字を区別します。
- ワイルドカード ([\*], [?]) が指定できます。

#### 注意事項

物理ファイルを経由した解析が不可能なデータ影響波及分析用データベースに対して,-FileData オプションを指定した場合の動作を次に示します。なお,物理ファイルを経由した解析が不可能な データ影響波及分析用データベースとは、環境変数 CBLDIA\_MATERIAL\_PHYSICAL\_FILE に物 理ファイル名対応付けファイルを指定しないで作成したデータベースのことです。

- -FileData オプションの引数にユーザ資産項目名を指定し,-Data オプションに調査対象とす るデータ項目を指定しない場合,調査対象データ項目は 0 件となります。
- 引数の有無に関係なく-FileData オプションを指定し,-Data オプションに調査対象とするデー タ項目を指定した場合,物理ファイルを経由した解析は実行されません。

#### -ProgramImpactLevel 波及レベル

解析対象にする影響プログラムの範囲を波及レベル(調査対象プログラムから経由するプログラム呼び出 しの数)で指定します。波及レベルとして 0〜150 の整数を半角数字で指定します。波及レベルを省略し た場合や,0〜150 以外を指定した場合は,エラーメッセージを出力して,処理を中止します。

#### -OutDir フォルダ名

解析結果のファイルの出力先フォルダを絶対パスまたはカレントフォルダからの相対パスで指定します。 省略した場合はカレントフォルダが仮定されます。

指定したフォルダが存在しない場合は,新規作成されます。出力ファイルと同名のファイルが存在する場 合は,上書き保存されます。

指定したパスでフォルダの作成に失敗した場合は,エラーメッセージを出力して,処理を中止します。

#### -OutFilePrefix プレフィックス文字列

出力ファイル名のプレフィックス文字列を指定します。プレフィックス文字列の 31 文字を超える文字は 切り捨てられます。

次の文字を使用した場合,エラーメッセージを出力して処理を中止します。

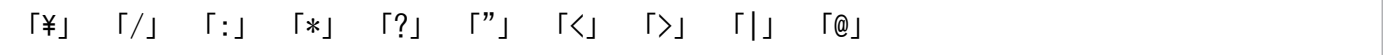

## -Force

影響範囲の解析の開始前に行われるデータベースの情報とファイルの同期チェックで,同期が取れていな いと判断されたときに発生するエラーを抑止する場合に指定します。データベースの情報とファイルの同 期チェックについては,「[1.5 データ影響波及分析を使用するときの注意」](#page-20-0)を参照してください。

## -OutputLog ログファイル名

標準エラー出力に表示される進捗メッセージをログファイルに出力したい場合,出力先のログファイルを 絶対パスまたはカレントフォルダからの相対パスで指定します。

指定したログファイルが存在する場合は,ファイルの内容は上書きされます。ログファイルが存在しない 場合は,新規作成されます。

なお,ログファイル名に標準エラー出力のリダイレクト先ファイル名と同じファイル名は指定しないでく ださい。次のどれかに該当する場合は,エラーメッセージを出力して,処理を中止します。

- ログファイル名に指定したドライブが存在しない
- コンソール出力のリダイレクト先ファイル名と同じファイル名を指定した
- 指定されたログファイルに書き込みできない

#### -NoHeaderInfo

解析結果の CSV ファイルのヘッダ情報(バージョン情報,解析結果の種別および調査対象データ項目一 覧)の出力を抑止する場合に指定します。

## -OutputFile {,Code |,Data |,DataTree |,Program |,Relation |,CodeTag} +

解析完了時に出力するファイルを指定します。

このオプションと,-OutputTraceFile オプションの両方を省略した場合は,すべての解析結果ファイル のうち, 影響波及トレース図の CSV ファイルを除いたファイルを出力します。なお、このオプションは, -OutputTraceFile オプションと同時に指定した場合は無効になります。

-OutputFile,Code を指定すると,影響波及コード一覧の CSV ファイルを出力します。

-OutputFile,Data を指定すると、影響波及データ項目一覧の CSV ファイルを出力します。

-OutputFile,DataTree を指定すると、影響波及関連図の CSV ファイルを出力します。

-OutputFile,Program を指定すると,影響プログラム一覧の CSV ファイルを出力します。

-OutputFile,Relation を指定すると,影響波及関連一覧の CSV ファイルを出力します。

-OutputFile,CodeTag を指定すると,影響波及コード一覧のタグファイルを出力します。

サブオプションを複数指定して,複数のファイルを出力することもできます。ただし,同じサブオプショ ンを複数指定した場合は,最初に指定したサブオプションだけが有効です。

サブオプションをすべて省略した場合,または不正なサブオプションを 1 つでも指定した場合は,エラー メッセージを出力して,処理を中止します。

#### -OutputTraceFile

解析完了時に,影響波及トレース図の CSV ファイルを出力する場合に指定します。

このオプションを指定すると、次のファイルも同時に出力します。

- 影響波及コード一覧の CSV ファイル
- 影響波及データ項目一覧の CSV ファイル
- 影響プログラム一覧の CSV ファイル
- 影響波及関連一覧の CSV ファイル
- 影響波及コード一覧のタグファイル

このオプションと,-OutputFile オプションの両方を省略した場合は,すべての解析結果ファイルのうち, 影響波及トレース図の CSV ファイルを除いたファイルを出力します。

このオプションと,-OutputFile オプションを同時に指定した場合は,-OutputFile オプションが無効と なります。

## 注意事項

- このオプションを指定した場合,影響波及関連図の CSV ファイルは出力しません。
- 影響波及トレース図の CSV ファイルには,影響波及関連図の情報に加えて,データ項目間にど のような影響2項関係があるかをトレースする情報を出力するため、解析に時間が掛かったり, CSV ファイルのサイズが増加したりすることがあります。この場合,解析対象のデータ項目を 指定するなど,解析範囲を絞って,CSV ファイルを出力することをお勧めします。

#### -NoOutputAliasData

影響波及データとして影響波及関連図に表示されるデータ項目だけを,影響波及データ項目一覧に出力す る場合に指定します。このオプションを省略した場合,影響波及関連図に表示されるデータ項目と,その 別名(未使用の影響波及データ項目)を影響波及データ項目一覧に出力します。

なお,このオプションを指定した場合に,-OutputFile オプションを指定するときは,Data サブオプショ ン(-OutputFile,Data)を指定してください。

#### -? または -Help

コマンドヘルプが表示されます。ほかのオプションはすべて無視されます。cbldia コマンドの引数をすべ て省略した場合も,コマンドヘルプが表示されます。

# 出力ファイル

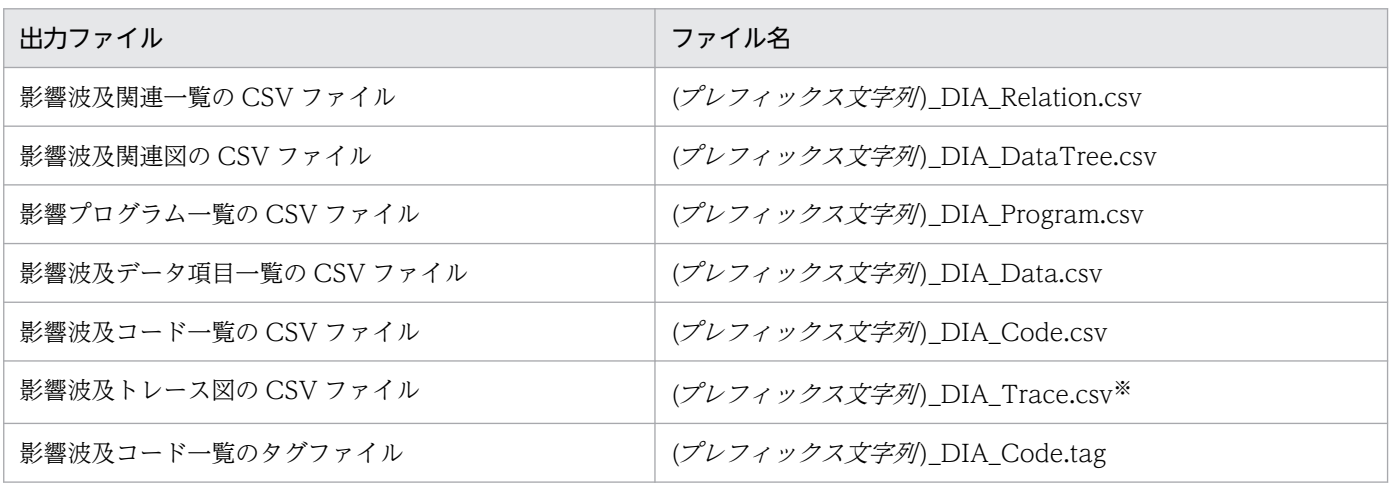

注※

影響波及トレース図の CSV ファイルは,cbldia コマンドに-OutputTraceFile オプションを指定した場合にだけ出力されます。

出力ファイルは「プログラム名」と「データ項目名」が異なるごとに別ファイルとなります。例えば、プ ログラム名が 1 個,調査対象データ項目名が 4 個ある場合,表の 6 ファイルを 4 個のデータ項目ごとに出 力するため,合計 24 個のファイルとなります。

#### 出力ファイルの命名規則

- (プレフィックス文字列): (OutfilePrefix) (調査対象)
- (OutfilePrefix):-OutFilePrefix オプションの規則に従った文字列 -OutFilePrefix オプションの指定がない場合, (プレフィックス文字列)は(調査対象)だけとなります。
- (調査対象):項目ごとの命名規則を次に示します。

#### 調査対象がデータ項目の場合

通し番号 データ項目名 [データ項目のプログラム名]

- 通し番号は,1 回の解析で一意になるように割り当てられます。 通し番号は,5 けたの数字で「プログラム名」「データ項目名」の順番でソートした結果に対し て割り当てられます(ソート時のデータ項目名はフルネーム(OF 修飾あり)が使用されます)。 通し番号が 99999 を超えた場合,けた数が 1 つ増えます。
- データ項目名は,フルネーム(修飾付きの名前)ではなく,短い名前が使用されます。 -Data オプションに指定したデータ項目が、ファイル名に指定できない文字列の場合は「」(ア ンダスコア)に置き換えられます。

#### 調査対象がユーザ資産項目の場合

通し番号 ユーザ資産項目名

• 通し番号は,1 回の解析で一意になるように割り当てられます。 通し番号は,5 けたの数字で「ユーザ資産項目名」の順番でソートした結果に対して割り当てら れます。通し番号が 99999 を超えた場合,けた数が 1 つ増えます。

• ユーザ資産項目名は,次の名前が使用されます。ただし,出力ファイルのファイル名を含む絶対 パスが 259 文字を超える場合、259 文字を超えるユーザ資産項目名の文字は切り捨てられます。 表名の場合:表名 列名の場合:表名.列名 物理ファイル名の場合:パスを含まない物理ファイル名(ファイル名に指定できない文字列の場 合は「\_」(アンダスコア)に置き換えられます) -DBData オプションまたは-FileData オプションに指定したユーザ資産項目名が,ファイル名 に指定できない文字列の場合は「」(アンダスコア)に置き換えられます。

## 使用例

sample.cbl のプログラム P1 に属するデータ名 Q を調査対象にして、影響範囲の解析(影響波及元方向の 解析および影響波及先方向の解析)を実行し,その解析結果を D:¥Result フォルダに出力する場合

cbldia -Data Q;P1;sample.cbl -Direction,Backward,Forward -OutDir D:\Result

## 終了コード

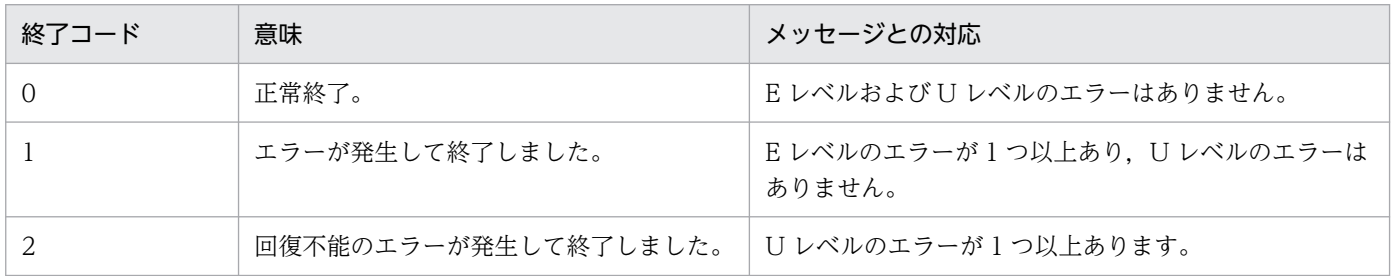

# cbldia コマンド − 調査対象に指定したデータ項目の調査対象関連一覧を CSV ファイルに出力する

cbldia コマンドは,調査対象に指定したデータ項目の調査対象関連一覧を CSV ファイルに出力するとき に使います。1 回の cbldia コマンドの実行結果は,調査対象に指定したデータ項目の個数に関係なく,調 査対象一覧ファイル,調査対象別名一覧ファイル,調査対象使用個所一覧ファイルにまとめて出力します。

## 形式

指定した調査対象データ項目の調査対象関連一覧を CSV ファイルに出力する場合

cbldia -OutputTargetList  $({}$ , Alias |, Reference}+] {-Data データ名〔;〔プログラム名〕〔;ファイル名〕〕}... 〔-Copy〕 〔-SubSystem サブシステム名〔;サブシステム名〕...〕 〔-Filter プログラム情報フィルタリングファイル名〕 〔-OutDir フォルダ名〕 〔-OutFilePrefix プレフィックス文字列〕 〔-Force〕

```
11. コマンドリファレンス
```
コマンドヘルプを表示する場合

cbldia または cbldia -? または cbldia -Help

## オプション

#### -OutputTargetList〔{,Alias |,Reference}+〕

調査対象一覧ファイルを出力する場合に指定します。このオプションを指定した場合,解析は実行しませ ん。サブオプションを指定すると,調査対象一覧に加えて各サブオプションと対応する調査対象関連一覧 ファイルを出力します。調査対象関連一覧ファイルについては,「[付録 A.5 調査対象関連一覧ファイル」](#page-295-0) を参照してください。

-OutputTargetList,Alias を指定すると,調査対象別名一覧ファイルを出力します。

-OutputTargetList,Reference を指定すると,調査対象使用個所一覧ファイルを出力します。

このオプションは,必ず-Data オプションと同時に指定してください。

また,このオプションを指定した場合,次のオプションの指定は無効です。

-ControlFlow, -Line, -Column, -Direction, -ProgramImpactLevel, -OutputFile, -OutputTraceFile,-NoOutputAliasData

#### {-Data データ名〔;〔プログラム名〕 〔;ファイル名〕〕}...

調査対象にするデータ項目を次の順に指定します。

• データ名

影響波及調査ウィンドウの[調査対象選択]ダイアログで指定できるデータ項目名を指定します。指定 したデータ名が複数存在する場合は,それらすべてを調査対象に指定したものと仮定されます。 登録集原文に記述されたデータ名を指定した場合,その登録集原文のデータ名を基にソースプログラム に展開したデータ項目すべてが調査対象に設定されます。なお,登録集原文に記述されたデータ名を指 定する場合は,登録集原文ファイルのデータ記述項で宣言されているデータ名を指定してください。ま た,-Copy オプションもあわせて指定してください。

• プログラム名

影響波及調査ウィンドウの[調査対象選択]ダイアログで指定できるプログラム名を指定します。プロ グラム名を省略した場合,すべてのプログラムが対象となります。

• ファイル名

影響波及調査ウィンドウの[調査対象選択]ダイアログで指定できるファイル名を指定します。ファイ ル名を省略した場合,すべてのファイルが対象となります。

各項目の入力規則については,「[10.4 \[調査対象選択\]ダイアログ](#page-120-0)」を参照してください。

-Data オプションを複数指定して、複数の調査対象を同時に指定することもできます。

検索結果の上限は 2,147,483,647 個です。上限を超える場合,エラーメッセージを出力して処理を中止し ます。

#### -Copy

検索の種別として,登録集原文で記述されているデータ項目を検索する場合に指定します。省略した場合 は,ソースプログラム内で使用されているデータ項目を検索します。

このオプションは. 影響波及調査ウィンドウの「調査対象選択]ダイアログの「検索の種別]で指定でき る検索条件と同じ役割です。詳細は,「[10.4 \[調査対象選択\]ダイアログ](#page-120-0)」を参照してください。

#### -SubSystem サブシステム名〔;サブシステム名〕...

解析対象にするサブシステム名を指定します。省略した場合はすべてのサブシステムが解析対象となります。

#### -Filter プログラム情報フィルタリングファイル名

プログラム情報フィルタリングファイルを絶対パスまたはカレントフォルダからの相対パスで指定します。

#### -OutDir フォルダ名

調査対象関連一覧ファイルの出力先フォルダを絶対パスまたはカレントフォルダからの相対パスで指定し ます。省略した場合はカレントフォルダが仮定されます。

指定したフォルダが存在しない場合は,新規作成されます。出力ファイルと同名のファイルが存在する場 合は,上書き保存されます。

指定したパスでフォルダ作成が失敗した場合は,エラーメッセージを出力して,処理を中止します。

#### -OutFilePrefix プレフィックス文字列

出力ファイル名のプレフィックス文字列を指定します。プレフィックス文字列の 31 文字を超える文字は 切り捨てられます。

次の文字を使用した場合,エラーメッセージを出力して処理を中止します。

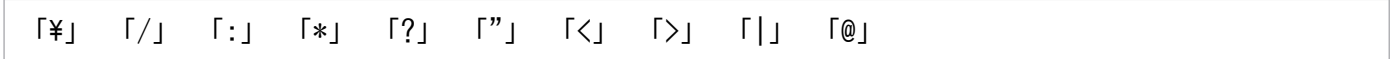

#### -Force

影響範囲の解析の開始前に行われるデータベースの情報とファイルの同期チェックで,同期が取れていな いと判断されたときに発生するエラーを抑止する場合に指定します。データベースの情報とファイルの同 期チェックについては,「[1.5 データ影響波及分析を使用するときの注意」](#page-20-0)を参照してください。

## -OutputLog ログファイル名

標準エラー出力に表示される進捗メッセージをログファイルに出力したい場合,出力先のログファイルを 絶対パスまたはカレントフォルダからの相対パスで指定します。

指定したログファイルが存在する場合は,ファイルの内容は上書きされます。ログファイルが存在しない 場合は,新規作成されます。

なお,ログファイル名に標準エラー出力のリダイレクト先ファイル名と同じファイル名は指定しないでく ださい。次のどれかに該当する場合は,エラーメッセージを出力して,処理を中止します。

- ログファイル名に指定したドライブが存在しない
- コンソール出力のリダイレクト先ファイル名と同じファイル名を指定した
- 指定されたログファイルに書き込みできない

#### -NoHeaderInfo

調査対象関連一覧ファイルのヘッダ情報(バージョン情報)の出力を抑止する場合に指定します。

#### -? または -Help

コマンドヘルプが表示されます。ほかのオプションはすべて無視されます。cbldia コマンドの引数をすべ て省略した場合も,コマンドヘルプが表示されます。

## 出力ファイル

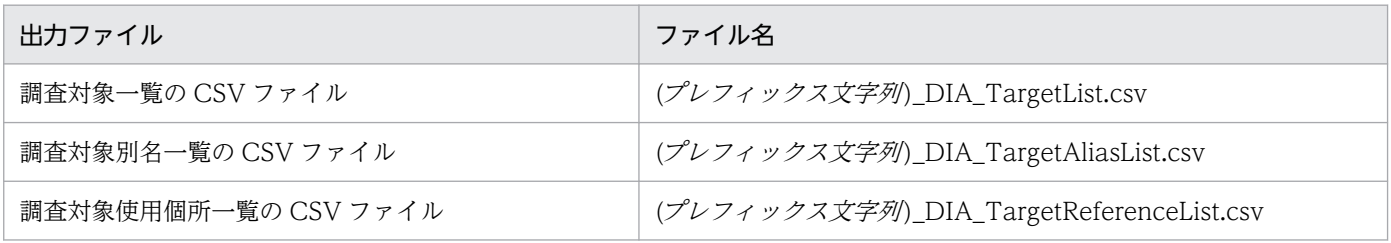

出力ファイルの命名規則

• (プレフィックス文字列): -OutFilePrefix オプションの規則に従った文字列 -OutFilePrefix オプションの指定がない場合,-Data オプションで指定した調査対象データ項目の 名前(OF 修飾なし)が使用されます。

-Data オプションに指定したデータ項目が、ファイル名に指定できない文字列の場合は「」(アン ダスコア)に置き換えられます。

## 使用例

調査対象に選択できるデータ項目のうち,「Q」で始まるデータ項目をすべて抽出して,そのデータ項目の 一覧を D:¥Result フォルダに出力する場合

cbldia -Data Q\* -OutputTargetList -OutDir D:\Result

## <span id="page-171-0"></span>終了コード

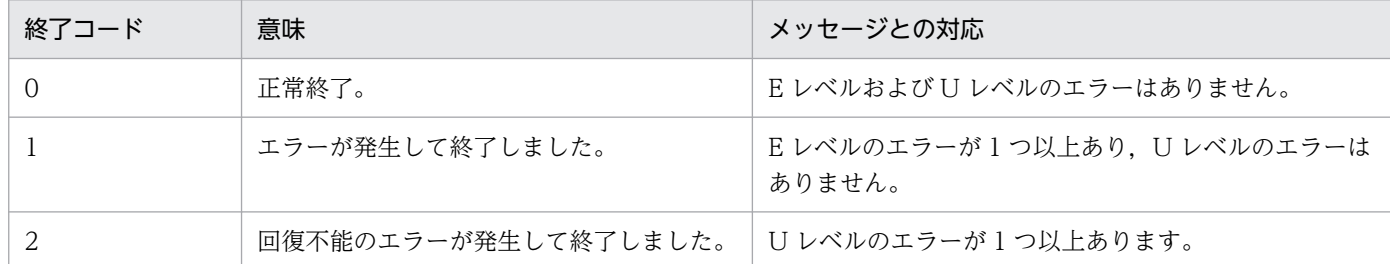

# cbldia コマンド − 解析状況を表示する

調査対象のデータ項目ごとに,解析状況を標準エラー出力します。

## 出力内容

#### 解析範囲の表示

形式

KEDL3006E-I 解析範囲を設定しました。(全プログラム:\*\*\* 1 \*\*\* 個)

(凡例)

\*\*\* 1 \*\*\*: 解析対象のプログラムの総数です。-Filter, -SubSystem オプションが指定された場合, そ れらを加味した数が表示されます。

解析対象となるプログラムの総数を表示します。

「KEDL3002E-I 調査対象データ項目の設定を開始します。」の直後に 1 度だけ出力されます。

#### 解析開始の表示

形式

KEDL3010E-I 解析開始 \*\*\* 1 \*\*\*, 進捗 : \*\*\* 2 \*\*\*, 対象 : \*\*\* 3 \*\*\* [\*\*\* 4 \*\*\*]

(凡例)

\*\*\* 1 \*\*\*:解析が開始された日付と時刻です。「yyyy/MM/dd HH:mm:ss」の形式で表示されます。

\*\*\* 2 \*\*\*:調査対象に選択したデータ項目数の進捗です。

\*\*\* 3 \*\*\*:調査対象のデータ項目名です。

\*\*\* 4 \*\*\*:調査対象のデータ項目が属するプログラム名です。

調査対象データ項目ごとの解析情報を表示します。

解析開始は、各調査対象データ項目の解析を開始した時点で1度だけ出力されます。また,KEDL3011E-I メッセージを出力するための経過時間を 0 にします。

#### 解析状況の表示

形式

KEDL3011E-I \*\*\* 1 \*\*\* \*\*\* 2 \*\*\*, 影響: \*\*\* 3 \*\*\*個[\*\*\* 4 \*\*\*個]

(凡例)

\*\*\* 1 \*\*\*:解析の状態です。「解析中」「出力中」「解析完了」のどれかが表示されます。

- •「解析中」:調査対象のデータ項目の解析を実行しています。
- •「出力中」:CSV ファイルおよびタグファイルを出力しています。
- •「解析完了」:解析および出力が完了しました。

\*\*\* 2 \*\*\*:このメッセージが出力された時点の日付と時刻です。「yyyy/MM/dd HH:mm:ss」の形式で 表示されます。

\*\*\* 3 \*\*\*:調査対象のデータ項目の波及先/波及元プログラム数です。

\*\*\* 4 \*\*\*:調査対象の波及先/波及元データ数です。

環境変数 CBLDIA\_PROGRESS\_LOG\_INTERVAL で指定された秒数の間隔で、解析状況(解析の状態, 解析結果の項目数など)を表示します。解析状況は,出力先によって,出力タイミングや間隔などが異な ります。

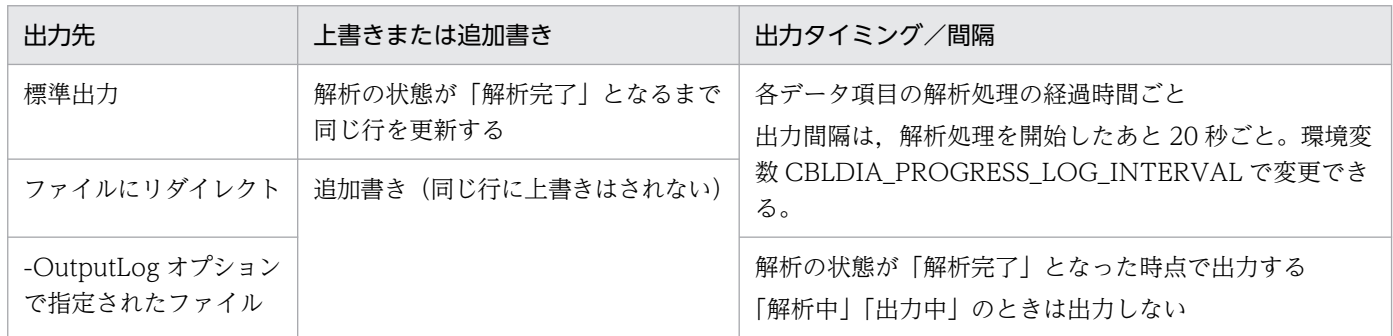

## 注意事項

- 出力先が標準出力の場合,コンソールのバッファ幅を上書きするメッセージよりも小さくしたときは, 追加書きとなります(同じ行に上書きはされません)。
- 環境変数 CBLDIA\_PROGRESS\_LOG\_INTERVAL に「0」を指定した場合,「解析中」および「出力 中」のメッセージは表示されません。「解析完了」のメッセージだけが表示されます。
- 解析処理および出力処理が,環境変数 CBLDIA\_PROGRESS\_LOG\_INTERVAL で指定した秒数より も早く完了した場合,「解析中」および「出力中」のメッセージは表示されません。「解析完了」のメッ セージだけが表示されます。

## 出力例

KEDL3002E-I 調査対象データ項目の設定を開始します。 KEDL3003E-I 調査対象データ項目を 4 個設定しました。(処理時間:0分 0.223秒) KEDL3006E-I 解析範囲を設定しました。(全プログラム:3 個)

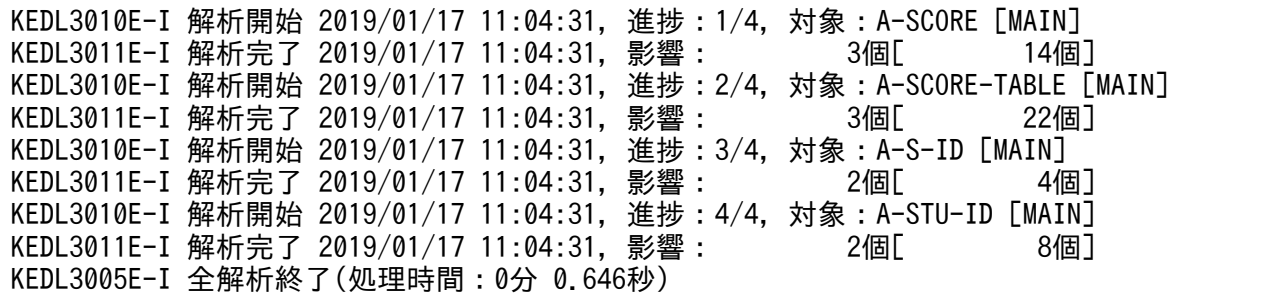

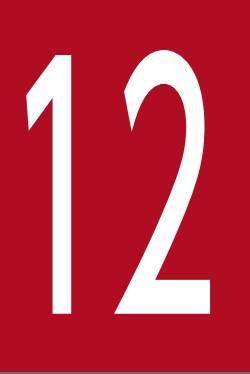

# フィックス<br>- 影響波及分析の対象項目のリファレンス

データ影響波及分析で解析対象にする COBOL プログラムの項目について説明します。

# 12.1 影響波及分析の対象の COBOL データ

データ影響波及分析が対象とする COBOL のデータ項目の説明です。

## 12.1.1 データ影響波及分析で対象とする COBOL の要素

データ影響波及分析では,次に示す COBOL の要素をプログラムとして扱います。

- 最外側のプログラム
- 内部プログラム
- 利用者定義関数

COBOL ソースファイルがクラス定義またはインタフェース定義を含むときは,データ影響波及分析の処 理ではそれらのソース要素は無視されます。エラーメッセージも表示されません。

また. プログラムおよび利用者定義関数に記載された INVOKE 文やオブジェクトプロパティ参照も, 影 響 2 項関係の抽出処理では無視されます。ただし,影響波及元コードや影響波及先コードとしては表示さ れます。

データ影響波及分析の対象になる COBOL データから選択または表示できる内容を次に示します。

- データ項目の場合
	- 調査対象データ項目として選択できます。ただし,FILLER 項目を除きます。
	- 影響波及データ項目(影響波及元データ項目と影響波及先データ項目)一覧に表示できます。
	- 影響波及関連図で影響波及元データ項目や影響波及先データ項目として表示できます。
- データ項目以外の場合
	- 影響波及関連図で影響波及データ(影響波及元データと影響波及先データ)として表示できます。
	- ユーザ資産項目(データベースの表および列,または物理ファイル)のときは,調査対象データ項 目として選択できます。

## 12.1.2 影響波及分析の対象とするデータ項目

データ影響波及分析が対象とするデータ項目の説明です。

データ影響波及分析では,次に示す条件名,定数名,指標名,アドレス名および特殊レジスタもデータ項 目として扱います。

- ファイル節のレコード記述項で定義されたデータ項目,条件名,定数名,指標名
- 作業場所節のデータ記述項で定義されたデータ項目,条件名,定数名,指標名,アドレス名
- <span id="page-176-0"></span>• 局所場所節のデータ記述項で定義されたデータ項目,条件名,定数名,指標名,アドレス名
- 連絡節のデータ記述項で定義されたデータ項目,条件名,定数名,指標名
- 次の特殊レジスタ
	- LINAGE-COUNTER
	- RETURN-CODE
	- SORT-FILE-SIZE
	- SORT-CORE-SIZE
	- SORT-MODE-SIZE
	- SORT-RETURN
	- SORT-MESSAGE
	- TALLY
	- LABEL-RETURN

データ影響波及分析の対象でないデータ項目を次に示します。

- 画面節(WINDOW SECTION)で定義されたデータ項目
- 通信節で暗黙的に定義されたデータ項目
- まったく参照されていない 01 基本項目※,77 項目※,定数名,指標名,アドレス名
- 従属項目まで含めてまったく参照されていない 01 集団項目
- 連結式中の定数名

注※

条件変数の場合は,従属するすべての条件名も参照されていない場合だけ対象外になります。

# 12.1.3 影響波及分析の対象とする COBOL の要素

データ影響波及分析の対象とする COBOL のデータの言語要素(データ項目以外)の説明です。

#### 表 12-1 影響波及分析の対象とする COBOL の要素

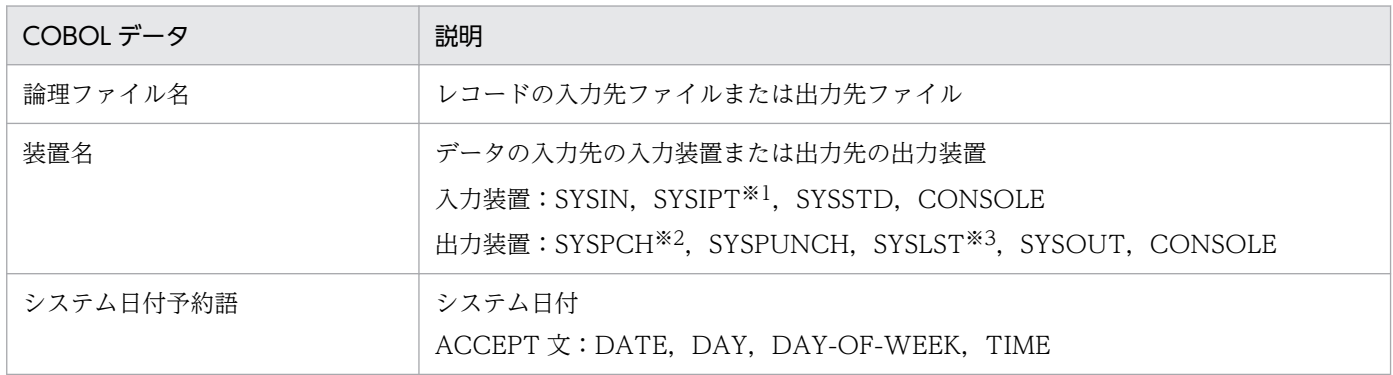

12. 影響波及分析の対象項目のリファレンス

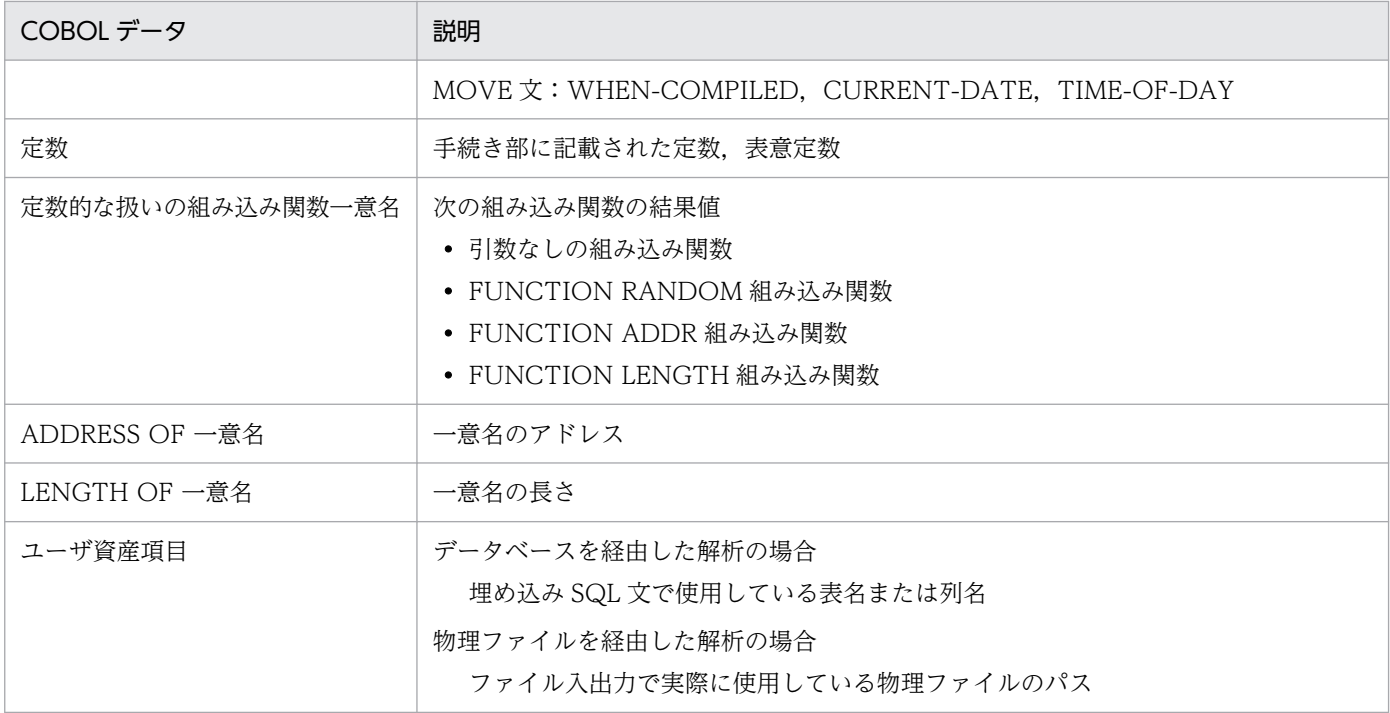

注※1

SYSIN と表示されます。

注※2

SYSPUNCH と表示されます。

注※3

SYSOUT と表示されます。

データ影響波及分析の対象でない COBOL データの言語要素(データ項目以外)を次に示します。

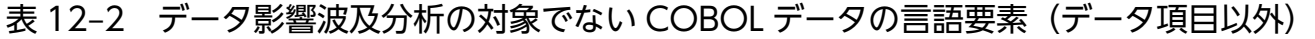

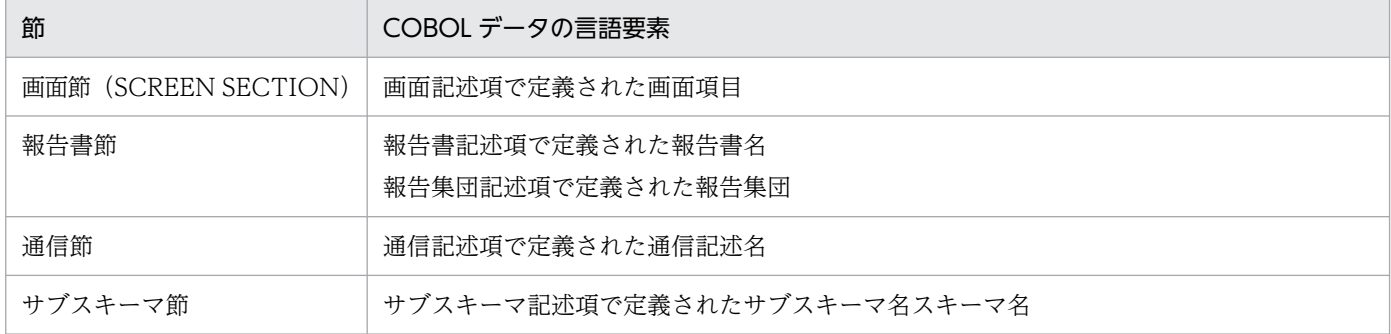

# 12.1.4 影響波及関連図の表示形式

影響波及データとして影響波及関連図に表示する COBOL データの表示形式の説明です。

## 表 12-3 影響波及データとして影響波及関連図に表示する COBOL データの表示形式

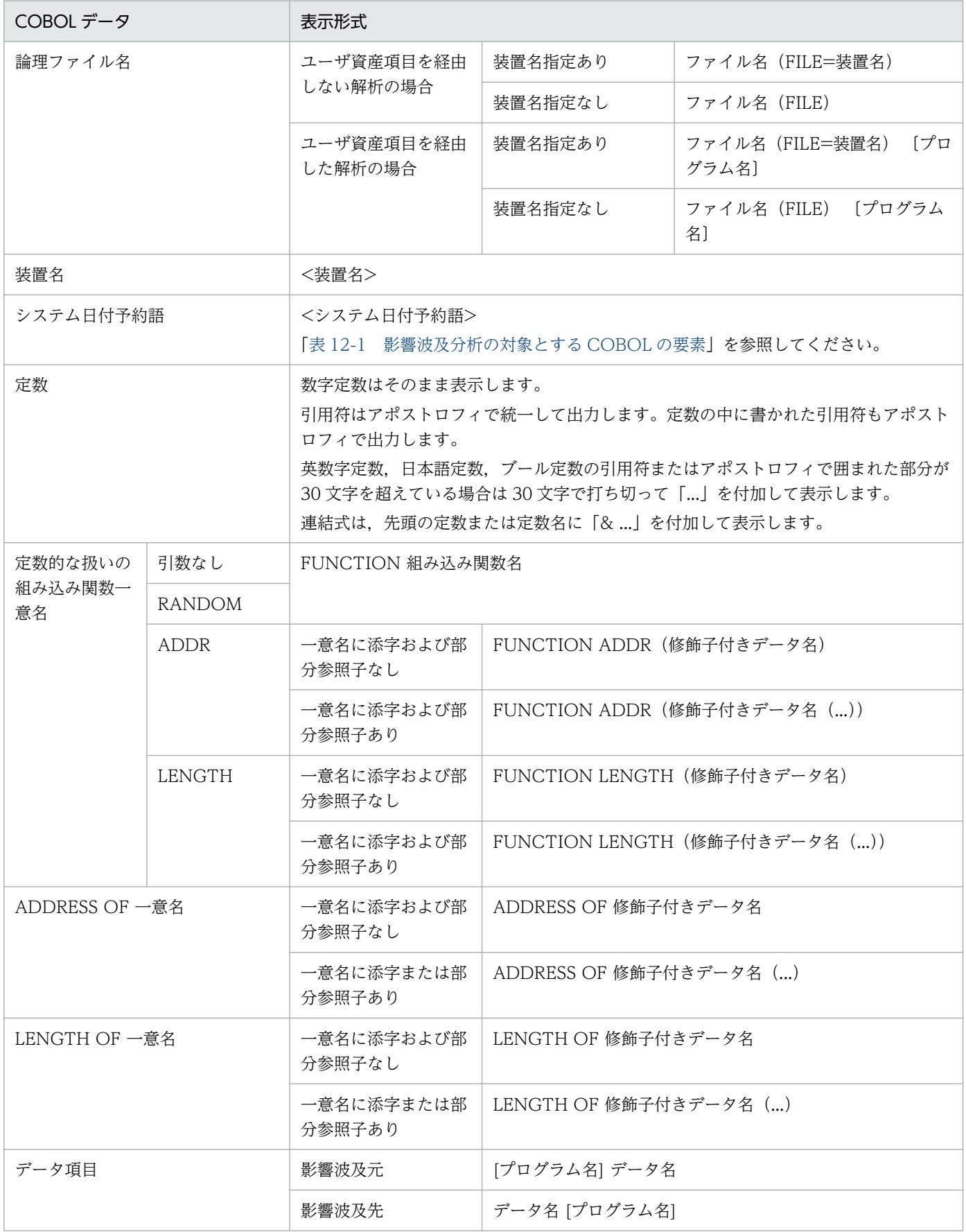

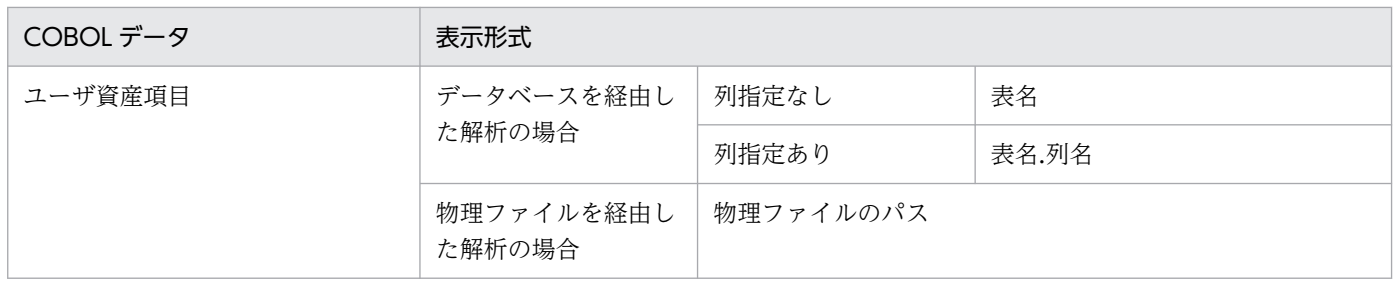
# 12.2 データ影響波及分析の対象のプログラム範囲

データ影響波及分析の対象プログラムの範囲の説明です。

# 12.2.1 データ影響波及分析の対象とする実行単位のプログラム範囲

データ影響波及分析では,調査対象データ項目が定義されているプログラムを使用する実行単位,つまり, ルートプログラムが呼び出すプログラム,およびそのプログラムがさらに呼び出すプログラムの呼び出し 関係をすべて収集したプログラムの集まりが影響波及を調査する範囲となります。調査対象データ項目が 定義されているプログラムを使用する実行単位が複数ある場合,それらすべての実行単位がデータ影響波 及分析の対象となります。

調査対象データ項目が定義されているプログラムが 1 つで,かつ 1 つの実行単位に属している場合

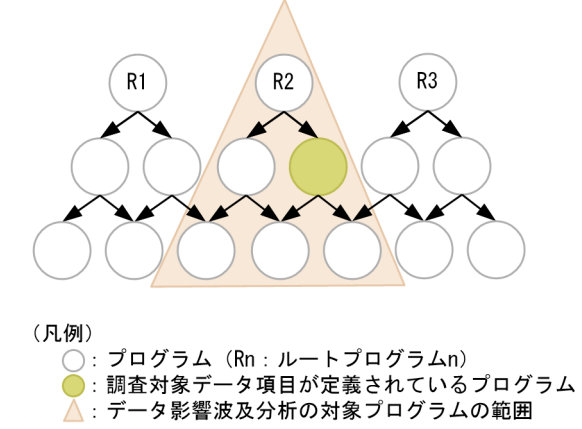

この図の場合、調査対象データ項目が定義されているプログラムは、ルートプログラム2から始まる呼 び出し関係のルートに属しています。このため、ルートプログラム2から始まる実行単位が、データ影 響波及分析の対象プログラムの範囲となります。

調査対象データ項目が定義されているプログラムが1つで、かつ複数の実行単位に属している場合

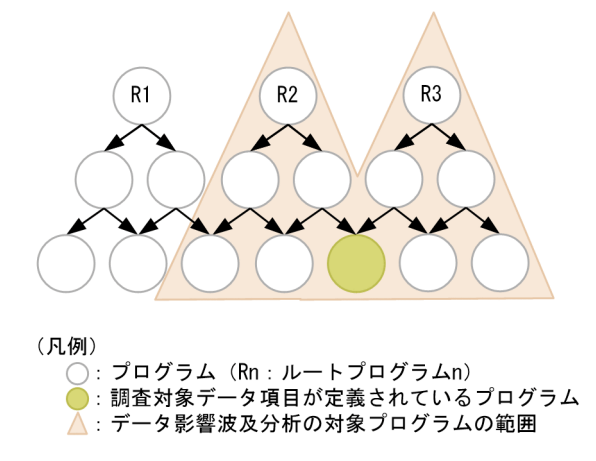

この図の場合、調査対象データ項目が定義されているプログラムは、ルートプログラム2およびルート プログラム 3 から始まる呼び出し関係のルートに属しています。このため,ルートプログラム 2 およ びルートプログラム 3 から始まる実行単位が,データ影響波及分析の対象プロクラムの範囲となります。 調査対象データ項目が定義されているプログラムが複数で,かつ属する実行単位が異なる場合

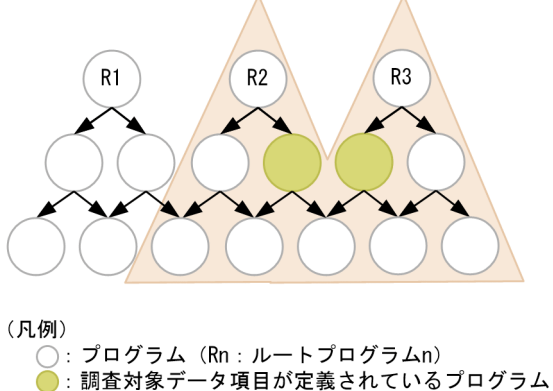

▲:データ影響波及分析の対象プログラムの範囲

この図の場合,調査対象データ項目が定義されているプログラムは,次の2つです。

- ルートプログラム 2 から始まる呼び出し関係のルートに属しているプログラム
- ルートプログラム 3 から始まる呼び出し関係のルートに属しているプログラム

このため、ルートプログラムトプログラム3から始まる実行単位が、データ影響波及分 析の対象プロクラムの範囲となります。

なお,次のどちらかでプログラム情報フィルタリングファイルを指定して解析を実行する場合は,プログ ラム情報フィルタリングファイルに記述した内容が,データ影響波及分析の対象プロクラムの範囲となりま す。

- •[調査環境の設定]画面
- cbldia コマンドの-Filter オプション

# 12.2.2 プログラムの波及レベル

解析対象にする影響プログラムの範囲を設定する波及レベルの説明です。

#### データ影響波及分析の対象とする波及レベルの範囲

データ影響波及分析では,調査対象データ項目が定義された調査対象プログラムを解析の起点として,調 査対象データ項目との間に影響関係を持つプログラム(影響プログラム)の影響範囲を解析します。

波及レベルは,調査対象プログラムから影響プログラムまでに経由するプログラム呼び出しの数を表すも ので、プログラムの呼び出し関係を示します。調査対象プログラムの波及レベルには 0 が設定され、影響 プログラムの波及レベルにはプログラムの呼び出し関係によって値(1から始まる数値)が設定されます。 内部プログラム(入れ子のプログラム)の場合には,最外側のプログラムと同じ波及レベルが設定されま す。波及レベルを指定すると,解析対象にする影響プログラムの範囲を絞り込むことができます。

調査対象プログラムを起点として設定される波及レベルを次の図に示します。

図12-1 調査対象プログラムを起点として設定される波及レベル

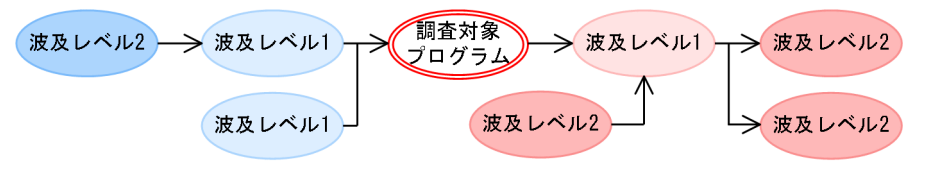

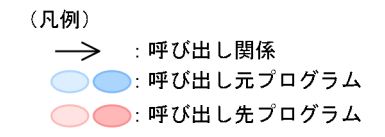

この図に示すように.調査対象プログラム (波及レベル 0)の呼び出し元プログラムおよび呼び出し先プ ログラムは、波及レベル 1 のプログラムとなります。波及レベル 1 のプログラムの呼び出し元プログラム および呼び出し先プログラムは,波及レベル 2 のプログラムとなります。このように,調査対象プログラ ムを起点に経由するプログラムが多くなればなるほど,波及レベルは大きくなります。一度波及レベルを 決定したプログラムが,別のプログラムから呼び出された場合は,値が小さい方の波及レベルが設定され ます。プログラムに設定された波及レベルが [調査対象選択] ダイアログ, または cbldia コマンドの-ProgramImpactLevel オプションで指定した波及レベルの値を超えた場合,そのプログラムは解析対象外 となります。

複数のプログラムから呼び出されるプログラムに設定される波及レベルの例を次に示します。

## 図12-2 複数のプログラムから呼び出されるプログラムに設定される波及レベルの例

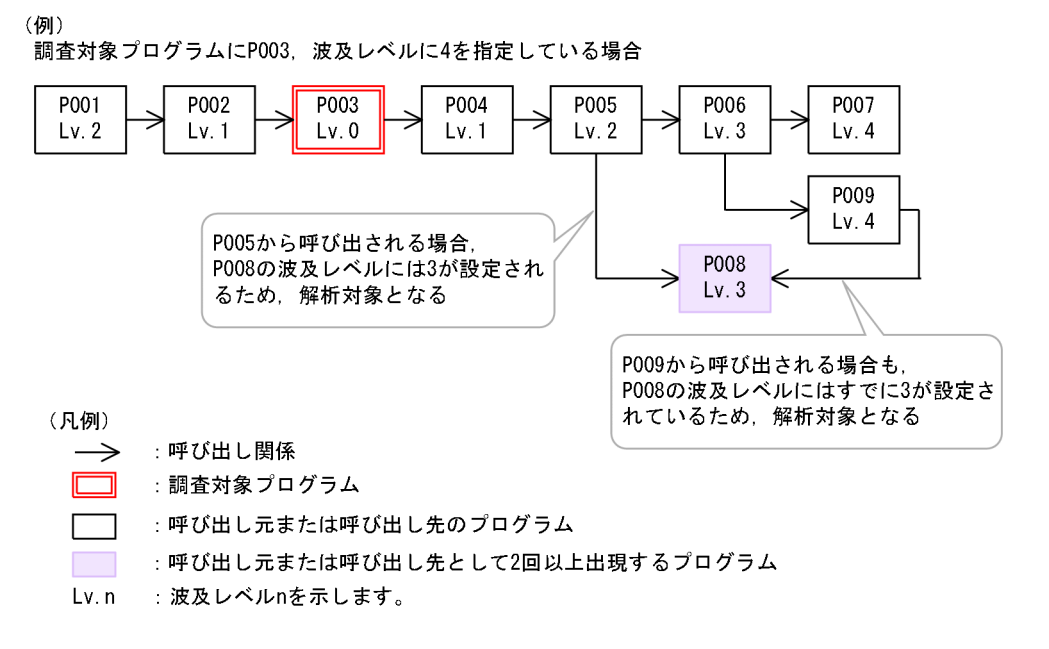

この図の場合,プログラム P008 は,プログラム P005 とプログラム P009 から呼び出されています。調 査対象プログラム P003 を起点としたプログラム P008 の波及レベルは,プログラム P005 から呼び出さ れたときは波及レベル 3,プログラム P009 から呼び出されたときは波及レベル 5 となります。データ影 響波及分析では,値の小さい方を有効にするため,プログラム P008 には波及レベル 3 が設定されます。 このため. 波及レベル4を指定すると. プログラム P008 も解析対象となります。

波及レベルの設定値は,解析方向の指定値(影響波及元と影響波及先,影響波及元,または影響波及先) の影響は受けません。例えば,同一プログラムが調査対象プログラムの呼び出し元と呼び出し先の両方に ある場合,呼び出し先にあるプログラムの方が調査対象プログラムに近いときは,呼び出し元を解析方向 (影響波及元)に指定しても呼び出し先にあるプログラムの波及レベルが設定されます。

なお,調査対象がユーザ資産項目の場合,そのユーザ資産項目を使用しているすべてのプログラムには, 波及レベル 0 が設定されます。

#### 複数の調査対象データ項目を同時に解析する際の波及レベルの範囲

調査対象データ項目を複数指定している場合に,それらの項目が属するプログラムが異なるとき,それぞ れの調査対象プログラムの波及レベルは 0 になります。影響プログラムには,それぞれの調査対象プログ ラムを起点とした波及レベルが設定されます。この場合,それぞれの調査対象プログラムからの影響範囲 が重なるプログラムには,値が小さい方の波及レベルが設定されます。複数の調査対象データ項目を同時 に解析する際に設定される波及レベルの例を次の図に示します。

### 図 12-3 複数の調査対象データ項目を同時に解析する際に設定される波及レベルの例

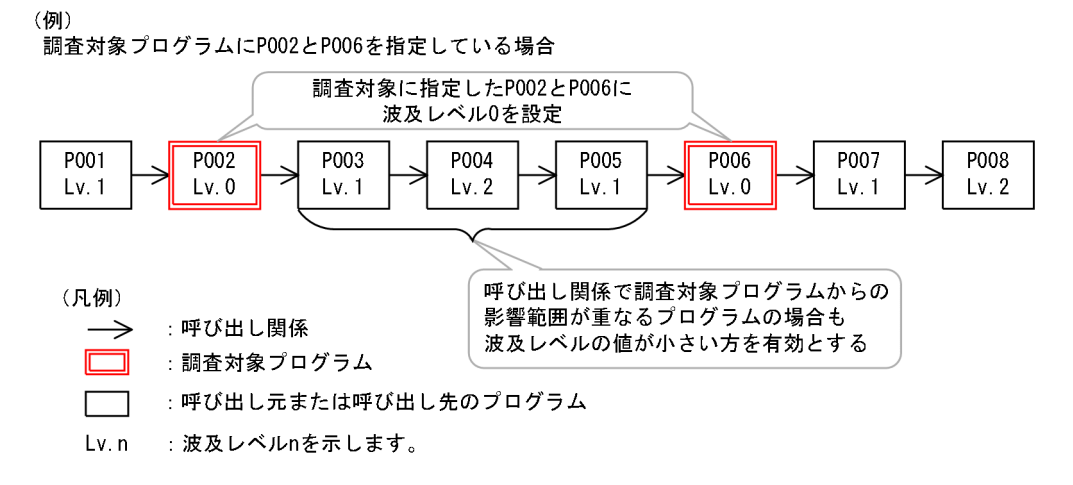

#### 外部データ項目だけでプログラム間の影響関係がある場合の波及レベルの範囲

プログラム情報フィルタリングファイルを指定して解析対象を絞り込んでいる場合,外部データ項目だけ でプログラム間に影響が波及することがあります。プログラム情報フィルタリングファイルについては, 「[付録 A.1 プログラム情報フィルタリングファイル」](#page-259-0)を参照してください。

データ影響波及分析では,次に示す手順で,外部データ項目によるプログラム間の影響関係を持つプログ ラムに波及レベルを設定します。

1. 調査対象プログラムを起点とした呼び出し関係を基に波及レベルを設定する

- 2. 手順 1のプログラムの中で、外部データ項目が定義されたプログラムの波及レベルに 1 を加えた値を, その外部データ項目と対となる外部データ項目が定義されたプログラムに設定する
- 3. 手順 2 で波及レベルを設定した. 対となる外部データ項目が定義されたプログラムを起点とした呼び出 し関係を基に波及レベルを設定する

なお、外部データ項目を起点としたプログラム間の呼び出し関係をたどっていくときに、すでに調査対象 プログラムを起点とした波及レベルが設定されたプログラムは,呼び出し元または呼び出し先のプログラ ムとして出現しません。

## 図 12−4 外部データ項目によるプログラム間の影響関係を持つプログラムに設定される波及レ ベルの例

(例) …*…*<br>外部データ項目によるプログラム間の影響関係を持つ調査対象プログラム(P001)を指定している場合

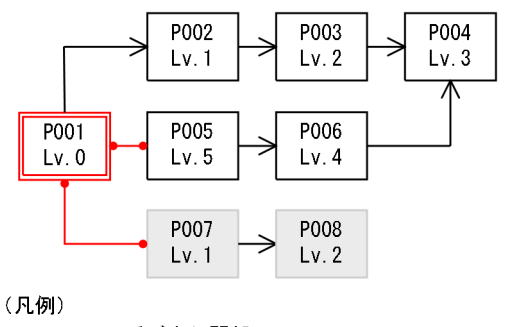

:呼び出し関係  $\rightarrow$ 

- :外部データ項目によるプログラム間の影響関係
- :調査対象プログラム
- : 呼び出し元または呼び出し先のプログラム
	- :調査対象プログラムからの呼び出し関係はないが,波及レベルが設定されるプログラム
- $Lv$ .  $n$ :波及レベルnを示します。

この図の場合, プログラム P005 とプログラム P007 は, 調査対象プログラム P001 から外部データ項目 によって影響が波及しています。

プログラム P005 の場合は,調査対象プログラム P001 を起点とした呼び出し関係でプログラム P002 か ら呼び出されているため、波及レベル 5 が設定されます。この場合、調査対象プログラム P001 の波及レ ベルに 1 を加えた値は設定されません。

プログラム P007 の場合は,調査対象プログラム P001 から外部データ項目だけで影響が波及しているた め、調査対象プログラム P001 の波及レベルに 1 を加えた値 (1) が波及レベルとして設定されます。

# <span id="page-185-0"></span>12.3 影響 2 項関係抽出の対象の COBOL 実行文

影響 2 項関係抽出の対象の COBOL 実行文の説明です。

# 12.3.1 明示的影響 2 項関係

COBOL 実行文から抽出される影響 2 項関係のうち,明示的影響 2 項関係の説明です。

プログラム情報収集ステップ(影響範囲解析準備ステップ)では,ソースプログラムの解析時に COBOL 実行文から影響 2 項関係を抽出してデータベースに蓄積します。例えば,COMPUTE 文の場合,次のよ うな影響 2 項関係を抽出します。

(例)

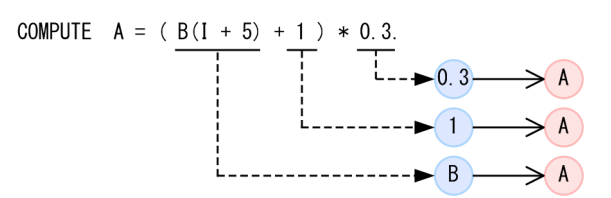

データ影響波及分析では,送り出し作用対象と受け取り作用対象(受け取り側データ項目)の関係にある もの,つまり,転記の関係にある作用対象の組み合わせだけを影響 2 項関係として抽出します。明示的に 記述された作用対象間の影響 2 項関係のため, 明示的影響 2 項関係といいます。影響 2 項関係として抽出 されなかった関係は,影響範囲解析の結果には表示されません。

明示的影響 2 項関係抽出の対象の COBOL 実行文と,その文から抽出する影響 2 項関係を次に示します。 影響を与える作用対象または影響を受ける作用対象として取り扱うデータは,「[12.1 影響波及分析の対象](#page-175-0) [の COBOL データ](#page-175-0)」で分析の対象としているデータです。

| 項番             | 文                        | 影響 2 項関係                                                                                                |            |
|----------------|--------------------------|----------------------------------------------------------------------------------------------------|------------|
|                |                          | 影響を与える作用対象                                                                                              | 影響を受ける作用対象 |
|                | ACCEPT 文 <sup>※1</sup>   | 装置名※2<br>システム日付予約語※2                                                                                    | 受け取り側データ項目 |
| 2              | DISPLAY 文 <sup>※1</sup>  | 送り出し作用対象                                                                                                | 装置名※2      |
| 3              | <b>MOVE</b> 文            | 送り出し作用対象<br>システム日付予約語※2                                                                                 | 受け取り側データ項目 |
|                |                          | CORRESPONDING 指定がある場合は基本従属項目間の暗黙的影響 2 項関係を抽出します。<br>暗黙的影響2項関係については、「表12-9 暗黙転記の暗黙的影響2項関係」を参照してく<br>ださい。 |            |
| $\overline{4}$ | SET $\chi$ <sup>*3</sup> | 送り出し作用対象                                                                                                | 受け取り側データ項目 |

表 12-4 影響 2 項関係を抽出する COBOL 実行文と抽出する影響 2 項関係

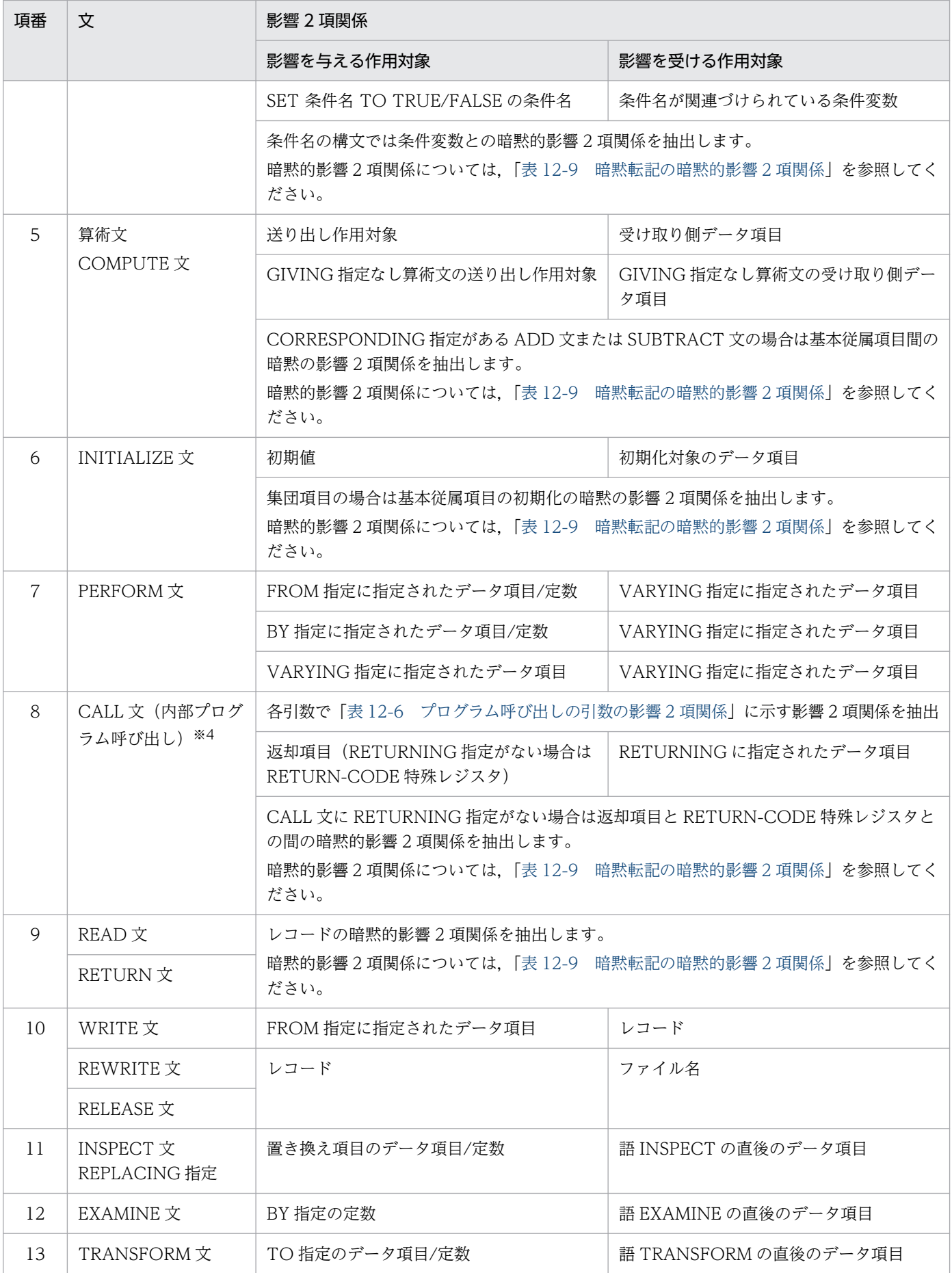

<span id="page-187-0"></span>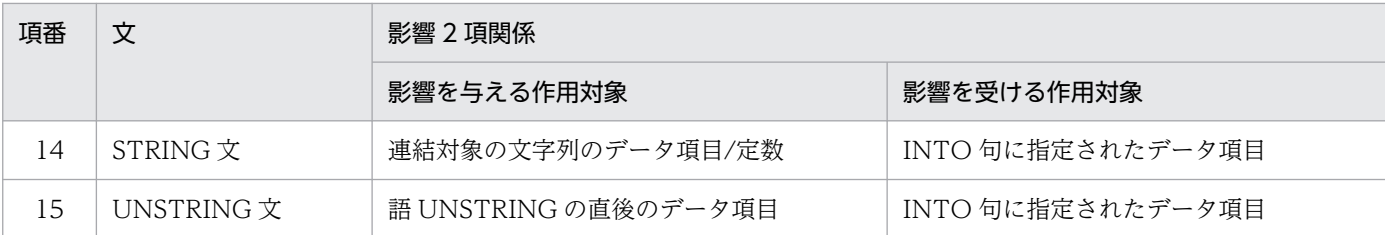

注※1

画面機能 (SCREEN SECTION および WINDOW SECTION)と、コマンド行/環境変数アクセスの ACCEPT 文および DISPLAY 文は,影響 2 項関係抽出の対象外です。

注※2

[「12.1.3 影響波及分析の対象とする COBOL の要素](#page-176-0)」を参照してください。

注※3

OLE2 プロパティの取得・設定の SET 文は,影響 2 項関係抽出の対象外です。

注※4

外部プログラム呼び出しについては,[「12.3.3 ソースファイルをわたった影響 2 項関係」](#page-196-0)を参照してください。

影響を与える作用対象または影響を受ける作用対象に一意名が指定されている場合の取り扱い規則を次に 示します。

### 表 12-5 一意名が指定されている場合の取り扱い規則

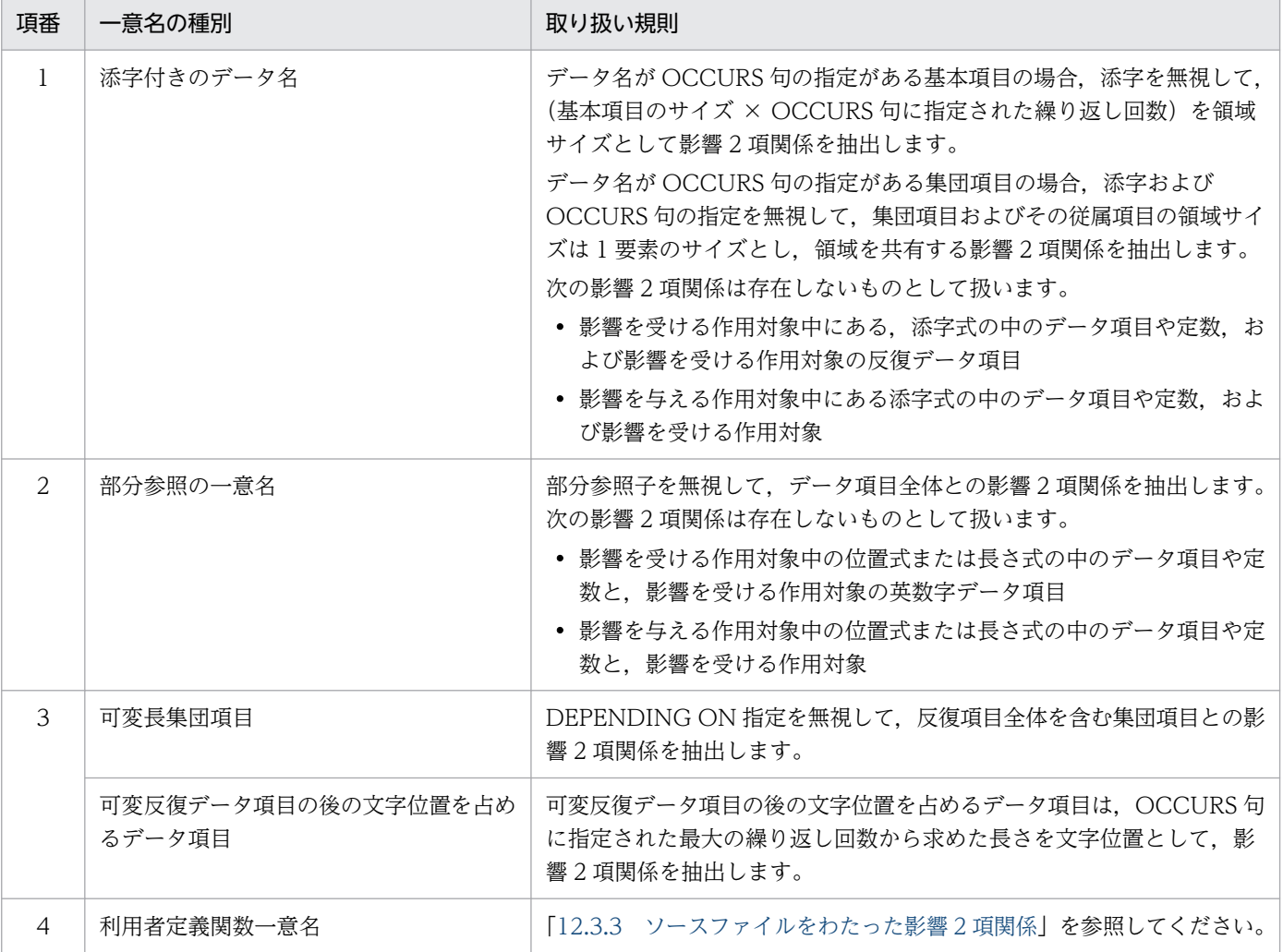

<span id="page-188-0"></span>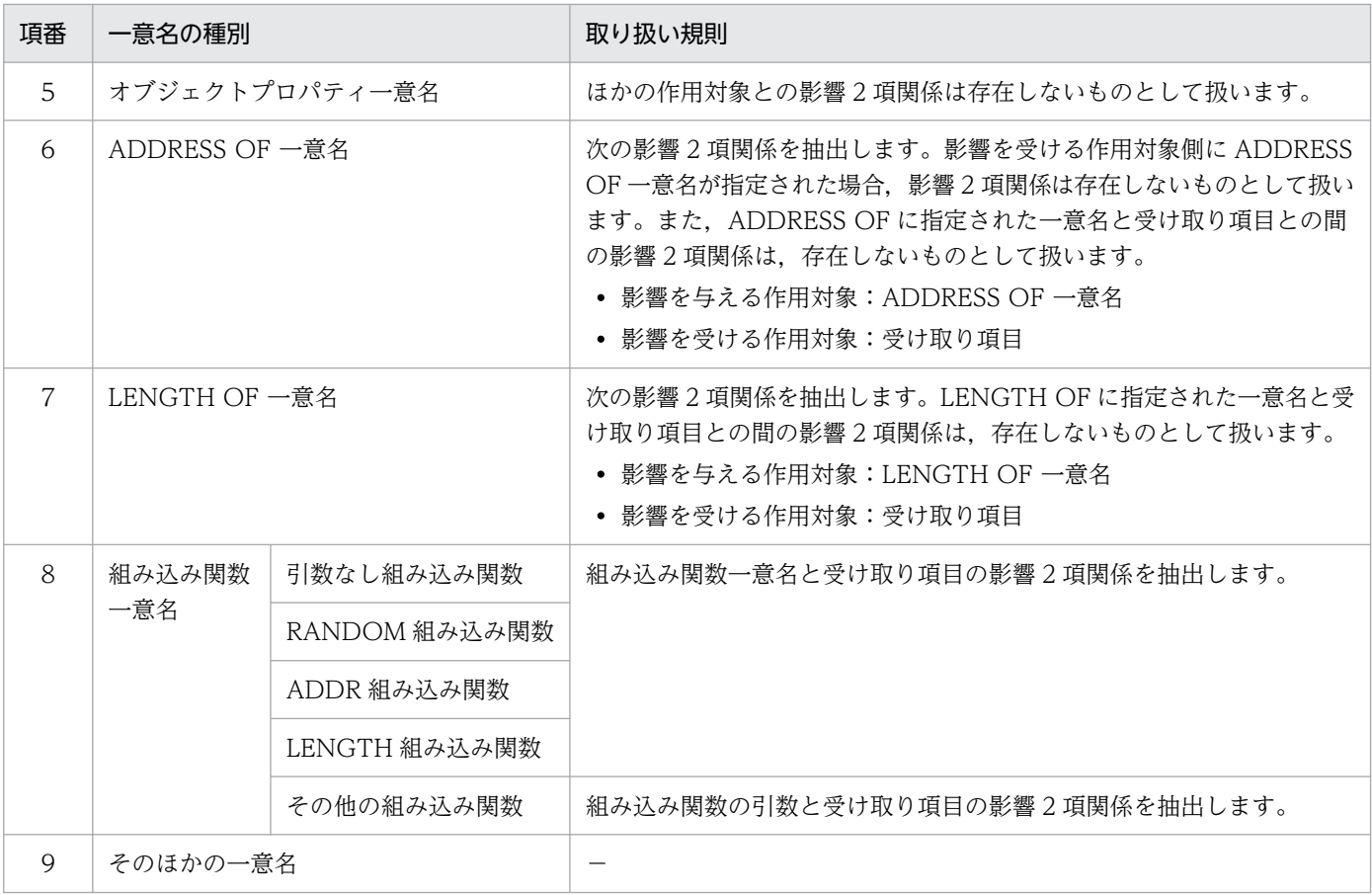

(凡例)

−:特にありません。

プログラム呼び出しの引数の影響 2 項関係を次に示します。

# 表 12-6 プログラム呼び出しの引数の影響 2 項関係

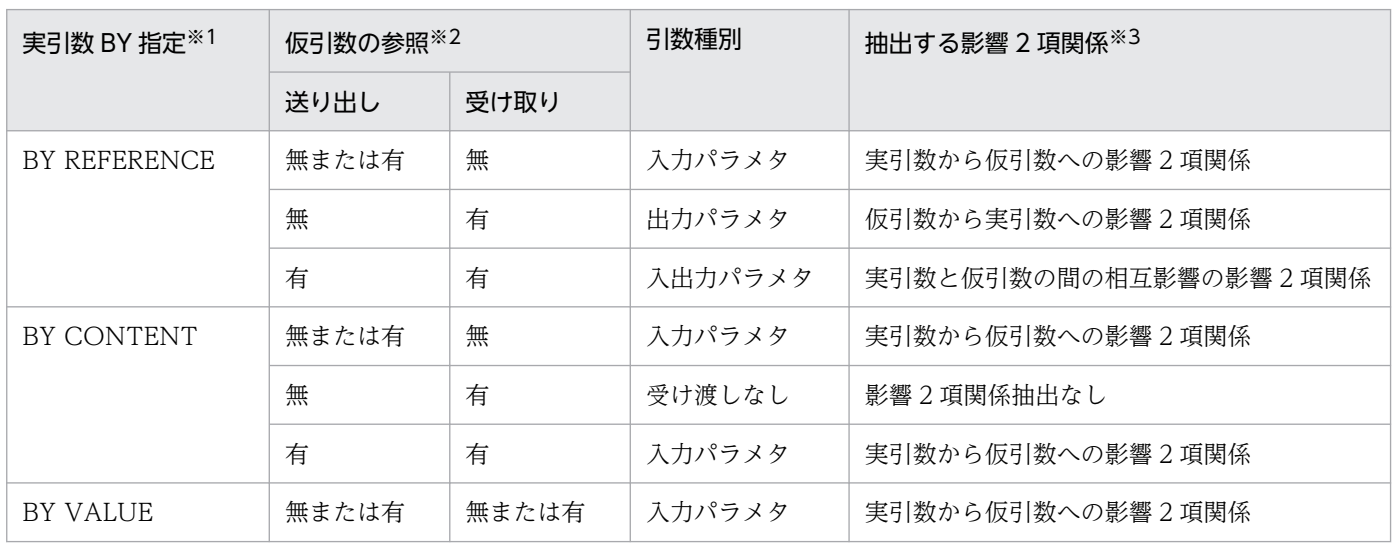

注※1

BY ATTRIBUTE 指定の実引数の 2 項関係情報は抽出しません。

#### 注※2

仮引数の参照とは,手続き部での参照の有無のことです。送り出しとは,送り出し作用対象での参照の有無のことです。受け 取りとは,受け取り作用対象での参照の有無のことです。

#### 注※3

CALL 文に指定された実引数と手続き部見出しに指定された仮引数の数が異なる場合,対となる実引数または仮引数がない組 み合わせの 2 項関係情報は抽出しません。

例として,プログラム呼び出しの n 番目の実引数の有無と n 番目の仮引数と有無との組み合わせを次に示します。

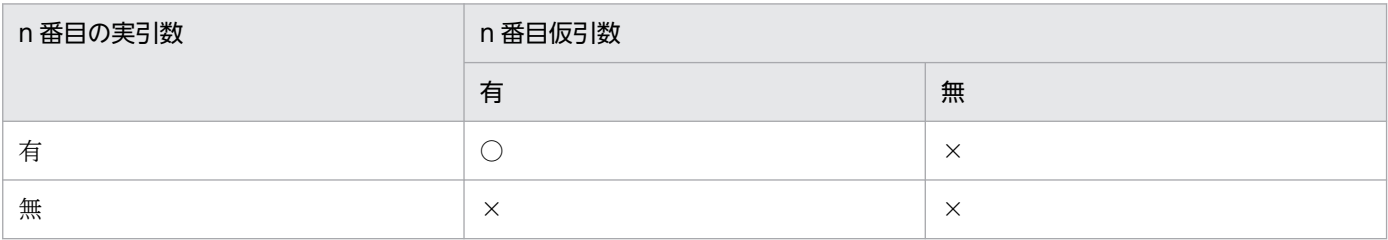

#### (凡例)

○:n 番目の実引数および仮引数に対する 2 項関係情報を抽出します。

×:n番目の実引数,仮引数に対する2項関係情報を抽出しません。

### 注意

• 影響 2 項関係を抽出する COBOL 実行文として記載されていない文も,その中で影響波及元データ項 目や影響波及先データ項目が参照されていれば,その文脈は影響波及元コードや影響波及先コードとし ては表示されます。

影響 2 項関係を抽出しない COBOL 実行文(データ一意名指定を持たない文は除く)を次に示します。

### 表 12-7 影響 2 項関係を抽出しない COBOL 実行文

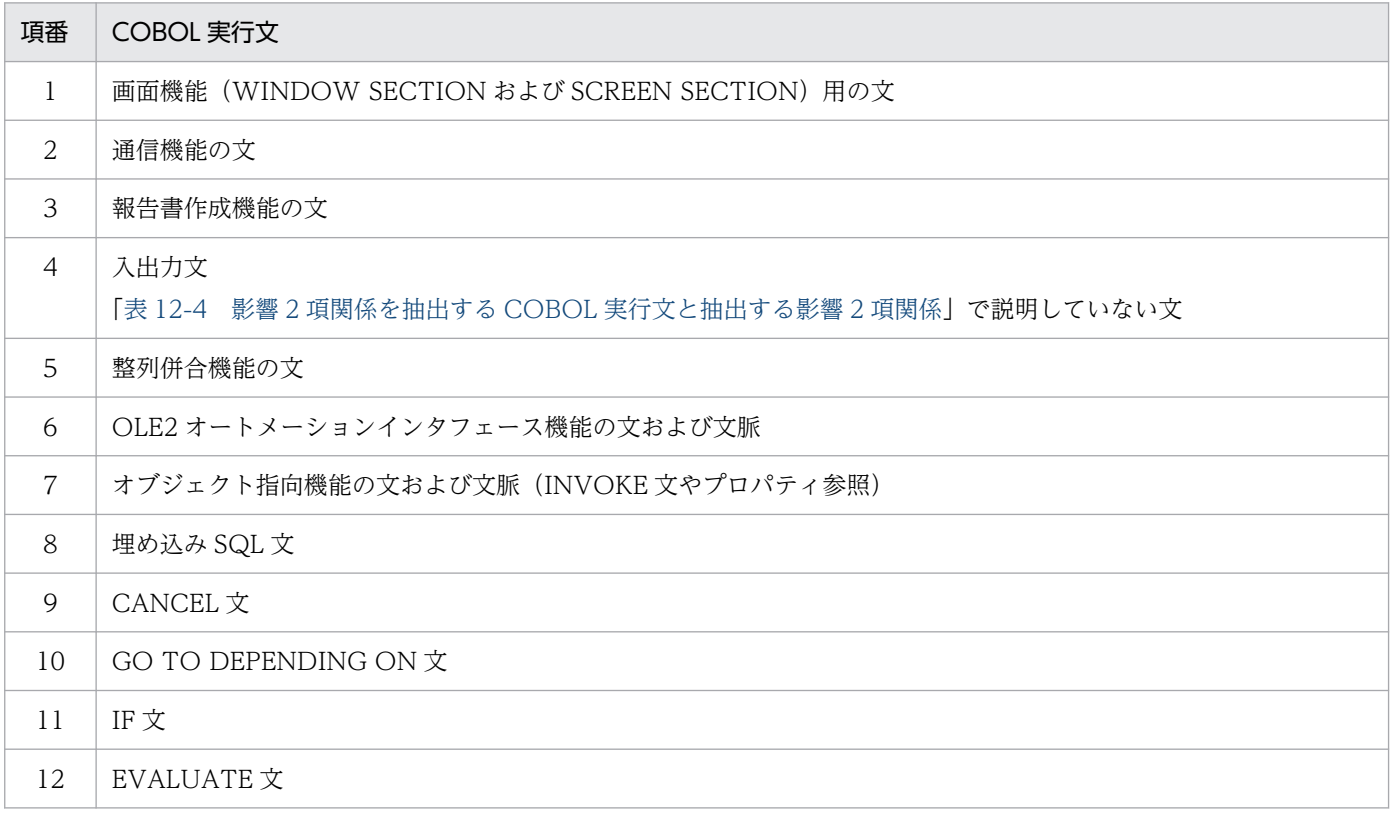

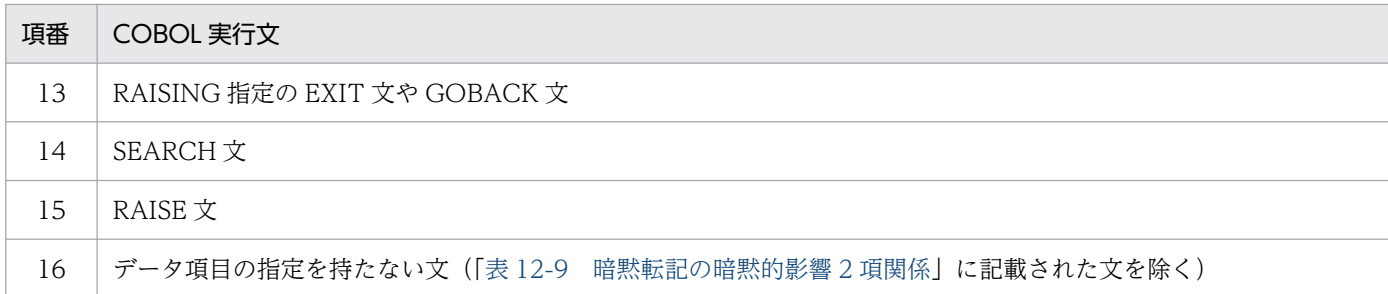

「表 12-8 影響 2 項関係を抽出する COBOL 実行文中の影響 2 項関係を抽出しないデータ参照」で示 す COBOL 実行文では,影響 2 項関係を抽出したデータ項目が影響波及元データ項目や影響波及先デー タ項目にならなくても,影響 2 項関係抽出の対象としないデータ項目が影響波及元データ項目や影響波 及先データ項目となった場合は,その COBOL 実行文は影響波及元コードや影響波及先コードとして 表示されます。

### 表 12-8 影響 2 項関係を抽出する COBOL 実行文中の影響 2 項関係を抽出しないデータ参照

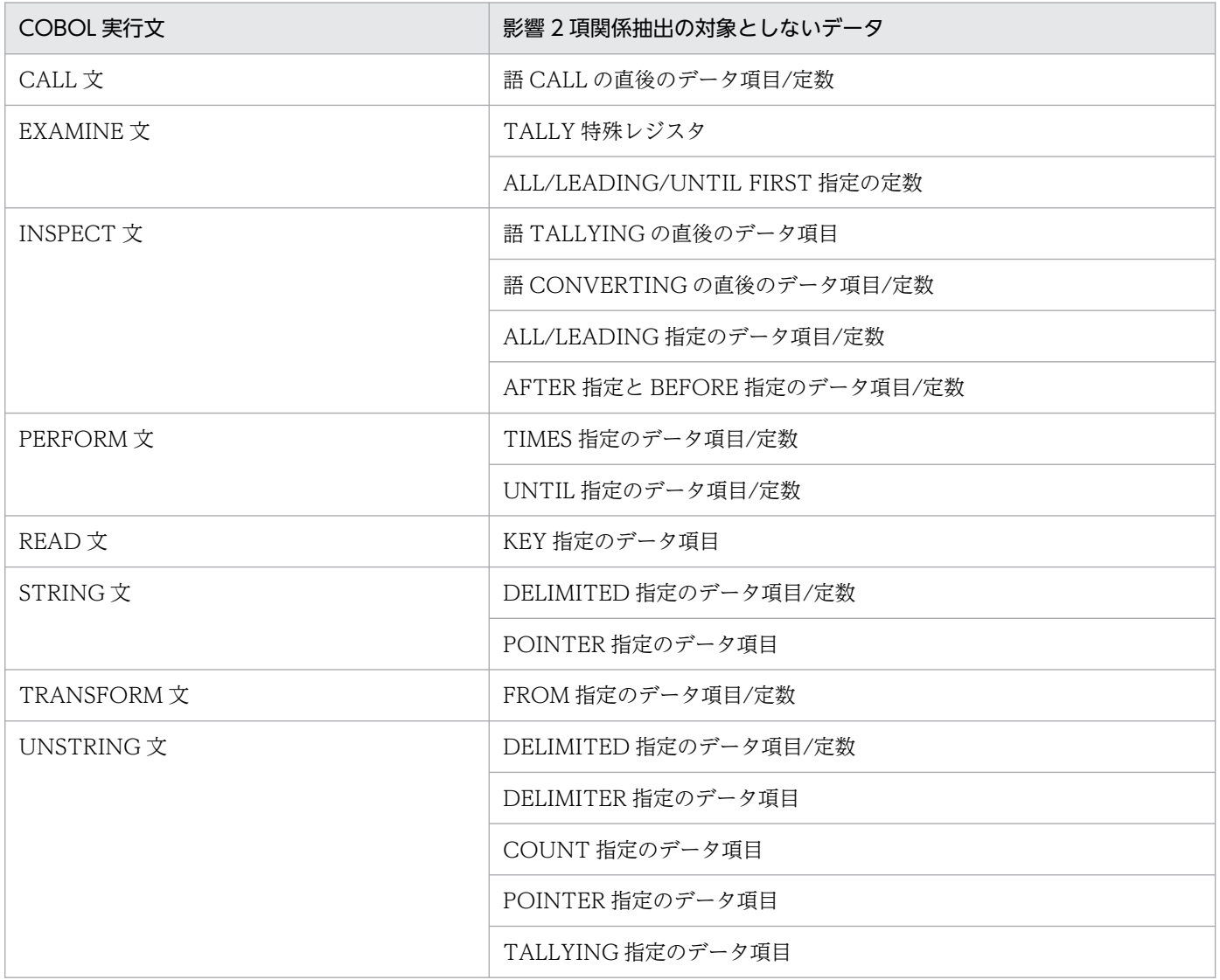

• 条件名が指定された COBOL 実行文では,条件名が関連づけられている条件変数が影響波及元データ 項目や影響波及先データ項目となっている場合に,その COBOL 実行文が影響波及元コードや影響波 及先コードとして表示されます。データ影響波及分析での条件名および条件変数の影響波及の見え方を 次に示します。

**定数※ → (条件名) → (条件変数) → • • • [ (データ項目) ] • • • → (条件変数)** データ記述項の SET文の 条件名条件での 影響2項関係 影響2項関係 条件名による暗黙参照

注※ データ記述項のVALUE句で範囲指定や複数指定で複数の定数が指定されている場合. 先頭の定数だけが表示されます。SET文での転記の対象が先頭の定数だけになるためです。

上記の例では,調査対象データ項目として選択したデータ項目の左側が影響波及元として表示され,右 側が影響波及先として表示されます。

条件名と条件変数は領域を共有する関係ではないので,集団項目の従属項目と異なり,別名として扱わ れることはありません。

# 12.3.2 暗黙的影響 2 項関係

実行文の影響 2 項関係のうち,暗黙的な作用対象に対する影響 2 項関係である暗黙的影響 2 項関係の説明 です。

#### 別名の暗黙的影響 2 項関係

日立の COBOL 言語仕様で. 記憶領域が同じで名前が異なるデータ項目(別名のデータ項目)には,次の ものがあります。

[別名 1]被再定義項目と再定義項目(REDEFINES 句)※1

「別名 2]被再命名項目と再命名項目(RENAMES 句)※2

[別名 3]集団項目と従属項目

[別名4] 反復データ項目

[別名 5] プログラム間で使用される外部データ項目 (EXTERNAL 句)

[別名 6]ADDRESSED 句指定のデータ項目とアドレス名にアドレスが格納されたデータ項目

注※1

被再定義項目が集団項目の場合,その従属項目も再定義項目とは別名関係です。さらに,再定義項目が 集団項目なら領域を共有するその従属項目(集団項目または基本項目)とも別名関係です。 また,再定義項目が集団項目の場合,その従属項目も被再定義項目とは別名関係です。さらに,被再定 義項目が集団項目なら領域を共有するその従属項目(集団項目または基本項目)とも別名関係です。

例)

01 A. 02 B. 03 C.

 04 D PIC X. 03 E PIC X(2). 02 F REDEFINES B. 03 G PIC X(2). 03 H PIC X.

被再定義項目(B)と再定義項目(F)の関係に加えて,次の関係も別名関係です。

C と F C と G D と F D と G E と F E と G E と H

再定義項目(F)と被再定義項目(B)の関係に加えて,次の関係も別名関係です。

G と B (G と C) (G と D) (G と E) H と B (H と E)

()の部分は上記と重複を示します。

注※2

被再命名項目の上位集団項目も,再命名項目と別名関係です。また,被再命名項目が集団項目の場合, その従属項目も再命名項目と別名関係です。

これらのデータ項目の場合,一方のデータ項目が影響を受けると,そのデータ項目の別名のデータ項目も 同じ影響を受けます。

被再定義項目と再定義項目の暗黙的影響 2 項関係の例を次の図に示します。この図では,次に示すソース プログラムの影響波及の連鎖(影響 2 項関係の連鎖)を説明しています。

 01 A PIC X(3) VALUE 'ABC'. …[1] 01 B PIC X(3). 01 C REDEFINES B PIC  $X(3)$ . 01 D PIC X(3). 01 E PIC X(3). MOVE A TO B. … [2]<br>MOVE B TO D. … [3] MOVE B TO D. … [3]<br>MOVE C TO E. … [4] MOVE  $C$  TO  $E$ .

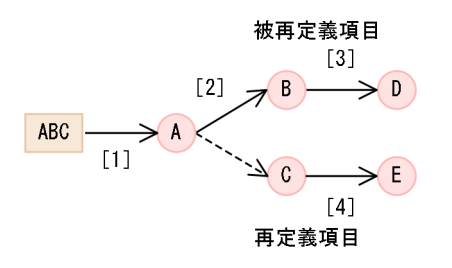

実行文 [2] で被再定義項目 B がデータ項目 A から影響を受けた場合,同じ影響を再定義項目 C も受けま す。そのため、明示的影響 2 項関係 [2] だけでなく, 点線矢印のような暗黙的影響 2 項関係 (再定義項 目 C は実行文[2]には記述されていません)も解析されないと,正しい影響範囲解析の結果となりません。

影響範囲を漏れなく解析するには、[別名 1] ~ [別名 3] の暗黙的影響 2 項関係も必要です。データ影響 波及分析では,別名に対する暗黙的影響 2 項関係も解析します。ソースファイルをわたる[別名 4][別名 5]については,ソースファイルの解析時に暗黙的影響 2 項関係を抽出できないため,特殊な実装方法と なります。詳細については,「[12.3.3 ソースファイルをわたった影響 2 項関係](#page-196-0)」を参照してください。

ただし,明示的影響 2 項関係,または暗黙転記の暗黙的影響 2 項関係で作用対象でない別名の暗黙的影響 2 項関係は,影響範囲を漏れなく解析するのに必要でないため,そのデータ項目は抽出対象となりません。 この別名を未使用の影響波及データ項目といいます。

未使用の影響波及データ項目の例を次の図に示します。この図では,次に示すソースプログラムの影響波 及の連鎖を説明しています。

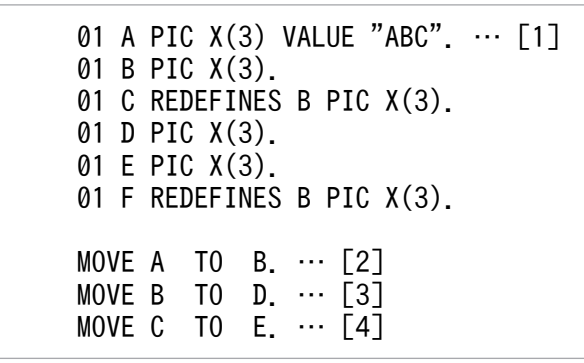

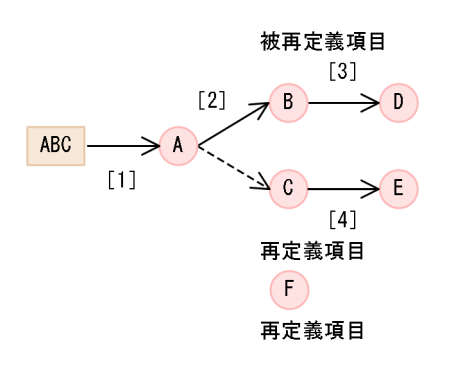

データ項目 F は、データ項目 C と同様にデータ項目 B と別名関係にありますが、明示的な作用対象となる 実行文や,暗黙転記の作用対象となる実行文がありません。このため,データ項目 A からの暗黙的影響 2 項関係は抽出されないで,未使用の影響波及データ項目となります。

なお,未使用の影響波及データ項目は,影響範囲解析の結果として影響波及データ項目一覧だけに表示さ れます。

#### 暗黙転記の暗黙的影響 2 項関係

次の表に示す実行文では,環境部やデータ部で指定したデータ項目や特殊レジスタとの間の暗黙的な転記 (実行文に明示的に指定された作用対象間の転記ではない転記)を実行するものがあります。

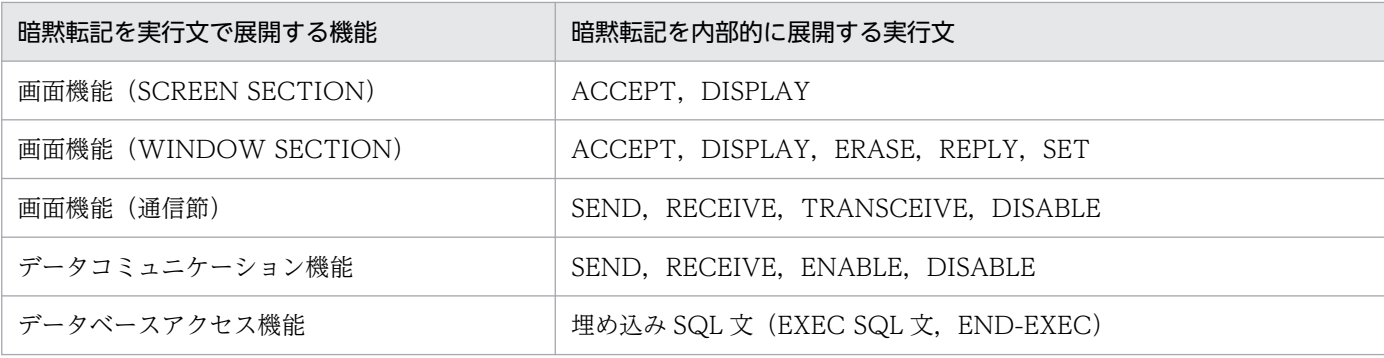

<span id="page-194-0"></span>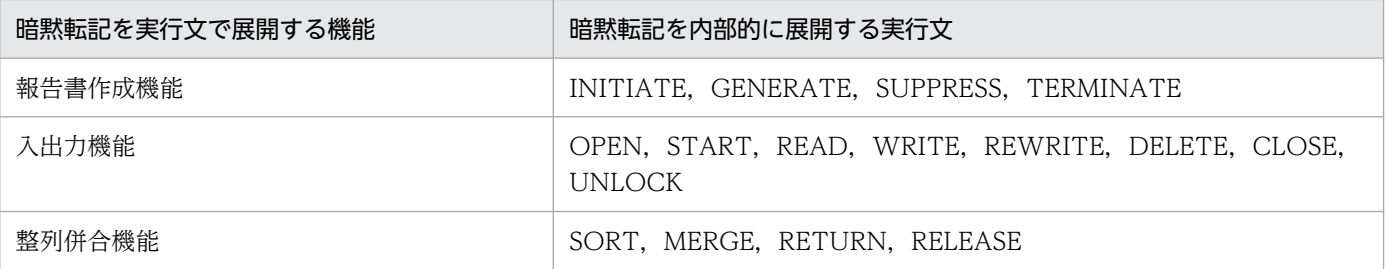

上記の表の暗黙転記も,暗黙的影響 2 項関係を含んでいます。データ影響波及分析で暗黙的影響 2 項関係 の抽出対象とする暗黙転記を次の表に示します。

# 表 12‒9 暗黙転記の暗黙的影響 2 項関係

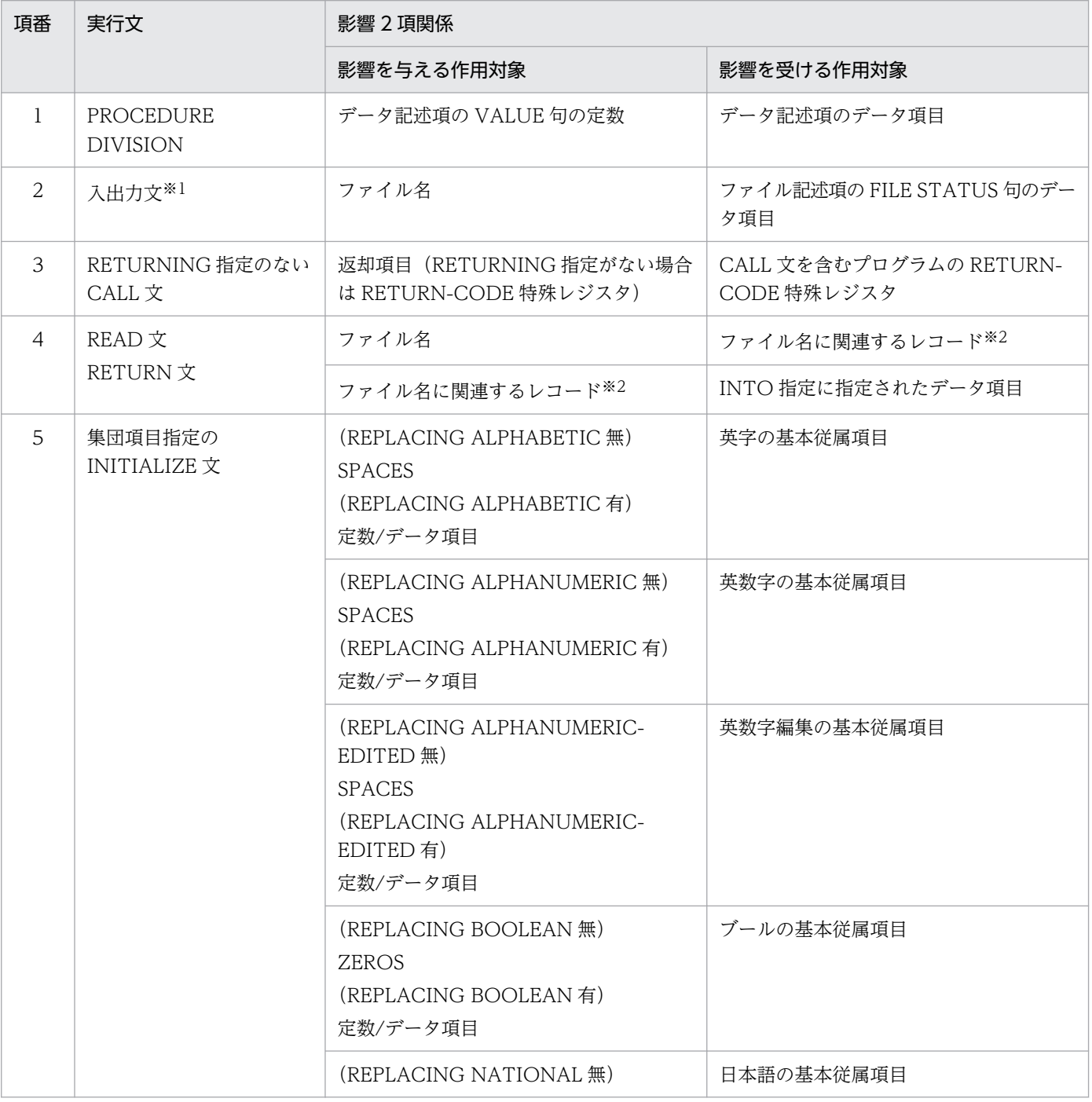

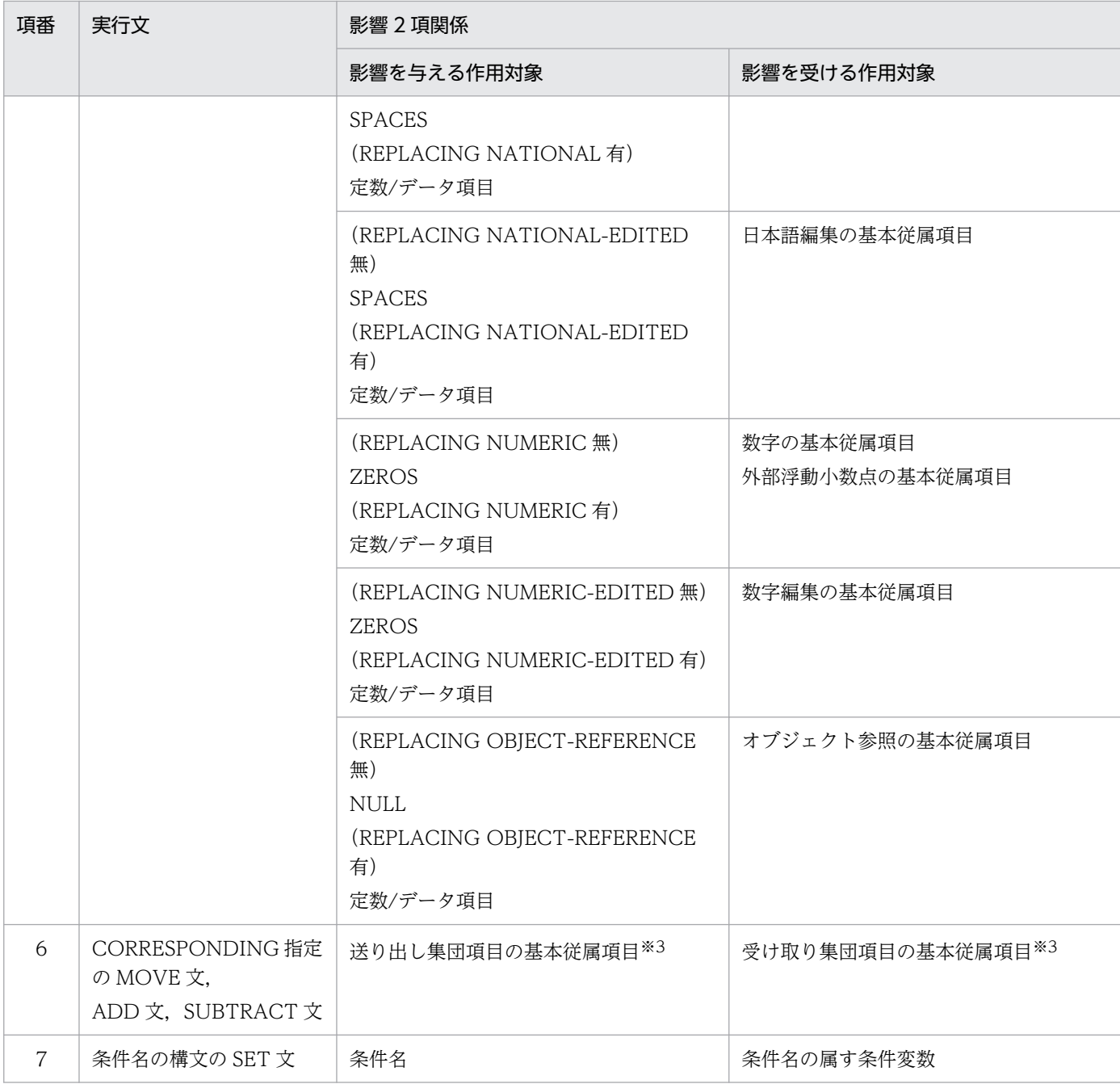

注※1

CLOSE 文, DELETE 文, OPEN 文, READ 文, REWRITE 文, START 文, WRITE 文を示します。

注※2

ファイルが複数のレコードを持つ場合は,レコードの数だけ影響 2 項関係を抽出します。

注※3

対応する基本従属項目の数分の影響 2 項関係を抽出します。

文で使用されている暗黙的影響 2 項関係の抽出の対象になった暗黙的なデータ項目の参照に対しては、そ のデータ項目が影響波及元データ項目や影響波及先データ項目になった場合は,そのデータ項目の暗黙参 照によって文が影響波及元コードや影響波及先コードとして扱われます。

<span id="page-196-0"></span>(例)READ 文のファイルのレコードは,影響 2 項関係の抽出の対象なので,そのレコードが影響波及元 データ項目になった場合,READ 文は影響波及元コードとして扱われます。

文で使用されている暗黙的影響 2 項関係の抽出の対象にならない暗黙的なデータ項目の参照に対しては, そのデータ項目が影響波及元データ項目や影響波及先データ項目になったとしても,そのデータ項目の暗 黙参照によって文が影響波及元コードや影響波及先コードとして扱われることはありません。ただし,条 件で現れた条件名による条件変数の暗黙参照は除きます。

(例) ファイル記述項の LINAGE 句に書かれたデータ項目は, WRITE 文で暗黙的に参照されますが, 影 響2項関係の抽出の対象になっていないため,そのデータ項目が影響波及先データ項目になったとしても. それによって WRITE 文が影響波及先コードとして扱われることはありません。

# 12.3.3 ソースファイルをわたった影響 2 項関係

ソースファイルをわたった影響 2 項関係の説明です。

### 外部プログラムまたは利用者定義関数の呼び出しの引数と返却値

外部プログラム呼び出しまたは利用者定義関数呼び出しの実引数と仮引数の間の影響 2 項関係

対応する実引数と仮引数の組み合わせをすべて見つけて,[「12.3.1 明示的影響 2 項関係」](#page-185-0)のプログラ ム呼び出しの引数の影響 2 項関係に示す影響 2 項関係を設定します。

外部プログラムまたは利用者定義関数の呼び出しの返却項目と返却値の受け取り項目の間の影響 2 項関係 対応する返却項目(プログラムに RETURNING 指定がない場合はプログラムの RETURN-CODE 特 殊レジスタ)と返却値の受け取り項目の組み合わせを見つけて、返却項目から返却値の受け取り項目へ の影響 2 項関係を設定します。CALL 文に RETURNING 指定がない場合の返却値の受け取り項目は, CALL 文を含むプログラムの RETURN-CODE 特殊レジスタとなります。

### 外部データ (EXTERNAL) 項目の影響 2 項関係

外部データ(EXTERNAL)項目間の影響 2 項関係の場合,どのプログラムにも属さない仮想的な外部デー タ項目を内部的に用意して,すべてのプログラムで同名の外部データ項目との間で,相互影響の影響 2 項 関係を設定します。次に例を示します。仮想的な外部データ項目は表示の対象外です。

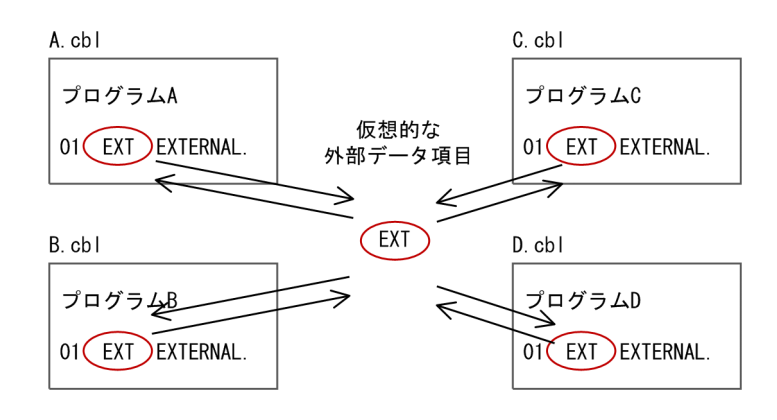

この影響2項関係の設定によってプログラムの外部データ項目が影響波及元データ項目になった場合、そ の外部データ項目の影響元として,ほかのすべてのプログラムにある外部データ項目が表示されるように なります。また,プログラムの外部データ項目が影響波及先データ項目になった場合,その外部データ項 目の影響先として,ほかのすべてのプログラムにある外部データ項目が表示されるようになります。

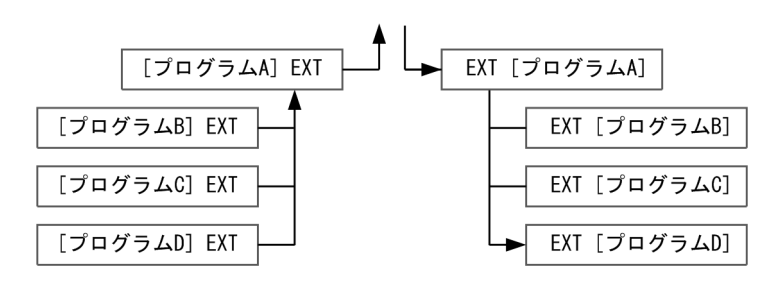

### ADDRESSED 句指定のデータ項目の影響 2 項関係

ADDRESSED 句指定のデータ項目と,アドレス名にアドレスが格納されたデータ項目の間が影響 2 項関 係である場合,アドレス名に対する影響波及元解析を内部的に実行します。そして,アドレス名にアドレ スが格納されるデータ項目をすべて洗い出し,それらのデータ項目と ADDRESSED 句指定の項目との間 で,相互影響の影響 2 項関係を設定します。

例として,アドレス名 PP で影響波及元解析を実行し,FUNCTION ADDR( B )と ADDRESS OF A を 検出して,A と X,および B と X の間に相互影響の影響 2 項関係の設定を次に示します。

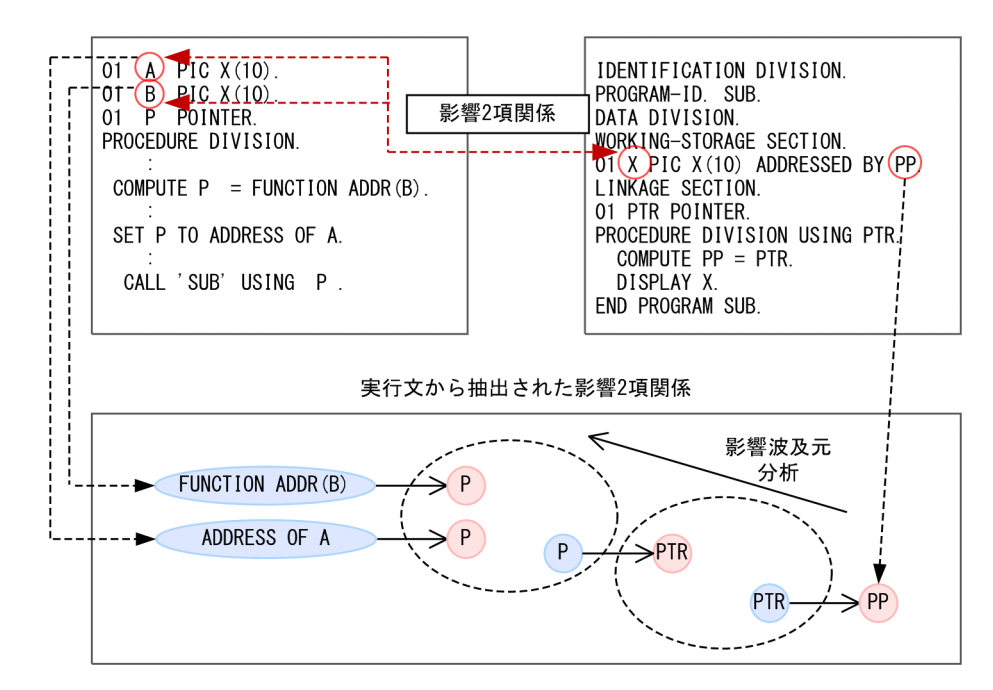

### 注意

- FUNCTION ADDR (一意名) や ADDRESS OF 一意名の一意名が添字や部分参照子付きの場合, 影 響 2 項関係は設定しません。
- 添字付きのポインタ項目(アドレスデータ項目)やポインタ項目(アドレスデータ項目)以外のデータ 項目を経由する場合,影響 2 項関係は設定しません。

# 12.4 調査対象データ項目の別名の扱い

調査対象データ項目の選択後に影響 2 項関係を追加設定する説明です。

別名を持つデータ項目が調査対象データ項目として選択された場合,影響範囲解析の結果は次のように表 示されます。

- 影響波及元:別名のうち,明示的影響 2 項関係の「影響を受ける作用対象」である別名を調査対象デー タ項目の影響波及元データ項目として表示する
- 影響波及先:別名のうち,明示的影響 2 項関係の「影響を与える作用対象」である別名を調査対象デー タ項目の影響波及先データ項目として表示する
- 被再定義項目,再定義項目,被再命名項目,または再命名項目が調査対象データ項目として選択された場合 調査対象データ項目と,別名の中で解析方向と同じ方向の明示的 2 項関係を持つデータ項目との間で, 相互影響の暗黙的影響 2 項関係を追加設定します。調査対象データ項目の別名に対する影響 2 項関係 の追加設定を次に示します。

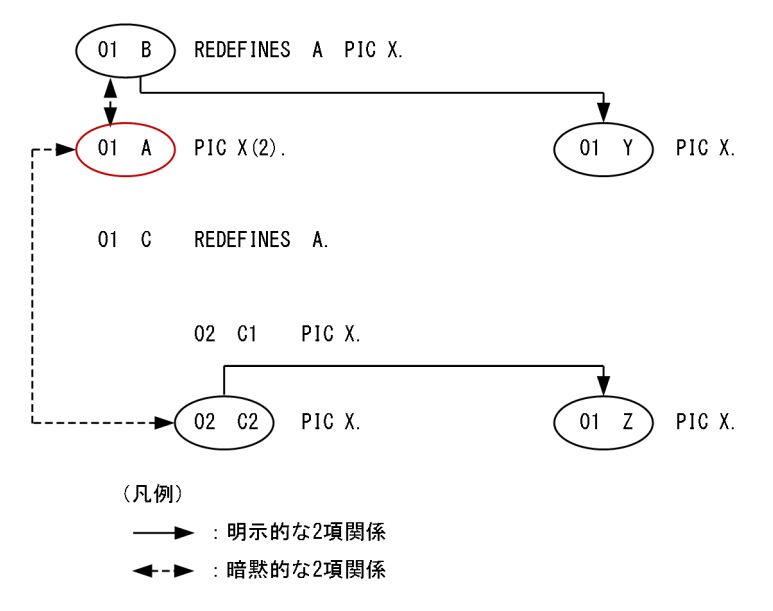

集団項目が調査対象データ項目として選択された場合

調査対象データ項目と,解析方向と同じ方向の明示的影響 2 項関係を持つすべての従属項目との間で, 相互影響の暗黙的影響 2 項関係を追加設定します。集団項目が調査対象データ項目として選択された場 合の影響 2 項関係の追加設定を次に示します。

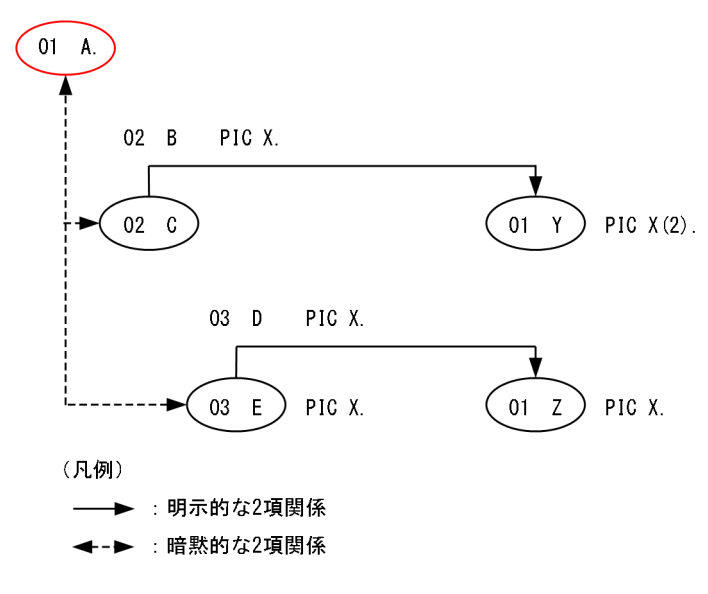

従属項目が調査対象データ項目として選択された場合

調査対象データ項目と,調査対象データ項目を従属項目に持つすべての集団項目の中で解析方向と同じ 方向の明示的影響 2 項関係を持つ集団項目との間で,相互影響の暗黙的影響 2 項関係を追加設定しま す。従属項目が調査対象データ項目として選択された場合の影響 2 項関係の追加設定を次に示します。

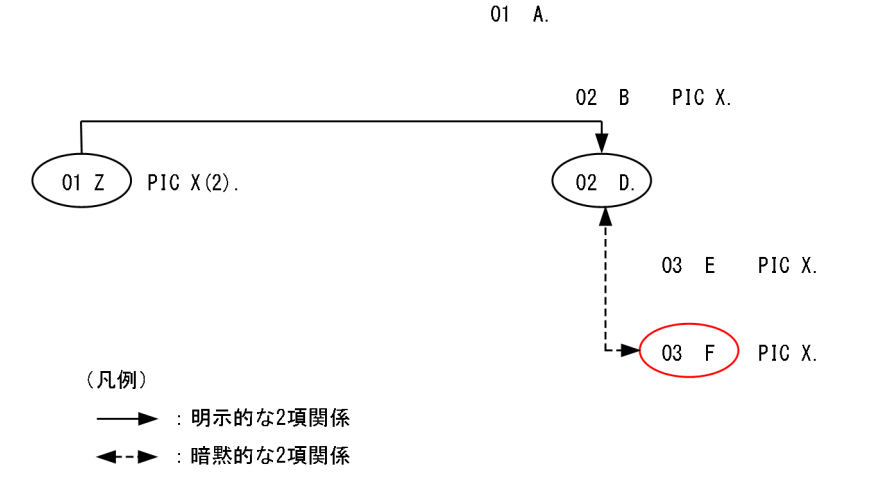

外部データ項目, ADDRESSED 句指定の項目, またはアドレス名にアドレスが格納されたデータ項目が 調査対象データ項目として選択された場合

調査対象データ項目かどうかに関係なく,解析方向と同じ方向の明示的影響 2 項関係を持つ別名に相互 影響の影響2項関係を追加設定します。そのため,調査対象データ項目のための影響 2 項関係を追加設 定する必要はありません。

# 12.5 影響 2 項関係の連鎖の抽出

影響 2 項関係の連鎖の抽出対象の説明です。

# 12.5.1 英数字項目間の影響 2 項関係

英数字項目間での影響 2 項関係の連鎖の説明です。

### 影響 2 項関係

英数字項目から英数字項目への転記では,送り出し作用対象の格納値が,作用対象のデータ項目へ影響が 波及するものと扱います。

作用対象の部分的な領域への影響を考慮した英数字項目間の影響 2 項関係について, 次に示します。

送り出し作用対象X < 受け取り作用対象B02

送り出し作用対象Y > 受け取り作用対象B01

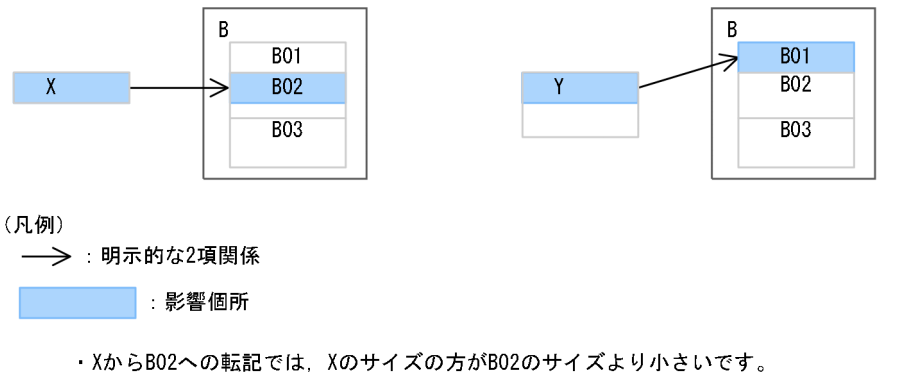

この場合Xは、Xの格納値が転記されるB02の先頭からXのサイズ分にだけ影響を与えます。

·YからB01への転記では、Yのサイズの方がB01のサイズより大きいです。

この場合Yは、Yの先頭からB01サイズ部分だけ、B01へ影響を与えます。

### 影響 2 項関係の連鎖

影響波及データ項目がすべて英数字項目の場合,調査対象の格納値が伝播するデータ項目とそのデータ項 目を従属項目として持つ集団項目だけに影響を与えるものとして影響 2 項関係の連鎖を求めます。

• 影響波及先解析の場合

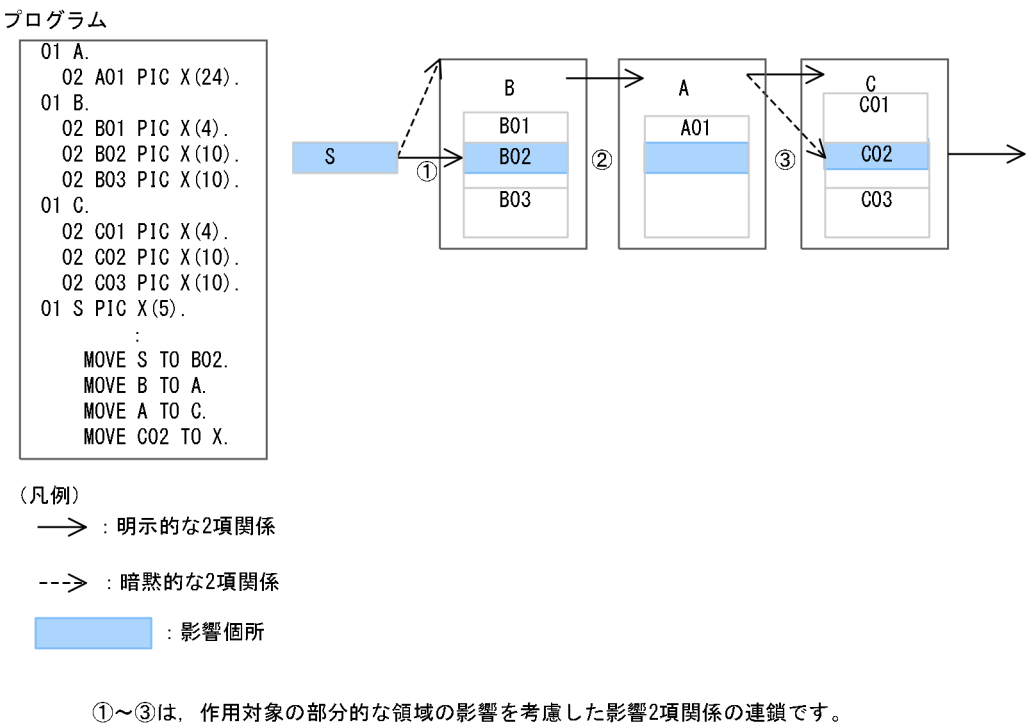

調査対象をSとして影響波及先解析を実施した場合, ①~③の影響2項関係の連鎖を抽出する ことで、Sからの影響は、S→B02→A01→C02とSの格納値が伝播する領域を持つデータ項目へ と波及します。

• 影響波及元解析の場合

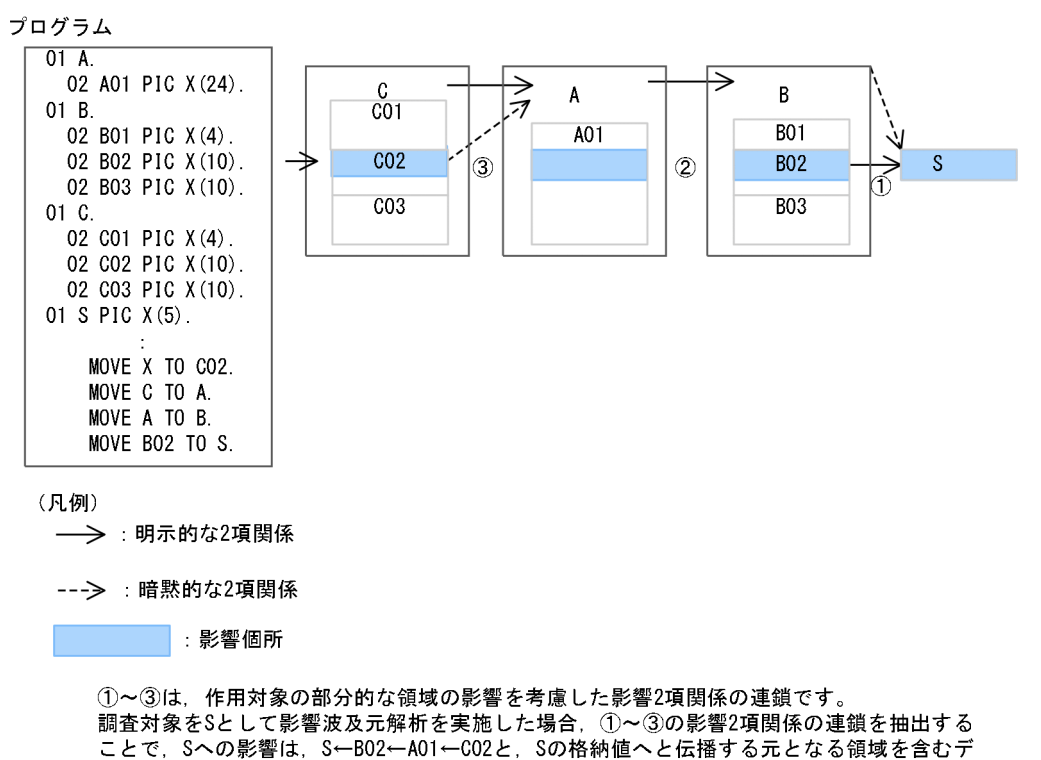

一タ項目へと波及します。

# 12.5.2 数字項目間の影響 2 項関係

数字項目から数字項目への転記では,送り出し作用対象のデータ項目の全体から,受け取り作用対象のデー タ項目全体へ影響が波及するものと扱います。

作用対象の部分的な領域への影響を考慮した数字項目間の影響2項関係について、次に示します。

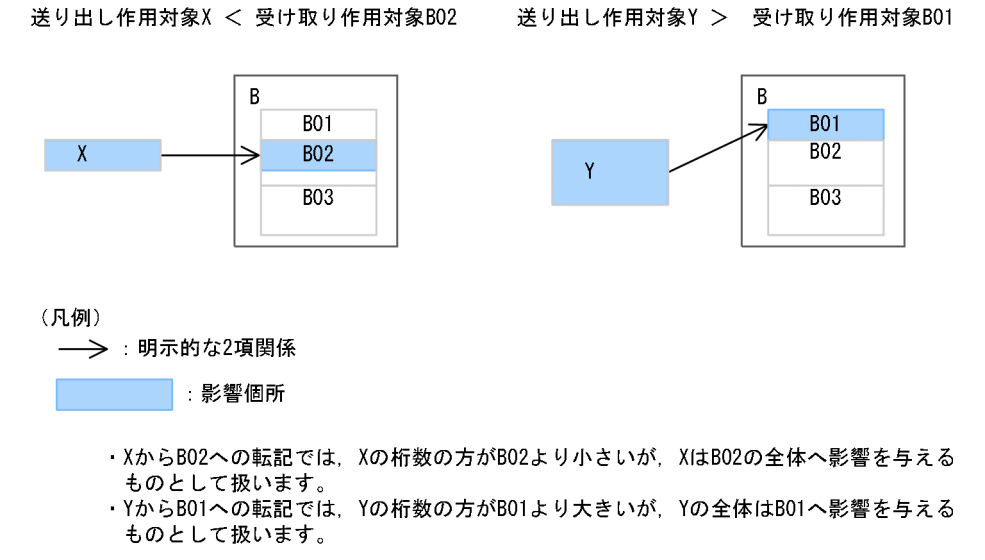

# 12.5.3 作用対象の属性と作用対象の影響する領域

英数字項目間の転記では,調査対象の格納値に影響する影響 2 項関係を抽出し,数字項目間では,データ 項目全体に影響するものとして影響 2 項関係を抽出します。作用対象の属性によって影響を与える領域が 異なります。

### 明示的影響 2 項関係の場合

明示的影響 2 項関係での作用対象の属性と影響する領域について,次の表に示します。

### 表 12-10 明示的影響 2 項関係での作用対象の属性と影響する領域

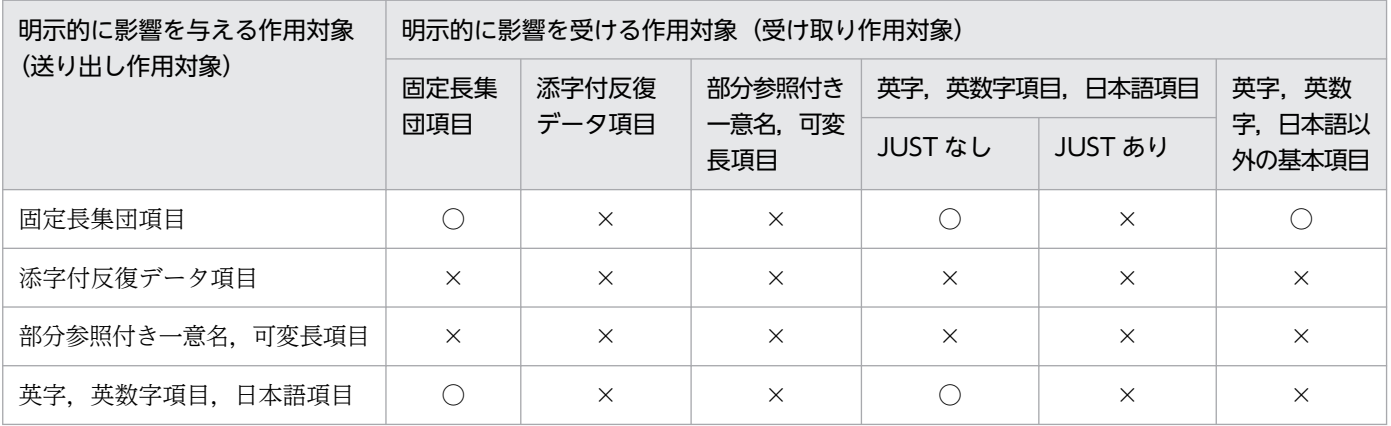

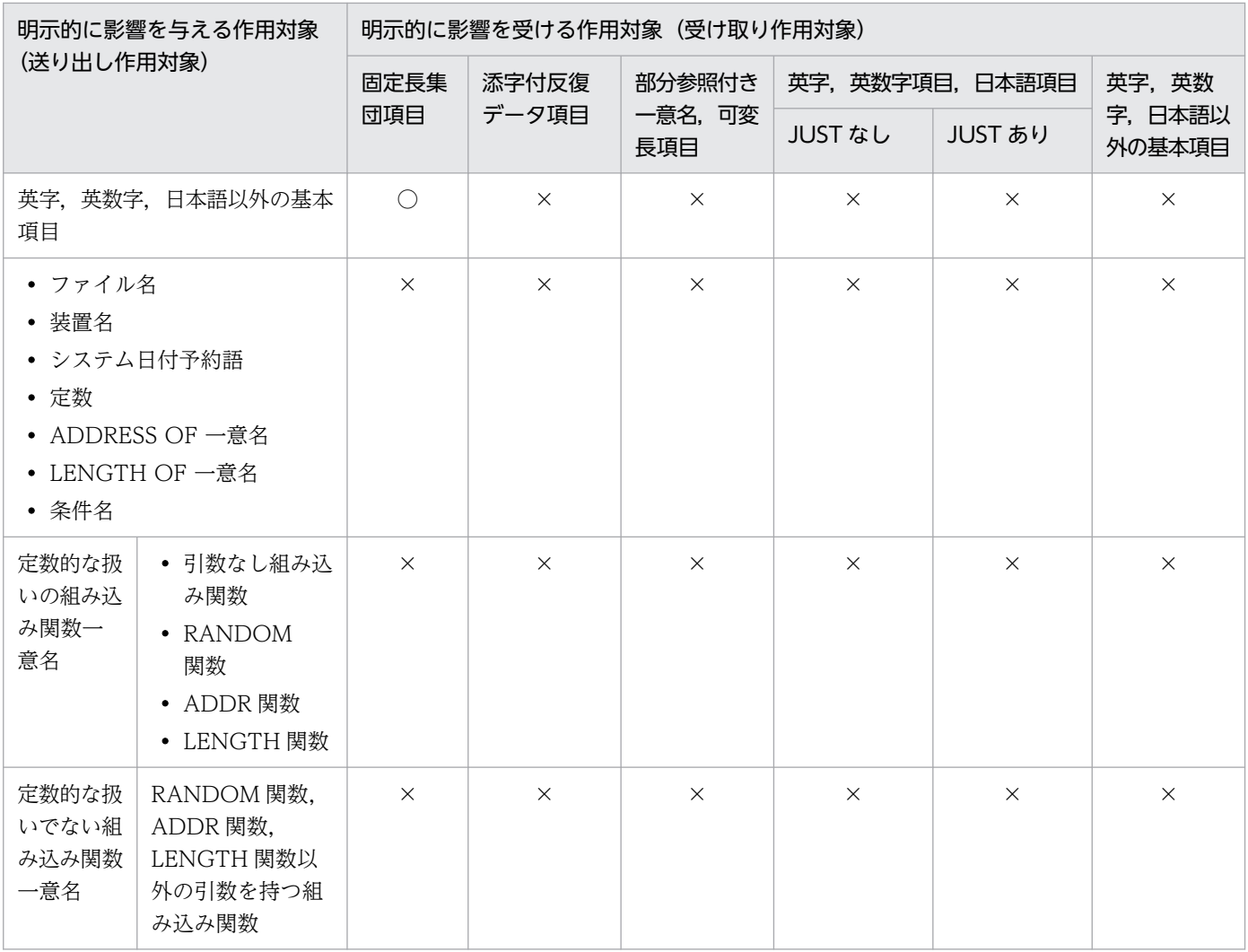

(凡例)

○:送り出し作用対象の格納値のすべて,または一部が受け取り作用対象に影響します。

×:作用対象のデータ項目全体に影響するものとして影響 2 項関係を抽出します。

#### 暗黙的影響 2 項関係の場合

再定義,被再定義,再命名,被再命名による暗黙的作用対象は,明示的作用対象が影響する部分が影響を 受けるものとして,影響 2 項関係を抽出します。

再定義との暗黙的2項関係の影響個所について、次に示します。

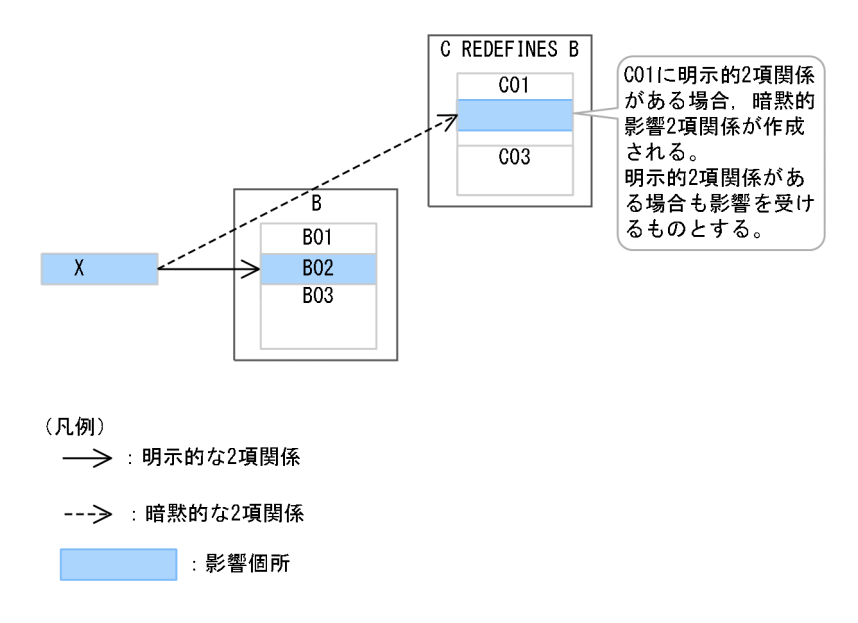

明示的な作用対象が集団項目の場合,暗黙的作用対象となる従属項目は, JUST 句のない英数字項目と同 じに扱い,調査対象の格納値の影響を受ける領域が部分的に影響を受けるものとして影響 2 項関係を抽出 します。

明示的な受取り作用対象が集団項目の場合について,次に示します。

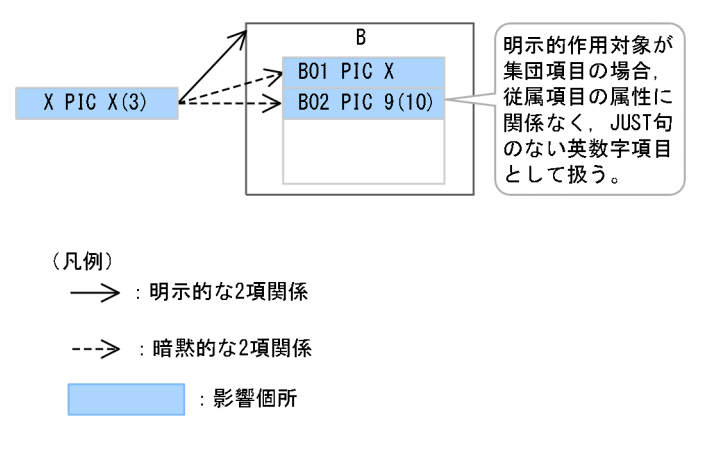

### 複数のソースファイルにわたる影響 2 項関係の場合

外部プログラム,または利用者定義関数の呼び出しの引数と返却値

外部プログラム呼び出し,または利用者定義関数呼び出しの引数と返却値の間の影響 2 項関係での作用 対象の属性と影響する領域は,明示的影響 2 項関係と同じです。

外部データ (EXTERNAL) 項目

外部データ項目間の影響2項関係は、同名の外部データ項目間で影響を受ける領域を共有します。 外部データ項目を再定義している場合、領域が重なり合っている別名データ項目の領域を計算します。

### 文字列操作文の作用対象の扱い

次の文字列操作文の作用対象は、影響2項関係の抽出時に格納値のサイズが決定しないため、データ項目 全体に影響が波及するものとして影響 2 項関係を抽出します。

- INSPECT 文の REPLACING 指定
- TRANSFORM 文
- STRING 文
- UNSTRING 文

# INTO 指定の READ 文および RETURN 文について

INTO 指定の READ 文および RETURN 文で発生する影響 2 項関係は、別名も含めて、領域が重なり合っ ているデータ項目の領域全体に影響が波及するとみなします。

# 12.6 データ影響波及分析で解析または調査する項目の制限

データ影響波及分析で解析または調査する項目の制限です。

- ファイル記述項で同一のファイルに複数のレコードが定義されている場合,または複数のレコード記述 項が異なるファイル記述項に従属し,これらのファイル記述項が同じ SAME RECORD AREA 句で参 照されている場合、それらのレコードは領域を共有しない独立したレコードとして扱われ、レコード間 の影響は無視されます。
- 同じ名前の外部データ項目の構造がプログラム間で異なる場合(従属項目の位置やサイズが異なる場 合),プログラム間の外部データ項目の影響関係は正しく解析できません。
- BY REFERENCE 仮引数が手続き部(USING 指定を除く)でまったく参照されていない場合,その仮 引数は実引数から影響を受けないものとして扱われます。
- 画面節(WINDOWS SECTION)のデータ項目や通信節で暗黙に宣言されるデータ項目は分析の対 象になりません。データ影響波及分析の対象でないデータ項目については,[「12.1.2 影響波及分析の](#page-175-0) [対象とするデータ項目」](#page-175-0)を参照してください。
- 添字式や部分参照の位置式または長さ式に現れたデータ一意名は,その文のどの作用対象にも影響を及 ぼさないものとして扱われます。一意名が指定されている場合の規則については,[「表 12-5 一意名が](#page-187-0) [指定されている場合の取り扱い規則」](#page-187-0)を参照してください。
- REPLACING 指定の COPY 文または REPLACE 文で複数語を一度に置換する場合,置換される語を 影響波及コードの表示対象にはできません。置換される複数語の中に影響波及データ項目が含まれてい た場合,置換される先頭の語を含む行を影響波及コードとして表示します。
- REPLACING 指定の COPY 文または REPLACE 文で複数語を一度に置換する場合,置換される語を 影響波及コードに表示できません。置換される複数語の中に影響波及データ項目が含まれていた場合, 置換される先頭の語を含む行を影響波及コードとして表示します。
- 構造が不一致の集団項目間の転記で,OCCURS 句が指定されている集団項目を従属項目として含む集 団項目が影響を与える作用対象または影響を受ける作用対象である場合,OCCURS 句指定のある反復 データ項目の従属項目は繰り返し数 1 の反復データ項目として解析します。このため,反復データ項目 の従属項目と影響し合う,影響を与える作用対象または影響を受ける作用対象との影響 2 項関係が正し く設定できないことがあります。

例)

 01 X. 01 Y. 02 XA OCCURS 3 TIMES. 02 YA OCCURS 3 TIMES. 03 XB PIC X(2). 03 YB PIC X(3).<br>03 XC PIC X(2). 03 YC PIC 9(4). 03 XC PIC X(2). 03 XD PIC 9(4). MOVE X TO Y.

この例では,「XD(1)と YB(2)」「XB(3)と YC(3)」は領域が重なるが,XB・XC・XD・YB・YC を繰 り返し数 1 の反復データ項目として解析するため,X から Y への転記では「XD->YB」「XB->YC」の 影響 2 項関係を設定しません。

• 集団項目を構造が違う別の集団項目で再定義した場合の転記で,OCCURS 句が指定されている集団項 目を従属項目として含む被再定義集団項目または再定義集団項目が,影響を与える作用対象または影響 を受ける作用対象のとき,OCCURS 句指定のある反復データ項目の従属項目は繰り返し数 1 の反復 データ項目として解析します。そのため,反復データ項目の従属項目と影響し合う,影響を与える作用 対象または影響を受ける作用対象との影響 2 項関係が正しく設定できないことがあります。 例)

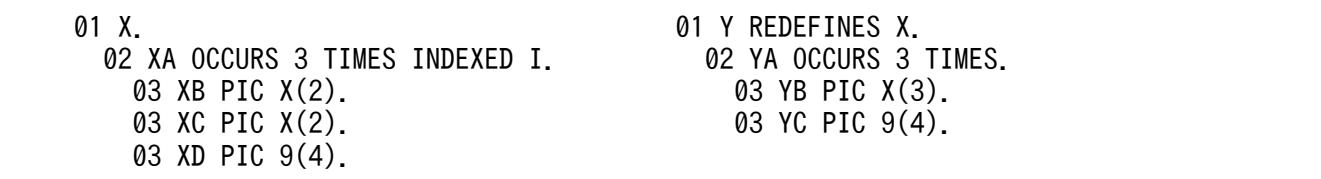

MOVE 10 TO XD(I).

「XD(1)と YB(2)」は領域が重なるが、XB・XC・XD・YB・YC を繰り返し数 1 の反復データ項目 として解析するため,この転記では「XD->YB」の影響 2 項関係を設定しません。

MOVE 10 TO XB(I).

「XB(3)と YC(3)」は領域が重なるが,XB・XC・XD・YB・YC を繰り返し数 1 の反復データ項目 として解析するため,この転記では「XB->YC」の影響 2 項関係を設定しません。

• 構造が一致する集団項目間の転記で,従属項目に内部ブール項目がある場合は,ビット数が一致する データ項目の影響 2 項関係が設定されます。構造が不一致の集団項目間の転記で,従属項目に内部ブー ル項目がある場合は、内部ブール項目とビット数が一致しないデータ項目であっても、同一のバイト領 域にあるデータ項目であるときは,領域が重なっていると見なし,内部ブール項目との影響 2 項関係が 設定されます。

#### 例)

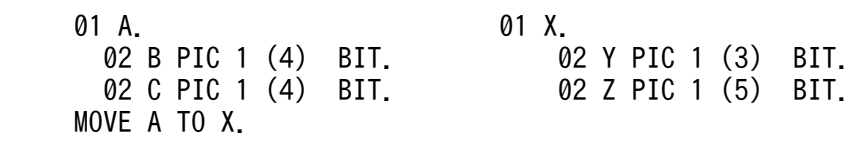

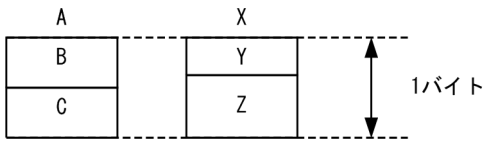

A から X への転記では,「A->X」の明示的影響 2 項関係が設定されます。また,ビット数の一致する データ項目はないが,「B と Y」「B と Z」「C と Y」「C と Z」は同一のバイト領域にあるデータ項目で あるため,領域が重なっているとみなし,「B->Y」「B->Z」「C->Y」「C->Z」の暗黙的影響 2 項関係 が設定されます。

• 可変長集団項目で,DEPENDING ON 指定のある可変反復データ項目の後の文字位置を占めるデータ 項目との転記がある場合,DEPENDING ON 指定を無視した反復データ項目全体の領域長で,影響を 与える作用対象または影響を受ける作用対象との影響 2 項関係を抽出します。

そのため,反復データ項目の後の文字位置を占めるデータ項目と影響し合う,影響を与える作用対象ま たは影響を受ける作用対象との影響 2 項関係が正しく設定できないことがあります。

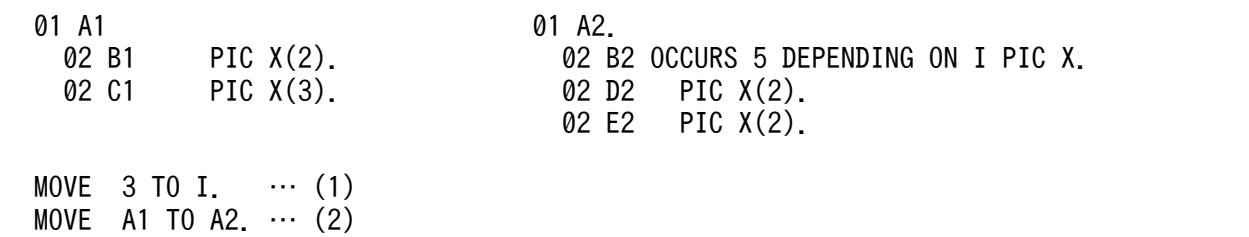

[影響 2 項関係]

例)

A1->A2 B1->B2 C1->B2

(1)で I を更新しているため,プログラムを実行したとき,B2 の長さは 3 バイトとなります。そのた め,(2)の転記を実行したときは,D2 に影響が波及するものとなります。

しかし、B2の長さは DEPENDING ON 指定を無視した5 バイトと扱うため、D2 に影響が波及しな いものとなります。

• 調査対象一覧ファイルの出力行数が大量になる場合は,cbldia コマンドのオプションを指定すると, 出力行数を減らすことができます。

次のどれかの対処を実施してください。

- -Data オプションで対象にする条件を変更する
- -SubSystem オプションで対象にするサブシステムを絞り込む
- -Filter オプションで指定するプログラム情報フィルタリングファイルで,特定の範囲だけを参照す るか,または範囲から除外する

# 12.7 制御フローを考慮した解析

データ影響波及分析の制御フローを考慮した解析についての説明です。

### 注意事項

制御フローを考慮した解析は,バッチモードでだけ実行できます。

# 12.7.1 解析対象に関わる実行文とデータ項目の抽出

制御フローを考慮した解析では,データ項目に対する影響調査やソースコードを理解しやすくするために, 選択した解析対象に関わる実行文とデータ項目を抽出します。制御フローを考慮した解析を使用する場合 は,解析対象として実行文と作用対象のデータ項目を指定します。データ影響波及分析では,制御フロー に基づいて、指定した実行文と作用対象のデータ項目の影響波及元または影響波及先を解析し、次の情報 を抽出してファイルに出力します。

- プログラム内のある特定の実行文で使用されるデータ項目に,影響を与える作用対象の実行文とデータ 項目の集合
- プログラム内のある特定の実行文で使用されるデータ項目から,影響を受ける作用対象の実行文とデー タ項目の集合

制御フローを考慮した解析の例を次に示します。

(例)

解析対象として、COBOL ソースプログラムの8行目の MOVE 文と、その MOVE 文に含まれる作用 対象データ項目の「Z」を指定する例です。

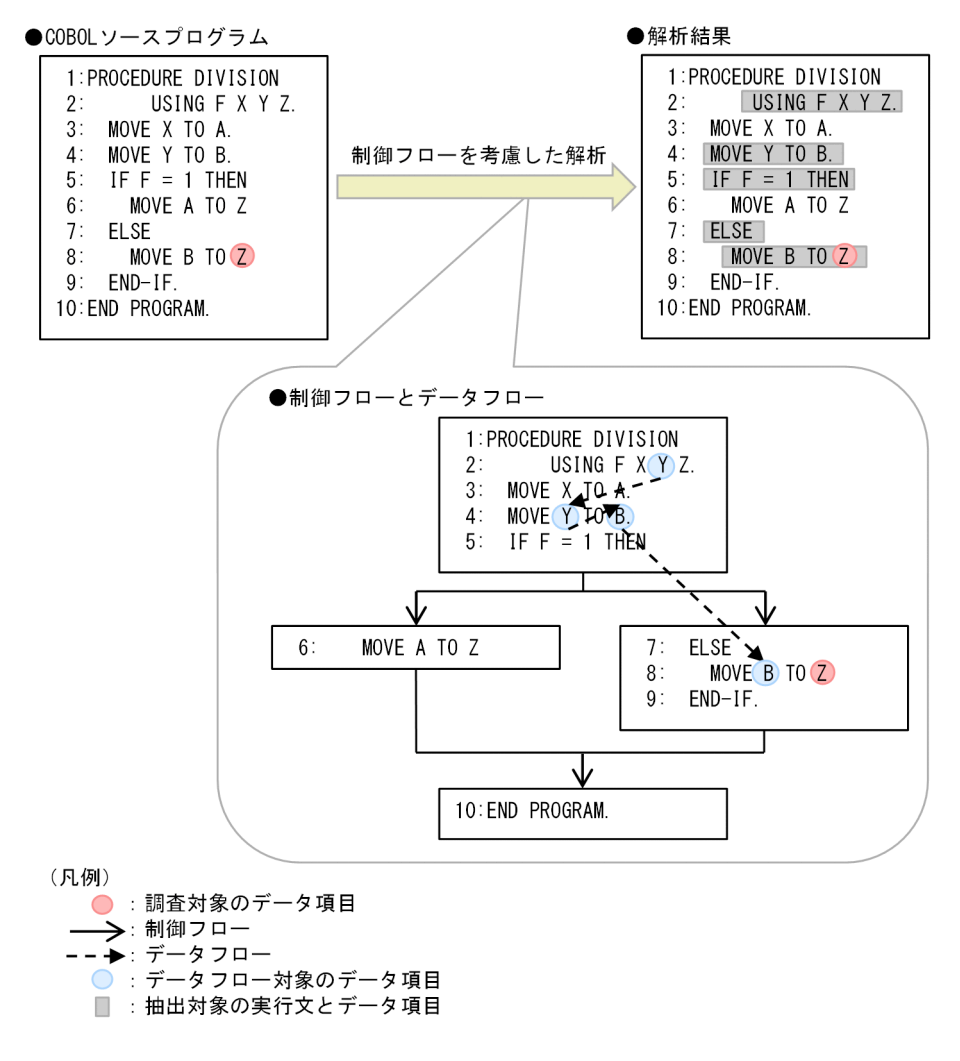

(例の説明)

制御フローとデータフローに示すように,「Z」の影響波及元を解析し,影響を与える作用対象の実行 文とデータ項目を抽出します。この解析では,解析対象に関わる実行文として,条件分岐文の条件部分 なども抽出します。

制御フローを考慮した解析では,[「12.3.1 明示的影響 2 項関係](#page-185-0)」の[「表 12-4 影響 2 項関係を抽出する](#page-185-0) [COBOL 実行文と抽出する影響 2 項関係」](#page-185-0)に示す実行文に加えて、次の表に示す実行文も抽出します。制 御フローを考慮した解析で抽出する COBOL 実行文と抽出条件を次に示します。

### 表 12-11 制御フローを考慮した解析で抽出する COBOL 実行文と抽出条件

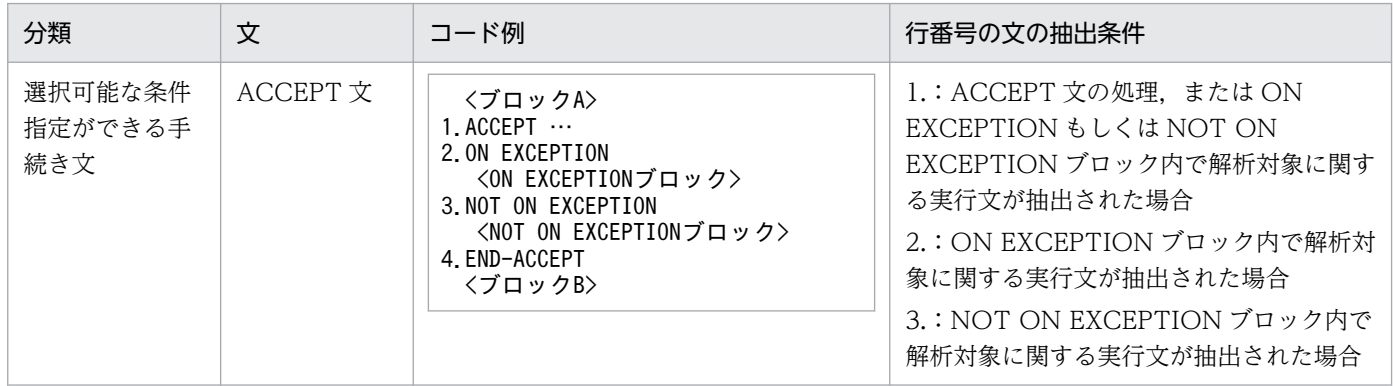

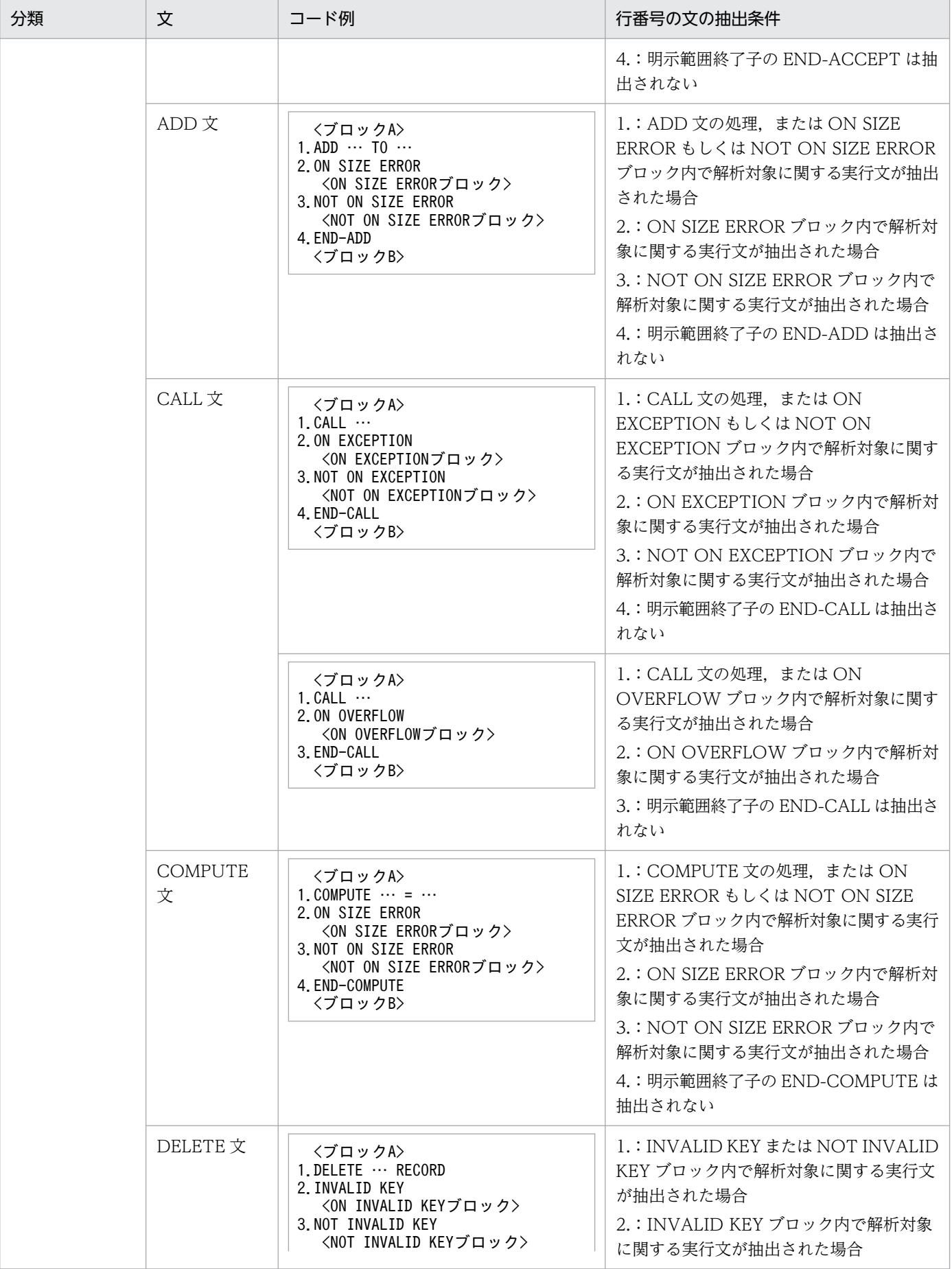

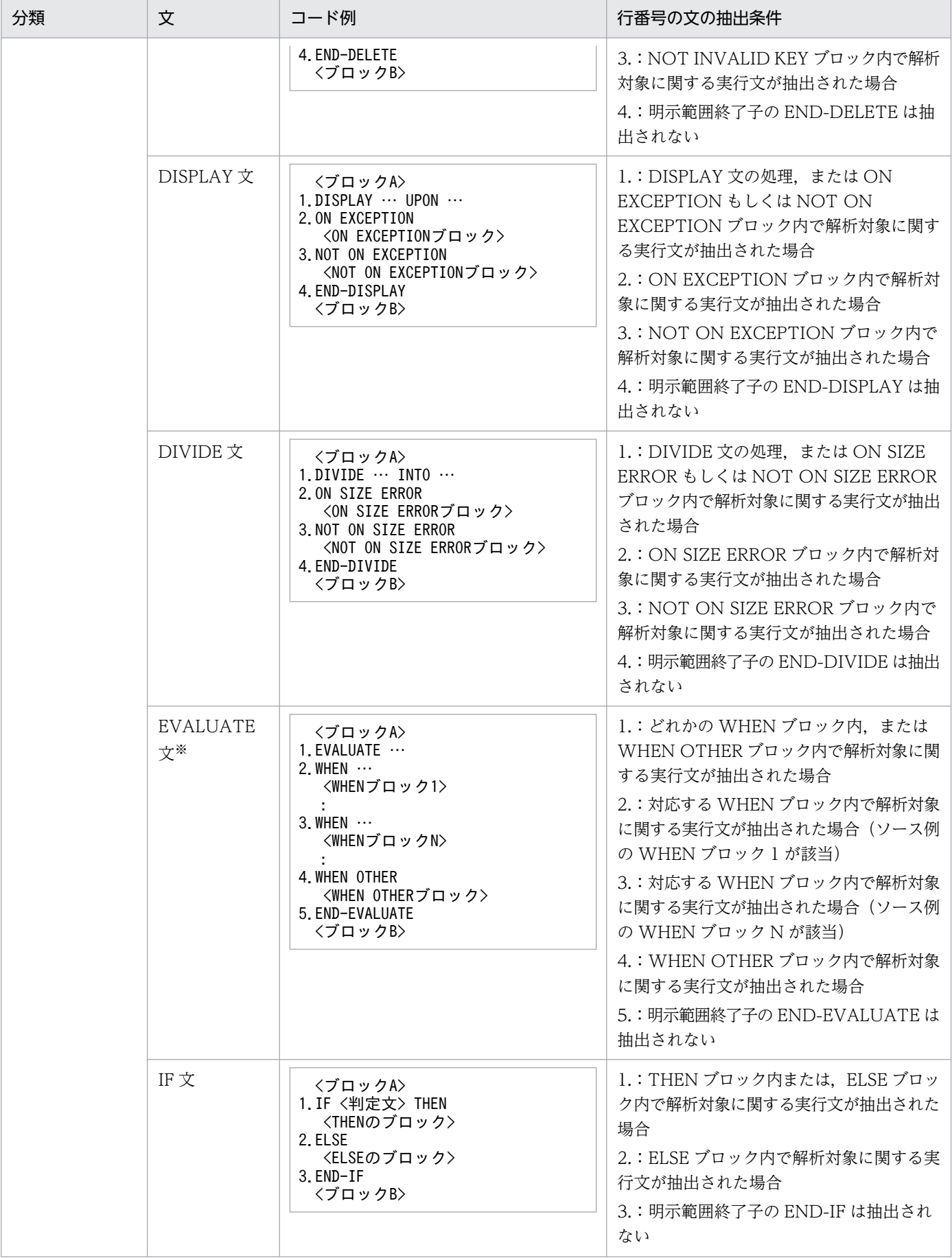

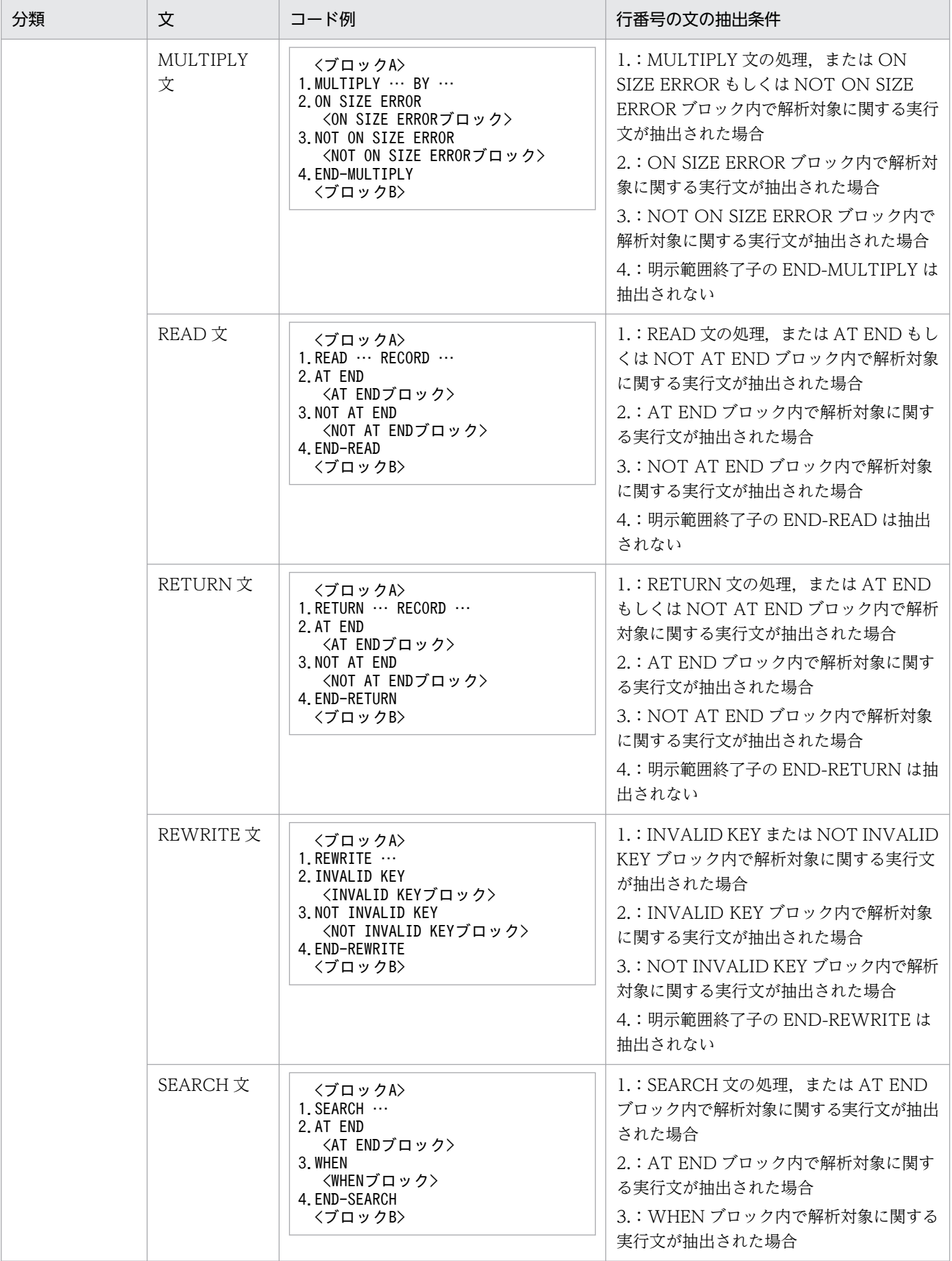

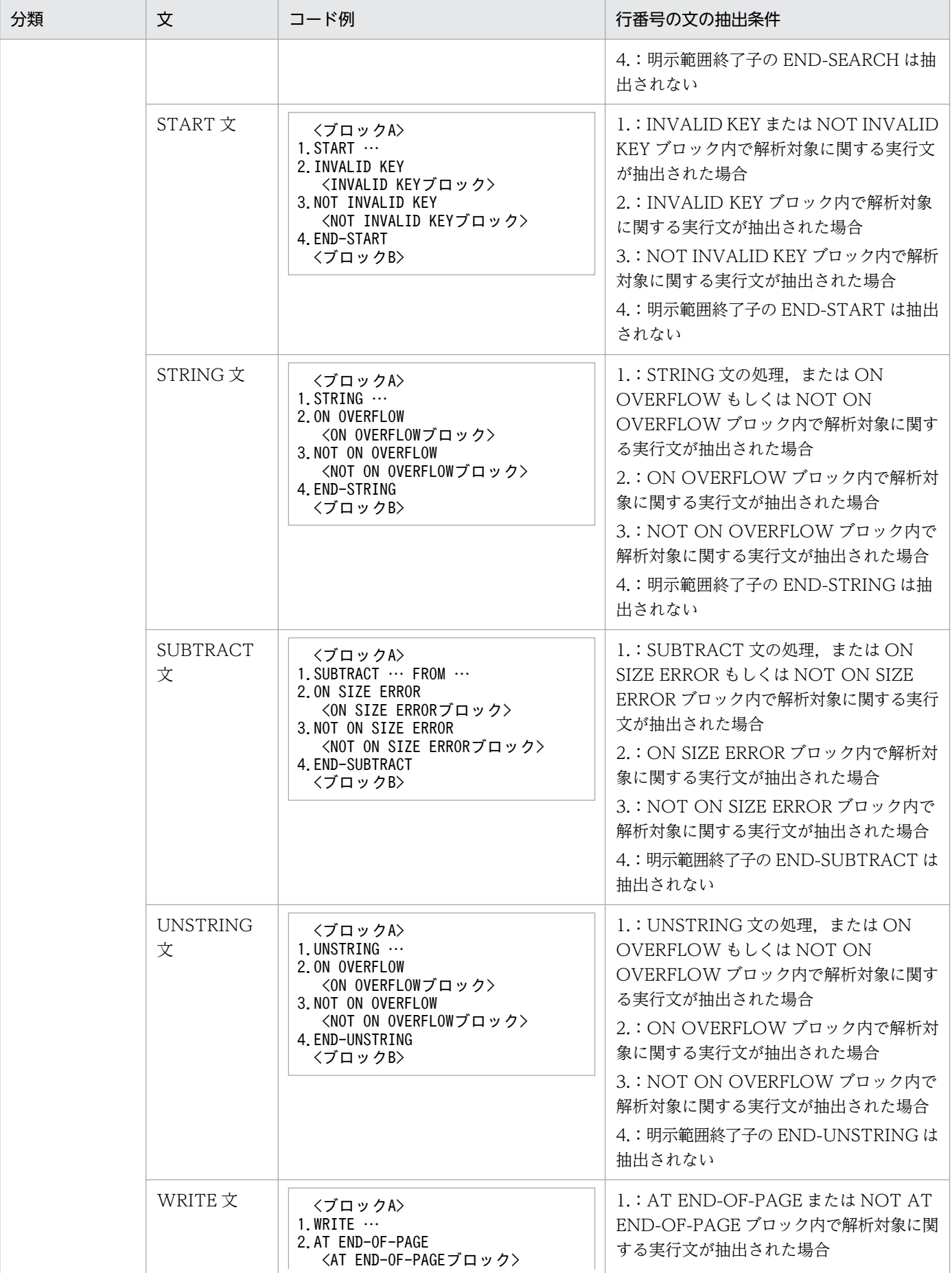

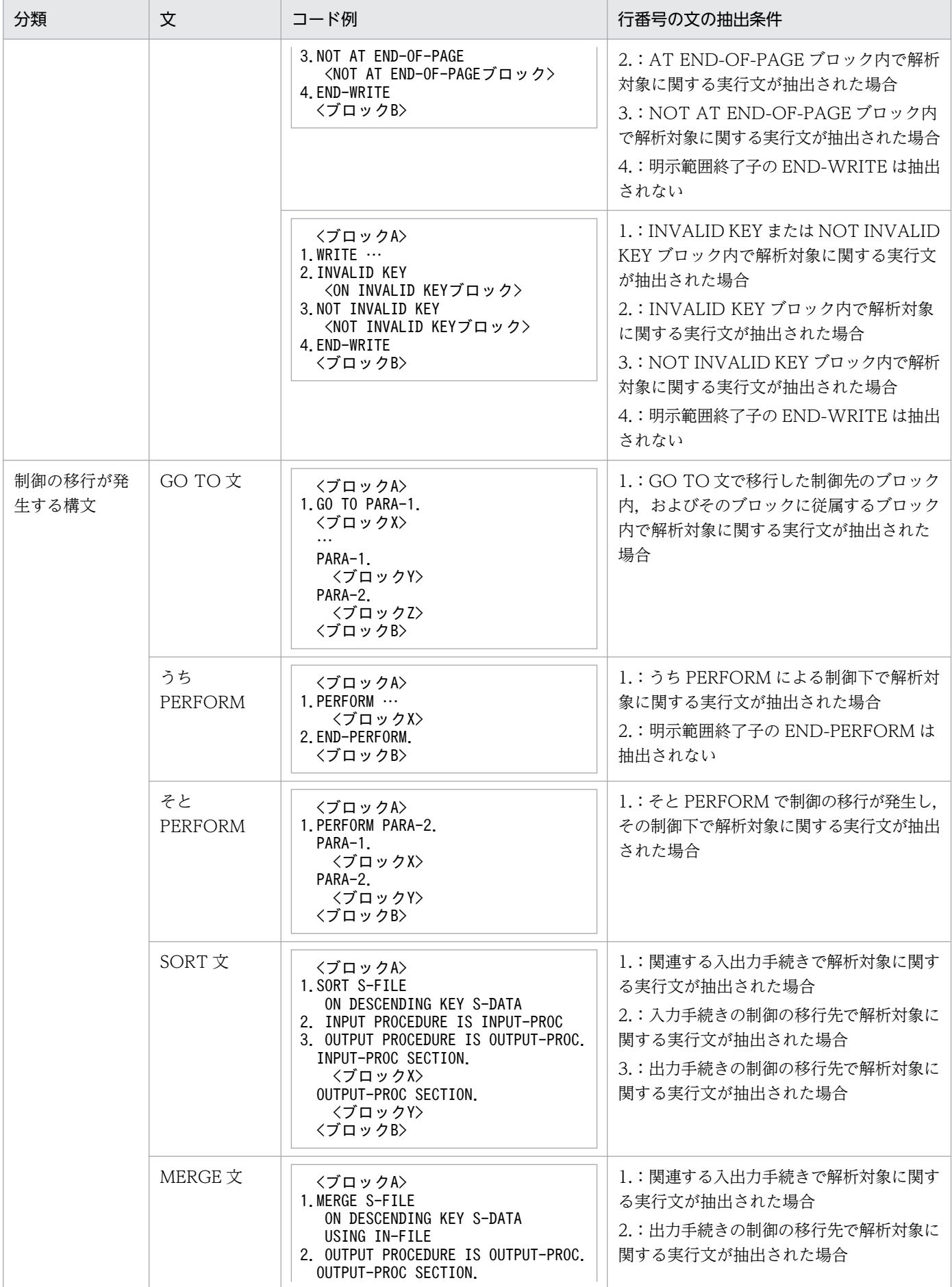
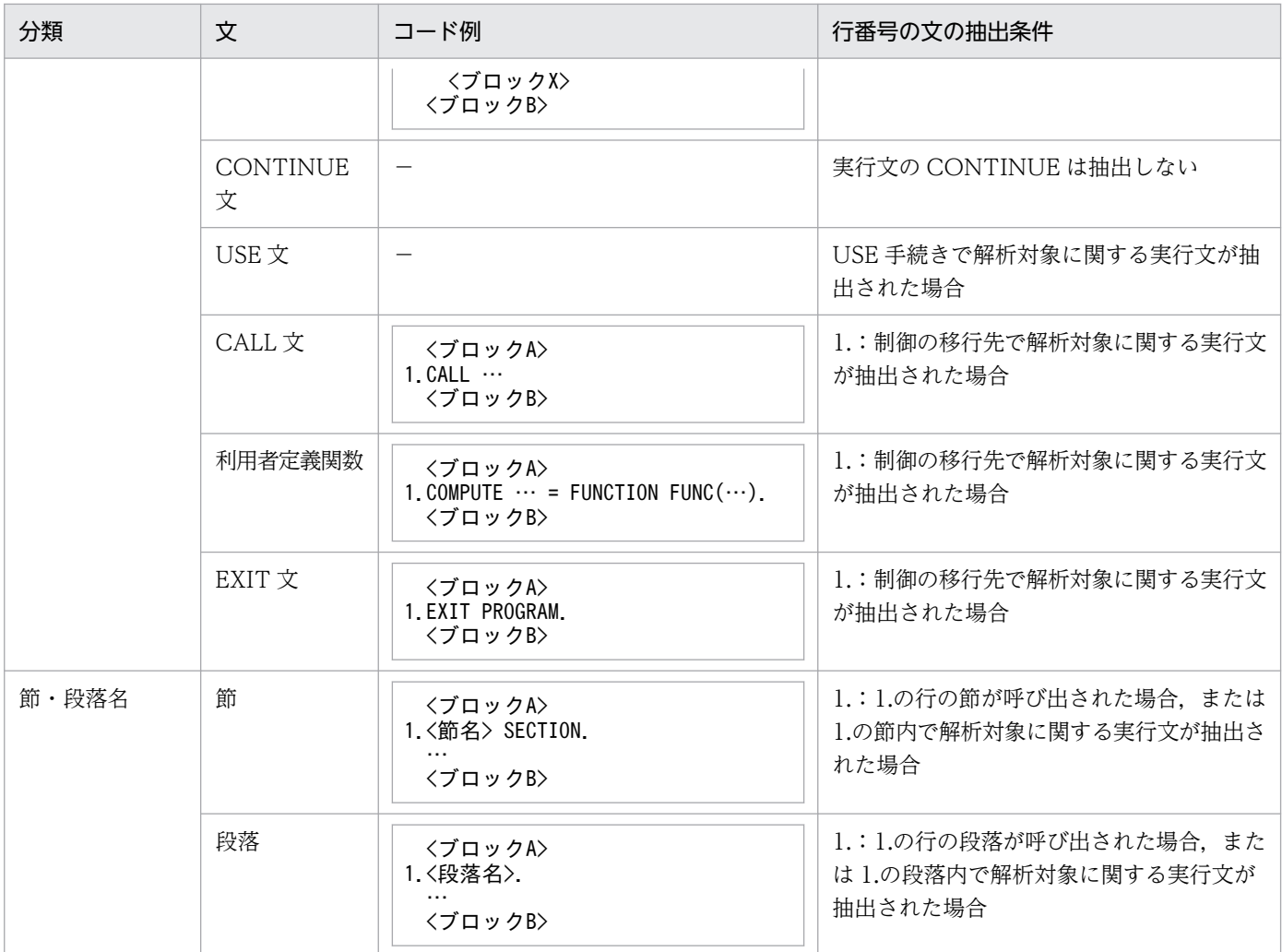

(凡例)

n.:行番号(n=1〜4)

注

解析対象に関する実行文が抽出された場合は,次のどちらかの文が抽出された場合を示します。

- 解析対象のデータ項目がほかのデータ項目へ影響を与える実行文
- 解析対象のデータ項目がほかのデータ項目から影響を受ける実行文

注※

WHEN 指定の直後の WHEN ブロックが省略されている場合, その WHEN 指定に対応する WHEN ブロックは,そのあと最初に現れる WHEN ブロックとなります。

(例)

```
EVALUATE X
WHEN A
WHEN B
   <WHENブロック>
WHEN OTHER
   :
```
この例では, WHEN A 直後の WHEN ブロックが省略されているため, WHEN A に対応する WHEN ブロックは,WHEN B 直後の WHEN ブロックとなります。その WHEN ブロック内に解析対象に関 する実行文がある場合,制御フローを考慮した解析では,WHEN A と WHEN B の両方を抽出します。

#### 制御フローを考慮した解析の指定方法

cbldia コマンドの-ControlFlow オプション,-Line オプションおよび-Column オプションで,実行文の データ項目を調査対象に指定すると、実行文のデータ項目から制御フローでたどれる影響範囲に絞って解 析できます。ただし,調査対象に指定できる実行文のデータ項目は,1 つです。

## 注意事項

実行文中の COPY 文で指定する登録集定数,登録集原文名,およびその展開対象である登録集原 文内部は,調査対象として指定できません。

## 呼び出し先プログラム内の影響 2 項関係の設定

呼び出し先プログラム内で,仮引数から影響を与えるデータ項目や,返却項目へ影響を与えるデータ項目 の関係は、影響2項関係として抽出されません。また、ENTRY 文に対しても、引数から影響を与えるデー タ項目や,返却項目へ影響を与えるデータ項目の関係は,影響 2 項関係として抽出されません。影響波及 分析の解析範囲は,呼び出し先プログラムの入口にあるデータ項目までです。

## 図 12-5 呼び出し先プログラムでの影響波及分析の解析範囲の例

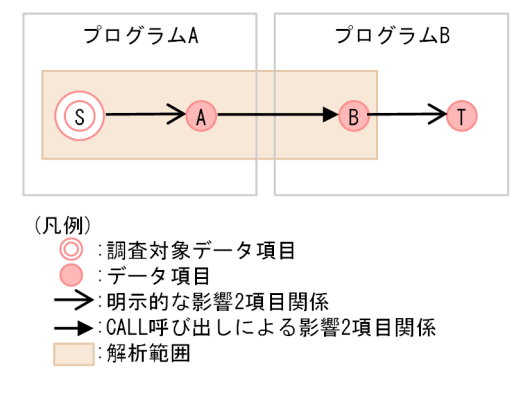

## 呼び出し以外でプログラムをわたる場合の設定

#### 外部データ項目や GLOBAL 指定のデータ項目の場合

制御フローを考慮した解析では,外部データ項目(EXTERNAL 句)や,GLOBAL 指定のデータ項目 によるプログラムをわたった解析はできません。

また,解析時には,呼び出し先プログラムと異なり,プログラムをわたった直後の入口にあるデータ項 目も抽出できません。例えば,次のようなプログラムで,内側プログラムの実行文「MOVE A1 TO B1」の「B1」(太字で示す)を調査対象データ項目として、影響波及元解析を実行する場合、内側プロ グラム内で使用している「A1」は解析対象となりますが,外側プログラムで VALUE 句に指定された 「A」(下線で示す)は解析対象になりません。

(例)

: 1994 WORKING-STORAGE SECTION. 01 A1 GLOBAL PIC X VALUE "A". PROCEDURE DIVISION. MOVE "S" TO A1. \* --- IDENTIFICATION DIVISION. PROGRAM-ID. SUB. DATA DIVISION. WORKING-STORAGE SECTION. 01 B1 PIC X. PROCEDURE DIVISION. MOVE A1 TO **B1**. : 11

#### 利用者定義関数の場合

制御フローを考慮した解析では,利用者定義関数によるプログラムをわたった解析はできません。

## ADDRESSED 句指定のデータ項目とアドレス名にアドレスが格納されたデータ項目の暗黙的影響 2 項関係 の設定

制御フローを考慮した解析では,ADDRESSED 句指定のデータ項目と,アドレス名にアドレスが格納さ れたデータ項目の関係は,暗黙的影響 2 項関係として抽出されません。

影響波及したデータ項目が,ADDRESSED 句指定のデータ項目,またはアドレス名にアドレスが格納さ れたデータ項目である場合は,アドレスを共有する別名のデータ項目が存在することがわかるように,「ア ドレス別名の有無」を影響波及データ項目一覧に出力します。

## 12.7.2 制御ブロックの解析方針

制御フローを考慮した解析では,制御フローをたどりながら解析します。

制御フローの記述順序に従って,文から文へと制御を移行して,ほかへ制御を移行しない範囲を制御ブロッ クといいます。そのため,制御フローを考慮した解析では,制御ブロック中の文は記述順序のとおりに実 行されるものとして扱います。

#### 制御ブロックの移行

制御ブロック間で制御の移行が発生する文があります。制御の移行が発生する文を次に示します。

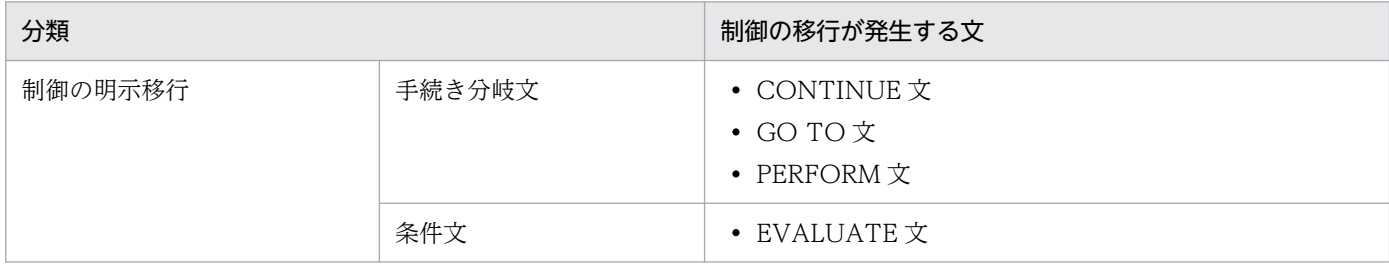

#### 表 12‒12 制御ブロック間で制御の移行が発生する文

12. 影響波及分析の対象項目のリファレンス

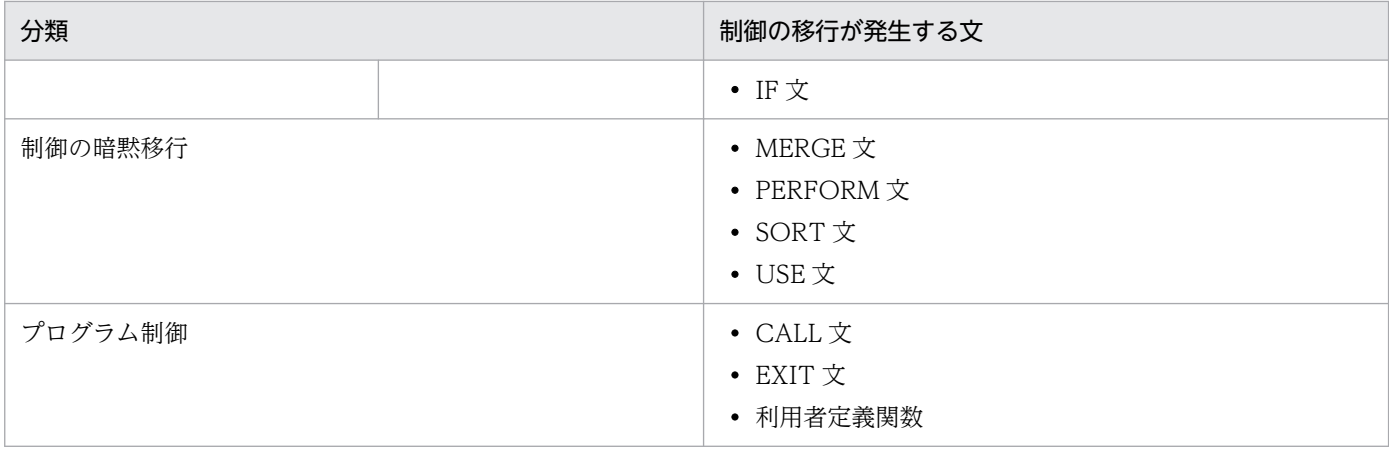

制御フローを考慮した解析では,プログラムの制御は,外部プログラムまたは内部プログラムをわたって, そのプログラムの引数まで解析します。

制御の移行が発生する文ごとに,制御の移行について説明します。

• CONTINUE 文の明示移行

CONTINUE 文は無操作文で、実行に何の影響も及ぼしません。そのため、制御フローを考慮した解 析では,制御ブロックに関係しないと判断します。

• GO TO 文の明示移行

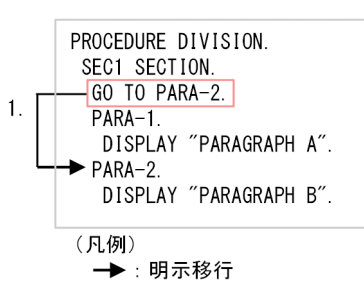

1. GO TO 文で段落"PARA-2"に制御が移行します。

- PERFORM 文の明示移行と暗黙移行
	- そと PERFORM 文の例

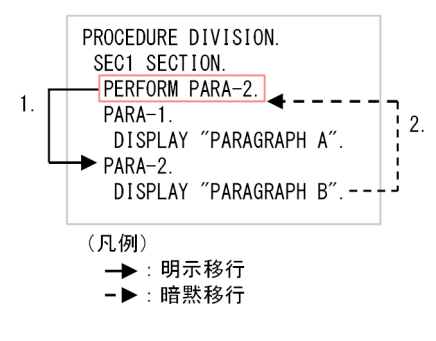

1. そと PERFORM 文で段落"PARA-2"に制御が移行します。

2. PERFORM 文の制御下で,その制御範囲内にある段落の最後の文(DISPLAY "PARAGRAPH B".)を実行したあと,制御文へ制御の暗黙移行をします。

うち PERFORM 文 (ループ)の例

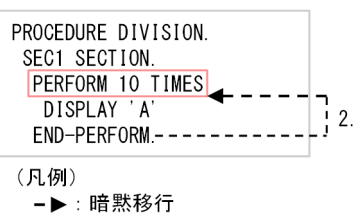

1. 繰り返し実行を起こす PERFORM 文の制御下で実行中であり,その PERFORM 文に関連する制 御機構とその段落の最初の文との間で,段落の繰り返し実行のたびに,制御の暗黙移行をします。

そと PERFORM 文 (ループ)の例

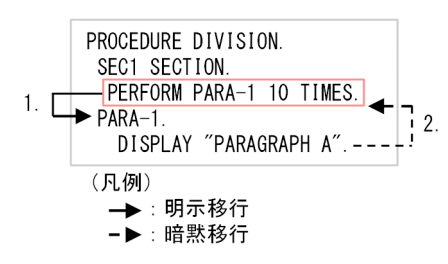

1. そと PERFORM 文で段落"PARA-1"に制御が移行します。

2. 繰り返し実行を起こす PERFORM 文の制御下で実行中であり,その PERFORM 文に関連する制 御機構とその段落の最初の文との間で,段落の繰り返し実行のたびに,制御の暗黙移行をします。

そと PERFORM 文 (THRU 構文)の例

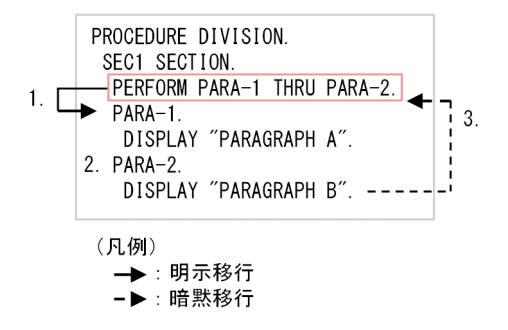

1. そと PERFORM 文で段落"PARA-1"に制御が移行します。

2. 段落"PARA-1"から処理が続く段落"PARA-2"に制御が移行します。

2. PERFORM 文の制御下で,その制御範囲内にある段落"PARA-2"の最後の文(DISPLAY "PARAGRAPH B".)を実行したあと,制御文へ制御の暗黙移行をします。

## 注意事項

PERFORM 文の制御の移行を実装する場合は、初期化漏れチェック機能の情報を参照してくだ さい。詳細は,マニュアル「COBOL2002 ユーザーズガイド」の「初期化漏れチェック機 能」を参照してください。

• EVALUATE 文の明示移行

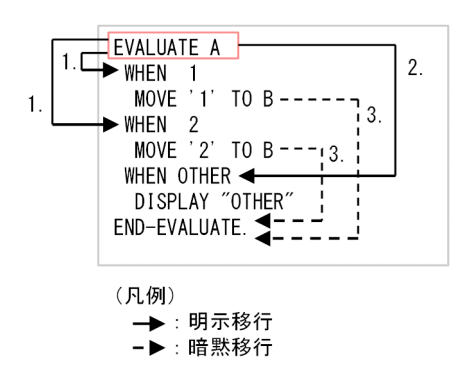

- 1. EVALUATE 文の選択主体 (データ項目: A) に対して WHEN の選択対象が評価され、選択され た WHEN 指定に制御が移行します。
- 2. EVALUATE 文の選択主体(データ項目:A)に対してどの WHEN 指定も選択されない場合に, WHEN OTHER 指定があるときは. WHEN OTHER 指定に制御が移行します。
- 3. 各 WHEN 指定の最後のブロックの文から END-EVALUATE へ制御の暗黙移行をします。
- IF 文の明示移行

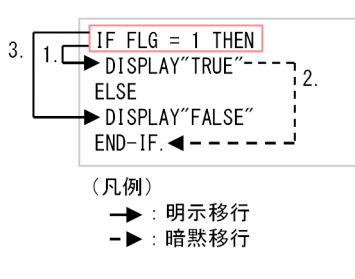

1. IF 文の条件が真の場合,THEN 節に制御が移行します。

2. THEN 指定のブロック内の最後の文から END-IF へ制御の暗黙移行をします。

3. IF 文の条件が偽の場合に ELSE 節があるときは、ELSE 節に制御が移行します。

• MERGE 文の暗黙移行

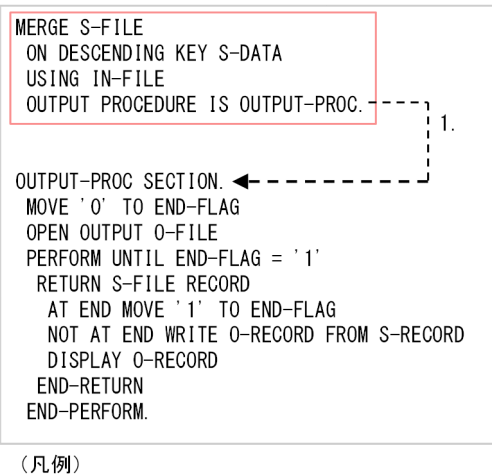

-▶:暗黙移行

1. MERGE 文を実行する場合は,関連する入出力手続きへ制御の暗黙移行をします。

• SORT 文の暗黙移行

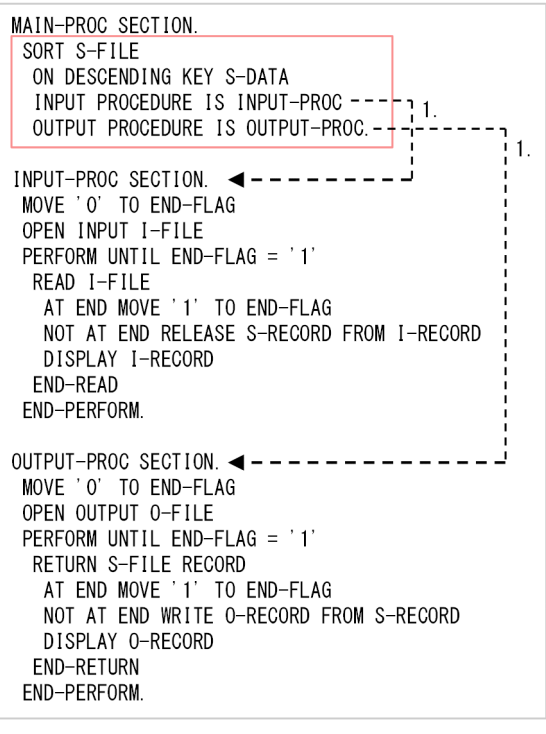

(凡例)

*,。";;*<br>**-▶**:暗黙移行

1. SORT 文を実行する場合は、関連する入出力手続きへ制御の暗黙移行をします。

• USE 文の暗黙移行

USE 文は,手続きの実行の条件を指定するための文で,USE 文が実行されることはありません。USE 文で指定される段落は,その段落内の行が調査起点として指定されたときだけ解析し,その段落内だけ が解析対象となります。

• EXIT 文の制御移行

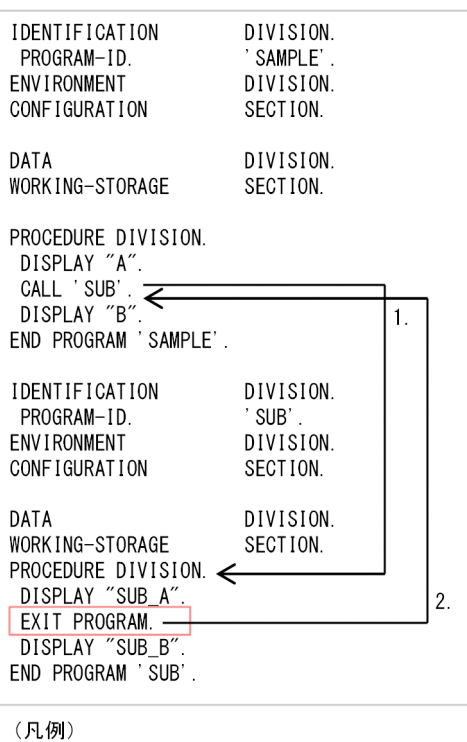

<sup>→:</sup> 制御移行

- 1. CALL 文の引数の「SUB」が呼び出し対象プログラムとなり、プログラム呼び出しが成功した場 合,制御が移行します。
- 2. EXIT 文 (GOBACK 文含む) などのプログラム単位を終了する文がある場合、その先の文は無視 して, 呼び出し先プログラム (SUB) から呼び出し元のプログラムの CALL 文の終わりに制御が移 行します。
- ALTER 文の制御移行

ALTER 文で行き先が変更となる GO TO 文がある場合は,その GO TO 文によって制御を移行する 可能性があるすべてのブロックを分岐ブロックとします。

#### PERFORM 文によるループ区間の解析

制御フローを考慮した解析では、PERFORM 文によるループ区間の途中から解析をする場合は、次のよう に解析します。

- 影響波及元解析の場合
	- 1. 解析の基点となる実行文から、ループ区間の開始までを解析します。
	- 2. ループ区間の終了から,解析の基点となる実行文の直後までを解析します。
	- 3. ループ区間の開始以前を解析します。
- 影響波及先解析の場合
	- 1. 解析の基点となる実行文から、ループ区間の終了までを解析します。
	- 2. ループ区間の開始から、解析の基点となる実行文の直前までを解析します。
	- 3. ループ区間の終了以降を解析します。

影響波及先解析の場合の例を次に示します。

(例)「Move A TO B」の「A」が解析の基点で,影響波及先解析の場合の例

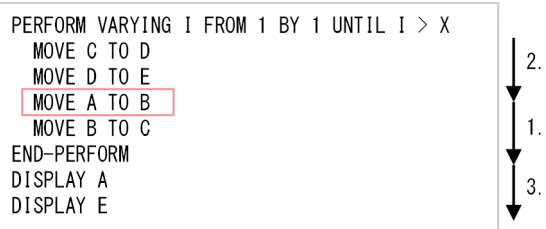

この例では、次のように解析します。

- 1.解析の基点となる実行文(MOVE A TO B)から、ループ区間の終了(MOVE B TO C)までを 解析します。
- 2. ループ区間の開始 (MOVE C TO D) から、解析の基点となる実行文の直前 (MOVE D TO E) までを解析します。
- 3. ループ区間の終了 (DISPLAY A.)以降を解析します。

#### 選択可能な条件指定ができる手続き文の対応

手続き文には、選択可能な条件が指定できる手続き文があります。選択可能な条件指定ができる手続き文 の場合、制御フローを考慮した解析では、次の表に示すように対応します。

## 注意事項

実行文の条件を評価した結果,コンパイラで不要と判断された条件指定が削除される旨のメッセー ジが表示されることがあります。制御フローを考慮した解析では,COBOL ソースファイル中の ソースコードがそのまま解析されます。

## 表 12‒13 条件指定可能な手続き文の対応

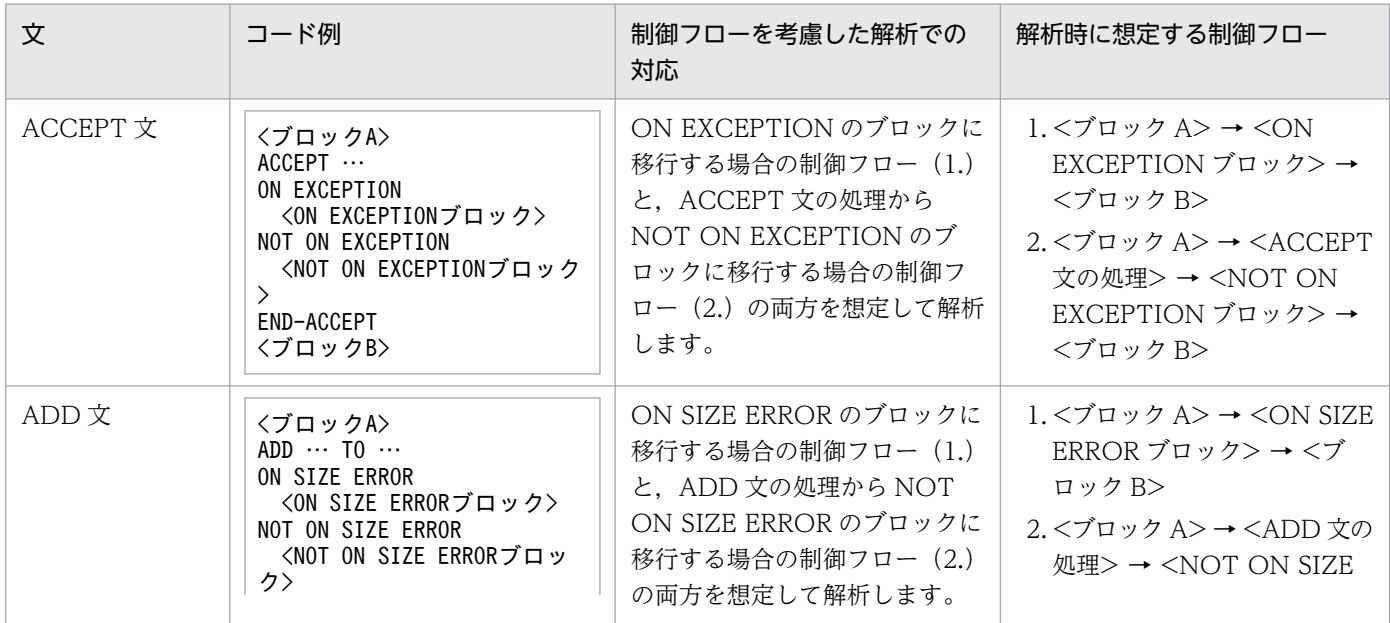

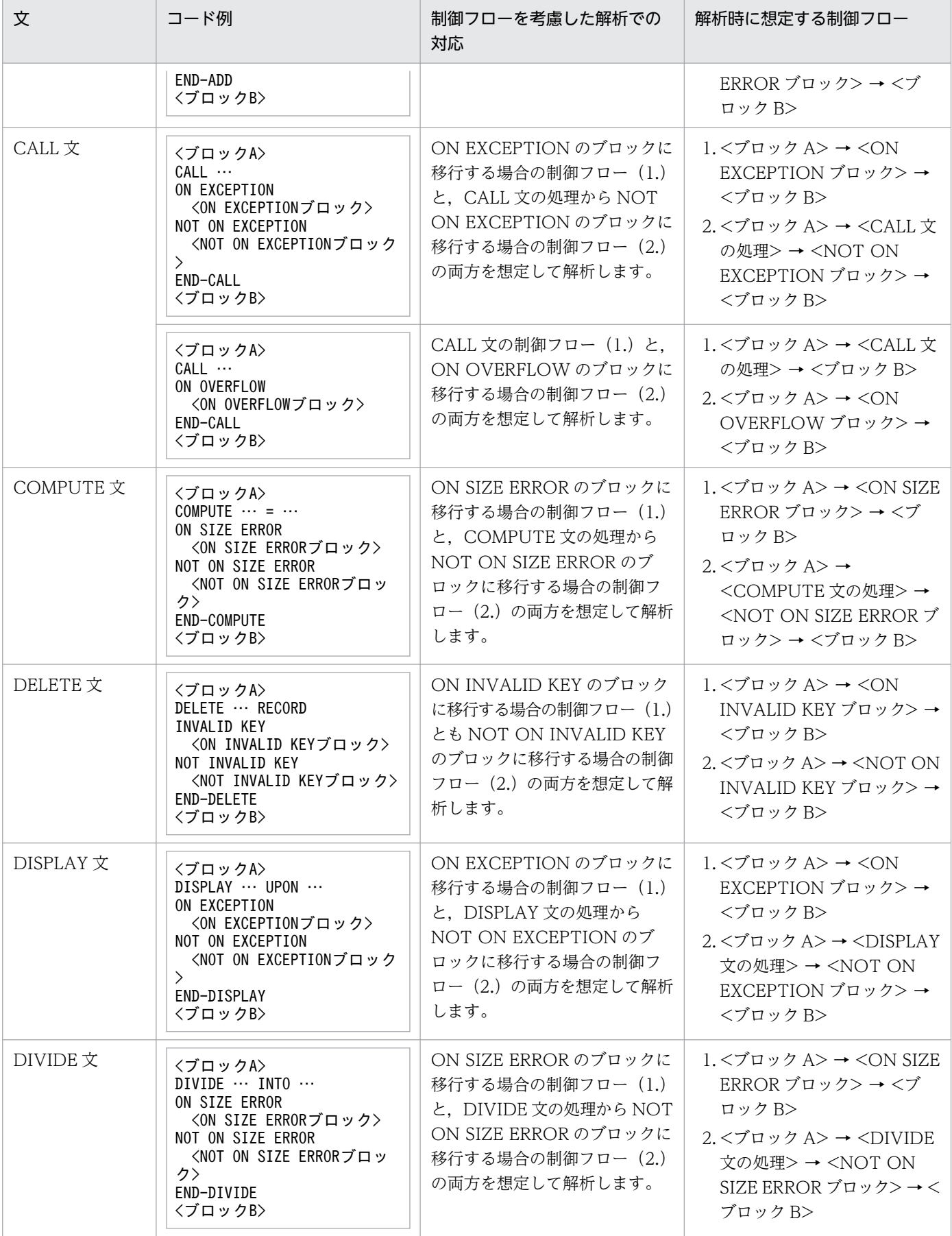

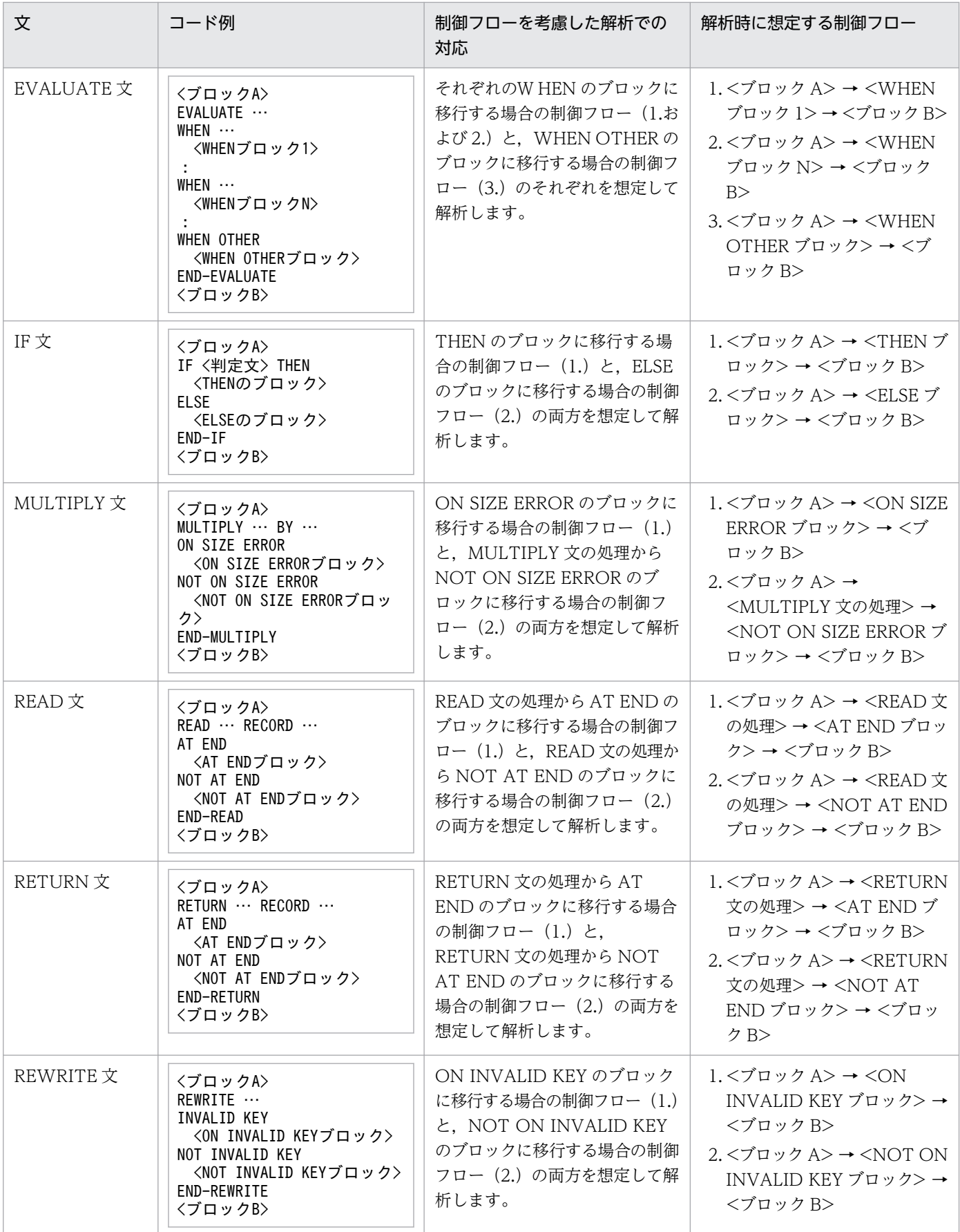

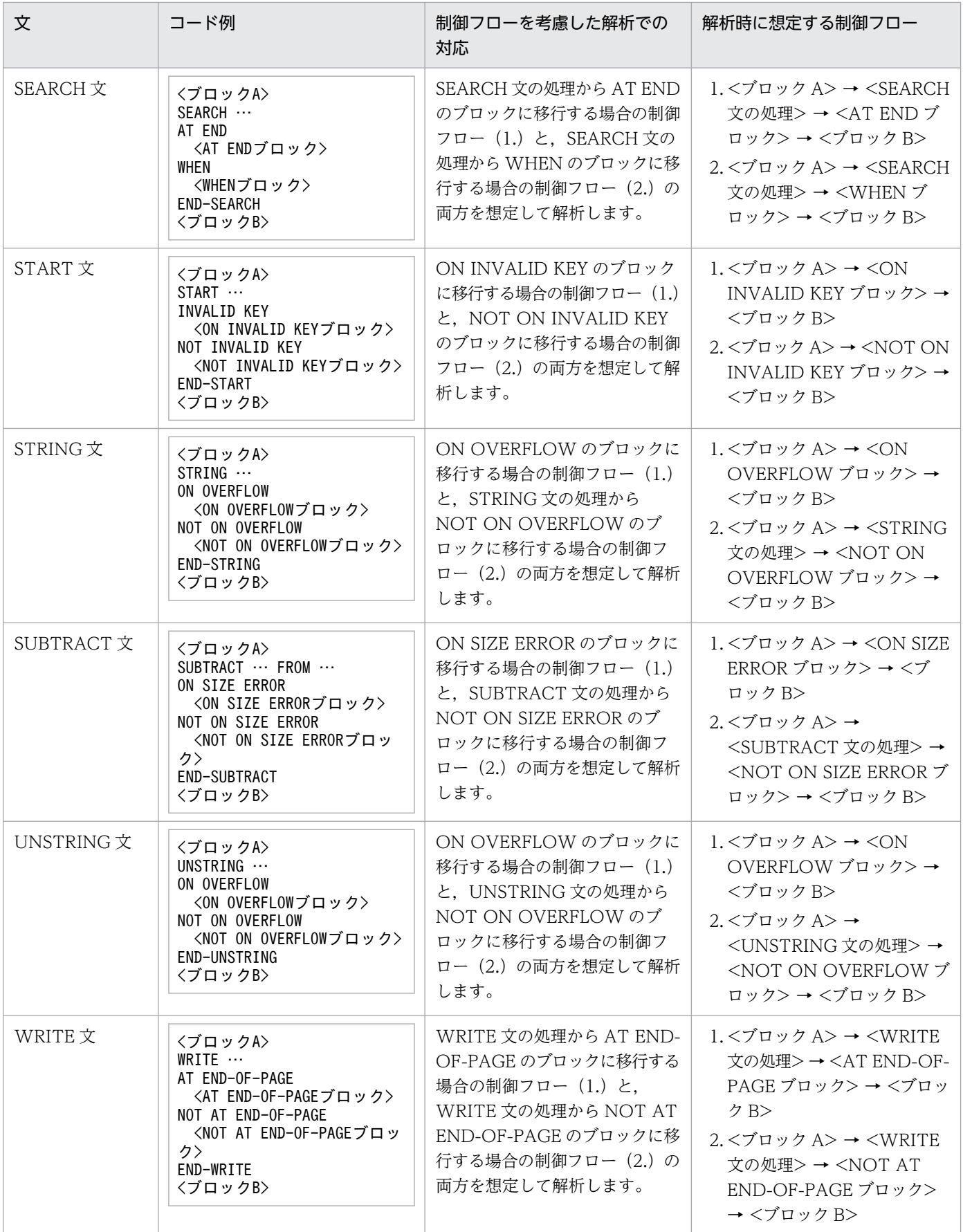

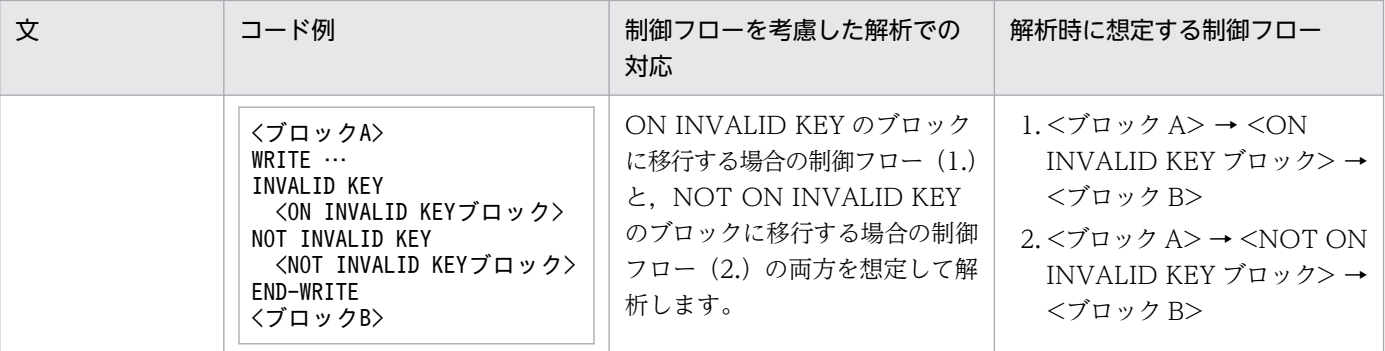

# 12.8 ユーザ資産項目を経由した解析

データ影響波及分析のユーザ資産項目を経由した解析についての説明です。

## 注意事項

ユーザ資産項目を経由した解析は,バッチモードでだけ実行できます。

ユーザ資産項目を経由した解析では,COBOL データ以外の資産を,調査対象データ項目または影響波及 データとして解析します。

COBOL データ以外の資産のことをユーザ資産項目といいます。ユーザ資産項目の種類を次に示します。

- データベースの表
- データベースの列
- 物理ファイル

ユーザ資産項目は,解析結果 CSV ファイル(影響波及データ項目一覧)には出力されません。ただし, ユーザ資産項目を調査対象データ項目に指定した場合は,解析結果 CSV ファイルのヘッダ情報(調査対 象データ項目一覧)に,ユーザ資産項目を調査対象とした文字列が出力されます。

ユーザ資産項目を経由した解析には,次の種類があります。

- データベースを経由した解析
- 物理ファイルを経由した解析

# 12.8.1 データベースを経由した解析

データベースを経由した解析についての説明です。

#### データベースを経由した解析の種類

データベースを経由した解析では,データベースの表名または列名を,影響調査および影響波及分析の対 象として,影響波及を解析します。

• データベースの表名や列名を起点とした影響波及の解析

データベースを経由した解析が可能な形式で COBOL ソースファイルを登録し,データベースの表名 または列名を調査対象データ項目に指定します。これによって,表名または列名を解析の起点として, 影響波及元解析と影響波及先解析を実行し,解析結果を調査できます。

## 図12-6 データベースの表名や列名を解析の起点とした影響波及の解析

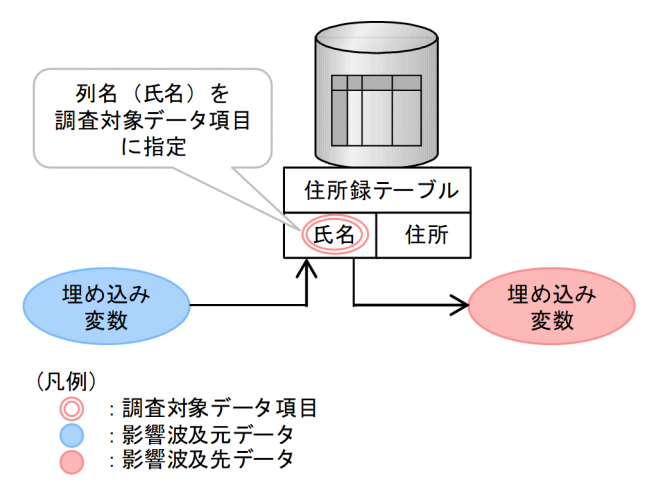

この図に示すように、調査対象データ項目「氏名」を解析の起点として、影響波及元 (埋め込み変数) からの影響波及の連鎖,および影響波及先(埋め込み変数)への影響波及の連鎖を求めます。

• データベースの表名や列名を経由した影響波及の解析

データベースを経由した解析が可能な形式で COBOL ソースファイルを登録すると,データベースの 表名や列名とデータ項目間の影響 2 項関係を抽出し,表名や列名を経由した影響波及元解析と影響波及 先解析が実行できます。これによって,同じ表や列を操作するデータ項目間のつながりが可視化されま す。

## 図12-7 データベースの表名や列名を経由した影響波及の解析

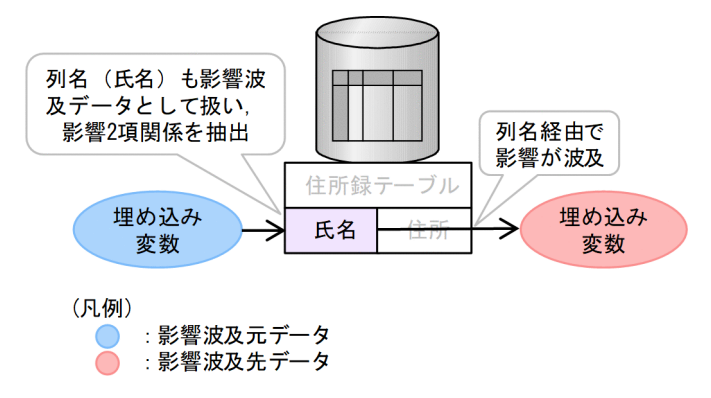

この図に示すように,「氏名」と作用対象にある埋め込み変数が影響 2 項関係として抽出されます。

## データベースを経由した解析の手順

データベースを経由した解析を使用して影響波及を解析する手順を次に示します。

- 1. 環境変数 CBLDIA\_MATERIAL\_DB に「TRUE」を指定して、データ影響波及分析用データベースを 作成する
- 2. -DBData オプションを指定して cbldia コマンドを実行する

なお. 手順 1 で同時に環境変数 CBLDIA MATERIAL DB\_CHECK に「TRUE」を指定すると, データ ベースの表や列と COBOL データ項目の影響関係を抽出できない SQL 文をコンパイルメッセージで検出 できます。

データベースの表や列と COBOL データ項目の影響関係を抽出する場合は,-SQL コンパイラオプション を指定しないでください。

## データベースを経由した解析でのプログラム情報収集(影響 2 項関係の抽出)

データベースを経由した解析で、影響 2 項関係を抽出する SQL 文と、その文から抽出する影響 2 項関係 を次に示します。

#### 表 12-14 影響 2 項関係を抽出する SQL 文と抽出する影響 2 項関係

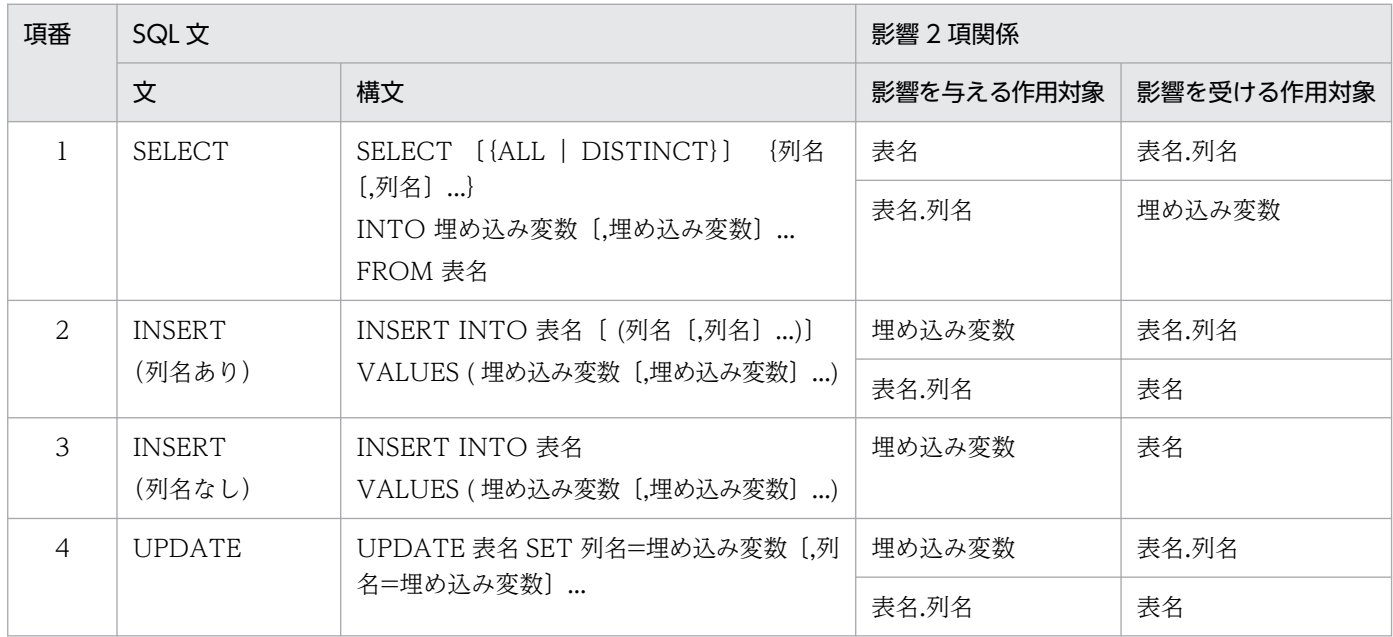

抽出規則

- 構文に一致する SQL 文だけが影響 2 項関係の抽出対象です。
- 構文の「列名」「表名」は,マニュアル「COBOL2002 言語 拡張仕様編」の「全般規則(デー タベースアクセス機能)」に従います。
- 認可識別子の指定がある場合,影響 2 項関係の抽出対象外になります。
- 標識変数の指定がある場合,影響 2 項関係の抽出対象外になります。

#### 関連項目

•[「付録 D データ影響波及分析の環境変数](#page-306-0)」

## 12.8.2 物理ファイルを経由した解析

物理ファイルを経由した解析についての説明です。

#### 物理ファイルを経由した解析の種類

物理ファイルを経由した解析では,物理ファイルを,影響調査および影響波及分析の対象として,影響波 及を解析します。

• 物理ファイル名を基点とした影響波及の解析

物理ファイルを経由した解析が可能な形式で COBOL ソースファイルを登録し,物理ファイル名を調 査対象データ項目に指定します。これによって,物理ファイル名を起点として,影響波及元解析と影響 波及先解析を実行し,解析結果を調査できます。

図12-8 物理ファイル名を解析の起点とした影響波及分析

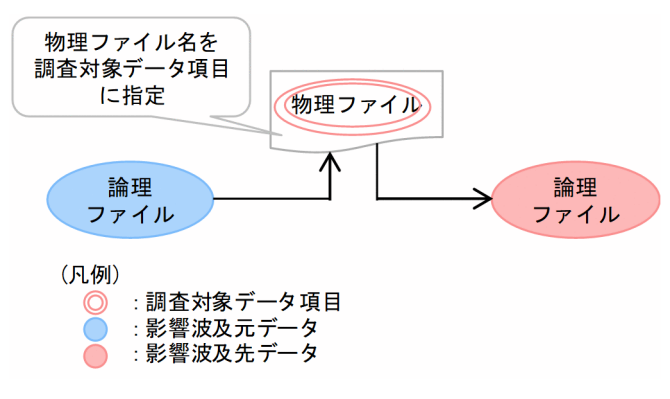

この図に示すように、調査対象データ項目「物理ファイル名」を解析の起点として、影響波及元(論理 ファイル)からの影響波及の連鎖,および影響波及先(論理ファイル)への影響波及の連鎖を求めます。

• 物理ファイルを経由した影響波及の解析

物理ファイルを経由した解析が可能な形式で COBOL ソースファイルを登録すると,物理ファイル名 とデータ項目間の影響 2 項関係を抽出し,物理ファイルを経由した影響波及元解析と影響波及先解析が 実行できます。これによって,同じ物理ファイルを操作するデータ項目間のつながりが可視化されます。

図12-9 物理ファイルを経由した影響波及分析

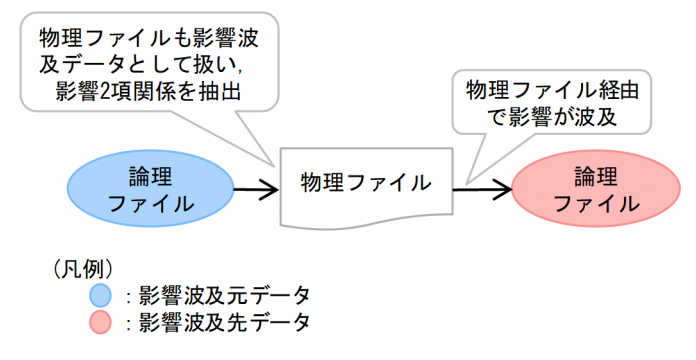

この図に示すように,「物理ファイル名」と作用対象にある論理ファイルが影響 2 項関係として抽出さ れます。

## 物理ファイルを経由した解析の手順

物理ファイルを経由した解析を使用して影響波及を解析する手順を次に示します。

- 1. 環境変数 CBLDIA\_MATERIAL\_PHYSICAL\_FILE に物理ファイル名対応付けファイルを指定して, データ影響波及分析用データベースを作成する
- 2. -FileData オプションを指定して cbldia コマンドを実行する

## 物理ファイルを経由した解析でのプログラム情報収集(影響 2 項関係の抽出)

物理ファイルを経由した解析で,影響 2 項関係を抽出するタイミングと,その際に抽出する影響 2 項関係 を次に示します。

#### 表 12-15 影響 2 項関係を抽出するタイミングと抽出する影響 2 項関係

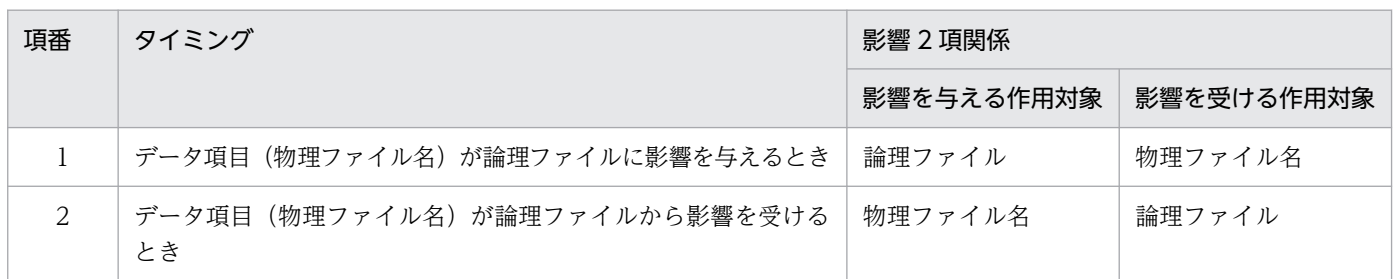

COBOL プログラムからファイルにアクセスするには、環境部のファイル管理記述項で、SELECT 句で指 定した COBOL のファイル名 (論理ファイル)に対して、ASSIGN 句を使って物理ファイル名 (OS の ファイルシステム上での実体ファイル名)を割り当てる必要があります。

物理ファイルを経由した解析では、SELECT 句の論理ファイル名に対して、ASSIGN 句に装置名または定 数を指定して割り当てた物理ファイル名が対象となります。

#### 関連項目

- •[「付録 A.6 物理ファイル名対応付けファイル](#page-300-0)」
- •[「付録 D データ影響波及分析の環境変数](#page-306-0)」

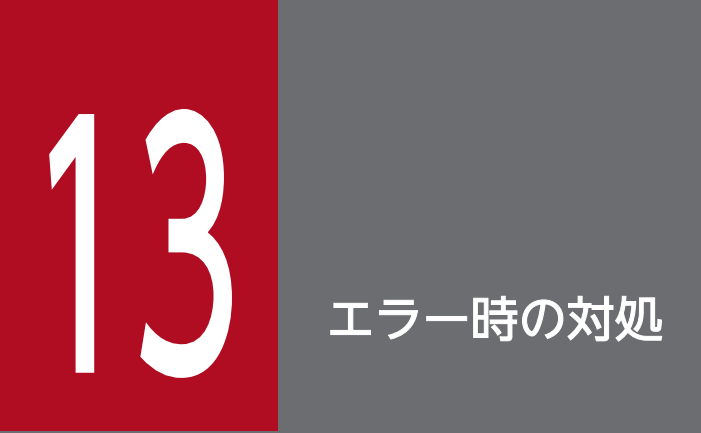

データ影響波及分析でエラーが起こったときの対処について説明します。

データ影響波及分析のトラブルの事例と対処を説明します。該当する事例がない場合,[「13.3 メッセージ](#page-237-0) [から探す」](#page-237-0)を参照してメッセージの内容と対処に従うか,「[13.4 エラー時に採取する情報](#page-256-0)」で示すファイ ルを調査してください。

# 13.1.1 データ影響波及分析を実行できない

データ影響波及分析を実行するときは、組み込みデータベースにアクセスしています。そのため、組み込 みデータベースを使用する COBOL2002 Developer Professional の機能から同時に組み込みデータベー スにはアクセスできません。データ影響波及分析を使用するときは,次に示す機能から組み込みデータベー スにアクセスしないようにしてください。

- 開発マネージャのデータ影響波及分析用データベースのアクセス
- DB ユティリティ

そのほかのデータ影響波及分析のエラーについては,「[13.3.2 メッセージの一覧](#page-237-0)」を参照してください。

# 13.2 パフォーマンスログを参照する

データ影響波及分析の性能を確認するため,パフォーマンスログを取得できます。パフォーマンスログを 取得するときは、環境変数 CBLDIA\_PERFORMANCELOG を指定します。パフォーマンスログは、ト ラブル発生時に調査資料として必要になります。環境変数 CBLDIA\_PERFORMANCELOG は、システ ム環境変数またはユーザ環境変数に必ず指定して運用してください。

環境変数 CBLDIA\_PERFORMANCELOG については、「[付録 D データ影響波及分析の環境変数」](#page-306-0)を参 照してください。

# <span id="page-237-0"></span>13.3 メッセージから探す

データ影響波及分析の操作で出力されるメッセージの説明です。

コンパイラ,テストデバッガ,および COBOL2002 の実行時のエラーメッセージ(KCCC で始まるメッ セージ)については,マニュアル「COBOL2002 メッセージ」を参照してください。

組み込みデータベースの操作(DB ユティリティの操作)で出力されるメッセージについては、マニュア ル「COBOL2002 Professional 製品 導入ガイド」を参照してください。

## 13.3.1 メッセージの出力形式

データ影響波及分析を実行したときに出力されるメッセージの出力形式です。

#### 形式

KEDL $nnnF-i XX, XX$ 

形式の説明

• KEDLnnnn E-i :メッセージ ID を示します。「i 」はメッセージの重要度を示します。メッセージの 重要度には次の種類があります。

「U」:回復不能のエラーです。処理は中止されます。

「E」:エラーメッセージです。正常に動作しないトラブルが起こったことを示します。

「I」:インフォメーションメッセージです。「U」および「E」に該当しない単純な動作状況を示しま す。

• XX...XX :メッセージテキストを示します。

## 13.3.2 メッセージの一覧

データ影響波及分析の操作で出力されるメッセージと対処方法です。

# (1) cbldra コマンドのメッセージと対処

cbldra コマンドのメッセージと対処です。

#### 表 13-1 cbldra コマンドのメッセージと対処

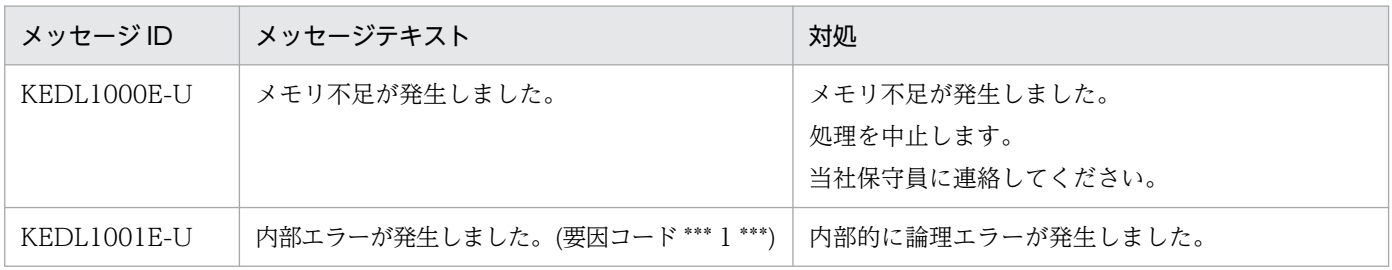

13. エラー時の対処

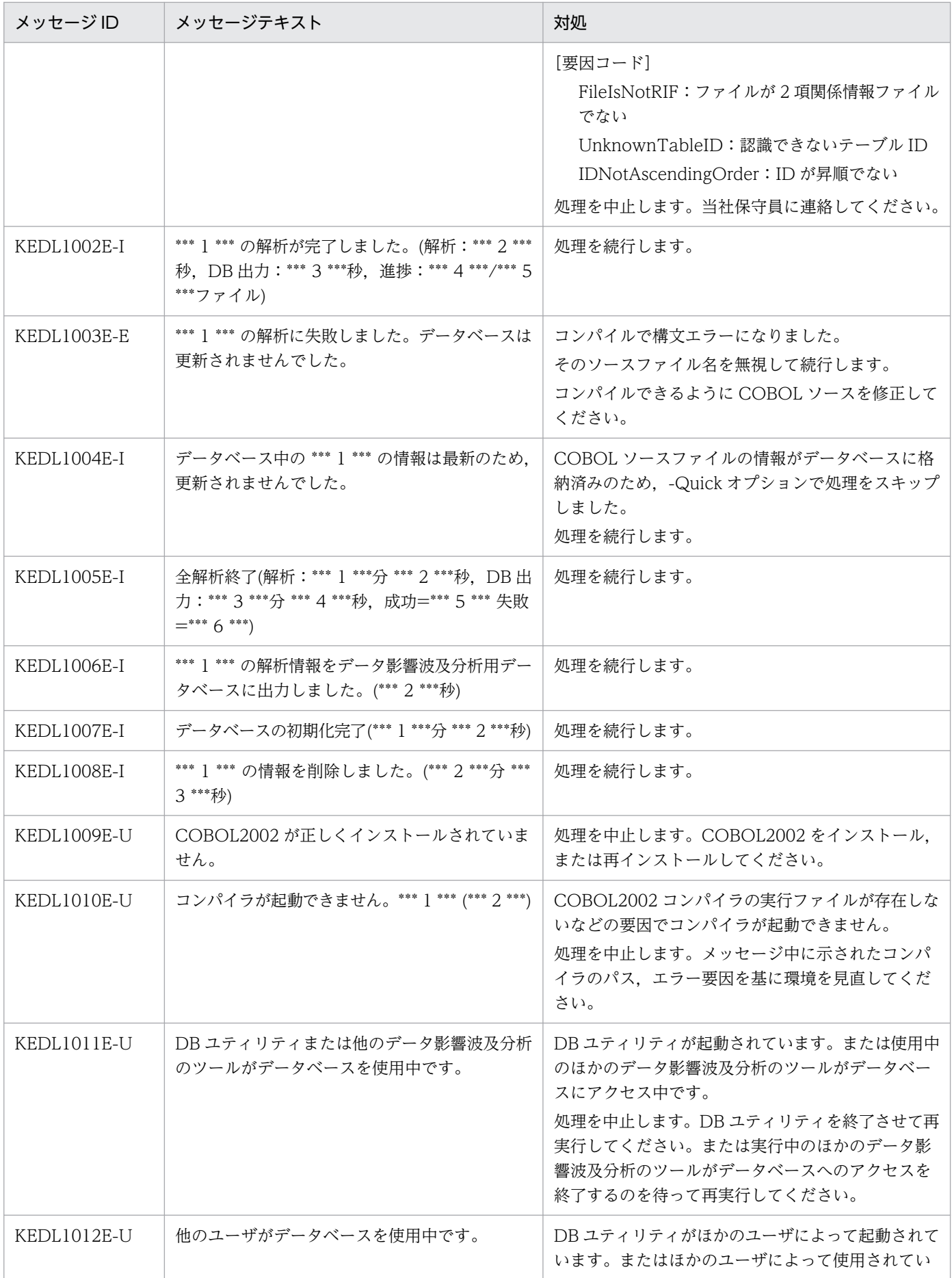

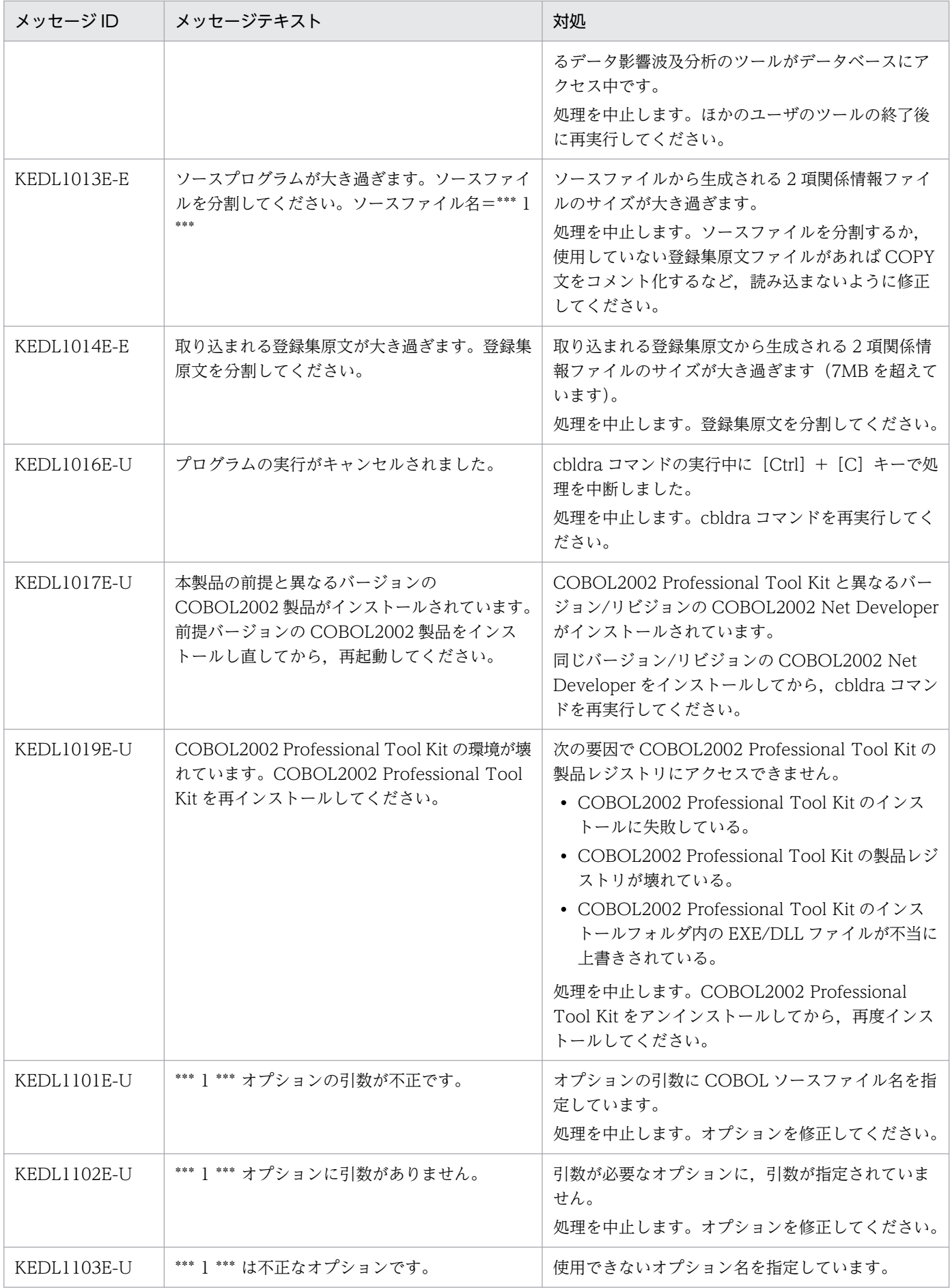

13. エラー時の対処

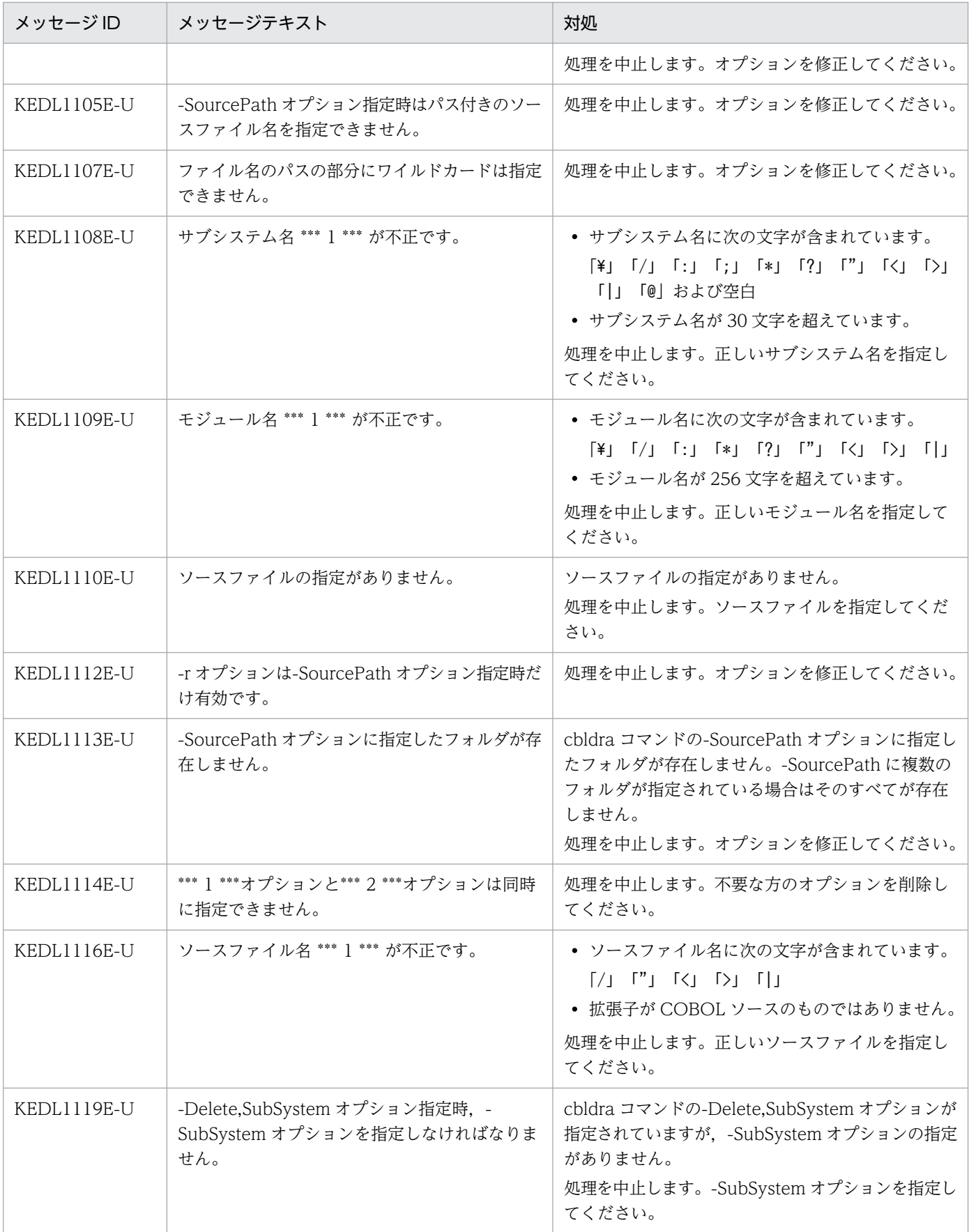

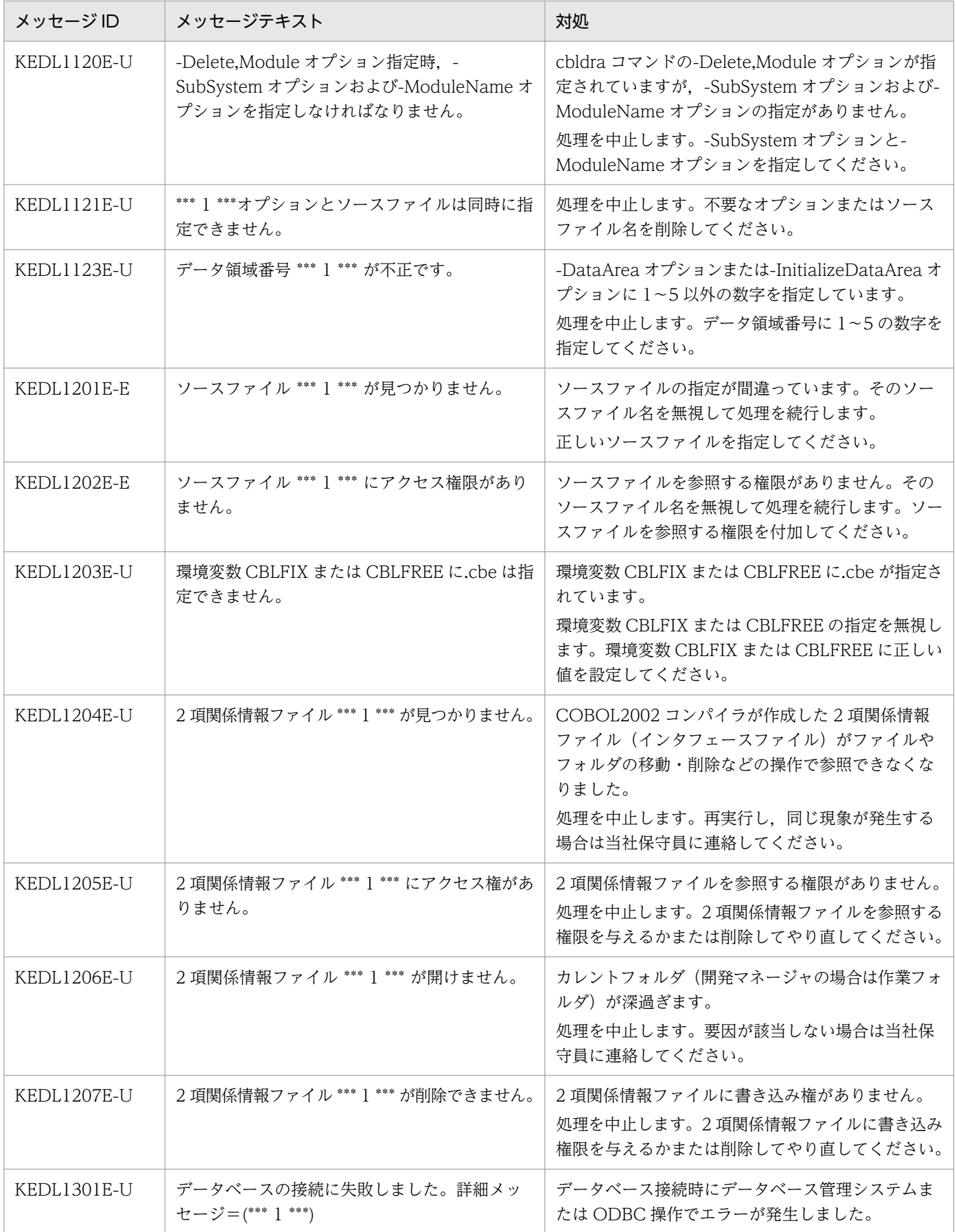

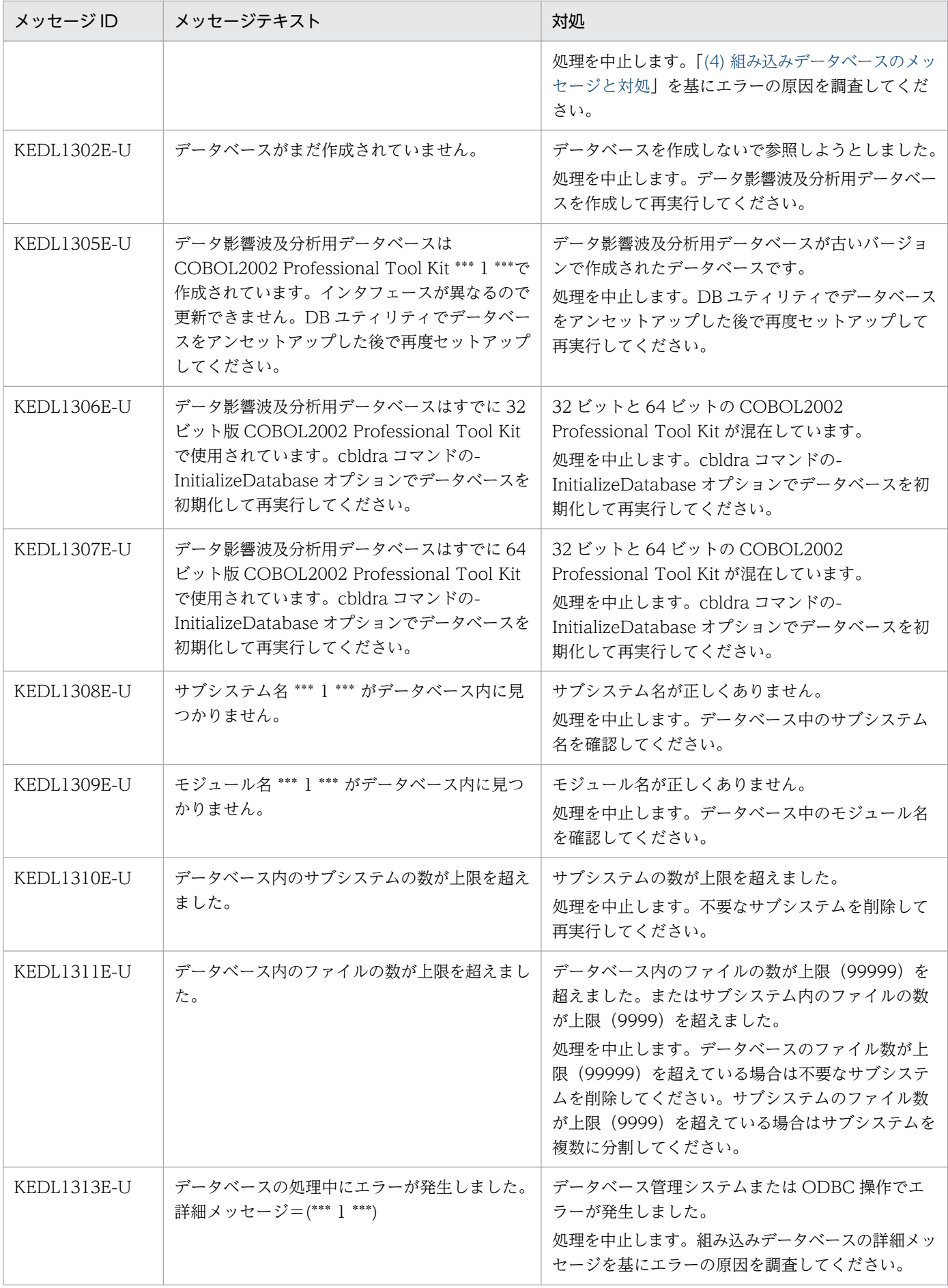

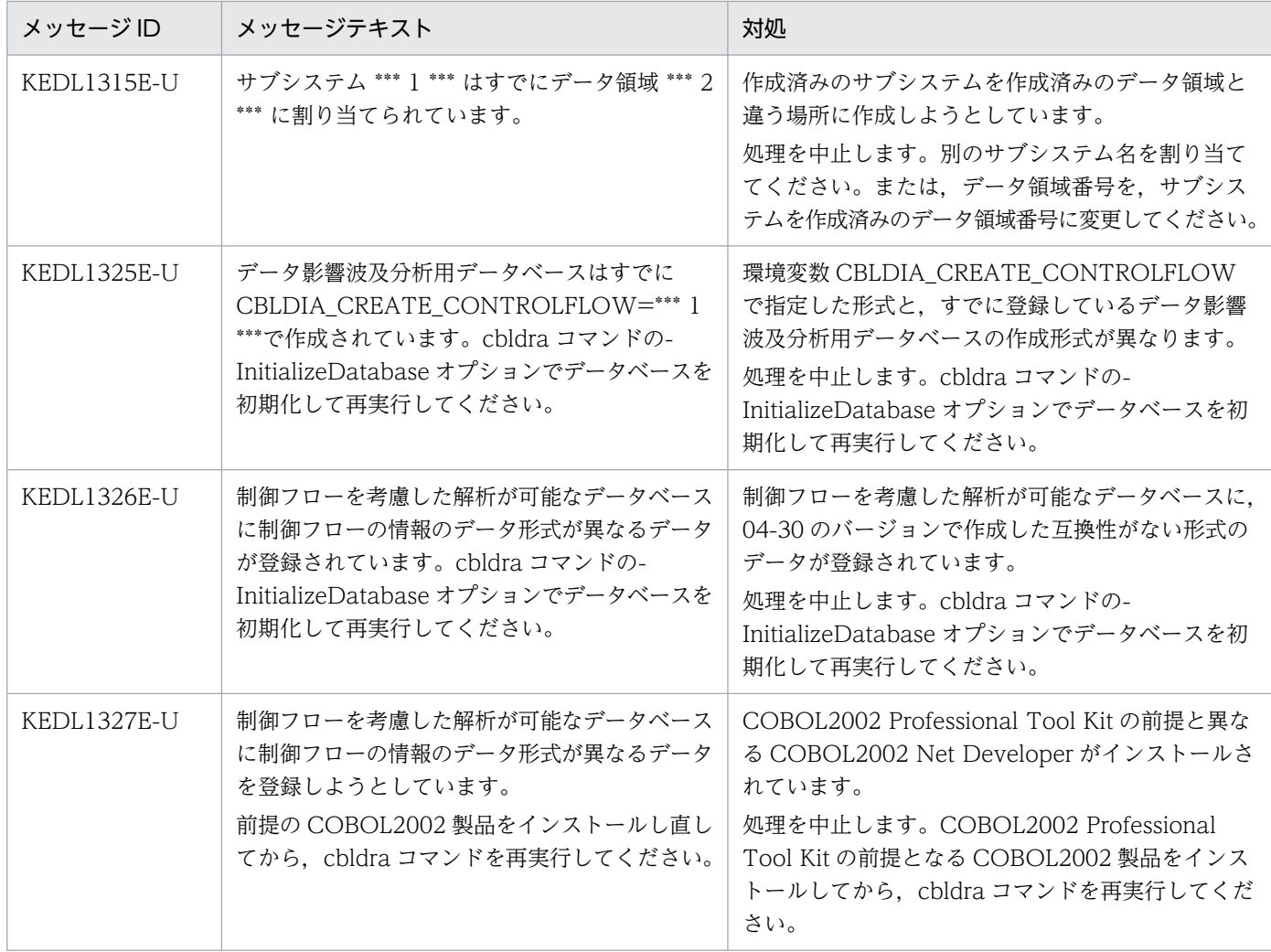

# (2) cbldia コマンドのメッセージと対処

cbldia コマンドのメッセージと対処です。

# 表 13-2 cbldia コマンドのメッセージと対処

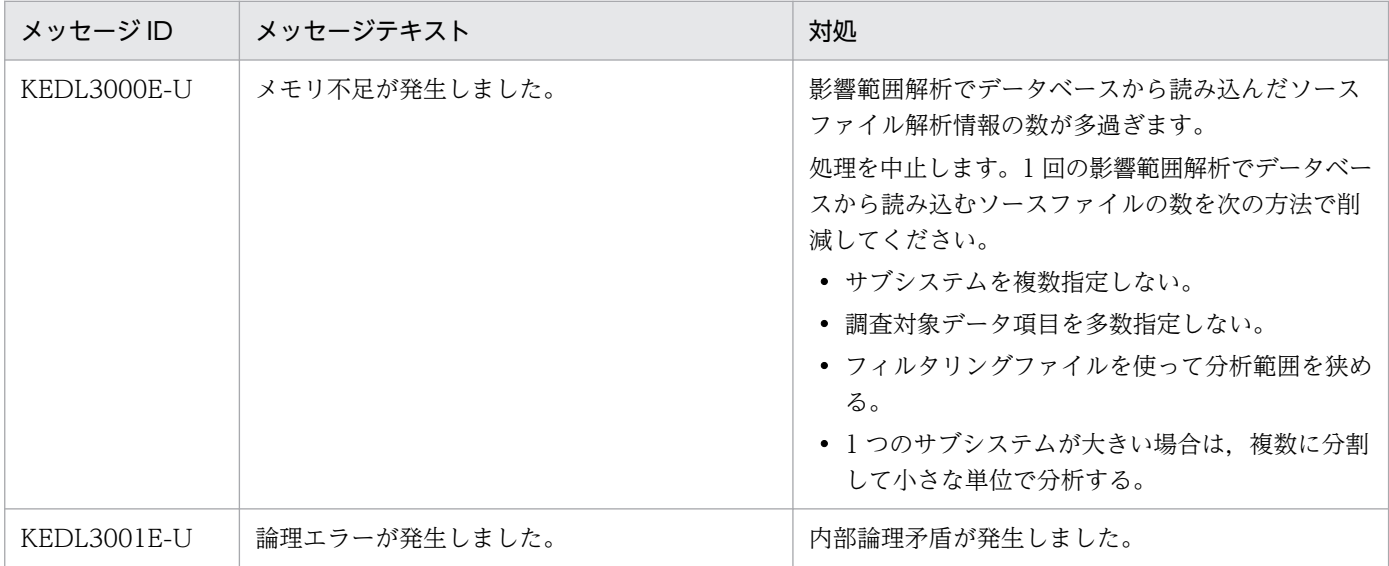

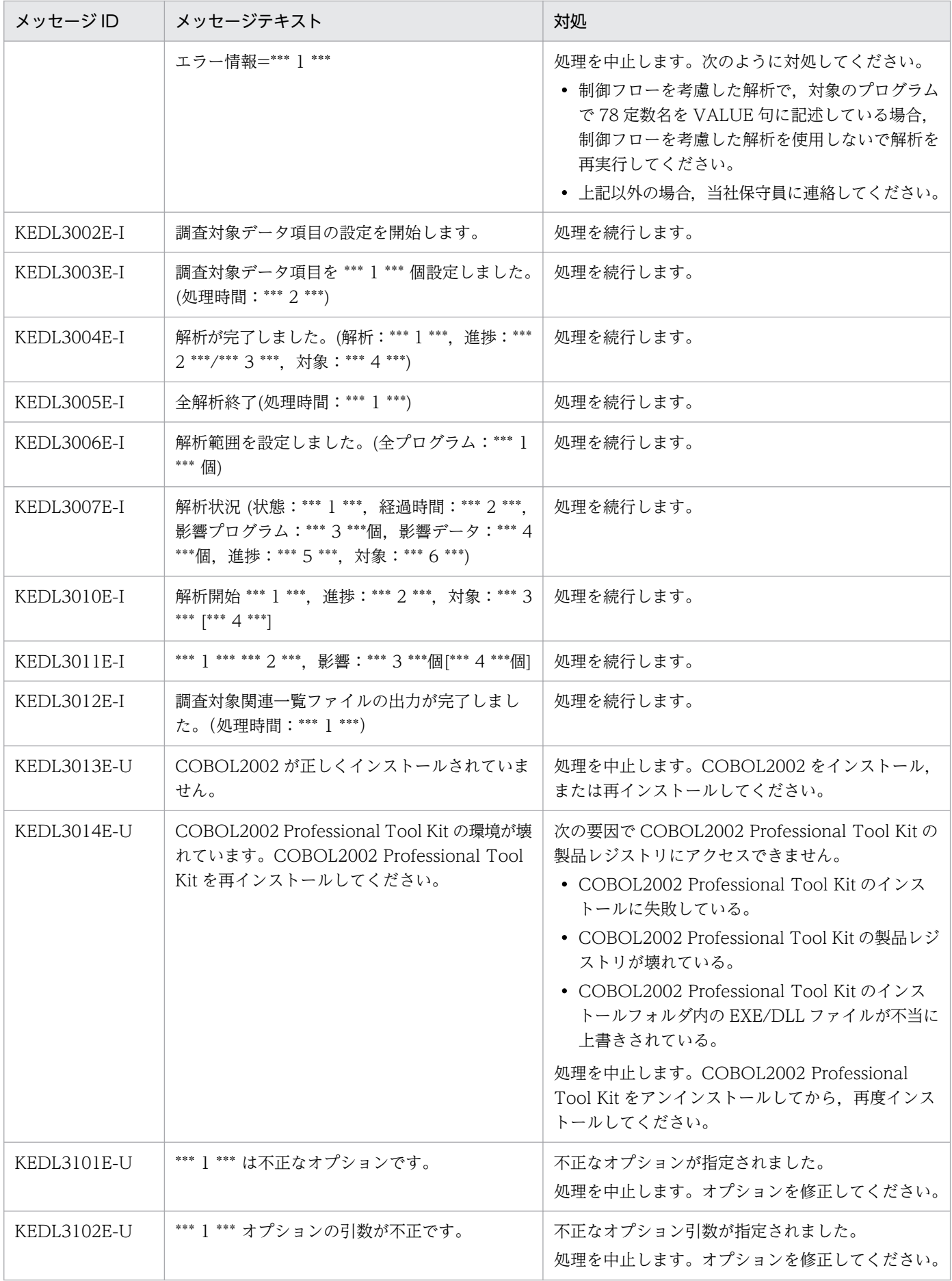

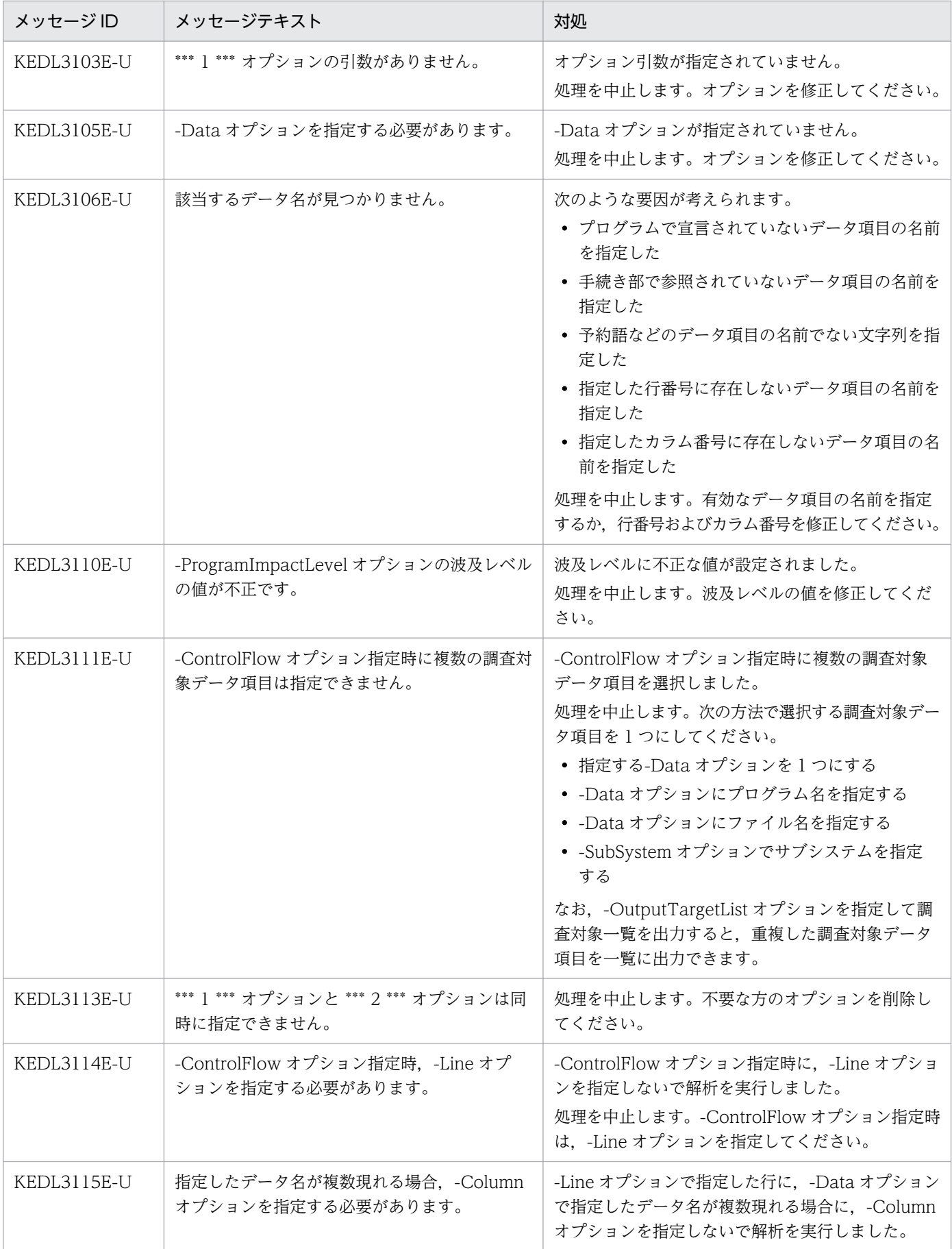

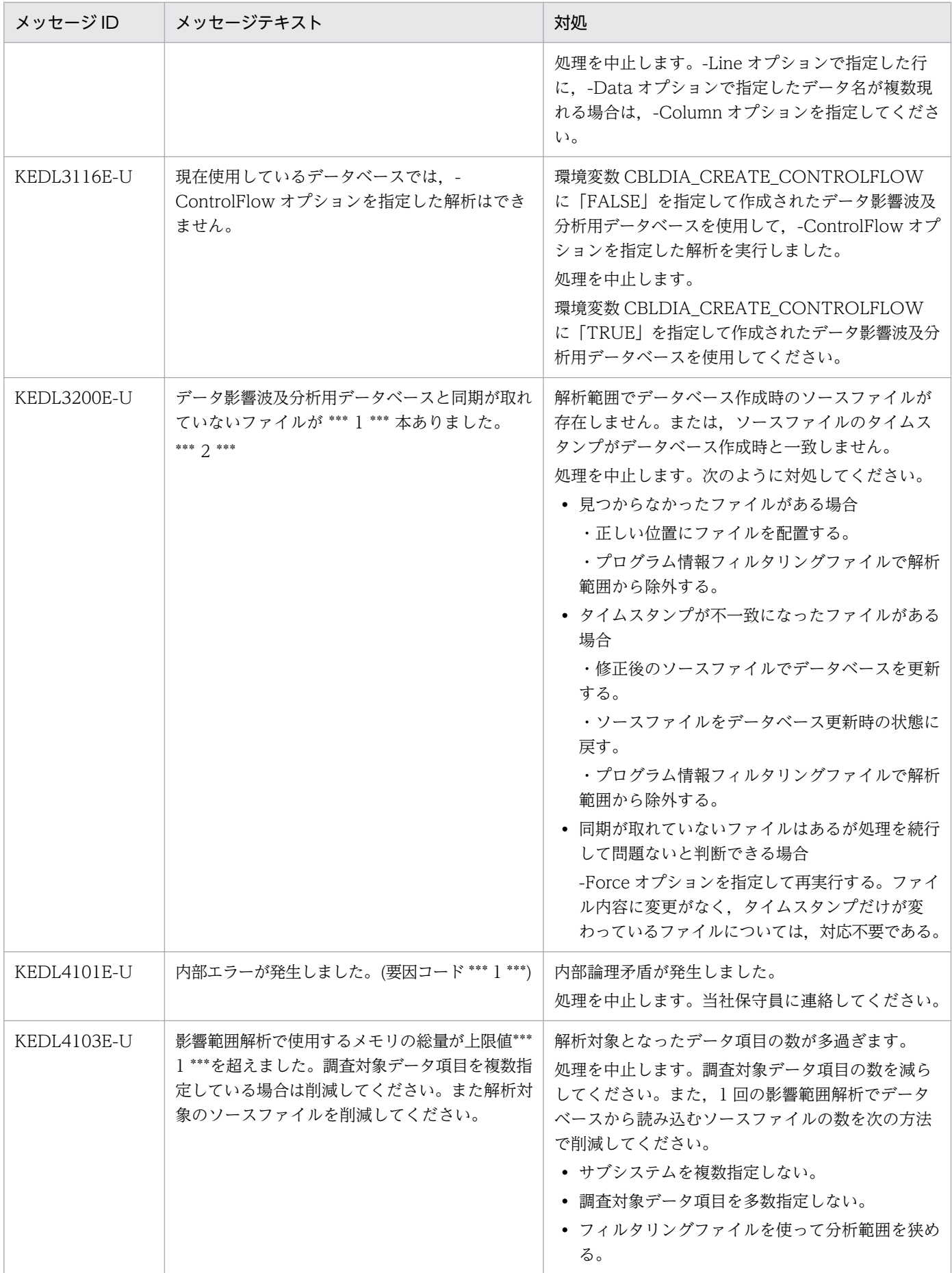

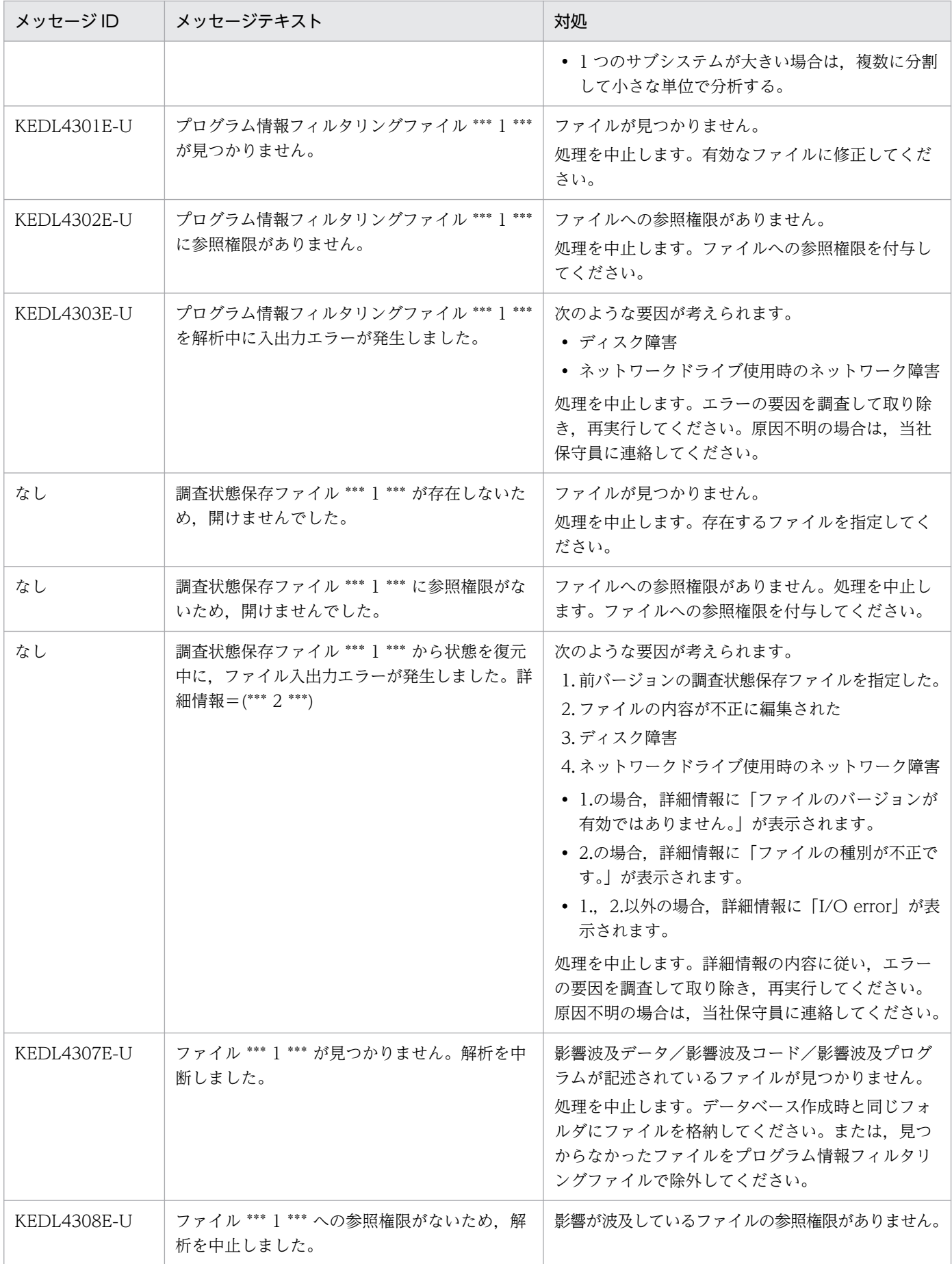

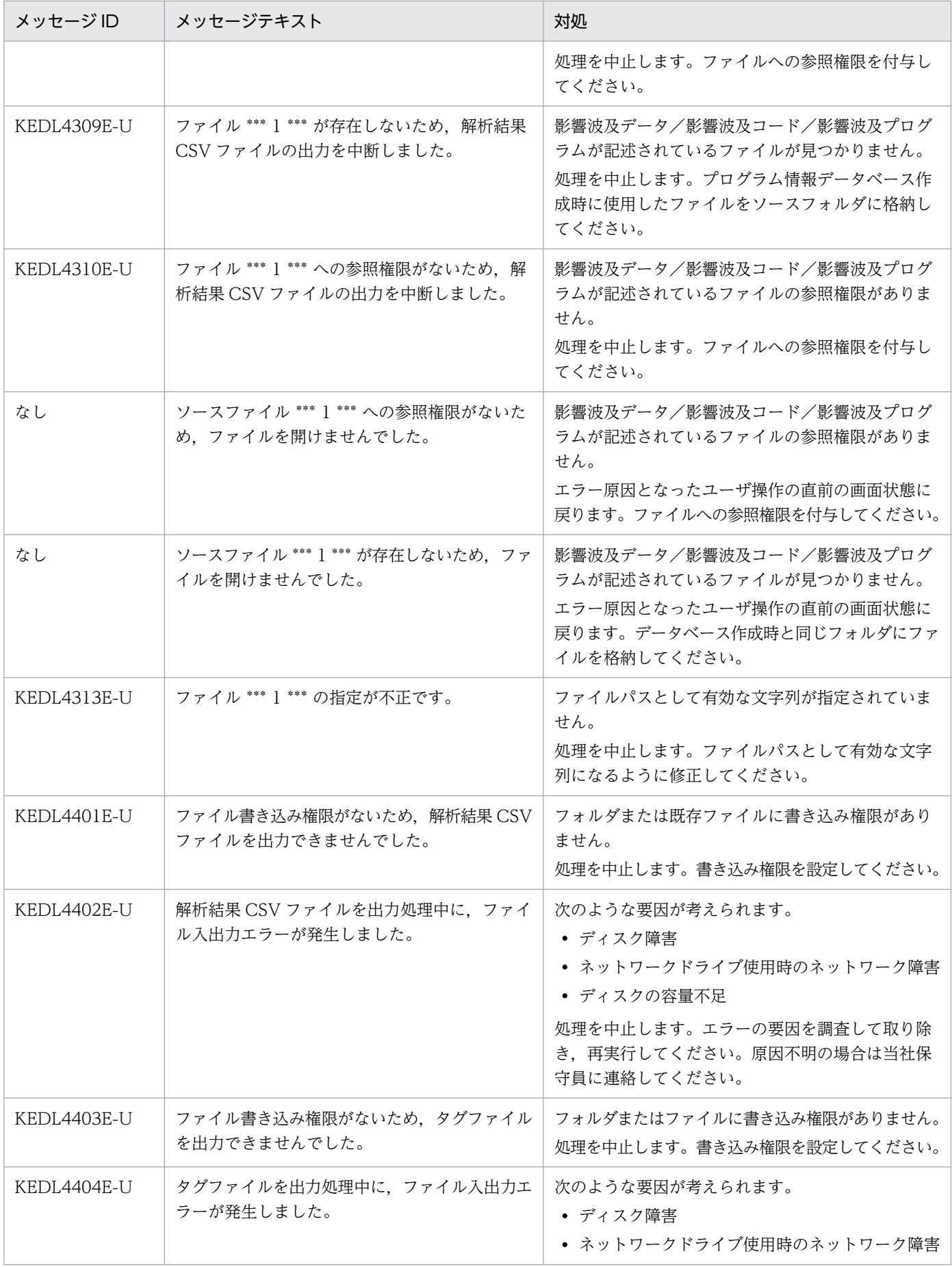

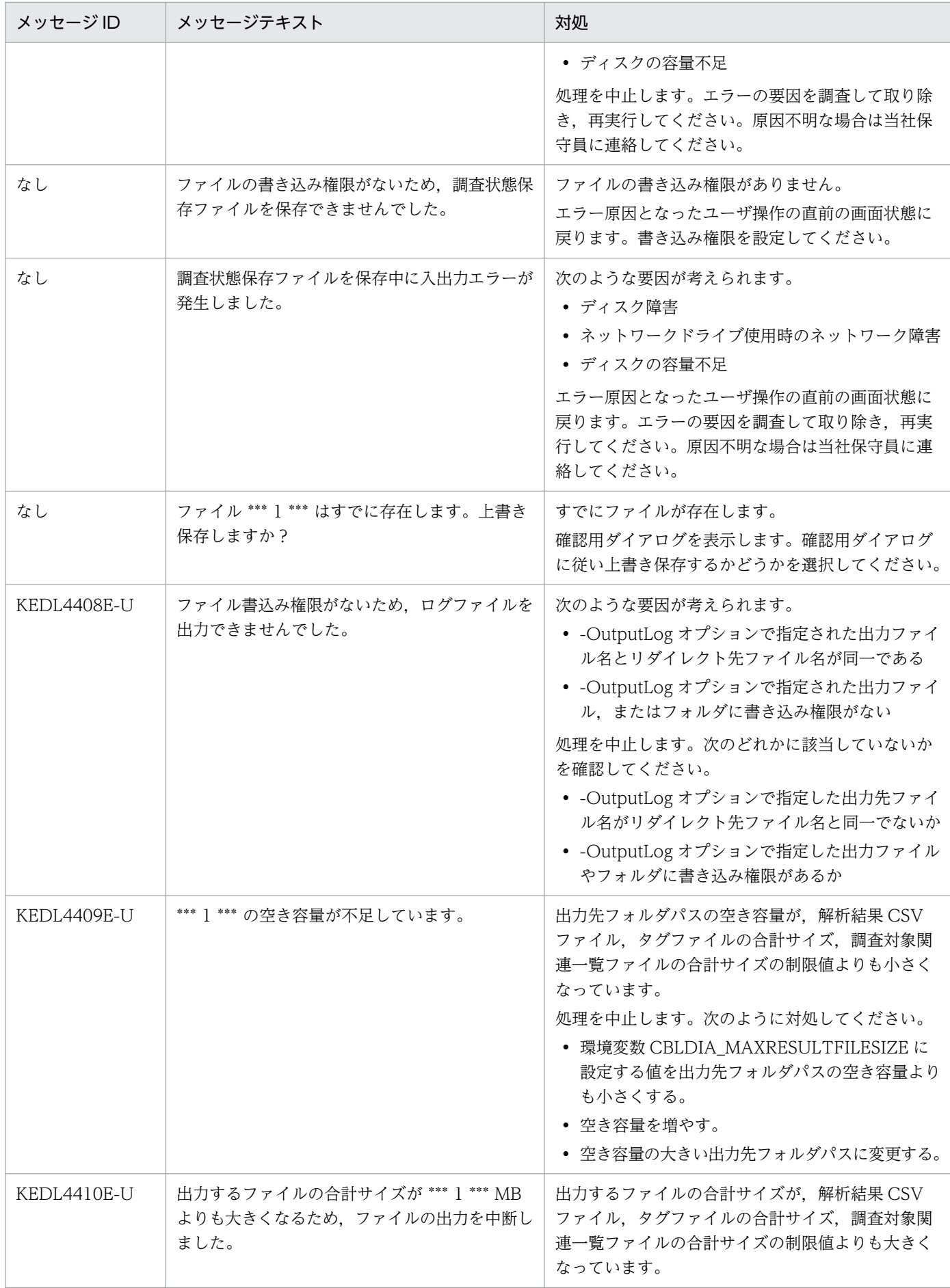

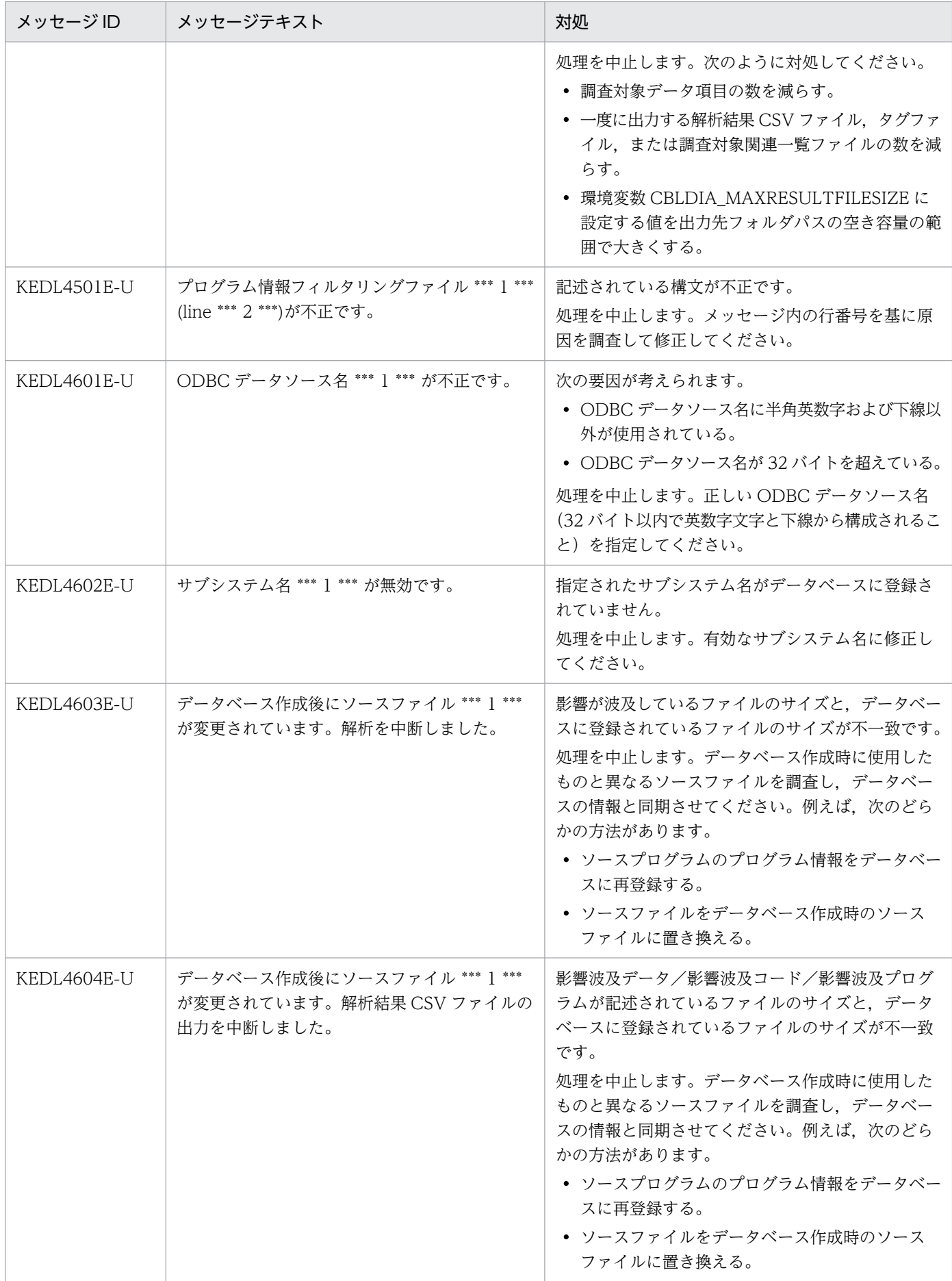

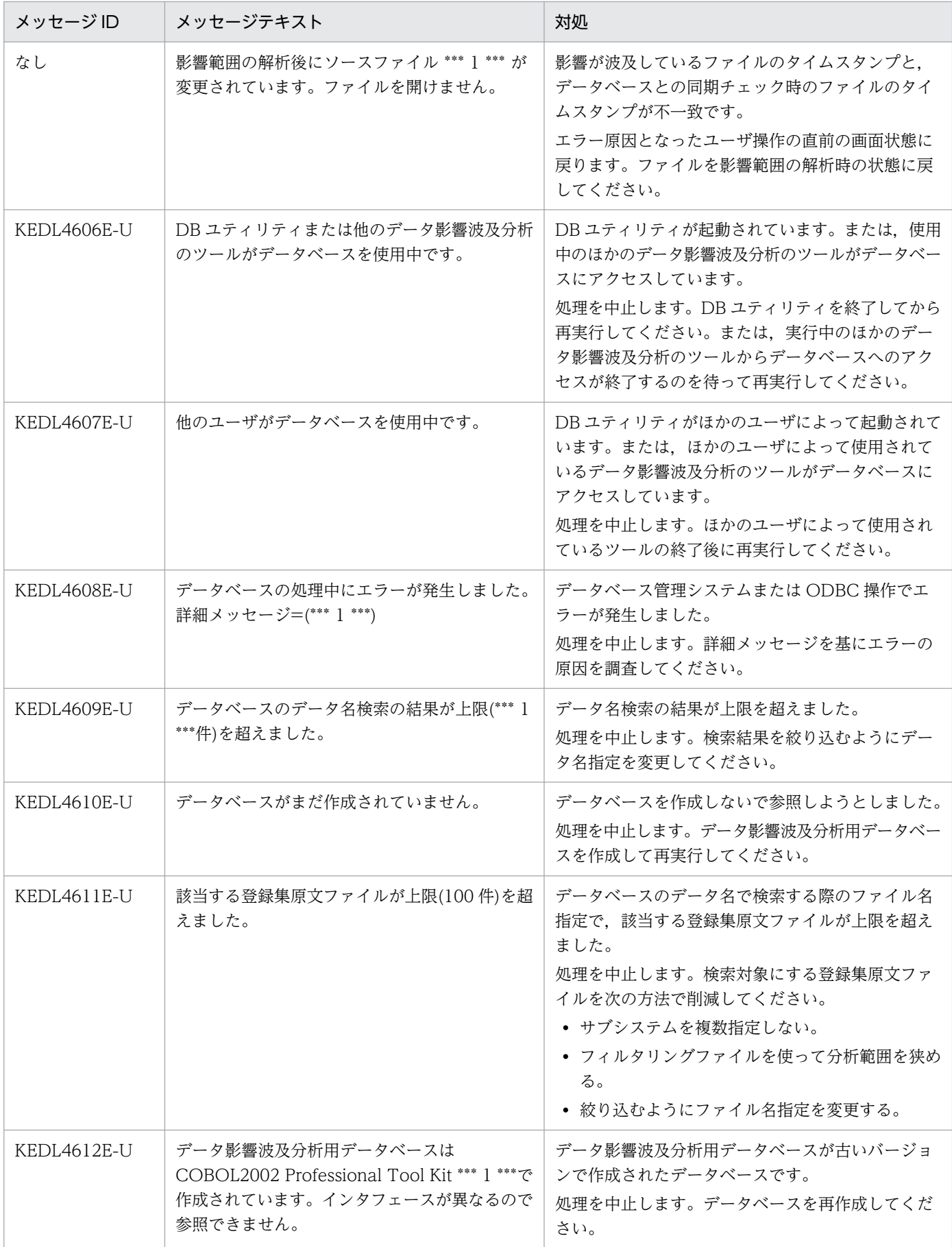
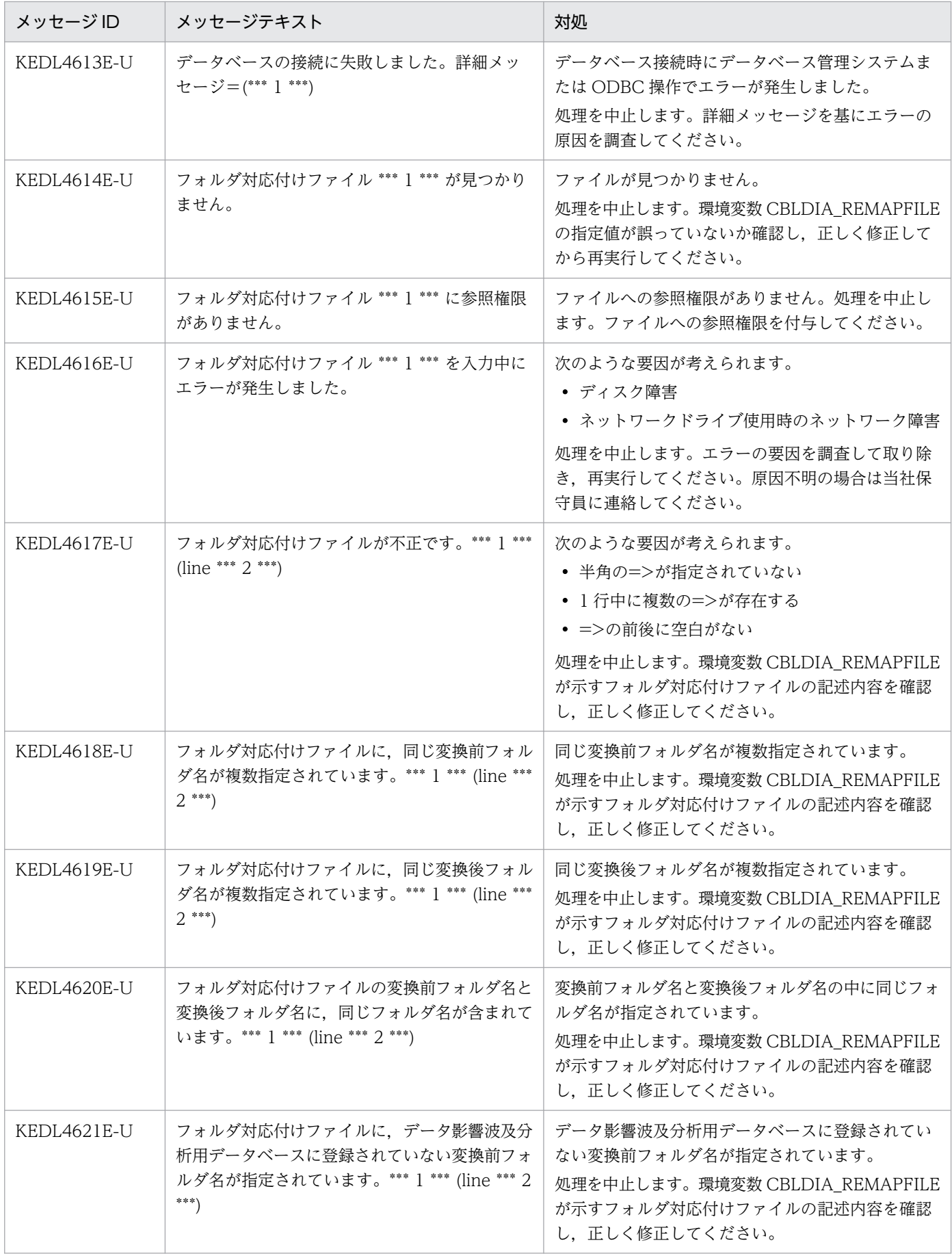

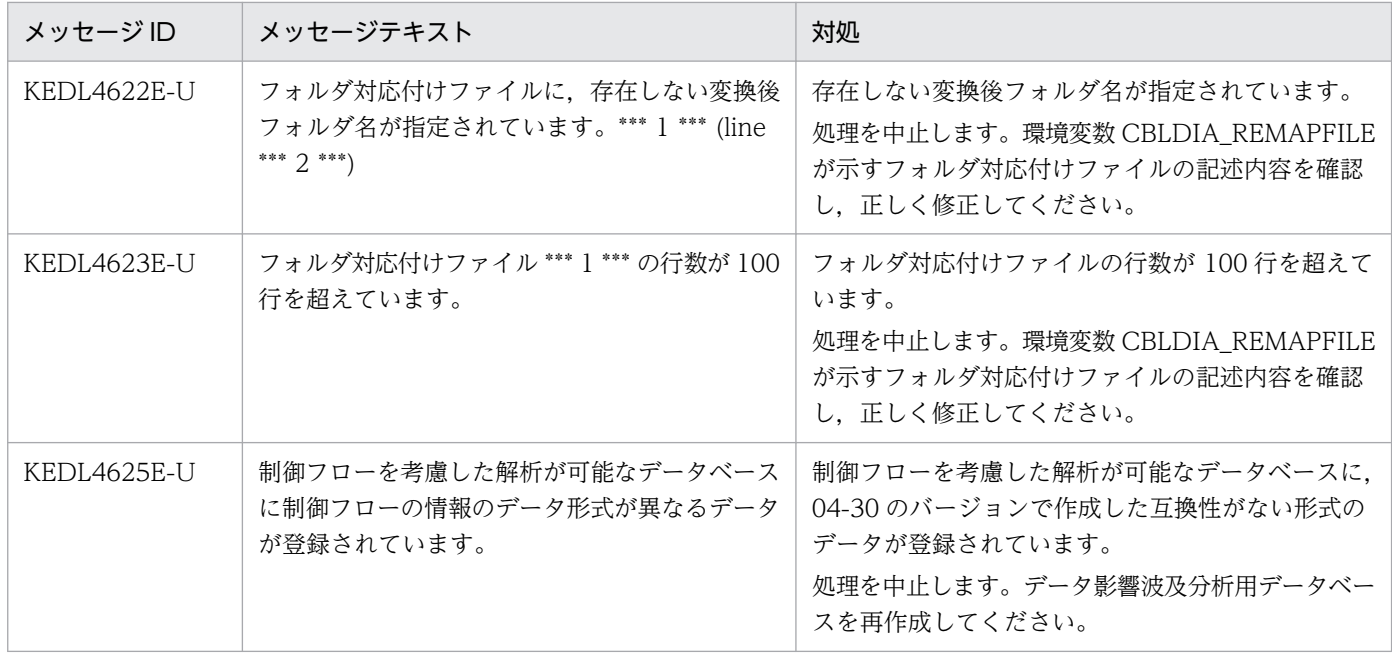

# (3) GUI のメッセージと対処

GUI のメッセージと対処です。

## 表 13-3 GUI のメッセージと対処

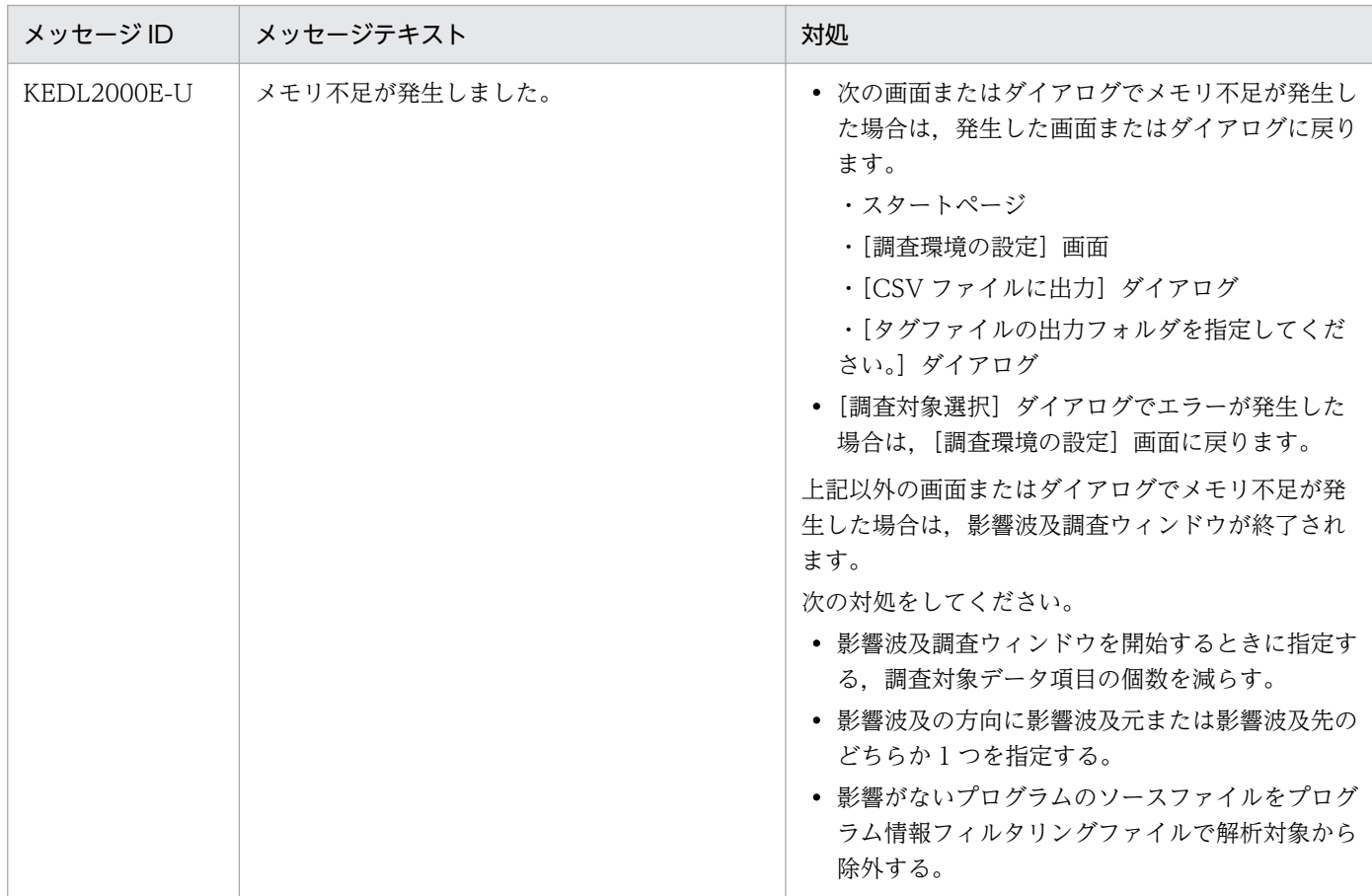

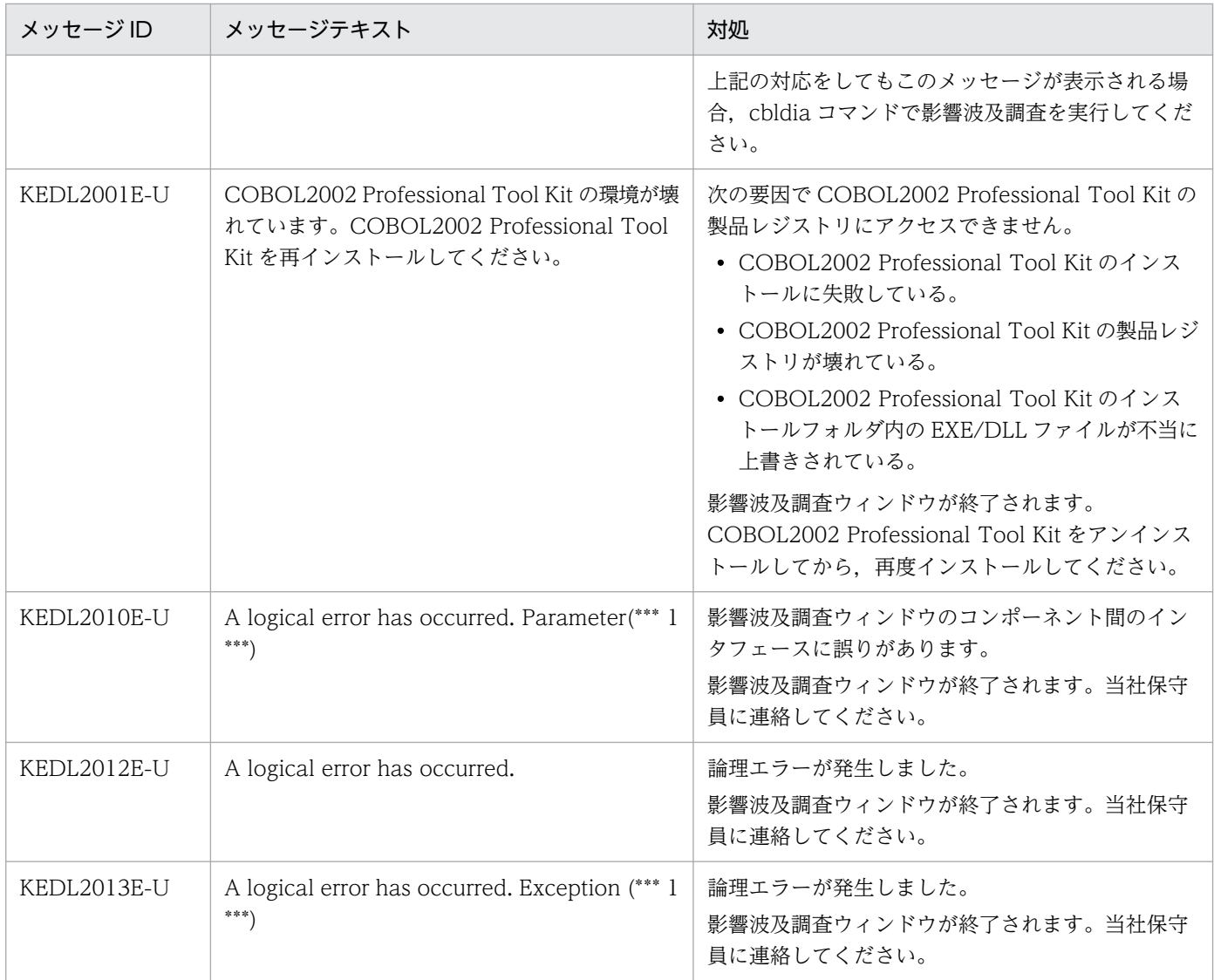

# (4) 組み込みデータベースのメッセージと対処

組み込みデータベースのメッセージと対処です。

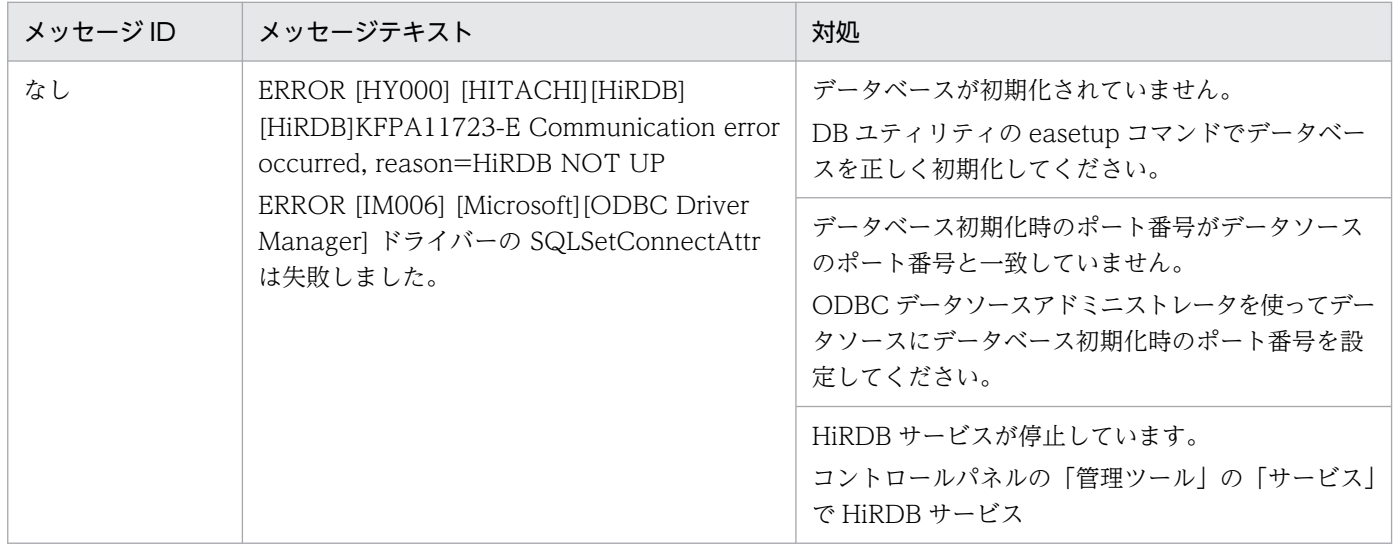

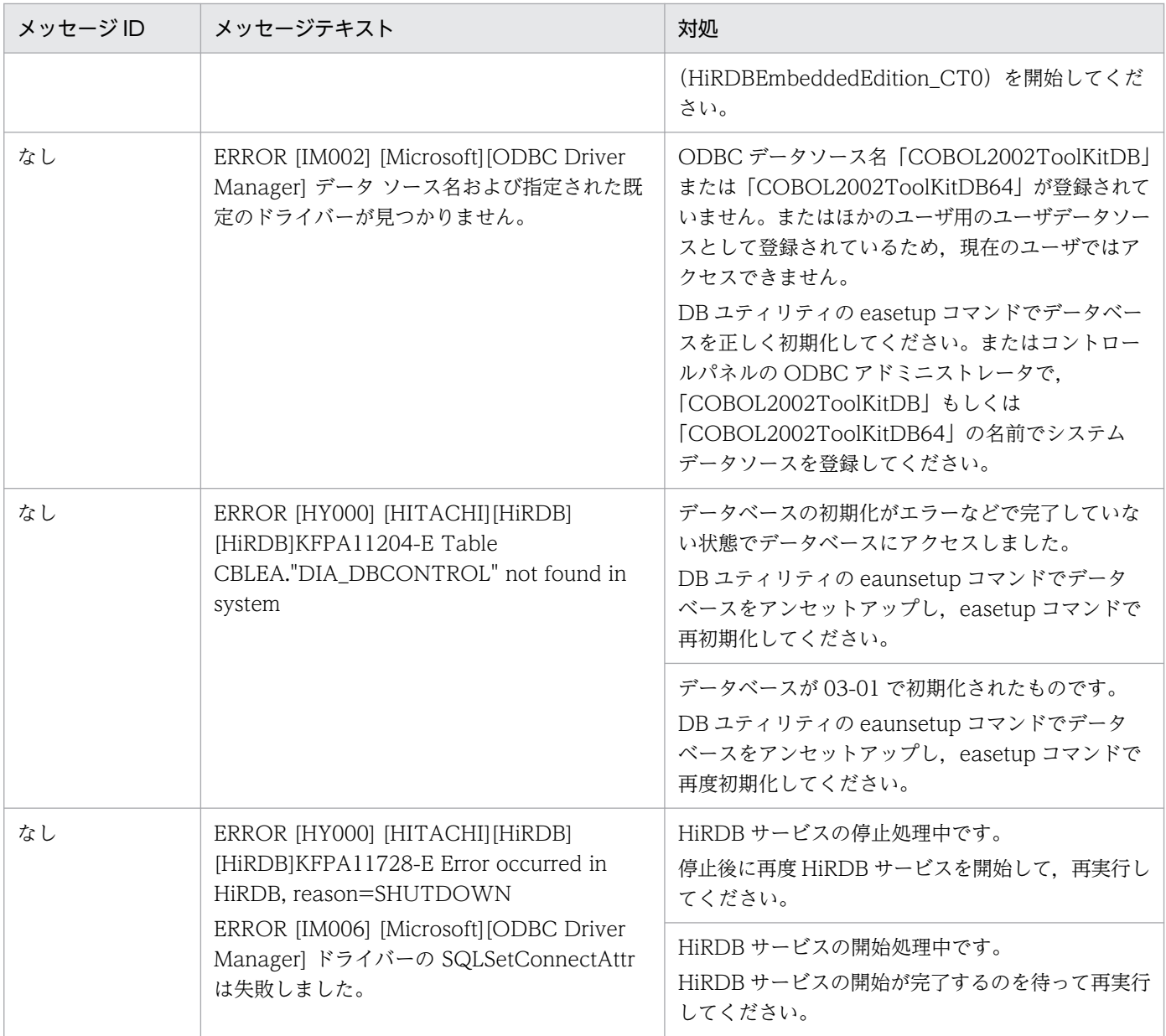

# 13.4 エラー時に採取する情報

回復不能エラーのメッセージに従って環境を見直しても,メッセージが出力されるときは,当社保守員ま たは問い合わせ窓口に連絡してください。当社に連絡するときには,次のファイルおよびコマンドの実行 結果を採取して、現象の詳細と発生日時をあわせてご連絡ください。

- エラー情報ファイル
- 操作ログ
- パフォーマンスログ (環境変数 CBLDIA\_PERFORMANCELOG を設定)
- eals コマンドで確認した組み込みデータベースの状態
- プロジェクトマスタを格納しているフォルダ下のソースファイル一式, 登録集原文, およびコンパイル リストファイル

## 13.4.1 エラー情報ファイルの格納先

エラー情報ファイルは,次に示すフォルダに生成されます。

ドキュメントのフォルダ¥Cbldia yyyymmdd hhmmss.txt

(凡例)

ドキュメントのフォルダ :Windows の「ドキュメント」または「マイ ドキュメント」のフォルダで す。フォルダ名は Windows の種類によって異なります。

yyyymmdd:エラー情報ファイルが出力された日付です。yyyy は西暦年, mm は月, dd は日を示し ます。

hhmmss:エラー情報ファイルが出力された時刻です。hh は時, mm は分, ss は秒を示します。

出力例

C:\Documents and Settings\MyUsername\My Documents\Cbldia 20150410 163007.txt

2015 年 4 月 10 日 16 時 30 分 07 秒に出力したエラー情報ファイルです。

不要になったエラー情報ファイルは削除できます。

## 13.4.2 操作ログの格納先

影響波及調査ウィンドウでの操作はログファイルとして保存されます。

操作ログは,次に示す影響波及調査ウィンドウが終了するときに出力されます。

• 影響波及調査ウィンドウの異常終了時

論理エラーなど,影響波及調査ウィンドウが異常終了するときに,操作ログファイルが出力されます。

• 影響波及調査ウィンドウの終了操作時 [終了]メニューなどを選択して影響波及調査ウィンドウを終了するときに,操作ログファイルが出力 されます。

操作ログのファイル名は,異常終了時と終了操作時とで異なります。それぞれファイル名を次に示します。

異常終了時の操作ログファイル

ドキュメントのフォルダ\CbldiaOperation yyyymmdd hhmmss .log

(凡例)

ドキュメントのフォルダ:Windows の「ドキュメント」または「マイ ドキュメント」のフォルダ です。フォルダ名は Windows の種類によって異なります。

yyyymmdd:ログファイルが出力された日付です。yyyy は西暦年, mm は月, dd は日を示します。  $h$ hhmmss:ログファイルが出力された時刻です。hh は時, mm は分, ss は秒を示します。

#### 終了操作時の操作ログファイル

ドキュメントのフォルダ\CbldiaOperation 番号 .log

(凡例)

ドキュメントのフォルダ:Windows の「ドキュメント」または「マイ ドキュメント」のフォルダ です。フォルダ名は Windows の種類によって異なります。

番号 :1 から始まる数値を示します。上限(3 個)までは新規に作成され,上限に達しているとき は,古いファイルを破棄して新しく作成されます。

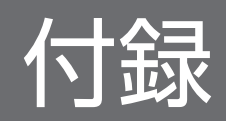

# 付録 A 解析を補助する機能

解析を補助するための機能です。

# 付録 A.1 プログラム情報フィルタリングファイル

サブシステム内の COBOL ソースファイルを絞り込んで,必要な解析情報だけを表示するためのテキスト ファイルです。

特定の COBOL ソースファイルだけを影響波及の解析の対象にする場合や,すでに調査した COBOL ソー スファイルを影響波及の解析の対象から除外する場合に使用します。どの COBOL ソースファイルをフィ ルタリングするかは,サブシステムを構成する COBOL ソースファイルを確認して作成してください。

拡張子は,.txt で作成してください。

#### 形式 1

解析対象の COBOL ソースファイル名を指定する場合

INCLUDE 〔サブシステム名〕 ソースファイル名1 ソースファイル名2 ...

#### 説明 1

特定の COBOL ソースファイルだけを解析対象とします。

サブシステム名

解析対象にする COBOL ソースファイルが属するサブシステム名を指定します。サブシステム名を 省略すると,すべてのサブシステムに対して有効な設定になります。

ソースファイル名

解析対象にする COBOL ソースファイル名を指定します。ソースファイル名には、ワイルドカード (\*または?)を使用できます。

#### 注意

- 1 行に複数の COBOL ソースファイル名を記述できません。複数の COBOL ソースファイルを指 定するときは,改行してください。
- COBOL ソースファイル名は,英大文字と英小文字を区別しません。
- COBOL ソースファイル名の指定を省略すると,解析対象の COBOL ソースファイルがないものと 見なされます。

#### 形式 2

解析対象外の COBOL ソースファイル名を指定する場合

EXCLUDE 〔サブシステム名〕 ソースファイル名1

#### ...

#### 説明 2

特定の COBOL ソースファイルを解析対象から除外します。

サブシステム名

解析対象から除外する COBOL ソースファイルが属するサブシステム名を指定します。サブシステ ム名を省略すると,すべてのサブシステムに対して有効な設定になります。

ソースファイル名

解析対象から除外する COBOL ソースファイル名を指定します。ソースファイル名には,ワイルド カード「\*」「?」を使用できます。

注意

- 1 行に複数の COBOL ソースファイル名を記述できません。複数の COBOL ソースファイルを指 定するときは、改行してください。
- COBOL ソースファイル名は、英大文字と英小文字を区別しません。
- COBOL ソースファイル名の指定を省略すると,除外する COBOL ソースファイルがないものと見 なされます。

#### 指定例

サブシステム A とサブシステム B を解析対象とする場合

INCLUDE サブシステムA \* INCLUDE サブシステムB \*

サブシステム C にある,「PROG」で始まる名前の COBOL ソースファイルだけを解析対象とする場合

INCLUDE サブシステムC PROG\*

システム全体で,名前が「TMP.CBL」で終わるソースファイルを除外する場合

EXCLUDE \*TMP.CBL

注意

- プログラム情報フィルタリングファイルは,シフト JIS コードで記述してください。
- 指定した内容は,先頭から順に解釈されます。
- 1 つの行は、途中に改行を入れないで 1 行で記述してください。
- INCLUDE と EXCLUDE を混在して使用できません。また,INCLUDE と EXCLUDE はどちら かが記述されていなければなりません。
- コメント行を記述できます。// で始まる行は,行末までをコメントと見なされます。行の途中から はコメントは記述できません。

# 付録 A.2 一意名呼び出し対応付けファイル

一意名を呼び出している COBOL プログラムの解析で,データ影響波及分析で自動的に一意名の呼び出し を解析できない場合に作成が必要なファイルです。

データ影響波及分析で自動的に解析できない場合,データ影響波及分析用データベースの作成時に,一意 名の呼び出し先が解決しないことを示す警告メッセージが表示されます。この警告メッセージで示される COBOL プログラム名と該当行番号を確認し,一意名呼び出し対応付けファイルを作成してください。

拡張子は,.idc で作成してください。

作成した一意名呼び出し対応付けファイルは,次の個所に指定します。一意名呼び出し対応付けファイル 名の英小文字は,対応する英大文字と見なされます。

- 開発マネージャ [プロジェクト設定] ダイアログの [データ影響波及分析] タブ, または [設定] ダイ アログ
- cbldra コマンドの-IdCallMap オプション

#### 形式

"COBOLソースファイル名"△"プログラム名"△"一意名"△"呼び出し先プログラム名"

(凡例)

△:1個以上の半角空白または1個以上のタブ文字を示します。

#### 説明

一意名呼び出し対応付けファイルに指定する項目です。

COBOL ソースファイル名

一意名指定の CALL 文が記述されている COBOL ソースファイル名です。

プログラム名

一意名指定の CALL 文が記述されているプログラム名です。

一意名

CALL 文の一意名です。

呼び出し先プログラム名

呼び出し先のプログラム名です。

#### 注意

- 一意名呼び出し対応付けファイルの 1 行の長さは,4,095 バイト以内で指定してください。4,095 バイ トを超えていると,警告メッセージが出力され,その行は無視されます。
- COBOL ソースファイル名,プログラム名,一意名,呼び出し先プログラム名はそれぞれ引用符(") で囲み,1 個以上の半角空白またはタブ文字で区切って,1 行に 1 組だけ指定してください。
- COBOL ソースファイル名の長さは,255 バイト以内で指定してください。

- COBOL ソースファイル名には、引用符(")を含むファイル名は指定できません。
- COBOL ソースファイル名には,絶対パス名を指定してください。ファイル名だけ,または相対パス名 で指定した場合は,その行は無視されます。
- プログラム名と呼び出し先プログラム名は、次に示すプログラム名の構成規則に従って指定してくださ い。構成規則に従っていない場合は,警告メッセージが出力され,その行は無視されます。
	- 次に示す文字で構成されている。
		- 英文字(A〜Z,a〜z)
		- 数字(0〜9)

日本語文字(ただし,拡張仕様)

- -(ハイフン)
- \_(アンダスコア)
- 文字列の長さは,先頭は英文字または日本語文字で,かつ 160 バイト(-LiteralExtend,Alnum オ プションの指定が有効な場合は 1,024 バイト,-Compati85,Syntax オプションの指定が有効な場 合は 30 バイト)以内である。
- 一意名には,CALL 文の一意名として参照されるデータ名を指定します。一意名が部分参照,修飾,ま たは添字が付けられている場合は,警告メッセージが出力され,その行は無視されます。
- 一意名の長さは 31 文字 (-Compati85.Syntax オプションの指定が有効な場合は 30 文字)以内で指定 してください。一意名の長さが上限を超えた場合は,警告メッセージが出力され,その行は無視されま す。
- 1 カラム目が「#」で始まる行はコメント行として扱い,その行は無視されます。
- 一意名呼び出し対応付けファイルは,コメント行を含め 1,000 行以内で記述してください。1,000 行 を超えている場合は,警告メッセージが出力され,以降の行は無視されます。
- 一意名呼び出し対応付けファイルでは,次の文字は区別されます。
	- 各英小文字と対応する英大文字
	- 拡張コードの各文字と対応する標準コードの文字
- COBOL ソースファイル中の利用者定義語には文字の等価規則が適用されるため,プログラム名と一意 名には,それぞれ等価規則の適用後のプログラム名やデータ名を指定してください。ただし, COBOL ソースファイル名の英小文字と対応する英大文字は同等と見なされます。
- COBOL ソースファイル名で指定されたソースファイル名とプログラム情報収集対象(コンパイル対 象)のソースファイル名とが一致しない場合,その行は無視されます。
- 指定した COBOL ソースファイルに,プログラム名と同じ名称のプログラム名が定義されていない場 合,警告メッセージが出力され,その行は無視されます。
- プログラム名に指定したプログラム定義中で,一意名と同じ名称のデータ項目が CALL 文の一意名と して参照されていない場合、または一意名が一意に参照できない場合、警告メッセージが出力され、そ の行は無視されます。

なお,CALL 文の一意名に添字が付けられている場合は,CALL 文の一意名から添字を除いたデータ名 と一意名が一致していれば,一致したものと見なされます。

• 一意名と同じ名称のデータ項目が CALL 文の一意名として参照されているとき,呼び出し先プログラ ム名を一意名指定の CALL 文の呼び出し先として解決し,次の定数指定の CALL 文が書かれていたと 見なされ,プログラム情報が収集されます。

CALL '呼び出し先プログラム名' USING 一意名指定の CALL 文と同じ引数の並び

- 一意名呼び出し対応付けファイルがある場合は,次の順に評価され,呼び出し先が解決されます。 1. COBOL ソースファイルの解析による呼び出し先の解決 2. 一意名呼び出し対応付けファイルによる呼び出し先の解決
- 1 つの一意名指定の CALL 文に対して,複数の呼び出し先プログラムを複数の行を使って指定できま す。その場合、指定された呼び出し先プログラムの数だけ定数指定の CALL 文が並んでいると見なさ れ,プログラム情報が収集されます。ただし,COBOL ソースファイルの解析による呼び出し先の解決 で仮定された定数指定の CALL 文も含めて呼び出し先プログラムが同じものは 1 つとして扱われます。
- プログラム名,呼び出し先プログラム名の中にハイフンがある場合,それぞれアンダスコアに変換して プログラム名,呼び出し先プログラム名と見なされます。
- 呼び出し先プログラム名の長さ(バイト数)が一意名の長さを超えている場合, 呼び出し先プログラム 名は切り捨てないで,そのまま呼び出し先プログラム名と見なされます。
- 一意名呼び出し対応付けファイルに対する警告メッセージは,コンパイルリストには出力されません。
- 一意名呼び出し対応付けファイルに対する警告メッセージは,次に示す形式で出力されます。

"一意名呼び出し対応付けファイル", line 行番号:警告メッセージ

- 一意名呼び出し対応付けファイルは,シフト JIS コードで記述してください。
- 呼び出し先として解決されたプログラム名が,CALL 文から呼び出せる内部プログラム名と一致してい る場合,その CALL 文は内部プログラム呼び出しの CALL 文と見なされ,一致しない場合は,外部プ ログラム呼び出しの CALL 文と見なされます。このとき、プログラム名が一致するかどうかは、プロ グラム名の文字列が一致するかどうかだけをチェックされ,引数と返却項目の適合規則はチェックされ ません。
- 一意名呼び出し対応付けファイルは,一意名指定の CANCEL 文には適用しません。

## 付録 A.3 解析結果 CSV ファイル

解析結果 CSV ファイルの形式の説明です。

解析結果 CSV ファイルとは,影響範囲の解析で得られた次の解析結果を出力したファイルです。

- 影響波及関連一覧
- 影響波及関連図
- 影響プログラムの一覧

- 影響波及データ項目の一覧
- 影響波及コードの一覧
- 影響波及トレース図 (バッチモードの場合だけ)

データ影響波及分析の画面で記入したメモの情報も出力されるため,調査結果のエビデンスとして利用で きます。

解析結果 CSV ファイルのファイル形式を次に示します。

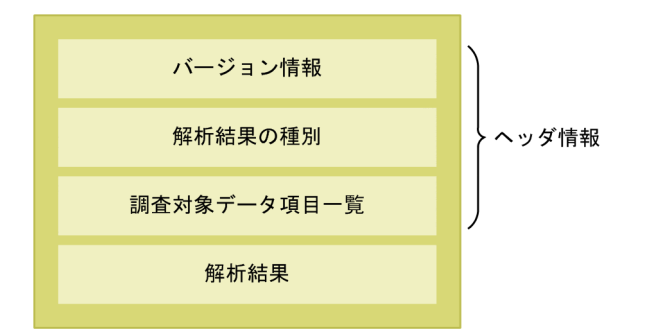

- ファイルのエンコード形式はシフト JIS です。
- 解析結果の種別,および調査対象データ項目一覧が出力されたあとは,1 行改行されます。
- セル内の文字列は,次の規則に従って置換した文字列が出力されます。
	- 引用符:「"」→「""」
	- 改行:「¥r¥n」(16 進表現 0d0a)→「¥n」(16 進表現 0a)
- 各セルには,引用符(")で囲まれた文字列が出力されます。ただし,セルが空文字("")である場合, 引用符は出力されません。
- 空文字が 201 個以上連続する場合,区切り文字であるコンマを省略した文字が出力されます。(+200) はコンマが 200 個省略されていることを示します。
	- 空文字が 201 個以上 400 個以下:(+200)
	- 空文字が 401 個以上 600 個以下:(+400)

(例)コンマが 203 個連続している場合,(+200)とコンマ 3 個が出力されます。

- "(+200)",,,"→","DATA [MAIN]"
- ヘッダ情報は,-NoHeaderInfo オプションを指定するか,[CSV ファイルに出力]ダイアログで「ヘッ ダ情報を出力する」チェックボックスをオフにすると,出力を抑止できます。

### バージョン情報の形式

次の形式でバージョン情報を表示します。

"COBOL2002 Professional Tool Kit  $\langle \sqrt{y} - \ddot{x} \, y \, z \rangle$ " "データ影響波及分析"

## 解析結果の種別の形式

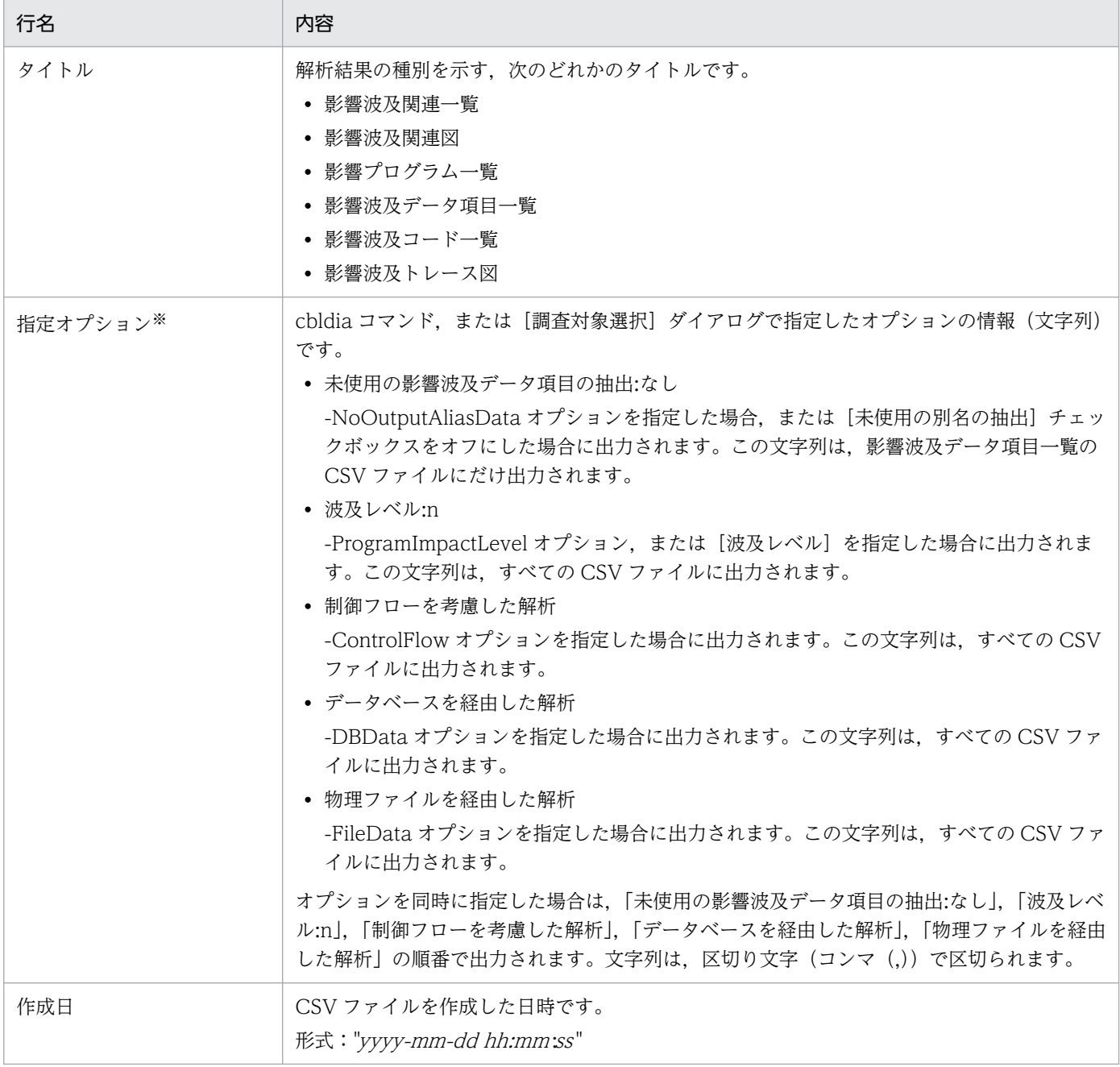

注※

CSV ファイル出力時に-NoHeaderInfo オプションを指定すると、CSV ファイルのヘッダ情報の出力が抑止されます。指定オ プションの内容を確認したい場合は,-NoHeaderInfo オプションを指定しないでください。

## 調査対象データ項目一覧の形式

#### • データ項目が調査対象の場合

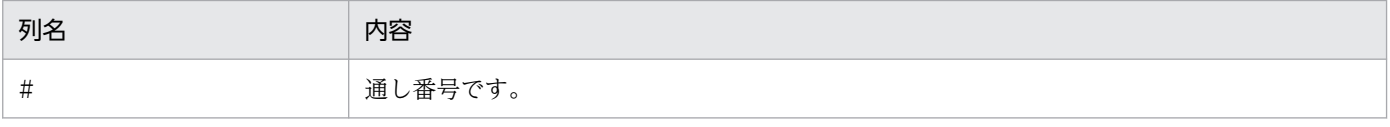

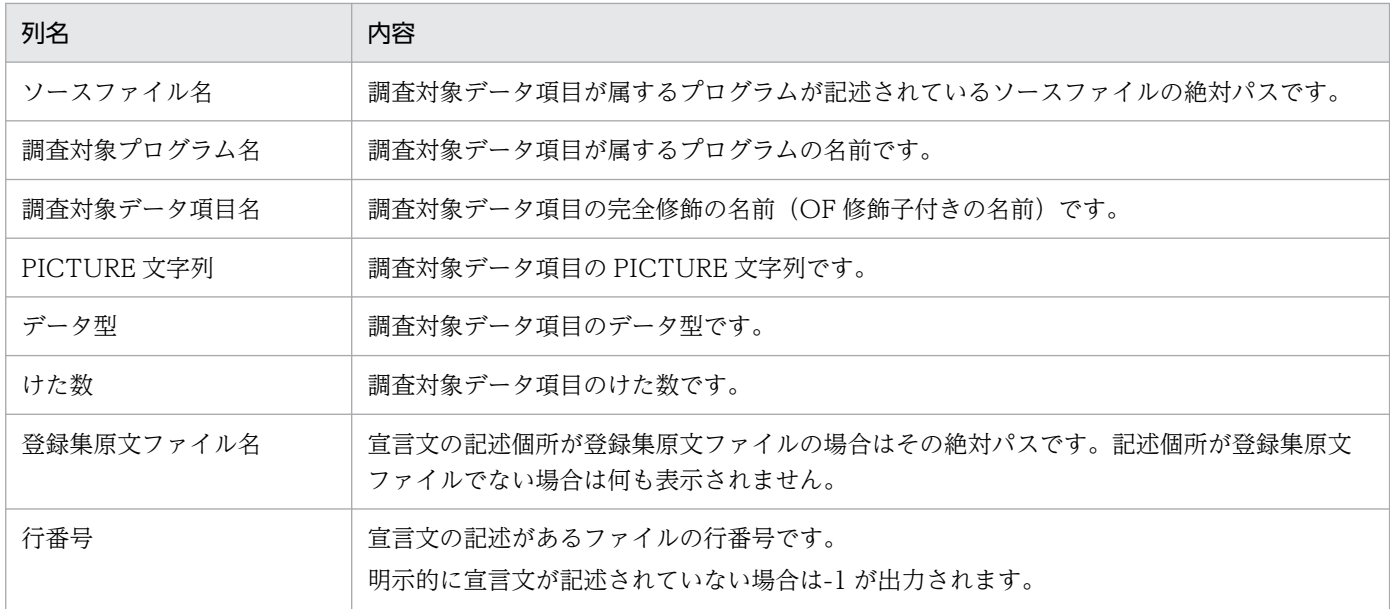

# • ユーザ資産項目が調査対象の場合

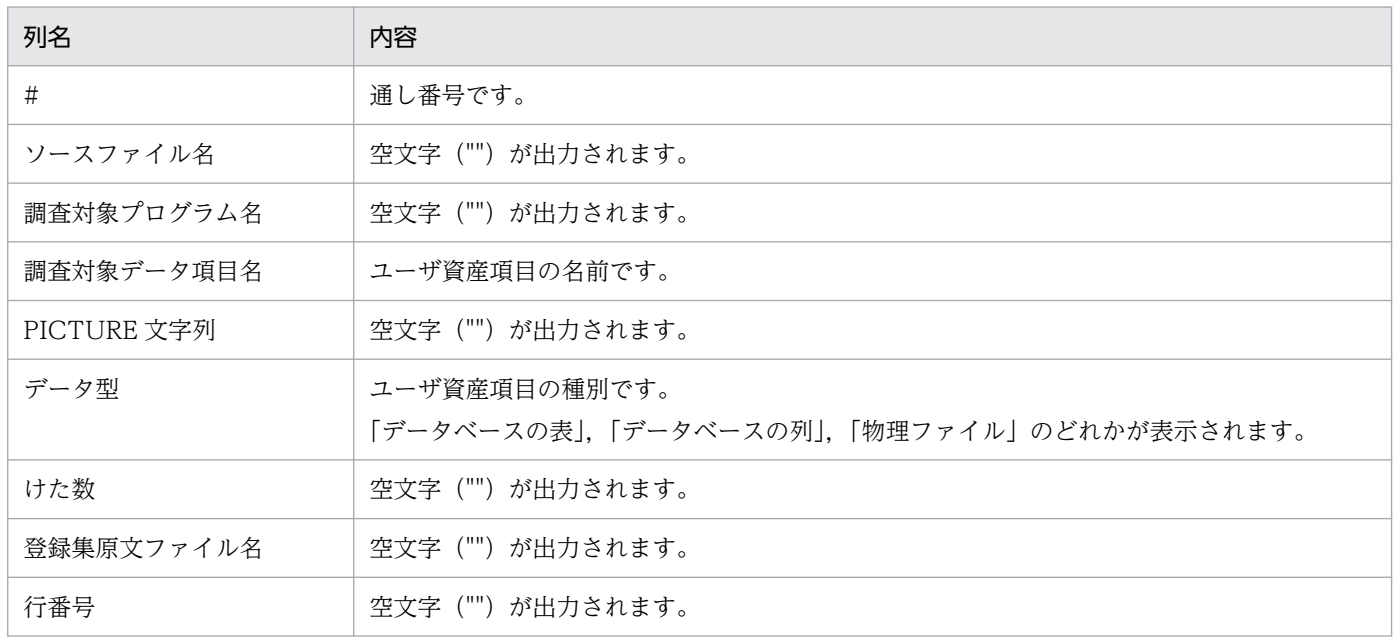

## 解析結果の形式

• 影響波及関連一覧の形式

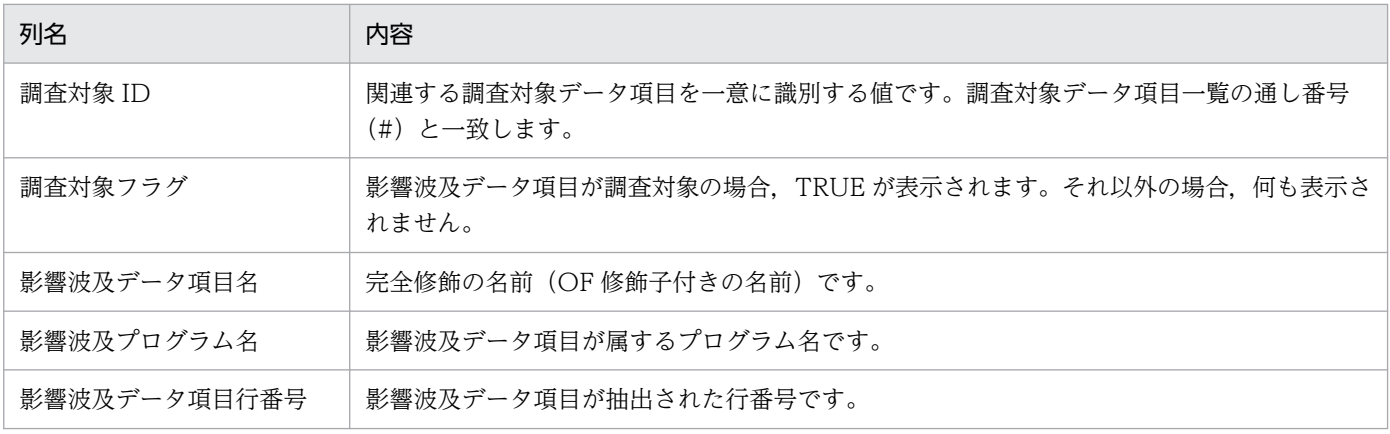

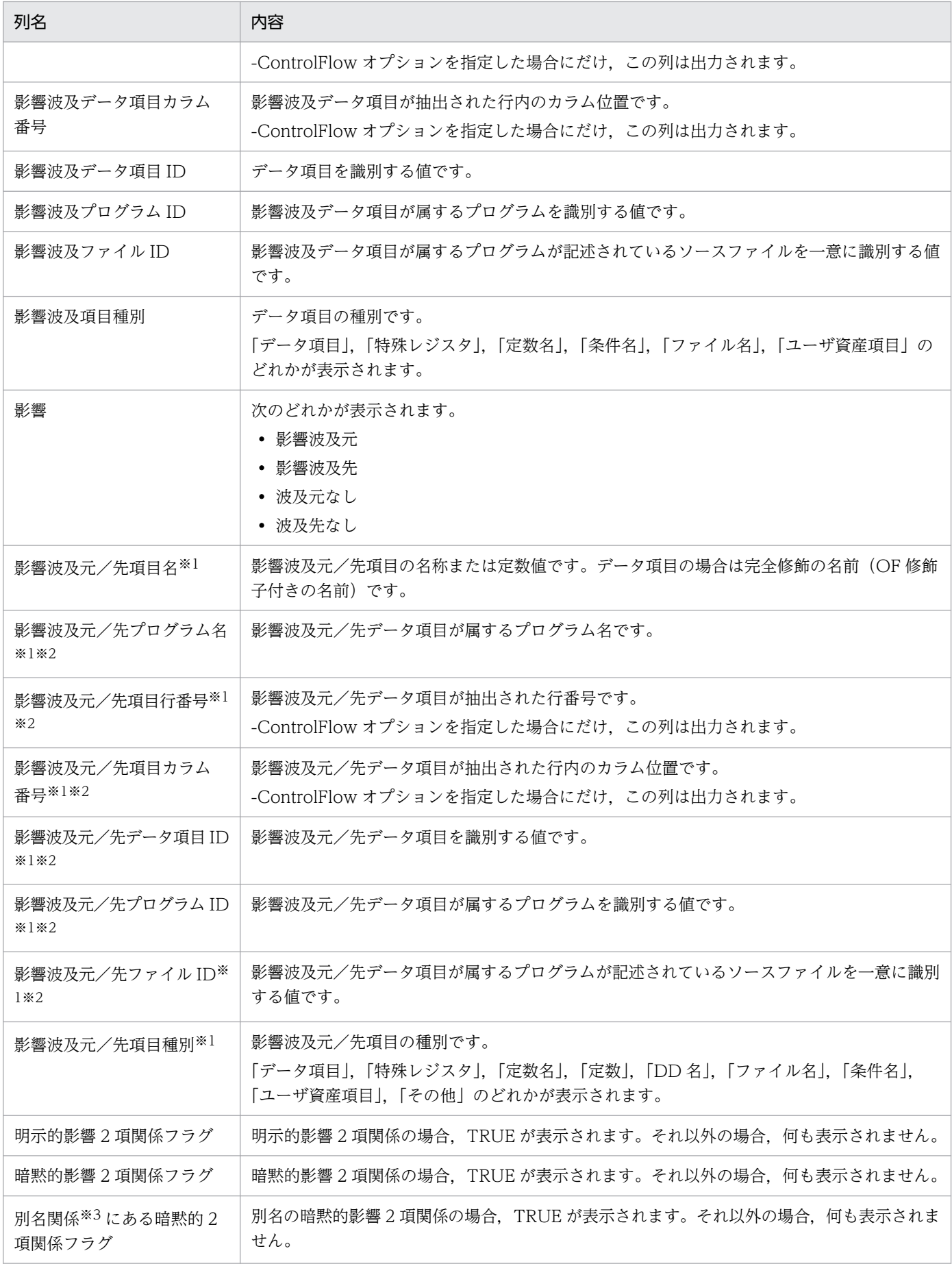

注※1

「影響」の種別が「波及元なし」または「波及先なし」の場合,何も表示されません。

注※2

「影響波及元/先項目名」が影響波及データ項目でない(影響波及データ項目一覧にない)場合,何 も表示されません。

注※3

別名関係とは,影響波及元データ項目と影響波及先データ項目の関係が,次のどれかであることを 示します。

- ・再定義項目と被再定義項目の関係
- ・再命名項目と被再命名項目の関係
- ・集団項目と従属項目の親子関係

影響波及関連一覧の次の項目は,それぞれ影響波及データ項目一覧の各項目と一意に対応します。対応 する影響波及データ項目一覧のデータ項目を参照することで,データ項目の詳細を確認できます。

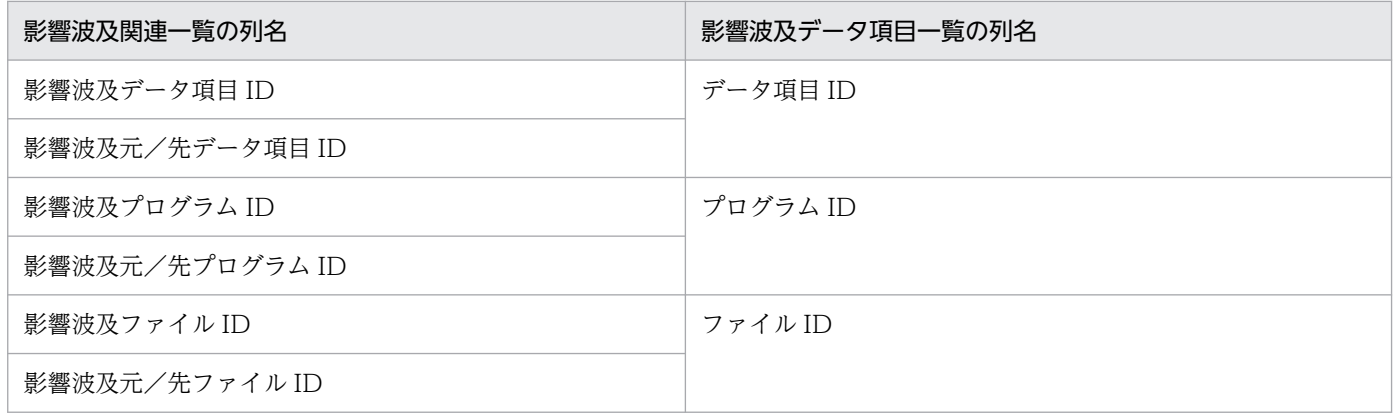

• 影響波及関連図の形式

影響波及元関連図,影響波及先関連図の順に出力されます。ただし,分析方向が一方だけであれば,も う片方の影響波及関連図の表示部分には何も出力されません。各関連図の先頭行には、タイトル(「影 響波及元関連図」または「影響波及先関連図」)が出力されます。各行には,ノード情報が 1 ノードず つ,次の形式で出力されます。ツリーの階層構造はインデントで表記されます。

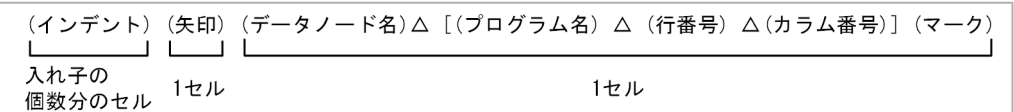

(凡例)

△:半角空白を示します。

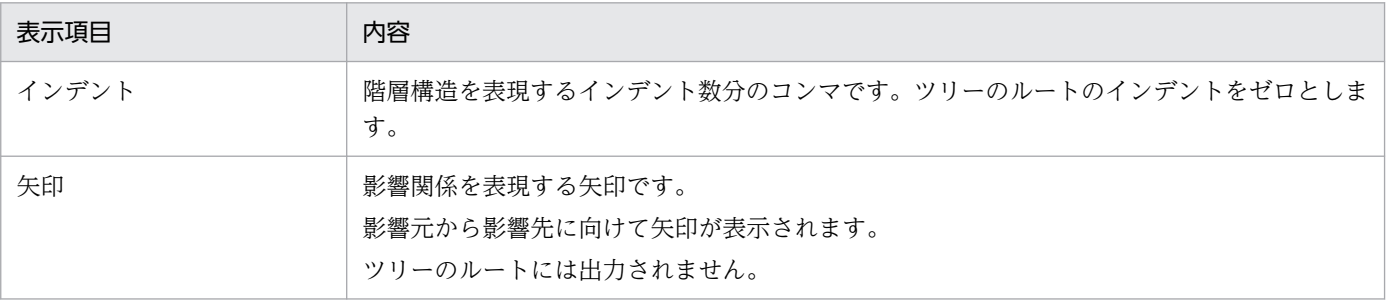

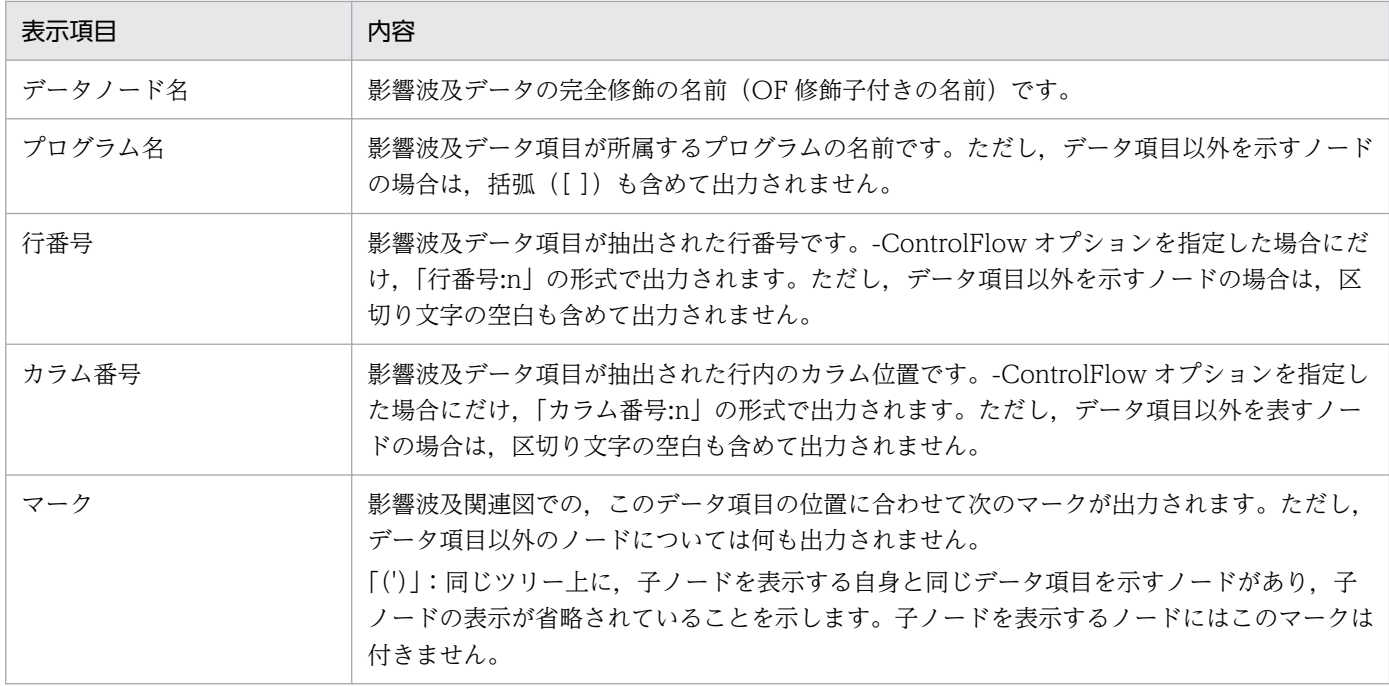

### • 影響波及プログラム一覧の形式

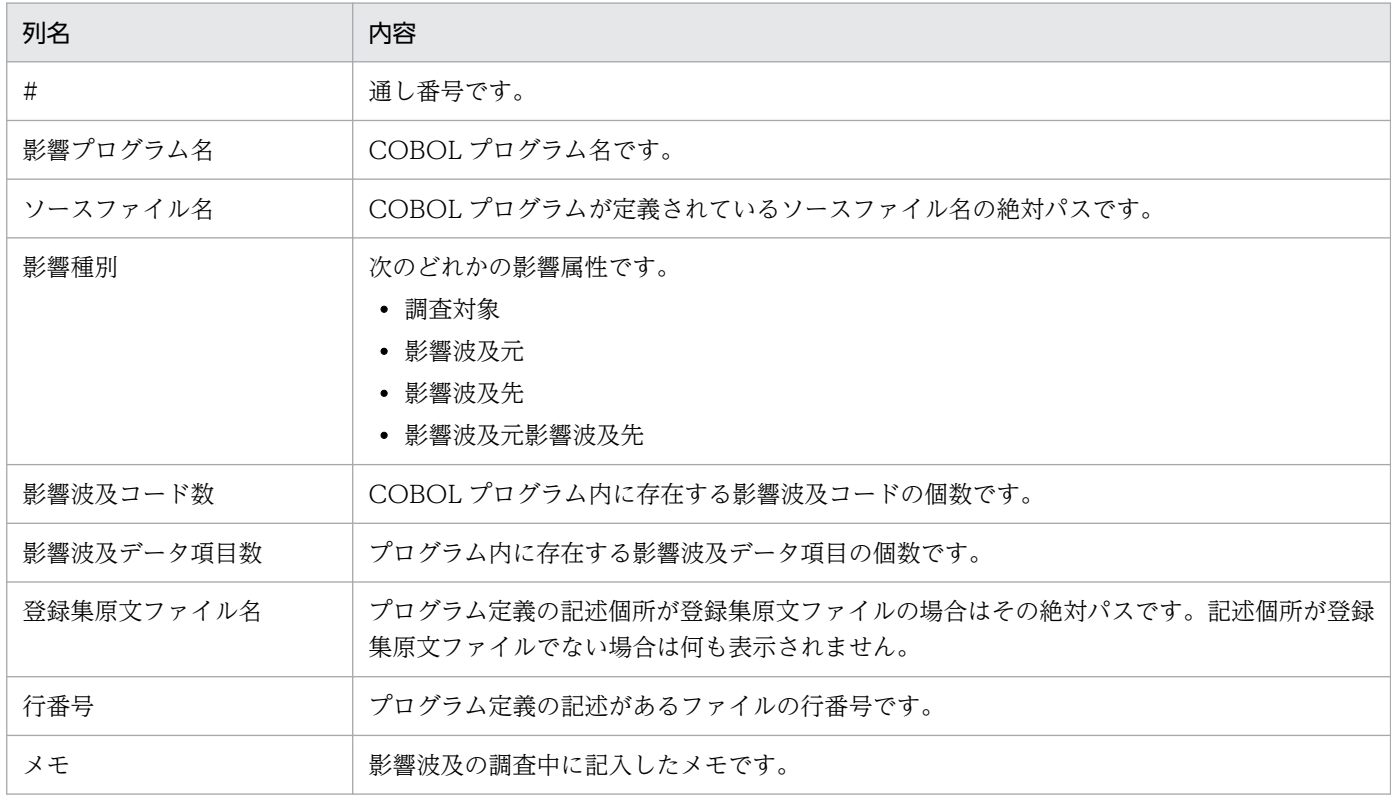

### • 影響波及データ項目一覧の形式

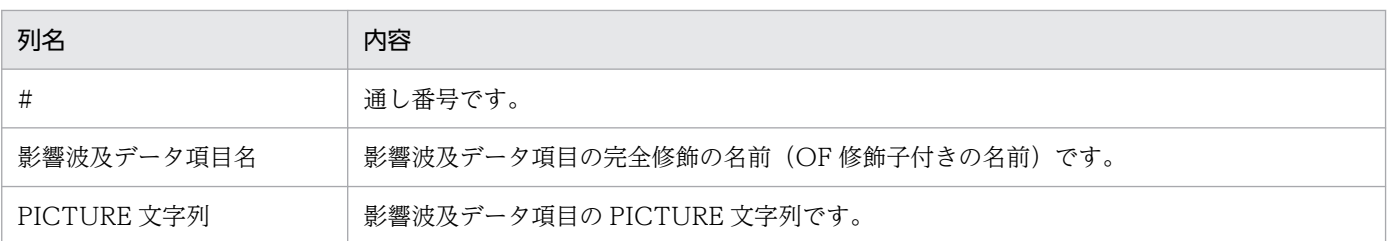

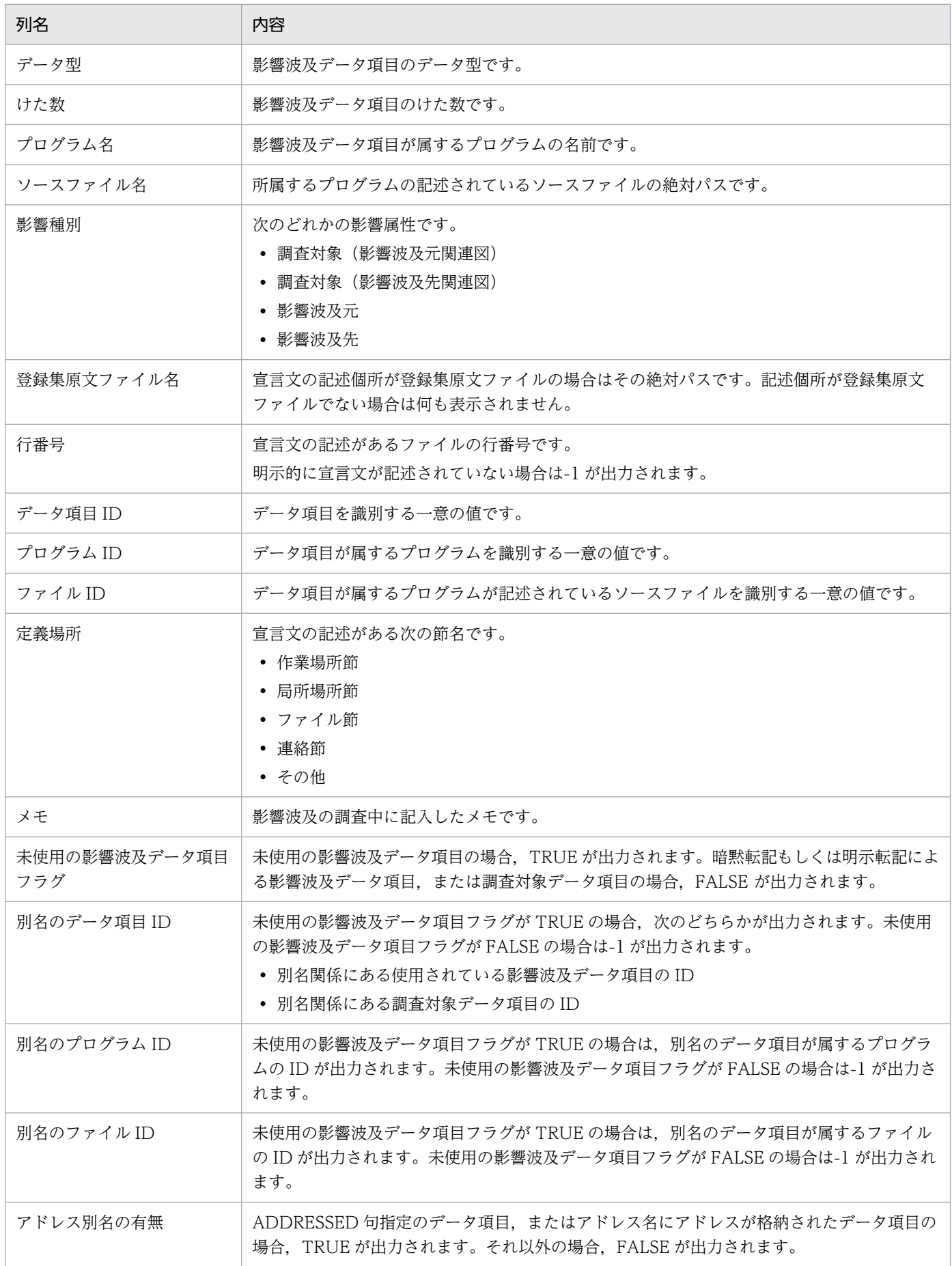

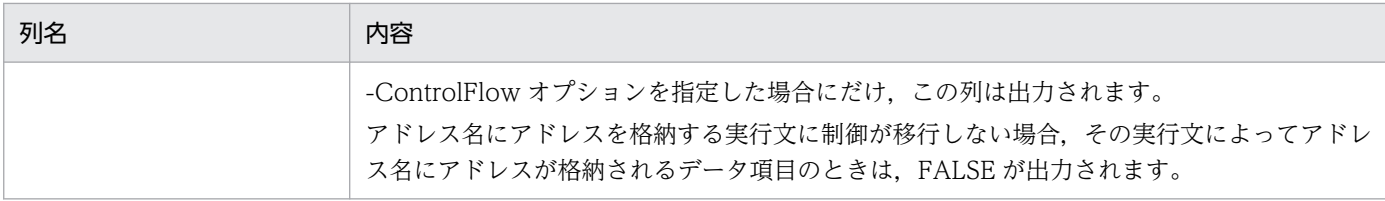

#### • 影響波及コード一覧の形式

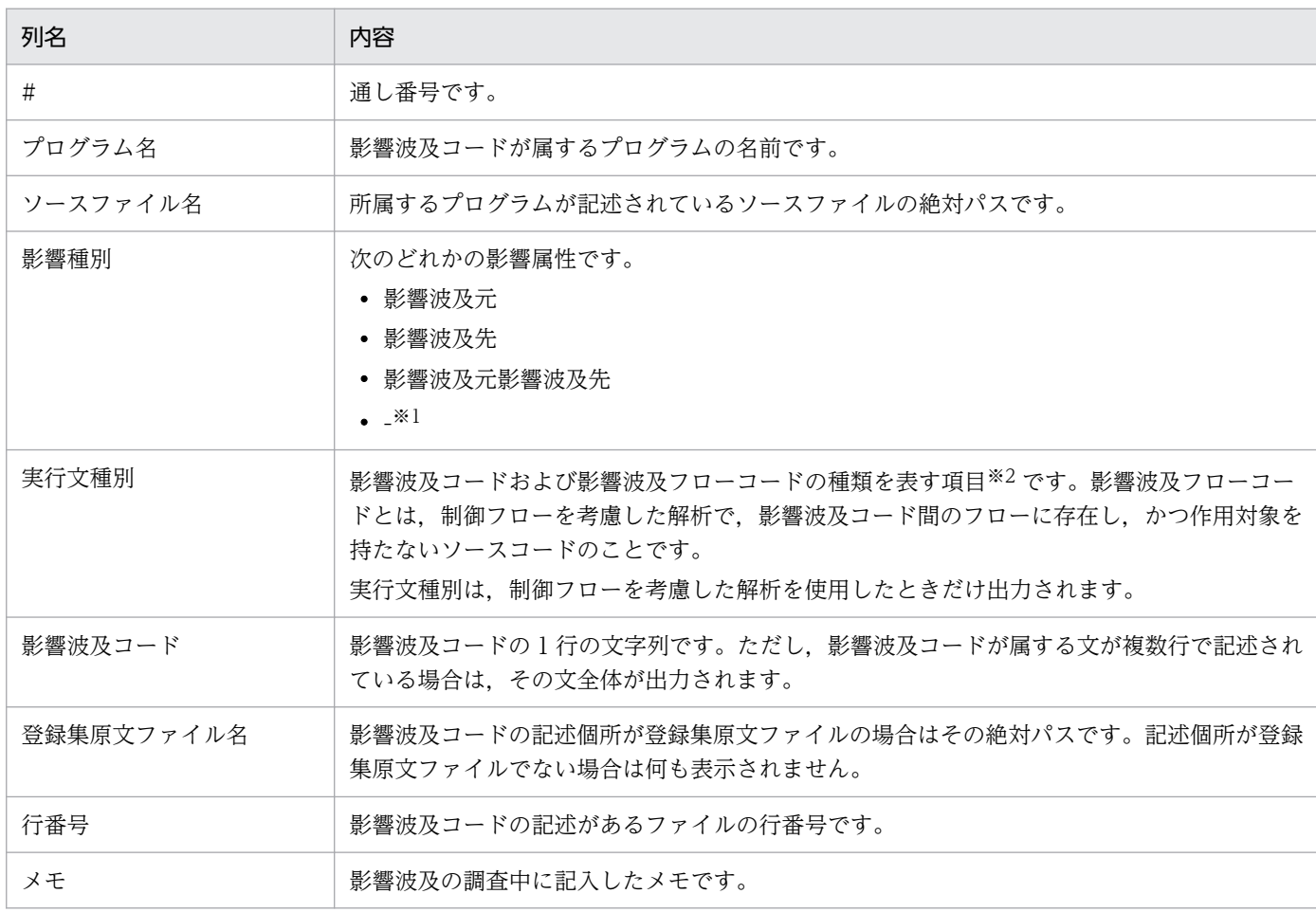

注※1

制御フローを考慮した解析では,データ項目に対する影響調査やソースコード理解をしやすくする ために,影響波及フローコードを出力します。そのため,影響種別には「-」を出力します。

注※2

実行文種別と影響波及コードおよび影響波及フローコードの種類の対応関係を次の表に示します。

#### 表 A-1 実行文種別と影響波及コードおよび影響波及フローコードの種類の対応関係

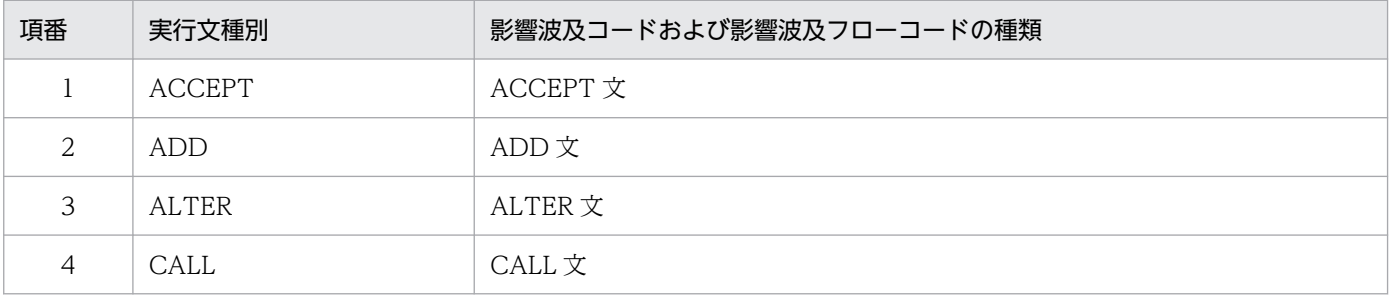

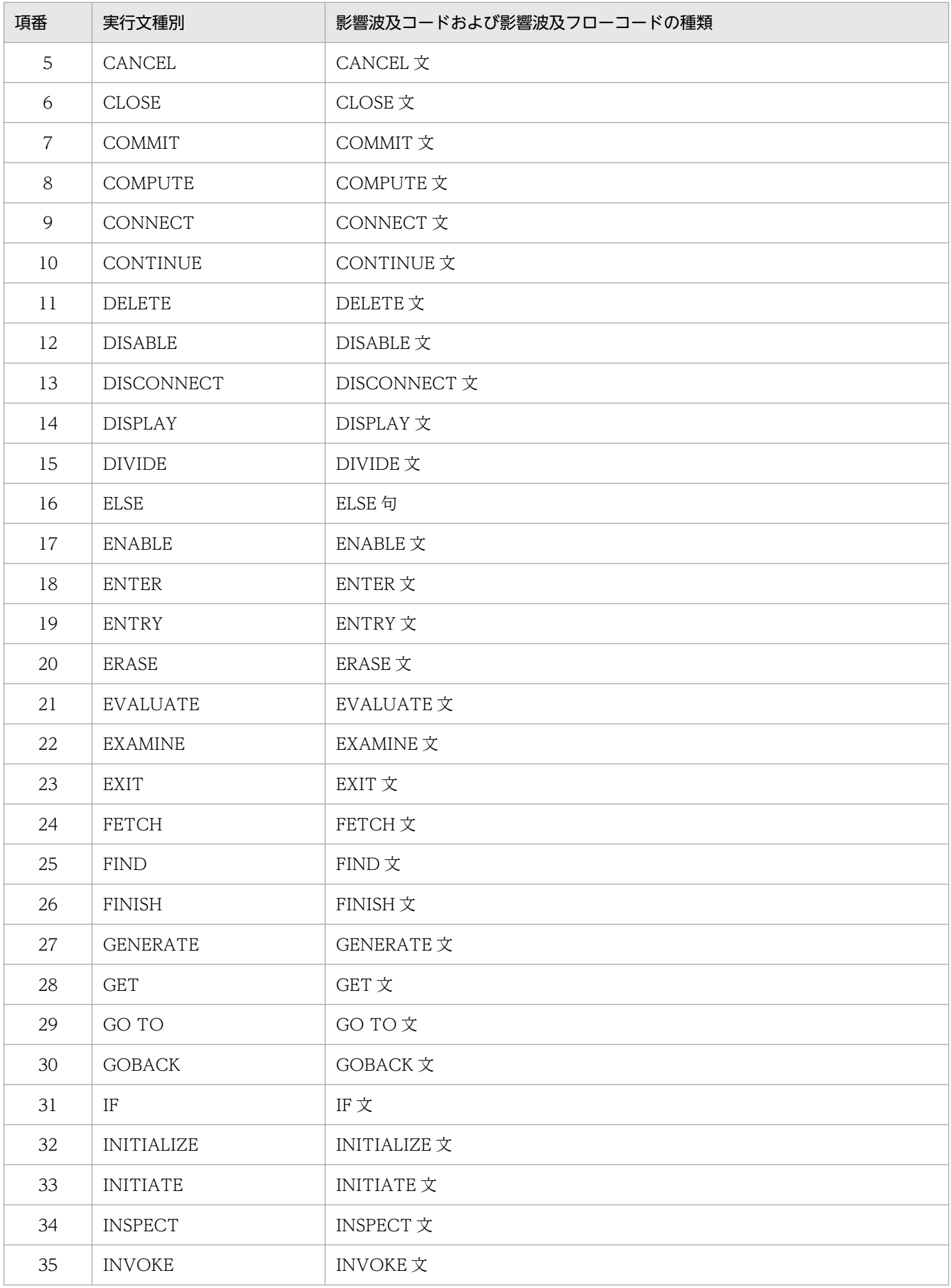

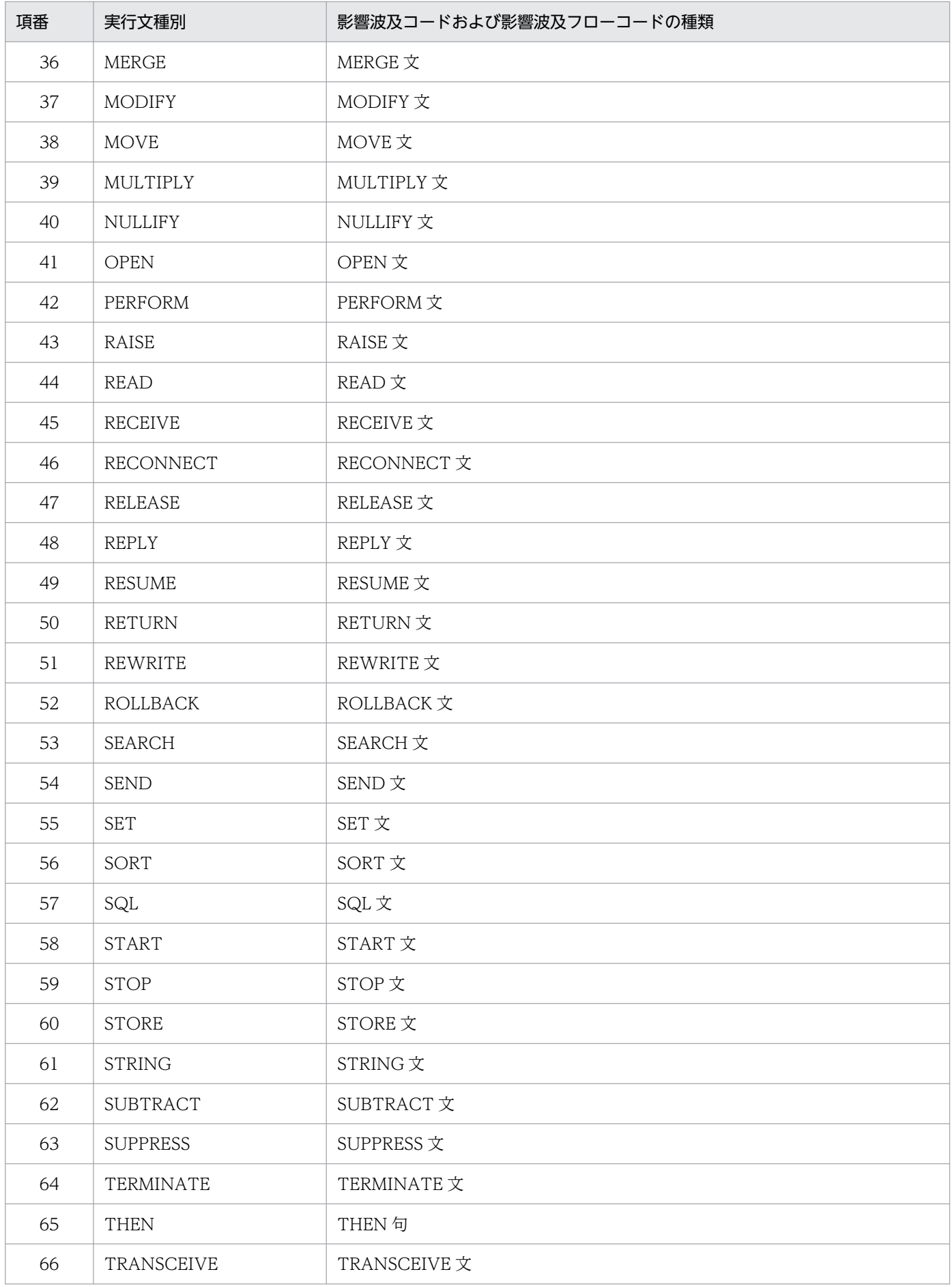

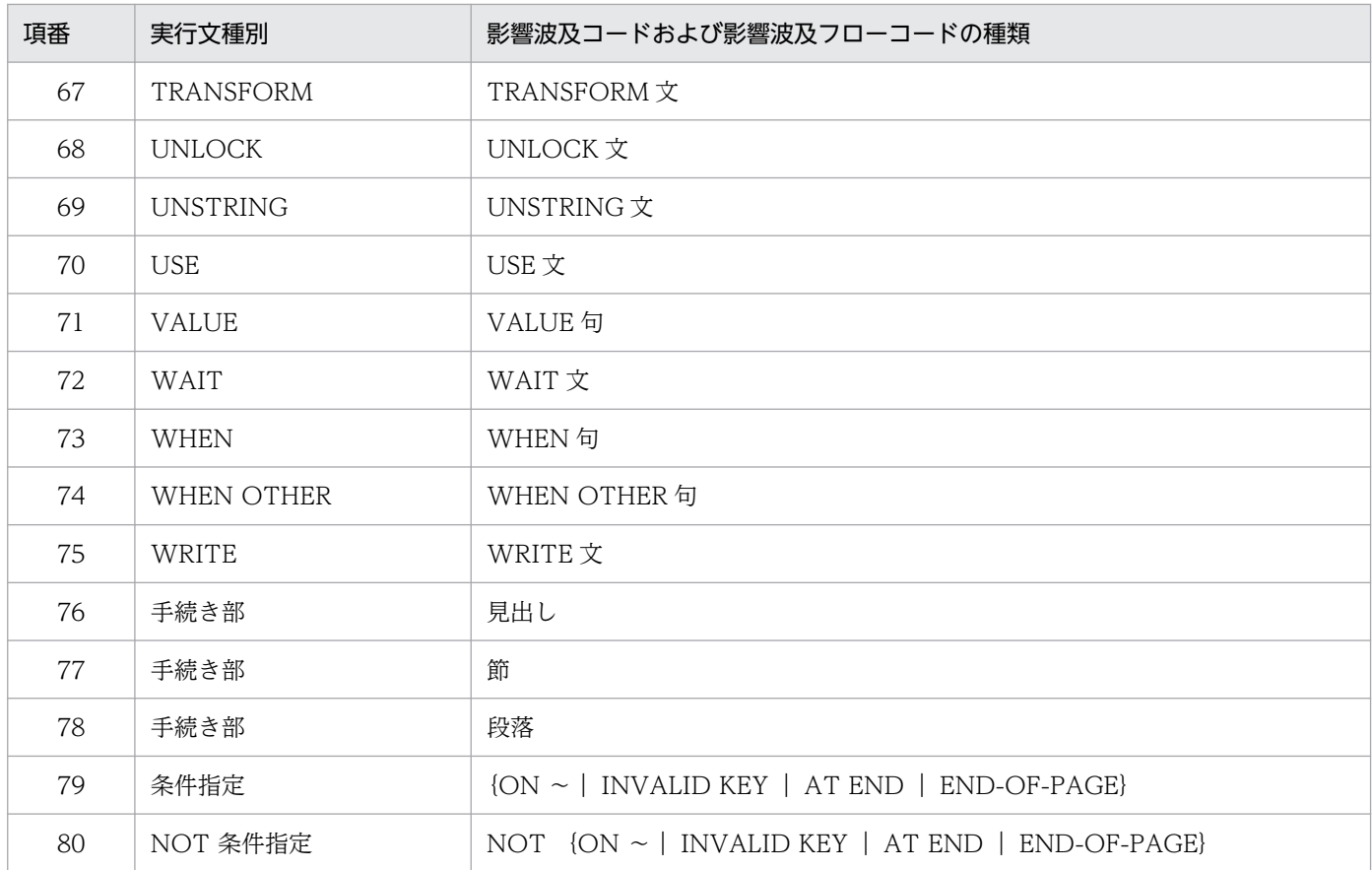

注意

- •「影響波及コード」について,影響波及コードが記述されているファイルと,それが属する文の先頭 が記述されているファイルが異なる場合,影響波及コードが記述されているファイルの 1 行だけが 出力されます。
- 小数部けた数ありの場合,「けた数」は「12.4」のようにピリオドで区切られます。
- 集団項目および動的長項目にけた数は出力されません。
- PICTURE 文字列は COBOL ソース中に書かれたとおりに出力されます。
- データ型は次の分類で表示されます。

基本項目の場合

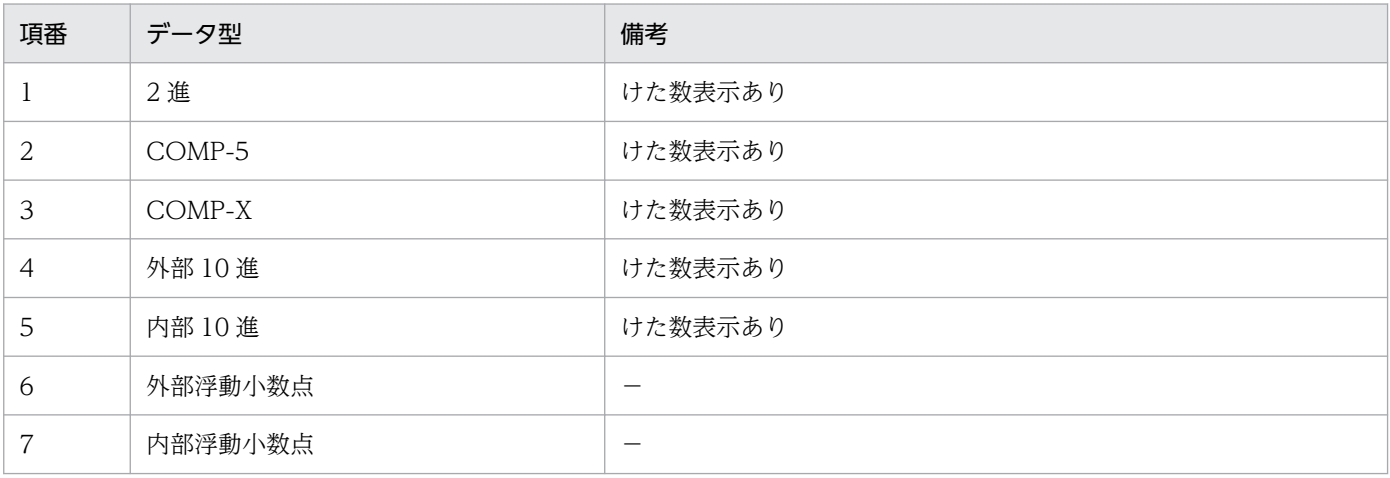

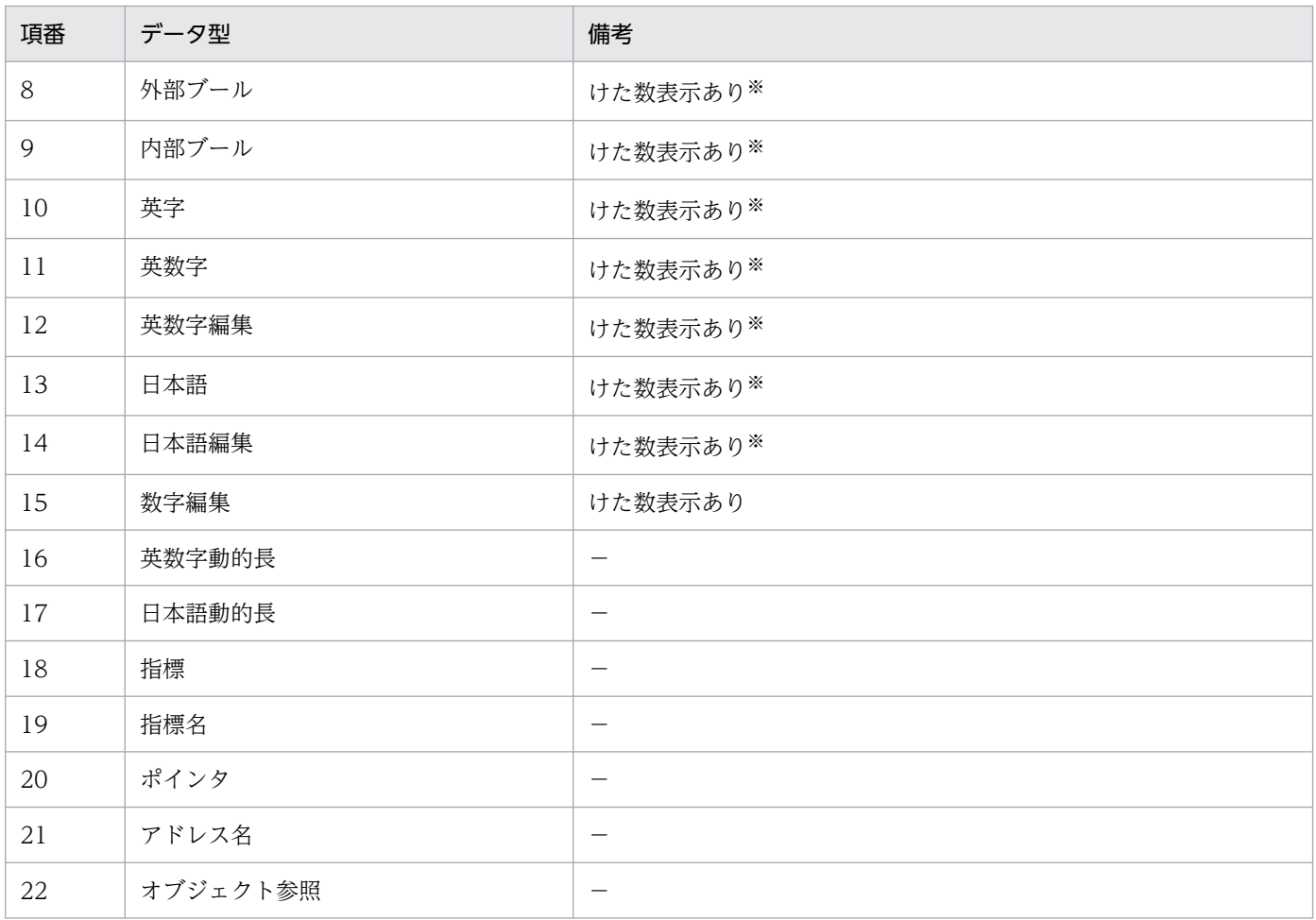

(凡例)

−:特にありません。

注※

数字項目以外の「けた数」は次のように表示されます。

・内部ブールおよび外部ブールの場合:PIC に指定した 1 の数(例:PIC 1(4),PIC 1(4) USAGE BIT の場合は「4」) ・文字型が英字および日本語の場合:文字数 (例: P IC X(3), PIC N(3)の場合は [3])

#### 集団項目の場合

次のどちらかが表示されます。

- ・英数字集団
- ・日本語集団
- 03-05 より前のバージョンで作成した状態保存ファイルを読み込んで,CSV ファイルを出力した場 合,データ型およびけた数は表示されません。PICTURE 文字列は表示されます。
- 影響波及トレース図の形式

影響波及元トレース図,影響波及先トレース図の順に出力されます。ただし,分析方向が一方だけであ れば,もう片方の影響波及トレース図には何も出力されません。各トレース図の先頭行には,タイトル (「影響波及元トレース図」または「影響波及先トレース図」)が出力されます。各行には,手続き文ま たはデータ項目が出力されます。データ項目の形式で<SYSOUT>などの装置名,定数も表記されま す。ツリーの階層構造はインデントで表記されます。

## データ項目の形式

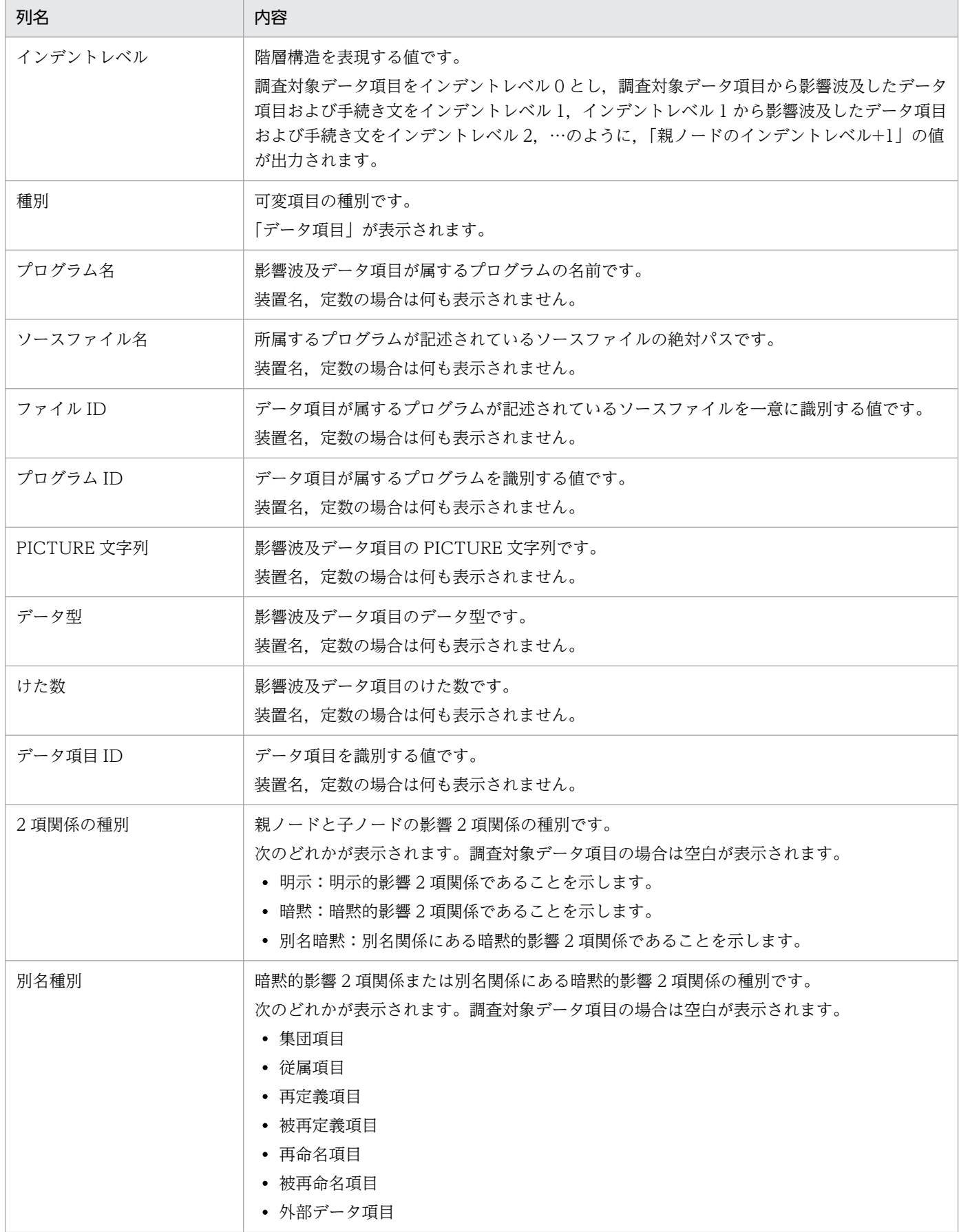

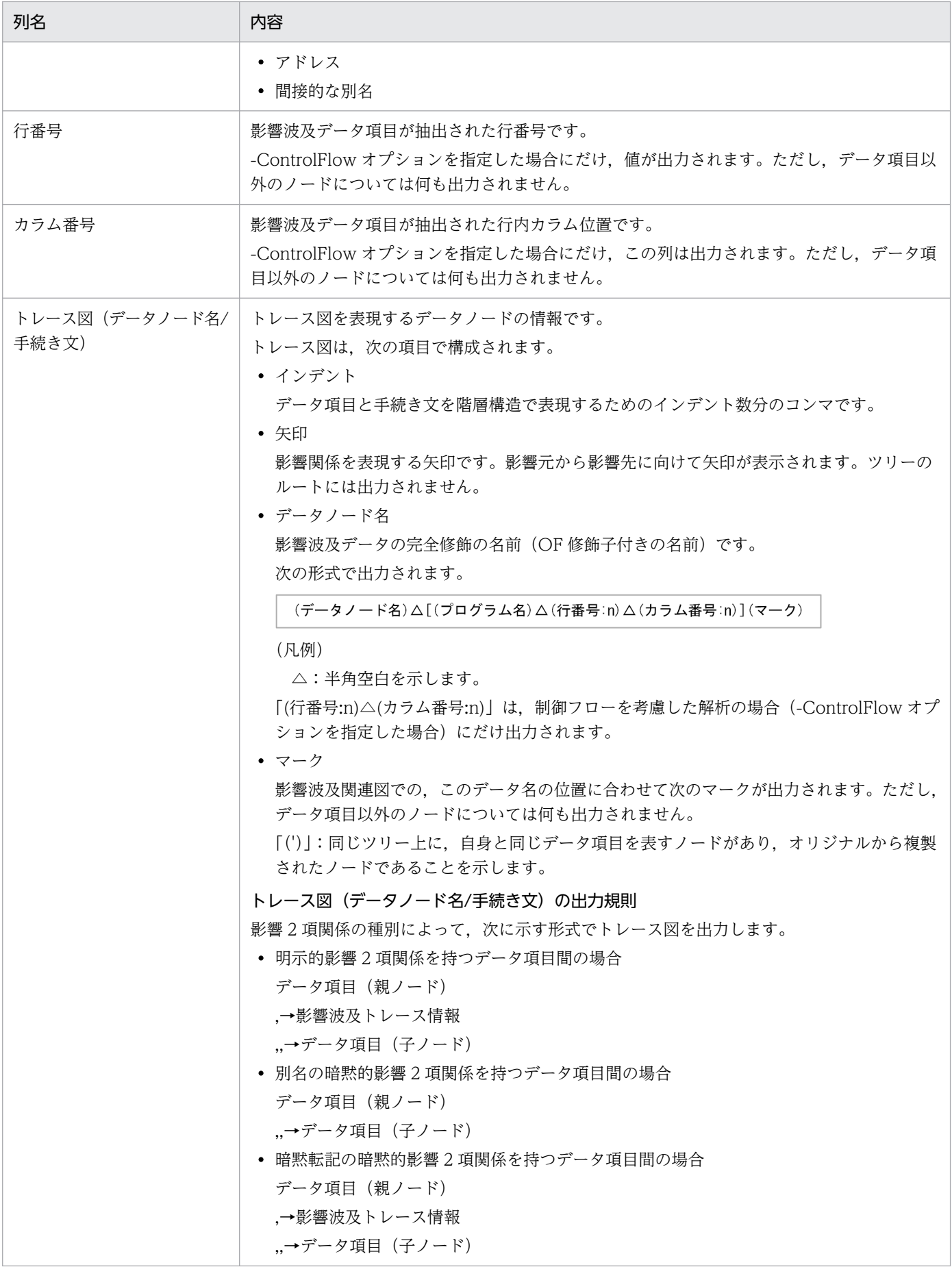

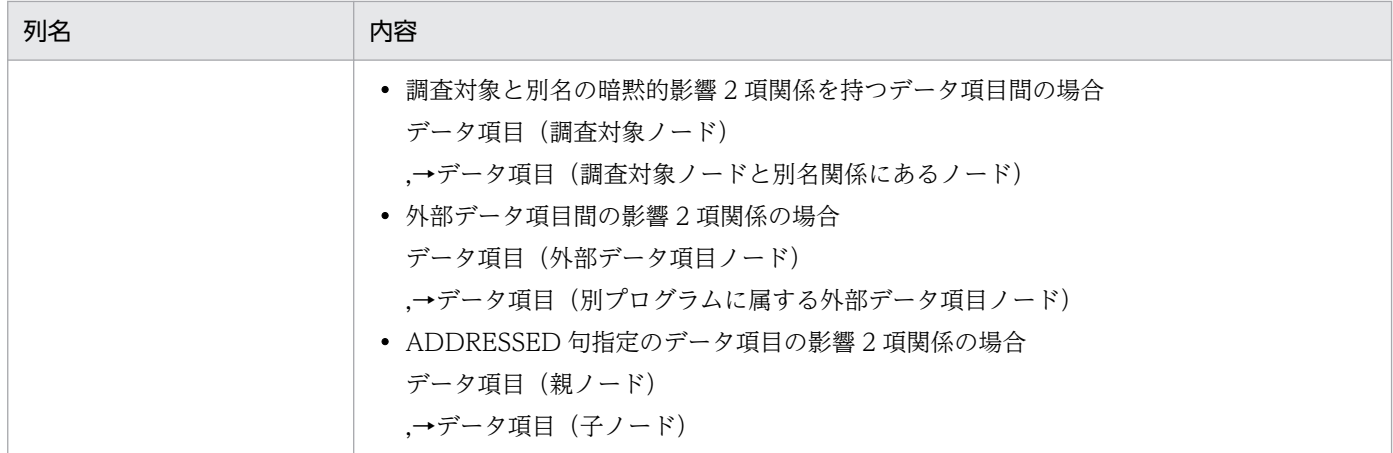

## 手続き文の形式

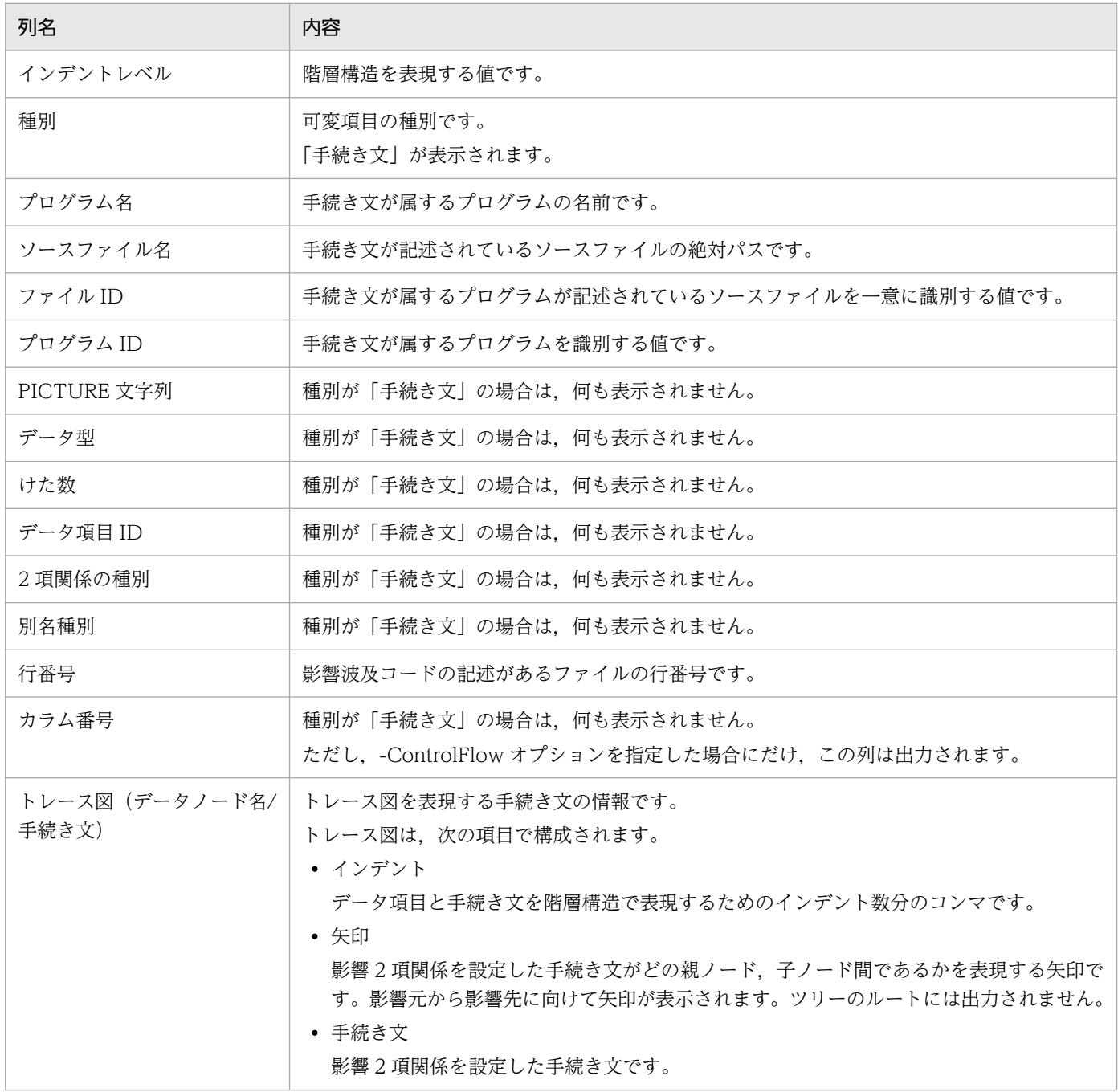

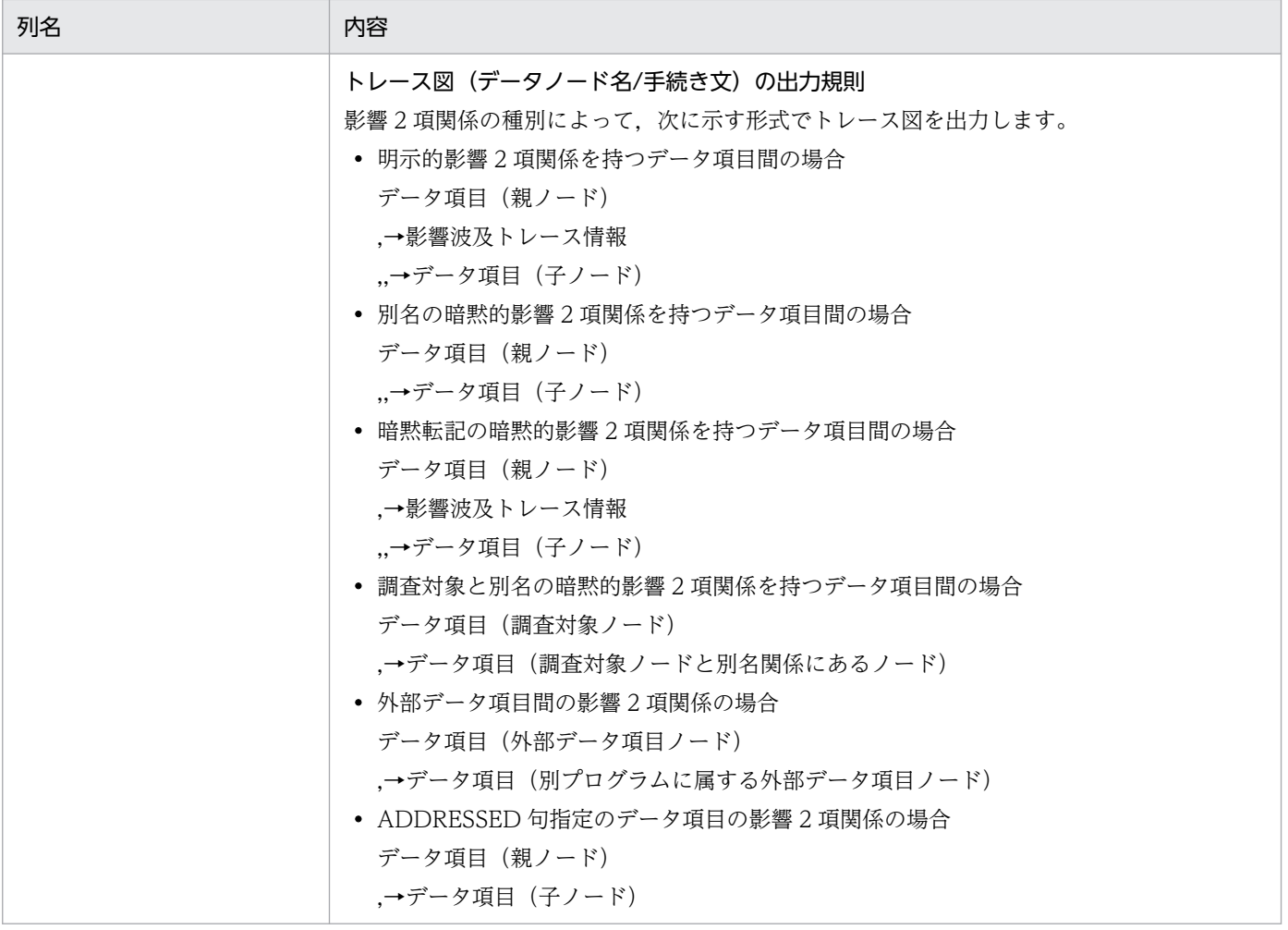

### 出力例

• 影響プログラム一覧

"COBOL2002 Professional Tool Kit 04-20" "データ影響波及分析" "タイトル","影響プログラム一覧" "指定オプション" "作成日","2020-04-20 21:50:00" "#","ソースファイル名","調査対象プログラム名","調査対象データ項目名","PICTURE文字列", "データ型","けた数","登録集原文ファイル名","行番号" "1","X:\Source\sort.CBL","コムソート","DISTANCE","9(4)","2進","4",,"211" "#","影響プログラム名","ソースファイル名","影響種別","影響波及コード数","影響波及データ項 目数","登録集原文ファイル名","行番号","メモ" "1","CSV入力","X:\Source\csv.CBL","影響波及元","3","2",,"22", "2","メインプログラム","X:\Source\sample.CBL","影響波及元","7","1",,"30", "3","コムソート","X:\Source\sort.CBL","調査対象","23","3",,"206",

• 影響プログラム一覧(-ProgramImpactLevel 指定あり)

"COBOL2002 Professional Tool Kit 04-20" "データ影響波及分析" "タイトル","影響プログラム一覧" "指定オプション","波及レベル:2"

"作成日","2020-04-20 21:50:00"

"#","ソースファイル名","調査対象プログラム名","調査対象データ項目名","PICTURE文字列", "データ型","けた数","登録集原文ファイル名","行番号"  $i''$ ,"X:\Source\sort.CBL","コムソート","DISTANCE","9(4)","2進","4",,"211"

"#","影響プログラム名","ソースファイル名","影響種別","影響波及コード数","影響波及データ項 目数","登録集原文ファイル名","行番号","メモ" "1","CSV入力","X:\Source\csv.CBL","影響波及元","3","2",,"22", "2","メインプログラム","X:\Source\sample.CBL","影響波及元","7","1",,"30", "3","コムソート","X:\Source\sort.CBL","調査対象","23","3",,"206",

• 影響波及データ項目一覧

"COBOL2002 Professional Tool Kit 04-20" "データ影響波及分析" "タイトル","影響波及データ項目一覧" "指定オプション" "作成日","2020-04-20 21:50:00" "#","ソースファイル名","調査対象プログラム名","調査対象データ項目名","PICTURE文字列", "データ型","けた数","登録集原文ファイル名","行番号"  $1", "X:\overline{X}$ Source\sort.CBL","コムソート","DISTANCE","9(4)","2進","4",,"211" "#","影響波及データ項目名","PICTURE文字列","データ型","けた数","プログラム名","ソースファ イル名","影響種別","登録集原文ファイル名","行番号","データ項目ID","プログラムID","ファイ ルID", "定義場所", "メモ", "未使用の影響波及データ項目フラグ", "別名のデータ項目ID", "別名のプ ログラムID","別名のファイルID" "1","P-NUM","S9(9)","2進","9","CSV入力","X:\Source\csv.CBL","影響波及元",,"45","7","0","0 ","連絡節",,"False","-1","-1","-1" "2","I","S9(9)","2進","9","CSV入力","X:\Source\csv.CBL","影響波及元",,"37","15","0","0", "作業場所節",,"False","-1","-1","-1" "3","NUM","S9(9)","2進","9","メインプログラム","X:\Source\sample.CBL","影響波及元",,"72", "27","0","1","作業場所節",,"False","-1","-1","-1" "4","P-NUM","S9(9)","2進","9","コムソート","X:\Source\sort.CBL","影響波及元",,"221","7"," 2","2","連絡節",,"False","-1","-1","-1" "5","J","S9(9)","2進","9","コムソート","X:\Source\sort.CBL","影響波及先",,"210","10","2", "2","作業場所節",,"False","-1","-1","-1" "6","DISTANCE","9(4)","2進","4","コムソート","X:\Source\sort.CBL","調査対象(影響波及元関 連図)",,"211","11","2","2","作業場所節",,"False","−1","−1","−1" "7","DISTANCE","9(4)","2進","4","コムソート","X:\Source\sort.CBL","調査対象(影響波及先関 連図)",,"211","11","2","2","作業場所節",,"False","−1","−1","−1"

• 影響波及データ項目一覧(-NoOutputAliasData 指定あり)

"COBOL2002 Professional Tool Kit 04-20" "データ影響波及分析" "タイトル","影響波及データ項目一覧" "指定オプション","未使用の影響波及データ項目の抽出:なし" "作成日","2020-04-20 21:50:00"

"#","ソースファイル名","調査対象プログラム名","調査対象データ項目名","PICTURE文字列", "データ型","けた数","登録集原文ファイル名","行番号"  $i''$ 1","X:\Source\sort.CBL","コムソート","DISTANCE","9(4)","2進","4",,"211"

"#","影響波及データ項目名","PICTURE文字列","データ型","けた数","プログラム名","ソースファ イル名","影響種別","登録集原文ファイル名","行番号","データ項目ID","プログラムID","ファイ ルID","定義場所","メモ","未使用の影響波及データ項目フラグ","別名のデータ項目ID","別名のプ ログラムID","別名のファイルID" "1","P-NUM","S9(9)","2進","9","CSV入力","X:\Source\csv.CBL","影響波及元",,"45","7","0","0 ","連絡節",,"False","-1","-1","-1" "2","I","S9(9)","2進","9","CSV入力","X:\Source\csv.CBL","影響波及元",,"37","15","0","0", "作業場所節",,"False","-1","-1","-1" "3","NUM","S9(9)","2進","9","メインプログラム","X:\Source\sample.CBL","影響波及元",,"72", "27","0","1","作業場所節",,"False","-1","-1","-1" "4","P-NUM","S9(9)","2進","9","コムソート","X:\Source\sort.CBL","影響波及元",,"221","7"," 2","2","連絡節",,"False","-1","-1","-1" "5","J","S9(9)","2進","9","コムソート","X:\Source\sort.CBL","影響波及先",,"210","10","2", "2","作業場所節",,"False","-1","-1","-1" "6","DISTANCE","9(4)","2進","4","コムソート","X:\Source\sort.CBL","調査対象(影響波及元関 連図)",,"211","11","2","2","作業場所節",,"False","−1","−1","−1" "7","DISTANCE","9(4)","2進","4","コムソート","X:\Source\sort.CBL","調査対象(影響波及先関 連図)",,"211","11","2","2","作業場所節",,"False","−1","−1","−1"

• 影響波及データ項目一覧(-ProgramImpactLevel 指定あり)

"COBOL2002 Professional Tool Kit 04-20"

"データ影響波及分析"

"タイトル","影響波及データ項目一覧" "指定オプション","波及レベル:2" "作成日","2020-04-20 21:50:00" "#","ソースファイル名","調査対象プログラム名","調査対象データ項目名","PICTURE文字列", - # , ノーヘノァィルロ , <sub>吧</sub>ョ시ヌノロノノ台 , ……<br>"データ型","けた数","登録集原文ファイル名","行番号"  $"1", "X:\t{Source\n{Sort.CBL", "JΔY-F", "DISTANCE", "9(4)", "2#", "4", "211"$ "#","影響波及データ項目名","PICTURE文字列","データ型","けた数","プログラム名","ソースファ イル名","影響種別","登録集原文ファイル名","行番号","データ項目ID","プログラムID","ファイ ルID", "定義場所", "メモ", "未使用の影響波及データ項目フラグ", "別名のデータ項目ID", "別名のプ ログラムID","別名のファイルID" "1","P-NUM","S9(9)","2進","9","CSV入力","X:\Source\csv.CBL","影響波及元",,"45","7","0","0 ","連絡節",,"False","-1","-1","-1" "2","I","S9(9)","2進","9","CSV入力","X:\Source\csv.CBL","影響波及元",,"37","15","0","0", "作業場所節",,"False","-1","-1","-1" "3","NUM","S9(9)","2進","9","メインプログラム","X:\Source\sample.CBL","影響波及元",,"72", "27","0","1","作業場所節",,"False","-1","-1","-1" "4","P-NUM","S9(9)","2進","9","コムソート","X:\Source\sort.CBL","影響波及元",,"221","7"," 2","2","連絡節",,"False","-1","-1","-1" "5","J","S9(9)","2進","9","コムソート","X:\Source\sort.CBL","影響波及先",,"210","10","2", "2","作業場所節",,"False","-1","-1","-1" "6","DISTANCE","9(4)","2進","4","コムソート","X:\Source\sort.CBL","調査対象(影響波及元関 連図)",,"211","11","2","2","作業場所節",,"False","−1","−1","−1" "7","DISTANCE","9(4)","2進","4","コムソート","X:\Source\sort.CBL","調査対象(影響波及先関 連図)",,"211","11","2","2","作業場所節",,"False","−1","−1","−1"

• 影響波及データ項目一覧(-NoOutputAliasData と-ProgramImpactLevel 同時指定あり)

"COBOL2002 Professional Tool Kit 04-20" "データ影響波及分析" "タイトル", "影響波及データ項目一覧"<br>"タイトル", "影響波及データ項目一覧" "指定オプション","未使用の影響波及データ項目の抽出:なし","波及レベル:2" "作成日","2020-04-20 21:50:00" "#","ソースファイル名","調査対象プログラム名","調査対象データ項目名","PICTURE文字列",

,<br>"データ型","けた数","登録集原文ファイル名","行番号" "1","X:\Source\sort.CBL","コムソート","DISTANCE","9(4)","2進","4",,"211" "#","影響波及データ項目名","PICTURE文字列","データ型","けた数","プログラム名","ソースファ イル名","影響種別","登録集原文ファイル名","行番号","データ項目ID","プログラムID","ファイ ルID","定義場所","メモ","未使用の影響波及データ項目フラグ","別名のデータ項目ID","別名のプ ログラムID","別名のファイルID" "1","P-NUM","S9(9)","2進","9","CSV入力","X:\Source\csv.CBL","影響波及元",,"45","7","0","0 ","連絡節",,"False","-1","-1","-1" "2","I","S9(9)","2進","9","CSV入力","X:\Source\csv.CBL","影響波及元",,"37","15","0","0", "作業場所節",,"False","-1","-1","-1" "3","NUM","S9(9)","2進","9","メインプログラム","X:\Source\sample.CBL","影響波及元",,"72", "27","0","1","作業場所節",,"False","-1","-1","-1" "4","P-NUM","S9(9)","2進","9","コムソート","X:\Source\sort.CBL","影響波及元",,"221","7"," 2","2","連絡節",,"False","-1","-1","-1" "5","J","S9(9)","2進","9","コムソート","X:\Source\sort.CBL","影響波及先",,"210","10","2", "2","作業場所節",,"False","-1","-1","-1" "6","DISTANCE","9(4)","2進","4","コムソート","X:\Source\sort.CBL","調査対象(影響波及元関 連図)",,"211","11","2","2","作業場所節",,"False","−1","−1","−1" "7","DISTANCE","9(4)","2進","4","コムソート","X:\Source\sort.CBL","調査対象(影響波及先関 連図)",,"211","11","2","2","作業場所節",,"False","−1","−1","−1"

• 影響波及データ項目一覧(制御フローを考慮した解析の場合)

"COBOL2002 Professional Tool Kit 04-40" "データ影響波及分析" "タイトル","影響波及データ項目一覧" 。<br>"指定オプション","制御フローを考慮した解析" "作成日","2021-10-20 21:50:00"

"#","ソースファイル名","調査対象プログラム名","調査対象データ項目名","PICTURE文字列", "データ型","けた数","登録集原文ファイル名","行番号" "1","X:\TPs\sample.CBL","SAMPLE","Z","X","英数字","1",,"11"

"#","影響波及データ項目名","PICTURE文字列","データ型","けた数","プログラム名","ソースファ イル名","影響種別","登録集原文ファイル名","行番号","データ項目ID","プログラムID","ファイ ルID", "定義場所", "メモ", "未使用の影響波及データ項目フラグ", "別名のデータ項目ID", "別名のプ ログラムID","別名のファイルID","アドレス別名の有無" "1","Z","X","英数字","1","SAMPLE","X:\TPs\sample.CBL","調査対象(影響波及元関連図)",,"11", "3","0","0","作業場所節",,"False","-1","-1","-1","false" "2","Z","X","英数字","1","SAMPLE","X:\TPs\sample.CBL","調査対象(影響波及先関連図)",,"11", "3","0","0","作業場所節",,"False","-1","-1","-1","false" "3","Y","X","英数字","1","SAMPLE","X:\TPs\sample.CBL","影響波及元",,"10","2","0","0","作 業場所節",,"False","-1","-1","-1","false" "4","B","X","英数字","1","SAMPLE","X:\TPs\sample.CBL","影響波及元",,"14","5","0","0","作 業場所節",,"False","-1","-1","-1","false" "5","RET","X","英数字","1","SUB","X:\TPs\sub.CBL","影響波及元",,"11","0","0","1","連絡節" ,,"False","-1","-1","-1","false"

• 影響波及コード一覧

"COBOL2002 Professional Tool Kit 04-20" "データ影響波及分析" "タイトル","影響波及コード一覧" "指定オプション" "作成日", "2020-04-20 21:50:00" "#","ソースファイル名","調査対象プログラム名","調査対象データ項目名","PICTURE文字列",

,<br>"データ型","けた数","登録集原文ファイル名","行番号<sup>"</sup> "1","X:\Source\sort.CBL","コムソート","DISTANCE","9(4)","2進","4",,"211"

"#","プログラム名","ソースファイル名","影響種別","影響波及コード","登録集原文ファイル名", "行番号", "メモ" "1","CSV入力","X:\Source\csv.CBL","影響波及元"," MOVE 0 TO I.",,"50", "2","CSV入力","X:\Source\csv.CBL","影響波及元"," ADD 1 TO I",,"55", "3","CSV入力","X:\Source\csv.CBL","影響波及元"," MOVE I TO P-NUM.",,"60", "4","メインプログラム","X:\Source\sample.CBL","影響波及元"," 01 NUM PIC S9(9) BINARY VALUE 0.",,"72", "5","メインプログラム","X:\Source\sample.CBL","影響波及元"," CALL ""CSV入力"" US ING IN-FILE-NAME ARRAY NUM.",,"127", "6","メインプログラム","X:\Source\sample.CBL","影響波及元"," CALL ""SUB1"" USING IN-FILE-NAME ARRAY NUM.",,"129", "7","メインプログラム","X:\Source\sample.CBL","影響波及元"," CALL ""選択法<br>ソート"" USING KEY-TYPE ARRAY NUM".."141". USING KEY-TYPE ARRAY NUM",,"141" "8","メインプログラム","X:\Source\sample.CBL","影響波及元"," CALL ""バブル ソート"" USING KEY-TYPE ARRAY NUM",,"144", "9","メインプログラム","X:\Source\sample.CBL","影響波及元"," CALL ""コムソー ト"" USING KEY-TYPE ARRAY NUM",,"147", "10","メインプログラム","X:\Source\sample.CBL","影響波及元"," CALL ""CSV出力"" U SING OUT-FILE-NAME ARRAY NUM.",,"163" "11","コムソート","X:\Source\sort.CBL","影響波及元"," COMPUTE DISTANCE = P-NUM \* 10 / 13.",,"229", "12","コムソート","X:\Source\sort.CBL","影響波及先"," IF DISTANCE = 1",,"233" , "13","コムソート","X:\Source\sort.CBL","影響波及先"," PERFORM VARYING I FROM 1 BY 1 UNTIL I > P-NUM - DISTANCE",,"240", ! Bi | ONIIL I / | NOW | DISTANCE ,, ニ.v ,<br>"14","コムソート","X:\Source\sort.CBL","影響波及先"," COMPUTE J = I + DISTA  $NCE''$ ,,  $"242"$ nvc ,, ∠4∠ ,<br>"15","コムソート","X:\Source\sort.CBL","影響波及先"," IF EMPLOYEE-NAME(  $I) > EMPLOYEE-NAME(J)$ ", "247", "16","コムソート","X:\Source\sort.CBL","影響波及先"," IF ( EMPLOYEE-AG  $E(I) > EMPLOYEE-AGE(J)$  ) OR ( EMPLOYEE-AGE(I) = EMPLOYEE-AGE(J) AND EMPLOYEE-SEX(I) < EMPLOYEE-SEX(J) ) OR ( EMPLOYEE-AGE(I) = EMPLOYEE-AGE(J) AND EMPLOYEE-SEX(I) = EMPLOYEE-SEX(J) AND  $EMPLOYEE-NAME(I) > EMPLOYEE-NAME(J)$  )",,"252", "17","コムソート","X:\Source\sort.CBL","影響波及先"," IF ( EMPLOYEE-AG  $E(I) > EMPLOYEE-AGE(J)$  ) OR ( EMPLOYEE-AGE(I) = EMPLOYEE-AGE(J) AND EMPLOYEE-SEX(I) < EMPLOYEE-SEX(J) ) OR ( EMPLOYEE-AGE(I) = EMPLOYEE-AGE(J) AND EMPLOYEE-SEX(I) = EMPLOYEE-SEX(J) AND  $EMPLOYEE-NAME(I) > EMPLOYEE-NAME(J)$  )", , "253", "18","コムソート","X:\Source\sort.CBL","影響波及先"," IF ( EMPLOYEE-AG  $E(I) > EMPLOYEE-AGE(J)$  ) OR ( EMPLOYEE-AGE(I) = EMPLOYEE-AGE(J) AND EMPLOYEE-SEX(I) < EMPLOYEE-SEX(J) ) OR ( EMPLOYEE-AGE(I) = EMPLOYEE-AGE(J) AND EMPLOYEE-SEX(I) = EMPLOYEE-SEX(J) AND  $EMPLOYEE-NAME(I) > EMPLOYEE-NAME(J)$  )", , "254", "19","コムソート","X:\Source\sort.CBL","影響波及先"," IF ( EMPLOYEE-AG  $E(I) > EMPLOYEE-AGE(J)$  ) OR ( EMPLOYEE-AGE(I) = EMPLOYEE-AGE(J) AND EMPLOYEE-SEX(I) < EMPLOYEE-SEX(J) ) OR ( EMPLOYEE-AGE(I) = EMPLOYEE-AGE(J) AND EMPLOYEE-SEX(I) = EMPLOYEE-SEX(J) AND  $EMPLOYEE-NAME(I) > EMPLOYEE-NAME(J)$  )", , "255".

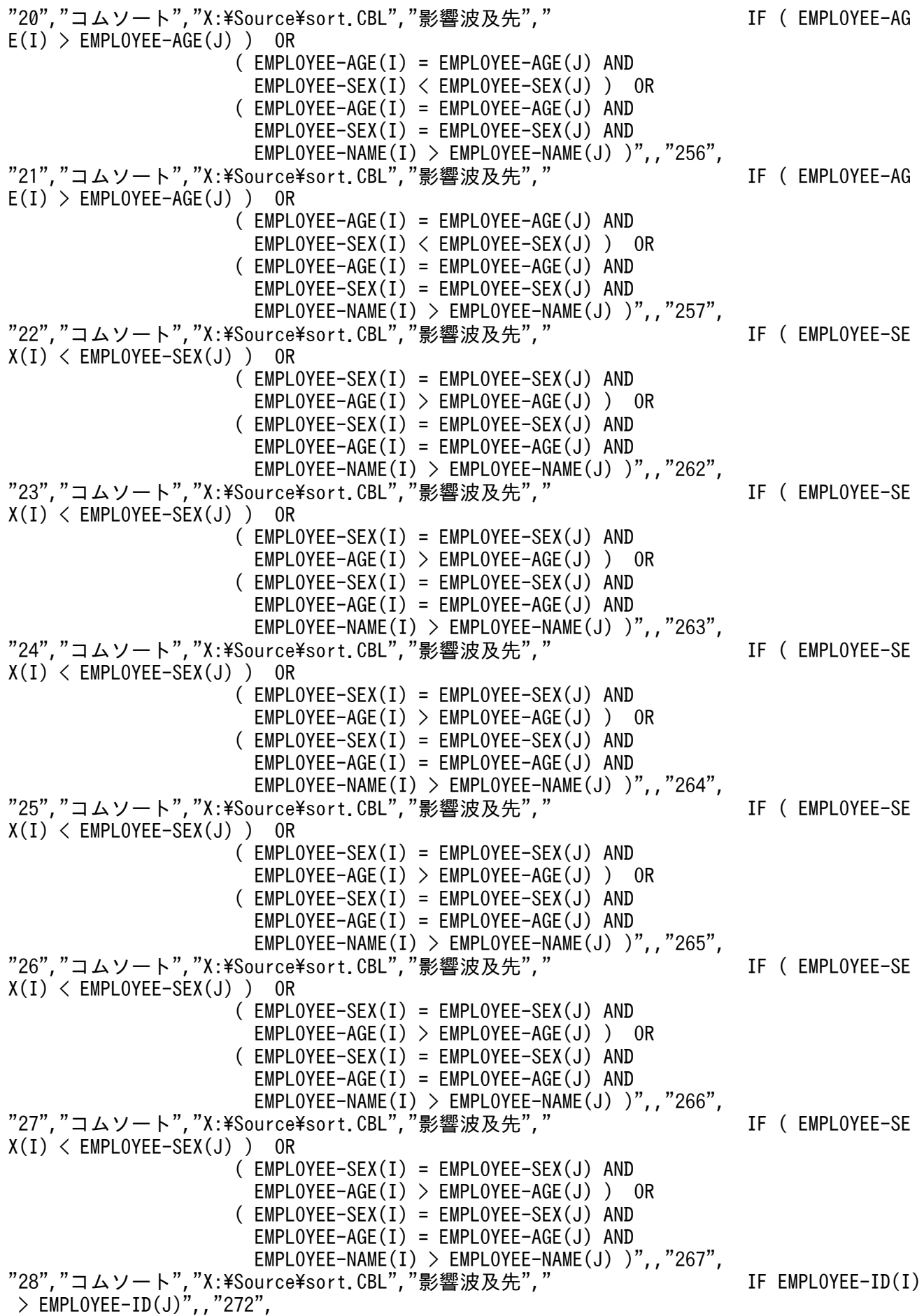

"29","コムソート","X:\Source\sort.CBL","影響波及先"," MOVE ELEMENT(J) T O ELEMENT(I)",,"281", "30","コムソート","X:\Source\sort.CBL","影響波及先"," MOVE WORK T O ELEMENT(J)",,"282", "31","コムソート","X:\Source\sort.CBL","影響波及元影響波及先"," COMPUTE DISTA NCE = DISTANCE  $*$  10 / 13",, "288", "32","コムソート","X:\Source\sort.CBL","影響波及先"," IF DISTANCE = 0",,"289" , "33","コムソート","X:\Source\sort.CBL","影響波及元"," COMPUTE DISTANCE = 1 ",,"290",

• 影響波及コード一覧(-ProgramImpactLevel 指定あり)

"COBOL2002 Professional Tool Kit 04-20" "データ影響波及分析" "タイトル","影響波及コード一覧" "指定オプション","波及レベル:2" "作成日","2020-04-20 21:50:00" "#","ソースファイル名","調査対象プログラム名","調査対象データ項目名","PICTURE文字列", "データ型","けた数","登録集原文ファイル名","行番号"  $i''$ , "X:\Source\sort.CBL","コムソート","DISTANCE","9(4)","2進","4",,"211" "#","プログラム名","ソースファイル名","影響種別","影響波及コード","登録集原文ファイル名", "行番号", "メモ"<br>"1" "CSV入力", " "1","CSV入力","X:\Source\csv.CBL","影響波及元"," MOVE 0 TO I.",,"50", "2","CSV入力","X:\Source\csv.CBL","影響波及元"," ADD 1 TO I",,"55", "3","CSV入力","X:\Source\csv.CBL","影響波及元"," MOVE I TO P-NUM.",,"60", "4","メインプログラム","X:\Source\sample.CBL","影響波及元"," 01 NUM PIC S9(9) BINARY VALUE 0.",,"72", "5","メインプログラム","X:\Source\sample.CBL","影響波及元"," CALL ""CSV入力"" US ING IN-FILE-NAME ARRAY NUM.",,"127", "6","メインプログラム","X:\Source\sample.CBL","影響波及元"," CALL ""SUB1"" USING IN-FILE-NAME ARRAY NUM.",,"129", "7","メインプログラム","X:\Source\sample.CBL","影響波及元"," CALL ""選択法 ソート"" USING KEY-TYPE ARRAY NUM",,"141", "8","メインプログラム","X:\Source\sample.CBL","影響波及元"," CALL ""バブル ~8^,^メイ*ンノ*ロクフム , ៱:ŦoourceŦsampie.cpl<br>ソート"" - USING KEY-TYPE ARRAY NUM",,"144" "9","メインプログラム","X:\Source\sample.CBL","影響波及元"," CALL ""コムソー ト"" USING KEY-TYPE ARRAY NUM",,"147", "10","メインプログラム","X:\Source\sample.CBL","影響波及元"," CALL ""CSV出力"" U SING OUT-FILE-NAME ARRAY NUM.",,"163", "11","コムソート","X:\Source\sort.CBL","影響波及元"," COMPUTE DISTANCE = P-NUM \* 10 / 13.",,"229", "12","コムソート","X:\Source\sort.CBL","影響波及先"," IF DISTANCE = 1",,"233" , "13","コムソート","X:\Source\sort.CBL","影響波及先"," PERFORM VARYING I FROM 1 BY 1 UNTIL I > P-NUM - DISTANCE",,"240", "14","コムソート","X:\Source\sort.CBL","影響波及先"," COMPUTE J = I + DISTA NCE",,"242", NCE~,,~242~,<br>"15","コムソート","X:\Source\sort.CBL","影響波及先"," IF EMPLOYEE-NAME( I) > EMPLOYEE-NAME(J)",,"247", "16"."コムソート"."X:\Source\sort.CBL","影響波及先"," IF ( EMPLOYEE-AG  $E(I) > EMPLOYEE-AGE(J)$  ) OR  $($  EMPLOYEE-AGE $(I)$  = EMPLOYEE-AGE $(J)$  AND EMPLOYEE-SEX(I) < EMPLOYEE-SEX(J) ) OR ( EMPLOYEE-AGE(I) = EMPLOYEE-AGE(J) AND EMPLOYEE-SEX(I) = EMPLOYEE-SEX(J) AND

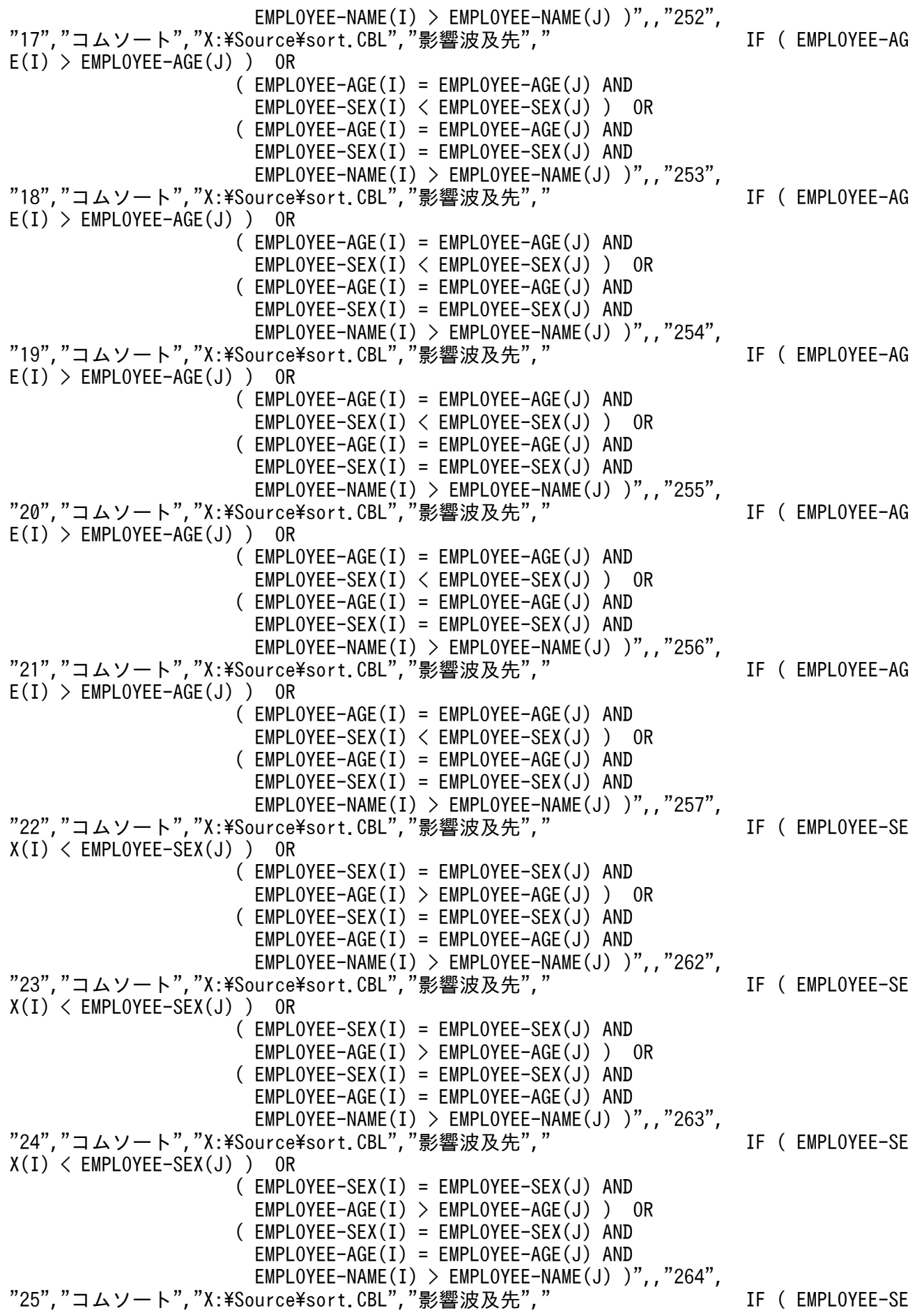

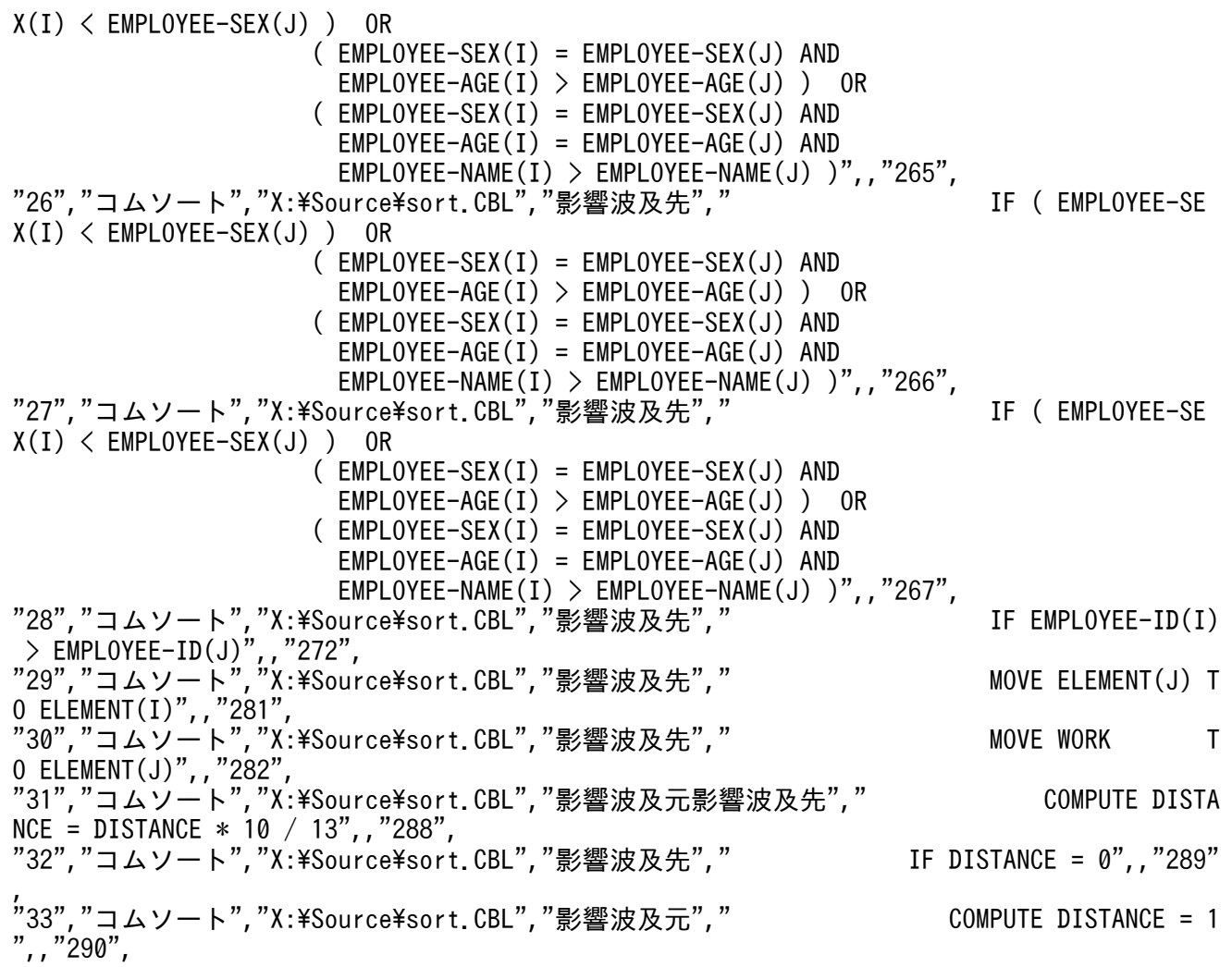

• 影響波及コード一覧(制御フローを考慮した解析の場合)

"COBOL2002 Professional Tool Kit 04-40" "データ影響波及分析" "タイトル","影響波及コード一覧" 。<br>"指定オプション", "制御フローを考慮した解析" "作成日","2021-10-20 21:40:00" "#","ソースファイル名","調査対象プログラム名","調査対象データ項目名","PICTURE文字列", "データ型","けた数","登録集原文ファイル名","行番号" "1","X:\TPs\sample.CBL","SAMPLE","Z","X","英数字","1",,"11" "#","プログラム名","ソースファイル名","影響種別","実行文種別","影響波及コード","登録集原 文ファイル名","行番号","メモ" "1","SAMPLE","X:\TPs\sample.CBL","影響波及元","VALUE"," 01 Y PIC X VALUE 'Y'.",,"10 ", "2","SAMPLE","X:\TPs\sample.CBL","影響波及元","CALL"," CALL 'SUB' RETURNING Y.",,  $\sqrt{20}$ ". "3","SAMPLE","X:\TPs\sample.CBL","影響波及元","MOVE"," MOVE Y TO B.",,"21", "4","SAMPLE","X:\TPs\sample.CBL","-","IF","  $\hskip1cm \quad \text{IF F = 1 THEN'', "22",}$ "5","SAMPLE","X:\TPs\sample.CBL","-","ELSE"," ELSE",,"24", "6","SAMPLE","X:\TPs\sample.CBL","影響波及元","MOVE"," MOVE B TO Z",,"25", "7","SUB","X:\TPs\sub.CBL","-","手続き部"," PROCEDURE DIVISION RETURNING RET.",,"13 ",
• 影響波及関連図

"COBOL2002 Professional Tool Kit 04-20" "データ影響波及分析" "タイトル","影響波及関連図" "指定オプション" "作成日","2020-04-20 21:50:00" "#","ソースファイル名","調査対象プログラム名","調査対象データ項目名","PICTURE文字列", "データ型","けた数","登録集原文ファイル名","行番号"  $i''$ 1","X:\Source\sort.CBL","コムソート","DISTANCE","9(4)","2進","4",,"211" "影響波及元関連図" "DISTANCE [コムソート]" ,"←","P-NUM [コムソート]" ,,"←","NUM [メインプログラム]" ,,,"←","P-NUM [CSV入力]" ,,,,"←","I [CSV入力]" ,,,,,"←","0" ,,,,,"←","1"  $\begin{array}{c} n \mapsto n' \leftarrow n' \ n' \leftarrow n' \ n' \leftarrow n' \ n' \leftarrow n' \ n' \leftarrow n' \ n' \end{array}$ ,"←","1" ,"←","10"  $', " \leftarrow "', "13"$ "影響波及先関連図" "DISTANCE [コムソート]" ,"→","J [コムソート]" • 影響波及関連図(-ProgramImpactLevel 指定あり) "COBOL2002 Professional Tool Kit 04-20" "データ影響波及分析" "タイトル","影響波及関連図" "指定オプション","波及レベル:2" "作成日","2020-04-20 21:50:00" "#","ソースファイル名","調査対象プログラム名","調査対象データ項目名","PICTURE文字列", "データ型","けた数","登録集原文ファイル名","行番号" "1","X:\Source\sort.CBL","コムソート","DISTANCE","9(4)","2進","4",,"211" "影響波及元関連図" "DISTANCE [コムソート]" ,"←","P-NUM [コムソート]" ,,"←","NUM [メインプログラム]" ,,,"←","P-NUM [CSV入力]" ,,,,"←","I [CSV入力]" ,,,,,"←","0" ,,,,,"←","1" ,,,"←","0" ,"←","1" ,"←","10"  $'\sim\left( \begin{array}{c} n \\ n \leftarrow n \\ n \end{array} \right)$  ,  $\sim$  13" "影響波及先関連図" "DISTANCE [コムソート]" ,"→","J [コムソート]"

• 影響波及関連図(制御フローを考慮した解析の場合)

"COBOL2002 Professional Tool Kit 04-30" "データ影響波及分析" "タイトル","影響波及関連図" 。<br>"指定オプション","制御フローを考慮した解析" "作成日","2021-04-20 15:26:18" "#","ソースファイル名","調査対象プログラム名","調査対象データ項目名","PICTURE文字列", "データ型","けた数","登録集原文ファイル名","行番号" "1", "Z:\TPs\sample.CBL", "SAMPLE", "Z", "X", "英数字", "1",, "11" "影響波及元関連図" "Z [SAMPLE 行番号:25 カラム番号:22]"<br>."←"."B [SAMPLE 行番号:25 カラム番号 ,"B [SAMPLE 行番号:25 カラム番号:17]" ,,"←","Y [SAMPLE 行番号:21 カラム番号:15]" ,,,"←","RET [SUB 行番号:13 カラム番号:37]"  $\sum_{i,j}^{n}$   $\sum_{j}^{n}$   $\sum_{j}^{n}$   $\sum_{j}^{n}$   $\sum_{j}^{n}$ "影響波及先関連図" "Z [SAMPLE 行番号:25 カラム番号:22]"

• 影響波及関連一覧

"COBOL2002 Professional Tool Kit 04-20" "データ影響波及分析" "タイトル","影響波及関連一覧" "指定オプション" "作成日", "2020-04-20 21:50:00" "#","ソースファイル名","調査対象プログラム名","調査対象データ項目名","PICTURE文字列", "データ型","けた数","登録集原文ファイル名","行番号" "1","X:\Source\sort.CBL","コムソート","DISTANCE","9(4)","2進","4",,"211" "調査対象ID", "調査対象フラグ", "影響波及データ項目名", "影響波及プログラム名", "影響波及デー<br>タ項目ID", "影響波及プログラムID", "影響波及ファイルID", "影響波及項目種別", "影響", "影響波及 タ項目ID","影響波及プログラムID","影響波及ファイルID","影響波及項目種別","影響","影響波及 元/先項目名","影響波及元/先プログラム名","影響波及元/先データ項目ID","影響波及元/先プ ログラムID","影響波及元/先ファイルID","影響波及元/先項目種別","明示的影響2項関係フラグ" ,"暗黙的影響2項関係フラグ","別名関係にある暗黙的2項関係フラグ" "1","TRUE","DISTANCE","コムソート","11","2","2","データ項目","影響波及元","P-NUM","コム ソート","7","2","2","データ項目","TRUE",, "1",,"P-NUM","コムソート","7","2","2","データ項目","影響波及元","NUM","メインプログラム", "27","0","1","データ項目","TRUE",, "1",,"NUM","メインプログラム","27","0","1","データ項目","影響波及元","P-NUM","CSV入力","7 ","0","0","データ項目","TRUE",, "1",,"P-NUM","CSV入力","7","0","0","データ項目","影響波及元","I","CSV入力","15","0","0", "データ項目","TRUE",, "1",,"I","CSV入力","15","0","0","データ項目","影響波及元","0",,,,,"定数","TRUE",, "1",,"I","CSV入力","15","0","0","データ項目","影響波及元","1",,,,,"定数","TRUE",, "1",,"NUM","メインプログラム","27","0","1","データ項目","影響波及元","0",,,,,"定数",,"TRU E", ェ ,<br>"1","TRUE","DISTANCE","コムソート","11","2","2","データ項目","影響波及元","1",,,,,"定数", "TRUE",, "1","TRUE","DISTANCE","コムソート","11","2","2","データ項目","影響波及元","10",,,,,,"定数" ,"TRUE",, , , , , , , , , , , , , , , ,<br>"1", "TRUE", "DISTANCE", "コムソート", "11", "2", "2", "データ項目", "影響波及元", "13", , , , , , "定数"  $, "TRUE",$ 

"1","TRUE","DISTANCE","コムソート","11","2","2","データ項目","影響波及先","J","コムソート ","10","2","2","データ項目","TRUE",,

• 影響波及関連一覧(-ProgramImpactLevel 指定あり)

"COBOL2002 Professional Tool Kit 04-20" "データ影響波及分析" "タイトル","影響波及関連一覧" "指定オプション","波及レベル:2" "作成日","2020-04-20 21:50:00" "#","ソースファイル名","調査対象プログラム名","調査対象データ項目名","PICTURE文字列", "データ型","けた数","登録集原文ファイル名","行番号" "1","X:\Source\sort.CBL","コムソート","DISTANCE","9(4)","2進","4",,"211" "調査対象ID","調査対象フラグ","影響波及データ項目名","影響波及プログラム名","影響波及デー タ項目ID","影響波及プログラムID","影響波及ファイルID","影響波及項目種別","影響","影響波及 元/先項目名","影響波及元/先プログラム名","影響波及元/先データ項目ID","影響波及元/先プ <u>、カイスロロ</u>, 『ジョ*公公パプルスコンプ*コ』, 『ジョ*絵公グ』, 『ジョー』,* 『音声』, 『ジョ*』*, 『『ジャン』 ,"暗黙的影響2項関係フラグ","別名関係にある暗黙的2項関係フラグ" "1","TRUE","DISTANCE","コムソート","11","2","2","データ項目","影響波及元","P-NUM","コム ソート","7","2","2","データ項目","TRUE",, "1",,"P-NUM","コムソート","7","2","2","データ項目","影響波及元","NUM","メインプログラム", "27","0","1","データ項目","TRUE",, "1",,"NUM","メインプログラム","27","0","1","データ項目","影響波及元","P-NUM","CSV入力","7 ","0","0","データ項目","TRUE",, "1",,"P-NUM","CSV入力","7","0","0","データ項目","影響波及元","I","CSV入力","15","0","0", "データ項目","TRUE",, "1",,"I","CSV入力","15","0","0","データ項目","影響波及元","0",,,,,"定数","TRUE",, "1",,"I","CSV入力","15","0","0","データ項目","影響波及元","1",,,,,"定数","TRUE",, "1",,"NUM","メインプログラム","27","0","1","データ項目","影響波及元","0",,,,,"定数",,"TRU  $E''$ <sup>f</sup> -- ,,<br>"1". "TRUE". "DISTANCE", "コムソート", "11", "2", "2", "データ項目", "影響波及元", "1",,,,,, "定数", "TRUE", "1","TRUE","DISTANCE","コムソート","11","2","2","データ項目","影響波及元","10",,,,,,"定数" ,"TRUE",, "1","TRUE","DISTANCE","コムソート","11","2","2","データ項目","影響波及元","13",,,,,"定数" ,"TRUE",, , ''<sup>NUL</sup>',',<br>"1","TRUE","DISTANCE","コムソート","11","2","2","データ項目","影響波及先","J","コムソート ", , TNOL , DISTRINGL , コムノ | ' ,<br>", "10", "2", "2", "データ項目", "TRUE", ,

• 影響波及関連一覧(制御フローを考慮した解析の場合)

"COBOL2002 Professional Tool Kit 04-30" "データ影響波及分析" "タイトル","影響波及関連一覧" "指定オプション","制御フローを考慮した解析" "作成日","2021-04-20 15:26:18"

"#","ソースファイル名","調査対象プログラム名","調査対象データ項目名","PICTURE文字列", "データ型","けた数","登録集原文ファイル名","行番号" "1","Z:\TPs\sample.CBL","SAMPLE","Z","X","英数字","1",,"11"

"調査対象ID","調査対象フラグ","影響波及データ項目名","影響波及プログラム名","影響波及デー タ項目行番号","影響波及データ項目カラム番号","影響波及データ項目ID","影響波及プログラムID ", "影響波及ファイルID", "影響波及項目種別", "影響", "影響波及元/先項目名", "影響波及元/先プ ログラム名","影響波及元/先項目行番号","影響波及元/先項目カラム番号","影響波及元/先デー , 彩昌次公? 『ル・・』, 彩昌次公会日程》, 影昌 , 彩昌次久光〉 元会日日,<br>ログラム名", "影響波及元/先項目行番号", "影響波及元/先項目カラム番号", "影響波及元/先デー<br>夕項目ID", "影響波及元/先プログラムID", "影響波及元/先ファイルID", "影響波及元/先項目種別

","明示的影響2項関係フラグ","暗黙的影響2項関係フラグ","別名関係にある暗黙的2項関係フラグ" "1", "TRUE", "Z", "SAMPLE", "25", "22", "3", "0", "0", "データ項目", "影響波及元", "B", "SAMPLE", "25" ,"17","5","0","0","データ項目","TRUE",, "1",,"B","SAMPLE","25","17","5","0","0","データ項目","影響波及元","Y","SAMPLE","21","15", ¨|¨,,¨B¨,¨SAMPLE¨,¨25¨,¨|/¨,¨5¨,¨<br>"2", "0", "0", "データ項目", "TRUE", <sub>;</sub> "1",,"Y","SAMPLE","21","15","2","0","0","データ項目","影響波及元","RET","SUB","13","37"," 0","0","1","データ項目","TRUE",, ッ, ッ, ι, ァーッ項曰 , ικυε , ,<br> "1", , "Y", "SAMPLE", "21" ,"15", "2", "0", "0", "データ項目", "影響波及元", "' Y' ", , , , , , , ,"定数", "TRU  $E^{\frac{1}{n}}$ ,  $E^{\frac{1}{n}}$ <sub>E^,,</sub><br>"1","TRUE","Z","SAMPLE","25","22","3","0","0","データ項目","波及先なし",,,,,,,,,,,,

• 影響波及トレース図

"COBOL2002 Professional Tool Kit 04-70" "データ影響波及分析" 。<br>"タイトル", "影響波及トレース図" "指定オプション" "作成日", "2024-01-18 09:48:42" "#","ソースファイル名","調査対象プログラム名","調査対象データ項目名","PICTURE文字列", "データ型","けた数","登録集原文ファイル名","行番号" "1","C:\TP\tp1.CBF","MAIN","A","X(2)","英数字","2",,"7" "影響波及元トレース図" "インデントレベル","種別","プログラム名","ソースファイル名","ファイルID","プログラムID"," PICTURE文字列","データ型","けた数","データ項目ID","2項関係の種別","別名種別","行番号","ト レース図(データノード名/手続き文)" "0","データ項目","MAIN","C:\TP\tp1.CBF","0","0","X(2)","英数字","2","1",,,,"A [MAIN]" "1","データ項目","MAIN","C:\TP\tp1.CBF","0","0","X(2)","英数字","2","3","別名暗黙","再定 義項目",,,"←","C [MAIN]" "影響波及先トレース図" "インデントレベル","種別","プログラム名","ソースファイル名","ファイルID","プログラムID"," PICTURE文字列","データ型","けた数","データ項目ID","2項関係の種別","別名種別","行番号","ト レース図(データノード名/手続き文)<br>"0","データ項目","MAIN","C:\TP\tp1 "0","データ項目","MAIN","C:\TP\tp1.CBF","0","0","X(2)","英数字","2","1",,,,"A [MAIN]" "1","データ項目","MAIN","C:\TP\tp1.CBF","0","0","X(2)","英数字","2","2","別名暗黙","再定 義項目",,,"→","B [MAIN]" "2","手続き文","MAIN","C:¥TP¥tp1.CBF","0","0",,,,,,,,"18",,,"→"," DISPLAY B." "2","データ項目",,,,,,,,,,"明示",,,,,,"→","<SYS0UT>" "1","データ項目","MAIN","C:\TP\tp1.CBF","0","0","X(2)","英数字","2","3","別名暗黙","再定 義項目",,,"→","C [MAIN]" "2","手続き文","MAIN","C:¥TP¥tp1.CBF","0","0",,,,,,,,"22",,,"→"," MOVE C TO G." "2","データ項目","MAIN","C:¥TP\tp1.CBF","0","0",,"英数字集団",,"7","明示",,,,,,"→","G [M  $\frac{2}{\text{AIN}^{\prime}}$ "2","データ項目","MAIN","C:\TP\tp1.CBF","0","0","X(2)","英数字","2","8","暗黙","従属項目" ,,,,,"→","H OF G [MAIN]" "3","手続き文","MAIN","C:¥TP\tp1.CBF","0","0",,,,,,,,"23",,,,,,"→"," DISPLAY H." "3","データ項目",,,,,,,,,,"明示",,,,,,,,,"→","<SYS0UT>" "2","手続き文","MAIN","C:¥TP¥tp1.CBF","0","0",,,,,,,,"19",,,"→"," CALL 'SUB'USING C." "2","データ項目","SUB","C:¥TP¥tp1.CBF","0","1",,"英数字集団",,"0","明示",,,,,,"→","I [SU  $\bar{{\bf B} \bar{ \mathsf{J}} }''$ "2","データ項目","SUB","C:\TP\tp1.CBF","0","1","X(2)","英数字","2","1","暗黙","従属項目", ,,,,"→","J OF I [SUB]" "3","手続き文","SUB","C:¥TP¥tp1.CBF","0","1",,,,,,,"37",,,,,,"→"," DISPLAY J." "3","データ項目",,,,,,,,,,"明示",,,,,,,,,"→","<SYS0UT>" "1","手続き文","MAIN","C:¥TP\tp1.CBF","0","0",,,,,,,"20",,"→"," MOVE A TO D." "1","データ項目","MAIN","C:¥TP¥tp1.CBF","0","0",,"英数字集団",,"4","明示",,,,,"→","D [MA

IN]" ...",","データ項目","MAIN","C:\TP\tp1.CBF","0","0","X","英数字","1","5","暗黙","従属項目",,,  $\rightarrow$ ", "E OF D [MAIN]" "2","手続き文","MAIN","C:¥TP\tp1.CBF","0","0",,,,,,,"21",,,,"→"," DISPLAY E F." "2","データ項目",,,,,,,,,,"明示",,,,,,,,"→","<SYSOUT>" "1","データ項目","MAIN","C:\TP\tp1.CBF","0","0","X","英数字","1","6","暗黙","従属項目",,,  $"\rightarrow"$ , "F OF  $\stackrel{\frown}{D}$   $[$  MAIN]" "2","手続き文","MAIN","C:¥TP\tp1.CBF","0","0",,,,,,,"21",,,,"→"," DISPLAY E F." "2","データ項目",,,,,,,,,,"明示",,,,,,,,"→","<SYSOUT>"

• 影響波及トレース図(-ProgramImpactLevel 指定あり)

"COBOL2002 Professional Tool Kit 04-70" "データ影響波及分析" "タイトル","影響波及トレース図" - フィ<sub>リ</sub>ル , <sub>み言いへ」</sub><br>"指定オプション","波及レベル:0" "作成日", "2024-01-18 10:18:06" "#","ソースファイル名","調査対象プログラム名","調査対象データ項目名","PICTURE文字列", "データ型","けた数","登録集原文ファイル名","行番号" "1","C:\TP\tp1.CBF","MAIN","A","X(2)","英数字","2",,"7" "影響波及元トレース図" "インデントレベル","種別","プログラム名","ソースファイル名","ファイルID","プログラムID"," PICTURE文字列","データ型","けた数","データ項目ID","2項関係の種別","別名種別","行番号","ト レース図(データノード名/手続き文)" "0","データ項目","MAIN","C:\TP\tp1.CBF","0","0","X(2)","英数字","2","1",,,,"A [MAIN]" "1","データ項目","MAIN","C:\TP\tp1.CBF","0","0","X(2)","英数字","2","3","別名暗黙","再定 義項目",,,"←","C [MAIN]" "影響波及先トレース図" "インデントレベル","種別","プログラム名","ソースファイル名","ファイルID","プログラムID"," PICTURE文字列","データ型","けた数","データ項目ID","2項関係の種別","別名種別","行番号","ト レース図(データノード名/手続き文)" "0","データ項目","MAIN","C:\TP\tp1.CBF","0","0","X(2)","英数字","2","1",,,,"A [MAIN]" "1","データ項目","MAIN","C:\TP\tp1.CBF","0","0","X(2)","英数字","2","2","別名暗黙","再定 義項目",,,"→","B [MAIN]" "2","手続き文","MAIN","C:¥TP\tp1.CBF","0","0",,,,,,,,"18",,,"→"," DISPLAY B." "2","データ項目",,,,,,,,,,"明示",,,,,,"→","<SYS0UT>" "1","データ項目","MAIN","C:\TP\tp1.CBF","0","0","X(2)","英数字","2","3","別名暗黙","再定 義項目",,,"→","C [MAIN]" "2","手続き文","MAIN","C:¥TP\tp1.CBF","0","0",,,,,,,,"22",,,"→"," MOVE C TO G." "2","データ項目","MAIN","C:¥TP\tp1.CBF","0","0",,"英数字集団",,"7","明示",,,,,,"→","G [M AIN]" .<br><sup>"</sup>"データ項目","MAIN","C:\TP\tp1.CBF","0","0","X(2)","英数字","2","8","暗黙","従属項目" ,,,,,"→","H OF G [MAIN]" "3","手続き文","MAIN","C:¥TP¥tp1.CBF","0","0",,,,,,,,"23",,,,,,"→"," DISPLAY H." "3","データ項目",,,,,,,,,,"明示",,,,,,,,,"→","<SYS0UT>" "1","手続き文","MAIN","C:¥TP\tp1.CBF","0","0",,,,,,,"20",,"→"," MOVE A TO D." "1","データ項目","MAIN","C:¥TP¥tp1.CBF","0","0",,"英数字集団",,"4","明示",,,,,"→","D [MA  $IN^"$ -w」<br>"1","データ項目","MAIN","C:\TP\tp1.CBF","0","0","X","英数字","1","5","暗黙","従属項目",,, ,"→","E OF D [MAIN]" "2","手続き文","MAIN","C:¥TP\tp1.CBF","0","0",,,,,,,"21",,,,"→"," DISPLAY E F." "2","データ項目",,,,,,,,,,"明示",,,,,,,,"→","<SYSOUT>" "1","データ項目","MAIN","C:\TP\tp1.CBF","0","0","X","英数字","1","6","暗黙","従属項目",,,  $\cdot$ " $\rightarrow$ ", "F OF D  $\Gamma$ MAIN]"

"2","手続き文","MAIN","C:¥TP\tp1.CBF","0","0",,,,,,,"21",,,,"→"," DISPLAY E F." "2","データ項目",,,,,,,,,,"明示",,,,,,,,"→","<SYSOUT>"

• 影響波及トレース図(制御フローを考慮した解析の場合)

"COBOL2002 Professional Tool Kit 04-70" "データ影響波及分析" "タイトル","影響波及トレース図" "指定オプション","制御フローを考慮した解析" "作成日", "2024-01-18 10:25:55" "#","ソースファイル名","調査対象プログラム名","調査対象データ項目名","PICTURE文字列", "データ型","けた数","登録集原文ファイル名","行番号" "1","C:\TP\tp1.CBF","MAIN","A","X(2)","英数字","2",,"7" "影響波及元トレース図" "インデントレベル","種別","プログラム名","ソースファイル名","ファイルID","プログラムID"," PICTURE文字列","データ型","けた数","データ項目ID","2項関係の種別","別名種別","行番号","カ ラム番号","トレース図(データノード名/手続き文) "0", "データ項目", "MAIN", "C:\TP\tp1.CBF", "0", "0", "X(2)", "英数字", "2", "1",,, "20", "8", "A [MA IN 行番号:20 カラム番号:8]"<br>"1" "データ項目" "MAIN" "C ,<br>"データ項目","MAIN","C:\TP\tp1.CBF","0","0","X(2)","英数字","2","3","別名暗黙","再定 ¨l^,^テータ項目^,^MAIN^,~C:\lP\tpl.CBF^,^0^,^0^,^X(2)^,^<br>義項目","20","8",,"←","C [MAIN 行番号:20 カラム番号:8]" "影響波及先トレース図" 。<br>"インデントレベル", "種別", "プログラム名", "ソースファイル名", "ファイルID", "プログラムID", " PICTURE文字列","データ型","けた数","データ項目ID","2項関係の種別","別名種別","行番号","カ ラム番号", "トレース図(データノード名/手続き文)" "0","データ項目","MAIN","C:\TP\tp1.CBF","0","0","X(2)","英数字","2","1",,,"20","8","A [MA IN 行番号:20 カラム番号:8]" "1","データ項目","MAIN","C:\TP\tp1.CBF","0","0","X(2)","英数字","2","3","別名暗黙","再定 義項目","20","8",,"→","C [MAIN 行番号:20 カラム番号:8]" "2","手続き文","MAIN","C:¥TP\tp1.CBF","0","0",,,,,,,"22",,,,,"→"," MOVE C TO G." "2","データ項目","MAIN","C:\TP\tp1.CBF","0","0",,"英数字集団",,"7","明示",,"22","13",,,, "→","G [MAIN 行番号:22 カラム番号:13]" "2","データ項目","MAIN","C:\TP\tp1.CBF","0","0","X(2)","英数字","2","8","暗黙","従属項目" ,"22","13",,,,"→","H OF G [MAIN 行番号:22 カラム番号:13]" "3","手続き文","MAIN","C:¥TP\tp1.CBF","0","0",,,,,,,"23",,,,,,,"→"," DISPLAY H." "3","データ項目",,,,,,,,,"明示",,,,,,,,,"→","<SYS0UT>" "1","手続き文","MAIN","C:¥TP\tp1.CBF","0","0",,,,,,,,"20",,,,"→"," MOVE A TO D." "1","データ項目","MAIN","C:\TP\tp1.CBF","0","0",,"英数字集団",,"4","明示",,"20","13",,, "→","D [MAIN 行番号:20 カラム番号:13]" "1","データ項目","MAIN","C:\TP\tp1.CBF","0","0","X","英数字","1","5","暗黙","従属項目","2 0","13",,,"→","E OF D [MAIN 行番号:20 カラム番号:13]" "2","手続き文","MAIN","C:\TP\tp1.CBF","0","0",,,,,,,,"21",,,,,,"→"," DISPLAY E F." "2","データ項目",,,,,,,,,"明示",,,,,,,,"→","<SYSOUT>" "2","データ項目",,,,,,,,,,"明示",,,,,,,,,,"→","<SYSOUT>"<br>"1","データ項目",,"MAIN","C:\TP\tp1.CBF","0","0","X","英数字","1","6","暗黙","従属項目","2 ¨1¨,¨テータ項目¨,¨MAIN","C:¥TP¥tp1.CBF","0","0","X","∌<br>0","13",,,"→","F OF D [MAIN 行番号:20 カラム番号:13]" "2","手続き文","MAIN","C:\TP\tp1.CBF","0","0",,,,,,,,"21",,,,,,"→"," DISPLAY E F." "2","データ項目",,,,,,,,,"明示",,,,,,,,"→","<SYS0UT>"

# 付録 A.4 フォルダ対応付けファイル

フォルダ対応付けファイルとは,サーバマシンからクライアントマシンにデータ影響波及分析用データベー スを配布し,クライアントマシンで影響範囲を解析するときに,サーバマシンの COBOL ソースファイル が格納されていたフォルダ名とクライアントマシンのフォルダ名を対応付けるためのファイルです。

フォルダ対応付けファイルの指定でフォルダ名を変換するため,サーバマシンとクライアントマシンのフォ ルダ構成が異なっていても,配布されたデータベースをそのまま使用できます。

フォルダ対応付けファイルの形式を次に示します。

#### 形式

// コメント 変換前フォルダ名1 => 変換後フォルダ名1 // コメント 変換前フォルダ名2 => 変換後フォルダ名2 in the state of the state of the

## フォルダ対応付けファイルの規則

フォルダ対応付けファイルの作成規則です。

1. フォルダの対応付けは、次に示す規則で記述します。また. 「=>」は半角文字で記述します。

#### 変換前フォルダ名△=>△変換後フォルダ名

(凡例)

△:半角空白,全角空白,またはタブ文字を示します。

- 2. フォルダ名を比較する場合、英大文字と英小文字は区別されません。
- 3. コメント行および空白行を記述できます。「//」で始まる行の行末までがコメント行です。行の途中か らはコメントを記述できません。
- 4.フォルダ名を引用符(")で囲むか、囲まないかは任意です。
- 5. フォルダ対応付けファイルの行数は,100 行以内としてください。
- 6. 別々の行の変換前フォルダ名に同じフォルダ名は指定できません。
- 7. 別々の行の変換後フォルダ名に同じフォルダ名は指定できません。
- 8. 変換前フォルダ名のパス名の中と変換後フォルダ名のパス名の中に同じフォルダ名を指定できません。
- 9. データ影響波及分析用データベースに登録されていないフォルダを変換前フォルダ名に指定できません。
- 10. クライアント側から参照できない,または存在しないフォルダ名を変換後フォルダ名に指定できません。
- 11.これらの規則に対しては影響波及解析前の同期チェックの前でチェックし、エラーがあった場合は、エ ラーレコードを無視するのではなく,エラーメッセージが出力され,処理が中断されます。

# フォルダ対応付けファイルの注意

フォルダ対応付けファイルを作成するときの注意です。

- プログラム情報フィルタリングファイルに,ソースファイル名を完全パスで指定する場合は,クライア ント側のフォルダ名を使用してください。このとき,ワイルドカード(\*または?)も使用できます。
- データ影響波及分析の「調査対象選択」ダイアログでファイル名を完全パスで指定する場合は、クライ アント側のフォルダ名を使用してください。ただし,フォルダ名の途中にワイルドカード(\*または?) は使用できません。クライアント側のフォルダ名の代わりにサーバ側のフォルダ名を指定した場合は, フォルダ名の途中にワイルドカード(\*または?)を使用できます。

## 関連項目

- •[「3.6 サーバマシンで作成したデータ影響波及分析用データベースをクライアントマシンで利用する](#page-57-0)」
- •[「付録 A.1 プログラム情報フィルタリングファイル](#page-259-0)」

# 付録 A.5 調査対象関連一覧ファイル

調査対象関連一覧ファイルの形式の説明です。

調査対象関連一覧ファイルとは,cbldia コマンドの-Data オプションで指定した条件に一致する調査対象 データ項目と調査対象データ項目の別名,調査対象データ項目の使用個所を一覧として出力したファイルで す。

データ影響波及分析では、調査したいデータ項目の名前を指定して、影響範囲を解析します。しかし、数 値型や連絡節のデータ項目を調査する場合などは,データ項目の名前だけでは調査したいデータ項目を特 定できません。

この場合、調査対象関連一覧ファイルを使用して条件を絞り込むことで、調査対象のデータ項目を選択で きるようになります。

調査対象関連一覧ファイルの種類を次に示します。

### 表 A‒2 調査対象関連一覧ファイルの種類

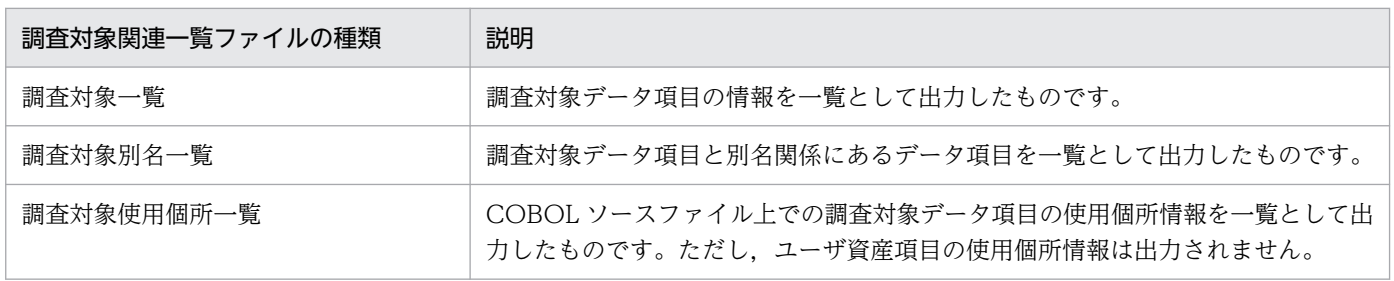

調査対象関連一覧ファイルのファイル形式を次に示します。

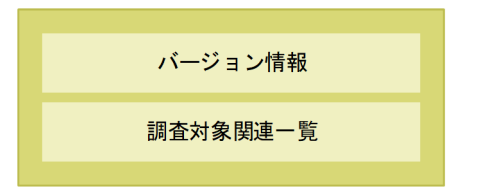

- ファイルのエンコード形式はシフト JIS です。
- 各表示部分の間は,1 行改行されます。
- 各セルには,引用符(")で囲まれた文字列が出力されます。ただし,セルが空文字("")である場合, 引用符は出力されません。

# バージョン情報の形式

次の形式でバージョン情報を表示します。

"COBOL2002 Professional Tool Kit  $\langle \sqrt{v} - \frac{\dot{v}}{v} \frac{\partial v}{\partial v} \rangle$ " "データ影響波及分析" "〈タイトル〉" "<作成日 >"

<バージョン >:COBOL2002 Professional Tool Kit のバージョン情報

<タイトル >:調査対象関連一覧ファイルの種類を示す次のどれかのタイトル

- 調査対象一覧
- 調査対象別名一覧
- 調査対象使用個所一覧

< 作成日>: CSV ファイルを作成した日時(「yyyy-MM-dd HH:mm:ss」の形式)

# 調査対象関連一覧の形式

• 調査対象一覧ファイルの形式

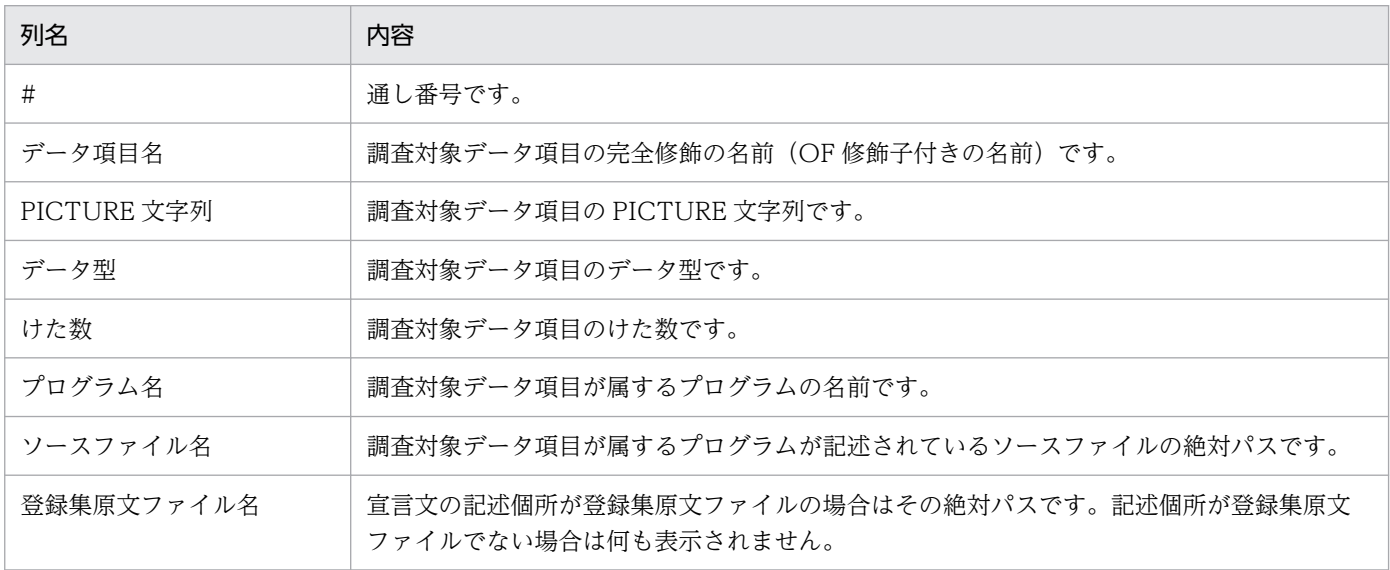

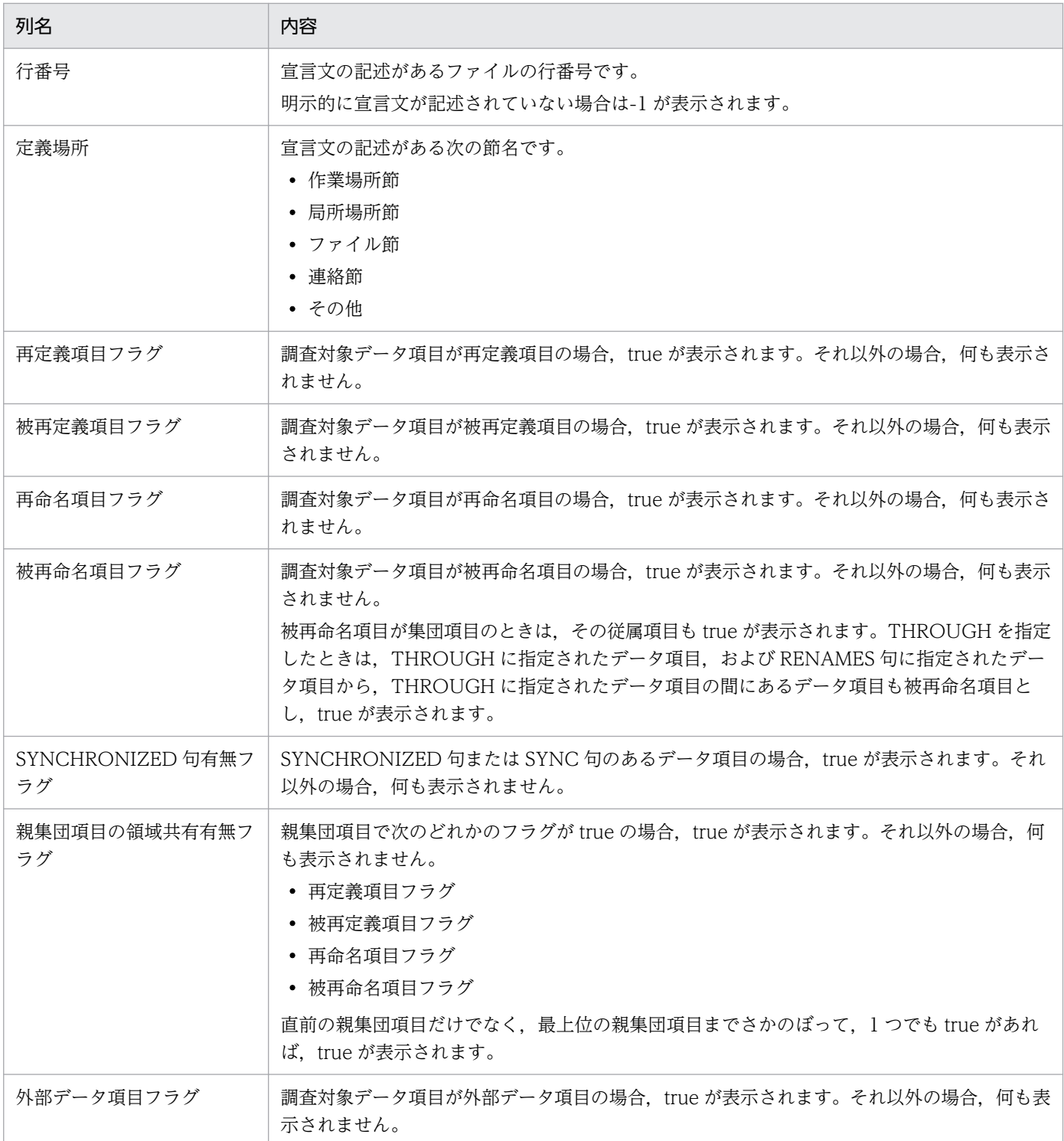

# • 調査対象別名一覧ファイルの形式

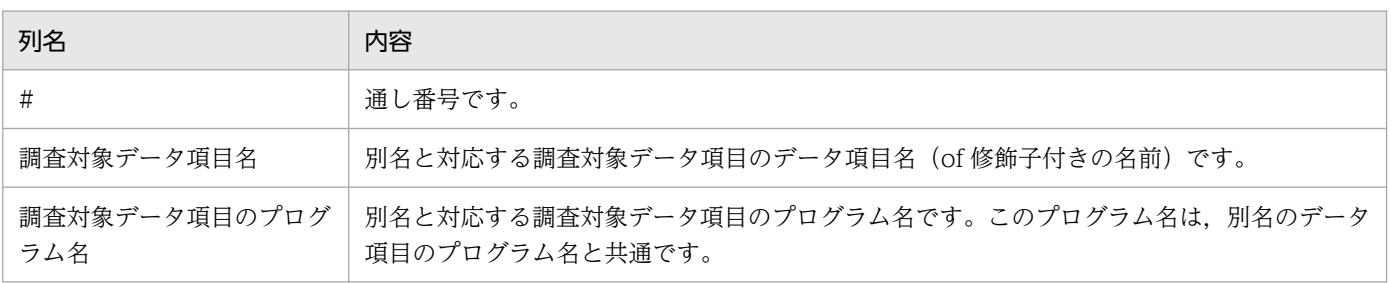

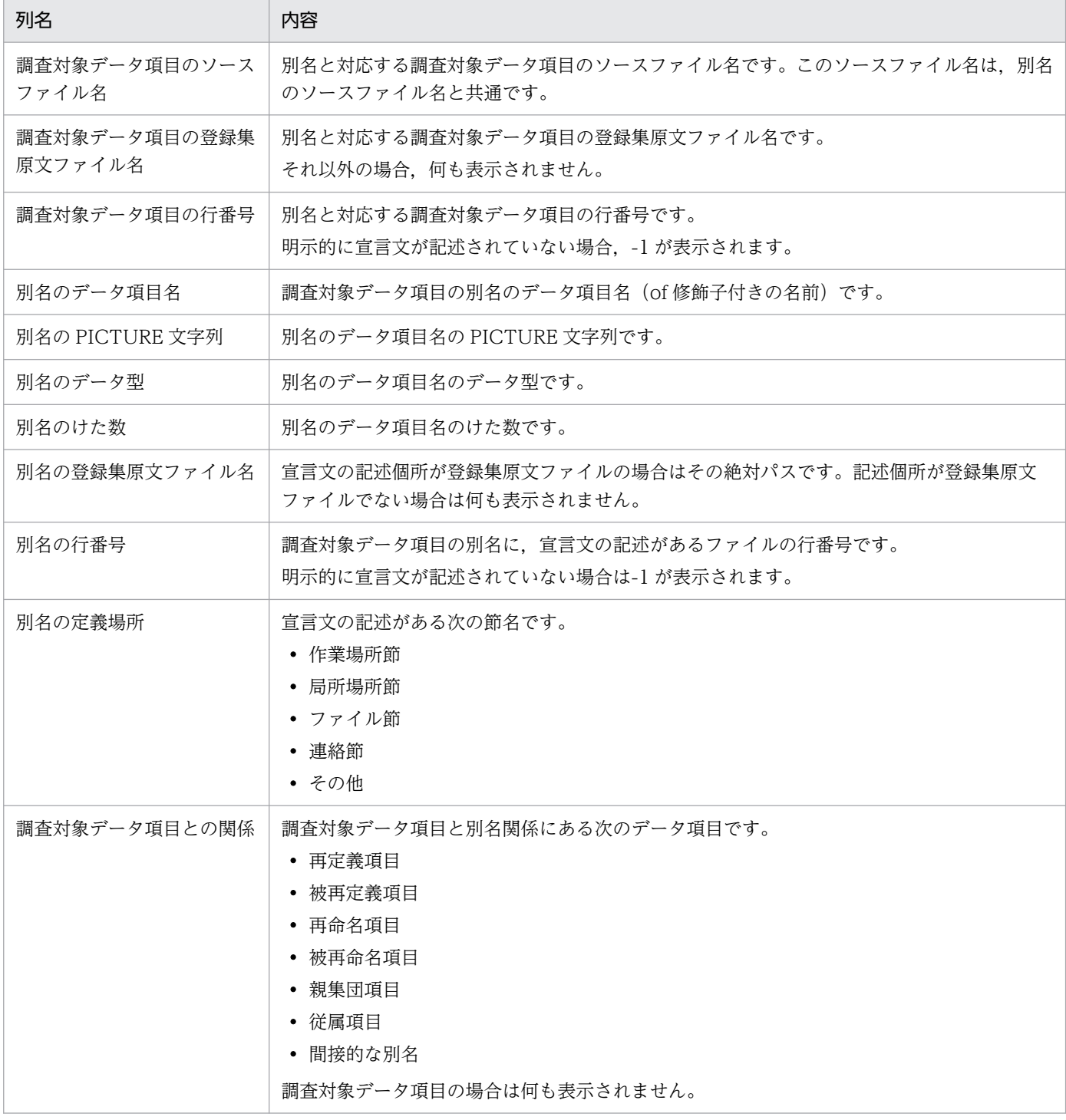

# • 調査対象使用個所一覧ファイルの形式

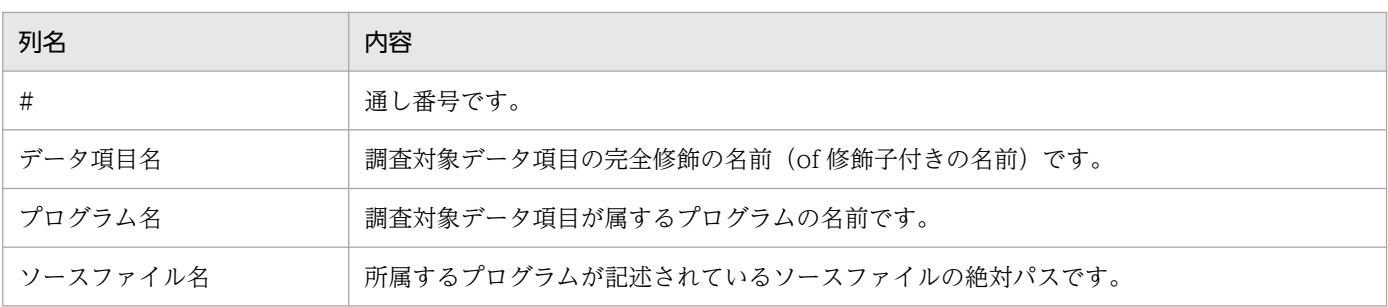

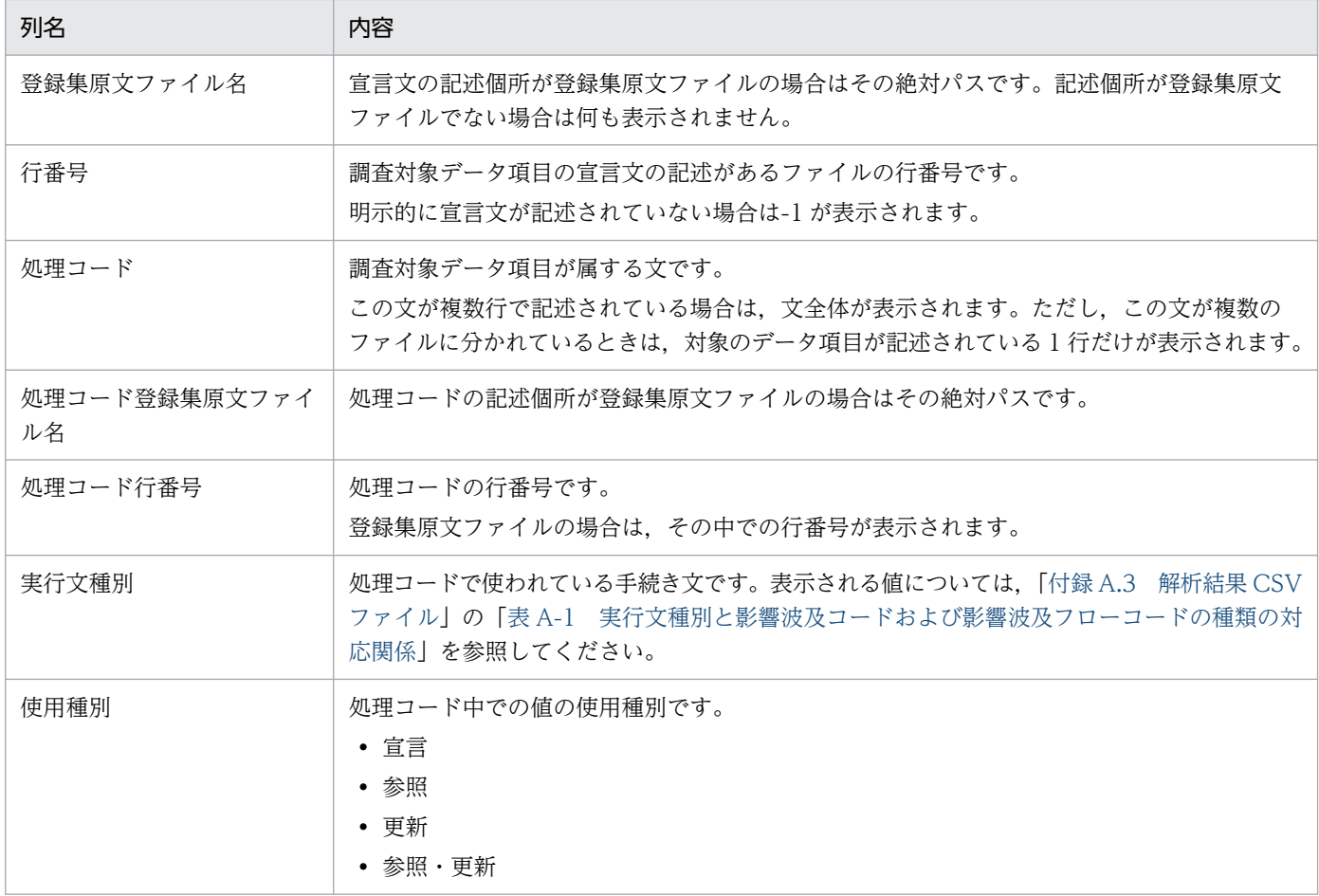

### 出力例

• 調査対象一覧ファイルの出力例

"COBOL2002 Professional Tool Kit 04-30" "データ影響波及分析" "タイトル","調査対象一覧" "作成日","2021-05-22 14:07:53" "#","データ項目名","PICTURE文字列","データ型","けた数","プログラム名","ソースファイル名", "登録集原文ファイル名","行番号","定義場所","再定義項目フラグ","被再定義項目フラグ","再命 名項目フラグ","被再命名項目フラグ","SYNCHRONIZED句有無フラグ","親集団項目の領域共有有無フ ラグ","外部データ項目フラグ" "1","ELEMENT OF P-ARRAY",,"英数字集団",,"CSV出力","X:\Source\csv.CBL",,"100","連絡節",,,, ,,, "2","I","S9(9)","2進","9","CSV出力","X:\Source\csv.CBL",,"95","作業場所節",,,,,,, "3","OUT-REC OF OUT-FILE",,"英数字集団",,"CSV出力","X:\Source\csv.CBL",,"91","ファイル節" ,,,,,,, "4","P-ARRAY",,"英数字集団",,"CSV出力","X:\Source\csv.CBL",,"99","連絡節",,,,,,, "5","P-FILENAME","X(100)","英数字","100","CSV出力","X:\Source\csv.CBL",,"98","連絡節",,,, ,,,

• 調査対象別名一覧ファイルの出力例

"COBOL2002 Professional Tool Kit 04-30" "データ影響波及分析" "タイトル","調査対象別名一覧" "作成日", "2021-05-22 14:07:53"

<span id="page-300-0"></span>"#","調査対象データ項目名","調査対象データ項目のプログラム名","調査対象データ項目のソース ファイル名","調査対象データ項目の登録集原文ファイル名","調査対象データ項目の行番号","別名 のデータ項目名","別名のPICTURE文字列","別名のデータ型","別名のけた数","別名の登録集原文 ファイル名","別名の行番号","別名の定義場所","調査対象データ項目との関係" "1","ELEMENT OF P-ARRAY","CSV出力","X:\Source\csv.CBL",,"100","EMPLOYEE-NAME OF ELEMENT O F P-ARRAY","N(5)","日本語","5","X:\Source\copy\EMPLOYEE.CBL","8","連絡節","従属項目" "2","ELEMENT OF P-ARRAY","CSV出力","X:\Source\csv.CBL",,"100","EMPLOYEE-SEX OF ELEMENT OF P-ARRAY","X","英数字","1","X:\Source\copy\EMPLOYEE.CBL","9","連絡節","従属項目" "3","ELEMENT OF P-ARRAY","CSV出力","X:\Source\csv.CBL",,"100","EMPLOYEE-AGE OF ELEMENT OF P-ARRAY","9(2)","外部10進","2","X:\Source\copy\EMPLOYEE.CBL","10","連絡節","従属項目" "4","ELEMENT OF P-ARRAY","CSV出力","X:\Source\csv.CBL",,"100","EMPLOYEE-ID OF ELEMENT OF P-ARRAY","9(8)","外部10進","8","X:\Source\copy\EMPLOYEE.CBL","11","連絡節","従属項目" "5","ELEMENT OF P-ARRAY","CSV出力","X:\Source\csv.CBL",,"100","P-ARRAY",,"英数字集団",,," 99", "美絡節", "親集団項目"

• 調査対象使用個所一覧ファイルの出力例

"COBOL2002 Professional Tool Kit 04-30" "データ影響波及分析" "タイトル", "調査対象使用個所一覧" "作成日","2021-05-22 14:07:53" "#","データ項目名","プログラム名","ソースファイル名","登録集原文ファイル名","行番号","処 理コード","処理コード登録集原文ファイル名","処理コード行番号","実行文種別","使用種別" "1","ELEMENT OF P-ARRAY","CSV出力","X:\Source\csv.CBL",,"100"," WRITE OUT-REC <code>FROM ELEMENT(I)",,"108","WRITE","参照"</code> "2","I","CSV出力","X:\Source\csv.CBL",,"95"," PERFORM VARYING I FROM 1 BY 1 UNTI L I > P-NUM",,"107","PERFORM","参照‧更新" "3","I","CSV出力","X:\Source\csv.CBL",,"95"," PERFORM VARYING I FROM 1 BY 1 UNTI L I > P-NUM",,"107","PERFORM","参照" "4","I","CSV出力","X:\Source\csv.CBL",,"95"," WRITE OUT-REC FROM ELEMENT(I)", "108", "WRITE", "参照" "5","OUT-REC OF OUT-FILE","CSV出力","X:\Source\csv.CBL",,"91"," WRITE OUT-REC <code>FROM ELEMENT(I)",,"108","WRITE","参照"</code>

# 付録 A.6 物理ファイル名対応付けファイル

物理ファイル名対応付けファイルとは,物理ファイルを経由した解析をする場合に,COBOL データの装 置名と,その装置名に割り当てられた物理ファイル名を対応付けるためのファイルです。データ影響波及 分析用データベース作成時に、環境変数 CBLDIA\_MATERIAL\_PHYSICAL\_FILE に物理ファイル名対応 付けファイルを指定することで,物理ファイル名を調査対象データ項目または影響波及データ項目とした 影響波及を調査できます。

環境変数 CBLDIA\_MATERIAL\_PHYSICAL\_FILE が有効な場合, COBOL2002 コンパイラは,次に示 すファイル名と物理ファイル名を関連付けて,プログラム情報を収集します。物理ファイル名は,半角英 小文字を半角英大文字に,全角英小文字を全角英大文字に変換して,プログラム情報を収集します。

• 装置名指定の ASSIGN 句があるファイル

物理ファイル名対応付けファイルを使用して,手動でファイル名と物理ファイル名の名前解決をします。

• 定数指定の ASSIGN 句があるファイル

COBOL ソースファイルの内容から,自動でファイル名と物理ファイル名の名前解決をします。ただ し,定数が 255 バイトを超える場合や引用符(")を含む場合は,警告メッセージを出力して名前解決 をしません。

ただし、HiRDB による索引編成ファイルの場合, ASSIGN 句の装置名や定数には、物理ファイル名では なく,スキーマ定義の表名を指定するため,プログラム情報は収集されません。

物理ファイル名対応付けファイルの拡張子は,.dpc で作成してください。物理ファイル名対応付けファイ ル名の英小文字は、対応する英大文字と見なされます。作成した物理ファイル名対応付けファイルは、環 境変数 CBLDIA\_MATERIAL\_PHYSICAL\_FILE に絶対パスで指定してください。相対パスで指定した場 合の動作は保証しません。物理ファイル名対応付けファイルのパス名が 255 バイトを超える場合,または 拡張子が.dpc でない場合は,警告メッセージが出力され,その物理ファイル名対応付けファイルの指定は 無視されます。

物理ファイル名対応付けファイルの形式を次に示します。

#### 形式

"装置名"△"物理ファイル名"

(凡例)

△: 1個以上の半角空白,または 1個以上のタブ文字を示します。

説明

物理ファイル名対応付けファイルに指定する項目です。

装置名

ASSIGN 句に記述されている装置名です。

物理ファイル名

装置名指定の ASSIGN 句があるファイルに対応する物理ファイル名です。

#### 注意

- 物理ファイル名対応付けファイルの 1 行の長さは,4,095 バイト以内で指定してください。4,095 バイ トを超えていると,警告メッセージが出力され,その行は無視されます。
- 装置名, 物理ファイル名はそれぞれ引用符(")で囲み, 1個以上の半角空白またはタブ文字で区切っ て,1 行に 1 組だけ指定してください。行の書き方に誤りがある場合は,警告メッセージが出力され, その行は無視されます。
- 物理ファイル名の長さは,255 バイト以内で指定してください。物理ファイル名が 255 バイトを超え る場合は,警告メッセージが出力され,その行は無視されます。
- 物理ファイル名には、引用符(")を含むファイル名は指定できません。引用符(")を含んでいる場合 は,警告メッセージが出力され,その行は無視されます。
- 1 カラム目が「#」で始まる行はコメント行として扱い,その行は無視されます。

- <span id="page-302-0"></span>● 物理ファイル名対応付けファイルは、コメント行を含め 1,000 行以内で記述してください。1,000 行 を超えている場合は,警告メッセージが出力され,以降の行は無視されます。
- 物理ファイル名対応付けファイルでは、次の文字は区別されます。
	- 各英小文字と対応する英大文字
	- 拡張コードの各文字と対応する標準コードの文字
- COBOL ソースファイル中の利用者定義語には文字の等価規則が適用されるため,装置名には,それぞ れ等価規則の適用後の装置名を指定してください。
- 1 つの装置名に対して,複数の物理ファイル名を複数の行を使って指定できます。
- 物理ファイル名対応付けファイルに対する警告メッセージは,コンパイルリストには出力されません。
- 物理ファイル名対応付けファイルに対する警告メッセージは, 次に示す形式で標準エラー出力 (stderr) に出力されます。

"物理ファイル名対応付けファイル", line 行番号:警告メッセージ

• 物理ファイル名対応付けファイルは,シフト JIS コードで記述してください。

#### 関連項目

•[「12.8.2 物理ファイルを経由した解析」](#page-231-0)

# 付録 A.7 -SQLAutoCopy コンパイラオプション

-SQLAutoCopy コンパイラオプションについて説明します。

#### 形式

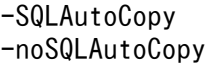

## 説明

-SQLAutoCopy

埋め込み SQL 文を含む COBOL ソースファイルの場合,「WORKING-STORAGE SECTION.」 のあとに,「INCLUDE CBLAUTOSQLCOPY.」を仮定します。

-noSQLAutoCopy

-SQLAutoCopy コンパイラオプションの指定を打ち消します。

#### 注意

• 次のどれかのコンパイラオプションを指定すると,-SQLAutoCopy コンパイラオプションは無効 になります。

-StdMIA -Std85 -Std2002

# 付録 B データ影響波及分析で使用できる正規表現

データ影響波及分析で使用できる正規表現の説明です。

検索で使用できる正規表現の構文規則を次に示します。

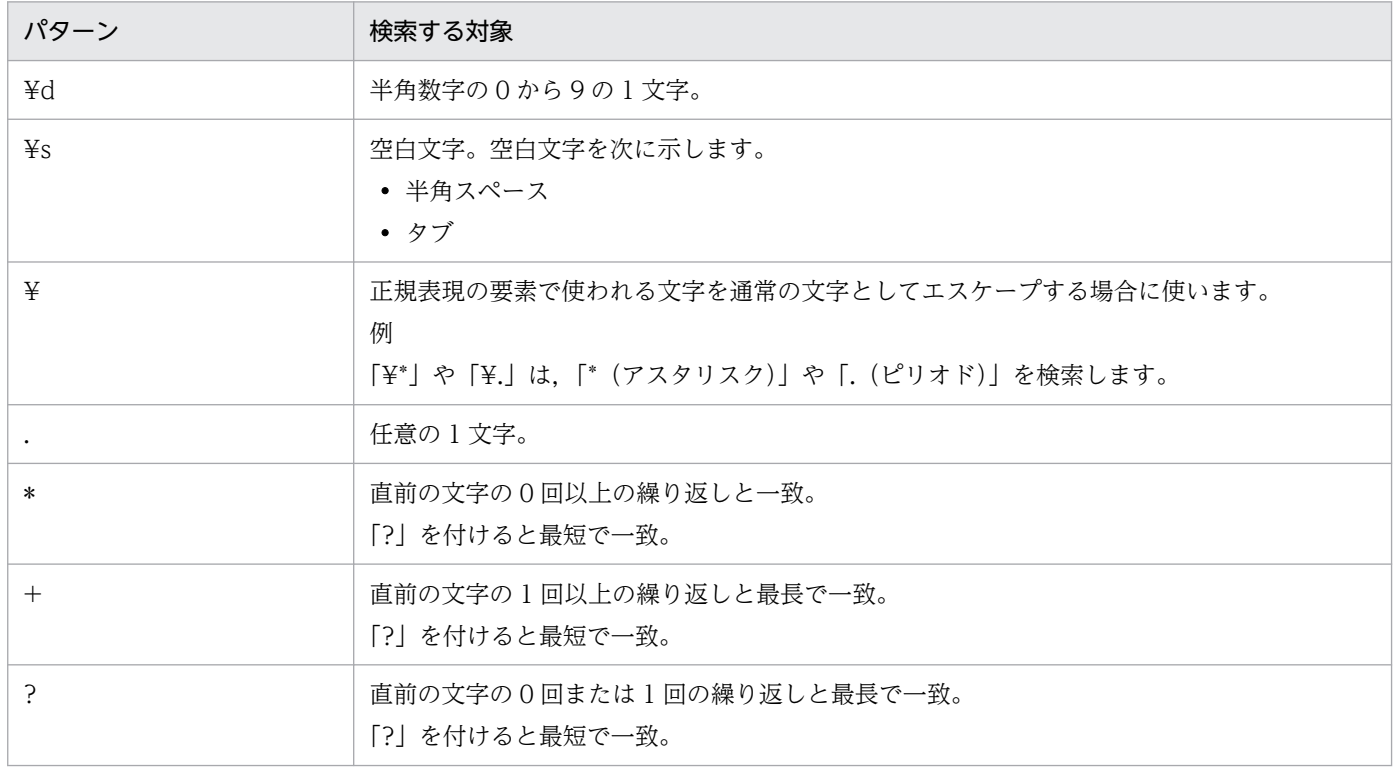

## 正規表現の使用例

「DATA」で始まり,半角数字が 0 回以上繰り返す文字列を検索する場合 検索パターン:DATA¥d\* 検索対象文字列:MOVE DATA10 TO DATA20 DATA21 一致する文字列: DATA10, DATA20, DATA21

- 「MOVE」で始まり「DATA」で終わる最長の文字列を検索する場合 検索パターン:MOVE.\*DATA 検索対象文字列:MOVE DATA10 TO DATA20
	- 一致する文字列:MOVE DATA10 TO DATA
- 「MOVE」で始まり「DATA」で終わる最短の文字列を検索する場合
	- 検索パターン:MOVE.\*?DATA
	- 検索対象文字列:MOVE DATA10 TO DATA20
	- 一致する文字列:MOVE DATA

# 付録 C データ影響波及分析の制限値と限界値

データ影響波及分析の制限値と限界値の説明です。

「文字」は,全角文字・半角文字ともに 1 文字と見なします。

# 表 C-1 データ影響波及分析用データベースの制限値と限界値

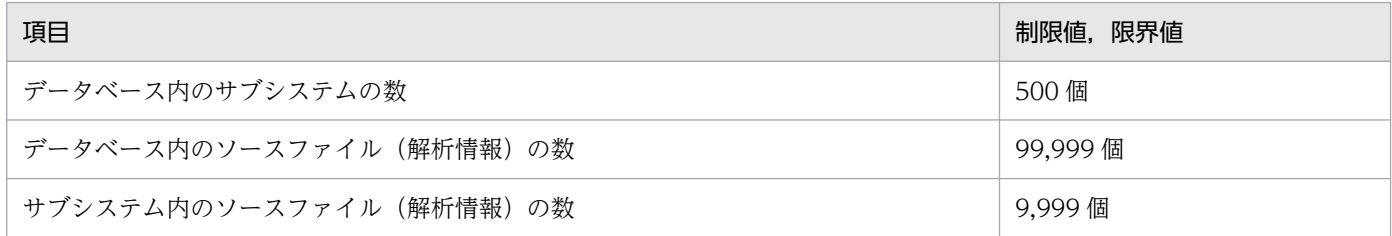

注

サブシステム数とソースファイルの数は,cbldra コマンドの-List,SubSystem オプションで確認できます。

# 表 C‒2 データ影響波及分析の制限値と限界値

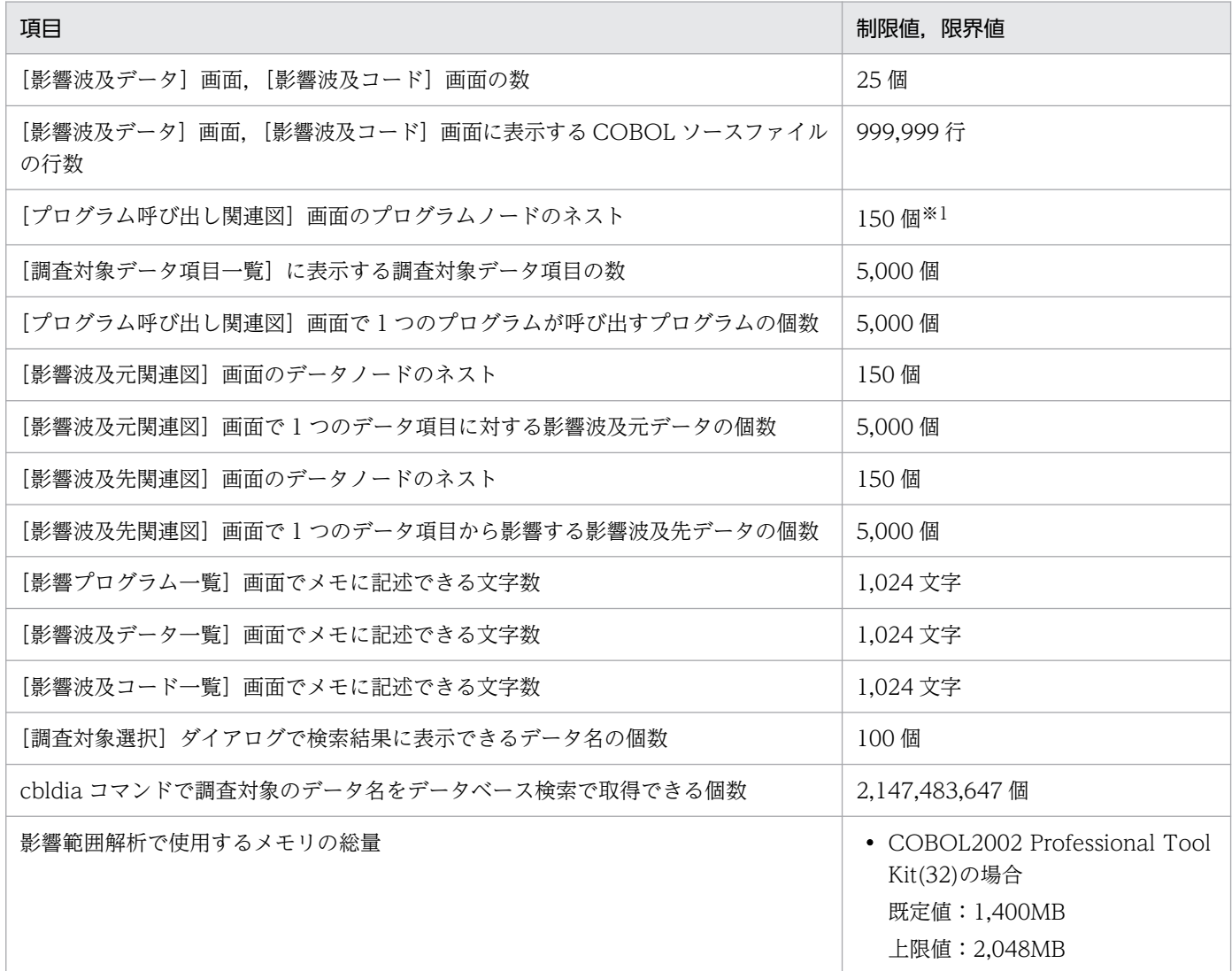

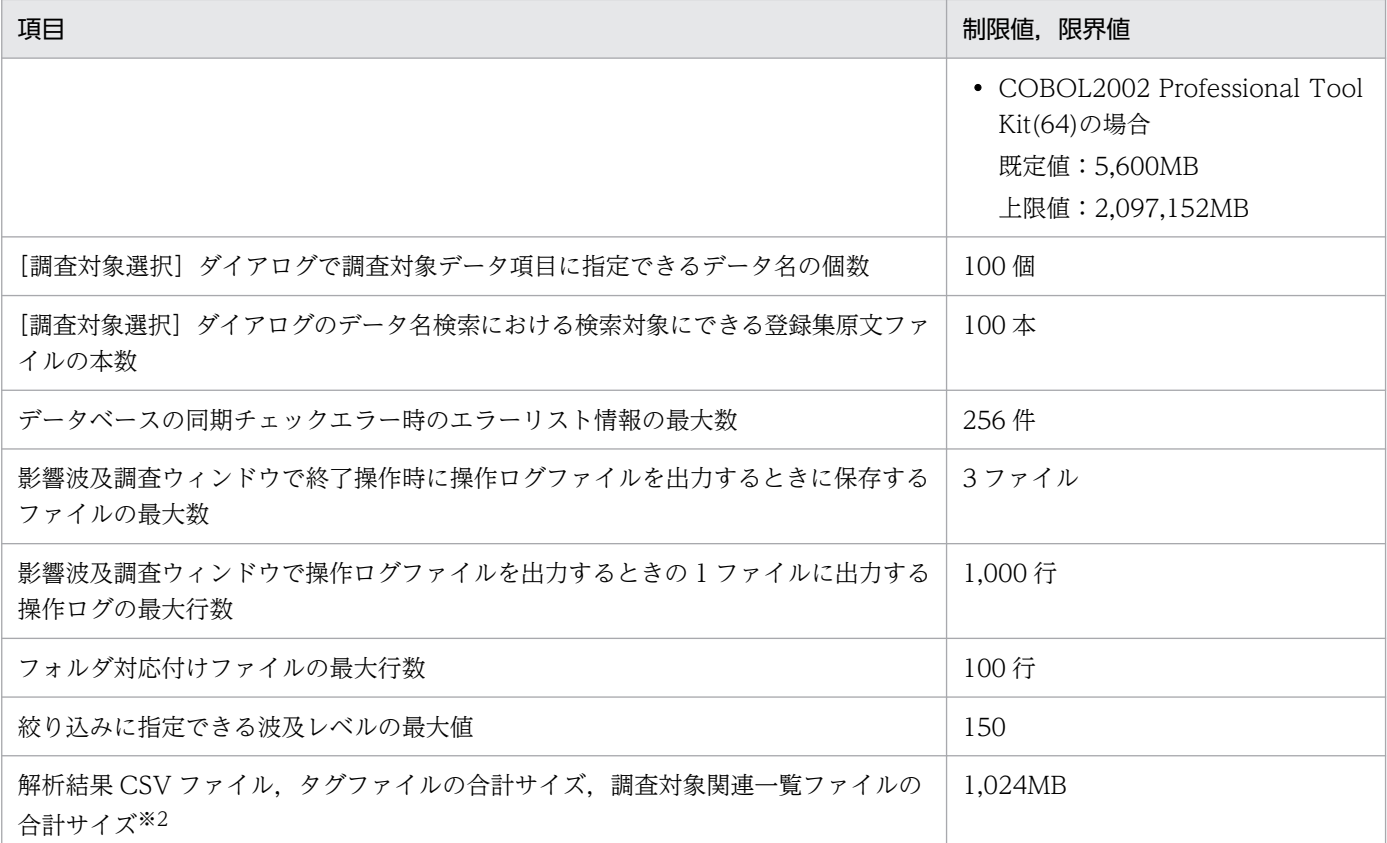

注※1

次の順序で表示するプログラムを決定します。

1. 調査対象プログラムの呼出元プログラムノードが75個以上ある場合は、75個目以降の呼出元プログラムノードを切り捨て ます。

2. 呼出元プログラムノードと呼出先プログラムノードの合計が 150 個を超える場合は、150 個となるように、151 個目以降 の呼出先プログラムノードを切り捨てます。

注※2

ファイルの出力先ドライブには、解析結果 CSV ファイル,タグファイルの合計サイズ,調査対象関連一覧ファイルの合計サ イズの制限値以上の空き容量が必要です。この制限値は,環境変数 CBLDIA\_MAXRESULTFILESIZE で変更できます。環境 変数 CBLDIA MAXRESULTFILESIZE については、「[付録 D データ影響波及分析の環境変数」](#page-306-0)を参照してください。

# <span id="page-306-0"></span>付録 D データ影響波及分析の環境変数

データ影響波及分析の環境変数の説明です。

# CBLDIA\_PERFORMANCELOG

### 構文

CBLDIA PERFORMANCELOG=ファイルのパス名

#### 機能

データ影響波及分析のパフォーマンスログの出力先を指定します。この環境変数を指定すると,影響波 及の解析が正常終了またはエラーで終了した時点で,指定したパス名のファイルに出力されます。 パフォーマンスログは,トラブル発生時に調査資料として必要になります。環境変数

CBLDIA PERFORMANCELOG は、システム環境変数またはユーザ環境変数に必ず指定して運用し てください。

## 規則

書き込みオープンできないパス名を指定すると,環境変数 CBLDIA\_PERFORMANCELOG の指定は 無視され,パフォーマンスログは出力されません。

パフォーマンスログは次の規則に従って出力されます。

- ログ出力中に入出力エラーになった場合でも,エラーは通知されません。その後のログ出力処理はス キップされます。
- 初回解析時は上書きで,2 回目以降の解析では追加で書き込まれます。
- ファイル名(パス名と拡張子を除いたもの)の末尾が@の場合は、@が日付 ("\_yyyymmdd\_hhmmss")に置き換えられた名前のファイルに出力されます。その場合は、追加で書 き込まれないで,解析の実行のたびに別ファイルに出力されます。

## 出力例

//

D:¥temp¥sample@.log

2015年4月10日2時00分38秒に実行すると、次に示すファイル名に置き換えられます。

D:¥temp¥sample\_20150410\_020038.log

この変換によってパス名がパス名長の上限を超えた場合は、環境変数

CBLDIA PERFORMANCELOG の指定は無視されます。

# パフォーマンスログの出力例

# ///////////////////////////////////////////////////////////////////////////////

// COBOL2002 Professional Tool Kit 03-05 Data Impact Analyzer //

// PERFORMANCE LOG (CREATED AT 2015/04/10 16:30:07)

// ///////////////////////////////////////////////////////////////////////////////

[ LOADED SOURCE INFORMATION LIST ] SourceID InfoSize LoadTime FileName -----------------------------------------------------------------------------  $[00301]$  26,377 0s 032ms  $D:\ncong\text{Sample}\ncong\text{Sample}\ncong\text{Dample}\ncong\text{Sample}\ncong\text{Sample}\ncon$  $\lceil 00302 \rceil$  10.855 0s 015ms  $D:YS$ ample $\aleph$ sample sub1.CBL [00303] 1,367 0s 015ms D:\Sample\sample\_sub2.CBL ----------------------------------------------------------------------------- Total Number of Source Information Loaded from DB : 3 files Total Amount of Source Information Loaded from DB : 38,599 bytes **F EXECUTION PERFORMANCE INFORMATION 7** Amount of Time for Loading of Source Information : 0m 00s 062ms<br>Amount of Time for Traversing of Source Information : 0m 00s 000ms Amount of Time for Traversing of Source Information : Amount of Time for Analyzing of Source Information : 0m 00s 107ms Amount of Time for Searching of DB : 0m 00s 026ms Amount of Time for GC : 0m 00s 012ms Amount of Time for Closing of DB : --------------------------------------------------------------------- Total Amount of Time for Data Impact Analysis : 0m 00s 214ms [ MEMORY PERFORMANCE INFORMATION ] Amount of Memory for Opening of DB : 179,320 bytes Amount of Memory for Loading of Source Information : 38,599 bytes Amount of Memory for Analyzing of Source Information: 95,132 bytes -------------------------------------------------------------------------- Total Amount of Memory for Data Impact Analysis : 313,051 bytes

ファイルの出力例の項目の意味を次に示します。

[ LOADED SOURCE INFORMATION LIST ]

影響範囲解析のためにデータベースから読み込まれたソースファイル解析情報のリストです。データ ベース内でソースファイル解析情報を一意に示すためのソース ID,データベース内のソースファイル 解析情報のサイズ,読み込みに要した時間,およびソースファイルの絶対パス名が表示されます。 ソースファイル解析情報のサイズは,そのソースファイルをコンパイルした際のコンパイルリストの

2〜3 倍になります。ソースファイルから見積もる場合はこれを目安にできます。

その下には,ソースファイル解析情報の総数と総量(データベース内の形式でのサイズの総合計)が表 示されます※。

[ EXECUTION PERFORMANCE INFORMATION ]

影響範囲解析の実行性能情報です。解析情報のロード時間の合計,走査時間の合計,解析時間の合計, データベースの検索時間の合計. GC (ガーベジコレクション) 時間. およびデータベースのクローズ 時間が表示されます。

[ MEMORY PERFORMANCE INFORMATION ]

影響範囲解析のメモリ性能情報です。

<span id="page-308-0"></span>データベースのオープンで要したメモリ量,データベースからのソースファイル解析情報の読み込みに 要したメモリ量(ピーク時). ソースファイル解析情報を解析するために使用したメモリ量,およびそ れらの合計のメモリ量が表示されます※。

### 注※

ソースファイル解析情報の総数と総量,メモリ量は,次の形式で表示されます。

- COBOL2002 Professional Tool Kit(32)の場合 3 けたごとにコンマ()で区切った 13 けたで表示されます。13 けたに満たない場合, 値の前は半 角空白で埋められます。
- COBOL2002 Professional Tool Kit(64)の場合 3 けたごとにコンマ(,)で区切った 17 けたで表示されます。17 けたに満たない場合,値の前は半 角空白で埋められます。

## 注意

表示されているメモリ量は,ガーベジコレクションのため,厳密な量ではありません。数十パーセント のオーダの誤差を含むことがあります。また解析処理のキャンセルやエラーの発生時は、正規の処理を 通過していないために正しいメモリ量が計算されないで,負値のメモリ量が表示されることがあります。

# CBLDIA\_REMAPFILE

### 構文

CBLDIA REMAPFILE=フォルダ対応付けファイルの絶対パス

#### 機能

データ影響波及分析用データベースをサーバマシンからクライアントマシンに配布する場合に,フォル ダ名を変換するための対応付けファイルを指定します。

#### 規則

- 有効なファイル絶対パスが指定されなかった場合,または指定したファイル絶対パスが存在しない 場合、エラーメッセージが出力され、処理が中断されます。
- 環境変数 CBLDIA\_REMAPFILE を使用する場合は,コントロールパネルのシステム環境変数また はユーザ環境変数に設定してください。

# CBLDIA\_MAXANALYSISMEMORY

#### 構文

CBLDIA\_MAXANALYSISMEMORY=上限値

#### 機能

影響範囲解析で使用するメモリの総量の規定値を変更するときに,上限値を MB 単位で指定します。規 定値は, COBOL2002 Professional Tool Kit(32)の場合は 1,400MB, COBOL2002 Professional Tool Kit(64)の場合は 5,600MB です。

# <span id="page-309-0"></span>規則

- COBOL2002 Professional Tool Kit(32)の場合は、0 または 1400∼2048 の範囲内で、3 けたご とのコンマ(,)区切りなしの数値で指定します。 COBOL2002 Professional Tool Kit(64)の場合は、0 または 1400~2097152 の範囲内で、3 け たごとのコンマ(.)区切りなしの数値で指定します。 0 を指定した場合,上限値はなしとなります。
- 数値以外,または範囲外の数値が指定された場合,この環境変数の指定は無効です。

## 注意

影響範囲解析で使用するメモリの総量が,この環境変数で指定した上限値を超えた場合は,メモリ不足 でエラーとなり,影響範囲解析処理を中止します。

上限値には,影響範囲を解析するマシンのメモリ容量の 70%を指定することを推奨します。0 または 推奨の上限値よりも大きい値を指定した場合は、スラッシングが発生してパフォーマンスが低下するこ とがあります。

## CBLDIA\_PROGRESS\_LOG\_INTERVAL

## 構文

CBLDIA\_PROGRESS\_LOG\_INTERVAL=数値

### 機能

KEDL3011E-I メッセージの解析状態が「解析中」または「出力中」のときに,表示情報を更新(出 力)する間隔を秒単位で指定します。この環境変数が指定された場合,環境変数に指定された時間が経 過するごとに KEDL3011E-I メッセージの表示情報を更新します。

## 規則

- 0〜200 の範囲内の数値で指定します。
- 数値は半角数字で指定します。
- 0 を指定した場合,解析状態が「解析中」および「出力中」のメッセージは出力しません。調査対 象データ項目の影響範囲の解析が完了した時に,解析状態が「解析完了」のメッセージだけ出力し ます。
- 数値以外,または範囲外の数値が指定された場合,この環境変数の指定は無効です。
- この環境変数が無効,または指定されていない場合,「20」が仮定されます。
- この環境変数に指定した数値より解析および出力の処理時間が短い場合,解析状態が「解析中」お よび「出力中」のメッセージを出力しないことがあります。

# CBLDIA\_CREATE\_CONTROLFLOW

## 構文

CBLDIA CREATE CONTROLFLOW= {TRUE | FALSE}

#### <span id="page-310-0"></span>機能

制御フローを考慮した解析が可能なデータベースを構築するかどうかを指定します。

- TRUE:制御フローを考慮した解析が可能なデータベースを構築します。
- FALSE:制御フローを考慮した解析が不可能なデータベースを構築します。

#### 規則

- TRUE および FALSE 以外を指定した場合は,環境変数の指定がないものとして扱われます。
- 値は半角英字で指定します。大文字と小文字は区別しません。
- この環境変数に値を指定しないで,cbldra コマンドで COBOL ソースファイルを登録すると, TRUE が仮定されます。
- データベースへの追加登録時,この環境変数に指定した形式と,すでに登録しているデータ影響波 及分析用データベースの作成形式が異なる場合は、エラーメッセージが出力され、処理が中止され ます。
- 開発マネージャで制御フローを考慮した解析が可能なデータベースを作成する場合は,次の個所で. 環境変数 CBLDIA\_CREATE\_CONTROLFLOW に「TRUE」を必ず指定してください。
	- ・開発マネージャの「プロジェクト設定]ダイアログの「ユーザ設定]タブ
	- ・システム環境変数またはユーザ環境変数

# CBLDIA\_MATERIAL\_DB

#### 構文

#### 機能

COBOL ソースファイル登録時に,データベースを経由した解析が可能な形式で登録するかどうかを指 定します。この環境変数を指定して COBOL ソースファイルを登録したかどうかは,cbldra コマンド の-List オプションで確認できます。

- TRUE:データベースを経由した解析が可能な形式で,COBOL ソースファイルを登録します。
- FALSE:データベースを経由した解析が不可能な形式で,COBOL ソースファイルを登録します。

### 規則

- この環境変数の指定がない場合は,FALSE が仮定されます。
- TRUE および FALSE 以外を指定した場合は、FALSE が仮定されます。
- 値は半角英字で指定します。大文字と小文字は区別しません。

#### 注意

- 影響波及分析用データベースには,データベースを経由した解析が可能な形式と不可能な形式の COBOL ソースファイルを混在して登録できます。
- COBOL ソースファイルを混在して登録した影響波及分析用データベースに対して影響波及解析を 実行した場合,データベースを経由した解析が有効となるのは,データベースを経由した解析が可

CBLDIA MATERIAL DB= {TRUE | FALSE}

<span id="page-311-0"></span>能な形式で登録した COBOL ソースファイルだけです。データベースを経由した解析が不可能な形 式で登録した COBOL ソースファイルは、データベースを経由した解析が無効であるものとして解 析します。

- COBOL ソースファイルを混在して登録した影響波及分析用データベースに対して,データベース の表や列を調査対象データ項目に指定した場合,データベースを経由した解析が可能な形式で登録 した COBOL ソースファイルの影響波及データ項目だけが影響波及分析の対象となります。
- データベースを経由した解析が可能な形式で COBOL ソースファイルを登録した場合,その COBOL ソースファイルに SELECT 文, INSERT 文, UPDATA 文以外の SQL 文あったとき, 「[付録 E 影](#page-313-0) [響波及で解析できる SQL 文の一覧」](#page-313-0)に含まれる SQL 文は影響 2 項関係の抽出対象となります。

# CBLDIA\_MATERIAL\_DB\_CHECK

## 構文

CBLDIA MATERIAL DB CHECK= {TRUE | FALSE}

### 機能

データベースを経由した解析が可能な形式で COBOL ソースファイルを登録する時に,影響 2 項関係 を抽出できない SQL 文の有無を確認するかどうかを指定します。

- TRUE:影響 2 項関係を抽出できない SQL 文の有無を確認します。該当する SQL 文があった場合 は警告メッセージを出力し,COBOL ソースファイルの登録処理を続行します。
- FALSE:影響 2 項関係を抽出できない SQL 文の有無を確認しません。COBOL ソースファイルの 登録処理を続行します。

## 規則

- この環境変数の指定がない場合は,TRUE が仮定されます。
- TRUE および FALSE 以外を指定した場合は,TRUE が仮定されます。
- 値は半角英字で指定します。大文字と小文字は区別しません。
- 環境変数 CBLDIA\_MATERIAL\_DB に「FALSE」を指定している場合,この環境変数の指定はな いものとして扱われます。

# CBLDIA\_MATERIAL\_PHYSICAL\_FILE

## 構文

CBLDIA MATERIAL PHYSICAL FILE=物理ファイル名対応付けファイルの絶対パス

## 機能

物理ファイルを経由した解析が可能な形式で COBOL ソースファイルを登録する時に,装置名と物理 ファイル名をひもづけるための対応付けファイルを指定します。この環境変数を指定して COBOL ソー スファイルを登録したかどうかは,cbldra コマンドの-List オプションで確認できます。

## 規則

• 物理ファイル名対応付けファイルの指定に誤りがある場合の動作については,[「付録 A.6 物理ファ](#page-300-0) [イル名対応付けファイル](#page-300-0)」を参照してください。

<span id="page-312-0"></span>• 指定したパスに物理ファイル名対応付けファイルが存在しない場合は,定数指定の ASSIGN 句もプ ログラム情報収集の対象になりません。

### 注意

- 影響波及分析用データベースには,物理ファイルを経由した解析が可能な形式と不可能な形式の COBOL ソースファイルを混在して登録できます。
- COBOL ソースファイルを混在して登録した影響波及分析用データベースに対して影響波及解析を 実行した場合,物理ファイルを経由した解析が有効となるのは,物理ファイルを経由した解析が可 能な形式で登録した COBOL ソースファイルだけです。物理ファイルを経由した解析が不可能な形 式で登録した COBOL ソースファイルは,物理ファイルを経由した解析が無効であるものとして解 析します。
- COBOL ソースファイルを混在して登録した影響波及分析用データベースに対して,物理ファイル 名を調査対象データ項目に指定した場合,物理ファイルを経由した解析が可能な形式で登録した COBOL ソースファイルの影響波及データ項目だけが影響波及分析の対象となります。

# CBLDIA\_MAXRESULTFILESIZE

# 構文

CBLDIA\_MAXRESULTFILESIZE=数値

# 機能

解析結果 CSV ファイル, タグファイルの合計サイズ, 調査対象関連一覧ファイルの合計サイズの制限 値を変更する場合に指定します。この環境変数の指定値が出力先フォルダパスの空き容量より大きい場 合や,出力するファイルの合計サイズより小さい場合は,エラーメッセージが出力され,処理が中断さ れます。

## 規則

- 数値は,正の整数で指定し,単位は MB です。
- 数値は半角数字で,1〜8192 の範囲内で指定します。
- 数値以外,または範囲外の数値が指定された場合,この環境変数の指定は無効です。
- この環境変数が無効,または指定されていない場合,「1024」が仮定されます。

# <span id="page-313-0"></span>付録 E 影響波及で解析できる SQL 文の一覧

影響波及で解析できる SQL 文の説明です。

影響波及の解析では,SQL 文によって埋め込み変数の取り扱いが異なります。影響波及で解析できる SQL 文を次に示します。

# 表 E‒1 影響波及で解析できる SQL 文

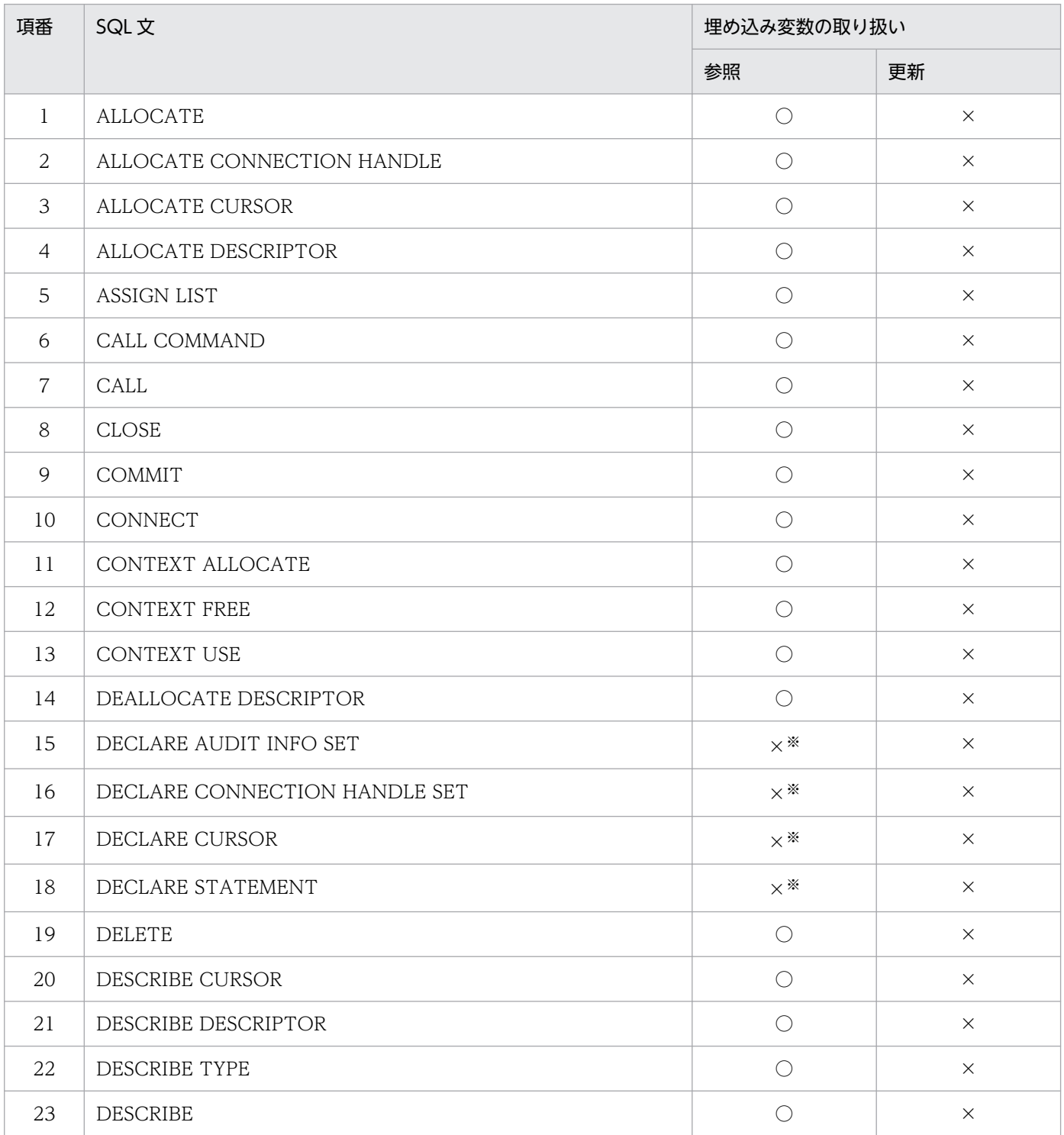

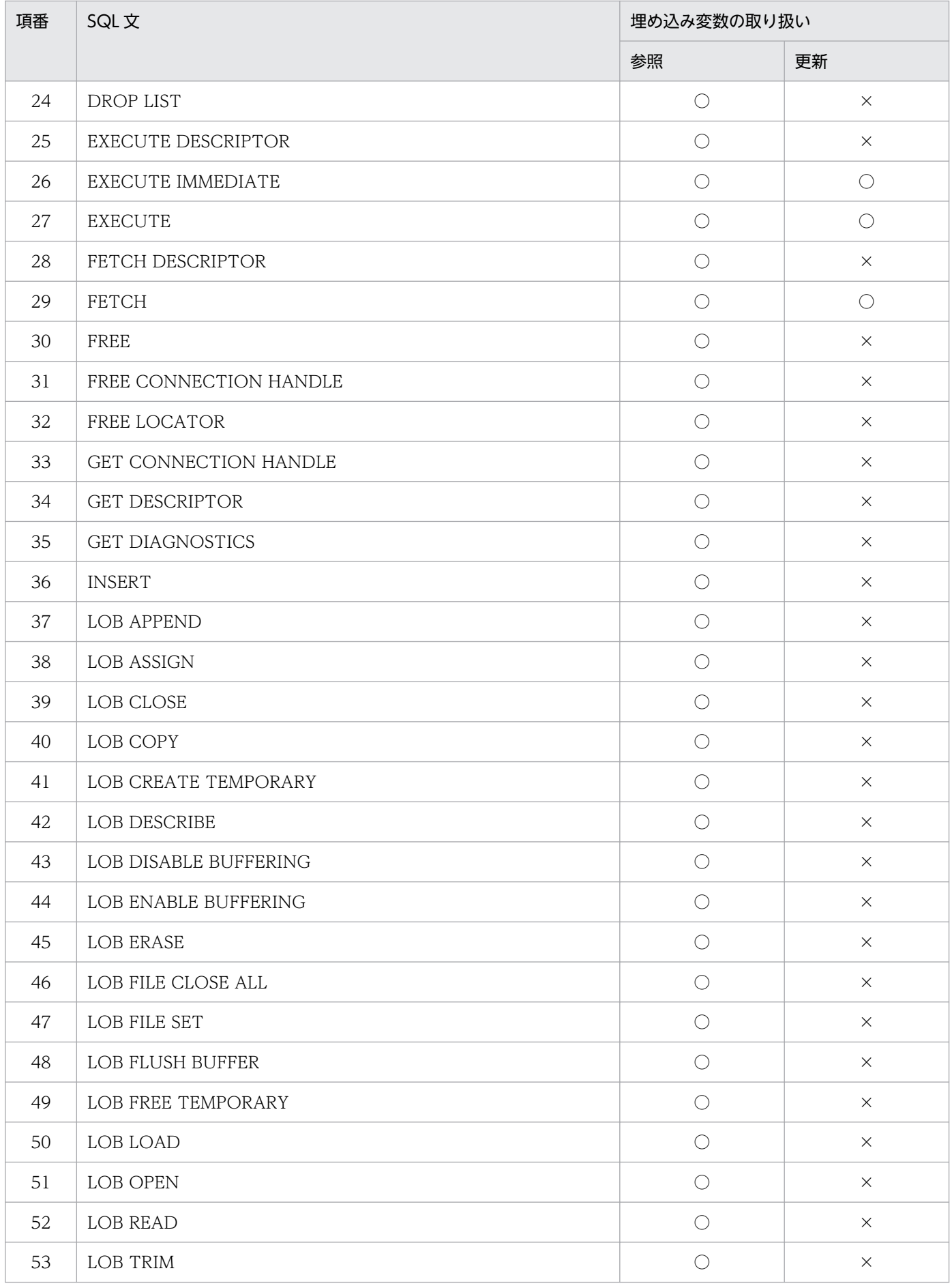

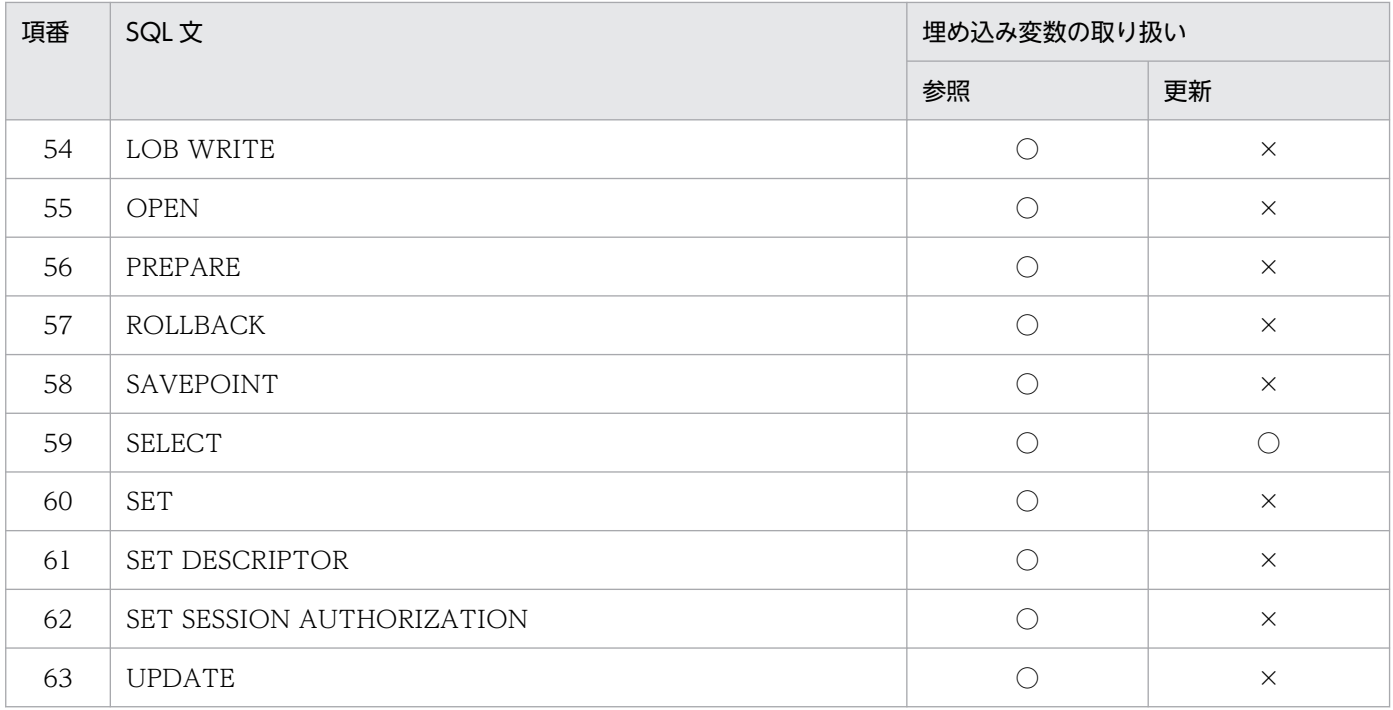

(凡例)

○:SQL 文の埋め込み変数に参照情報または更新情報が出力されます。

×:SQL 文の埋め込み変数に参照情報または更新情報が出力されません。

注

埋め込み変数の取り扱いの種別(参照・更新)は,厳密な挙動と異なることがあります。

注※

DECLARE 文は, SQL 文を宣言しているだけで,埋め込みデータ項目を参照しません。このため, DECLARE 文の解析結果 には,参照情報は出力されません。

# 付録 F 各バージョンの変更内容

各バージョンの変更内容を示します。

# 変更内容 (3021-3-617-50) COBOL2002 Developer Professional 04-50, COBOL2002 Developer Professional(64) 04-50

# 追加・変更内容 適用 OS に「Windows 11」および「Windows Server 2022」を追加した。

COBOL2002 Professional Tool Kit(64)をサポートした。

次のメッセージを追加した。

KEDL1019E-U, KEDL3014E-U, KEDL4409E-U, KEDL4410E-U

次のメッセージを変更した。

KEDL2001E-U

組み込みデータベースのメッセージ(ERROR [IM002])の対処の説明を変更した。

影響範囲解析で使用するメモリの総量の説明を規定値と上限値に変更し,COBOL2002 Professional Tool Kit(64)の説明を 追加した。

この変更に伴い,影響範囲解析で使用するメモリの総量の指定値を変更する環境変数 CBLDIA\_MAXANALYSISMEMORY を 追加した。

データ影響波及分析の制限値に,解析結果 CSV ファイル,タグファイルの合計サイズ,調査対象関連一覧ファイルの合計サイ ズの説明を追加した。

これに伴い、解析結果 CSV ファイル、タグファイルの合計サイズ、調査対象関連一覧ファイルの合計サイズの制限値を変更で きる環境変数 CBLDIA\_MAXRESULTFILESIZE を追加した。

環境変数 CBLDIA\_PERFORMANCELOG に,ソースファイル解析情報の総数と総量,メモリ量の表示形式の説明を追加した。

# 変更内容 (3021-3-617-40) COBOL2002 Developer Professional 04-40, COBOL2002 Developer Professional(64) 04-40

#### 追加・変更内容

制御フローを考慮した解析で埋め込み SQL 文を解析する場合の注意の説明を追加した。

バッチモードで,次に示すユーザ資産項目を経由した影響 2 項関係を抽出し,調査対象データ項目または影響波及データ項目 として影響範囲を解析できる機能(ユーザ資産項目を経由した解析)をサポートした。

- データベースの表
- データベースの列
- 物理ファイル

これに伴い、cbldia コマンドに次のオプションを追加した。

- -DBData
- -FileData

また,次に示す環境変数と,物理ファイル名対応付けファイルの説明を追加した。

- CBLDIA\_MATERIAL\_DB
- CBLDIA\_MATERIAL\_DB\_CHECK
- CBLDIA\_MATERIAL\_PHYSICAL\_FILE

#### 追加・変更内容

ユーザ資産項目を経由した解析で,データ影響波及分析用データベースのソースファイル情報に表示するユーザ資産項目の説 明を追加した。

制御フローを考慮した解析で実行文の条件指定が削除された場合の解析について説明を追加した。

次のメッセージを追加した。

KEDL1326E-U, KEDL1327E-U, KEDL4625E-U

次のメッセージを変更した。

KEDL3001E-U

制御フローを考慮した解析で出力する,次の解析結果 CSV ファイルの出力例を変更した。

- 影響波及データ項目一覧(制御フローを考慮した解析の場合)
- 影響波及コード一覧(制御フローを考慮した解析の場合)

制御フローを考慮した解析で出力する解析結果 CSV ファイルの「アドレス別名の有無」の説明を改善した。

調査対象関連一覧ファイルの「処理コード」の説明を改善した。

# 変更内容 (3021-3-617-30) COBOL2002 Developer Professional 04-30, COBOL2002 Developer Professional(64) 04-30

#### 追加・変更内容

バッチモードで,COBOL プログラム内で選択した調査対象データ項目に関わる実行文とデータ項目を抽出して,影響波及を 解析できる機能(制御フローを考慮した解析)を追加した。

これに伴い,cbldia コマンドに次のオプションを追加した。

- -ControlFlow
- -Line
- -Column

また、環境変数 CBLDIA\_CREATE\_CONTROLFLOW を追加した。

バッチモードで,調査対象に指定したデータ項目に対して,次の一覧を出力する機能を追加した。

• 調査対象データ項目の別名(調査対象別名一覧ファイル)

• 調査対象データ項目の使用個所(調査対象使用個所一覧ファイル)

これに伴い, cbldia コマンドの-OutputTargetList オプションに Alias サブオプションと Reference サブオプションを追加し た。

また,調査対象一覧ファイルの出力形式に「外部データ項目フラグ」列を追加した。

次のメッセージを追加した。

KEDL1325E-U, KEDL3106E-U, KEDL3111E-U, KEDL3113E-U, KEDL3114E-U, KEDL3115E-U, KEDL3116E-U

次のメッセージを変更した。 KEDL3012E-I, KEDL4609E-U

# 変更内容 (3021-3-617-20) COBOL2002 Developer Professional 04-20, COBOL2002 Developer Professional(64) 04-20

#### 追加・変更内容

影響波及の解析対象とする影響プログラムを,調査対象プログラムから経由するプログラム呼び出しの数(波及レベル)で絞 り込めるようにした。

これに伴い, [調査対象選択] ダイアログに,調査対象プログラムから経由したプログラム呼び出しの数を指定する項目([波 及レベル])を追加した。

また、cbldia コマンドに-ProgramImpactLevel オプションを追加した。

明示的影響 2 項関係,または暗黙転記による暗黙的影響 2 項関係の作用対象ではない, 別名(未使用の影響波及データ項目) の暗黙的影響 2 項関係の抽出について説明を変更した。

これに伴い、[調査対象選択] ダイアログに、未使用の影響波及データ項目を抽出するかどうかを指定する項目([未使用の別 名の抽出])を追加した。

また,cbldia コマンドに-NoOutputAliasData オプションを追加した。

次のメッセージを追加した。 KEDL3013E-U, KEDL3110E-U

次のメッセージを変更した。 KEDL1009E-U

変更内容 (3021-3-617-10) COBOL2002 Developer Professional 04-10, COBOL2002 Developer Professional(64) 04-10

#### 追加・変更内容

適用 OS に「Windows Server 2019」を追加した。

データ影響波及分析で, SQL 埋め込み COBOL ソースファイル (埋め込み SQL 文を含む COBOL ソースファイル)のうち, COBOL 言語用 SQL プリプロセサの UAP ソースファイルをプログラム情報収集の対象とする場合の注意事項を追加した。

バッチモードで影響範囲の解析結果を取得する場合に,出力する解析結果 CSV ファイルを選択できる機能を追加した。 これに伴い、cbldia コマンドに-OutputFile オプションを追加した。

バッチモードで,調査対象に指定したデータ項目の一覧を次の CSV 形式のファイルに出力する機能を追加した。

• 調査対象一覧の CSV ファイル

これに伴い, cbldia コマンドに-OutputTargetList オプションを追加した。

解析状況の出力タイミングを,解析処理の開始から指定した時間ごとに出力するように変更した。

これに伴い,環境変数 CBLDIA\_PROGRESS\_LOG\_INTERVAL の説明を変更した。

データ影響波及分析の対象となるプログラムの範囲を,自動で絞り込む機能を追加した。

#### 次に示すメッセージを追加した。

- KEDL3010E-I
- KEDL3011E-I
- KEDL3012E-I

解析結果 CSV ファイルに出力する影響波及関連一覧に、次の項目を追加した。

- 明示的影響 2 項関係フラグ
- 暗黙的影響 2 項関係フラグ

#### 追加・変更内容

- 別名関係にある暗黙的 2 項関係フラグ
- データ影響波及分析で解析できる SQL 文の一覧を追加した。

# 変更内容 (3021-3-617) COBOL2002 Developer Professional 04-00, COBOL2002 Developer Professional(64) 04-00

#### 追加・変更内容

開発マネージャでデータ影響波及分析用データベースを作成するときのメニュー階層を変更した。

CSV ファイルに出力する情報として,影響波及関連一覧を追加した。

CSV ファイルに,ヘッダ情報(バージョン情報,解析結果の種別および調査対象データ項目一覧)を出力するかどうかを選択 できるようにした。これに伴い,cbldia コマンドに次に示すオプションを追加した。

• -NoHeaderInfo

バッチモードで調査対象のデータ項目ごとの解析状況の表示をサポートした。これに伴い,cbldia コマンドに次に示すオプショ ンを追加した。

#### • -OutputLog

また,次に示す環境変数をサポートした。

• CBLDIA\_PROGRESS\_LOG\_INTERVAL

影響 2 項関係の連鎖の抽出について説明を追加した。

次のメッセージを追加した。

KEDL3006E-I, KEDL3007E-I, KEDL4408E-U

# 付録 G このマニュアルの参考情報

このマニュアルを読むに当たっての参考情報を示します。

# 付録 G.1 関連マニュアル

関連マニュアルを次に示します。必要に応じてお読みください。

# COBOL2002 Professional 製品

COBOL2002 Professional 製品 導入ガイド(3021-3-615) COBOL2002 Professional Tool Kit COBOL ソース解析ガイド(3021-3-616) COBOL2002 Professional Tool Kit 単体テスト支援ガイド(3021-3-618) COBOL2002

COBOL2002 ユーザーズガイド(3021-3-600)

COBOL2002 操作ガイド(3021-3-601)

COBOL2002 言語 標準仕様編(3021-3-604)

- COBOL2002 言語 拡張仕様編(3021-3-605)
- COBOL2002 メッセージ(3021-3-609)

# 付録 G.2 このマニュアルでの表記

このマニュアルでは、マイクロソフト製品の名称を次のように表記しています。

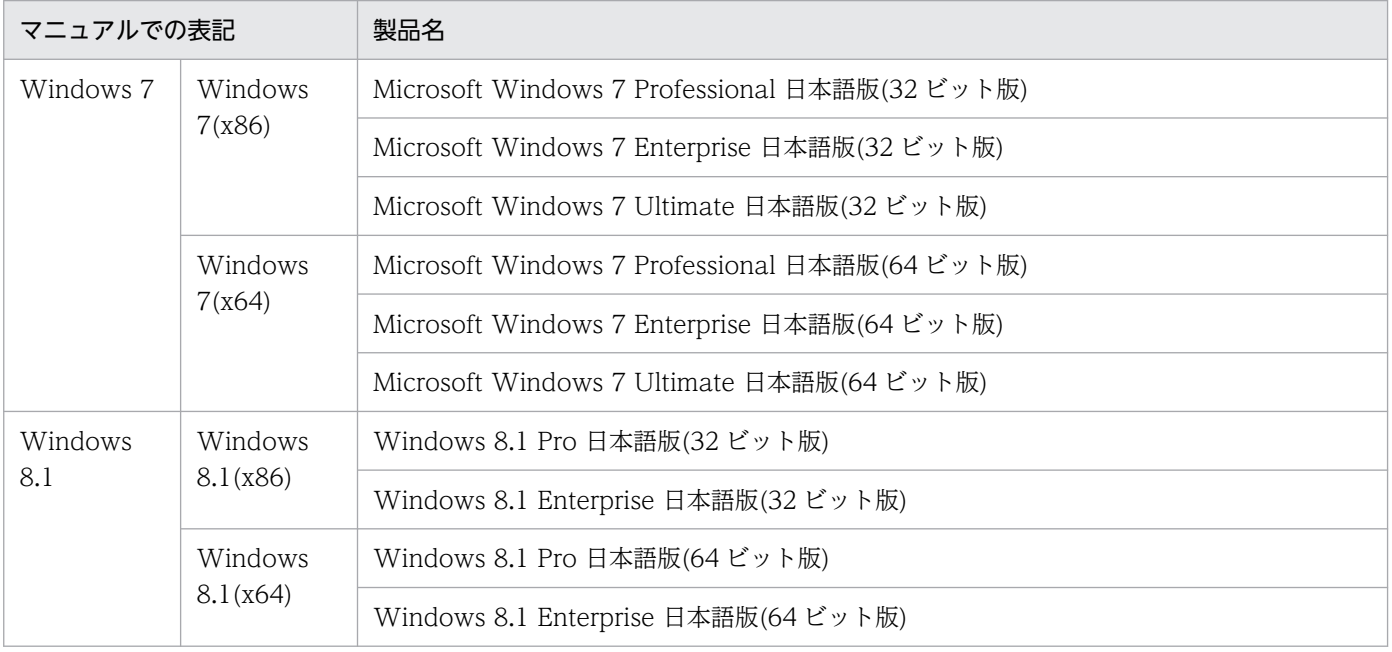

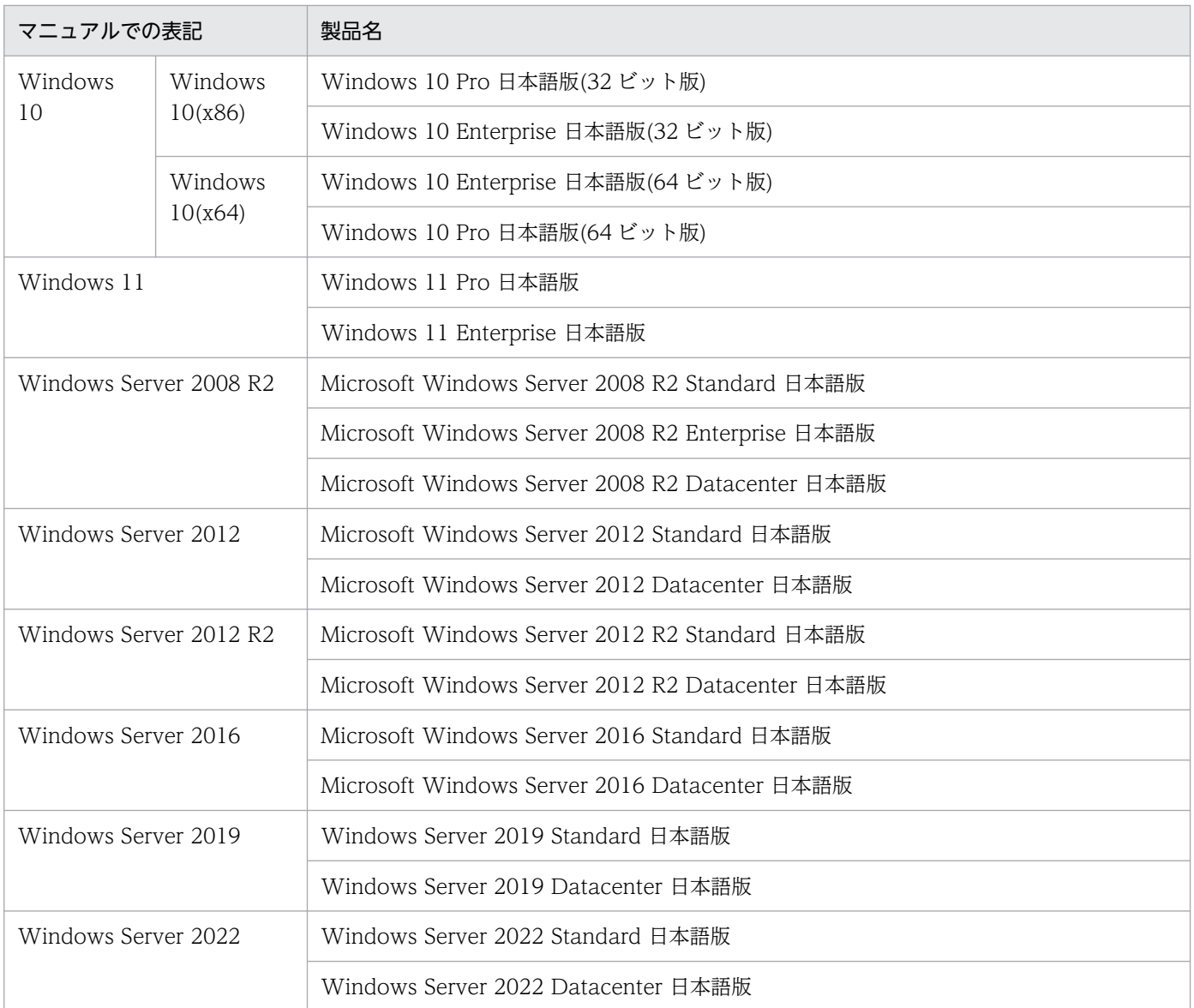

• Windows 7, Windows 8.1, Windows 10, Windows 11, Windows Server 2008 R2, Windows Server 2012, Windows Server 2012 R2, Windows Server 2016, Windows Server 2019, および Windows Server 2022 とで機能差 がない場合,Windows と表記しています。

このマニュアルでは,製品名を次のように表記しています。

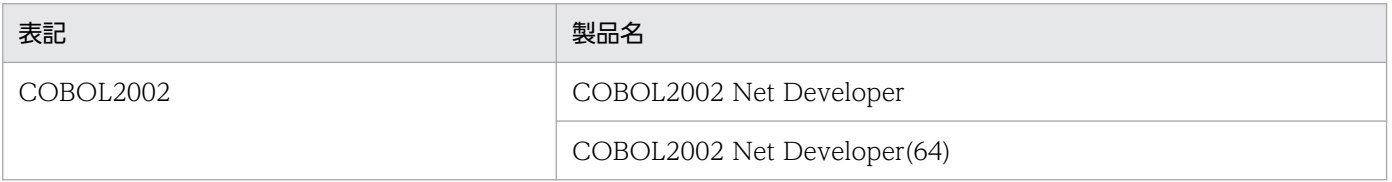

• COBOL2002 Professional Tool Kit(32)と COBOL2002 Professional Tool Kit(64)を総称して, COBOL2002 Professional Tool Kit と表記しています。

# 付録 G.3 KB (キロバイト) などの単位表記について

1KB (キロバイト), 1MB (メガバイト), 1GB (ギガバイト), 1TB (テラバイト) はそれぞれ 1,024 バ イト,1,024<sup>2</sup> バイト,1,024<sup>3</sup> バイト,1,024<sup>4</sup> バイトです。

# 索引

## 記号

{-Data データ名〔;〔プログラム名〕 〔;ファイル 名〕〕}... [160](#page-159-0), [169](#page-168-0) -? または -Help [153,](#page-152-0) [166,](#page-165-0) [171](#page-170-0) -Column カラム番号 [161](#page-160-0) -ControlFlow [160](#page-159-0) -Copy [162,](#page-161-0) [170](#page-169-0) -DataArea データ領域番号 [152](#page-151-0) -DBData [162](#page-161-0) -DBData ユーザ資産項目名 [162](#page-161-0) -Delete〔,{Module | SubSystem}〕 [153](#page-152-0) -Direction〔{,Backward |,Forward}+〕 [162](#page-161-0) -FileData [163](#page-162-0) -FileData ユーザ資産項目名 [163](#page-162-0) -Filter プログラム情報フィルタリングファイル名 [162](#page-161-0), [170](#page-169-0) -Force [165,](#page-164-0) [170](#page-169-0) -IdCallMap 一意名呼び出し対応付けファイル名 [152](#page-151-0) -InitializeDataArea データ領域番号 [152](#page-151-0) -InitializeDatabase [152](#page-151-0) -Line 行番号 [161](#page-160-0) -List〔,{All | SubSystem}〕 [153](#page-152-0) -ModuleName モジュール名 [151](#page-150-0) -NoHeaderInfo [165,](#page-164-0) [171](#page-170-0) -NoOutputAliasData [166](#page-165-0) -OutDir フォルダ名 [164,](#page-163-0) [170](#page-169-0) -OutFilePrefix プレフィックス文字列 [164,](#page-163-0) [170](#page-169-0) -OutputFile {,Code |,Data |,DataTree |,Program |,Relation |,CodeTag}+ [165](#page-164-0) -OutputLog ログファイル名 [165](#page-164-0), [171](#page-170-0) -OutputTargetList〔{,Alias |,Reference} +〕 [169](#page-168-0) -OutputTraceFile [166](#page-165-0) -ProgramImpactLevel 波及レベル [164](#page-163-0) -Quick [152](#page-151-0) -r [151](#page-150-0)

-SourcePath ソースフォルダ名〔;ソースフォルダ 名〕... [151](#page-150-0) -SQLAutoCopy コンパイラオプション [303](#page-302-0) -SubSystem サブシステム名 [151](#page-150-0) -SubSystem サブシステム名〔;サブシステム名〕... [162](#page-161-0), [170](#page-169-0)

# C

CBLDIA\_CREATE\_CONTROLFLOW [310](#page-309-0) CBLDIA\_MATERIAL\_DB [311](#page-310-0) CBLDIA\_MATERIAL\_DB\_CHECK [312](#page-311-0) CBLDIA\_MATERIAL\_PHYSICAL\_FILE [312](#page-311-0) CBLDIA\_MAXANALYSISMEMORY [309](#page-308-0) CBLDIA\_MAXRESULTFILESIZE [313](#page-312-0) CBLDIA\_PERFORMANCELOG [237](#page-236-0), [307](#page-306-0) CBLDIA\_PROGRESS\_LOG\_INTERVAL [310](#page-309-0) CBLDIA\_REMAPFILE [309](#page-308-0) cbldia コマンド − 影響範囲を解析した結果を CSV ファイルおよびタグファイルに出力する [159](#page-158-0) cbldia コマンド − 解析状況を表示する [172](#page-171-0) cbldia コマンド − 調査対象に指定したデータ項目の 調査対象関連一覧を CSV ファイルに出力する [168](#page-167-0) cbldra コマンド − データ影響波及分析用データベー スを操作する [149](#page-148-0) COBOL エディタから影響波及を解析する [70](#page-69-0) COBOL エディタのタグファイルを出力する [102](#page-101-0) COBOL ソースファイル名 [150](#page-149-0) CSV ファイルに出力する [101](#page-100-0)

# W

Windows のプログラム一覧から影響波及の解析を開 始する [72](#page-71-0) Windows のプログラム一覧から影響波及の調査の続 きをする [80](#page-79-0)

## あ

新しい解析と調査を開始する [98](#page-97-0)
#### い

一意名呼び出し対応付けファイル [262](#page-261-0) 色を設定する [109](#page-108-0)

### え

影響 2 項関係 [14](#page-13-0) [影響個所]画面 [135](#page-134-0) 影響するプログラムを調査する [82](#page-81-0) 影響波及関連図 [15](#page-14-0) 影響波及コード [15](#page-14-0) [影響波及コード一覧]画面 [140](#page-139-0) [影響波及コード]画面 [146](#page-145-0) 影響波及先解析 [15](#page-14-0) 影響波及先関連図 [15](#page-14-0) [影響波及先関連図]画面 [135](#page-134-0) 影響波及先コード [15](#page-14-0) 影響波及先データ [15](#page-14-0) 影響波及先データ項目 [15](#page-14-0) 影響波及先プログラム [15](#page-14-0) 影響波及調査ウィンドウ [126](#page-125-0) [影響波及データ一覧]画面 [138](#page-137-0) [影響波及データ]画面 [144](#page-143-0) 影響波及データ項目 [15](#page-14-0) 影響波及データと影響波及コードを調査する [84](#page-83-0) 影響波及の解析 [14](#page-13-0) 影響波及の解析手順 [69](#page-68-0) 影響波及の解析を開始する [70](#page-69-0) 影響波及の調査の続きをする [79](#page-78-0) 影響波及元解析 [14](#page-13-0) 影響波及元関連図 [15](#page-14-0) 影響波及元関連図,影響波及先関連図で解析結果を絞 り込む [96](#page-95-0) [影響波及元関連図]画面 [135](#page-134-0) 影響波及元コード [15](#page-14-0) 影響波及元データ [14](#page-13-0) 影響波及元データ項目 [15](#page-14-0) 影響波及元プログラム [15](#page-14-0) 影響波及を解析する [68](#page-67-0) 影響波及を調査する [81](#page-80-0)

影響範囲解析 [14](#page-13-0) 影響範囲の調査で修正範囲を明確にしてプログラムを 修正する [18](#page-17-0) 影響プログラム [14](#page-13-0) [影響プログラム一覧]画面 [133](#page-132-0) [影響プログラム]画面 [131](#page-130-0) エラー時に採取する情報 [257](#page-256-0) エラー時の対処 [235](#page-234-0) エラー情報ファイル [257](#page-256-0)

# か

解析結果 CSV ファイル [264](#page-263-0) 解析結果から調査対象データ項目を指定して新しく解 析する [98](#page-97-0) 解析結果の表示 [15](#page-14-0) 解析結果の表示を絞り込む [93](#page-92-0) 解析結果を保存する [78](#page-77-0) 解析を補助する機能 [260](#page-259-0) 開発マネージャで設定する画面 [115](#page-114-0) 画面の表示をデフォルトに戻す [111](#page-110-0) 画面のリファレンス [114](#page-113-0) 画面表示を変更する [109](#page-108-0) 画面を検索する [90](#page-89-0) 環境変数 [307](#page-306-0) 環境変数 CBLDIA\_PERFORMANCELOG [237](#page-236-0) 環境をカスタマイズする [108](#page-107-0)

# き

行番号に該当する行を表示する [92](#page-91-0)

# け

現在のプロジェクトのデータ影響波及分析用データ ベースを作成する [49](#page-48-0) 現在のプロジェクトをビルドしてデータ影響波及分析 用データベースを作成する [46](#page-45-0)

# こ

コマンドでデータ影響波及分析用データベースを作成 する [52](#page-51-0) コマンドリファレンス [148](#page-147-0)

### さ

サーバマシンで作成したデータ影響波及分析用データ ベースをクライアントマシンで利用する [58](#page-57-0) サブシステム名を変更する [65](#page-64-0)

# し

事例から探す〔トラブルシュート〕 [236](#page-235-0) 新規で解析をやり直す [98](#page-97-0)

#### す

スタートページ [118](#page-117-0) すべてのプロジェクトのデータ影響波及分析用データ ベースを作成する [50](#page-49-0) すべてのプロジェクトをビルドしてデータ影響波及分 析用データベースを作成する [47](#page-46-0)

### せ

制御フローを考慮した解析 [210](#page-209-0) 制限値と限界値 [305](#page-304-0)

### そ

操作ログ [257](#page-256-0)

### ち

[調査環境の設定]画面 [119](#page-118-0) 調査結果の使用方法 [101](#page-100-0) 調査結果を出力する [100](#page-99-0) 調査状態保存ファイル [78](#page-77-0) 調査状態保存ファイルを開いて影響波及の調査の続き をする [79](#page-78-0) 調査状態保存ファイルを読み込んで影響波及の調査の 続きをする [79](#page-78-0) 調査対象関連一覧の出力を実行する [107](#page-106-0) 調査対象関連一覧ファイル [296](#page-295-0) [調査対象選択] ダイアログ [121](#page-120-0) 調査対象データ項目 [14](#page-13-0) [調査対象データ項目一覧]画面 [129](#page-128-0) 調査対象データ項目で解析結果を絞り込む [93](#page-92-0) 調査対象データ項目の別名の扱い [199](#page-198-0) 調査対象プログラム [14](#page-13-0)

て

データ影響波及分析で使用できる正規表現 [304](#page-303-0) データ影響波及分析で対象とする COBOL の要素 [176](#page-175-0) データ影響波及分析での操作の種類 [17](#page-16-0) データ影響波及分析とは [12](#page-11-0) データ影響波及分析の環境変数 [307](#page-306-0) データ影響波及分析の基本的な使い方 [28](#page-27-0) データ影響波及分析の紹介 [11](#page-10-0) データ影響波及分析の使用方法 [18](#page-17-0) データ影響波及分析の制限値と限界値 [305](#page-304-0) データ影響波及分析の対象とする実行単位のプログラ ム範囲 [181](#page-180-0) データ影響波及分析の対象のプログラム範囲 [181](#page-180-0) データ影響波及分析の分析処理の概要 [14](#page-13-0) データ影響波及分析用データベース [12](#page-11-0) データ影響波及分析用データベースからサブシステム またはモジュールを削除する [67](#page-66-0) データ影響波及分析用データベース内の構成を表示 する [64](#page-63-0) データ影響波及分析用データベースを更新する [62](#page-61-0) データ影響波及分析用データベースを作成する [38](#page-37-0) データ影響波及分析用データベースを操作する [61](#page-60-0) データ影響波及分析を実行する [30](#page-29-0) データ影響波及分析を実行できない [236](#page-235-0) データ影響波及分析を使う手順 [29](#page-28-0) データベースを経由した解析 [230](#page-229-0) データベースを操作するコマンド [149](#page-148-0)

### は

バッチモードで影響範囲の解析結果または調査対象関 連一覧の出力を実行するコマンド [158](#page-157-0) バッチモードで影響範囲の解析と解析結果の出力を実 行する [105](#page-104-0) バッチモードで実行する [104](#page-103-0) パフォーマンスログ [237](#page-236-0)

### $\mathcal{L}$

ビルドを実行してデータ影響波及分析用データベース を作成する [46](#page-45-0)

#### ふ

フォルダ対応付けファイル [295](#page-294-0) フォントのサイズを設定する [110](#page-109-0) 物理ファイル名対応付けファイル [301](#page-300-0) 物理ファイルを経由した解析 [232](#page-231-0) プログラム情報収集 [14](#page-13-0) プログラム情報フィルタリングファイル [260](#page-259-0) プログラムテストの影響範囲を調査する [19](#page-18-0) プログラムの影響を把握して開発規模を見積もる [18](#page-17-0) プログラムの波及レベル [182](#page-181-0) [プログラム呼び出し関連図]画面 [131](#page-130-0) プログラム呼び出し関連図で解析結果を絞り込む [94](#page-93-0) プロジェクトとデータ影響波及分析用データベースの 関係 [53](#page-52-0) プロジェクト内のファイルを更新しないでデータ影響 波及分析用データベースを作成する [49](#page-48-0)

### み

未使用の影響波及データ項目 [194](#page-193-0)

#### め

メッセージから探す〔トラブルシュート〕 [238](#page-237-0) メッセージの一覧 [238](#page-237-0) メッセージの出力形式 [238](#page-237-0)

### ゆ

ユーザ資産項目 [230](#page-229-0) ユーザ資産項目を経由した解析 [230](#page-229-0)